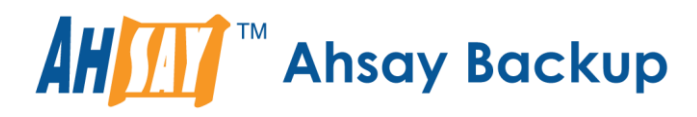

# **Ahsay Online Backup Manager v8** Quick Start Guide for Windows

Ahsay Systems Corporation Limited

**30 April 2021**

A wholly owned subsidiary of Ahsay Backup Software Development Company Limited **HKEx Stock Code: 8290** 

**www.ahsay.com**

# Copyright Notice

© 2021 Ahsay Systems Corporation Limited. All rights reserved.

The use and copying of this product is subject to a license agreement. Any other use is prohibited. No part of this publication may be reproduced, transmitted, transcribed, stored in a retrieval system or translated into any language in any form by any means without prior written consent of Ahsay Systems Corporation Limited. Information in this manual is subject to change without notice and does not represent a commitment on the part of the vendor, Ahsay Systems Corporation Limited does not warrant that this document is error free. If you find any errors in this document, please report to Ahsay Systems Corporation Limited in writing.

This product includes software developed by the Apache Software Foundation [\(https://www.apache.org/\)](https://www.apache.org/).

# **Trademarks**

Ahsay, Ahsay Cloud Backup Suite, Ahsay Online Backup Suite, Ahsay Offsite Backup Server, Ahsay Online Backup Manager, Ahsay A-Click Backup, Ahsay Replication Server, Ahsay BackupBox Firmware, Ahsay Universal Backup System and Ahsay NAS Client Utility, Ahsay Mobile are trademarks of Ahsay Systems Corporation Limited.

Amazon S3 is a registered trademark of Amazon Web Services, Inc., or its affiliates.

Apple and Mac OS X, macOS, and iOS are registered trademarks of Apple Computer, Inc.

Dropbox is a registered trademark of Dropbox Inc.

Google Cloud Storage, Google Drive, Google Authenticator, and Android are registered trademarks of Google Inc.

Wasabi Hot Cloud Storage is a registered trademark of Wasabi Technologies Inc.

Backblaze B2 Cloud Storage is a registered trademark of Backblaze Inc.

MariaDB is a registered trademark of MariaDB Corporation AB.

Lotus, Domino, and Notes are registered trademark of IBM Corporation.

Microsoft Windows, Microsoft Exchange Server, Microsoft SQL Server, Microsoft Hyper-V, Microsoft Azure, OneDrive, OneDrive for Business, Microsoft Authenticator, and Microsoft Office 365 are registered trademarks of Microsoft Corporation.

Oracle and Java are registered trademarks of Oracle and/or its affiliates. Other names may be trademarks of their respective owners.

Oracle 11g, Oracle 12c, Oracle 18c, Oracle 19c, and MySQL are registered trademarks of Oracle Corporation.

Rackspace and OpenStack are registered trademarks of Rackspace US, Inc.

Red Hat, Red Hat Enterprise Linux, the Shadowman logo and JBoss are registered trademarks of Red Hat, Inc. www.redhat.com in the U.S. and other countries.

Linux is a registered trademark of Linus Torvalds in the U.S. and other countries.

Ubuntu is a registered trademark of Canonical Ltd.

ShadowProtect is a registered trademark of StorageCraft Technology Corporation.

VMware ESXi, vCenter, and vSAN are registered trademarks of VMware, Inc.

All other product names are registered trademarks of their respective owners.

# Disclaimer

Ahsay Systems Corporation Limited will not have or accept any liability, obligation or responsibility whatsoever for any loss, destruction or damage (including without limitation consequential loss, destruction or damage) however arising from or in respect of any use or misuse of reliance on this document. By reading and following the instructions in this document, you agree to accept unconditionally the terms of this Disclaimer and as they may be revised and/or amended from time to time by Ahsay Systems Corporation Limited without prior notice to you.

### **www.ahsay.com**

# Revision History

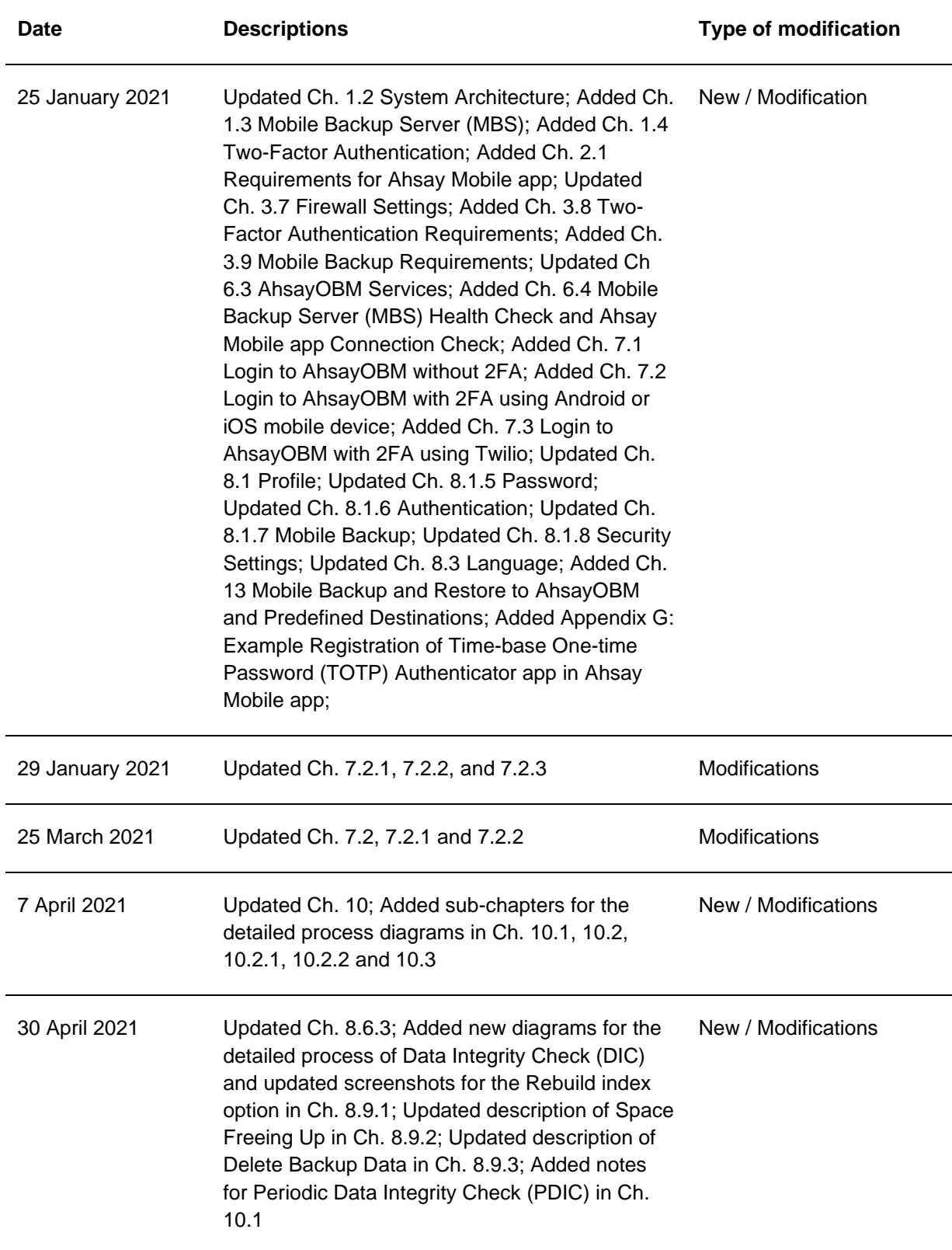

# **Table of Contents**

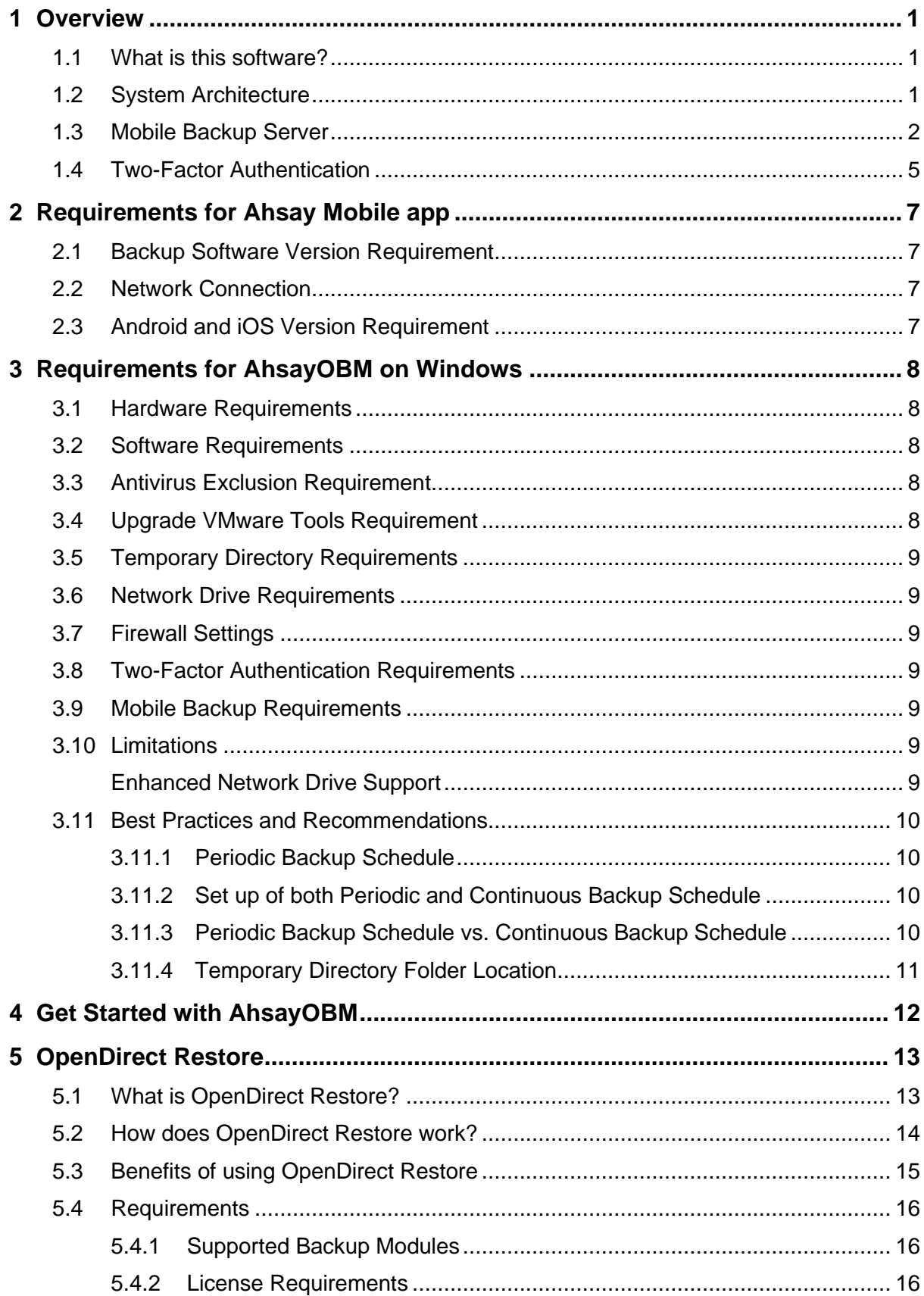

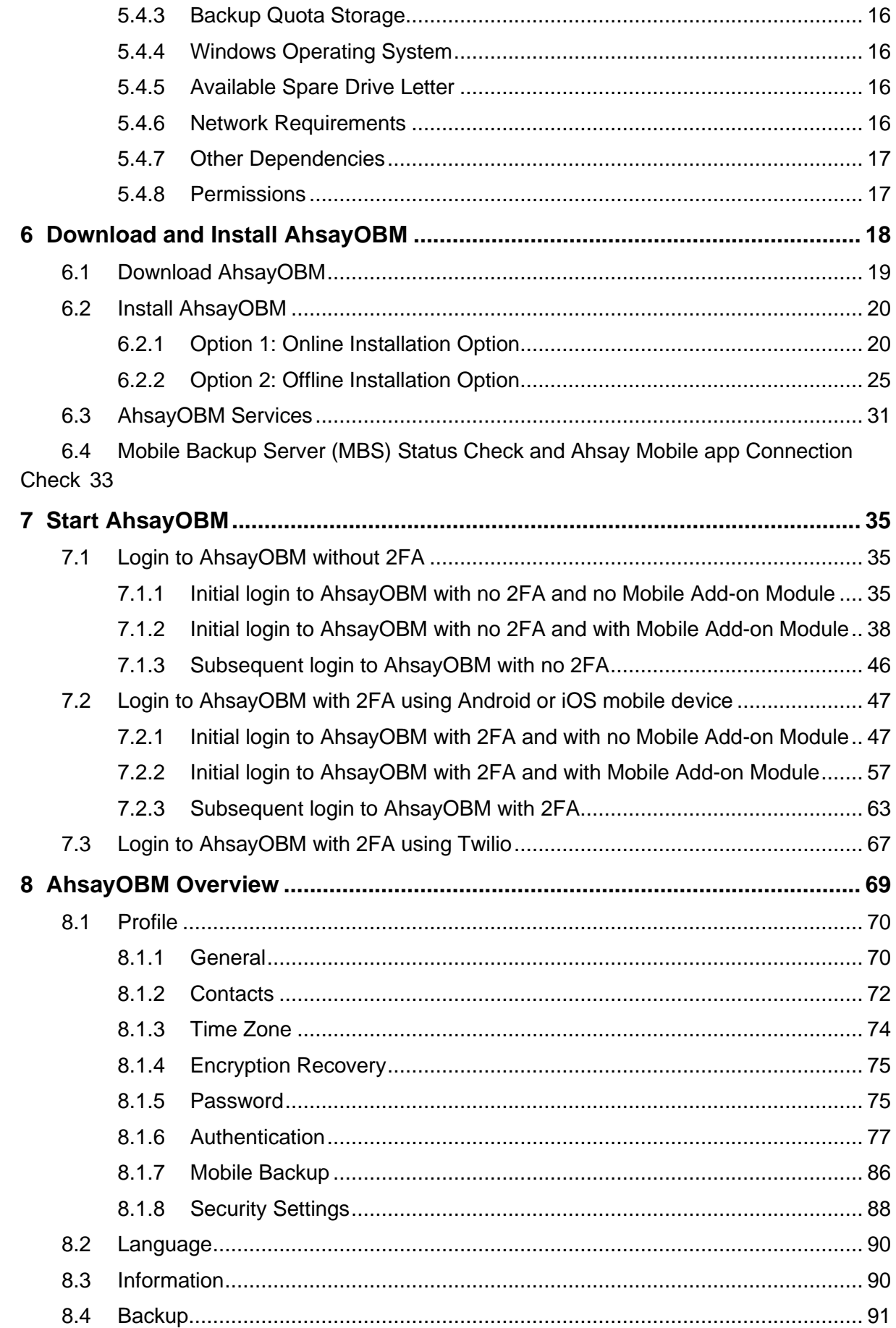

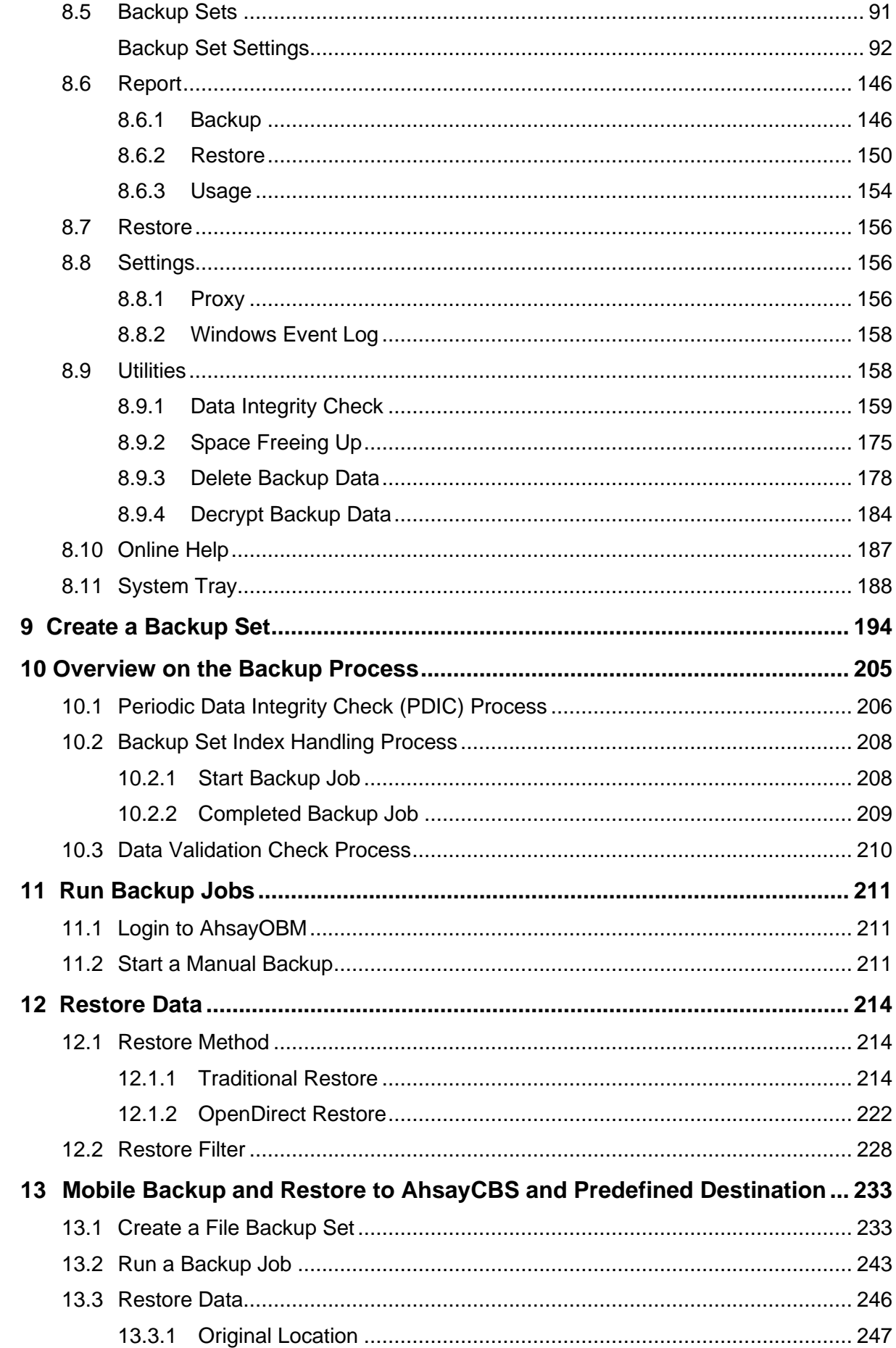

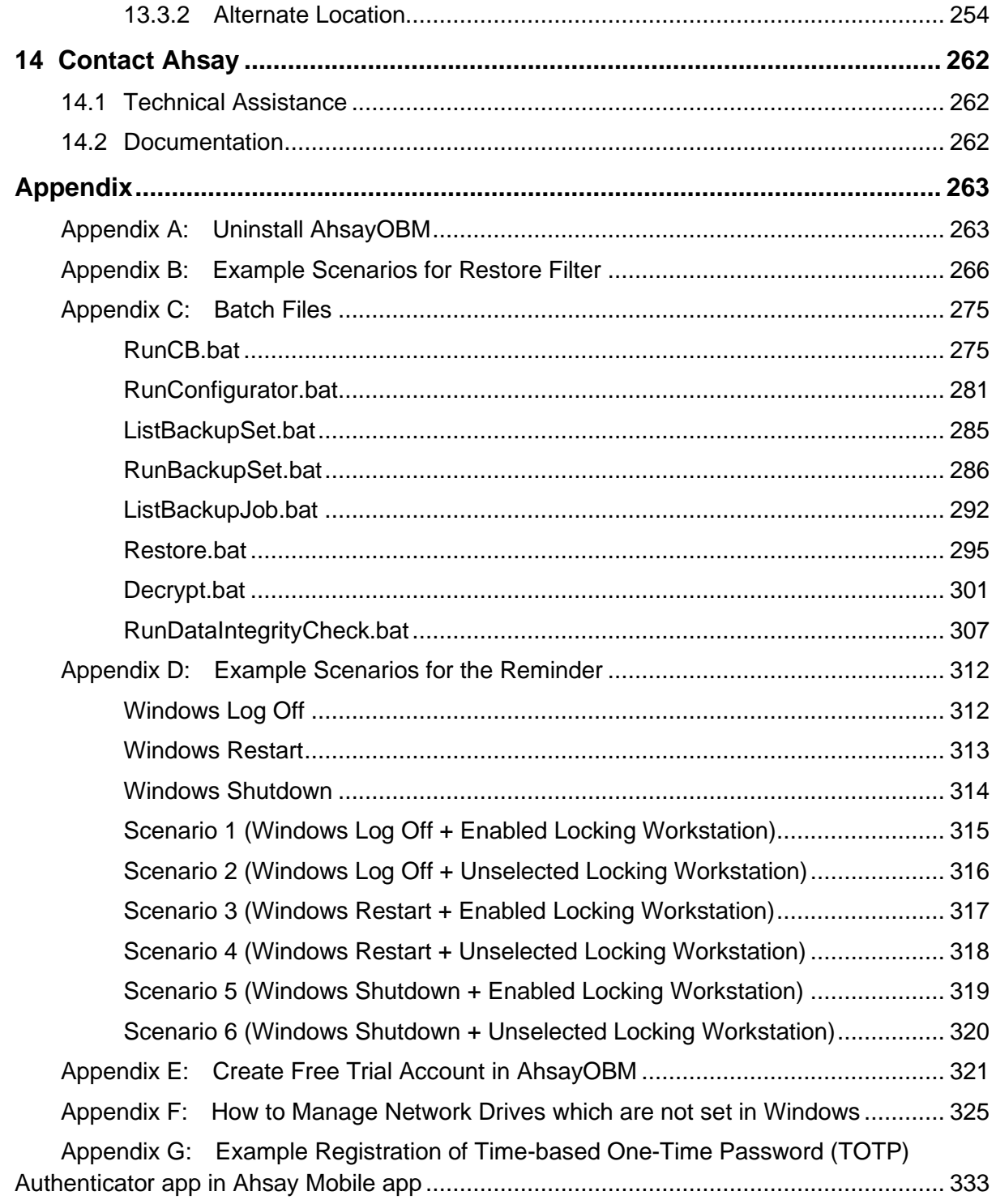

# <span id="page-7-0"></span>**1 Overview**

### <span id="page-7-1"></span>**1.1 What is this software?**

Ahsay brings you specialized client backup software, namely AhsayOBM, to provide a comprehensive backup solution for protecting file(s) / folder(s) on your machine and extend protection to both Android and iOS mobile devices, with a wide variety of backup destinations (major cloud storage service providers, FTP/SFTP, local drive, etc.) of your choice.

### <span id="page-7-2"></span>**1.2 System Architecture**

Below is the system architecture diagram illustrating the major elements involved in the backup process among the backup machine AhsayOBM, Ahsay Mobile app and AhsayCBS.

#### **NOTE**

The first mobile backup may take up a few hours to back up all the photos and videos from your device. Subsequent backups will take less time. Please do the following for the first mobile backup to prevent any interruption during backup process:

- For Android, disable screen lock or timeout
- For iOS, disable auto-lock
- Turn off all power saving modes
- Connect to power source

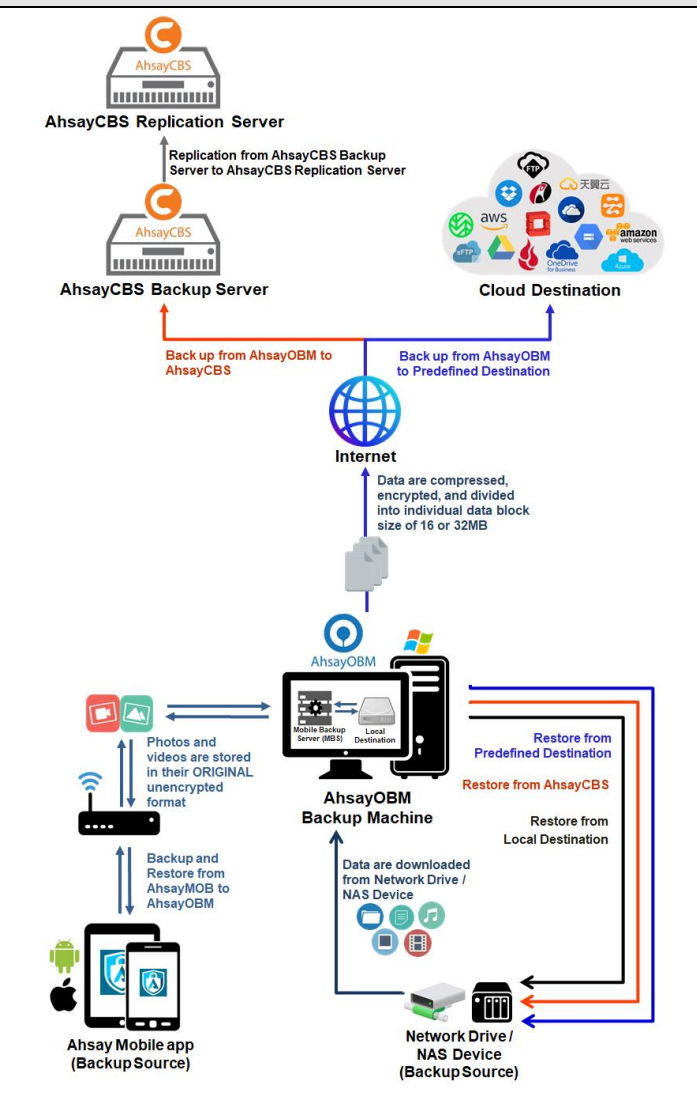

### **www.ahsay.com 1**

# <span id="page-8-0"></span>**1.3 Mobile Backup Server**

Starting with AhsayOBM v8.5.0.0, the Mobile Backup Server (MBS) will be utilized to handle mobile backup and restore of Ahsay Mobile app. It is an integral part of AhsayOBM.

### **System Diagram**

The Mobile Backup Server (MBS) will be activated automatically when a mobile device installed with the Ahsay Mobile app is successfully registered for mobile backup with AhsayOBM. Afterwards, it will be automatically restarted whenever the AhsayOBM services is restarted or when the AhsayOBM machine is rebooted or powered on. The MBS will be deactivated when all mobile devices have deregistered from the mobile backup settings and the AhsayOBM services is restarted.

The MBS will use the following port ranges, **TCP Port:** 54000 to 54099, **UDP Port:** 54200 to 54299, **Protocol**: Http, for the request of Ahsay Mobile app.

The default TCP and UDP ports are **54000** and **54200**, if these ports are already in use by other applications or services, then the MBS will automatically acquire another port.

The actual TCP and UDP port can be seen on AhsayOBM when pairing a mobile device for mobile backup.

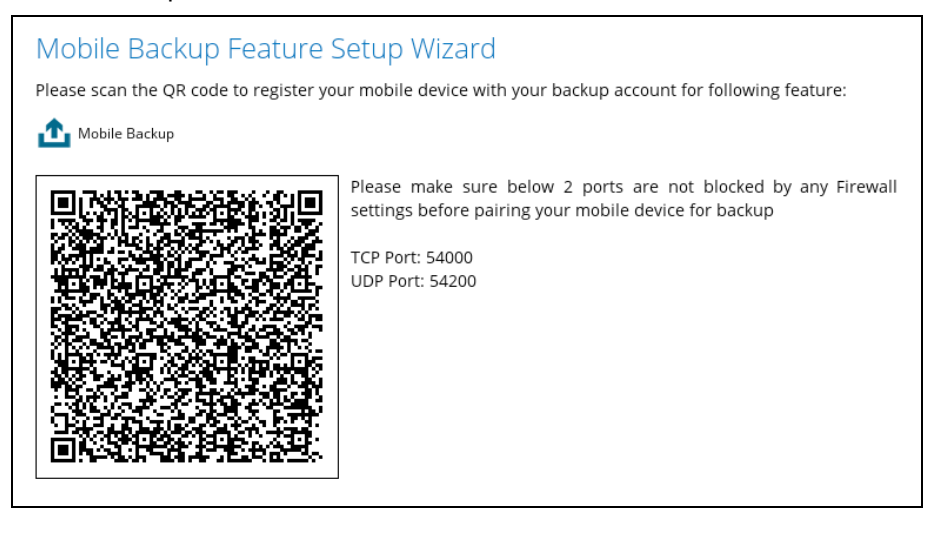

Photos and videos are stored either in mobile device's internal memory or SD Card. These are selected as backup source using the Ahsay Mobile app and will be backed up to the local destination of a Ahsay machine, that can be a Hard Drive, Flash Drive, and/or Network Drive in their ORIGINAL format unencrypted. For Android, photos and videos will retain all EXIF. While for iOS, photos and videos will retain most of the EXIF including, capture date, location, and lens.

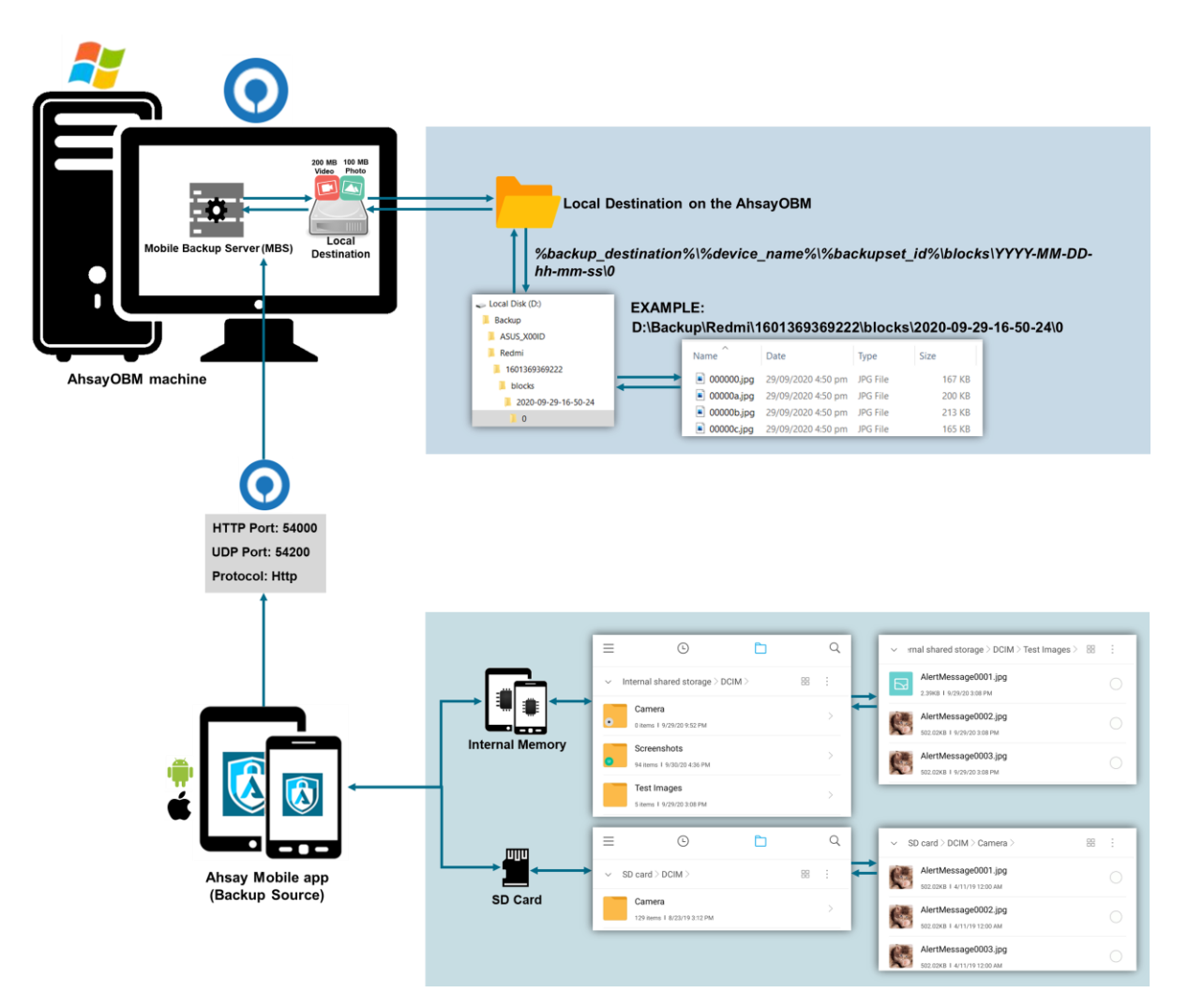

If storage of photos and videos to a predefined destination is required, then this can be done using AhsayOBM to perform a secondary backup and restore of the photos and videos on the local drive to the predefined destination.

To backup and restore photos and/or videos from the Ahsay Mobile app to AhsayOBM then AhsayCBS and/or Predefined Destination is a two-step process.

**1 st**: Backup of photos and/or videos from Ahsay Mobile app to AhsayOBM local destination.

2<sup>nd</sup>: Create a File backup set using AhsayOBM, using the local backup destination as the backup source, and then backup this backup set to AhsayCBS and/or Predefined Destination.

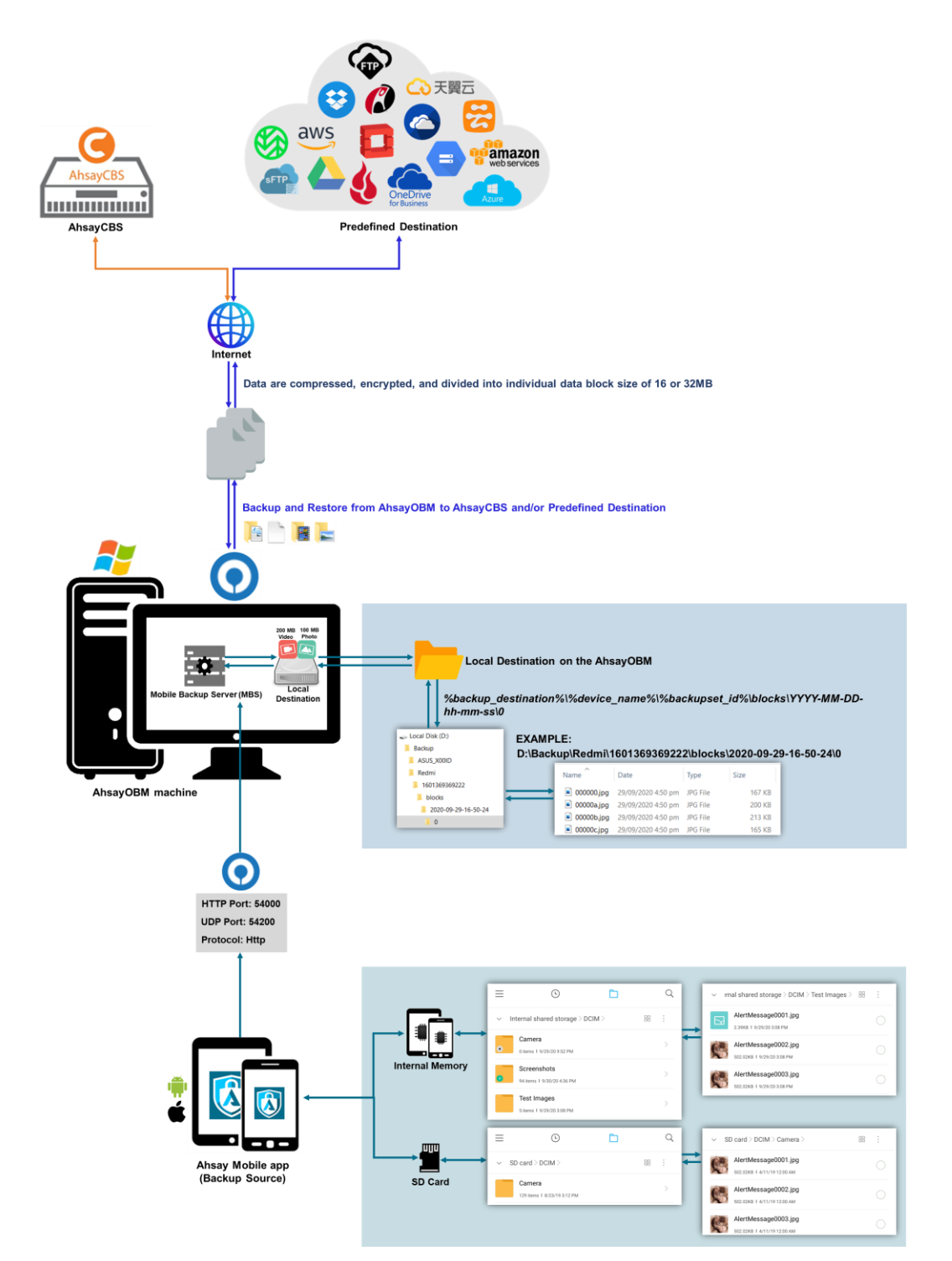

### <span id="page-11-0"></span>**1.4 Two-Factor Authentication**

New two-factor authentication implemented on AhsayOBM v8.5.0.0 onwards, to include support for TOTP (Time-based One-time Password) and Push notification authentication using the Ahsay Mobile app to provide additional security for the user login process. Since aside from logging in with just a username and password, if two-factor authentication is enabled for the account, there will be an added step that is needed to be able to login.

Upon initial login to AhsayOBM, you will have an option to setup two-factor authentication or skip the setup and do it later. If you continue the setup of two-factor authentication, it will be automatically enabled for your account. Several mobile devices may be added for authentication.

For logins with two-factor authentication enabled, you will be asked to select the method that you would like to use. This depends on the authenticator app used, you will either accept the login request in the Ahsay Mobile app or enter a one-time password generated in the thirdparty TOTP authenticator app such as Google Authenticator, Microsoft Authenticator, LastPass etc.

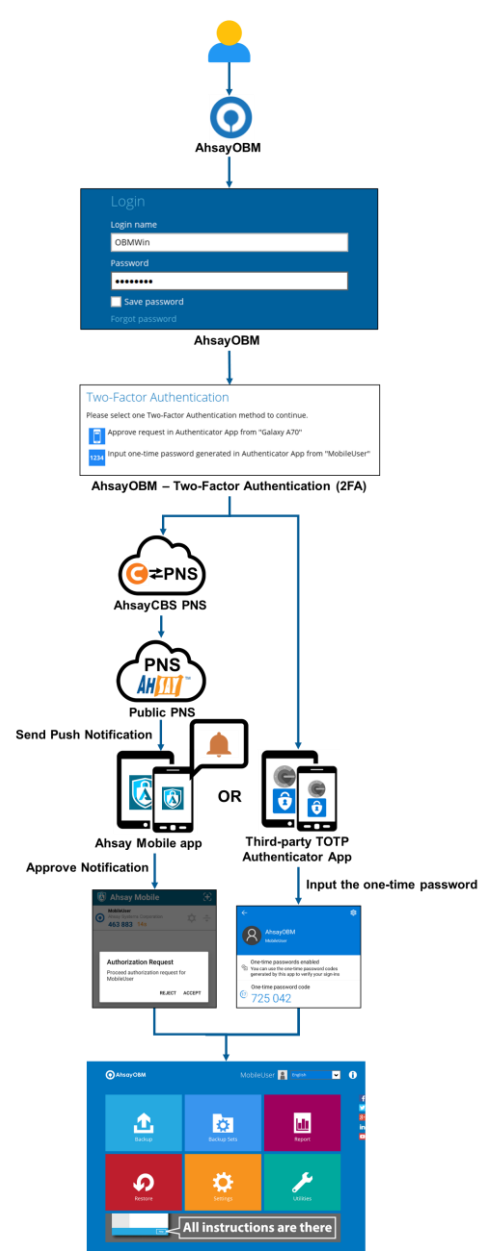

This illustrates the registration of mobile devices for Two-Factor Authentication.

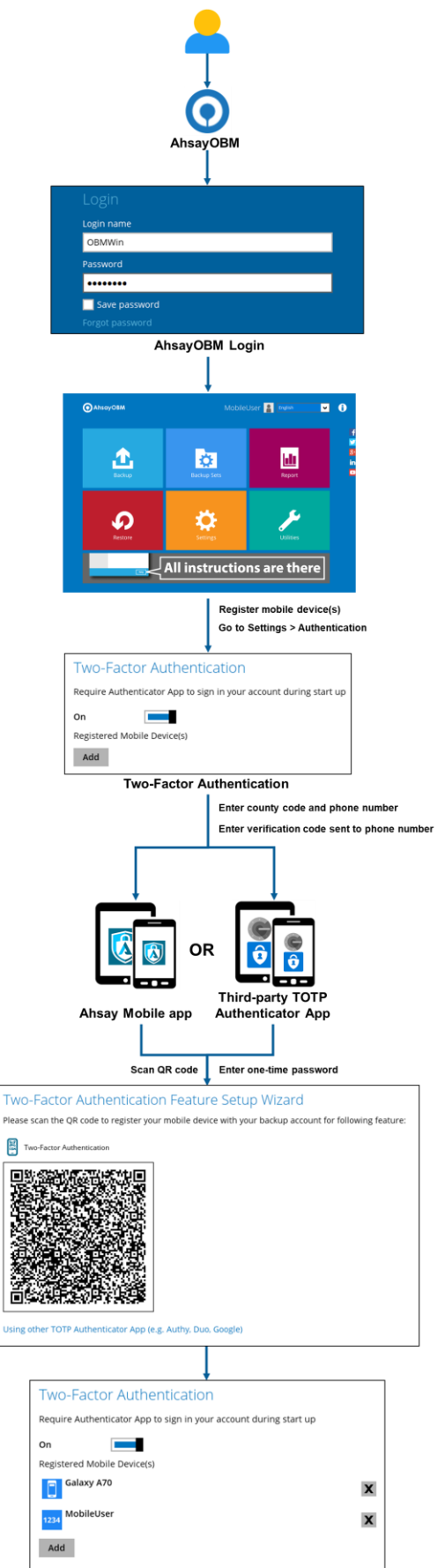

**www.ahsay.com 6**

# <span id="page-13-0"></span>**2 Requirements for Ahsay Mobile app**

## <span id="page-13-1"></span>**2.1 Backup Software Version Requirement**

- **O** Download and install the latest version of AhsayOBM v8.5.0.0 or above.
- **O** Download and install the latest version of Ahsay Mobile app on the Play Store for android mobile devices and on the App Store for iOS mobile devices.

### <span id="page-13-2"></span>**2.2 Network Connection**

Ensure that the Ahsay Mobile app is connected to the same local network as the AhsayOBM machine. Failure to do so will prevent you from performing backup and/or restore.

# <span id="page-13-3"></span>**2.3 Android and iOS Version Requirement**

- **O** For android device, android version must be 8 or above.
- **O** For apple device, iOS version must be 12.0.0 or above.

# <span id="page-14-0"></span>**3 Requirements for AhsayOBM on Windows**

### <span id="page-14-1"></span>**3.1 Hardware Requirements**

Refer to the link below for details of the minimum and recommended requirements for installing AhsayOBM: [FAQ: Ahsay Hardware Requirement List \(HRL\) for](https://wiki.ahsay.com/doku.php?id=public:8000_faq:ahsay_hardware_requirement_list_hrl_for_version_8.1_or_above) version 8.1 or above

### <span id="page-14-2"></span>**3.2 Software Requirements**

Refer to the following article for the list of compatible operating systems and Hyper-V platforms:

[FAQ: Ahsay Software Compatibility List \(SCL\)](https://wiki.ahsay.com/doku.php?id=public:8001_faq:ahsay_software_compatibility_list_scl_for_version_8.1_or_above) for version 8.1 or above

Refer to the following article for the list of compatible operating system for OpenDirect and Granular Restore:

[FAQ: Ahsay Software Compatibility List \(SCL\) for Granular and OpenDirect Restore](https://wiki.ahsay.com/doku.php?id=public:5250_faq:ahsay_software_compatibility_list_scl_for_granular_and_opendirect_restore)

## <span id="page-14-3"></span>**3.3 Antivirus Exclusion Requirement**

To optimize performance of AhsayOBM on Windows, and to avoid conflict with your antivirus software, refer to the following wiki article the list of processes and directory paths that should be added to all antivirus software white-list / exclusion list:

[https://wiki.ahsay.com/doku.php?id=public:8014\\_suggestion\\_on\\_antivirus\\_exclusions](https://wiki.ahsay.com/doku.php?id=public:8014_faq:suggestion_on_antivirus_exclusions&s%5b%5d)

**NOTE**

The bJW.exe process is automatically added to Windows Defender exclusion list for Windows 10 and 2016 / 2019, during installation / upgrade via installer or upgrade via AUA.

For mobile backups, the mobile backup destination must also be added to all antivirus software white-list / exclusion list.

## <span id="page-14-4"></span>**3.4 Upgrade VMware Tools Requirement**

To avoid unexpected java crash, if the Windows machine is a guest VM hosted on a VMware Host then it is highly recommended that the VMware tools version installed on the guest VM must be 10.0.5 or above.

Below is the warning message that will be displayed if the version of the VMware Tools is less than 10.0.5.

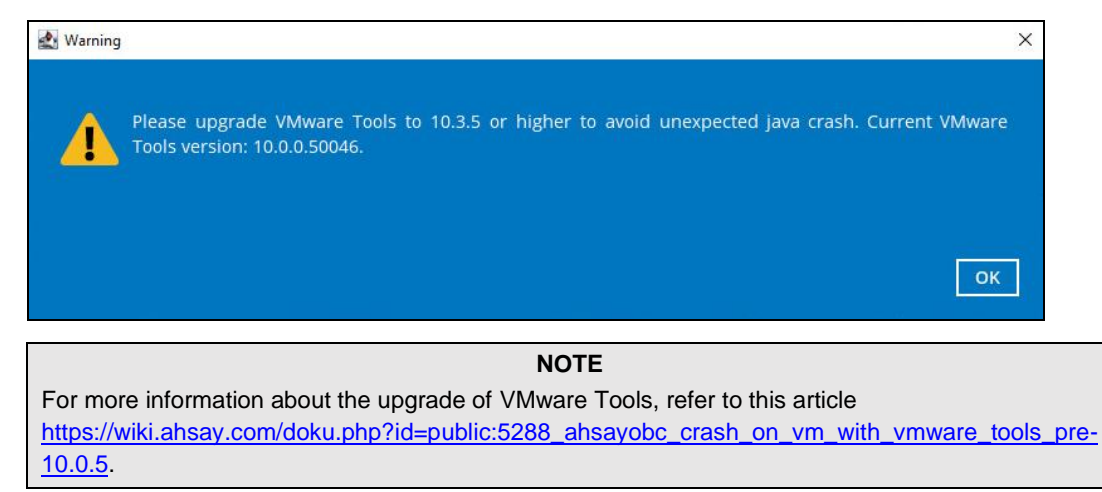

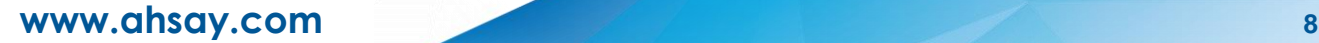

## <span id="page-15-0"></span>**3.5 Temporary Directory Requirements**

The temporary directory is used for various purposes, such as storage of temporary spooled file (for database specific backup type in AhsayOBM), remote file list, local file list, temporary delta file and other files of temporary nature.

It is strongly recommended to use a local drive instead of a network drive to ensure optimal backup/restore performance.

### <span id="page-15-1"></span>**3.6 Network Drive Requirements**

The login accounts for network drives must have read and write access permission to ensure that backup and restore would be successful.

### <span id="page-15-2"></span>**3.7 Firewall Settings**

Make sure that your firewall settings allows network traffic through the following domain and/or ports:

- For AhsayOBM to function correctly must allow outbound connections to \*.ahsay.com via port 80 and 443.
- **•** For mobile backup inbound / outbound network traffic must be allowed through the following default ports: HTTP port: 54000 and UDP port: 54200.

The actual ports used may be different, please refer to Chapter 1.3: Mobile Backup [Server \(MBS\)](#page-8-0) for more details.

### <span id="page-15-3"></span>**3.8 Two-Factor Authentication Requirements**

Please refer to the **Ahsay Mobile App User [Guide for Android and iOS](http://download.ahsay.com/support/document/v8/guide_ahsay_app_user_v8.pdf) – Chapter 2.4** for details of the minimum and recommended requirements for using Two-Factor Authentication on Ahsay Mobile app.

### <span id="page-15-4"></span>**3.9 Mobile Backup Requirements**

Please refer to the **Ahsay Mobile App User [Guide for Android and iOS](http://download.ahsay.com/support/document/v8/guide_ahsay_app_user_v8.pdf) – Chapter 2.5** for details of the minimum and recommended requirements for installing the Ahsay Mobile app.

### <span id="page-15-6"></span><span id="page-15-5"></span>**3.10 Limitations**

#### **Enhanced Network Drive Support**

- **O** For network drives which have not been already setup or mapped in Windows.
- **O** Temporary folder location is not supported with individual login credentials but can still be setup separately using existing Windows User Authentication login.
- **O** It also does not support Pre-Backup and Post-Backup Commands.
- **O** Not supported on "Restore Raw file" and "Restore to local computer" options.
- **O** Not supported for mobile backup destinations.

# <span id="page-16-1"></span><span id="page-16-0"></span>**3.11 Best Practices and Recommendations**

### **3.11.1 Periodic Backup Schedule**

The periodic backup schedule should be reviewed regularly to ensure the interval is sufficient to handle the data volume on the machine. Over time, data usage pattern may change on a production server, i.e. the number of new files created, the number of files which are updated/delete, new users may be added etc.

When using periodic backup schedules with small backup intervals such as backup every 1 minute, 2 minutes, 3 minutes etc. although the increased backup frequently does ensure that changes to files are captured regularly which allows greater flexibility in recovery to a point in time.

Consider the following key points to efficiently handle backup sets with periodic backup schedule.

- Hardware to achieve optimal performance, compatible hardware requirements is a must. Ensure you have the backup machine's appropriate hardware specifications to accommodate frequency of backups,
	- so that the data is always backed up within the periodic backup interval
	- o so that the backup frequency does not affect the performance of the production server
- Network make sure to have enough network bandwidth to accommodate the volume of data within the backup interval.
- Storage ensure you have enough storage quota allocated based on the amount of new data and changed data you will backup.

Retention Policy – also make sure to take into account the retention policy settings and retention area storage management which can grow because of the changes in the backup data for each backup job.

### <span id="page-16-2"></span>**3.11.2 Set up of both Periodic and Continuous Backup Schedule**

On a Windows platform, although it is possible to setup both Periodic backup schedule and Continuous backup schedules on a File backup sets, it is recommended to only use one schedule as only one schedule backup job can run at any one time.

For example, a backup job is started by the Periodic backup schedule and is running, if a Continuous backup is scheduled to run, the backup job will be skipped and vice versa.

### <span id="page-16-3"></span>**3.11.3 Periodic Backup Schedule vs. Continuous Backup Schedule**

The following table shows the comparison between a periodic and continuous backup schedule.

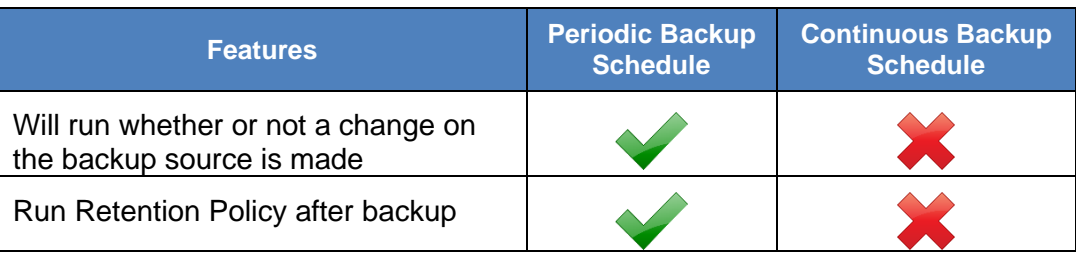

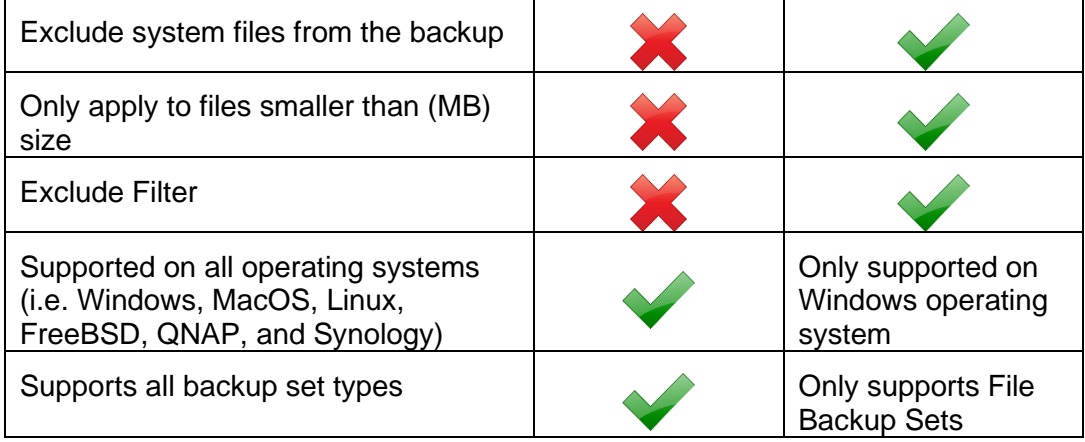

### <span id="page-17-0"></span>**3.11.4 Temporary Directory Folder Location**

Temporary directory folder is used by AhsayOBM for storing backup set index files and any incremental or differential backup files generated during a backup job.

To ensure optimal backup/restoration performance, it is recommended that the temporary directory folder is set to a local drive with sufficient free disk space.

# <span id="page-18-0"></span>**4 Get Started with AhsayOBM**

This quick start guide will walk you through the following 6 major parts to get you started with using AhsayOBM.

**Download and Install** Download and install AhsayOBM on your Windows machine

### **Launch the App**

Launch and log in to AhsayOBM

# **Setup 2FA and/or Mobile Backup**

Register mobile device for 2FA and/or mobile backup (optional)

### **Create a Backup Set**

Create a backup set according to your preference

> **Run Backup Jobs** Run the backup job to backup data

**Restore Data** Restore backed up data to your system

# <span id="page-19-0"></span>**5 OpenDirect Restore**

## <span id="page-19-1"></span>**5.1 What is OpenDirect Restore?**

OpenDirect restore is an additional restore options for restoring files from a Windows File backup set. The OpenDirect restore method makes use of the granular restore technology to make selective restore of individual files from a large compressed or image file, for example zip, RAR, ISO files, without the need to restore the compressed or image file first, to give you a fast and convenient file restore solution.

During the OpenDirect restore process, the files/folder can be viewed and/or copied from the Windows File Explorer on the Windows machine you are performing the restore. OpenDirect restore is only supported on File backup sets created and backed up using AhsayOBM on Windows platform with OpenDirect restore feature enabled.

#### **IMPORTANT**

OpenDirect restore requires an additional OpenDirect / Granular Restore add-on module license to work. Contact your backup service provider for further details.

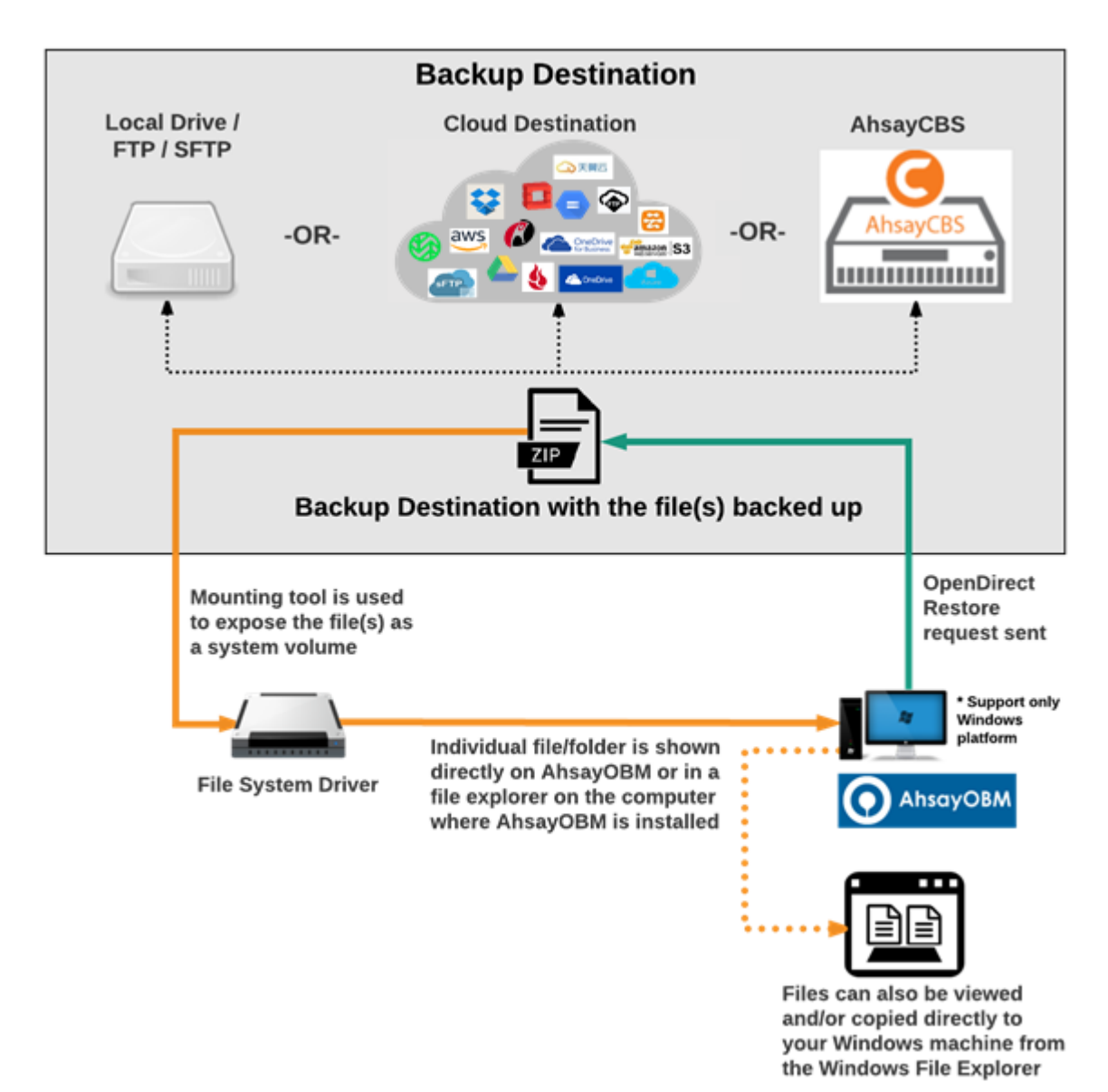

# <span id="page-20-0"></span>**5.2 How does OpenDirect Restore work?**

# <span id="page-21-0"></span>**5.3 Benefits of using OpenDirect Restore**

 $\mathbf{r}$ 

# **Comparison between OpenDirect File Restore and Traditional File Restore**

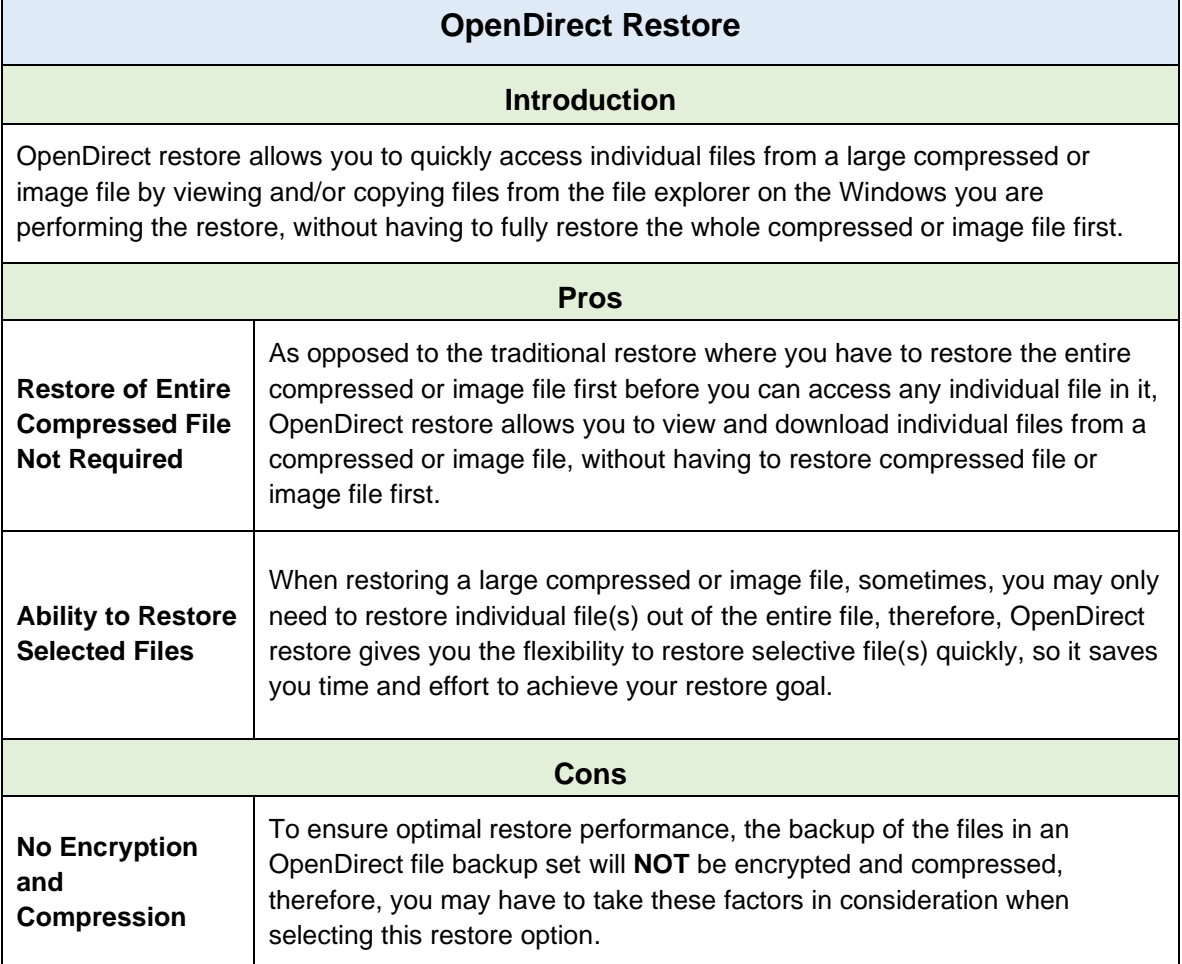

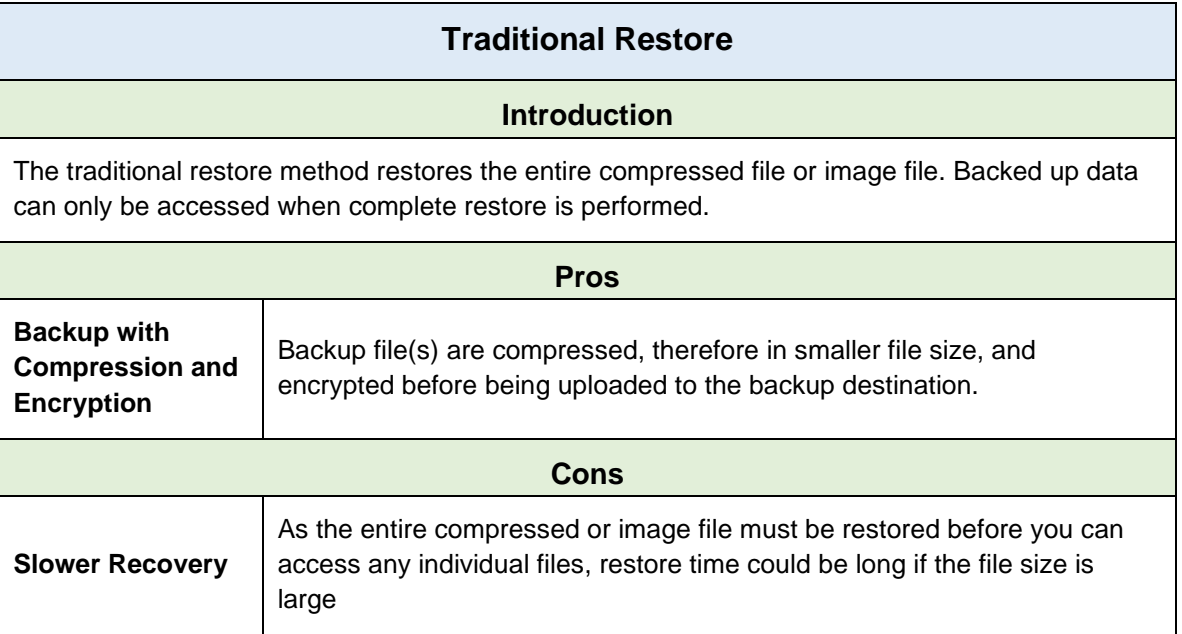

### <span id="page-22-1"></span><span id="page-22-0"></span>**5.4 Requirements**

#### **5.4.1 Supported Backup Modules**

OpenDirect restore is only supported on File backup sets created and backed up using AhsayOBM on Windows platform with OpenDirect restore feature enabled

#### <span id="page-22-2"></span>**5.4.2 License Requirements**

An OpenDirect / Granular restore add-on module license is required per backup set for this feature to work. Contact your backup service provider for more details

### <span id="page-22-3"></span>**5.4.3 Backup Quota Storage**

As compression is not enabled for OpenDirect file backup sets, to optimize restore performance the storage quota required will be higher than non-OpenDirect file backup sets. Contact your backup service provider for details

#### <span id="page-22-4"></span>**5.4.4 Windows Operating System**

AhsayOBM must be installed on a 32 bit or 64-bit Windows Operating System as libraries for OpenDirect only supports Windows platform.

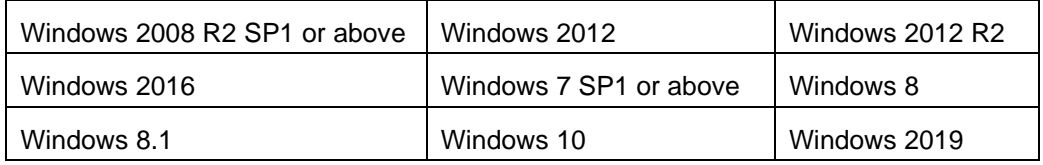

#### <span id="page-22-5"></span>**5.4.5 Available Spare Drive Letter**

One spare drive letter must be available on the Windows machine for the OpenDirect restore process, as the compressed file or image is mounted on Windows as a logical drive. AhsayOBM will automatically take the next available drive letter in alphabetical order for the compressed or image file.

#### **NOTES**

- 1. The Windows drive letters A, B, and C are not used by OpenDirect restore.
- 2. The OpenDirect restore assigned drive letter(s) will be released once you exit from AhsayOBM UI.

#### <span id="page-22-6"></span>**5.4.6 Network Requirements**

Recommended minimum network speed is **at least 100Mbps download speed**.

The network bandwidth requirements will increase in proportion to the size of the compressed file/image and or the incremental delta chain length to ensure optimal performance. Working with limited network bandwidth may severely affect the granular restore performance.

You can use an online network speed test website (e.g., [www.speedtest.net\)](http://www.speedtest.net/) to get an idea of the actual bandwidth of the machine

### <span id="page-23-0"></span>**5.4.7 Other Dependencies**

The following dependencies are restore-related. Therefore, they will be checked by AhsayOBM only when an OpenDirect restore is performed. Absence of these elements will not affect the backup job but would cause the restore to fail.

- $\bullet$ Microsoft Visual C++ 2015 Redistributable (x86) / (x64) <https://www.microsoft.com/en-us/download/details.aspx?id=48145>
- **O** Update for Universal C Runtime in Windows [https://support.microsoft.com/en-us/help/2999226/update-for-universal-c-runtime](https://support.microsoft.com/en-us/help/2999226/update-for-universal-c-runtime-in-windows)[in-windows](https://support.microsoft.com/en-us/help/2999226/update-for-universal-c-runtime-in-windows)
- **For Windows 7 and Windows Server 2008 R2 only**  Microsoft Security Advisory 3033929 <https://technet.microsoft.com/en-us/library/security/3033929.aspx>

### <span id="page-23-1"></span>**5.4.8 Permissions**

The Windows login account used for installation and operation of the AhsayOBM client machine requires Administrator privileges.

# <span id="page-24-0"></span>**6 Download and Install AhsayOBM**

There are two installation modes of AhsayOBM, online installation and offline installation. Below is the table of comparison between online installation and offline installation.

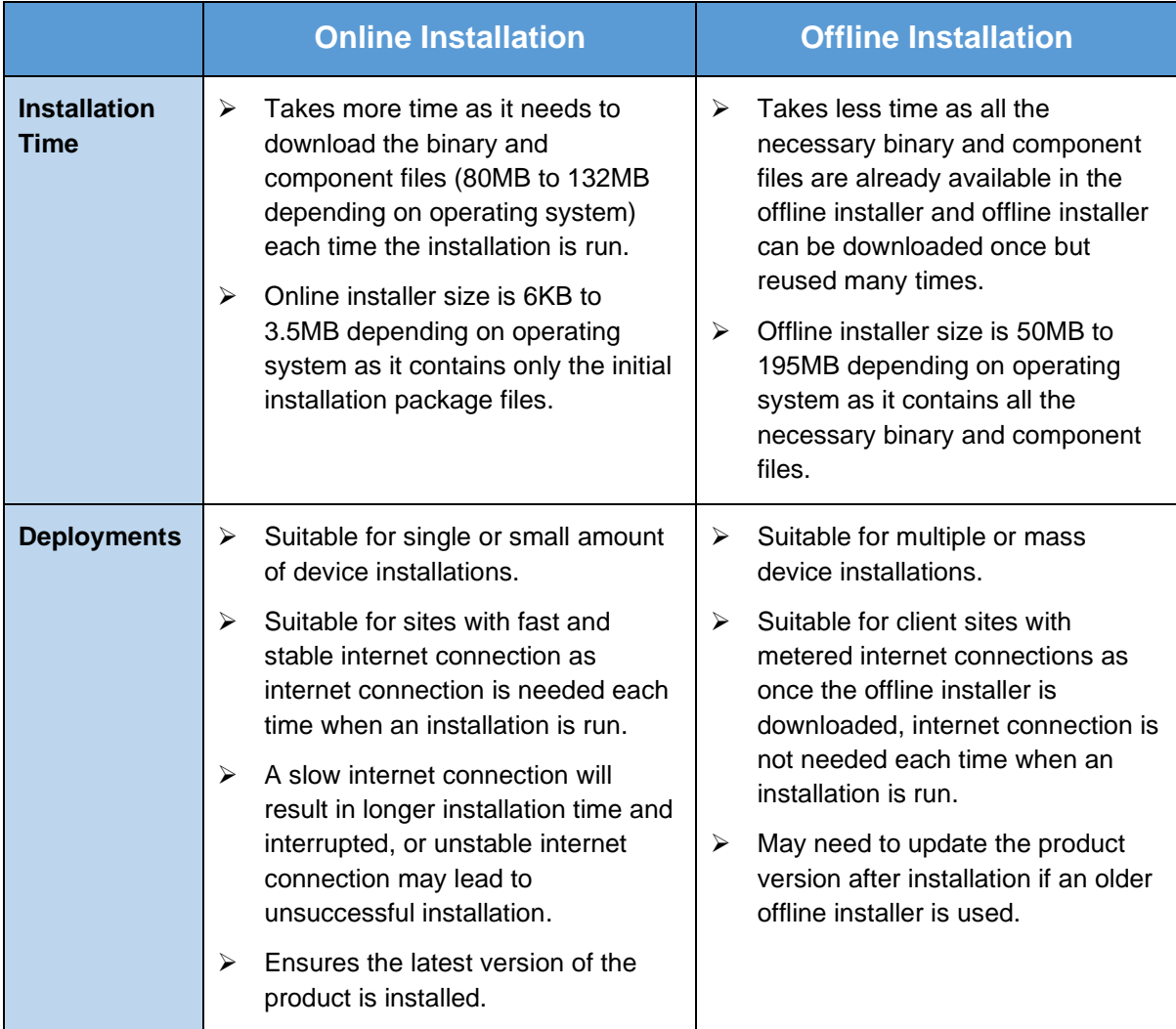

# <span id="page-25-0"></span>**6.1 Download AhsayOBM**

1. In a web browser, click the blue icon on the top right corner to open the download page for the AhsayOBM installation package file from your backup service provider's website.

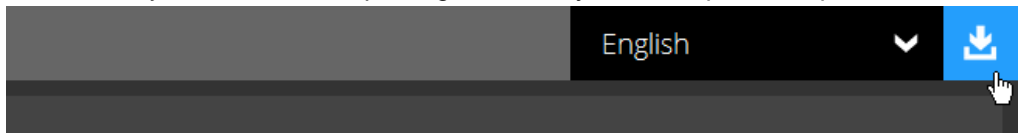

2. In the **AhsayOBM** tab of the download page, you can choose the AhsayOBM installer by operating system.

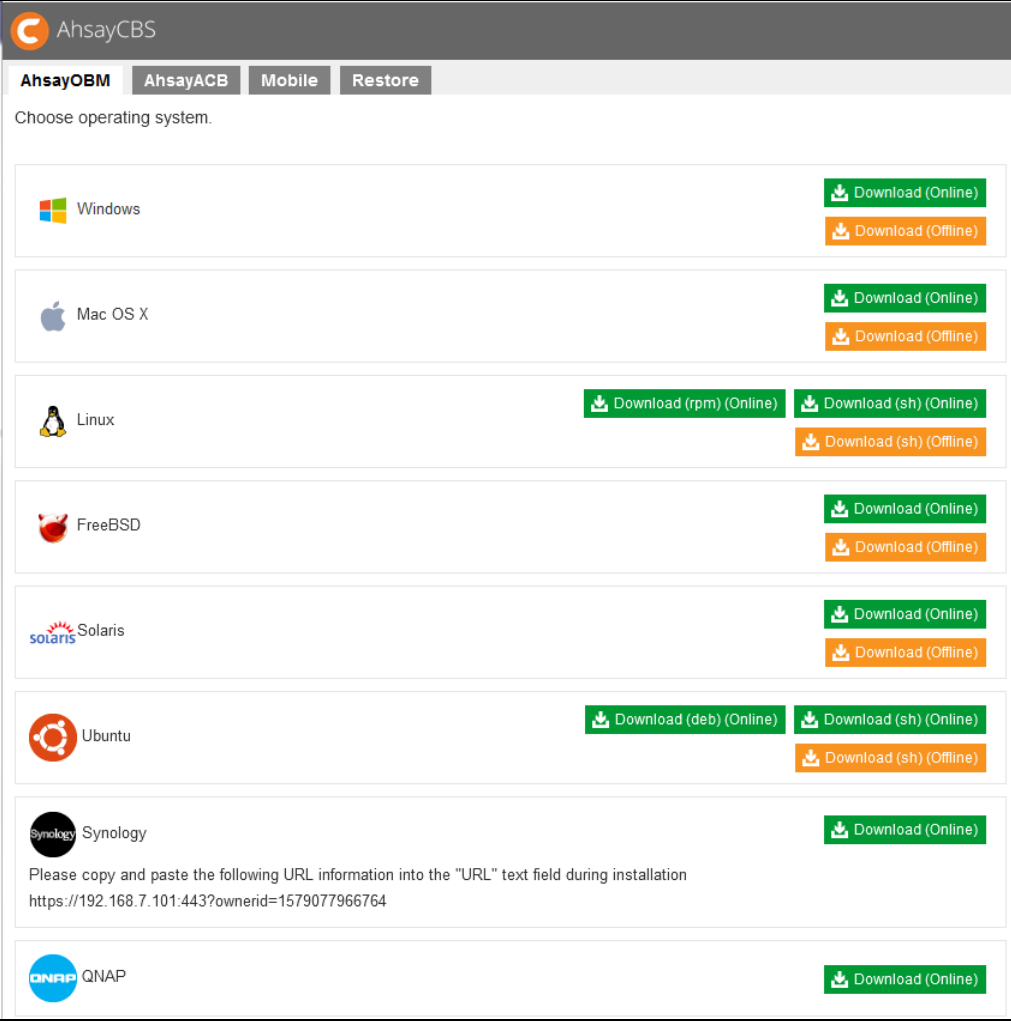

3. In the **Windows** section, click on the **Download (Online)** or **Download (Offline)** button to download the AhsayOBM installation package.

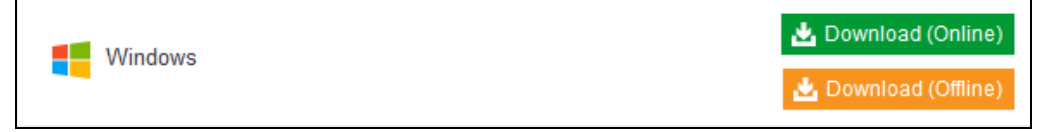

# <span id="page-26-1"></span><span id="page-26-0"></span>**6.2 Install AhsayOBM**

# **6.2.1 Option 1: Online Installation Option**

1. Launch the online installation package file you have downloaded from the download section above.

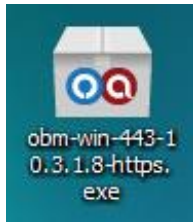

2. Click **Run** when you see this message.

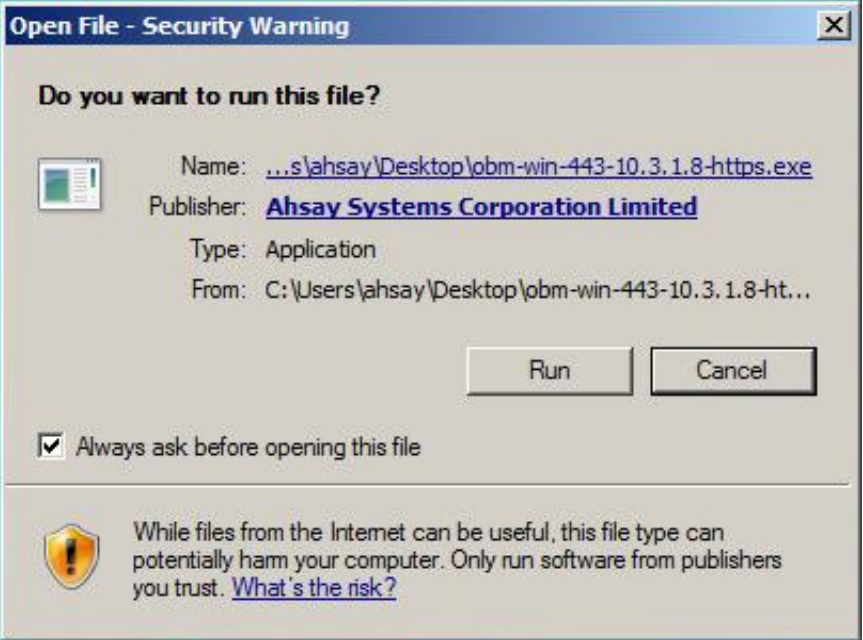

3. The following dialog box will appear only if User Account Control is enabled. Click **Continue** to start the installation.

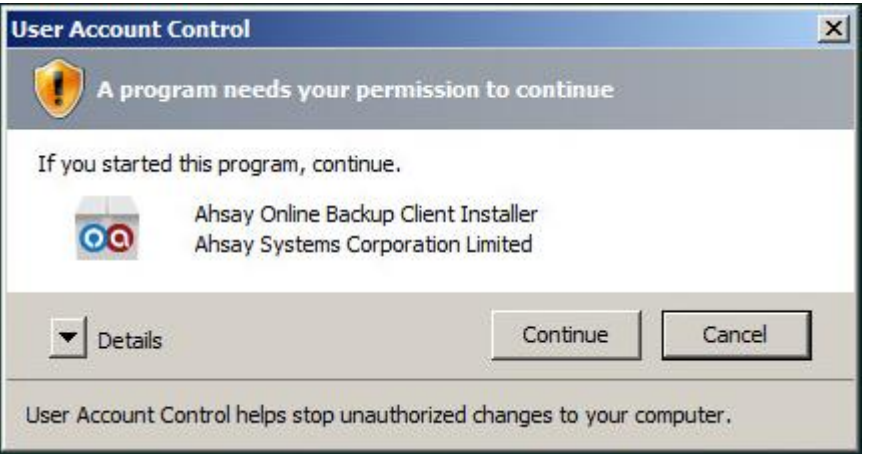

4. Click **Next** to continue.

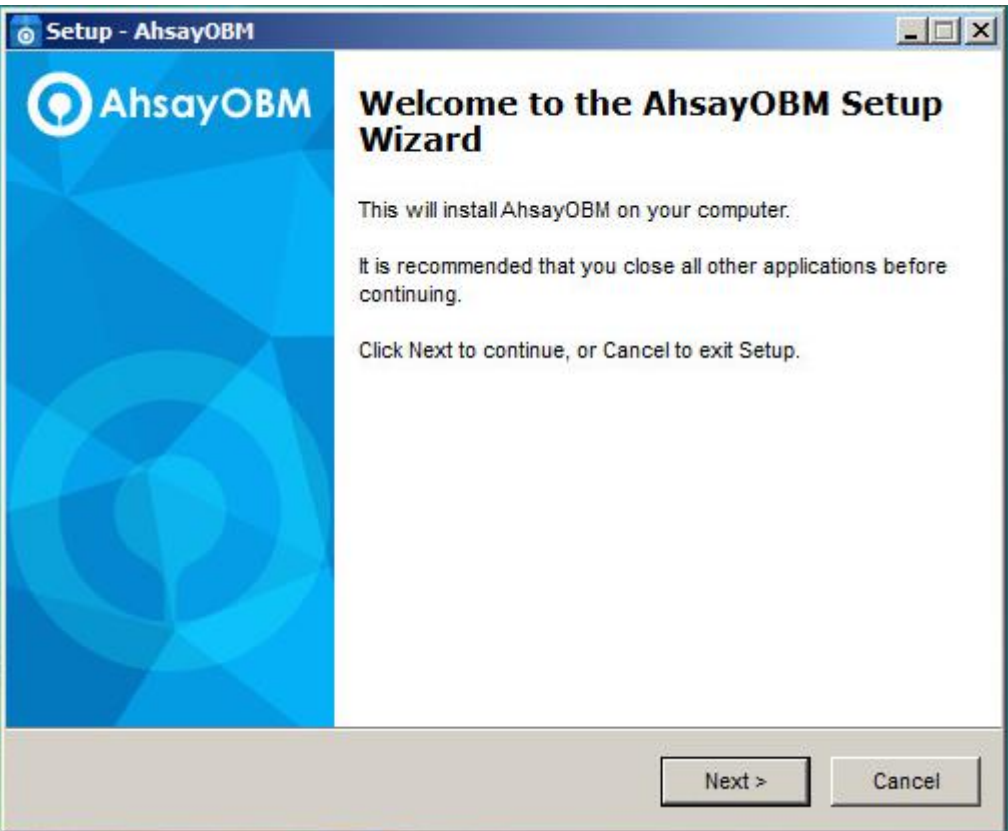

5. Select **I accept the agreement** after reading the license agreement. Then, click **Next** to proceed.

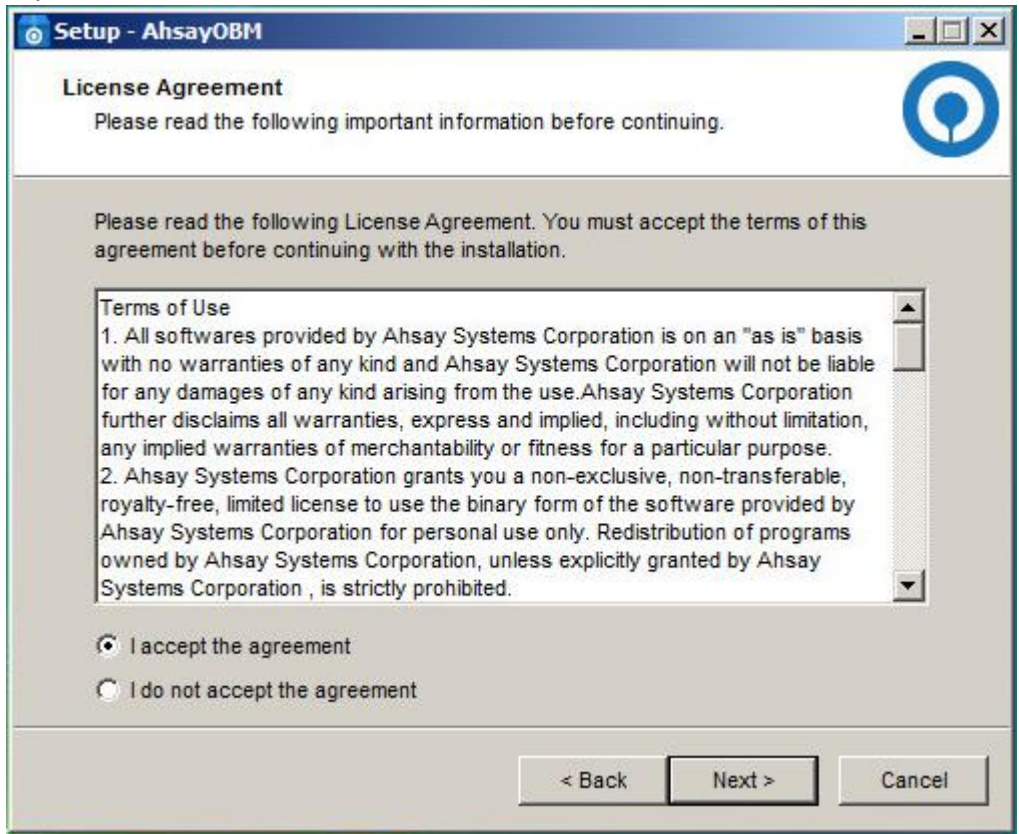

6. Choose the installation directory. Then, click **Next** to continue.

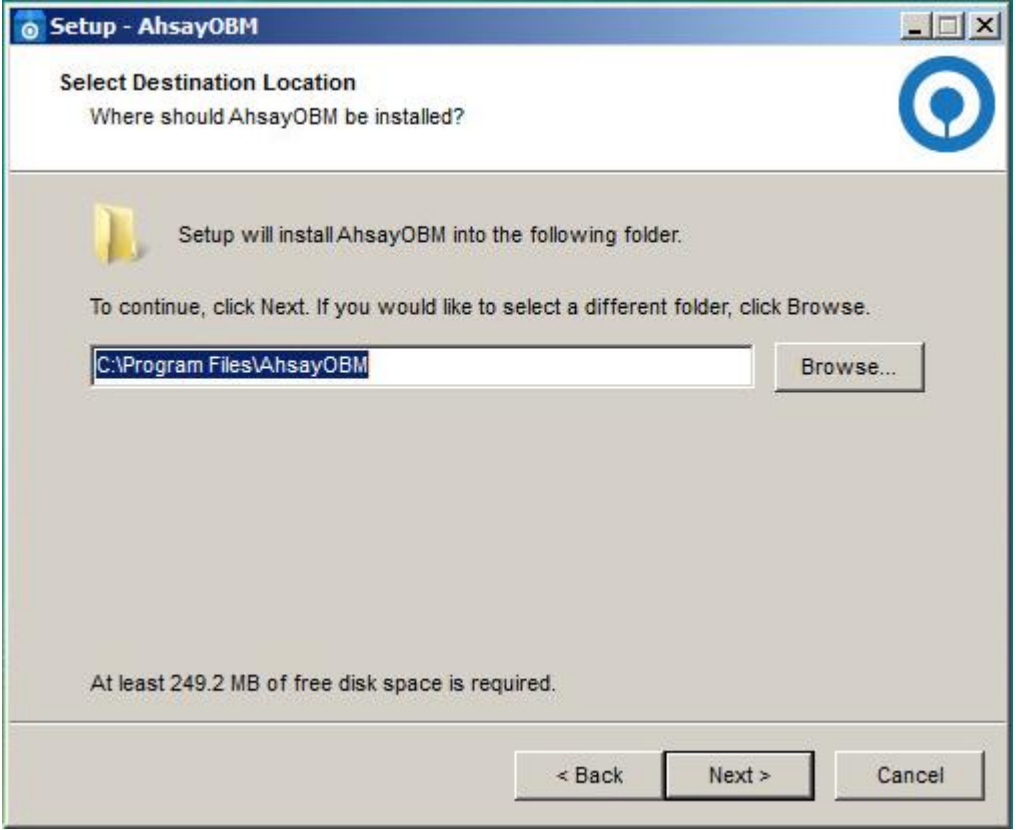

- 7. Select the program group to which the software will be installed. The default setting is "Anyone who uses this computer". The following are the difference between the two settings:
	- Anyone who uses this computer the AhsayOBM System Tray icon will be available to all Windows users and backup notifications will be displayed on the Windows System Tray. For more information, please refer to [Chapter](#page-194-0) [7.11 System Tray.](#page-194-0)
	- Me Only the AhsayOBM System Tray icon will not be available and backup notifications will not be displayed on the Windows System Tray.

#### **NOTE**

Once the program group setting has been chosen and the installation completed; if you need to change the setting, this will require an uninstallation and re-installation of the application.

#### Click **Next** to proceed.

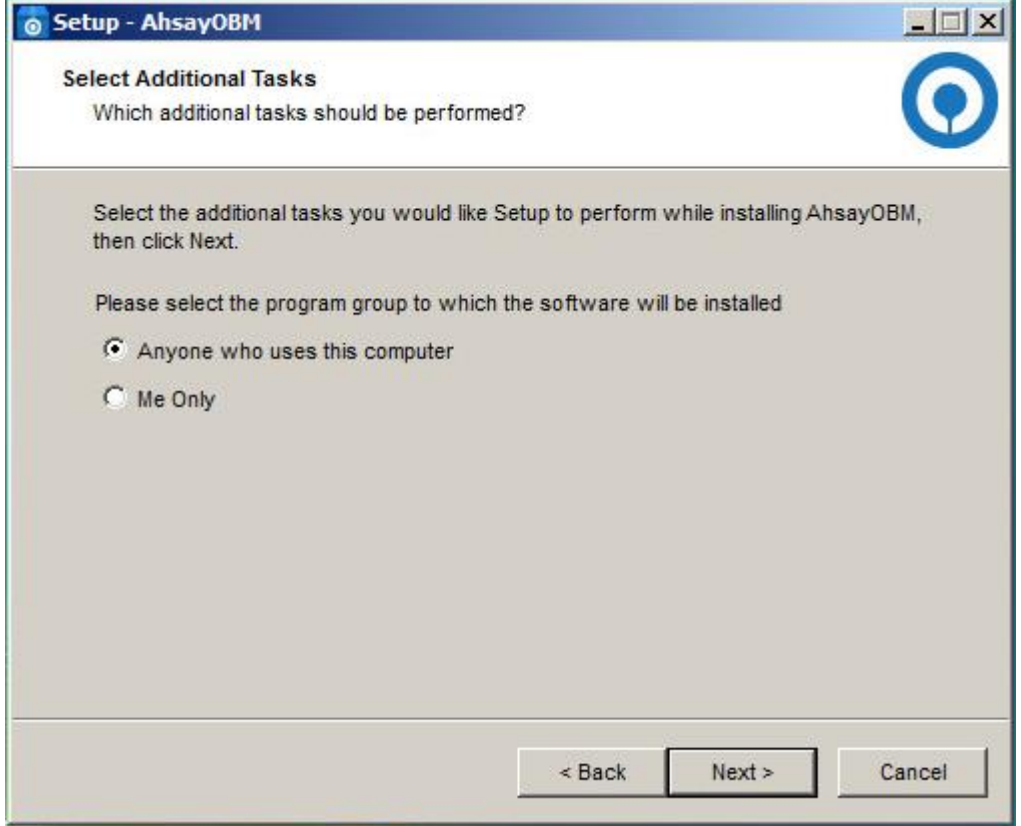

### 8. The installation will start after you click **Install**.

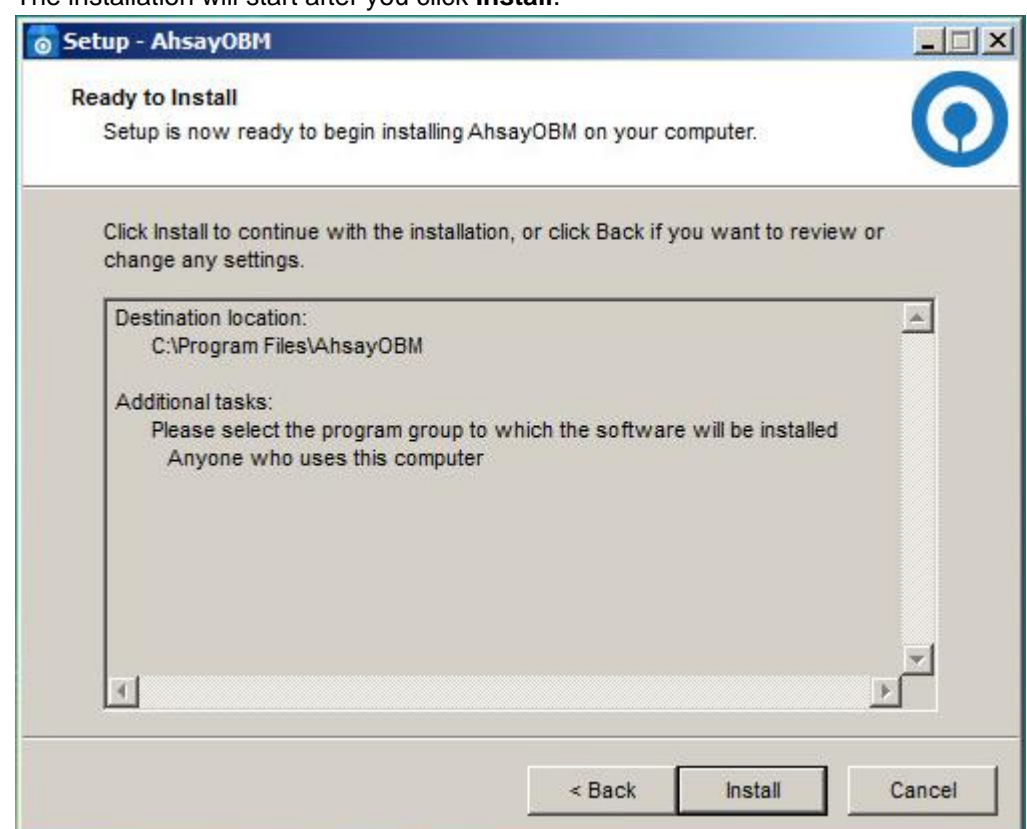

9. The component files will be downloaded first during installation.

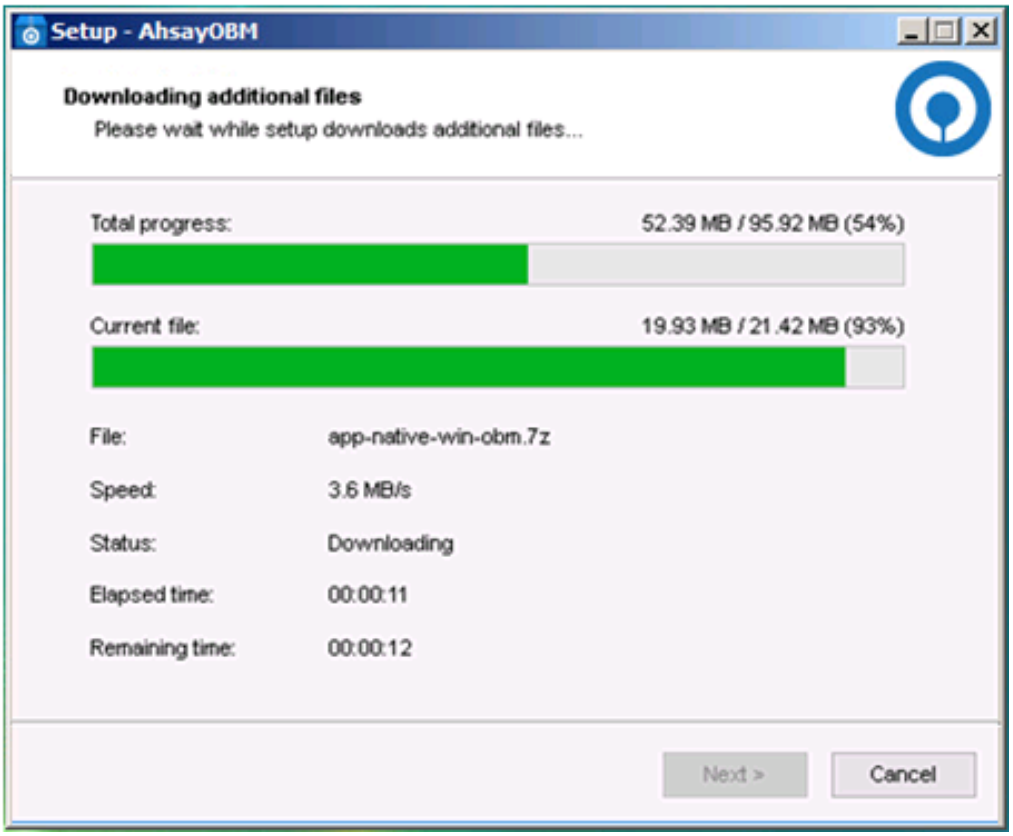

10. Click **Finish** to complete the installation.

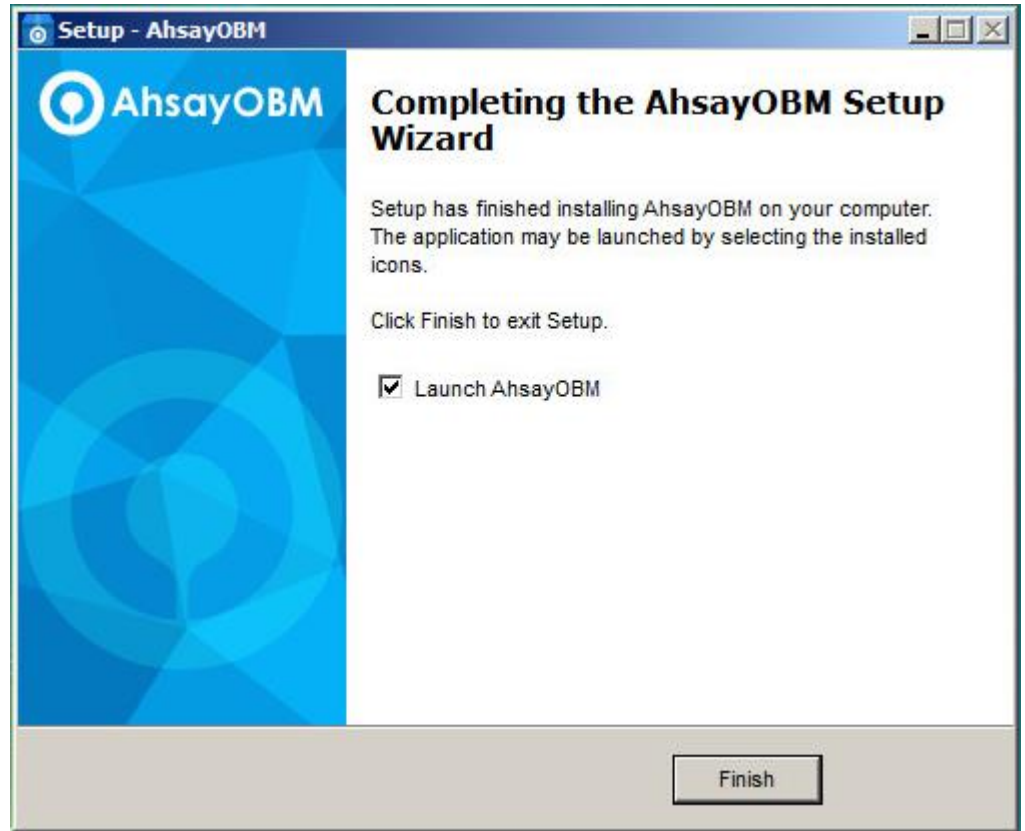

### <span id="page-31-0"></span>**6.2.2 Option 2: Offline Installation Option**

1. Extract the offline installation package file (**obm-win.zip**) you have downloaded from the download section above.

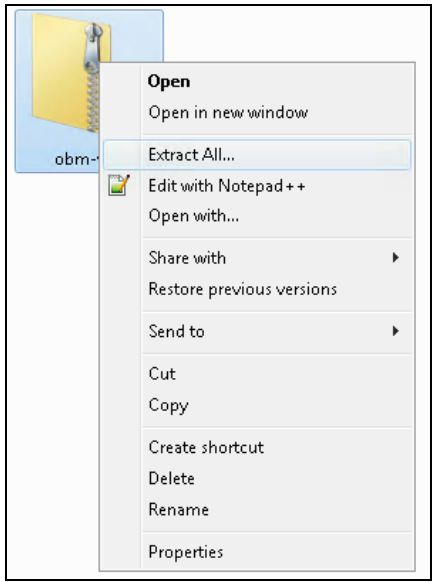

2. Select a destination and extract files.

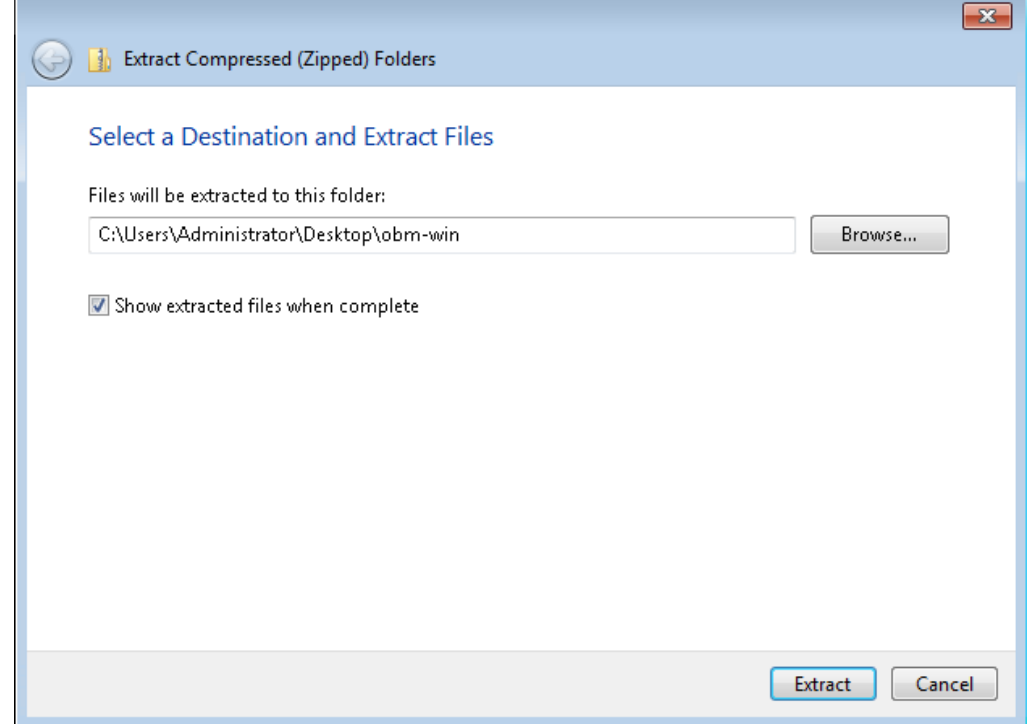

3. Launch the installer you have extracted from the zip format file.

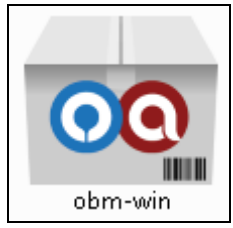

4. Click **Run** when you see this message.

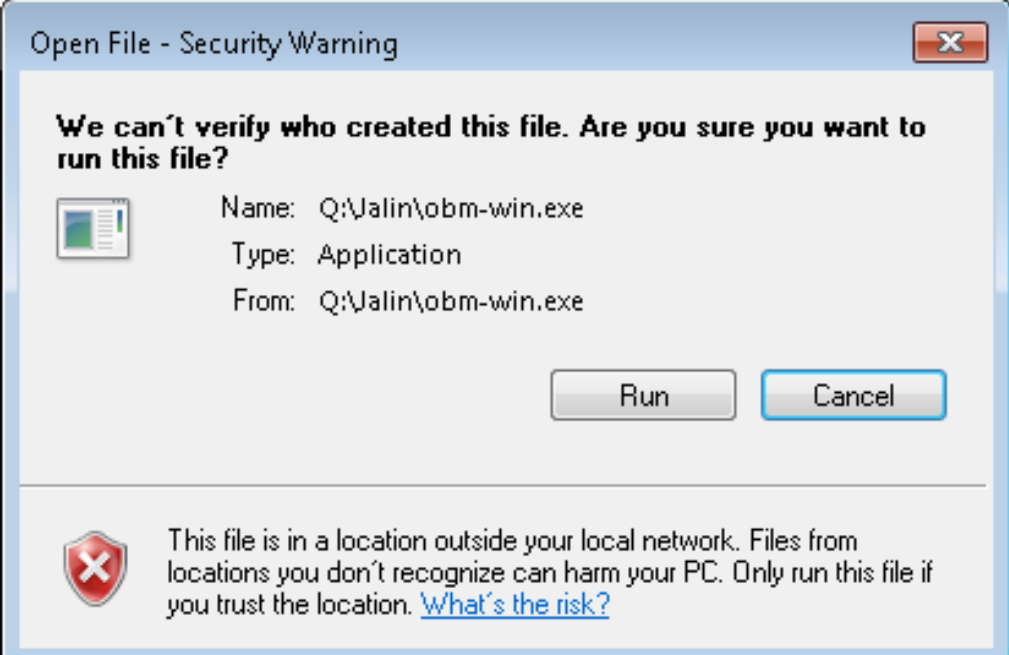

5. The following dialog box will appear only if User Account Control is enabled. Click **Yes** to start the installation.

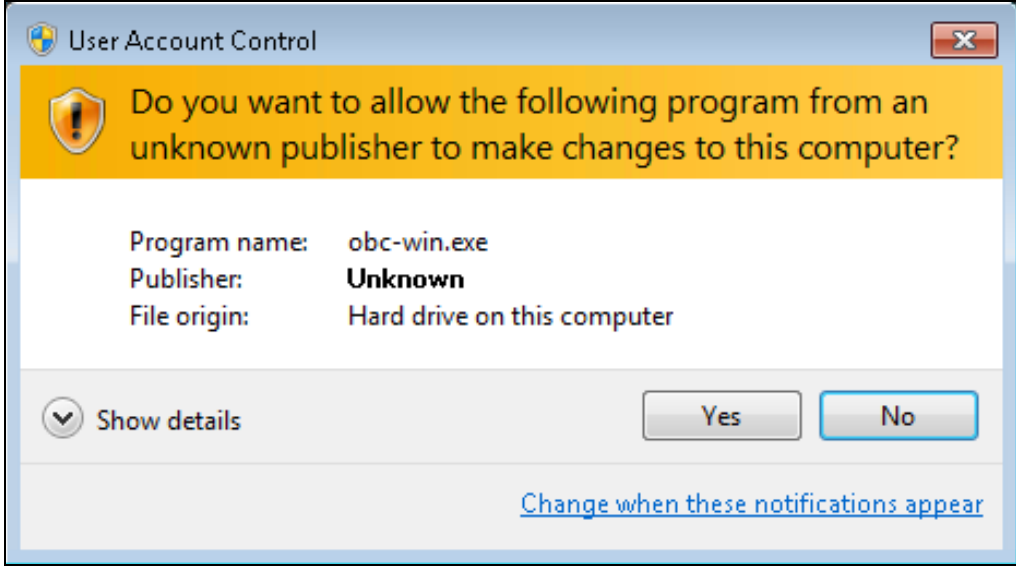

6. Click **Next** to continue.

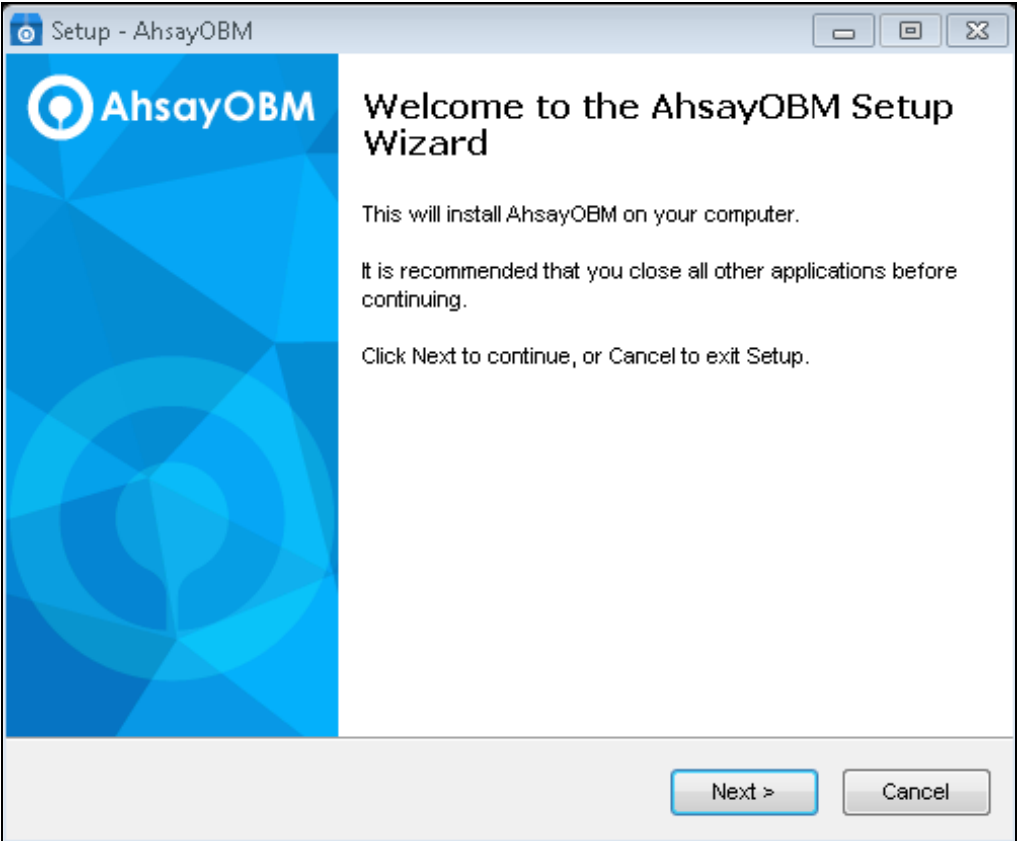

7. Select **I accept the agreement** after reading the license agreement. Then, click **Next** to proceed.

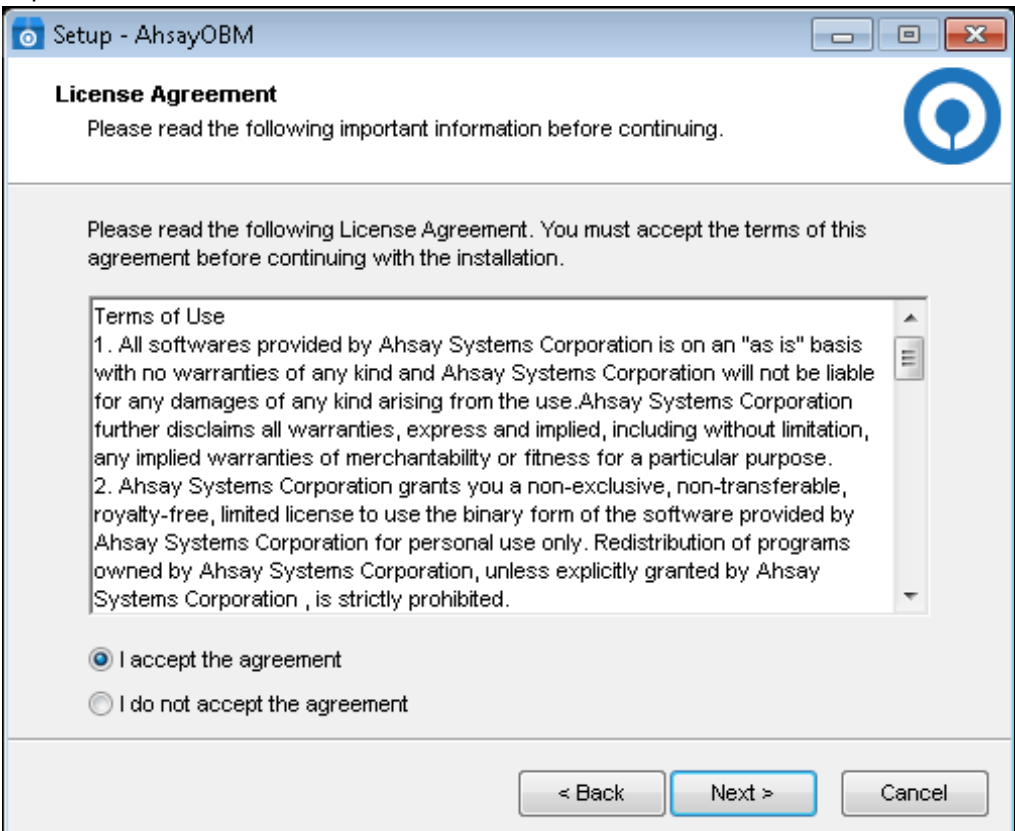

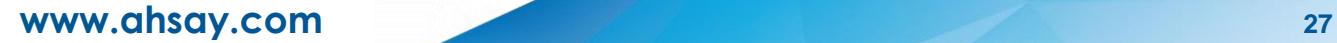

8. Choose the installation directory. Then, click **Next** to continue.

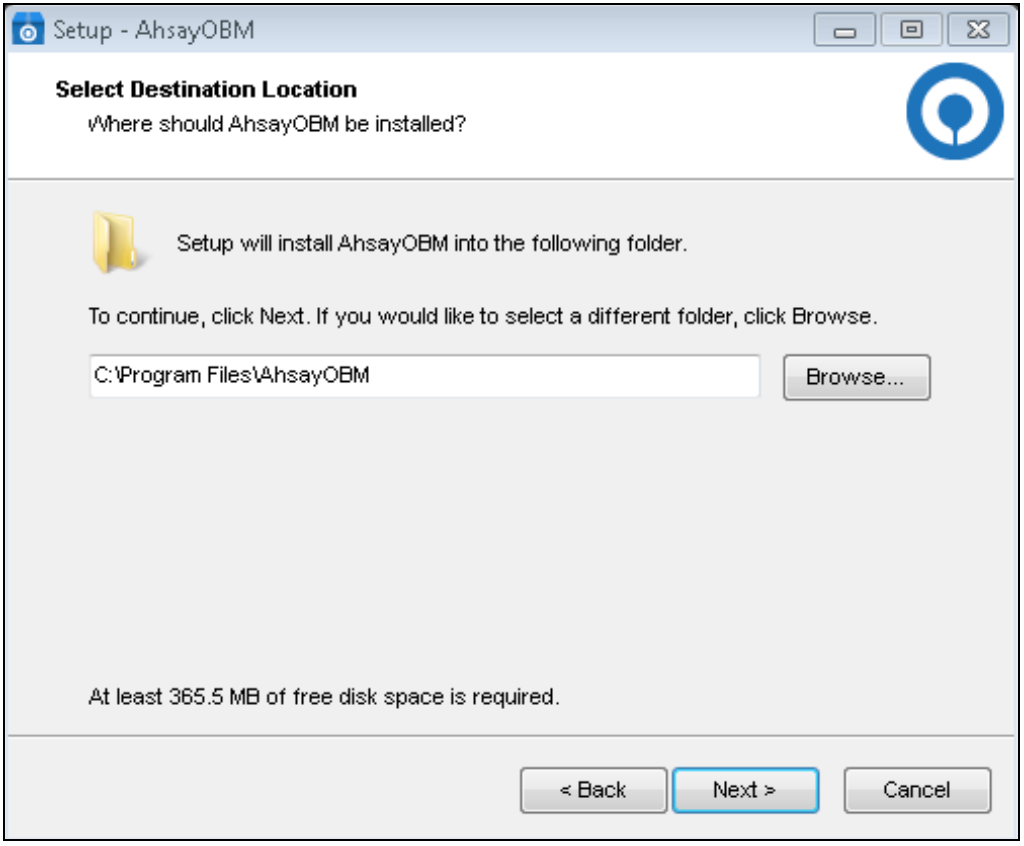

- 9. Select the program group to which the software will be installed. The default setting is "Anyone who uses this computer". The following are the difference between the two settings:
	- Anyone who uses this computer the AhsayOBM System Tray icon will be available to all Windows users and backup notifications will be displayed on the Windows System Tray. For more information, please refer to [Chapter](#page-194-0)  [7.11 System Tray.](#page-194-0)
	- Me Only the AhsayOBM System Tray icon will not be available and backup notifications will not be displayed on the Windows System Tray.

#### **NOTE**

Once the program group setting has been chosen and the installation completed; if you need to change the setting, this will require an uninstallation and re-installation of the application.

#### Click **Next** to proceed.

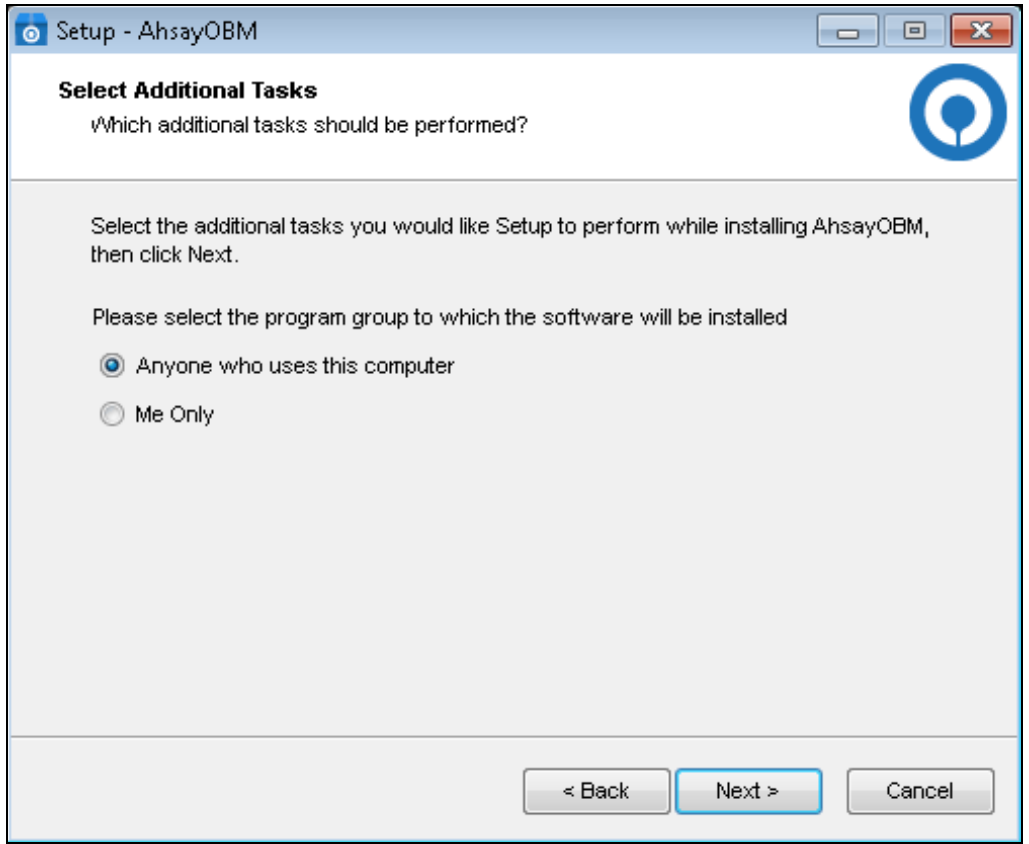

### 10. The installation will start after you click **Install**.

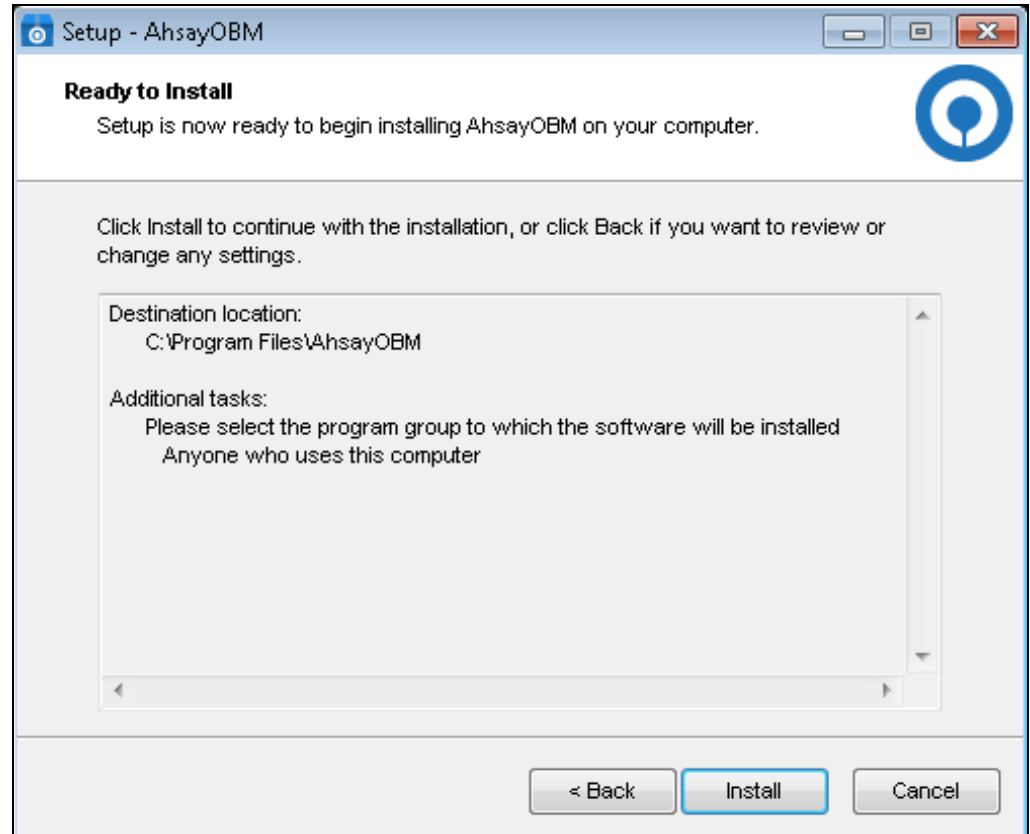
11. Click **Finish** to complete the installation.

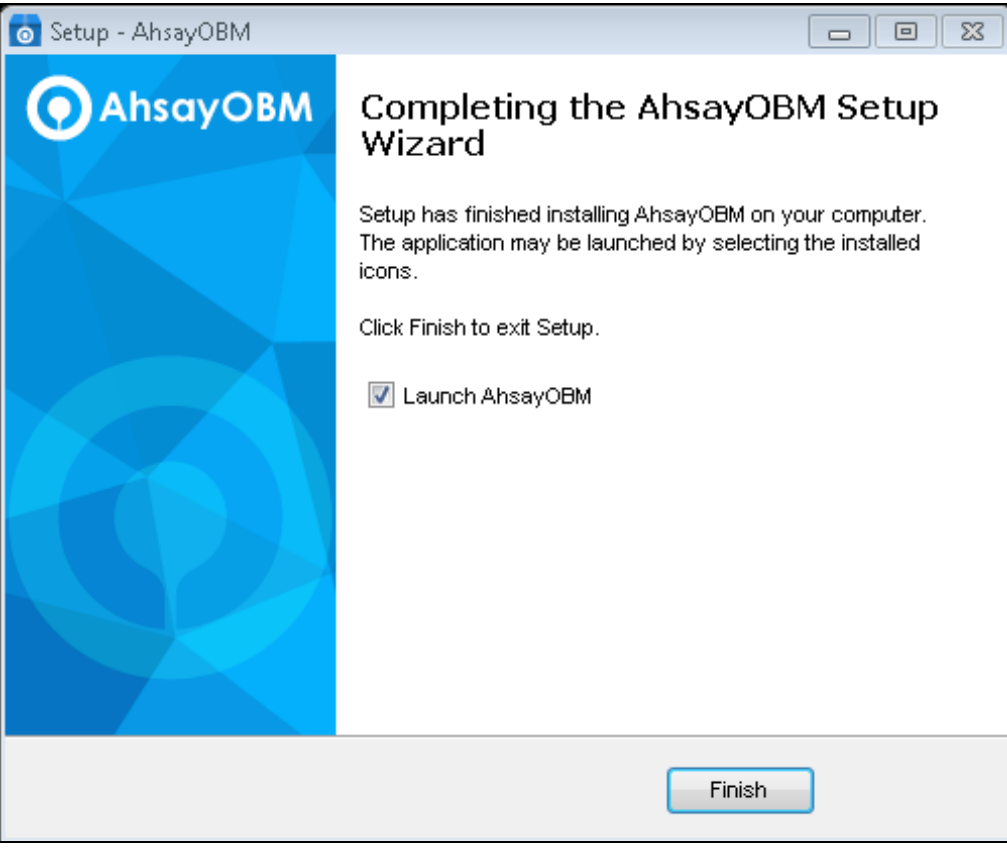

# **6.3 AhsayOBM Services**

The AhsayOBM Services is a key component which regulates and controls several important functions on AhsayOBM.

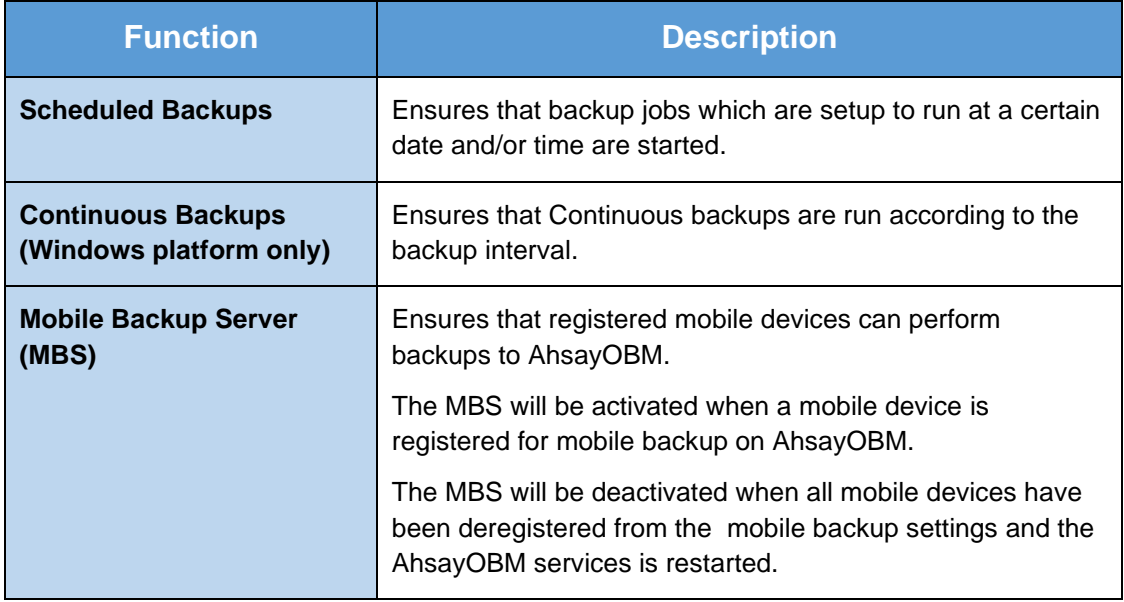

Therefore, it is very important to ensure the AhsayOBM Services are running after:

- **a** a new AhsayOBM installation
- **a** an AhsayOBM software update
- **o** the machine was rebooted
- $\bullet$  the machine is powered on
- **o** the machine wakes up from hibernation or standby mode

Otherwise, all of the functions above will stop working.

To check if the AhsayOBM Scheduler Service is running properly on the local machine, go to start menu and search for **Services**.

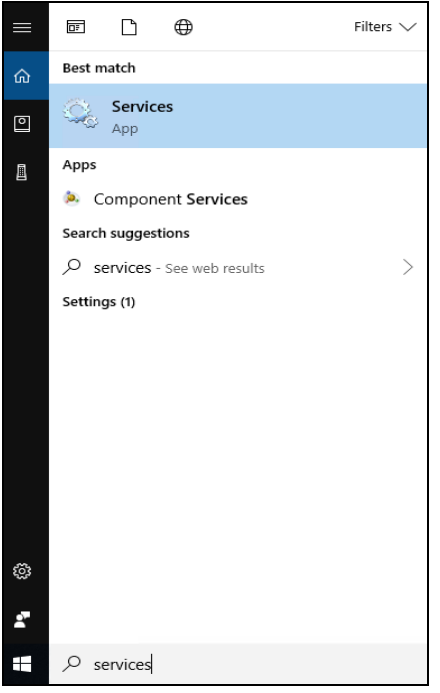

Look for the **Ahsay Online Backup Manager Services** on the list. The **status** should be "Running", and the **Startup Type** should be "Automatic".

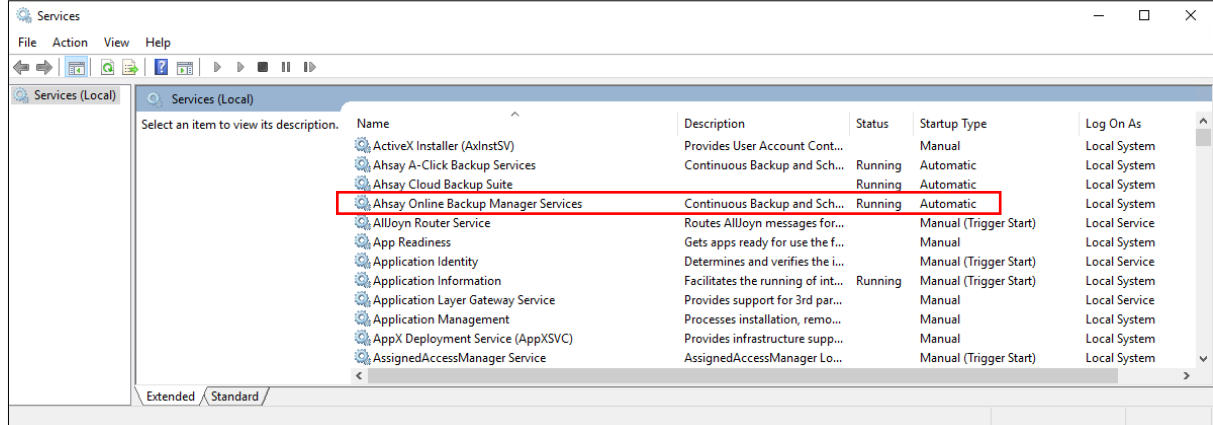

# **6.4 Mobile Backup Server (MBS) Status Check and Ahsay Mobile app Connection Check**

Before starting a backup on your mobile device, check the following first:

1. Check HTTP port, IP address and UDP port in the **running.txt** file. Go to \Program Data\AhsayOBM\mbs.

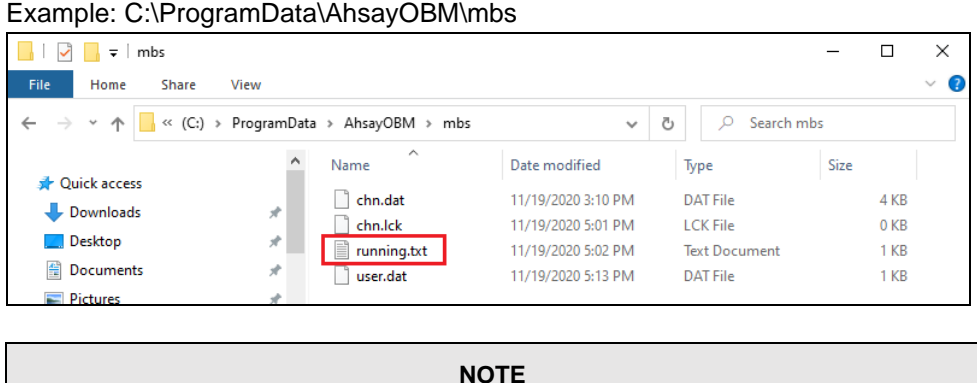

If the "running.txt" file does not exist, then the MBS is not running. Restart the AhsayOBM services.

After opening the file it will show the HTTP port, IP address and UDP port which are in actual use by the MBS.

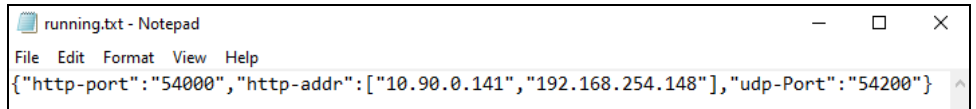

2. Open a command prompt and check if the IP address captured in the running.txt file is the correct IP address of the machine where AhsayOBM is installed.

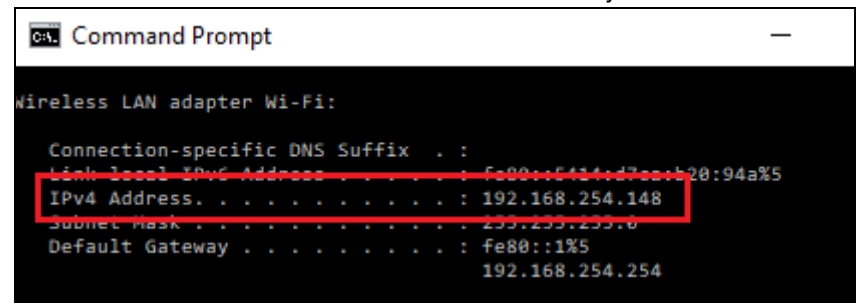

3. To verify the actual HTTP port used by MBS, type the command  $\text{netstat}$  –an  $|\text{more.}|$ 

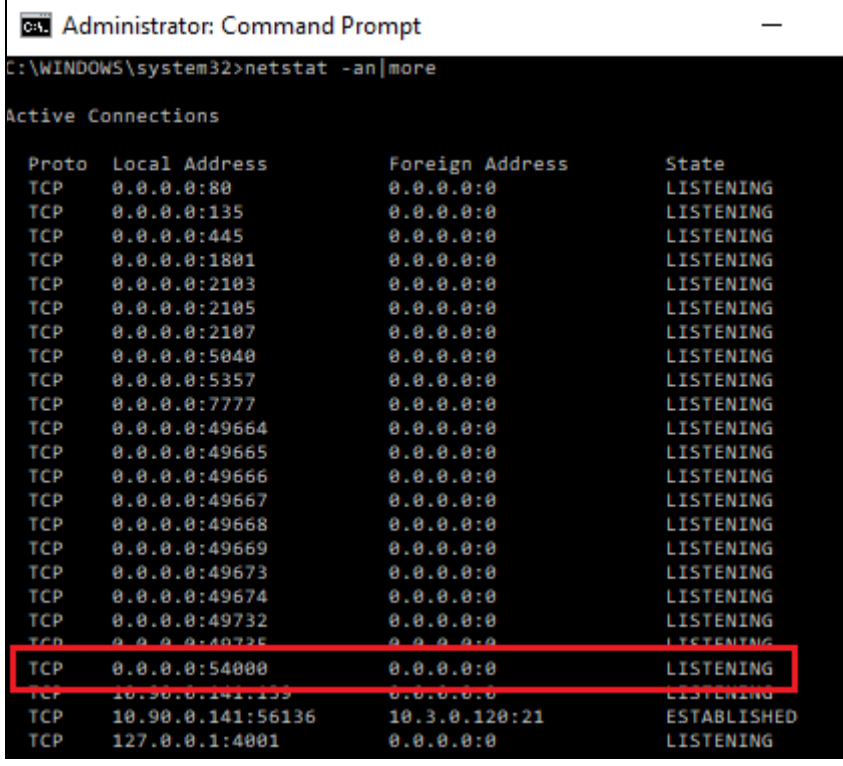

- 4. Make sure that your firewall setting allows network traffic through the following HTTP and UDP ports to ensure that the communication between your machine and mobile device is successful: HTTP Port: 54000 to 54099 and UDP Port: 54200 to 54299. Otherwise, mobile backup and restore will not work.
- 5. To perform a status check on the MBS. Open a browser on the AhsayOBM machine and type the IP address, followed by the TCP port.

For example: If the HTTP port used is 54000, http://192.168.254.148:54000, you should get the following result which shows "Running" status. This means the MBS is running.

In the AhsayOBM machine

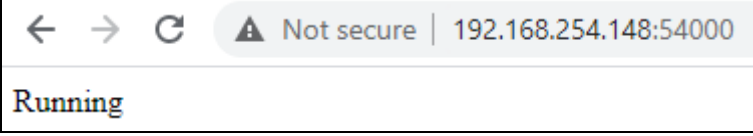

6. To run a connection test between the mobile device and machine open a browser in your mobile device and type the IP address followed by the TCP port.

For example: If the HTTP port used is 55000, http://192.168.254.148:54000, you should get the following result which shows "Running" status. This means the Ahsay Mobile app can successfully connect to the MBS and both backup and restore can proceed on the mobile device.

In the mobile device

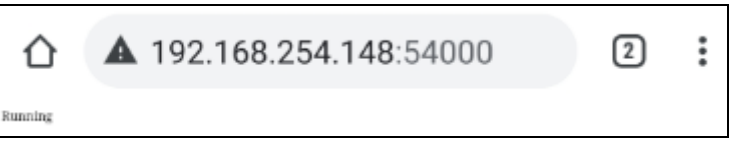

# **7 Start AhsayOBM**

Starting with AhsayOBM v8.5.0.0, you will find two new features introduced with this latest version which are the Mobile Backup and Two-Factor Authentication. With these new features there are several scenarios that will be encountered for first time login if, Mobile Backup and/or Two-Factor Authentication are enabled on the user account. Login steps for the different scenarios will be discussed in this chapter.

# **7.1 Login to AhsayOBM without 2FA**

To login to AhsayOBM without two-factor authentication, here are the three scenarios:

- [Initial login to AhsayOBM with no 2FA and](#page-41-0) no Mobile Add-on Module  $\bullet$
- O [Initial login to AhsayOBM with no 2FA and](#page-43-0) with Mobile Add-on Module
- [Subsequent login to AhsayOBM with no 2FA](#page-52-0)  $\bullet$

### <span id="page-41-0"></span>**7.1.1 Initial login to AhsayOBM with no 2FA and no Mobile Add-on Module**

When logging in to AhsayOBM for the first time pre-v8.5 login sequence, please follow the steps below:

1. A shortcut icon of AhsayOBM will be available on your desktop after installation. Double-click the icon to launch the application.

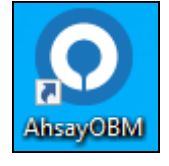

2. The Free Trial Registration menu may be displayed when you login for the first time. If you want to create a free trial account please proceed to [Appendix E.](#page-327-0) Otherwise, click **Login** if you already have an AhsayOBM account.

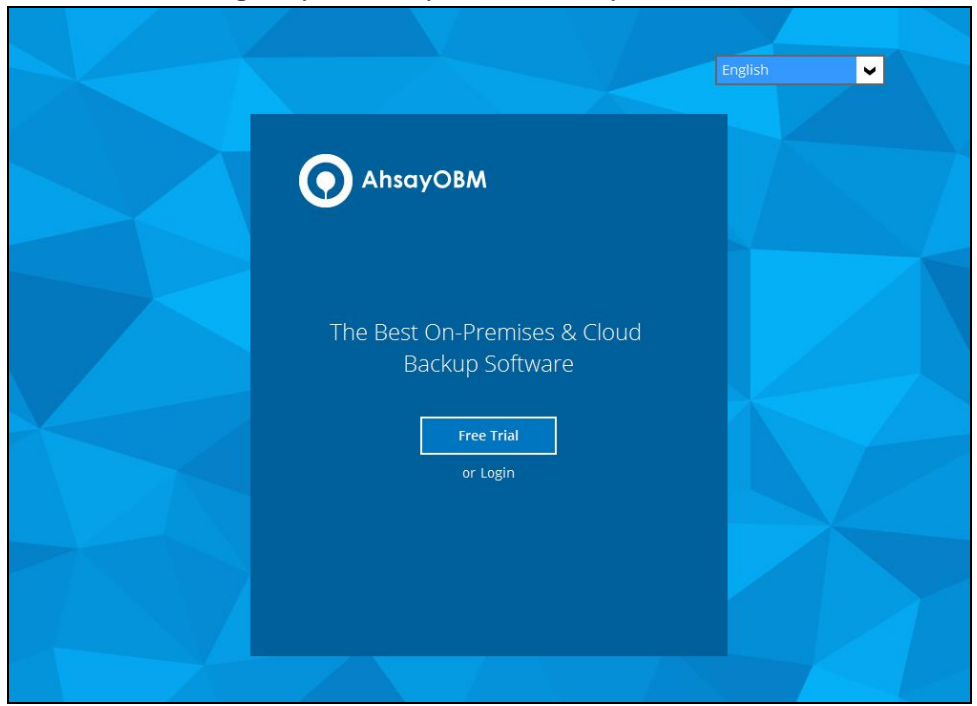

3. Click **Show advanced option** to enter the backup server settings provided by your backup service provider. Then, click **OK** to save the changes.

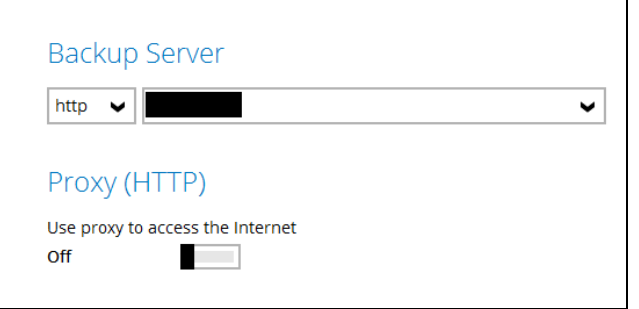

4. Enter the login name and password of your AhsayOBM account provided by your backup service provider. Then, click **OK** to login.

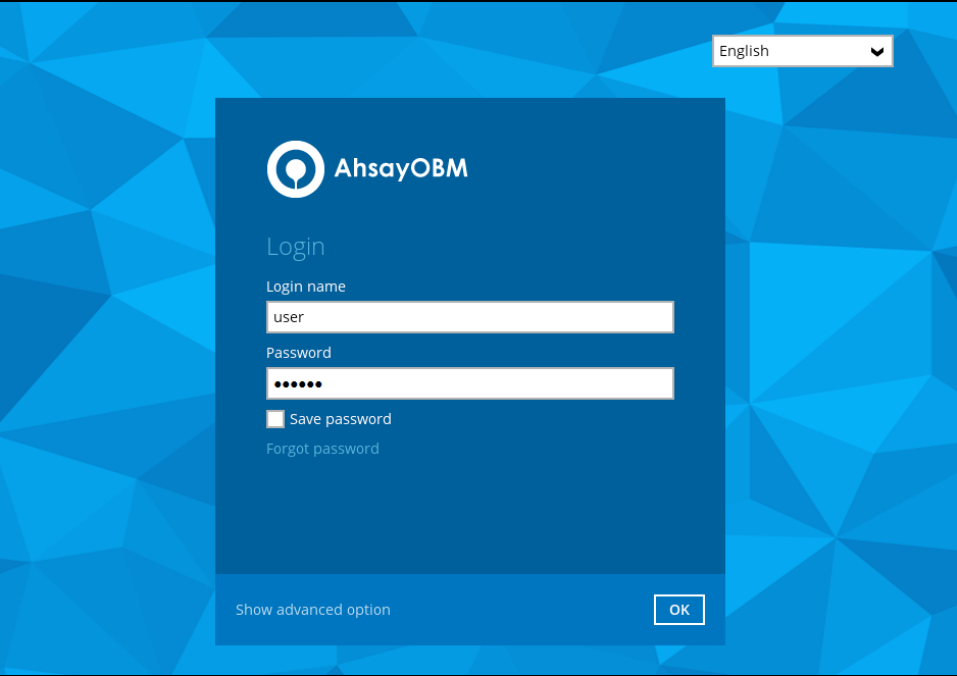

- <span id="page-43-0"></span>**O** AhsayOBM  $\blacksquare$   $\blacksquare$ user **P** English 15 26 26 15 16  $\mathbf{H}$ **Q** Report Restore Utilities
- 5. After successful login, the following screen will appear.

## **7.1.2 Initial login to AhsayOBM with no 2FA and with Mobile Add-on Module**

When logging in to AhsayOBM for the first time without two-factor authentication but with Mobile Add-on Module enabled, please follow the steps below:

1. A shortcut icon of AhsayOBM will be available on your desktop after installation. Double-click the icon to launch the application.

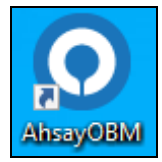

2. The Free Trial Registration menu may be displayed when you login for the first time. If you want to create a free trial account please proceed to [Appendix E.](#page-327-0) Otherwise, click **Login** if you already have an AhsayOBM account.

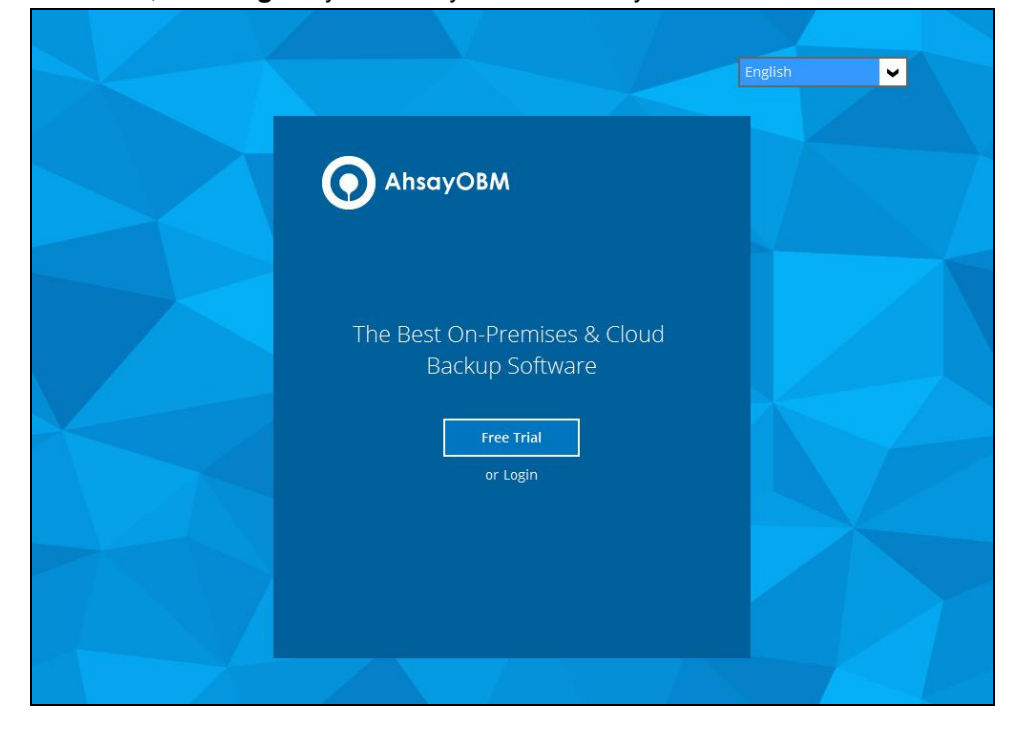

3. Click **Show advanced option** to enter the backup server settings provided by your backup service provider. Then, click **OK** to save the changes.

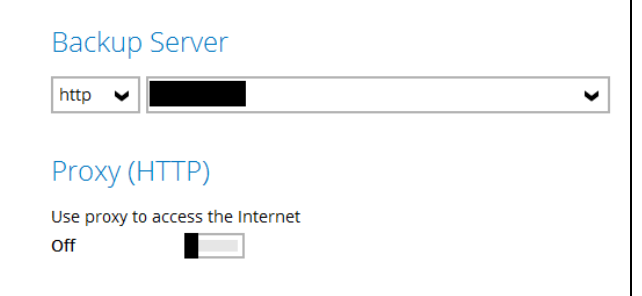

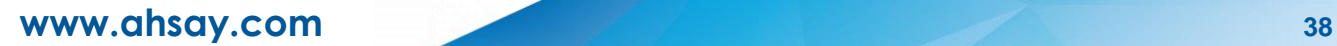

4. Enter the login name and password of your AhsayOBM account provided by your backup service provider. Then, click **OK** to login.

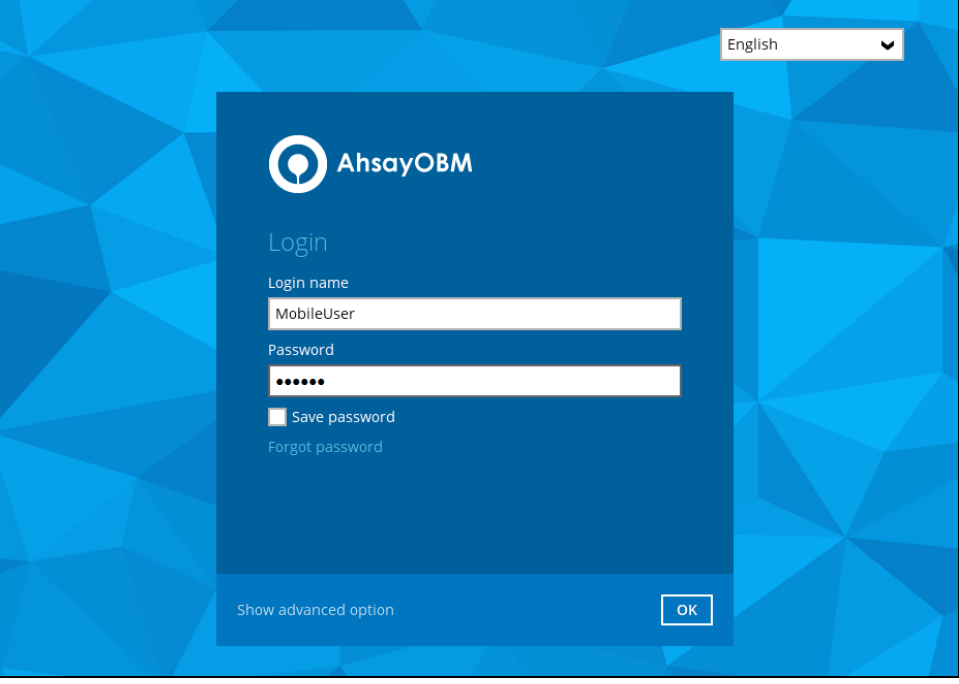

5. You will have the option to set up your mobile backup if the **Mobile Add-on Module is enabled** in the backup account. Click **Setup Now**.

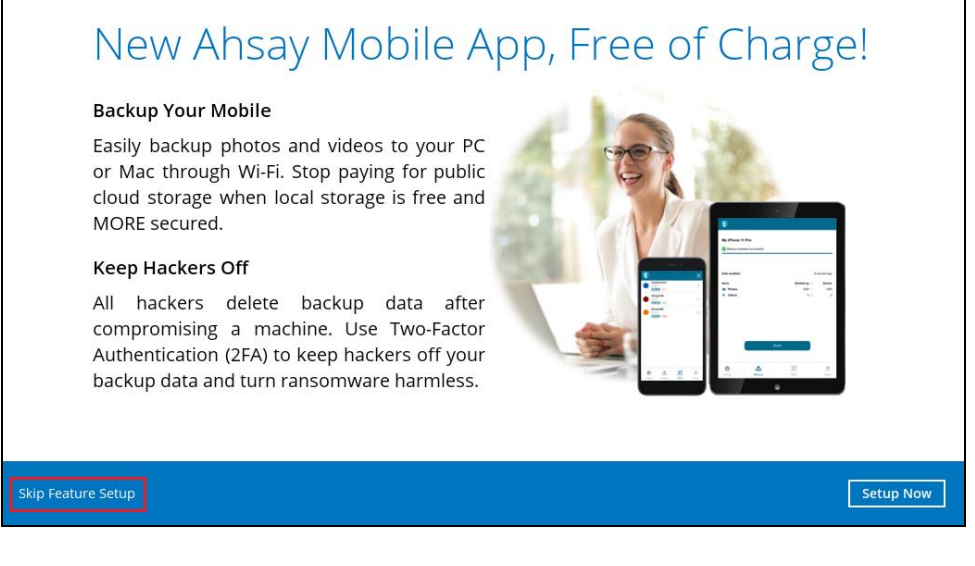

If you do not want to set up the mobile backup feature click **Skip Feature Setup** link. Click **Yes** in the pop-up message that will be displayed. Otherwise click **No** to continue with the set-up of mobile backup feature.

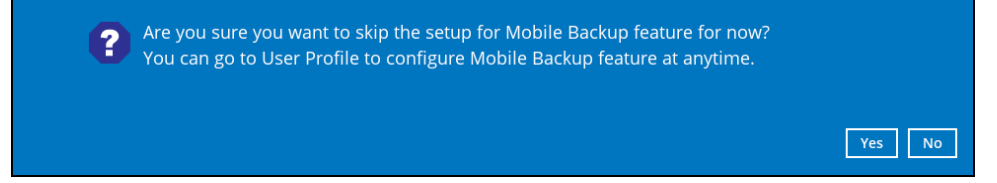

**www.ahsay.com 39**

6. Download the Ahsay Mobile app from the App Store / Google Play Store. Click **Next**.

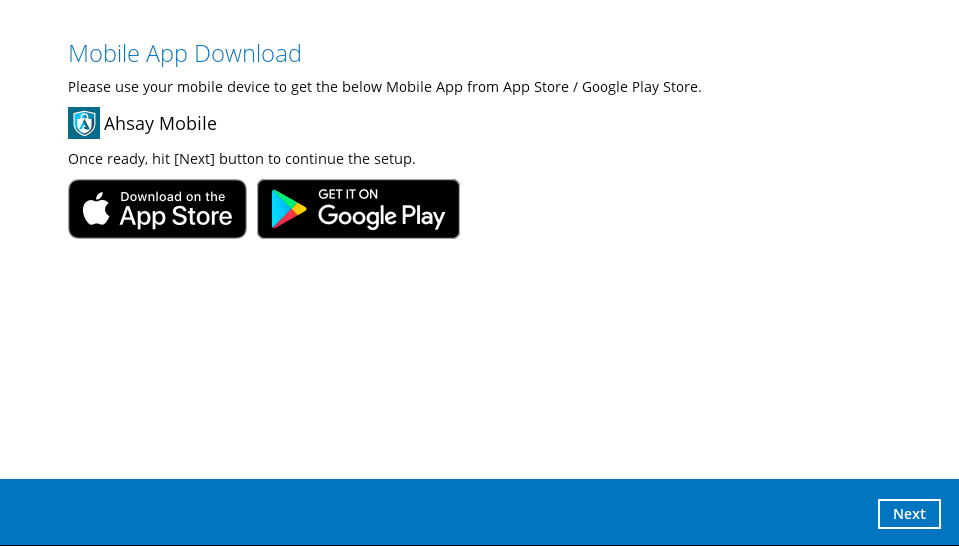

7. Click **Browse** to select the location where the backup of your device will be saved. Click **Next** to proceed.

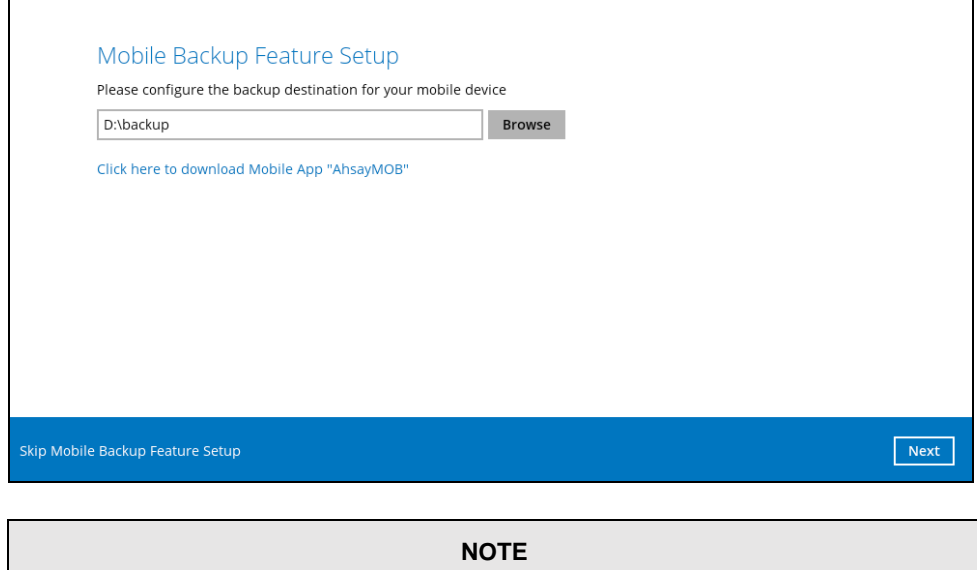

It is recommended to use a local drive as the mobile backup destination, the local drive should not be on Windows system drive C:\.

8. Select your country code and enter your phone number. Click **Send SMS Verification code** to receive the passcode.

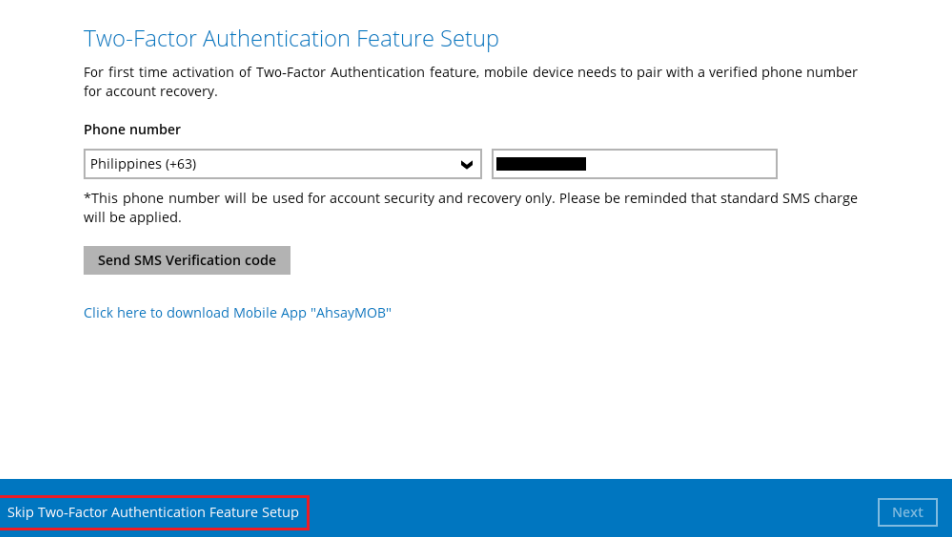

If you do not want to set up the 2FA feature click **Skip Two-Factor Authentication Feature Setup** link. Click **Yes** in the pop-up message that will be displayed to proceed with the login. Otherwise click **No** to continue with the set-up of 2FA feature.

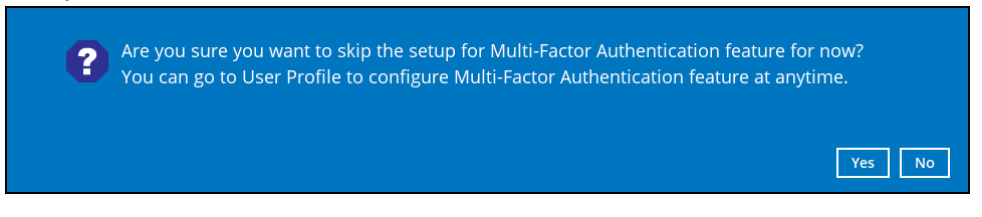

This can also be setup in the AhsayCBS User Web Console, please refer to the [AhsayCBS](https://www.ahsay.com/download/download_document_v8_cbs-user.jsp) User's Guide for more information.

9. Enter the verification code and click **Next**.

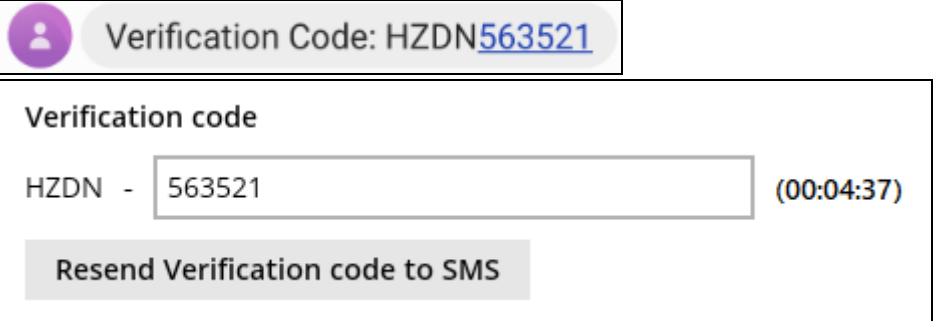

10. Pair your device with the backup account. There are two ways to do this:

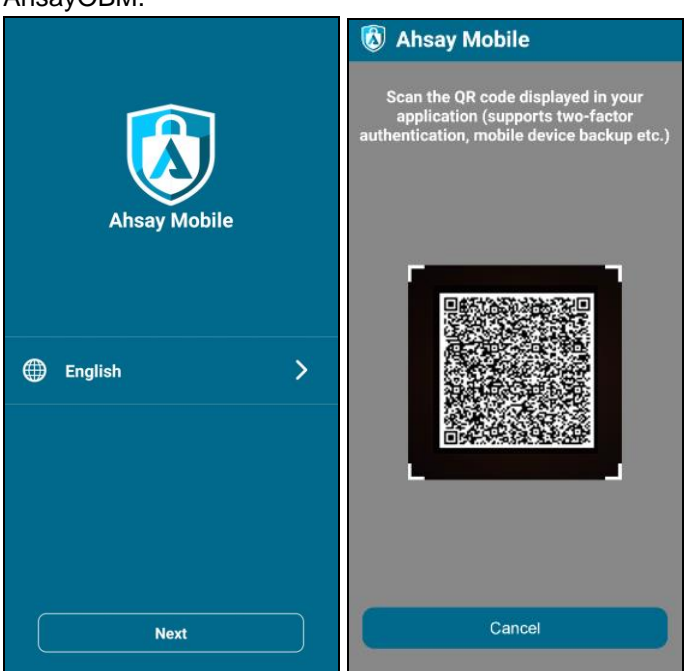

By using the Ahsay Mobile app, tap **Next** and scan the QR code displayed in AhsayOBM.

#### Then click **OK**.

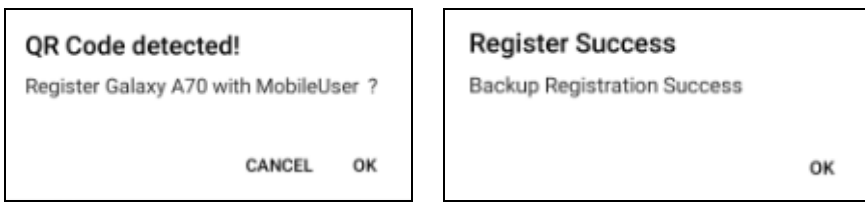

Then go to **2FA** and tap **Scan QR code in your application**, once again scan the QR code.

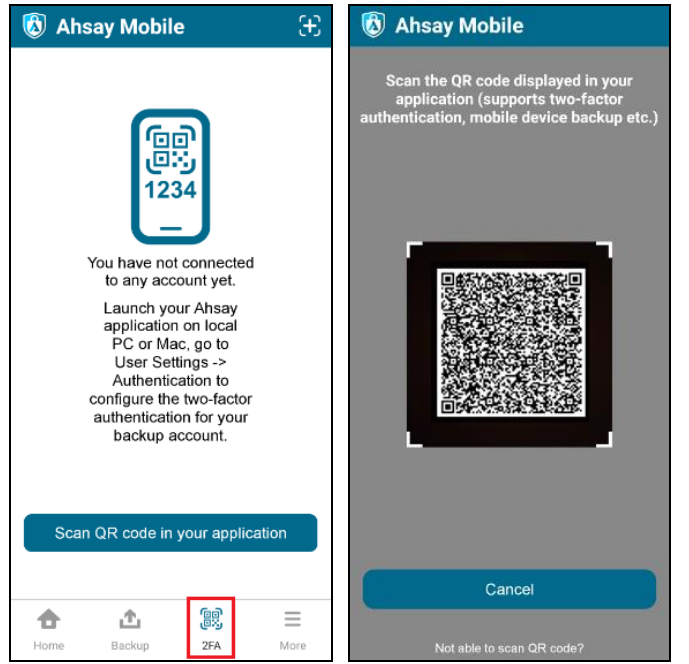

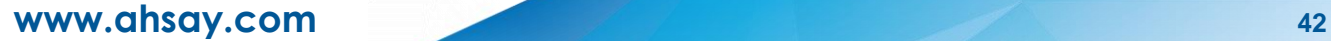

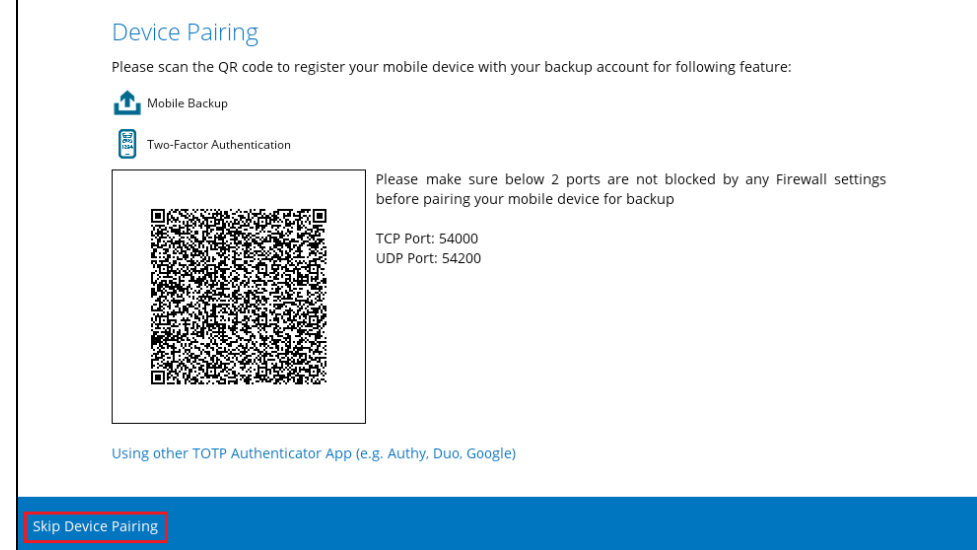

If you do not want to pair your device with the backup account click the **Skip Device Pairing** link. Click **Yes** in the pop-up message that will be displayed to proceed with the login. Otherwise click **No** to continue with the set-up of Mobile Backup and Two-Factor Authentication feature.

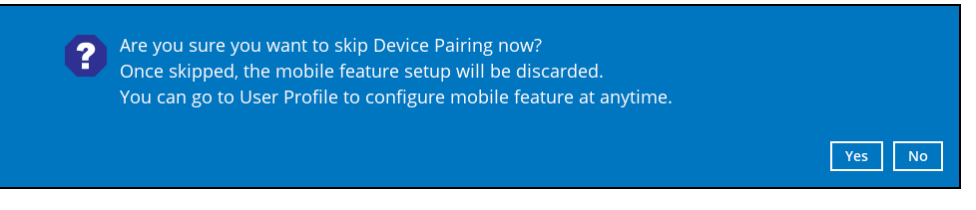

#### or

l

By using a third-party TOTP Authenticator App (e.g. Authy, Duo, Google), click the **Using other TOTP Authenticator App (e.g. Authy, Duo, Google)** link.

Click **Yes** if you want to use a third-party app as your authenticator. However if you use this, the Mobile Backup feature that you set up earlier will be discarded.

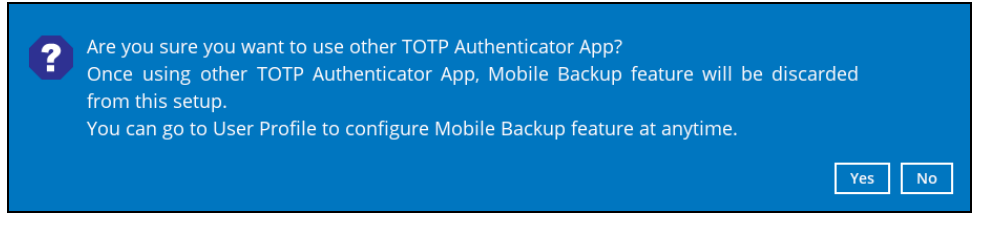

Either scan the QR code using the third-party authenticator app or enter the Secret Key in the third-party authenticator app. After doing so, the one-time password will be generated in the authenticator app. Enter a name and the onetime password generated in the authenticator app here and click **Next**.

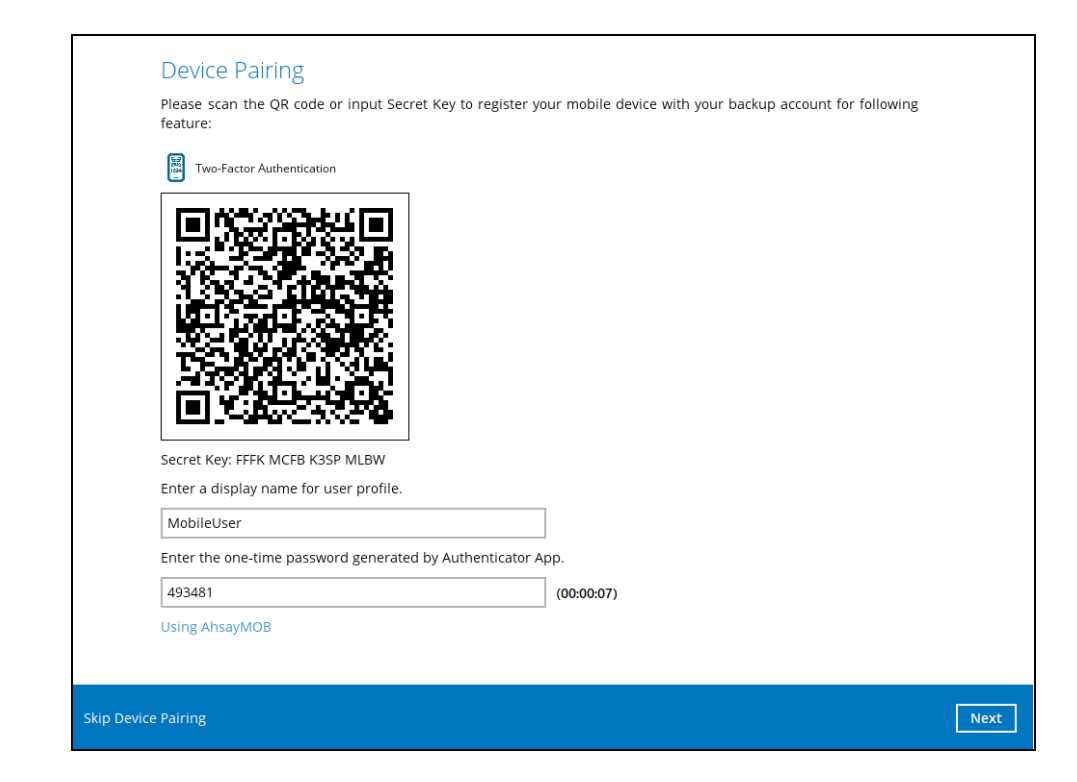

This is a sample of the one-time password generated in the third-party Authenticator App Microsoft Authenticator.

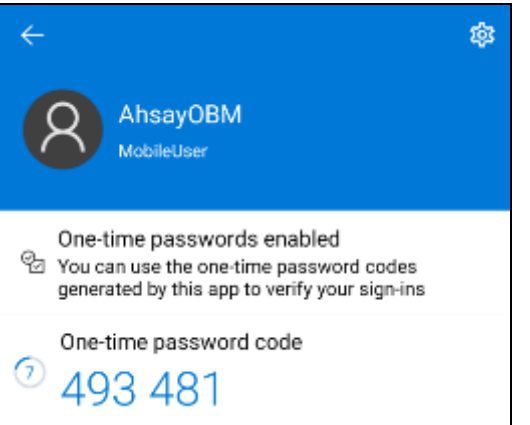

11. After pairing the device, this message will be displayed. Click **OK** to proceed.

This is a sample of the message displayed when using Ahsay Mobile app.

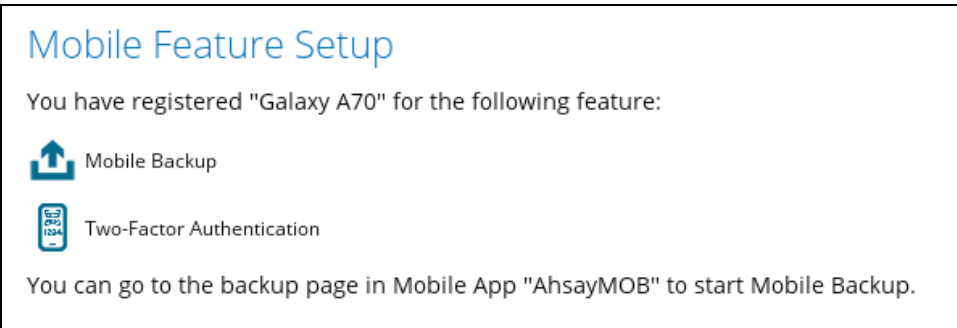

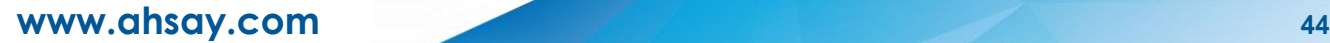

This is a sample of the message displayed when using a third-party TOTP Authenticator App.

# Mobile Feature Setup You have registered "MobileUser" for the following feature: 圖 Two-Factor Authentication

Mobile Backup feature failed to be configured.

You can go to User Profile to configure Mobile Backup feature again.

#### 12. After successful login, the following screen will appear.

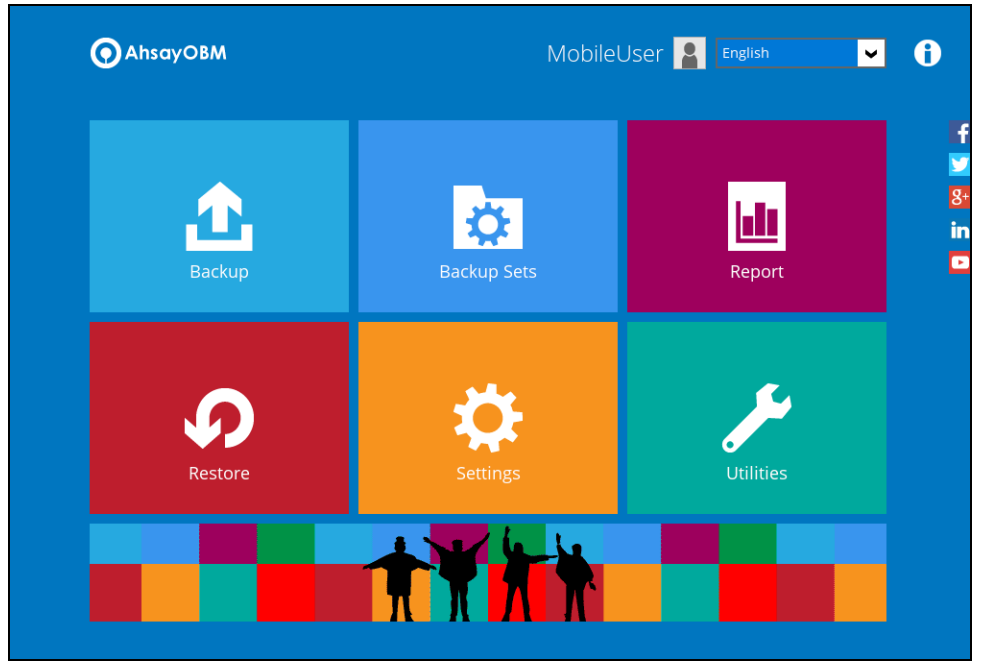

### <span id="page-52-0"></span>**7.1.3 Subsequent login to AhsayOBM with no 2FA**

For subsequent logins to AhsayOBM without two-factor authentication, please follow the steps below:

1. A shortcut icon of AhsayOBM will be available on your desktop after installation. Double-click the icon to launch the application.

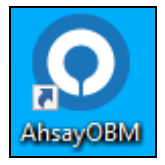

2. Enter the login name and password of your AhsayOBM account provided by your backup service provider. Then, click **OK** to login.

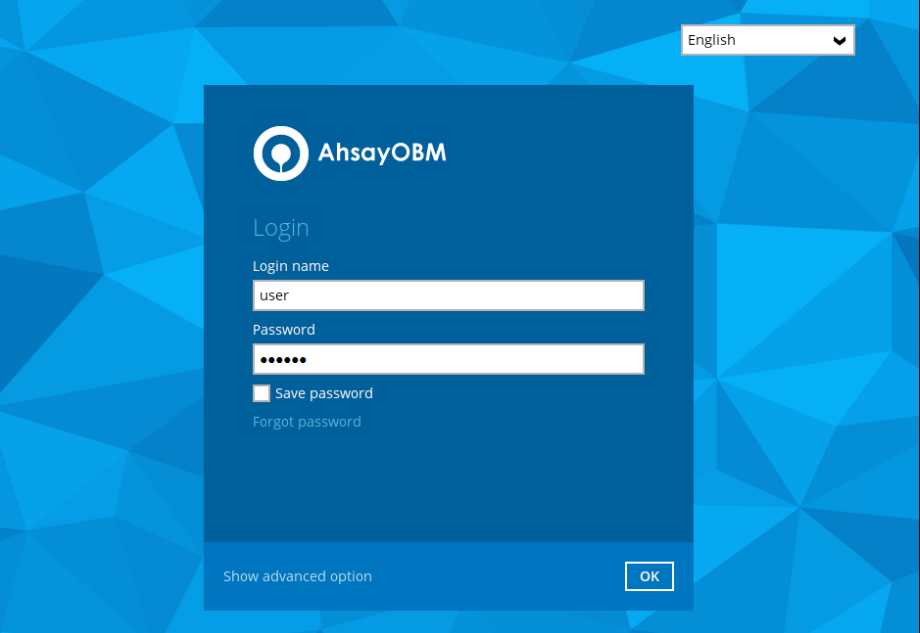

3. After successful login, the following screen will appear.

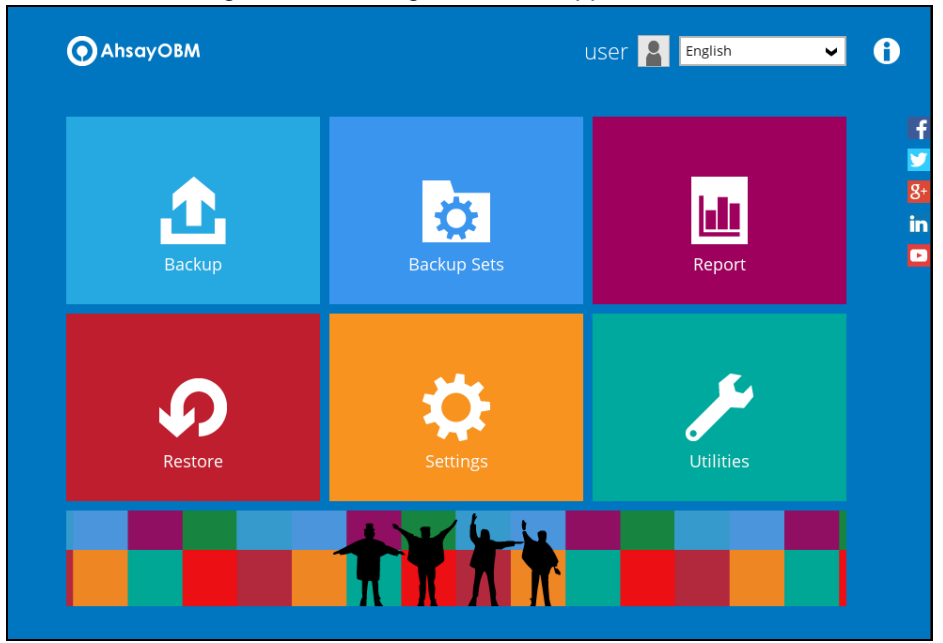

# **7.2 Login to AhsayOBM with 2FA using Android or iOS mobile device**

There are two types of Authenticator that can be used for the 2FA:

#### • **Ahsay Mobile Authenticator**

- ➢ Supports two types of authentication:
	- i) Push Notification
	- ii) TOTP
- ➢ Can be configured to support two 2FA modes:
	- i) Push Notification and TOTP (default mode)
		- or
	- ii) TOTP only

#### • **Third-party TOTP Authenticator**

(e.g. Authy, Duo, Google)

To log in to AhsayOBM with two-factor authentication, here are the three scenarios:

- **O** Initial login to AhsayOBM with 2FA and with no Mobile Add-on Module
- $\bullet$ Initial login [to AhsayOBM with 2FA and Mobile Add-on Module](#page-63-0)
- **O** [Subsequent](#page-69-0) login to AhsayOBM

### **7.2.1 Initial login to AhsayOBM with 2FA and with no Mobile Add-on Module**

When logging in to AhsayOBM for the first time with two-factor authentication and with Mobile Add-on Module not enabled, please follow the steps below:

1. A shortcut icon of AhsayOBM will be available on your desktop after installation. Double-click the icon to launch the application.

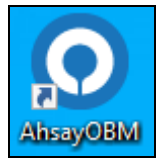

2. The Free Trial Registration menu may be displayed when you login for the first time. If you want to create a free trial account please proceed to  $Appendix E$ .

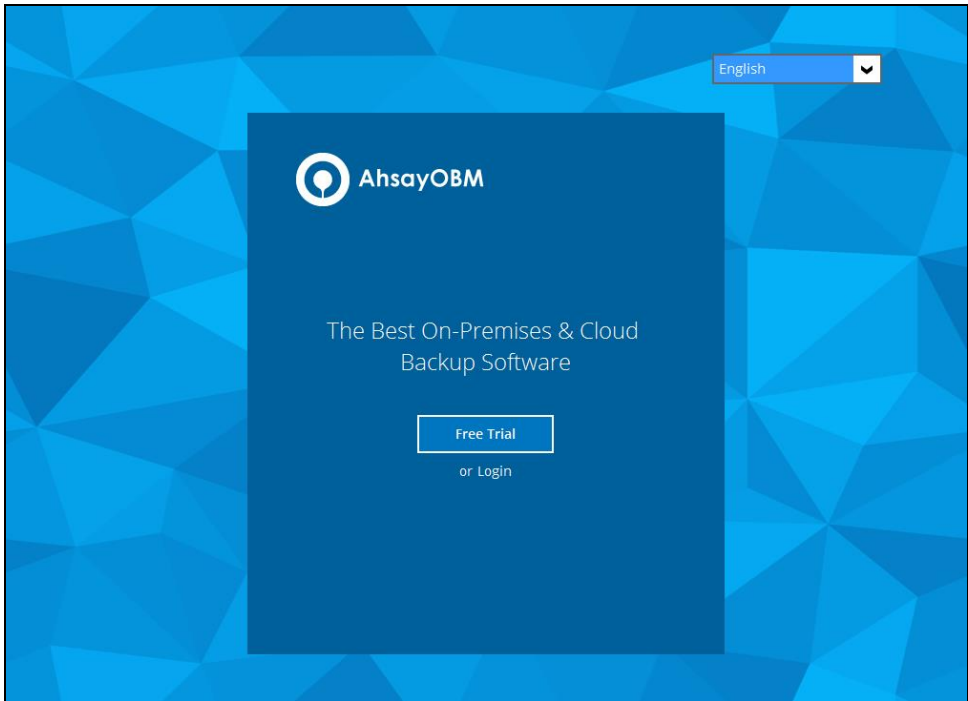

## Otherwise, click **Login** if you already have an AhsayOBM account.

3. Click **Show advanced option** to enter the backup server settings provided by your backup service provider. Then, click **OK** to save the changes.

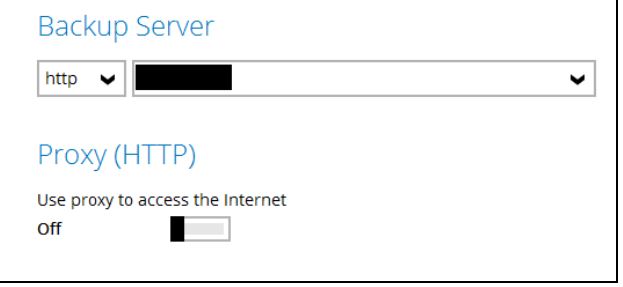

4. Enter the login name and password of your AhsayOBM account provided by your backup service provider. Then, click **OK** to login.

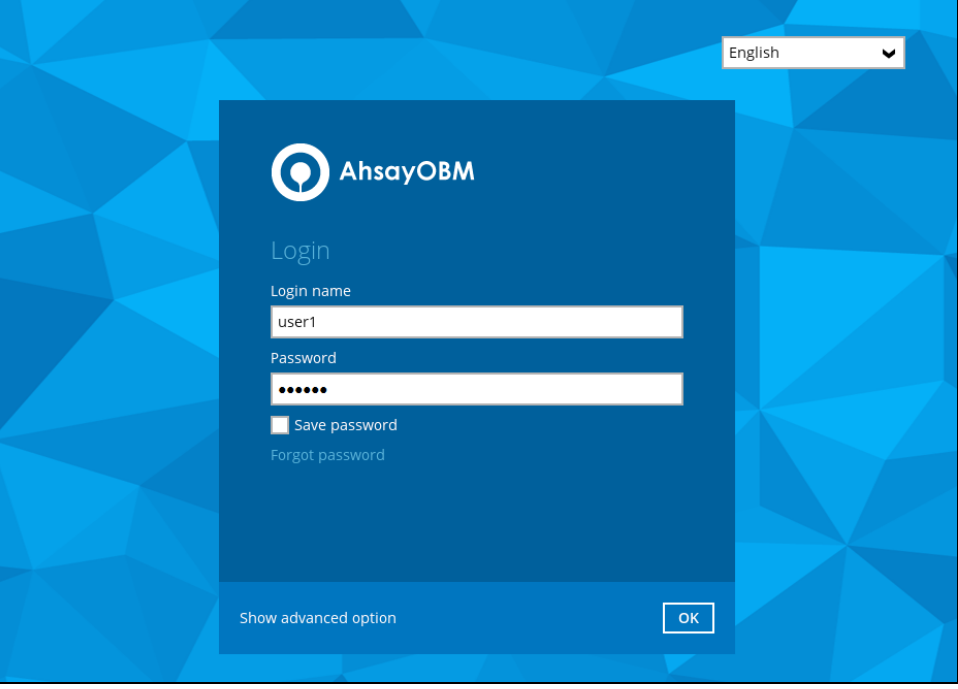

5. To set up your two-factor authentication, click **Setup Now**.

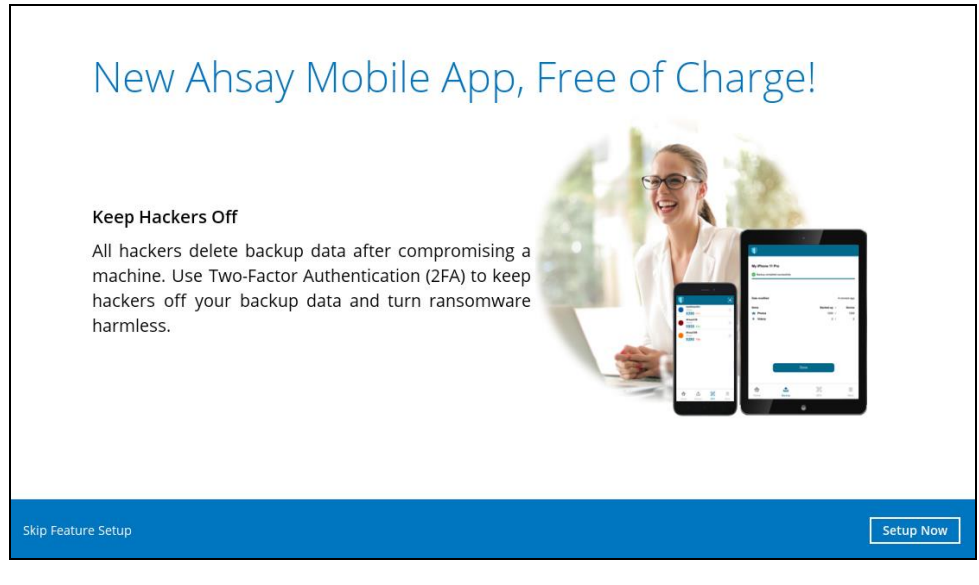

6. Download the Ahsay Mobile app from the App Store / Google Play Store. Click **Next**.

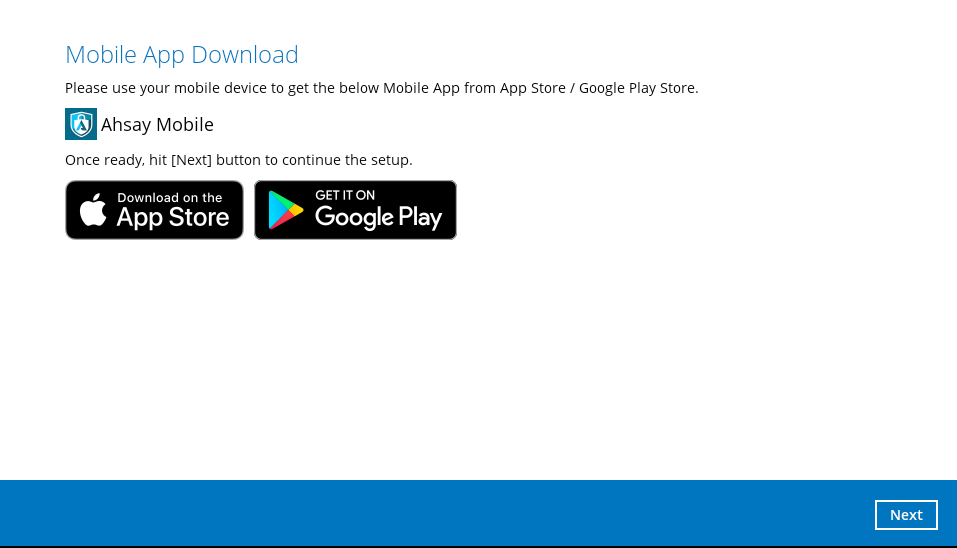

7. Select your country code then enter your phone number. Click the **Send SMS Verification code** button to receive the verification code.

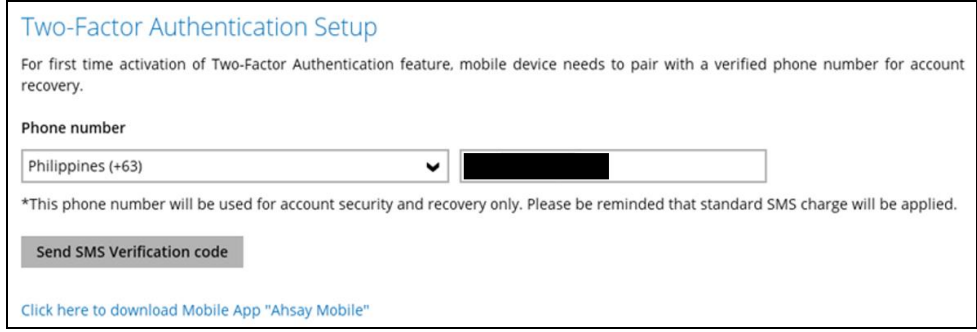

8. Enter the verification code sent to your mobile device then click **Next**.

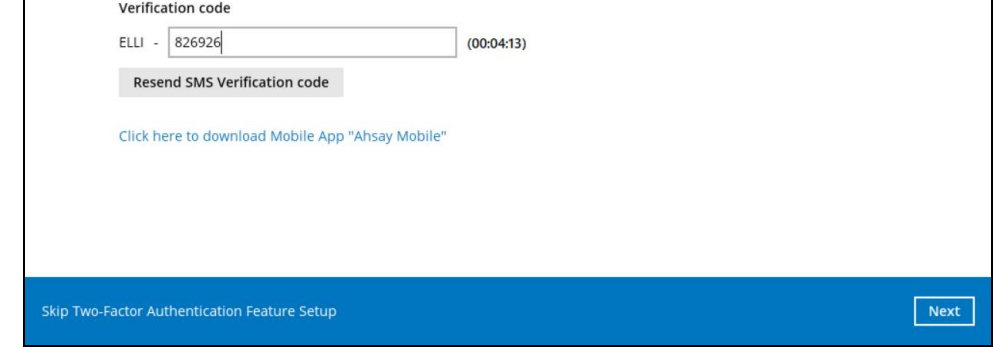

Example of the verification code sent to mobile device

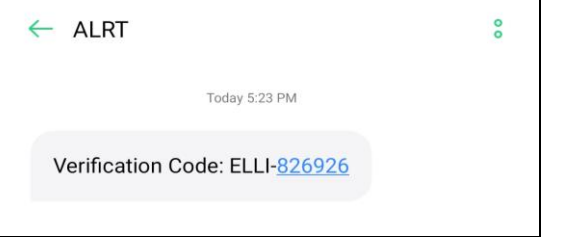

- 9. Ahsay Mobile supports two types of authentication method:
	- ➢ Push Notification
	- ➢ TOTP

Ahsay Mobile can be configured to support two 2FA modes:

- ➢ Push Notification and TOTP (default mode)
	- or
- ➢ TOTP only

#### **Push Notification and TOTP (default mode)**

i. To configure Push Notification and TOTP 2FA with Ahsay Mobile, simply scan the displayed QR code using the Ahsay Mobile app.

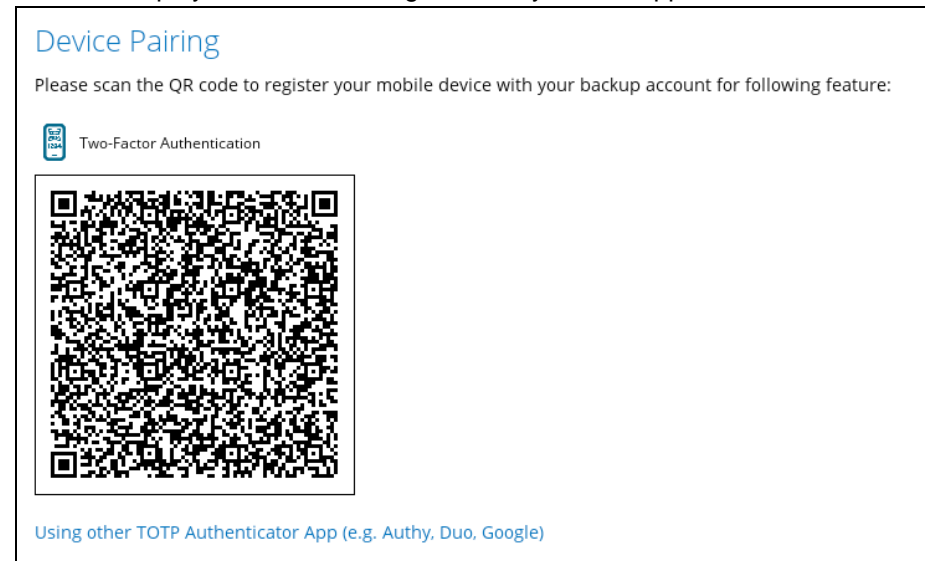

In this example, the Ahsay Mobile app is installed on a mobile device named "Androidv10".

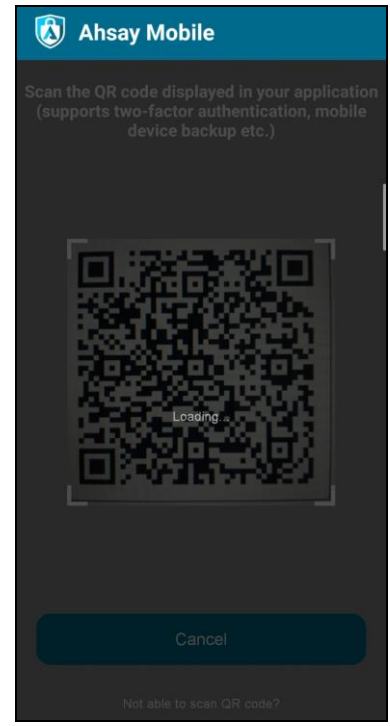

**www.ahsay.com 51**

ii. After successful scan of the QR code, you have now registered Ahsay Mobile for Push Notification and TOTP 2FA.

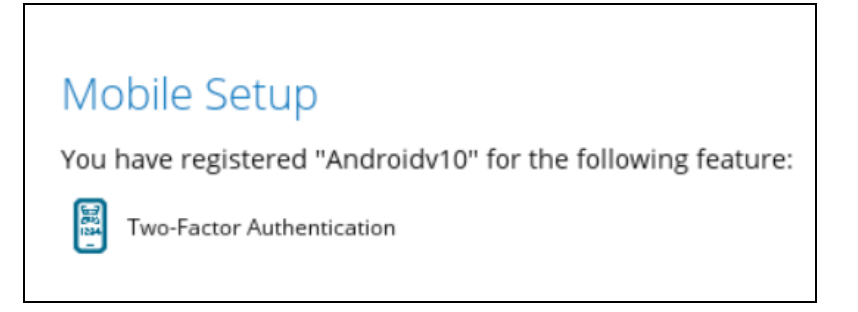

#### <span id="page-58-0"></span>**TOTP only**

i. To configure a TOTP only 2FA with Ahsay Mobile, click the **"Using other TOTP Authenticator App (e.g. Authy, Duo, Google)"** link.

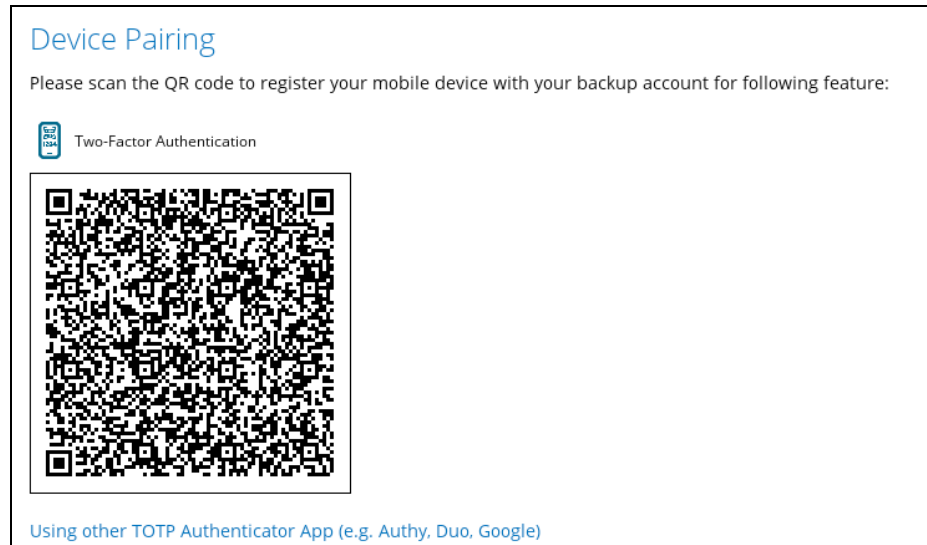

ii. After clicking the **"Using other TOTP Authenticator App (e.g. Authy, Duo, Google)"** link, the QR code for the TOTP Authenticator app will be displayed.

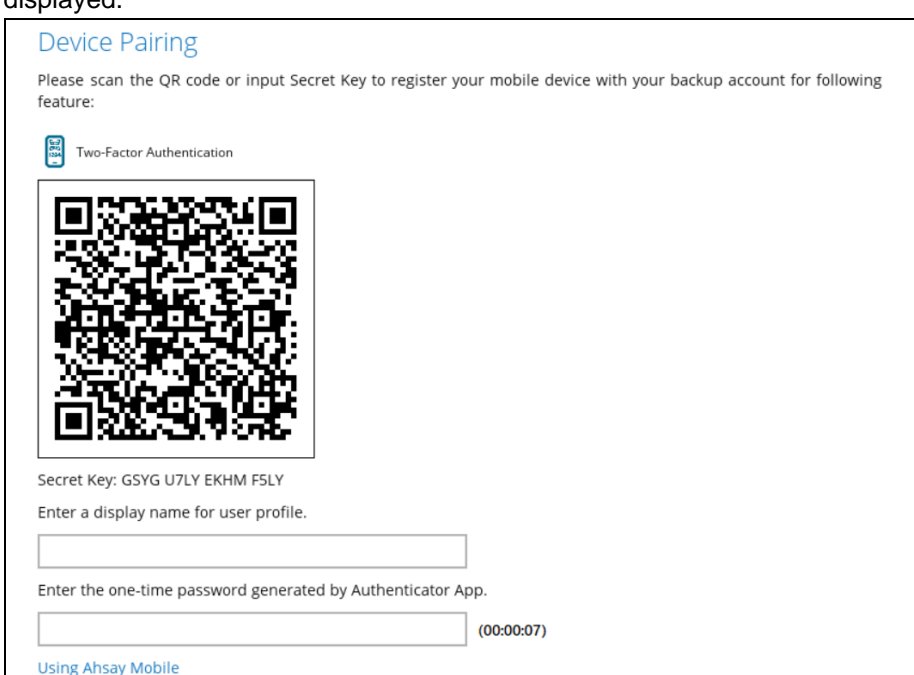

iii. Scan the QR code using the Ahsay Mobile app.

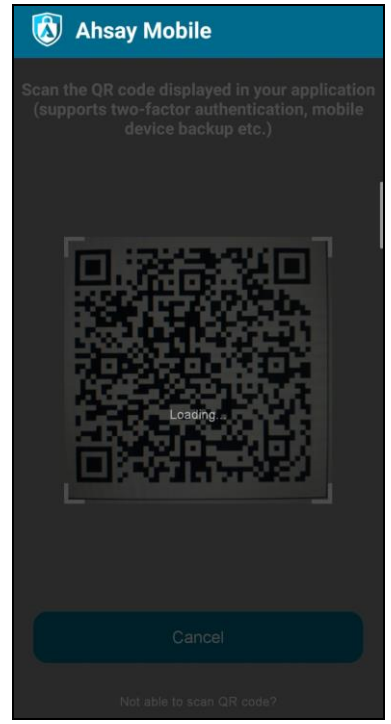

iv. After successful scan of the QR code, a TOTP account corresponding to the login name of the AhsayOBM, i.e., "user1" is created on Ahsay Mobile.

Example of the one-time password generated by Ahsay Mobile.

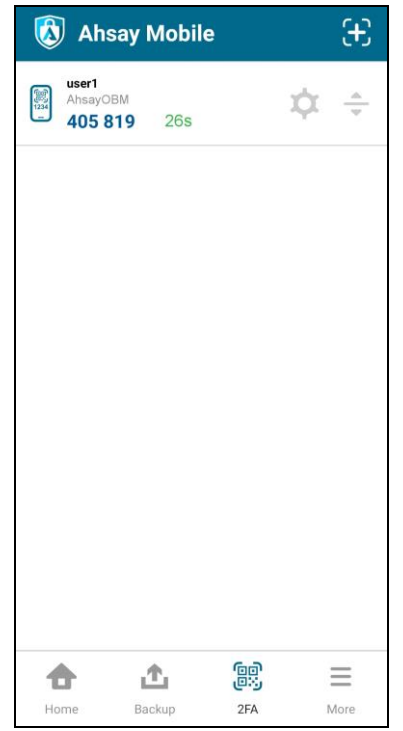

v. Enter a display name for user profile, then input the TOTP generated by Ahsay Mobile. After entering the necessary details, click **Next** to finish the registration process.

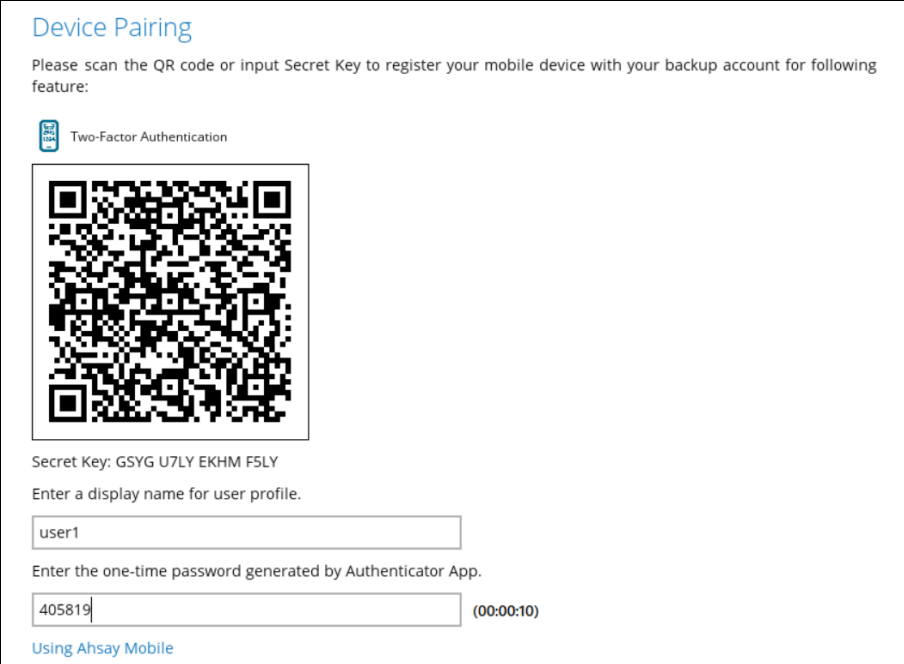

vi. Once the registration is successful, the following screen will be displayed. You have now registered Ahsay Mobile for TOTP only 2FA.

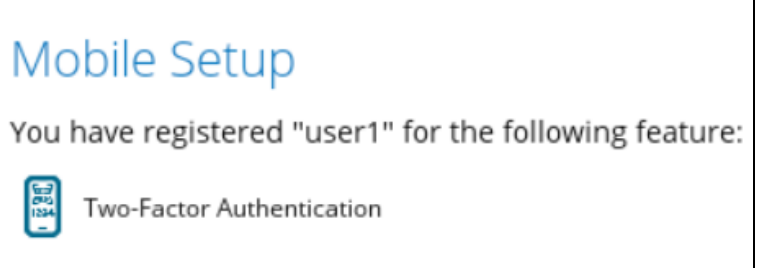

Alternatively, you may also use a third-party TOTP Authenticator App (e.g. Authy, Duo, Google).

Either scan the QR code using the third-party authenticator app or enter the Secret Key in the third-party authenticator app. After doing so, the one-time password will be generated in the authenticator app. Enter a name and the onetime password generated in the authenticator app and click **Next**.

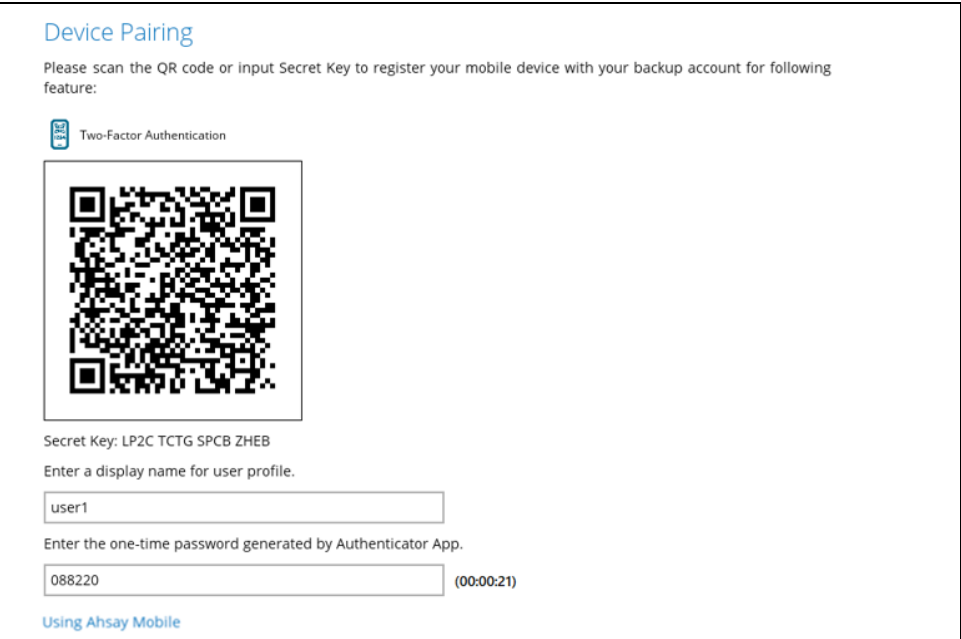

Example of the one-time password generated in the third-party Authenticator App Microsoft Authenticator.

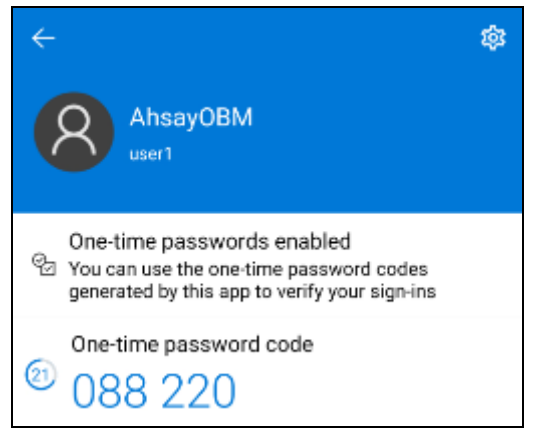

Once the registration is successful, the following screen will be displayed. You have now registered a third-party authenticator app for 2FA.

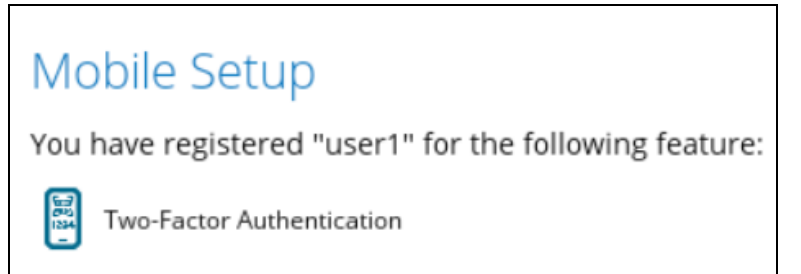

#### **NOTE**

In case device pairing takes a while, session timeout message will be displayed. Just click **OK** to resume with the device pairing.

# Mobile Setup

Due to session timeout, Two-Factor Authentication feature failed to be configured. .

Click [OK] to configure the feature again.

10. After successful login, the following screen will appear.

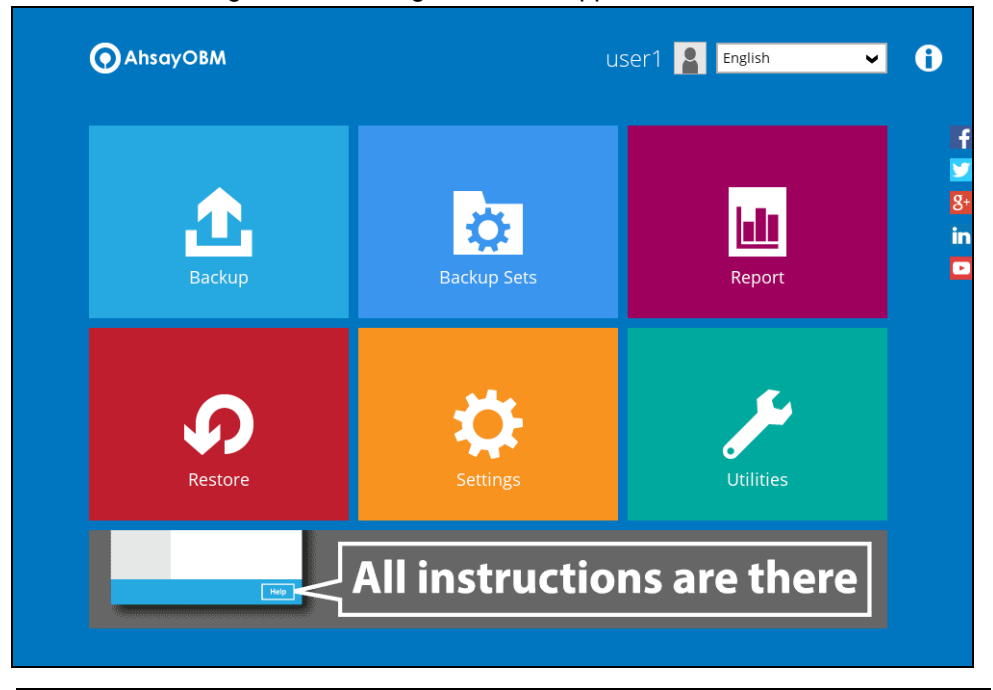

**NOTE** Please refer to the **Ahsay Mobile App [User Guide for Android and iOS](http://download.ahsay.com/support/document/v8/guide_ahsay_app_user_v8.pdf) – Appendix [A: Troubleshooting Login](http://download.ahsay.com/support/document/v8/guide_ahsay_app_user_v8.pdf)** if you are experiencing problems logging into AhsayOBM with Two-Factor Authentication using Ahsay Mobile app.

## **7.2.2 Initial login to AhsayOBM with 2FA and with Mobile Add-on Module**

When logging in to AhsayOBM for the first time with two-factor authentication and with Mobile Add-on Module enabled, please follow the steps below:

<span id="page-63-0"></span>1. A shortcut icon of AhsayOBM will be available on your desktop after installation. Double-click the icon to launch the application.

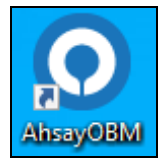

2. The Free Trial Registration menu may be displayed when you login for the first time. If you want to create a free trial account please proceed to [Appendix E.](#page-327-0) Otherwise, click **Login** if you already have an AhsayOBM account.

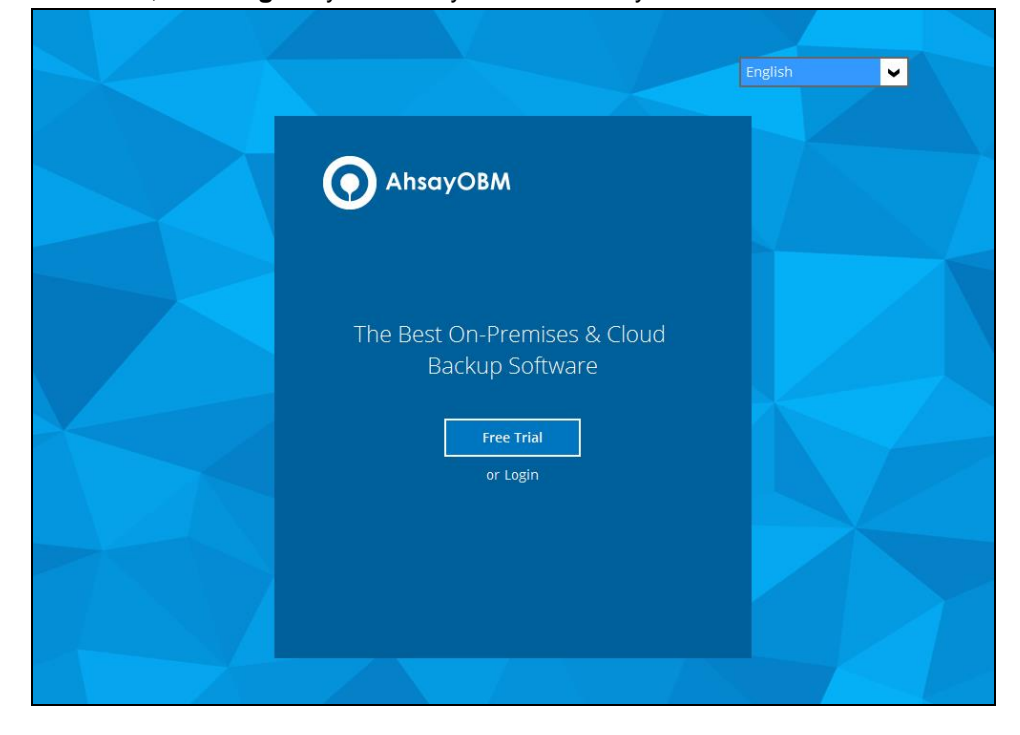

3. Click **Show advanced option** to enter the backup server settings provided by your backup service provider. Then, click **OK** to save the changes.

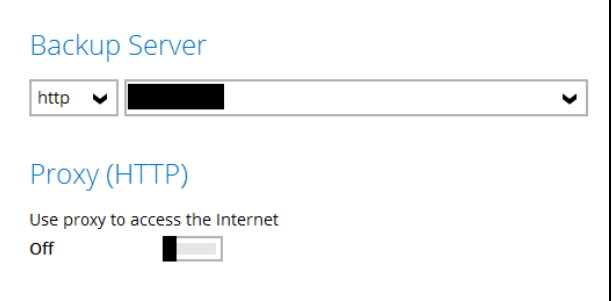

4. Enter the login name and password of your AhsayOBM account provided by your backup service provider. Then, click **OK** to log in.

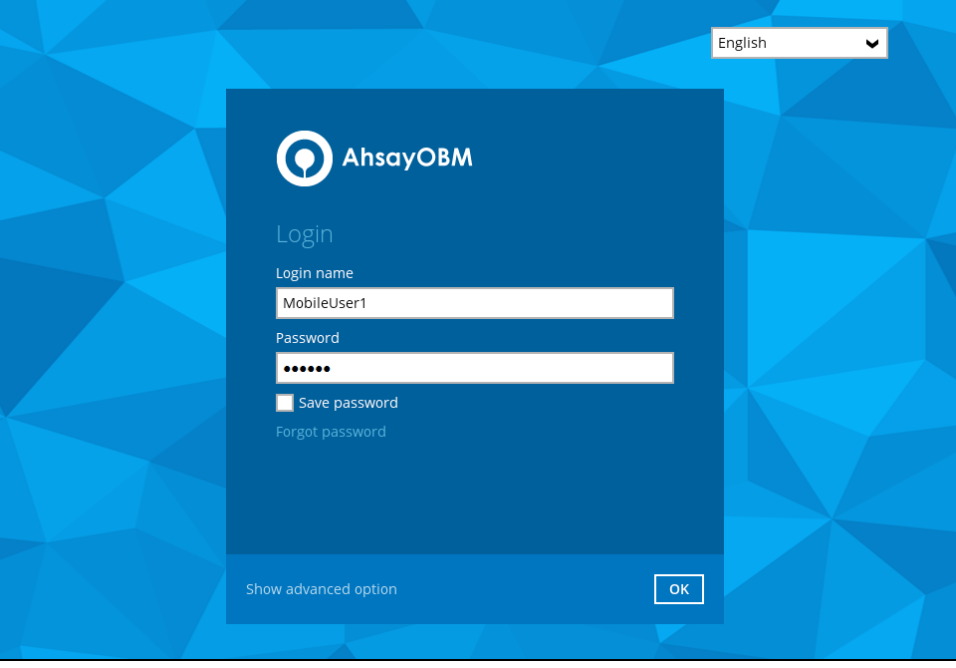

5. To set up your mobile backup and two-factor authentication, click **Setup Now**.

# New Ahsay Mobile App, Free of Charge!

#### **Backup Your Mobile**

Easily backup photos and videos to your PC or Mac through Wi-Fi. Stop paying for public cloud storage when local storage is free and MORE secured.

#### Keep Hackers Off

All hackers delete backup data after compromising a machine. Use Two-Factor Authentication (2FA) to keep hackers off your backup data and turn ransomware harmless.

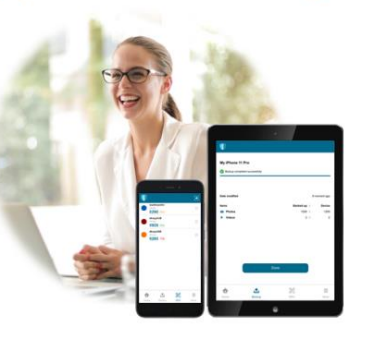

**www.ahsay.com 58**

Setup Now

6. Download the Ahsay Mobile app from the App Store / Google Play Store. Click **Next**.

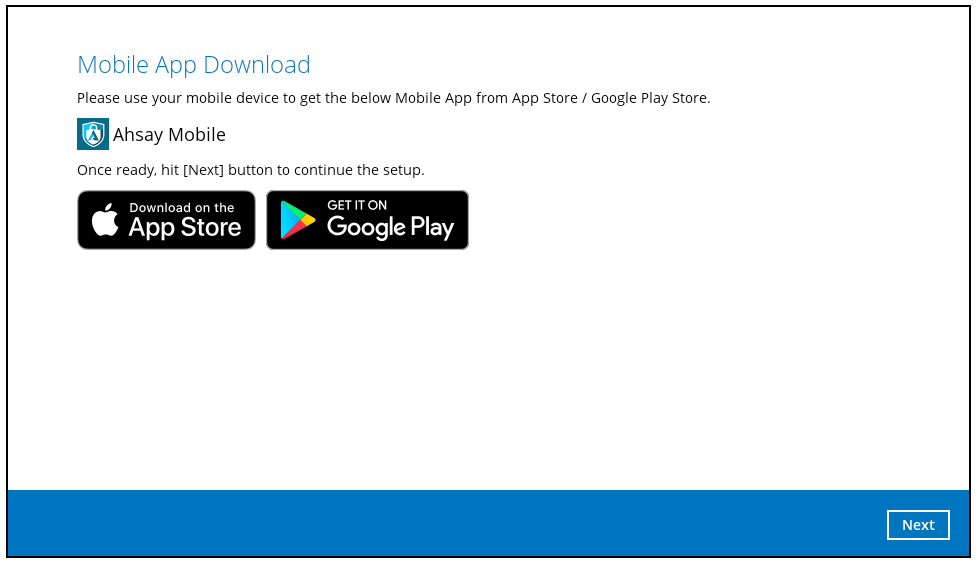

7. Click **Browse** to select the location where the backup of your device will be saved. Click **Next** to proceed.

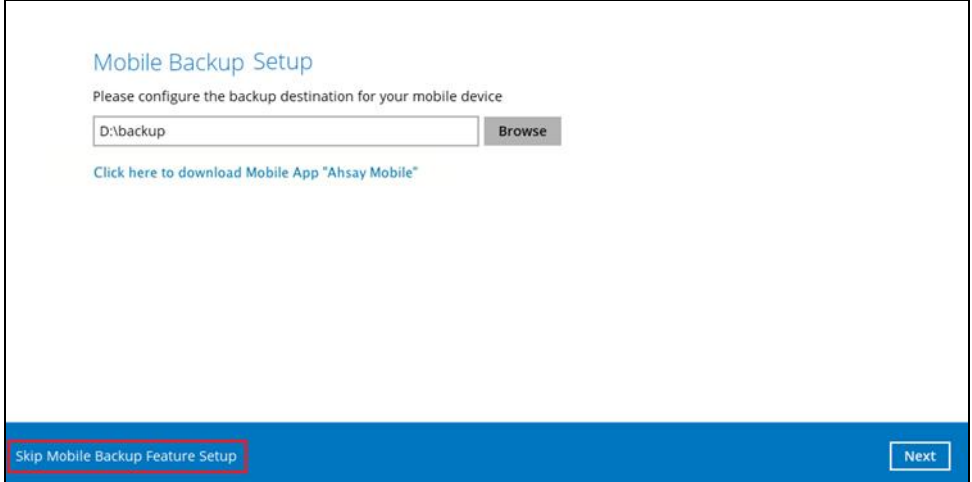

If you do not want to set up the mobile backup feature click **Skip Mobile Backup Feature Setup** link. Click **Yes** in the pop-up message that will be displayed. Otherwise, click **No** to continue with the set-up of mobile backup feature.

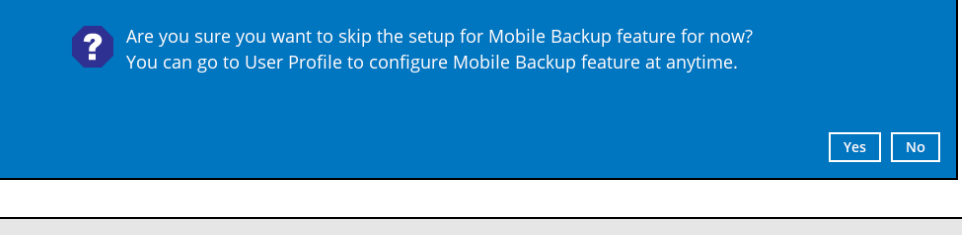

### **NOTE**

It is recommended to use a local drive as the mobile backup destination, the local drive should not be on Windows system drive C:\.

8. Select your country code then enter your phone number. Click the **Send SMS Verification code** button to receive the verification code.

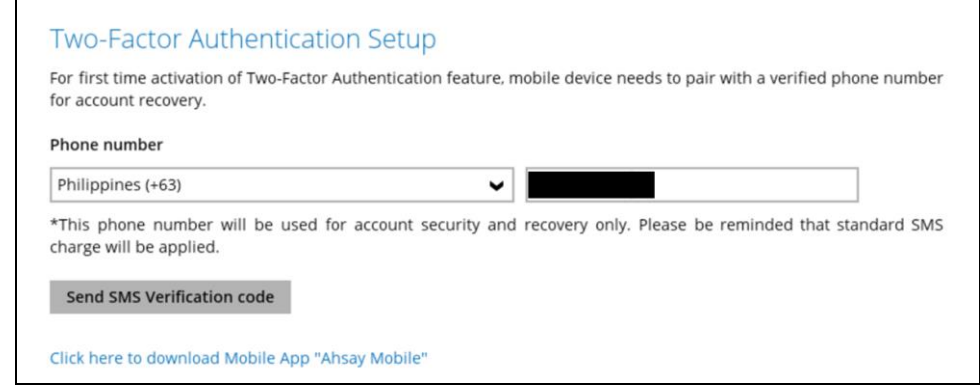

9. Enter the verification code sent to your mobile device then click **Next**.

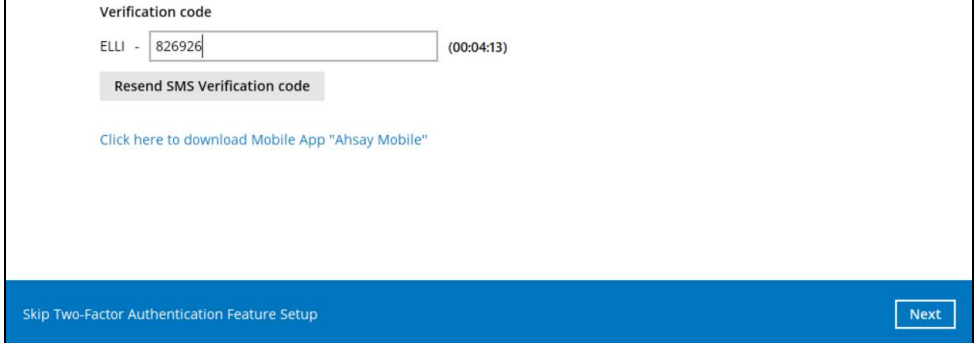

Example of the verification code sent to mobile device

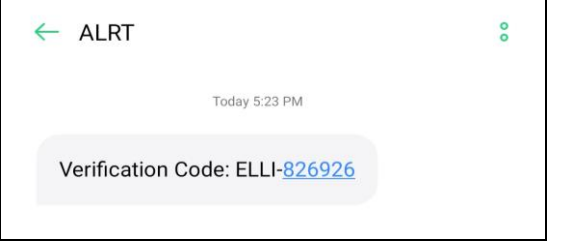

10. To register Ahsay Mobile for 2FA (Push Notification and TOTP) and Mobile Backup, simply scan the displayed QR code using the Ahsay Mobile app.

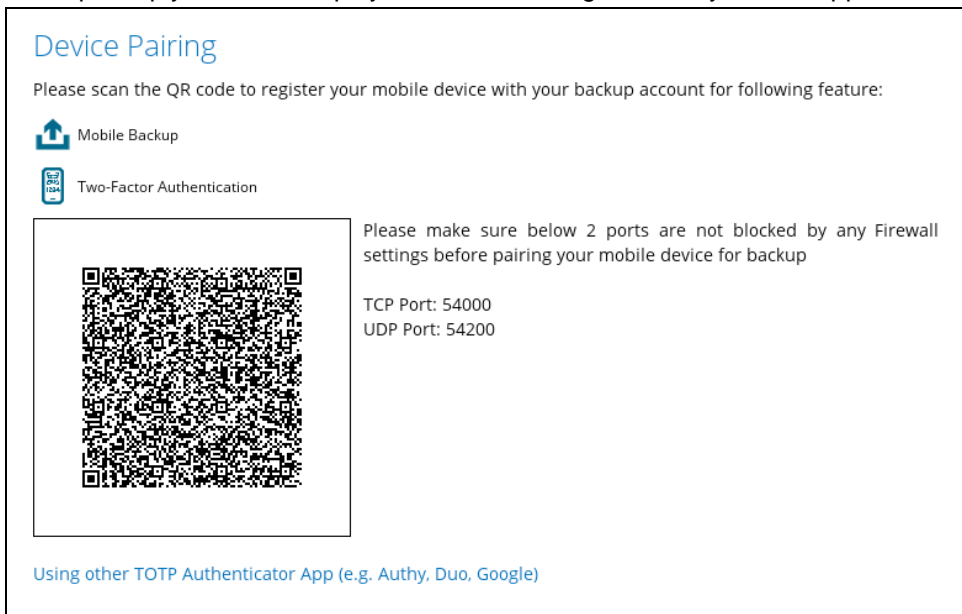

In this example, the Ahsay Mobile app is installed on a mobile device named "Androidv10".

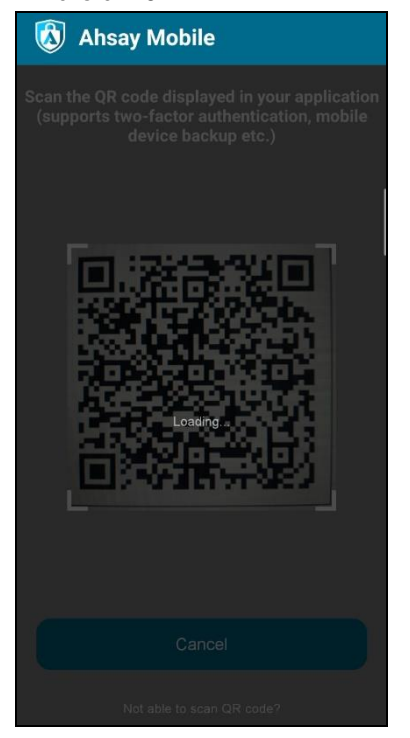

After successful scan of the QR code, you have now registered Ahsay Mobile for 2FA (Push Notification and TOTP) and Mobile Backup.

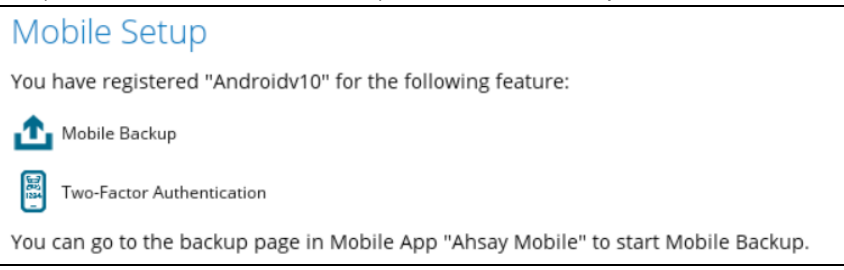

# **www.ahsay.com 61**

To configure a [TOTP only](#page-58-0) 2FA with Ahsay Mobile, please refer to TOTP only [2FA.](#page-58-0)

- MobileUser1 **4** English **O** AhsayOBM ॼ  $\boldsymbol{\theta}$ y 8 **六** Ыı in<br>O Report Utilities Restore **NOTE** Please refer to the **[Ahsay Mobile App User Guide for Android and](http://download.ahsay.com/support/document/v8/guide_ahsay_app_user_v8.pdf) iOS – Appendix**
- 11. After successful login, the following screen will appear.

**[A: Troubleshooting Login](http://download.ahsay.com/support/document/v8/guide_ahsay_app_user_v8.pdf)** if you are experiencing problems logging into AhsayOBM with Two-Factor Authentication using Ahsay Mobile app.

### <span id="page-69-0"></span>**7.2.3 Subsequent login to AhsayOBM with 2FA**

For subsequent logins to AhsayOBM with two-factor authentication, please follow the steps below:

1. A shortcut icon of AhsayOBM will be available on your desktop after installation. Double-click the icon to launch the application.

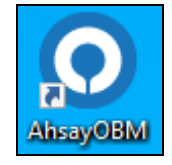

2. Enter the login name and password of your AhsayOBM account provided by your backup service provider. Then, click **OK** to login.

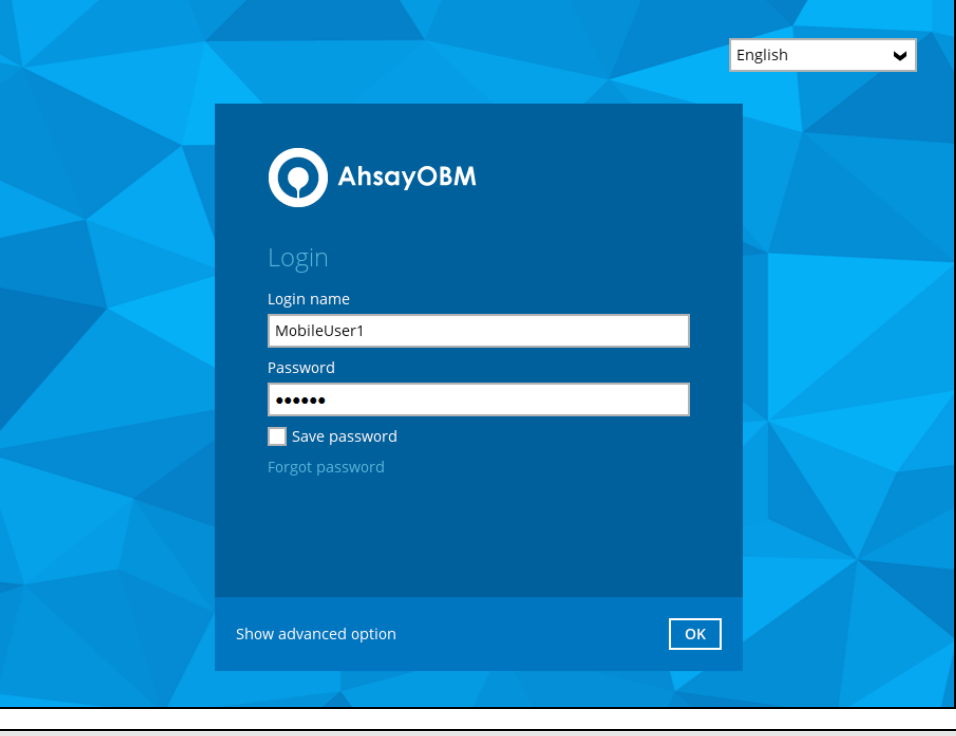

**NOTE**

Please refer to the **[Ahsay Mobile App User Guide for Android and iOS](http://download.ahsay.com/support/document/v8/guide_ahsay_app_user_v8.pdf) – Appendix [A: Troubleshooting Login](http://download.ahsay.com/support/document/v8/guide_ahsay_app_user_v8.pdf)** if you are experiencing problems logging into AhsayOBM with Two-Factor Authentication using Ahsay Mobile app.

3. Select the authentication method to continue with the login.

There are two authentication method to choose from and it is possible to use both methods on the same AhsayOBM user account:

- **O** Ahsay [Mobile app](#page-70-0)
	- ➢ Supports two types of authentication:
		- i) Push Notification
		- ii) TOTP
	- ➢ Can be configured to support two 2FA modes:
		- i) Push Notification and TOTP (default mode)

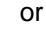

- ii) TOTP only
- **O** [Third-party TOTP Authenticator App](#page-71-0)

(e.g. Authy, Duo, Google)

<span id="page-70-0"></span>If **Ahsay Mobile app** will be used as authenticator, there are two 2FA modes that can be selected.

• Push Notification and TOTP (default mode)

Example of the 2FA alert screen on AhsayOBM after login with correct username and password.

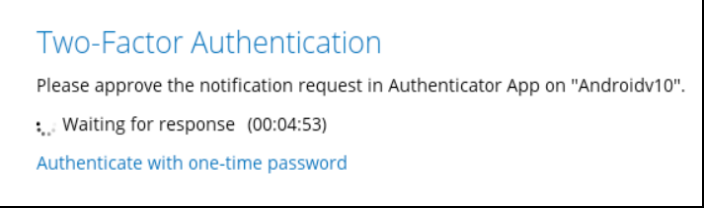

Push notification is the default 2FA mode. Accept the login request on Ahsay Mobile to complete the login.

Example of the login request sent to the Ahsay Mobile app.

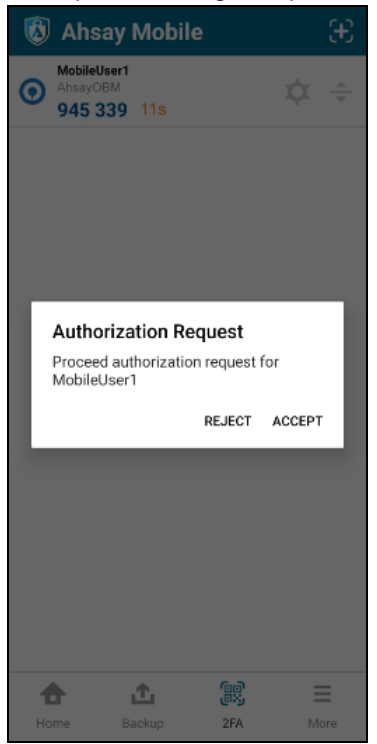

However, if push notification is not working or you prefer to use onetime password, click the **"Authenticate with one-time password"** link, then input the one-time password generated from Ahsay Mobile to complete the login.

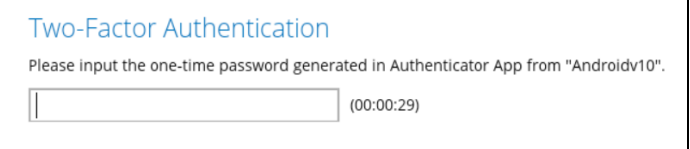

• TOTP only

Example of the 2FA alert screen on AhsayOBM after login with correct username and password.

Input the one-time password generated by Ahsay Mobile to complete the login.

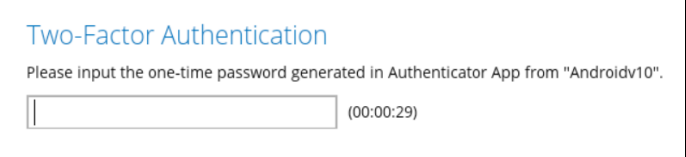

Example of the one-time password generated by Ahsay Mobile

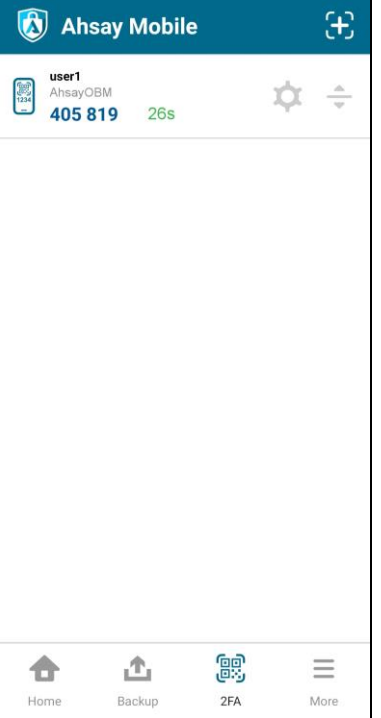

If a third-party **TOTP Authenticator App** will be used instead, follow the steps below to login.

> <span id="page-71-0"></span>Enter the one-time password that is generated by the authenticator app and click **Next**.

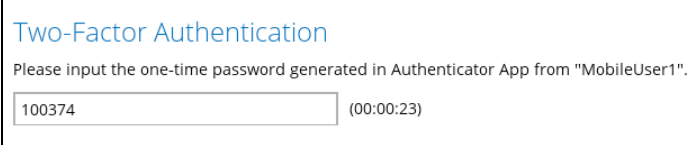
Example of the one-time password generated in the third-party Authenticator App Microsoft Authenticator.

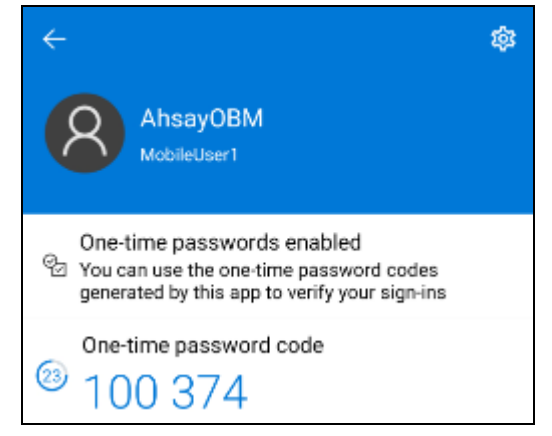

In the following example, both Ahsay Mobile and a third-party TOTP Authenticator App has been setup for 2FA. Select your preferred 2FA method from the options available to complete the login.

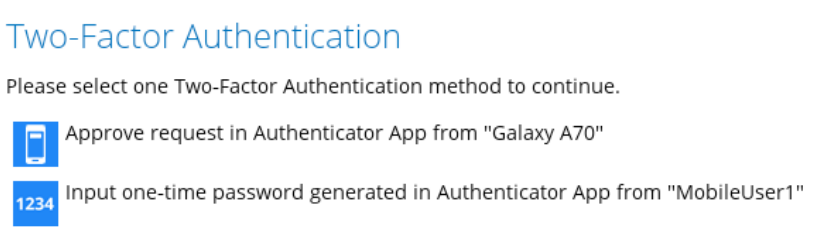

#### 4. After successful login, the following screen will appear.

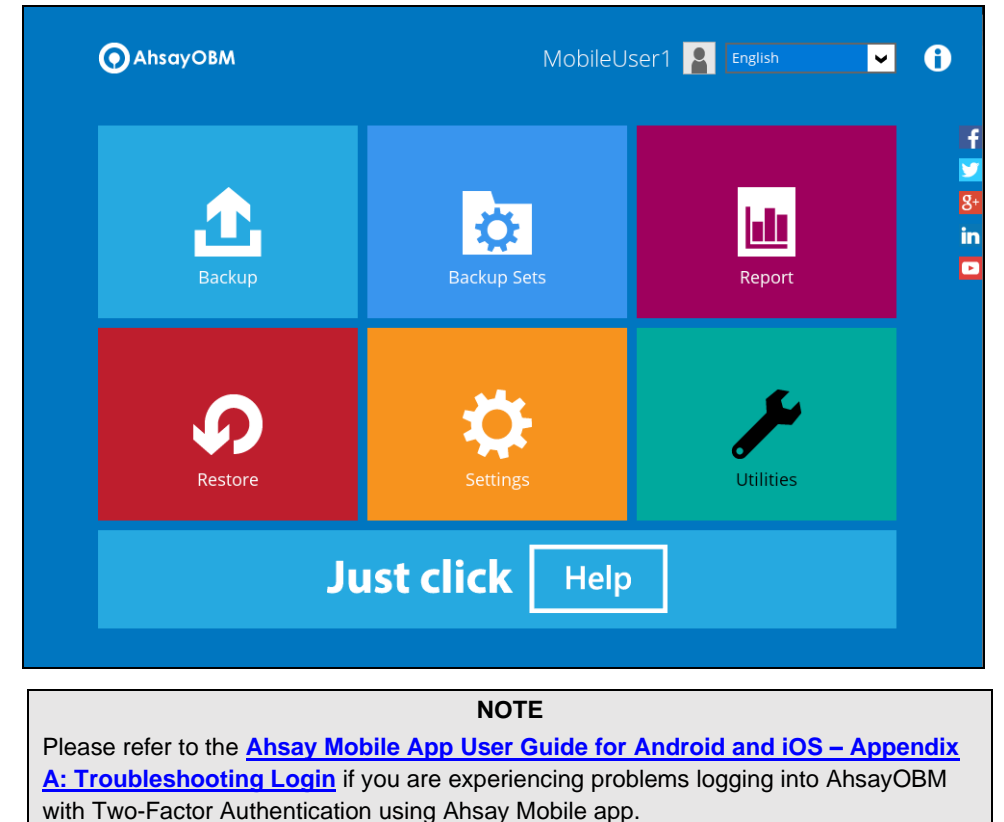

# **7.3 Login to AhsayOBM with 2FA using Twilio**

For AhsayOBM user accounts using Twilio, please follow the steps below:

1. A shortcut icon of AhsayOBM will be available on your desktop after installation. Doubleclick the icon to launch the application.

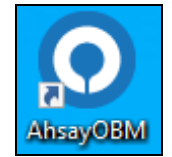

2. Enter the login name and password of your AhsayOBM account provided by your backup service provider. Then, click **OK** to login.

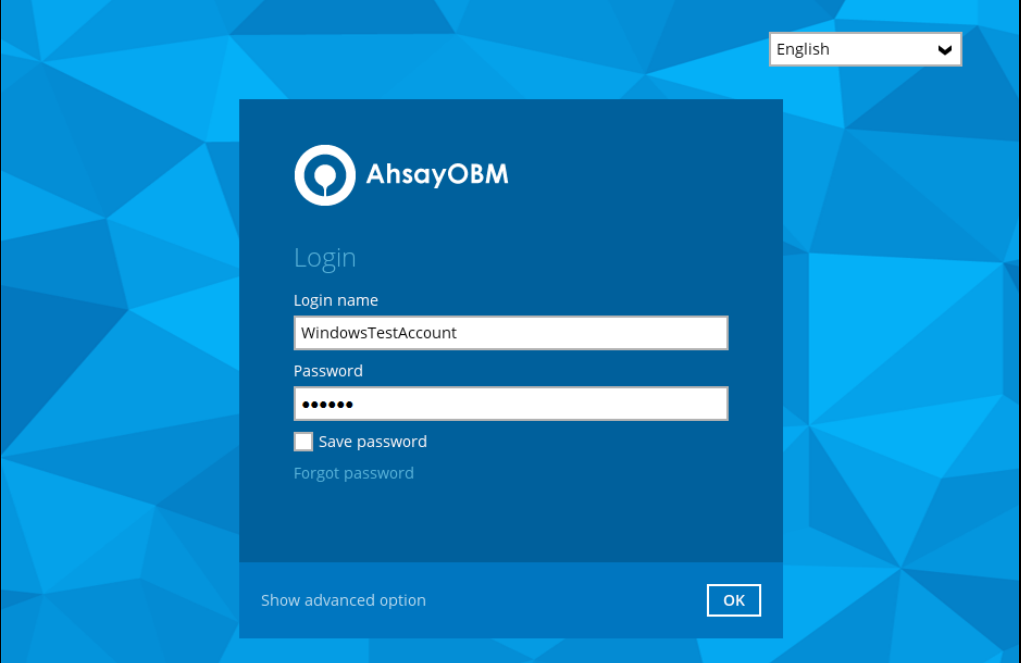

3. Select your phone number to receive the passcode.

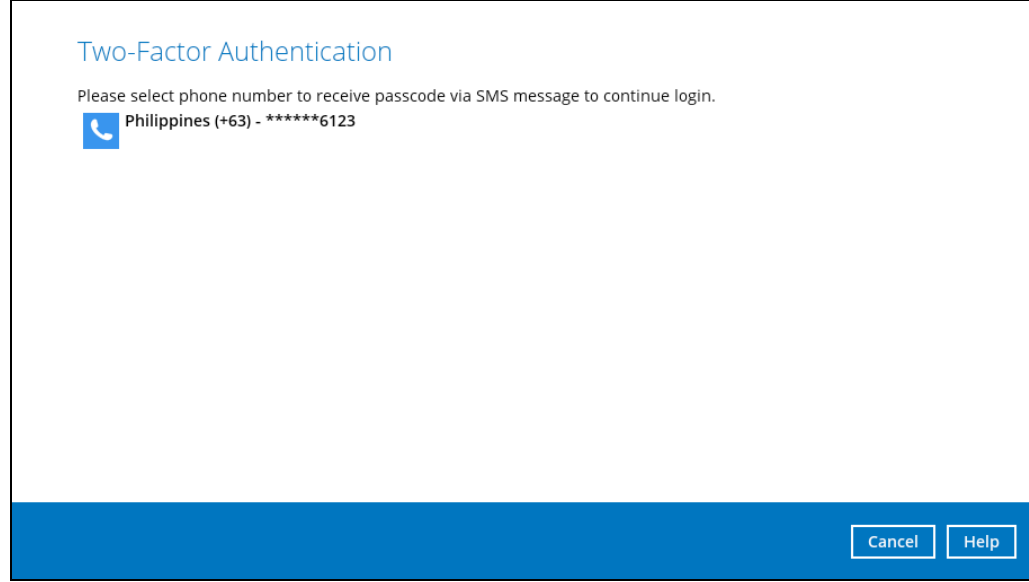

**www.ahsay.com 67**

4. Enter the passcode and click **Verify** to login.

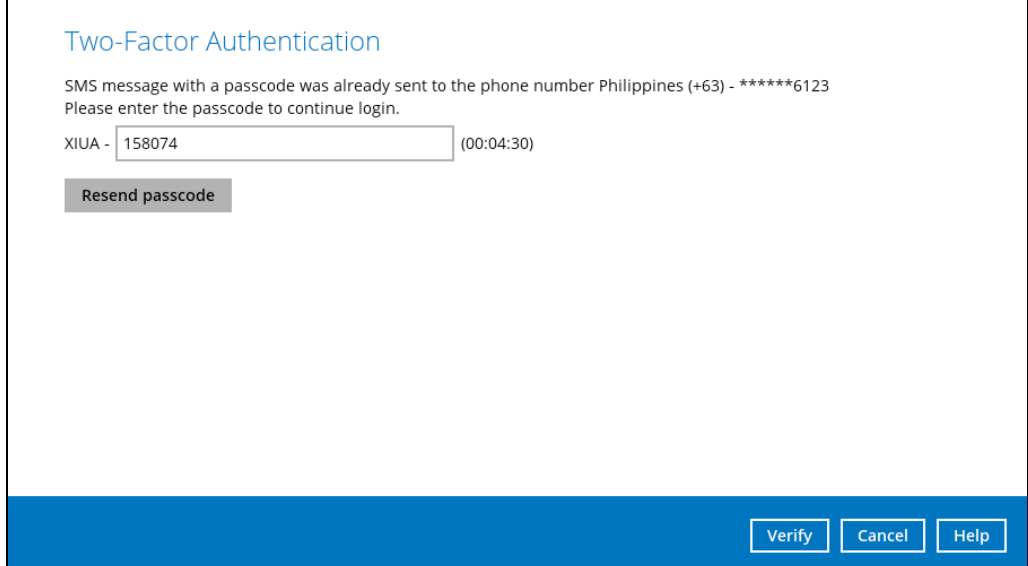

5. After successful login, the following screen will appear.

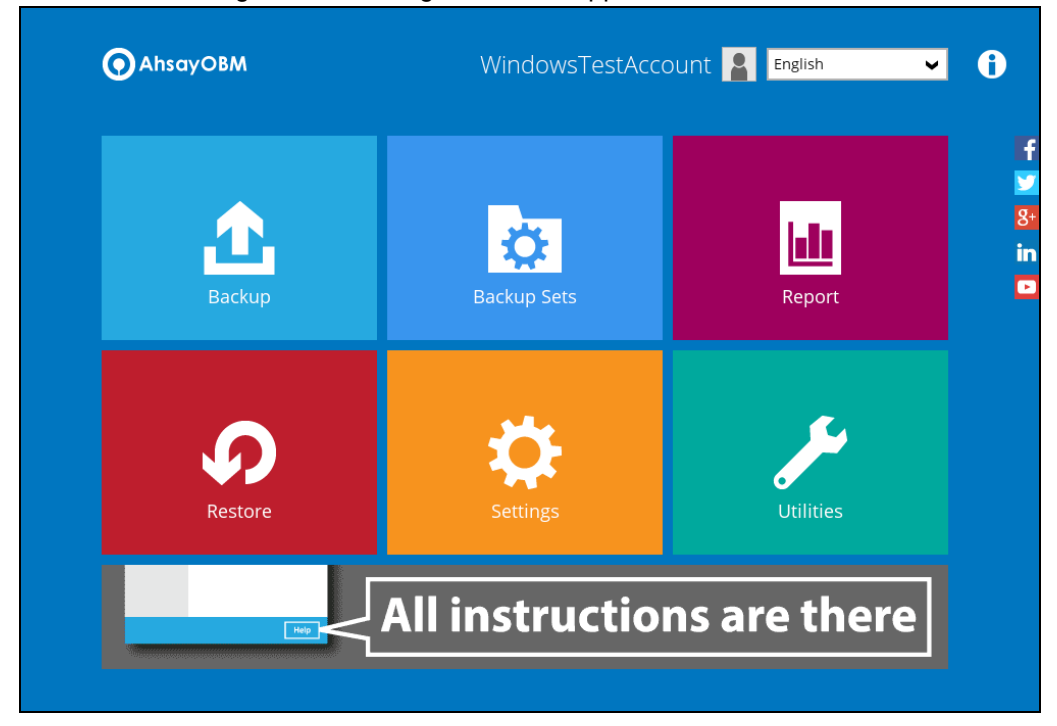

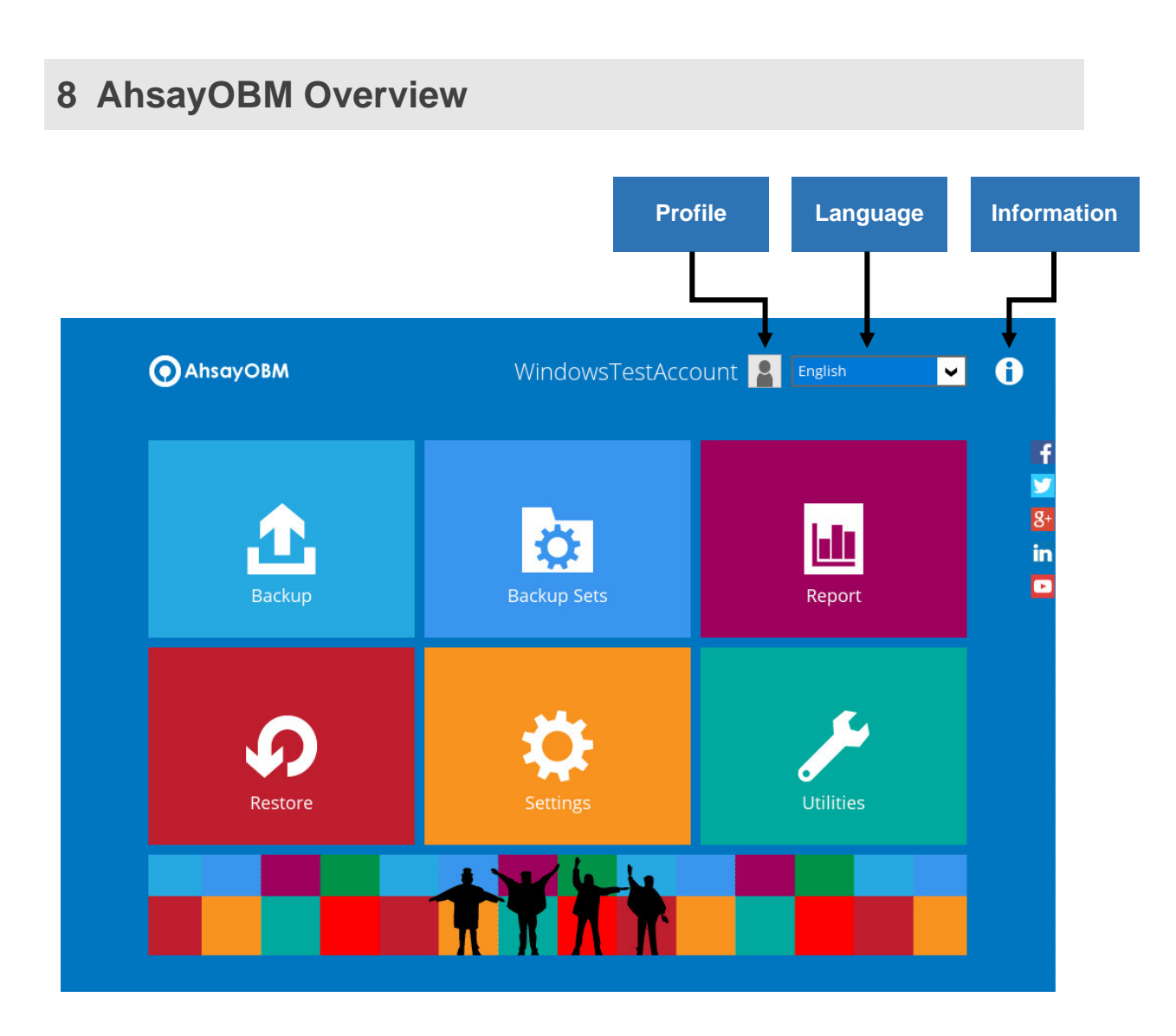

AhsayOBM main interface has nine (9) icons that can be accessed by the user, namely:

- $\bullet$ **[Profile](#page-76-0)**
- $\bullet$ **[Language](#page-95-0)**
- $\bullet$ **[Information](#page-96-0)**
- $\bullet$ **[Backup](#page-97-0)**
- $\bullet$ **[Backup Sets](#page-97-1)**
- $\bullet$ **[Report](#page-152-0)**
- $\bullet$ **[Restore](#page-162-0)**
- $\bullet$ **[Settings](#page-162-1)**
- **[Utilities](#page-164-0)**  $\bullet$

## <span id="page-76-0"></span>**8.1 Profile**

The **Profile** icon shows the settings that can be modified by the user. The features that will be shown will depend on if the user accounts was using Twilio Two-Factor Authentication in prior to upgrading to v8.5.0.0 or above and continues to use Twilio.

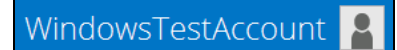

There are eight (8) available features:

- <sup>®</sup> [General](#page-76-1)
- <sup>o</sup> [Contacts](#page-77-0)
- [Time Zone](#page-80-0)
- **[Encryption Recovery](#page-81-0)**
- **[Password](#page-81-1) (Only shown for backup accounts created prior to AhsayOBM v8.5.0.0 and** using Twilio for two-factor authentication.)
- [Authentication](#page-82-0)
- **[Mobile Backup](#page-92-0) (Only available if the mobile add-on module is enabled on the user** profile. Please contact your backup service provider for details.)
- **G** [Security Settings](#page-93-0) (Only shown for backup accounts created prior to AhsayOBM v8.5.0.0 and using Twilio for two-factor authentication.)

#### <span id="page-76-1"></span>**8.1.1 General**

The General tab displays the user's information.

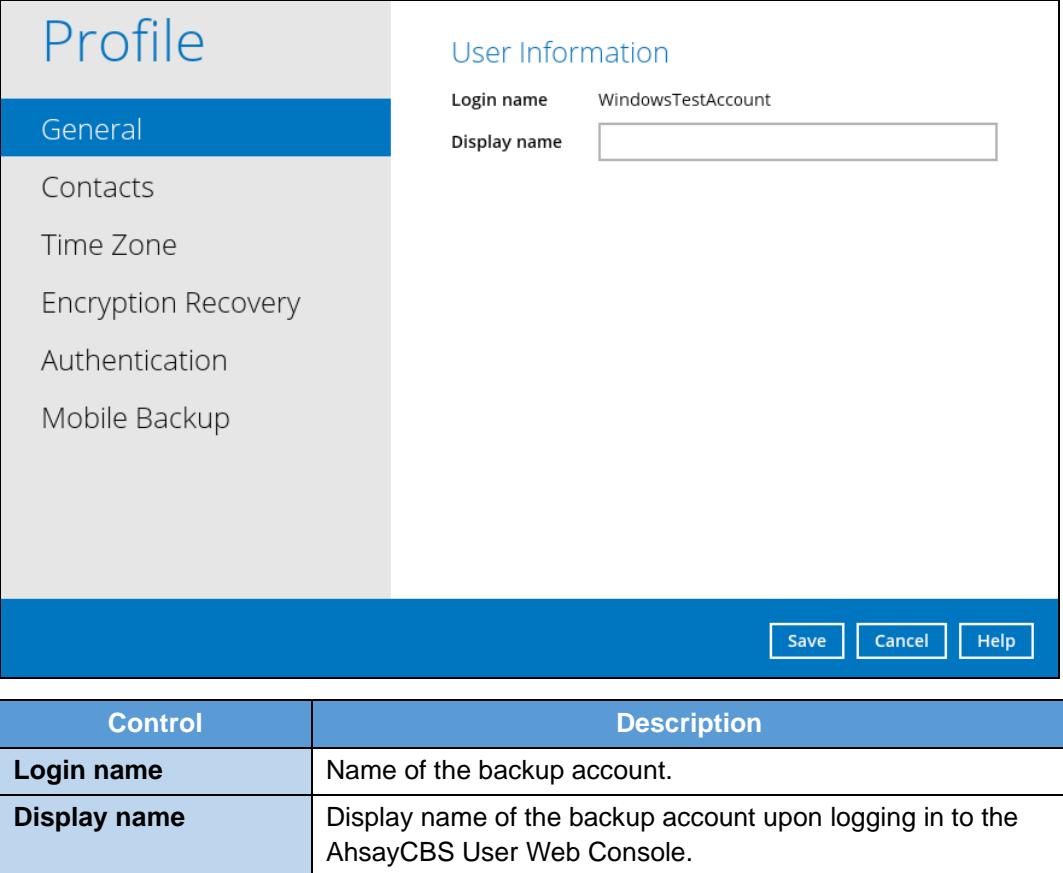

<span id="page-77-0"></span>This will be the General tab for old backup account using Twilio for two-factor authentication.

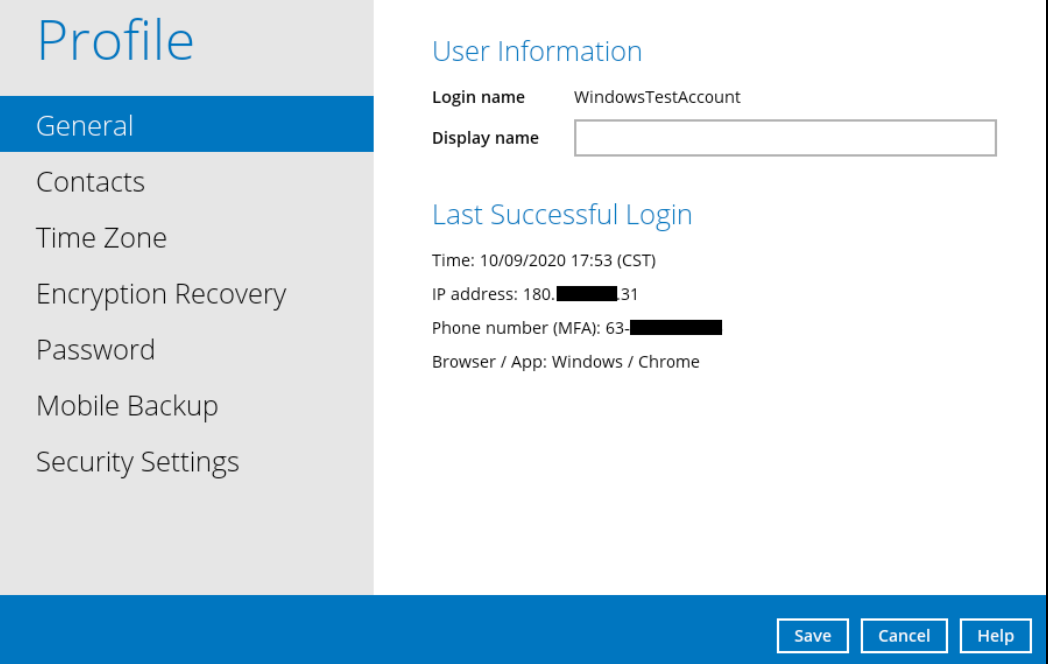

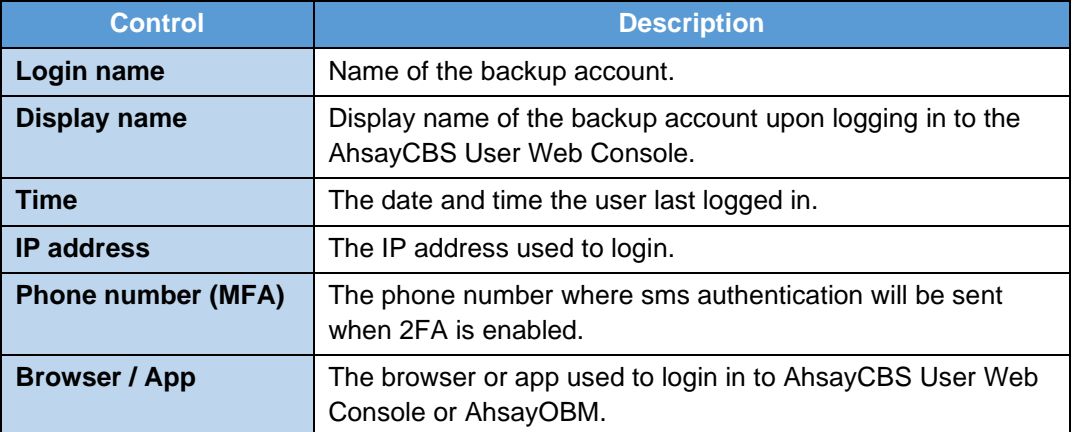

## **8.1.2 Contacts**

This refers to the contact information of the user. You can also add multiple contacts or modify existing contact information. Having this filled in will help in sending backup and daily reports and even recovered backup set encryption key in case it was forgotten or lost.

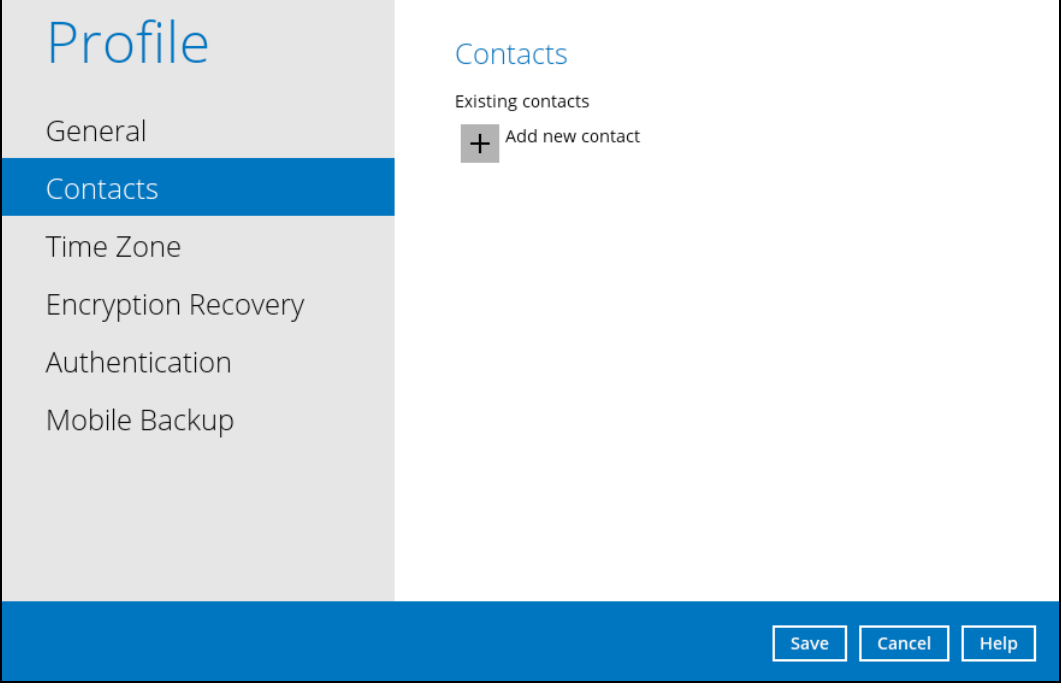

To add a new contact, follow the instructions below:

1. Click the [+] plus sign to add a new contact.

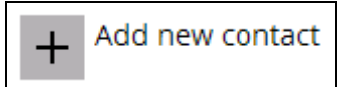

- 2. Complete the following fields then click the [OK] button to return to the main screen.
	- Name
	- **Email**
	- **Address**
	- **Company**
	- **Website**
	- Phone 1
	- Phone 2

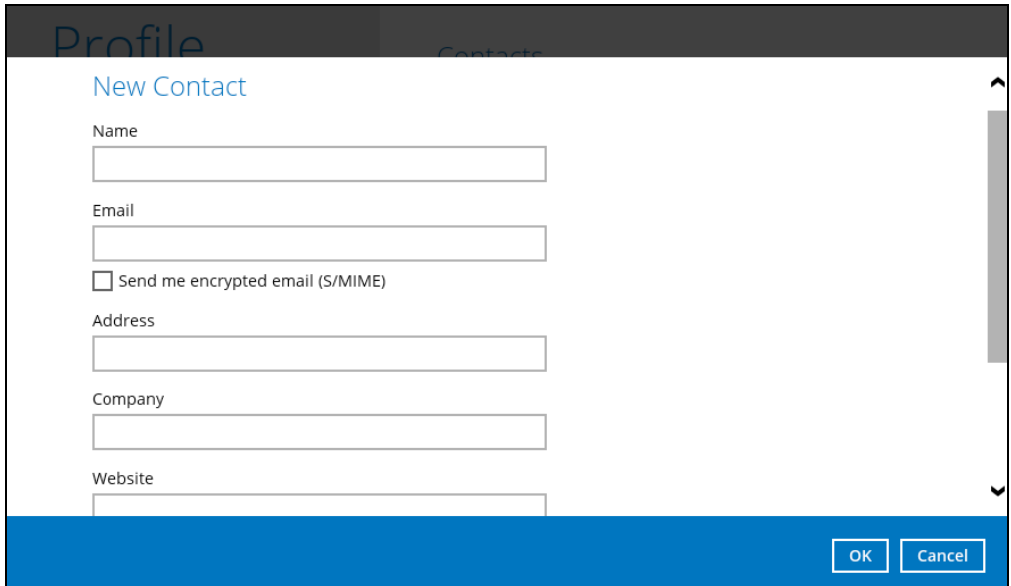

3. Click the [Save] button to store the contact information.

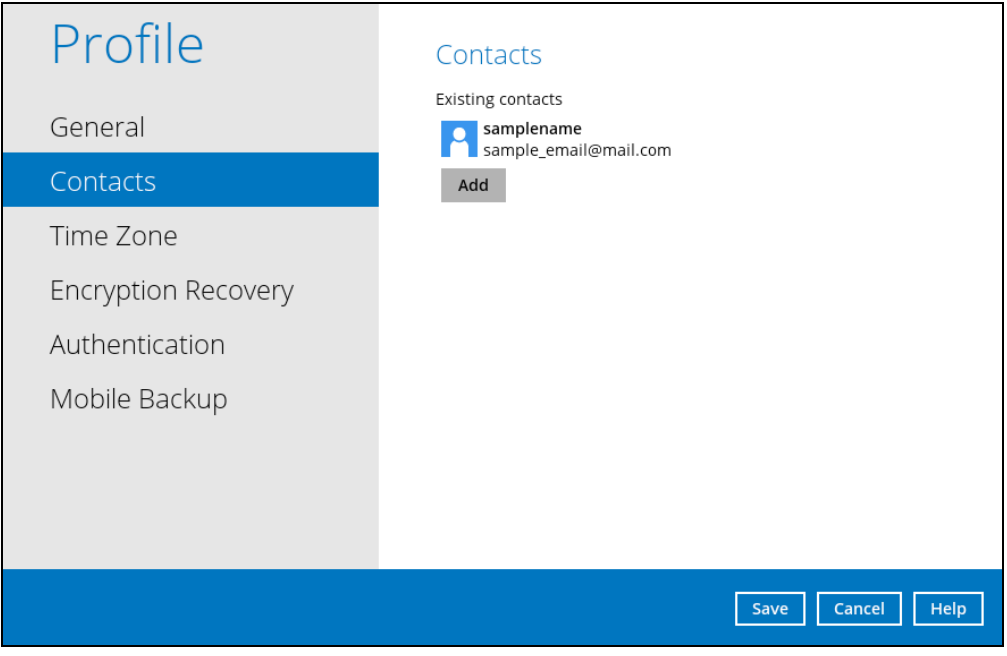

## <span id="page-80-0"></span>**8.1.3 Time Zone**

The time zone indicated.

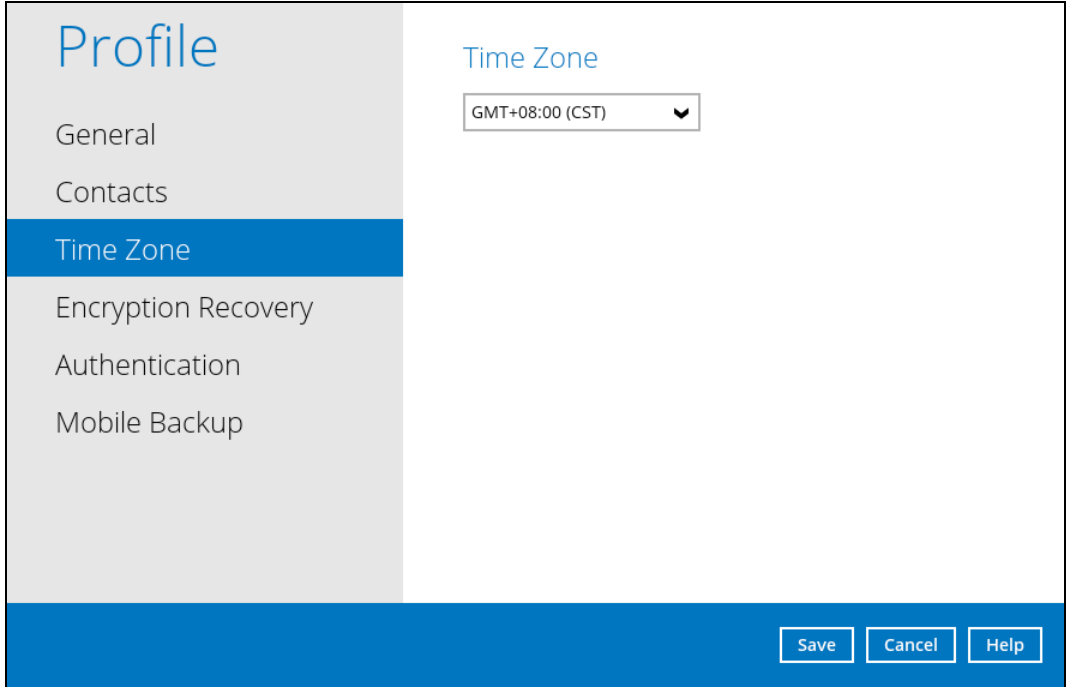

To modify the time zone, follow the instructions below:

1. Select from the dropdown list.

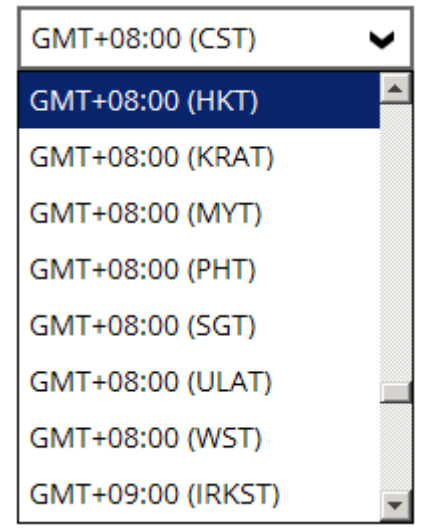

2. Click the [Save] button to save the updated time zone.

## <span id="page-81-0"></span>**8.1.4 Encryption Recovery**

Backup set encryption key can be recovered by turning this feature on.

**Note**: This option may not be available. Please contact your backup service provider for more details.

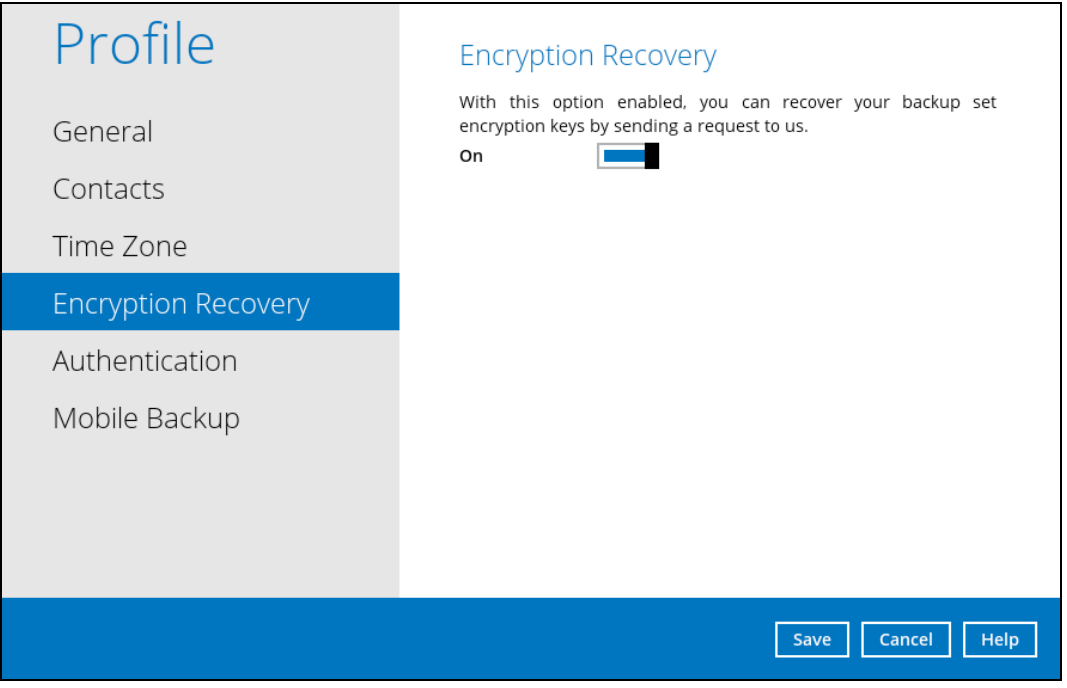

### <span id="page-81-1"></span>**8.1.5 Password**

Login password can be modified anytime. Tick the [Save Password] box to bypass the password entry upon opening the AhsayOBM.

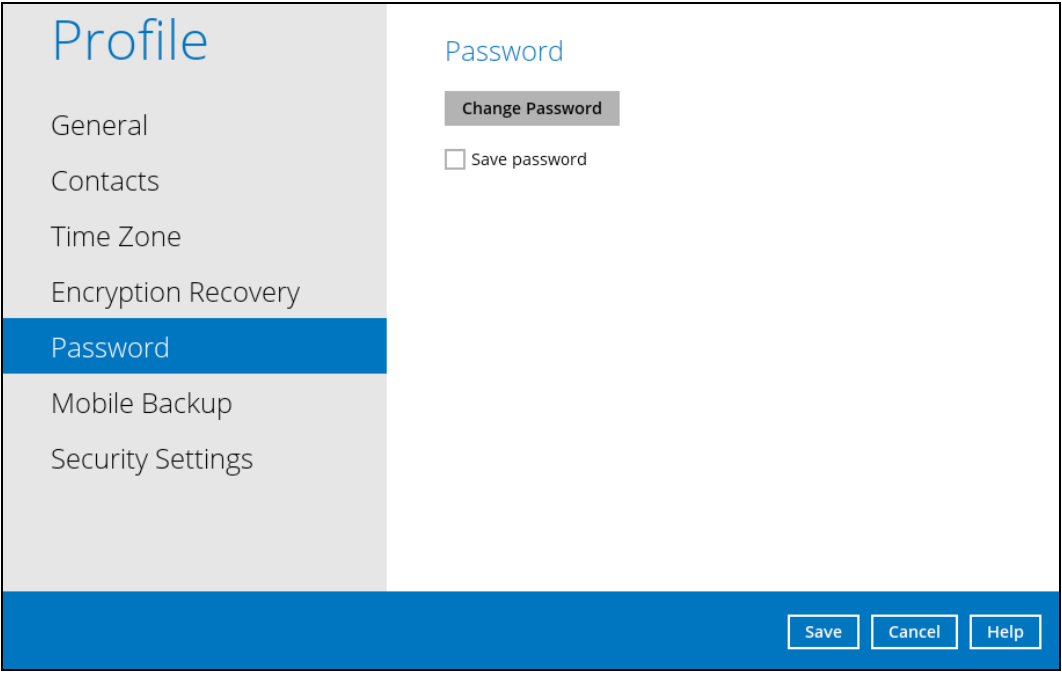

To modify the password, follow the instructions below:

1. Click [Change Password].

**Change Password** 

2. Enter the current password, then click [Next].

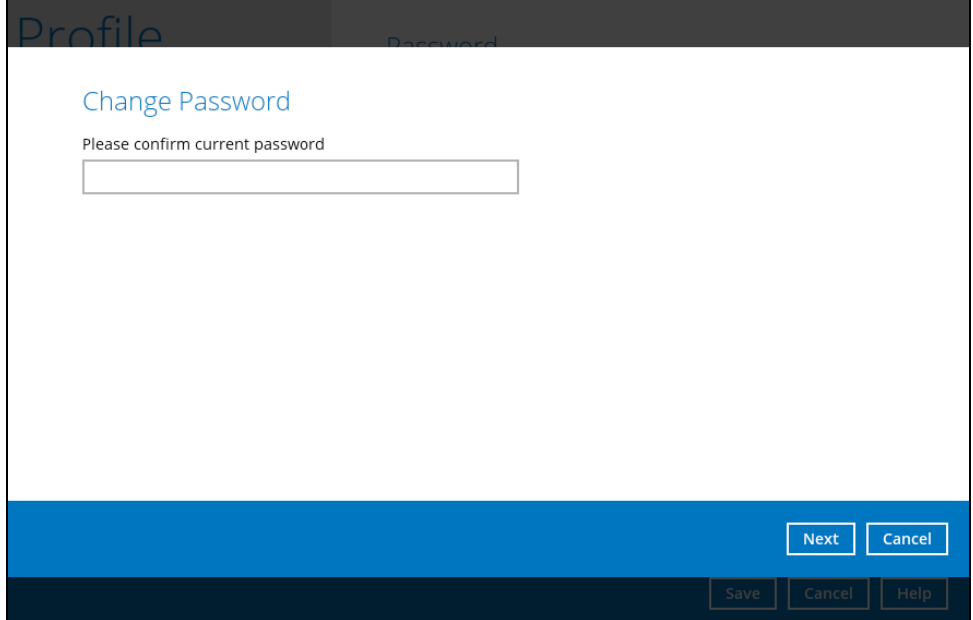

3. Enter the New Password and re-enter, then click the [OK] button to return to the main screen.

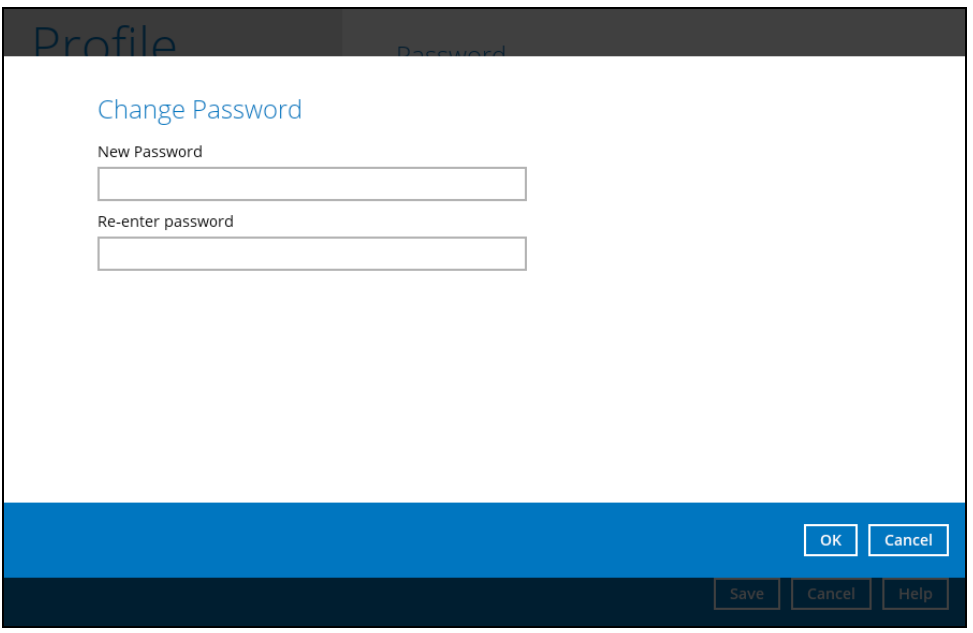

<span id="page-82-0"></span>4. Click the [Save] button to store the updated password.

#### **8.1.6 Authentication**

You can use the Authentication function to:

- **C** Change the ["Password"](#page-84-0).
- **Enable or disable the ["Two-Factor Authentication"](#page-87-0).**
- **a** Add one or more device(s) registered for Two-Factor Authentication (2FA).

**NOTE** Please refer to the **[Ahsay Mobile App User Guide for Android and iOS](http://download.ahsay.com/support/document/v8/guide_ahsay_app_user_v8.pdf) – Chapter [6.3.1](http://download.ahsay.com/support/document/v8/guide_ahsay_app_user_v8.pdf)** for the detailed step-by-step procedure.

- **EXECTE CONFIDENTIFY CONFIDENTIFY** [Remove one or more device\(s\)](#page-88-0) registered for Two-Factor Authentication (2FA).
- **O** View details of the ["Last Successful Login"](#page-91-0) for Password Lock and Two-Factor Authentication (2FA).

**NOTE** For Two-Factor Authentication (2FA), you can register your mobile device on both Ahsay Mobile app and a third-party authenticator apps (e.g. Authy, Duo, Google Authenticator, Microsoft Authenticator, and LastPass Authenticator).

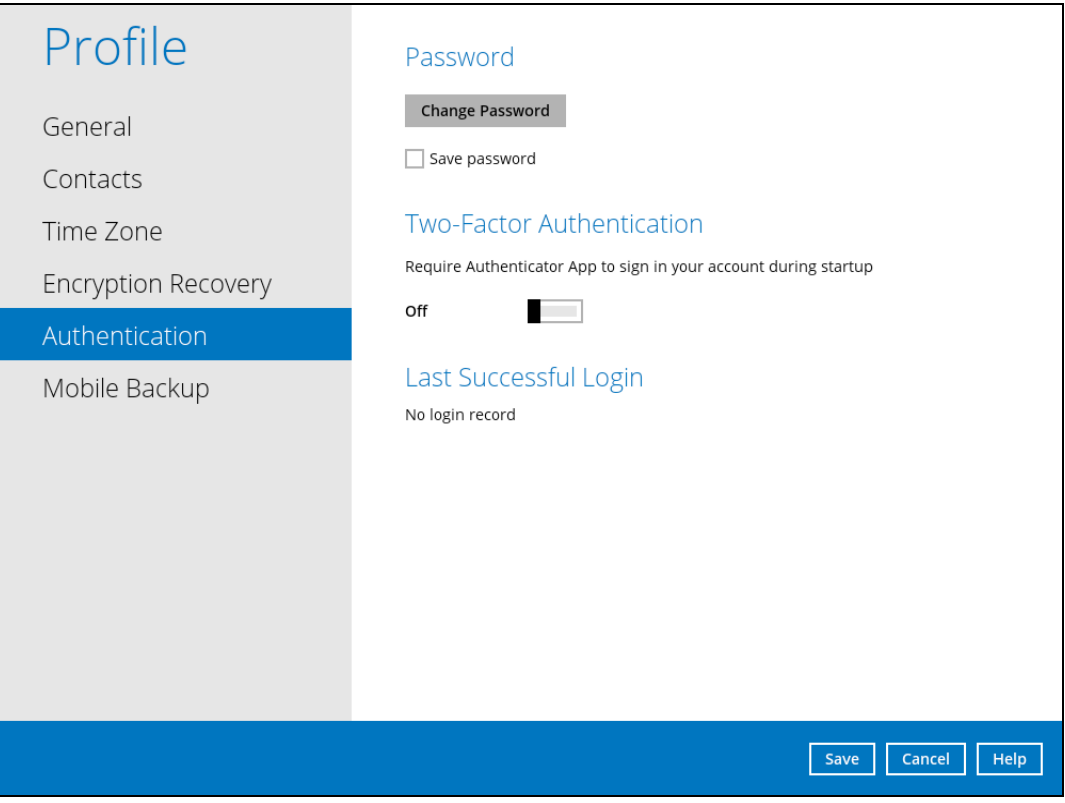

**www.ahsay.com 77**

#### **Password**

Login password can be modified anytime. Tick the **Save Password** box to bypass the password entry upon opening the AhsayOBM.

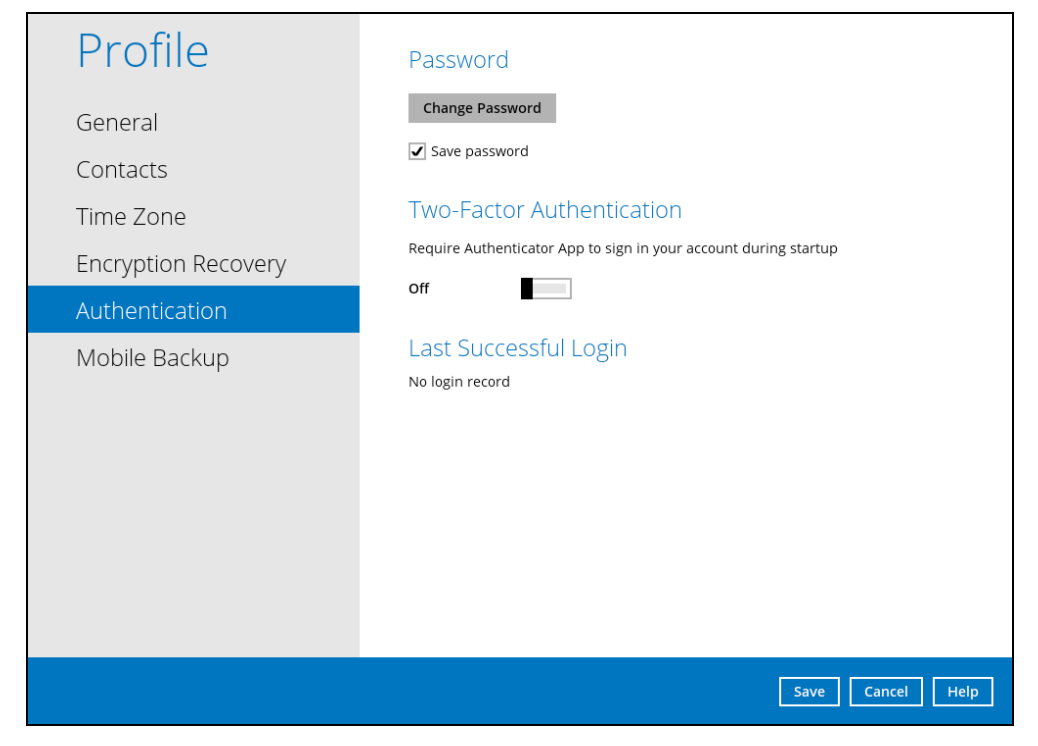

<span id="page-84-0"></span>To change the password, follow the instructions below:

1. Click the **Change Password.**

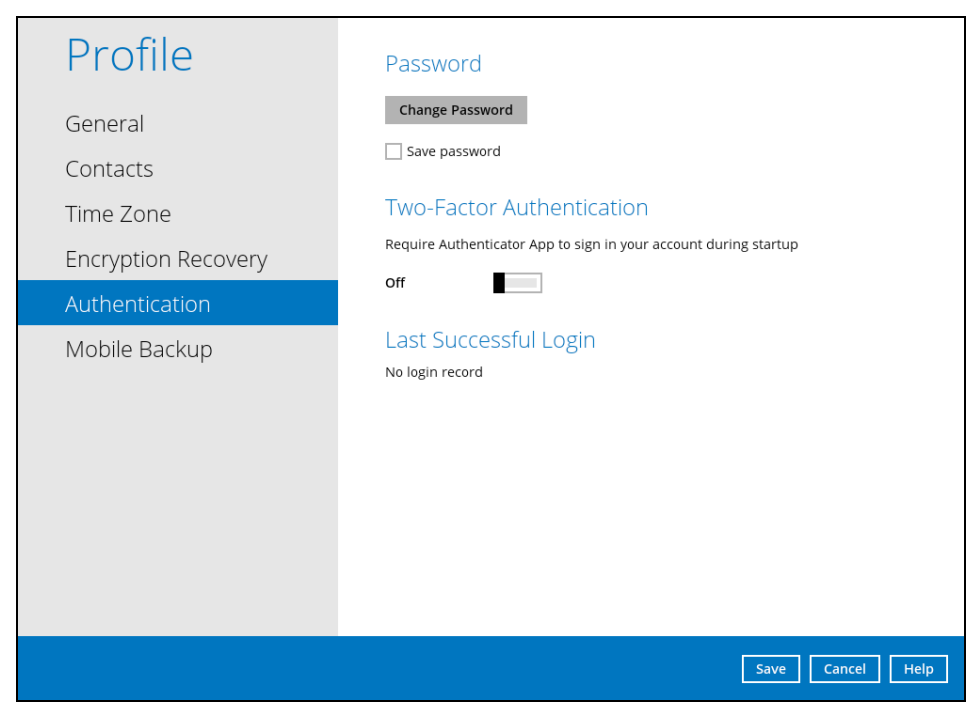

2. Enter the current password.

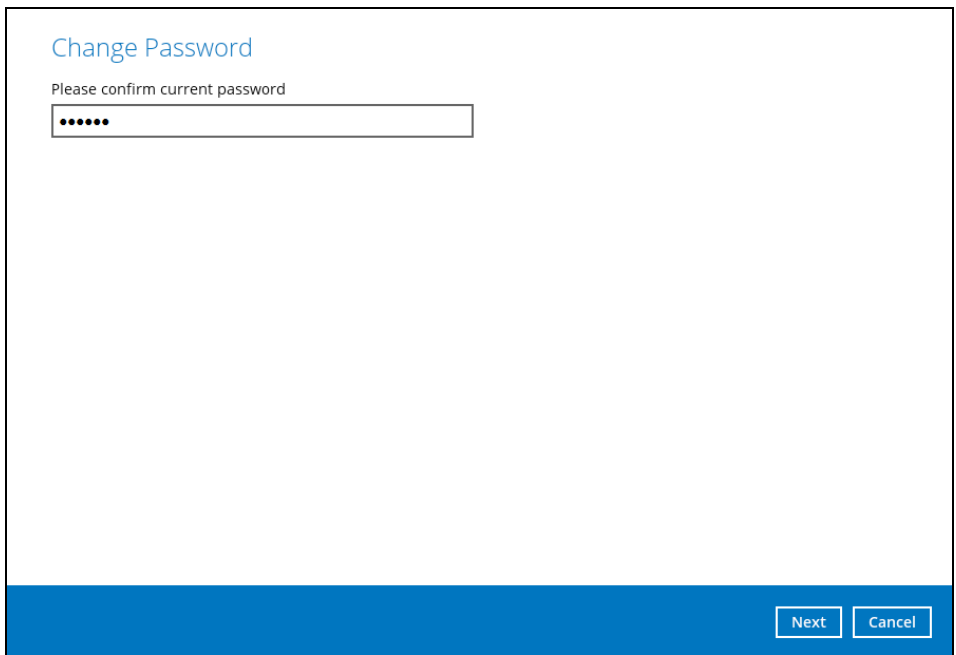

3. Enter the new password and re-enter it for authentication purposes. Click **OK** to return to main screen.

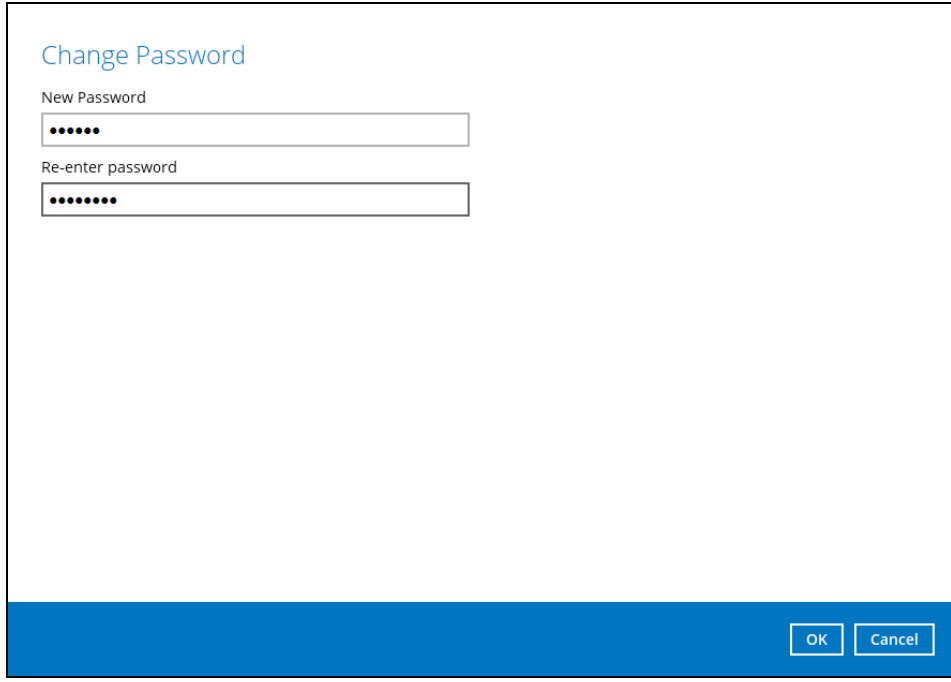

4. Click **Save** to store the settings.

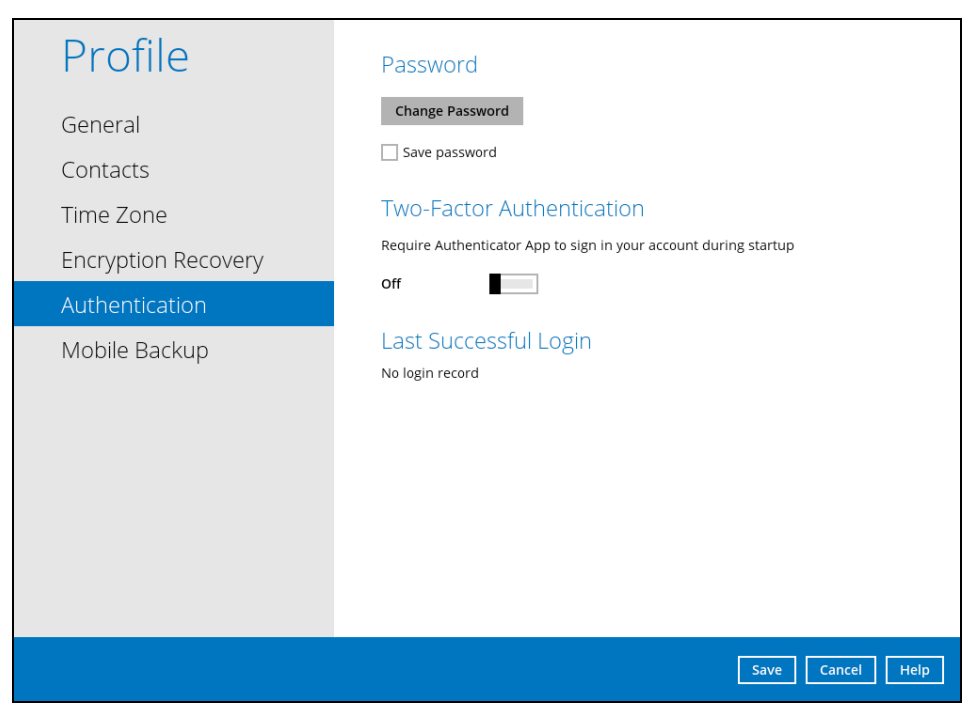

#### <span id="page-87-0"></span>**Two-Factor Authentication**

To enable the two-factor authentication feature, follow the instructions below:

**NOTE**

- The Ahsay Mobile app or a third-party authenticator apps is needed for 2FA.
- 1. Go to **Settings** > **Authentication > Two-Factor Authentication**.

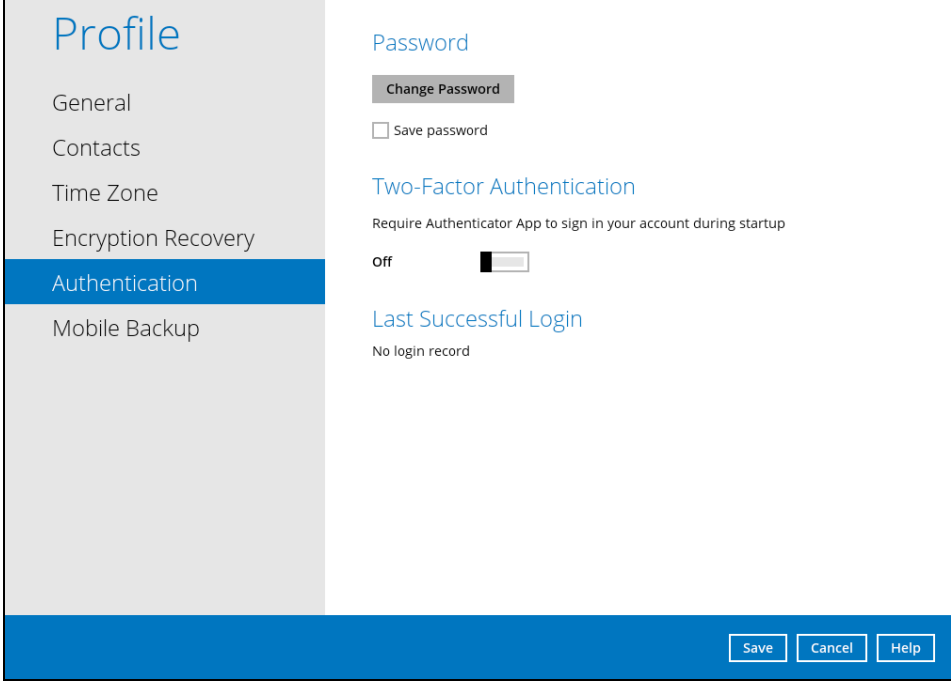

2. Swipe lever to the right to turn it on.

For the detailed step-by-step procedure on how to add a mobile device, please refer to Ahsay Mobile App [User Guide for Android and iOS](http://download.ahsay.com/support/document/v8/guide_ahsay_app_user_v8.pdf) – Chapter 6.3.1

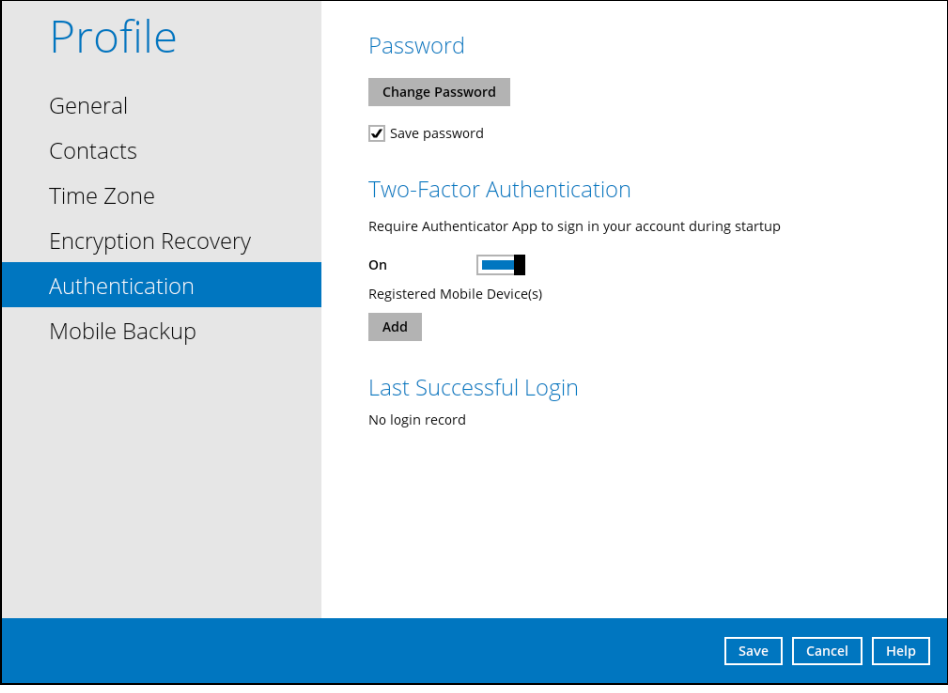

<span id="page-88-0"></span>To remove a mobile device, follow the instructions below:

1. Click the **[X]** button on the left side of the registered mobile device.

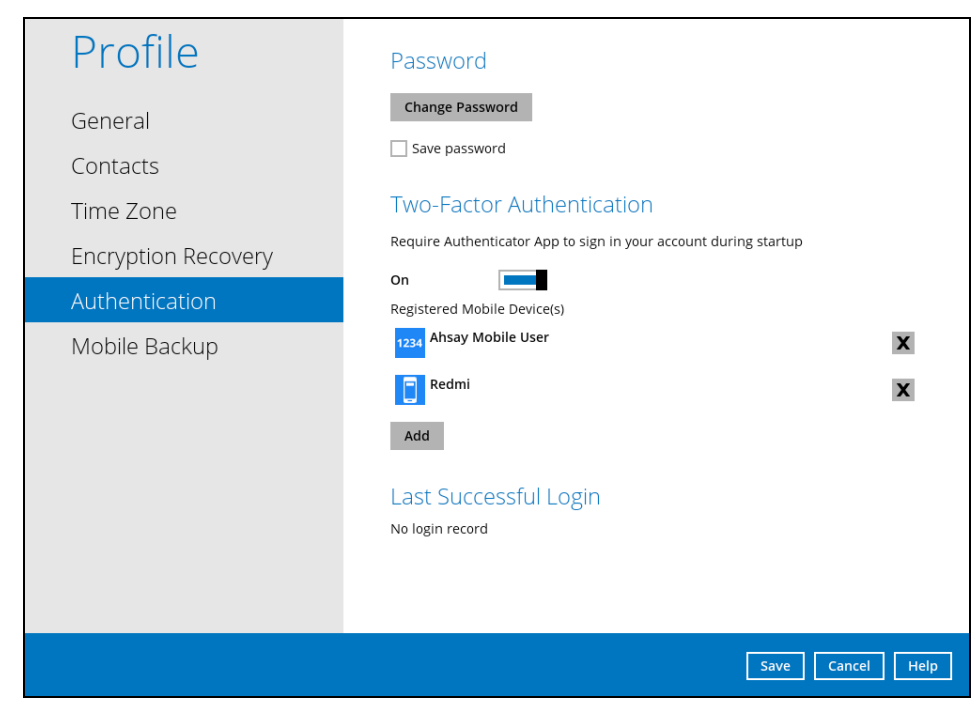

2. A confirmation message will appear, click **Yes** to proceed. Otherwise, click **No**.

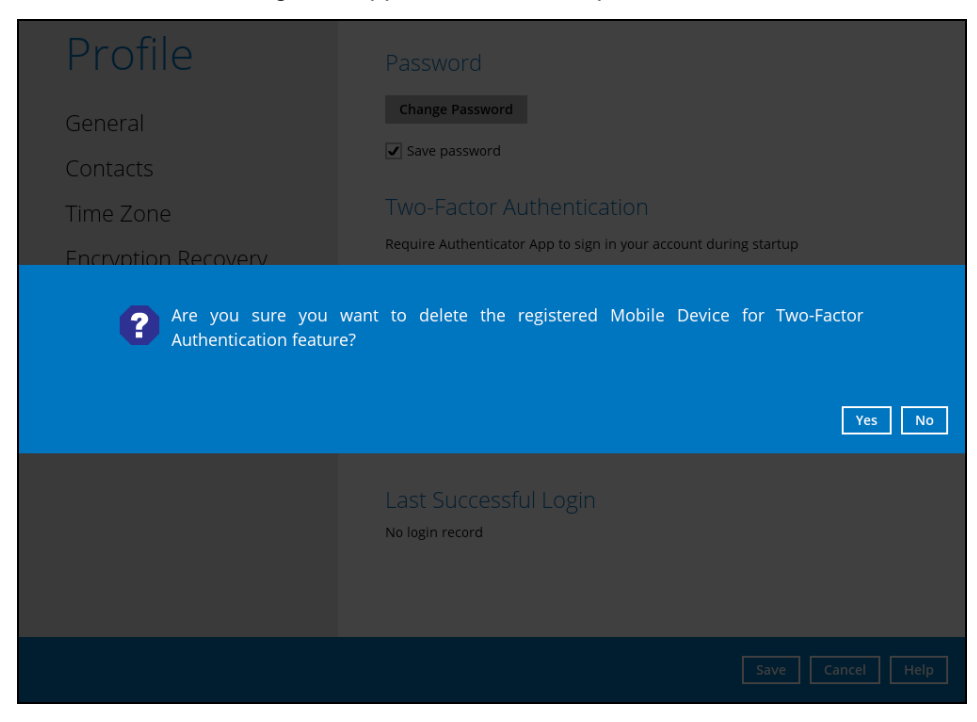

3. Mobile device is successfully removed.

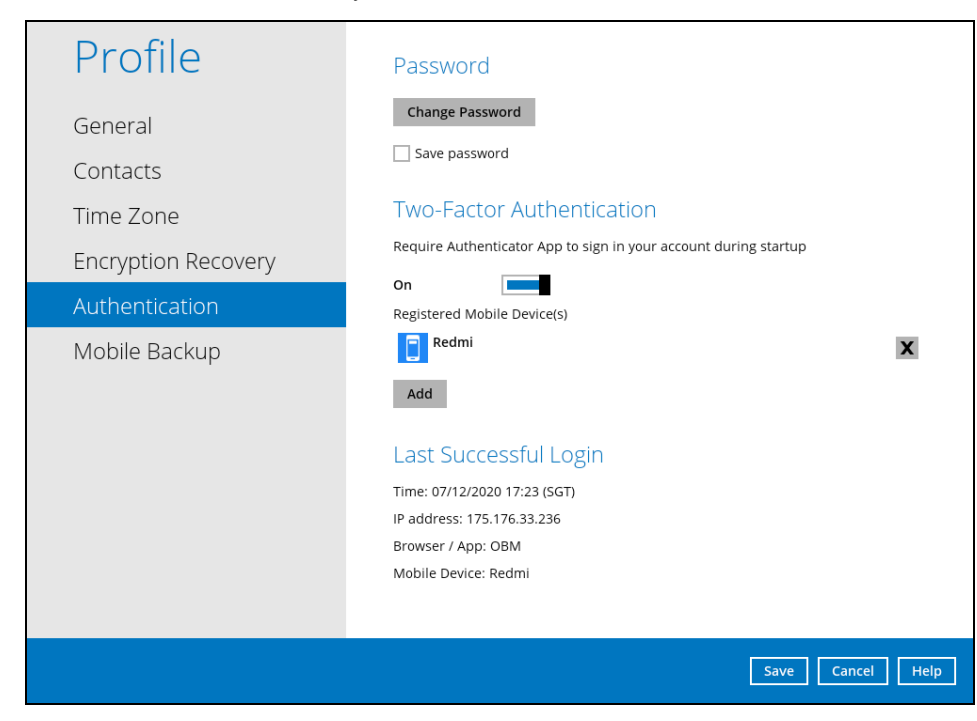

To disable the two-factor authentication feature, follow the instructions below:

**NOTE** Sliding the switch to right hand side will only turn off the two-factor authentication but it will not automatically delete the registered mobile device(s) for Two-Factor Authentication. If you need to delete the registered mobile device(s), this must be done manually first before disabling Two-Factor Authentication

1. Swipe the lever to the left to turn it off.

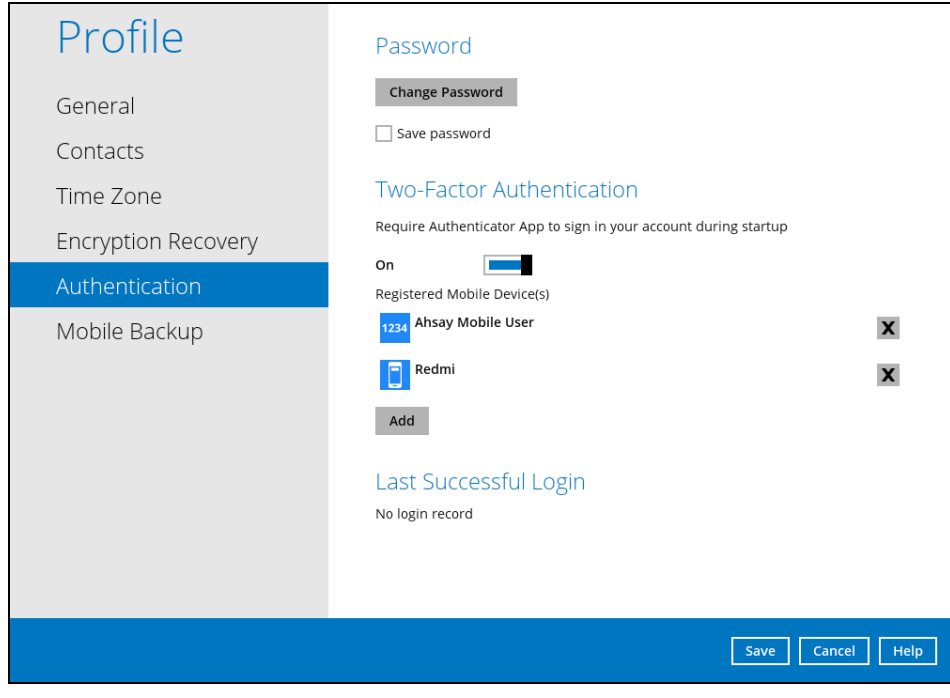

2. Click **Save** to save the settings.

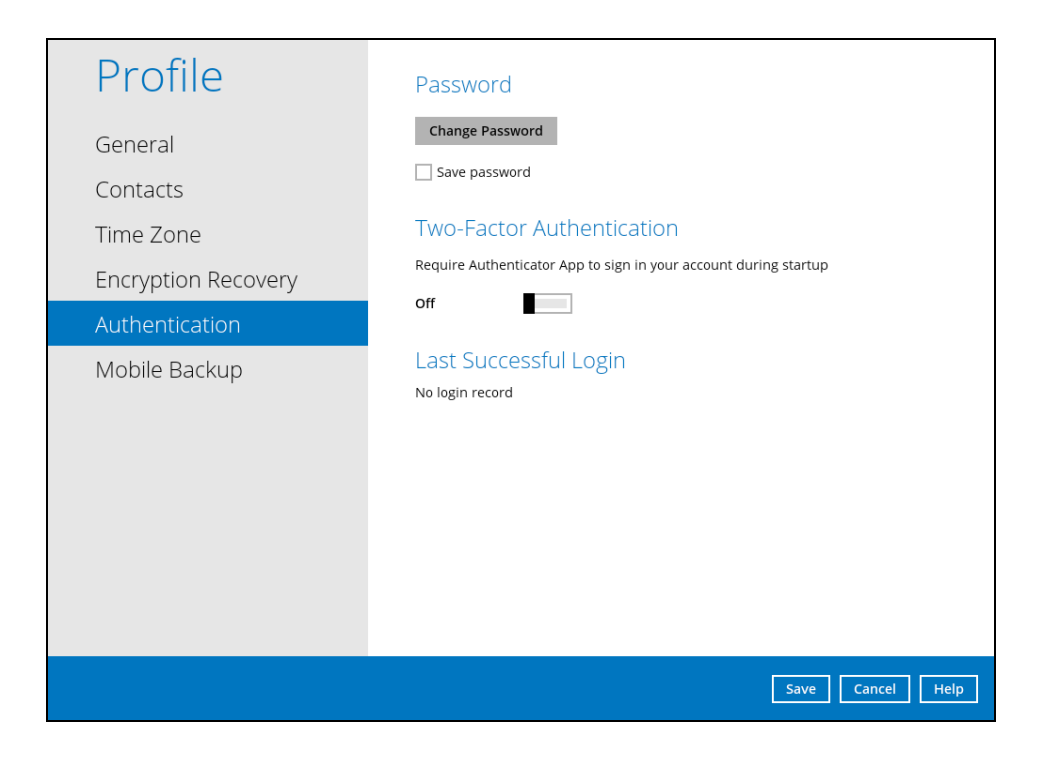

#### <span id="page-91-0"></span>**Last Successful Login**

Displays the Date, Time, IP address, and Browser / App the user last logged in and the registered Mobile Device.

- **O** Time the date and time the user last logged in.
- $\bullet$  IP address the IP address used to login.
- **Browser / App the browser or app used to login to AhsayCBS User Web Console or** AhsayOBM.
- Mobile Device the name of the device used for authentication when 2FA is enabled.

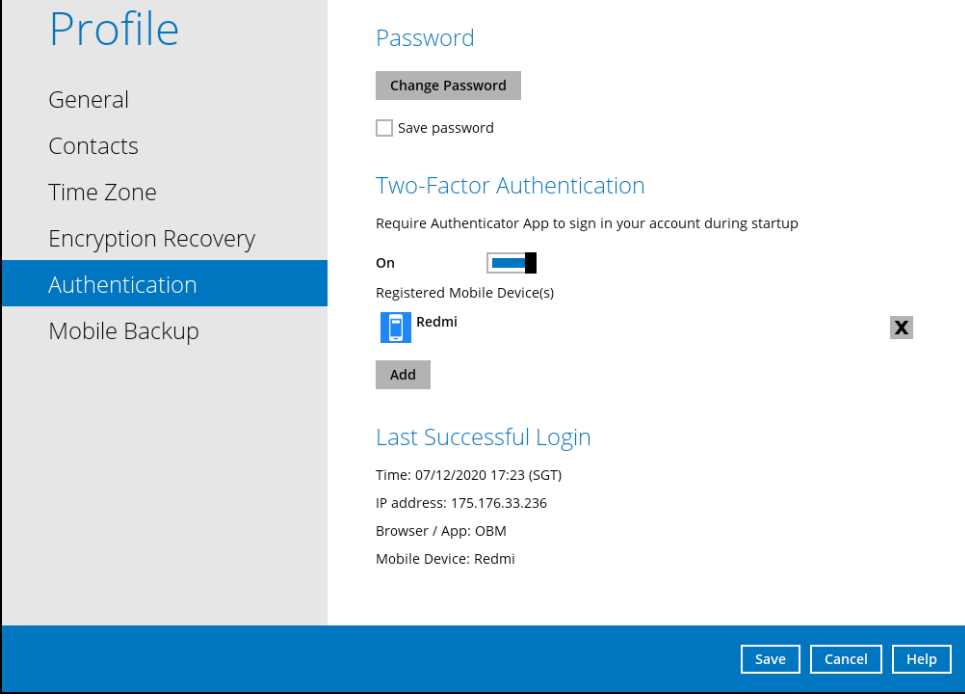

Below is the screenshot If there is no login record yet.

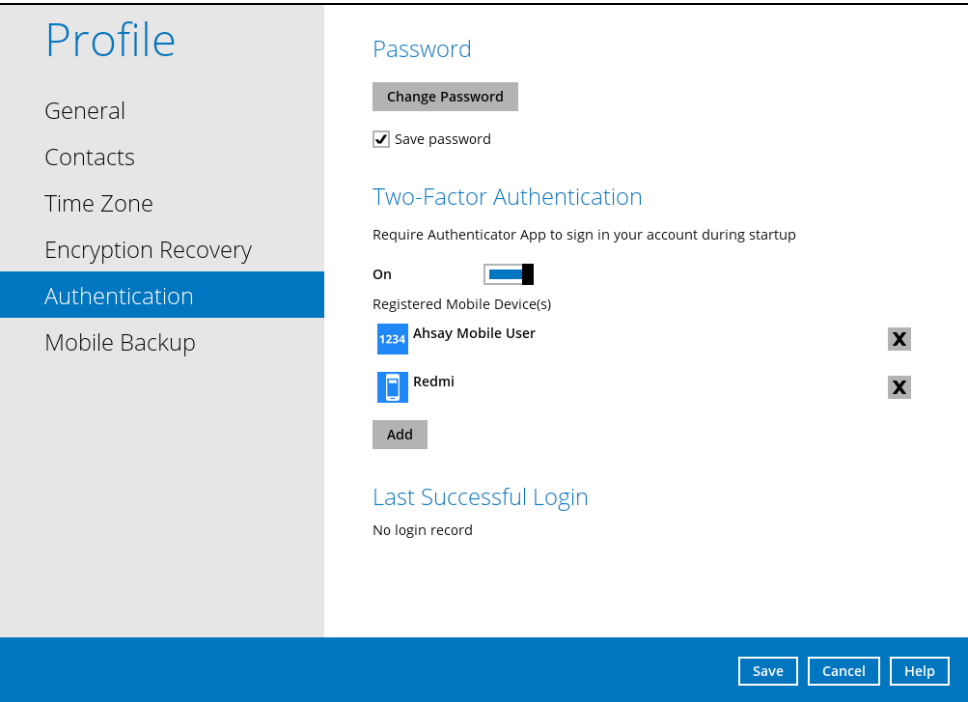

#### <span id="page-92-0"></span>**8.1.7 Mobile Backup**

You can use the Mobile backup function to:

Add one or more device(s) registered for Mobile Backup.

#### **NOTE**

Please refer to the **[Ahsay Mobile App User Guide for](http://download.ahsay.com/support/document/v8/guide_ahsay_app_user_v8.pdf) Android and iOS – Chapter 7** for the detailed step-by-step procedure.

- [Remove one or more device\(s\)](#page-92-1) registered for Mobile Backup.
- **a** Register your device multiple times on a different backup destination.

#### **NOTE**

For the restore of photos and videos to an alternate mobile device, the other mobile devices must be registered first for mobile backup on AhsayOBM.

- Restore to a different mobile device on the same operating system.  $\bullet$
- Restore to a different mobile device on another operating system, i.e. Android to iOS or  $\bullet$ iOS to Android.

<span id="page-92-1"></span>To remove a mobile device, follow the instructions below:

1. Click back **[X]** button on the left side of the registered mobile device.

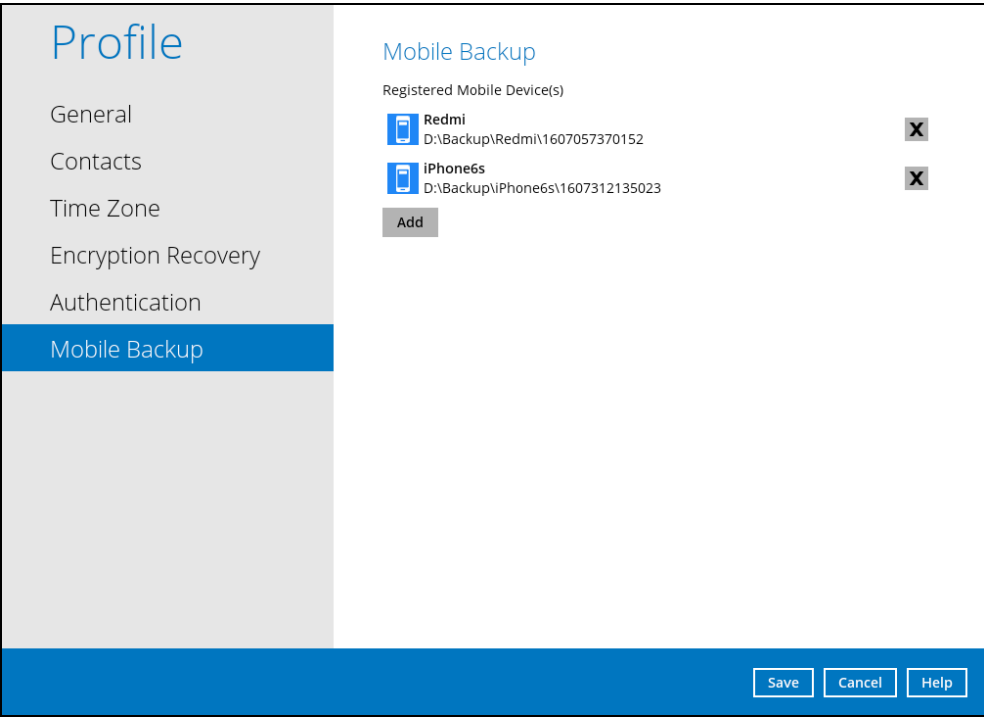

2. A confirmation message will appear, click **Yes** to proceed. Otherwise, click **No**.

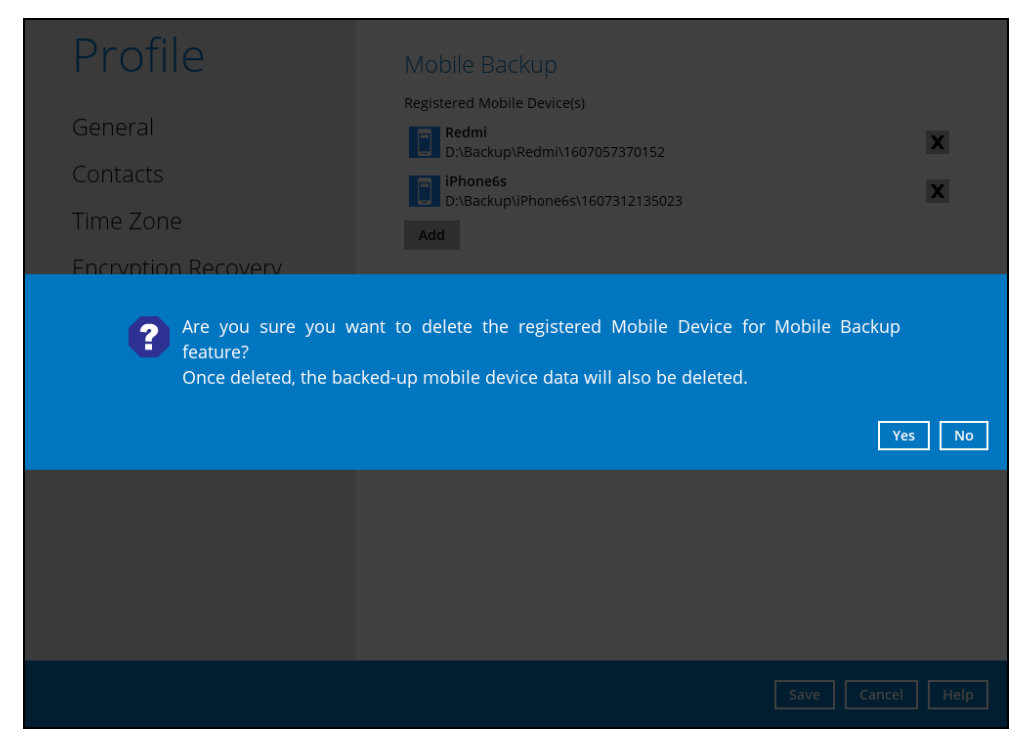

3. Mobile device is successfully removed along with any photos and videos backed up in the mobile backup destination.

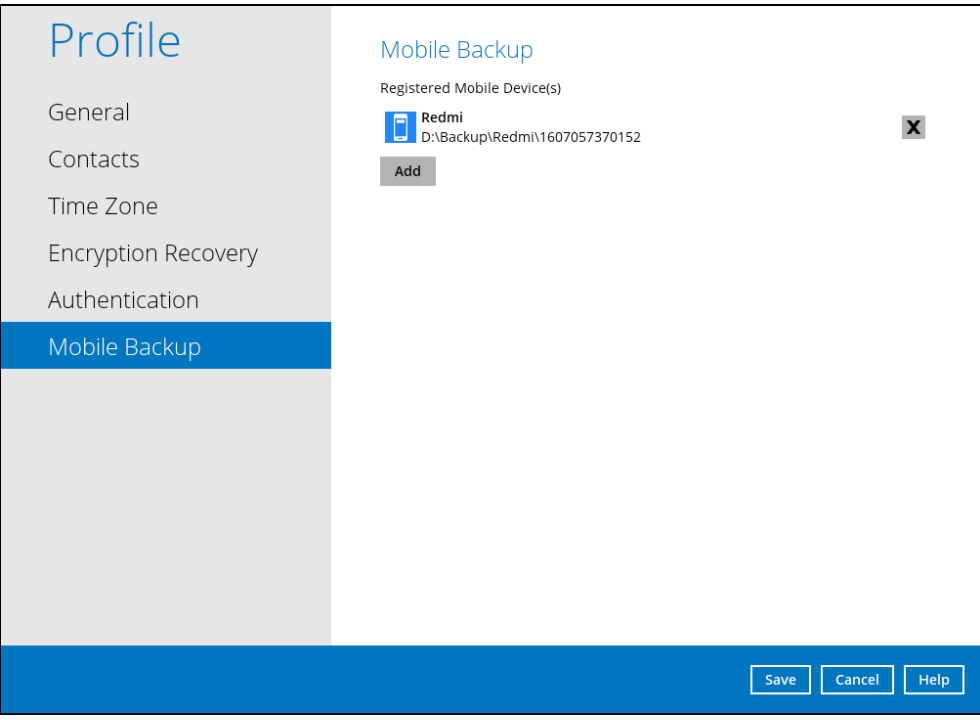

<span id="page-93-0"></span>**www.ahsay.com 87**

### **8.1.8 Security Settings**

**The Security Settings option is for backward compatibility with Twilio Two-Factor Authentication. It will only be visible if Twilio Two-Factor Authentication was enabled on the user account on pre-v8.5.0.0 AhsayOBM versions.** 

Phone numbers that will be used for sending sms authentication will be listed here and will show the status if it is verified or not. You can also add phone numbers here that can be used for sending the sms authentication.

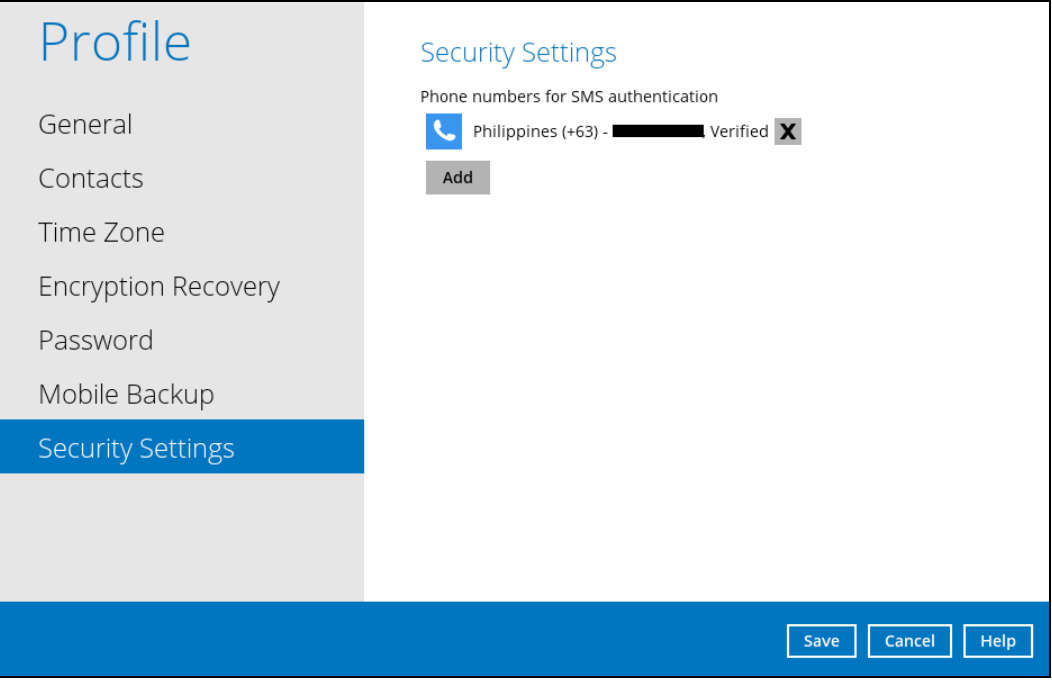

1. Click [Add].

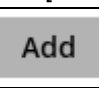

2. Select the country and enter the phone number, click [Add].

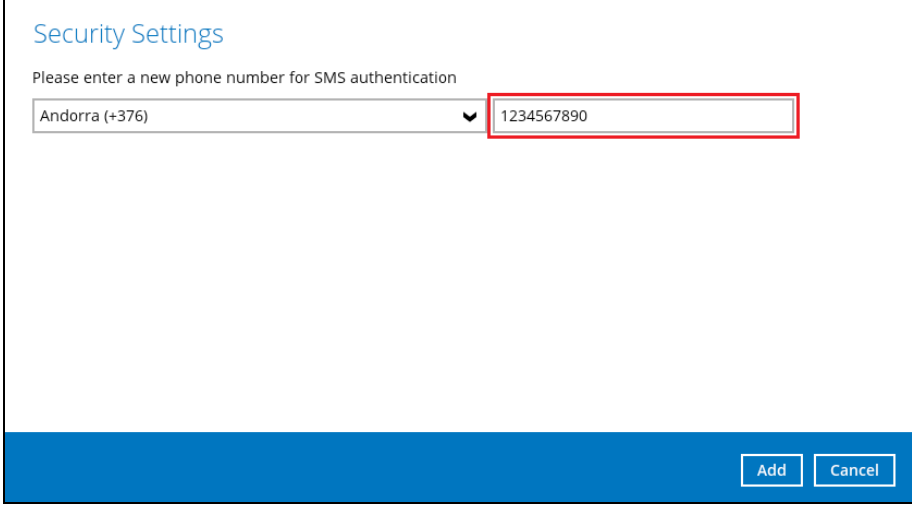

3. Click the [Save] button to save the phone number.

<span id="page-95-0"></span>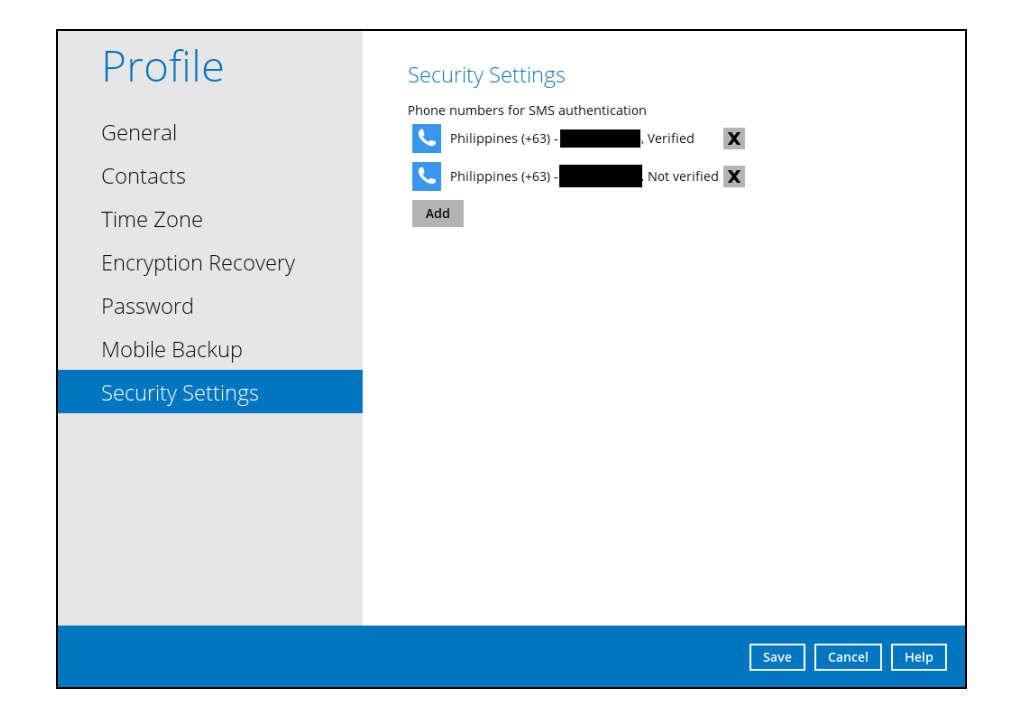

# **8.2 Language**

The list of available languages depends on the backup service provider.

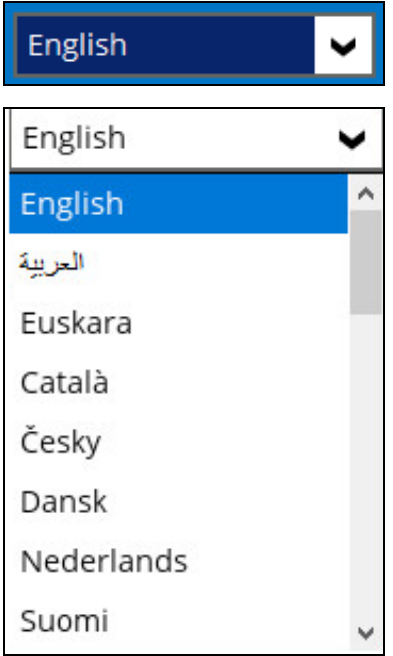

# <span id="page-96-0"></span>**8.3 Information**

The **Information** icon displays the product version and system information of the machine where the AhsayOBM is installed.

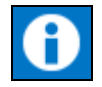

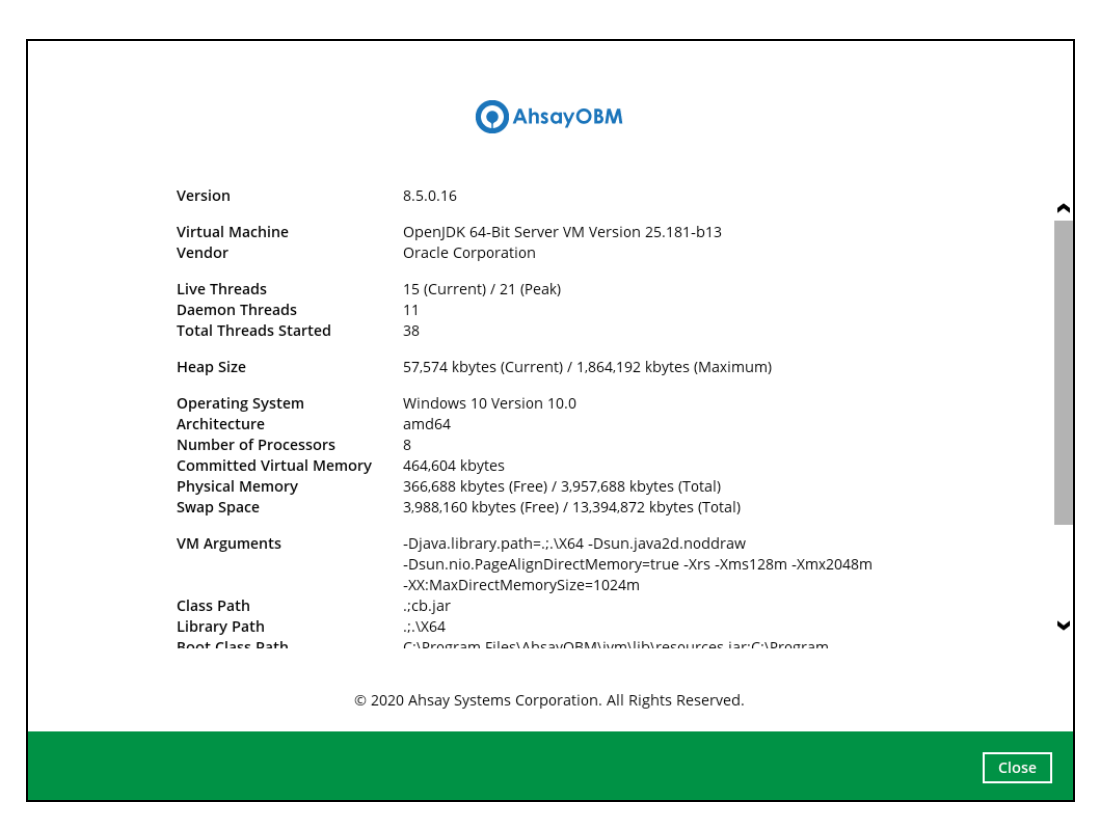

## <span id="page-97-0"></span>**8.4 Backup**

This feature is used to run the backup set/s.

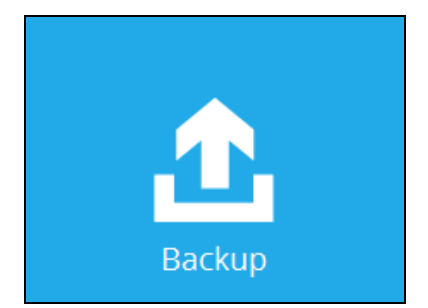

To start backing up, follow the instructions on [Chapter 10 Run Backup Jobs](#page-217-0)

## <span id="page-97-1"></span>**8.5 Backup Sets**

A backup set is a place for files and/or folders of your backed up data. This feature allows the user to select files individually or an entire folder to backup. It is also used to delete backup set/s.

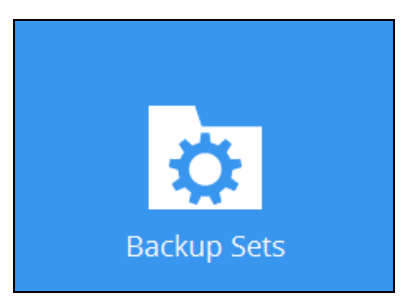

To create or modify a backup set, follow the instructions on [Chapter 8 Create a Backup Set](#page-200-0)

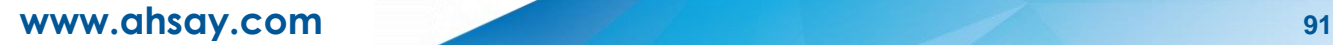

#### **Backup Set Settings**

Below is the list of configurable settings under a Backup Set:

- [General](#page-98-0)
- [Source](#page-101-0)
- Backup [Schedule](#page-114-0)
- [Continuous Backup](#page-119-0)
- [Destination](#page-121-0)

(Advanced settings)

- [In-File Delta](#page-124-0)
- [Retention Policy](#page-127-0)
- [Command Line Tool](#page-138-0)
- [Reminder](#page-144-0)
- [Bandwidth Control](#page-145-0)
- [Others](#page-147-0)

#### <span id="page-98-0"></span>**General**

This feature allows the user to modify the backup set name and manage the Windows User Authentication login credentials in the backup set.

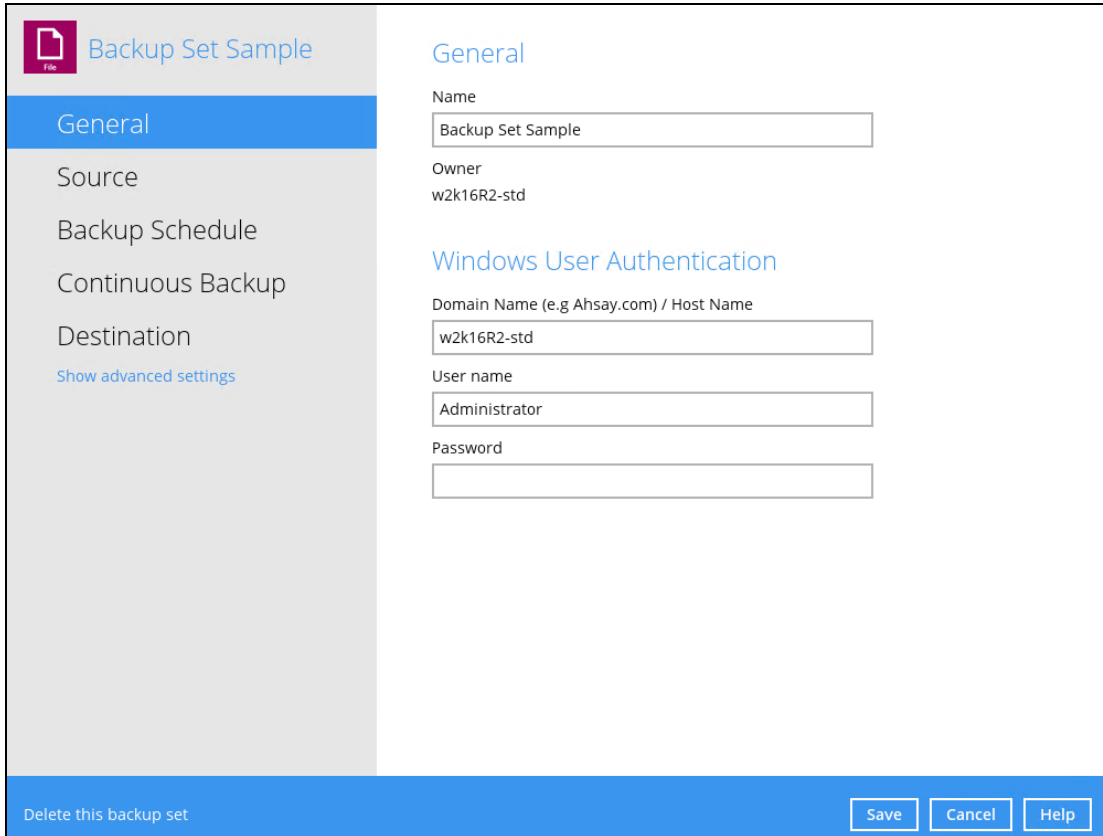

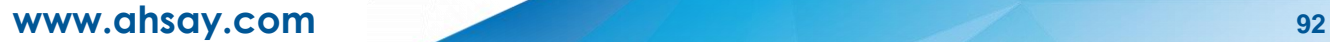

#### **Backup Set Name**

To modify the name of a backup set, follow the steps below:

1. In the Name field, enter a new backup set name.

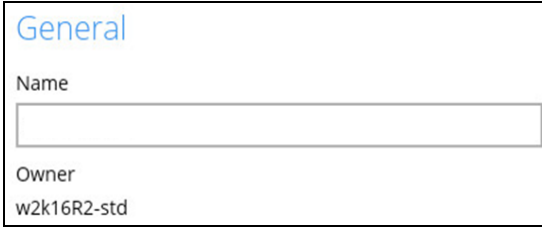

2. Click the [Save] button to save the updated backup set name.

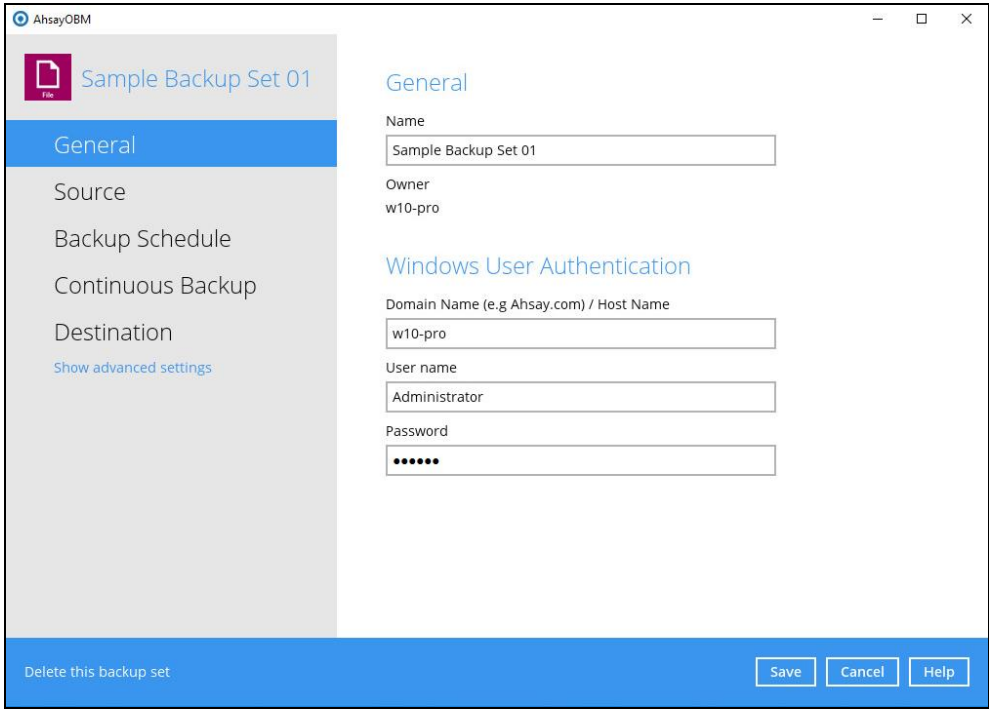

**NOTE**

In assigning a backup set name, make sure that it does not have an identical name.

### **Windows User Authentication**

To successfully perform backup and restore operations, AhsayOBM requires both read and write permission to all the files/folders selected in the backup source.

The Windows User Authentication login credentials are used by the AhsayOBM to ensure it has sufficient permission to access files and/or folders selected in the Backup Source, the temporary folder location, and the backup destination if it is a network drive accessible from backup machine via LAN, especially when running scheduled backup jobs, as the default Windows account used by the AhsayOBM scheduler service is a local system account which does not have access to network resources.

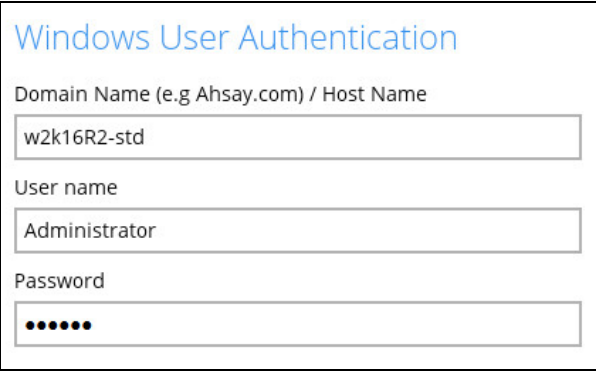

- If files and/or folders selected are located on network drive(s), the login credentials for the Windows User Authentication must have permission to access network resources, (e.g. an administrator account).
- If the machine is a file server shared by multiple users, then the AhsayOBM will require login credentials with read/write permissions to access all the selected files and/or folders in the backup source (e.g. an administrator account).

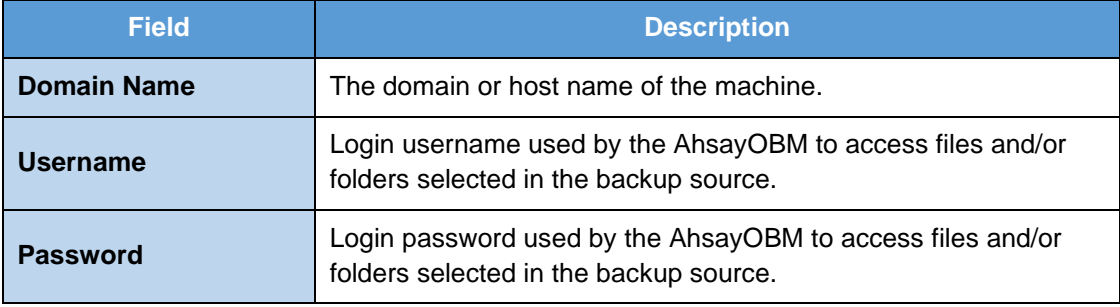

#### <span id="page-101-0"></span>**Source**

This feature allows the user to select files and/or folders in the backup source to back up.

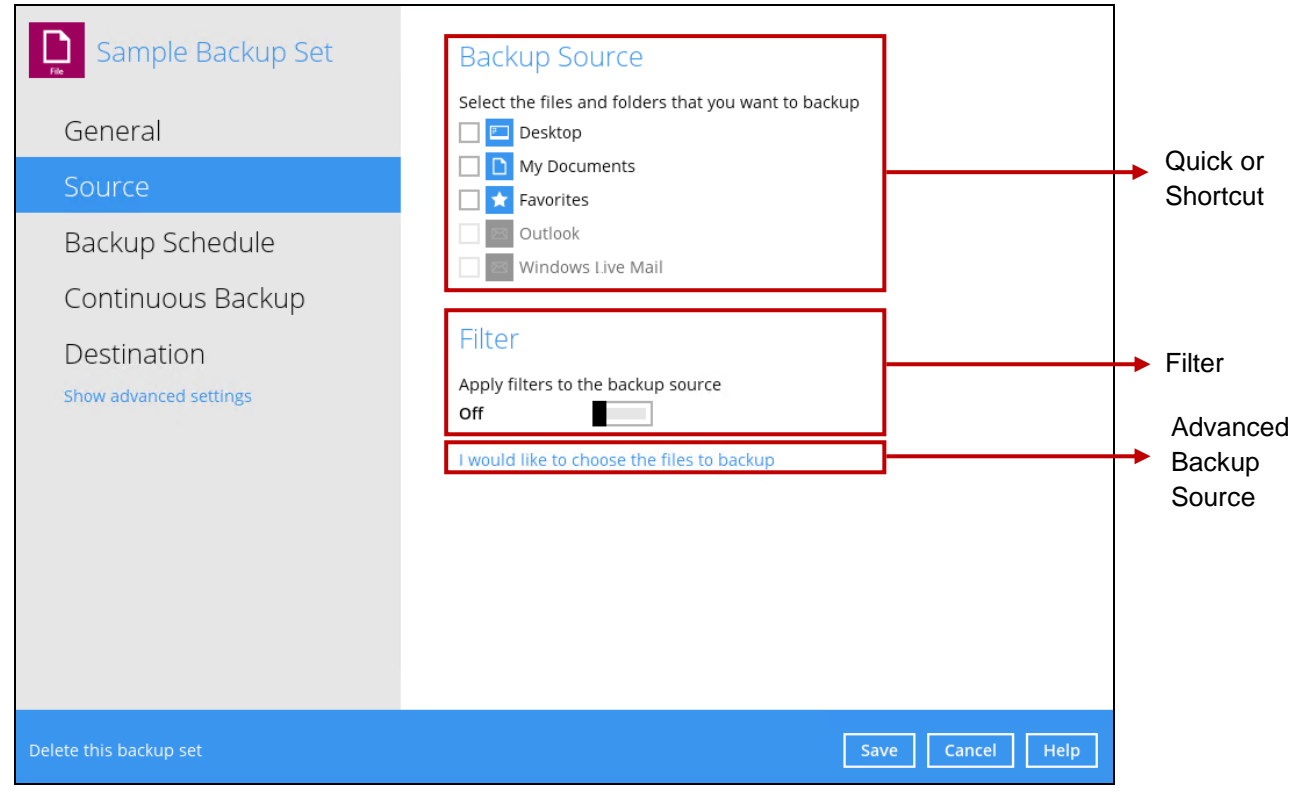

There are three (3) different ways to select files and/or folders to back up:

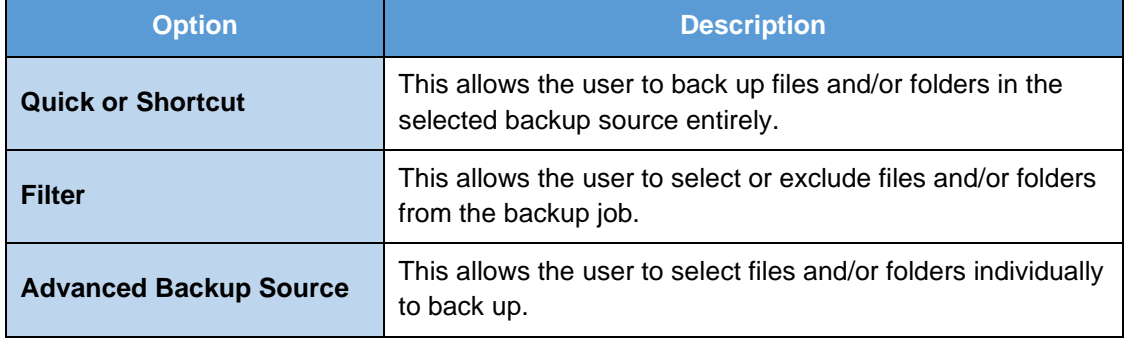

## **Option 1: Quick or Shortcut**

This option allows the user to quickly select a backup source to be backed up.

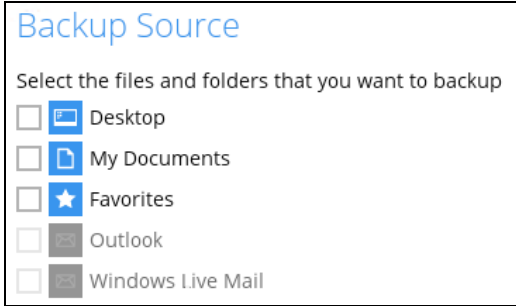

If any of the following backup source is selected and the **Backup Schedule** is enabled, the Windows User Authentication will prompt the user to enter the login password. To select a backup source without entering the login password, the backup schedule must be disabled.

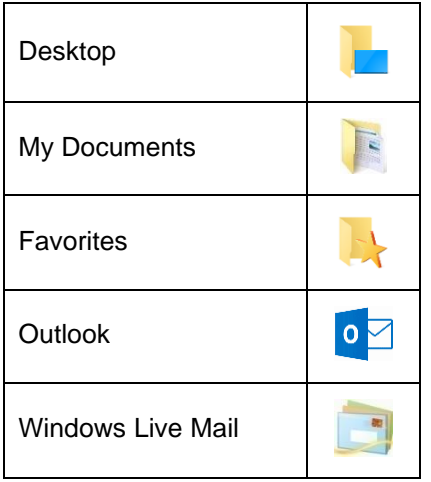

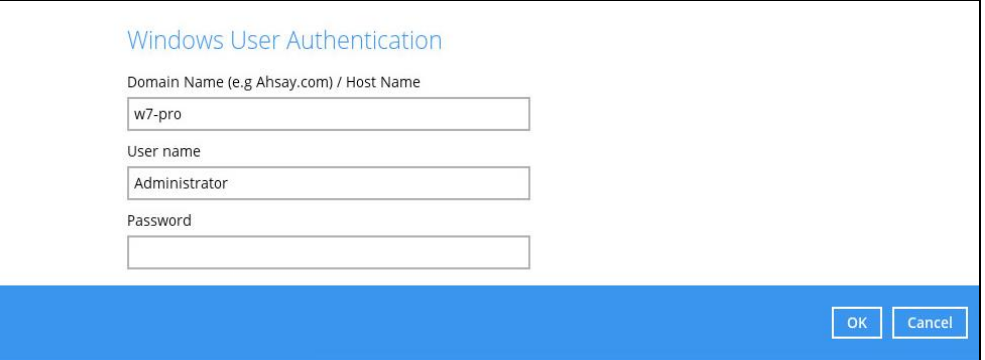

#### **NOTE**

During the creation of backup set, if this type of backup source (Quick or Shortcut) is selected and the Schedule is set to "on", the Windows User Authentication screen will be displayed. You will need to enter the login password, otherwise, the creation of backup set will not continue.

To know the locations of the folder(s) that will be backed up for each selected backup source, refer to the following table:

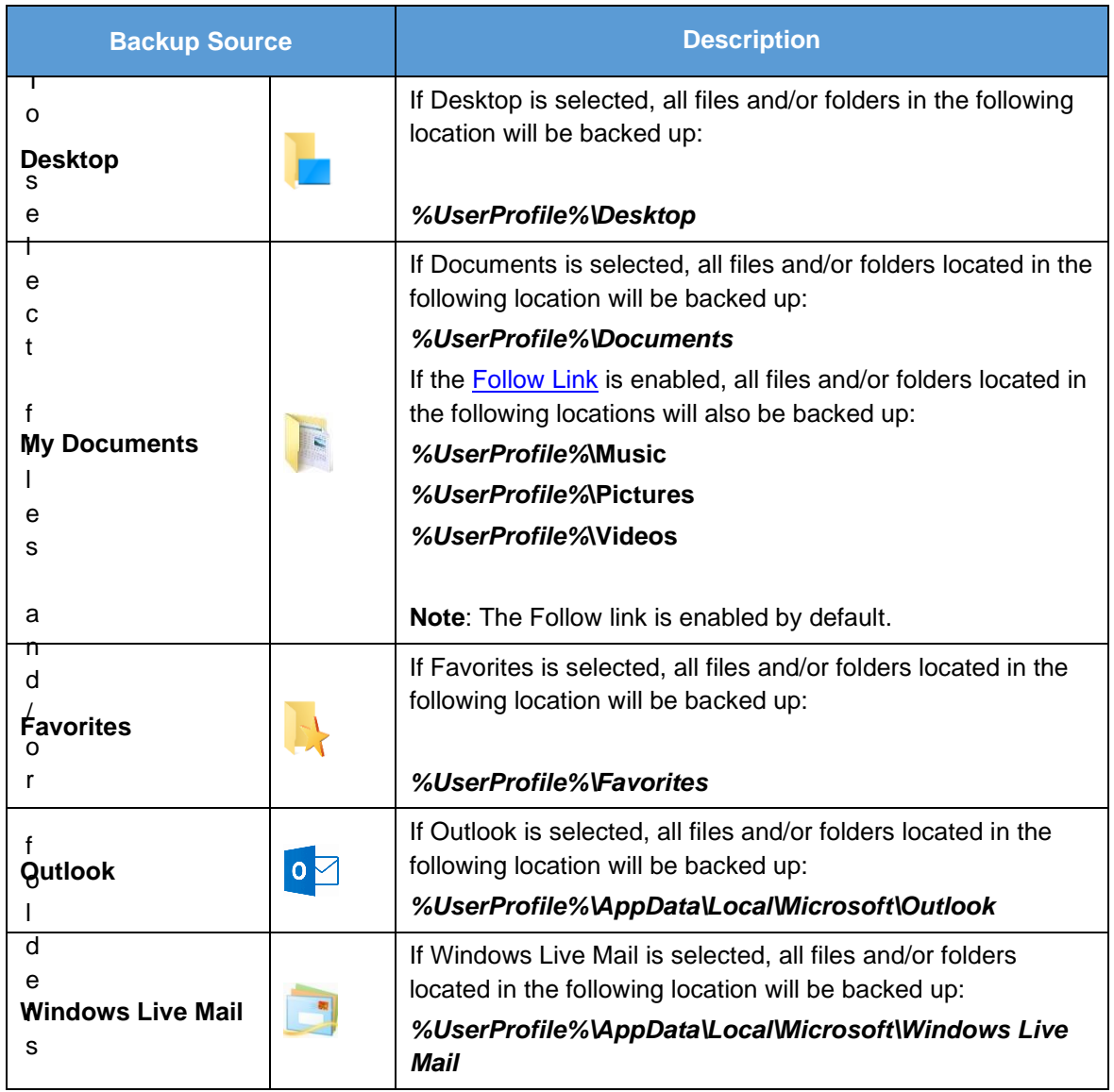

To select files and/or folder to back up using the Quick or Shortcut option, follow the steps below:

1. Select a backup source.

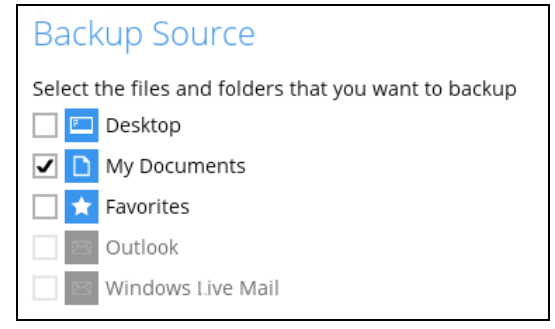

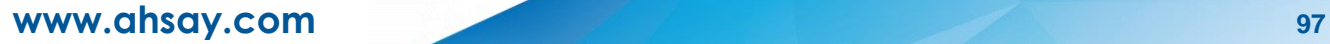

2. The Outlook and Windows Live Mail will be disabled if they were not installed on the machine.

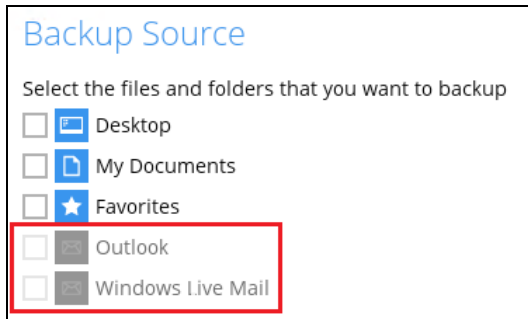

3. Click the [Save] button to store the selected backup source.

### **Option 2: Filter**

The Filter Backup Source is an alternative way to select a backup source which does not require Windows User Authentication login password even if the backup schedule is enabled unless the filter backup source is located on a network drive.

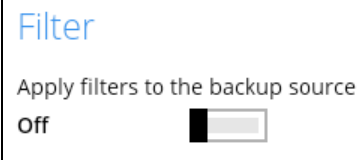

The following options in the filter backup source does not require Windows User Authentication login password:

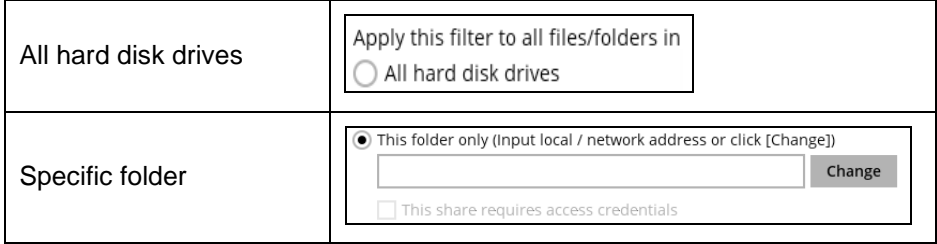

To select files and/or folders to back up using the Filter Backup Source, follow the steps below:

1. Swipe the lever to the right to turn on the filter setting.

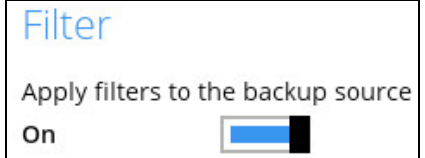

2. Click the [Add] button to create filter.

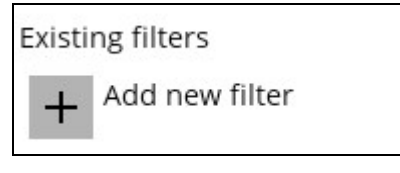

3. Assign a desired name to the backup filter.

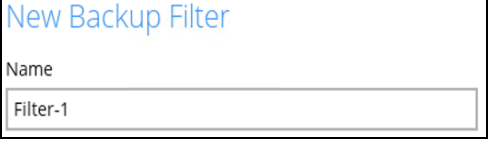

4. Select from the options below.

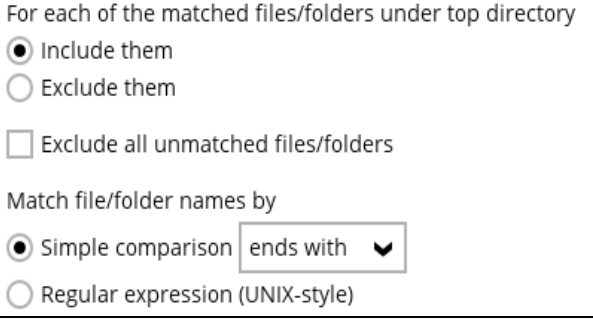

5. In this example, all files and/or folders that end with the letter 'X' will be included to the backup job. You can add multiple patterns here.

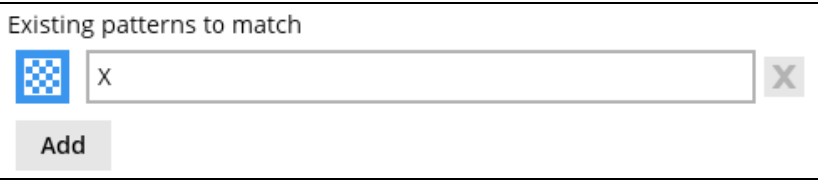

6. Select whether you would like to apply the filter to all files and/or folders in all hard disk drives or to a specific folder only. If 'This folder only' is selected, click the [Change] button to select the specific folder or input the local / network address that you would like to apply the filter to.

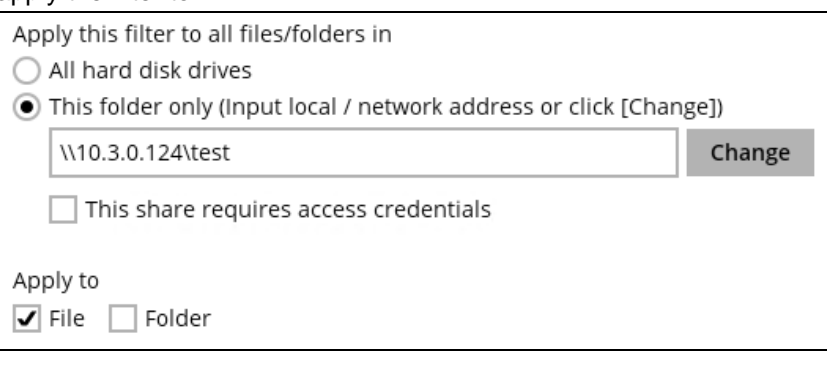

7. If 'This share requires access credentials' is checked, enter the User name and Password of the local or network drive. This checkbox will only be enabled if a local or network address is detected.

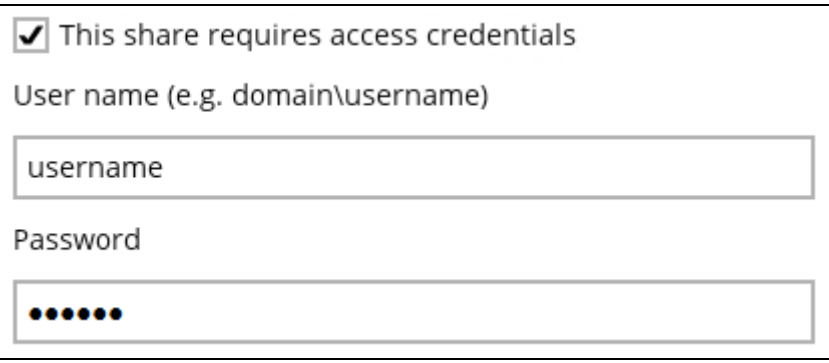

- 8. Click the [OK] button to save the created filter, then click the [Save] button to save the settings. Once you run a backup, all files and/or folders that match the applied filter will be backed up.
- 9. Multiple backup filters can be created by clicking the [Add] button.

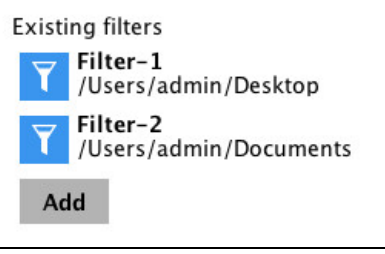

**NOTE**

For more details about backup source file filtering, please refer to **Chapter 4.1 Create a backup**  set with filter in the Ahsay Online Backup Manager [v8 Backup Source File Filter Guide.](http://download.ahsay.com/support/document/v8/guide_obm_filters_v8.pdf)

## **Option 3: Advanced Backup Source**

The Advanced Backup Source is another way to select a backup source which does not require Windows User Authentication login password even if the backup schedule is enabled unless the advanced backup source is located on a network drive.

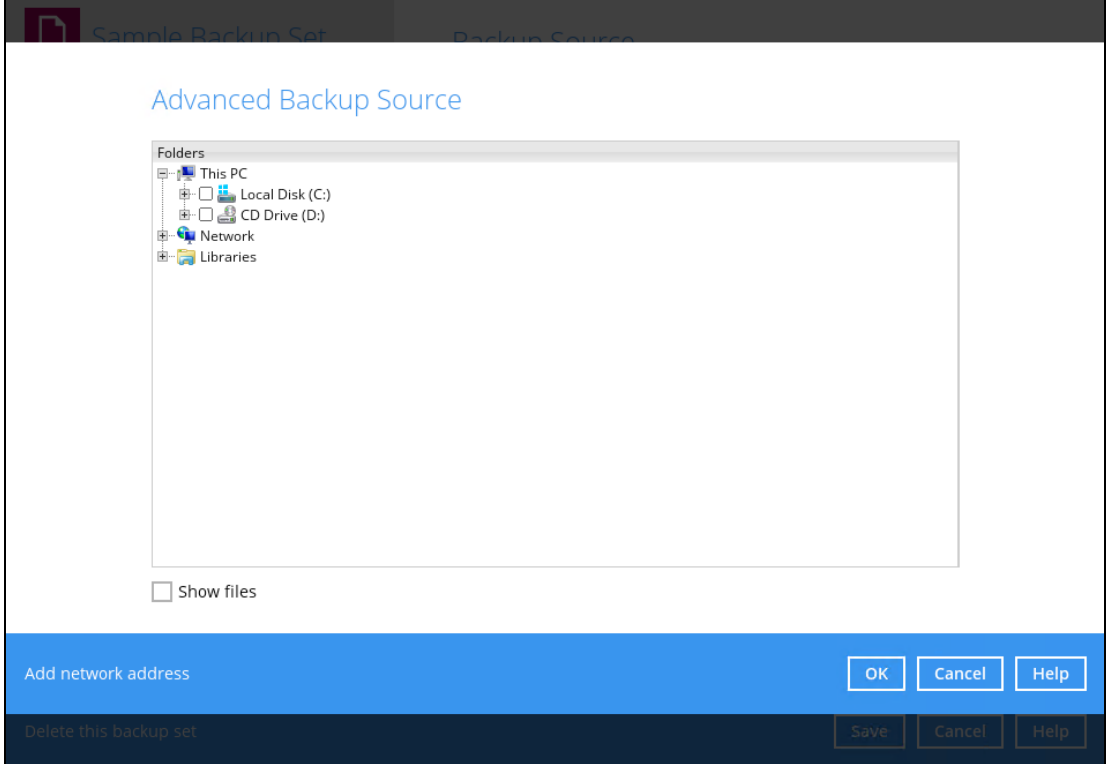

The following table shows the list of options in the Advanced Backup Source which require and does not require Windows User Authentication login password:

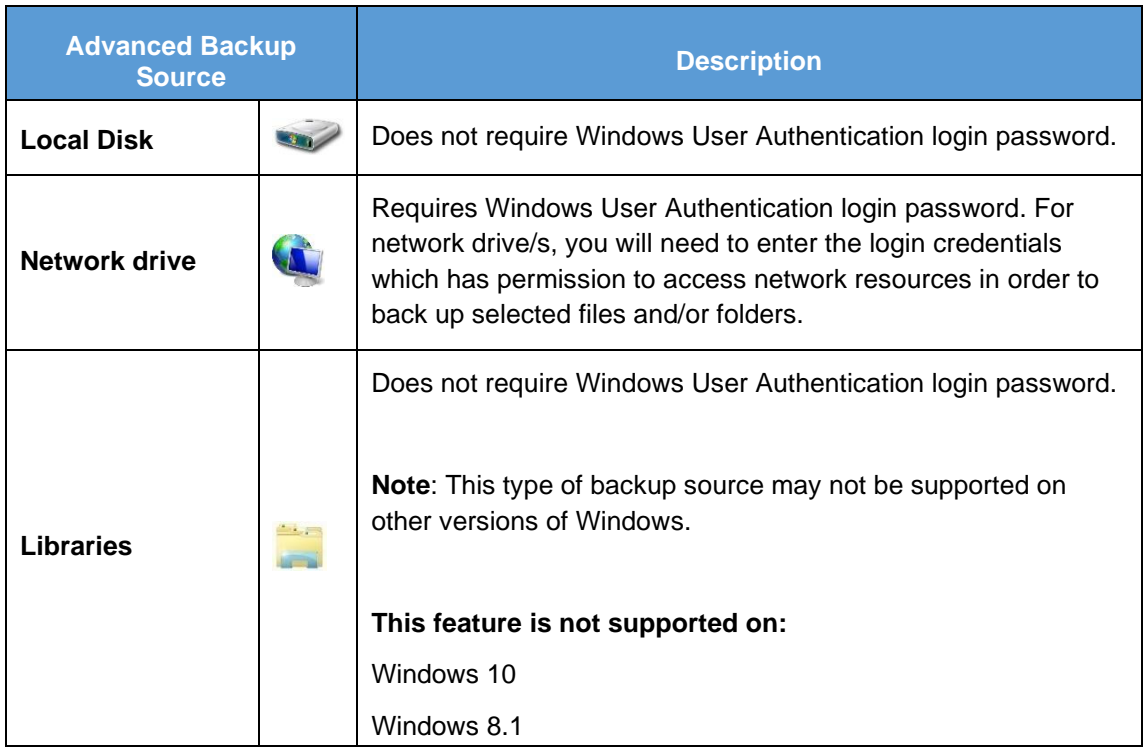
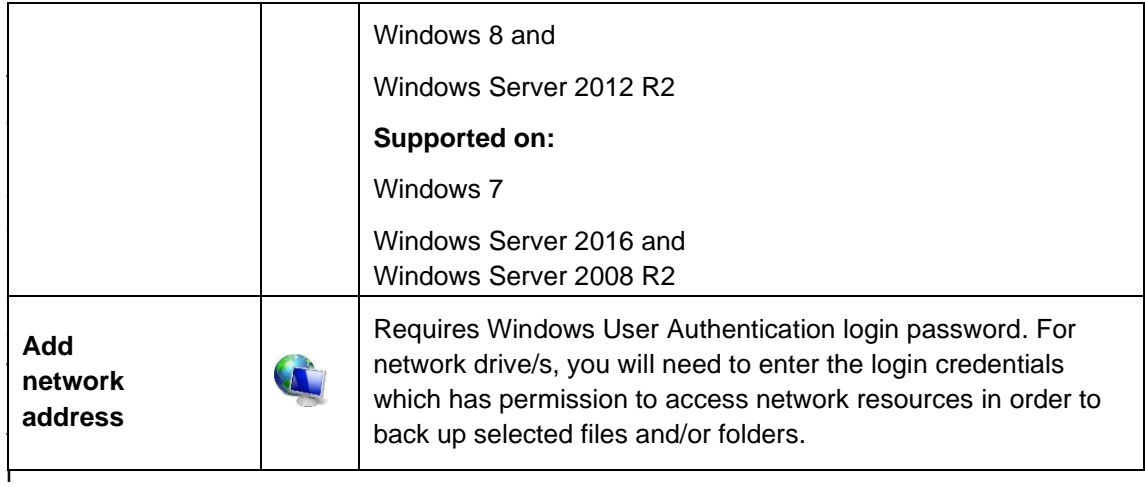

To select files and/or folders using the Advanced Backup Source, follow the steps below:

1. In the Source window, select 'I would like to choose the files to backup'.

I would like to choose the files to backup

- 2. There are two (2) ways to select files and/or folders, one is when the files and/or folders are located in the local machine and another way is when the files and/or folders are located in the network.
	- In the Advanced Backup Source window, select 'Show files' to display the files inside o each folder, then select the files and/or folders that you would like to back up.

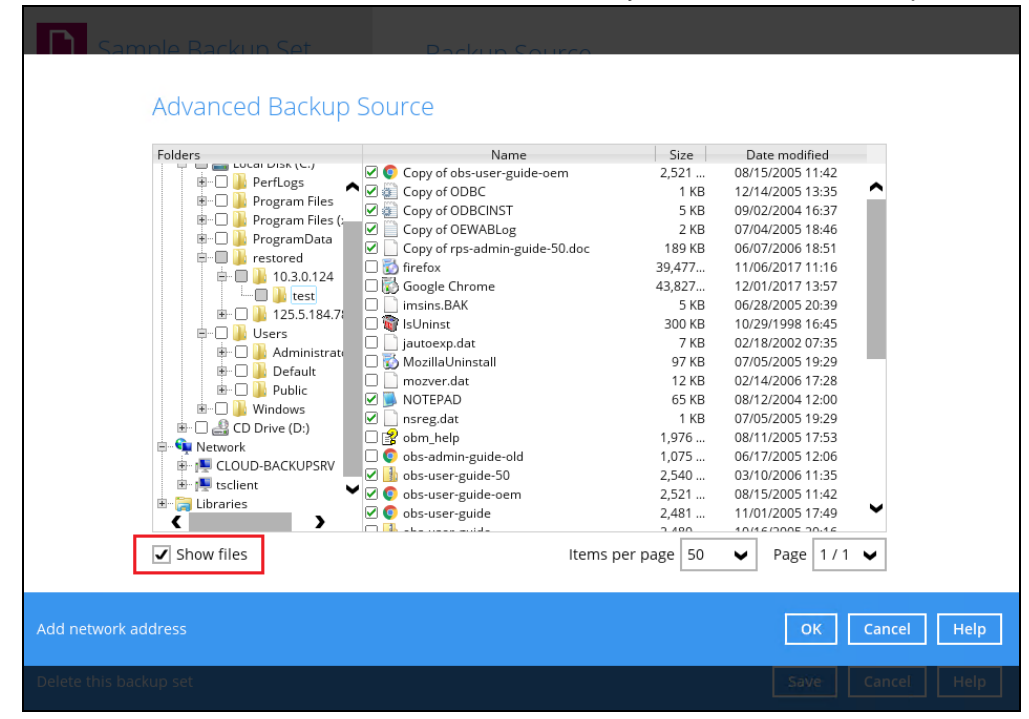

**O** If the files and/or folders are located in a network drive, click the 'Add network address' link. Enter the network address.

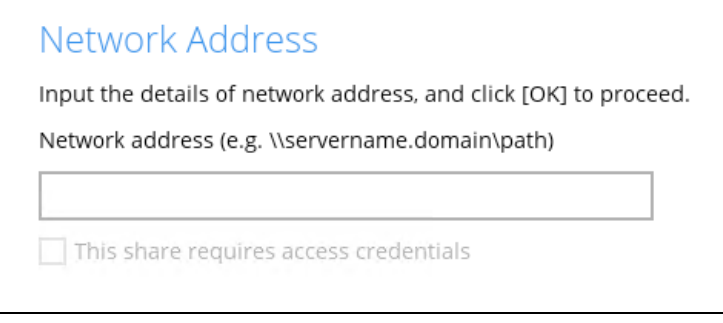

If access credentials are required to access the network, then check the "This share requires access credentials' checkbox. The checkbox will only be enabled once the network address is entered. Enter the User name and Password of the network drive and click the [OK] button.

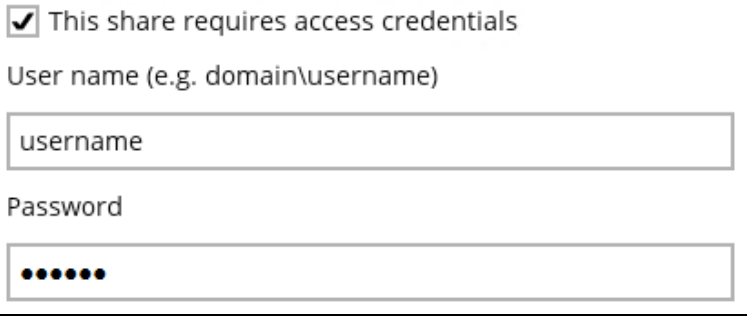

By default all the files inside the folder in the network drive is selected for backup. But there is still an option to deselect files that you do not want to be included in the backup.

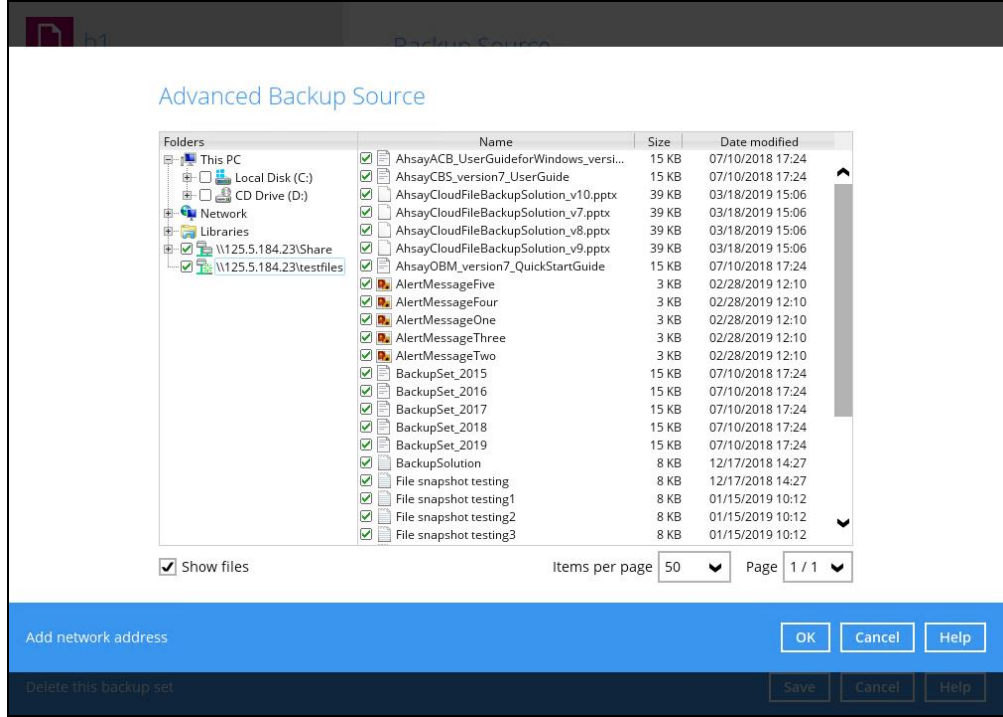

#### **NOTE**

- $\triangleright$  There must be a specific folder that is shared in the network drive that will be entered in the network address e.g. \\125.5.184.23\Share
- ➢ Temporary folders location are not supported for individual login credentials but can still be setup separately using existing Windows User Authentication login.
- 3. Click the [OK] button to save the selection, then click the [Save] button to store settings.

In selecting files and/or folders to back up, the three (3) options can be used simultaneously. For more details, please refer to the example scenarios below:

#### **Scenario 1 (Quick or Shortcut + Filter)**

You can use the quick or shortcut option and apply filter to the selected backup source at the same time. To use this type of combination, follow the steps below:

1. Choose a backup source.

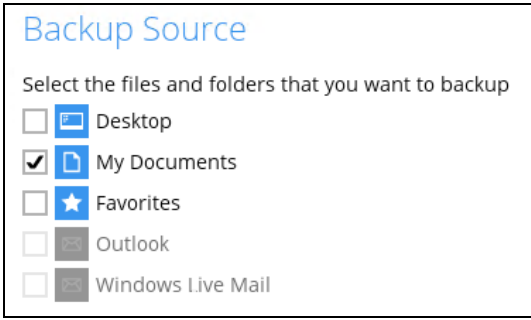

2. Create a filter which will be applied to the backup source.

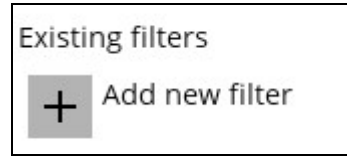

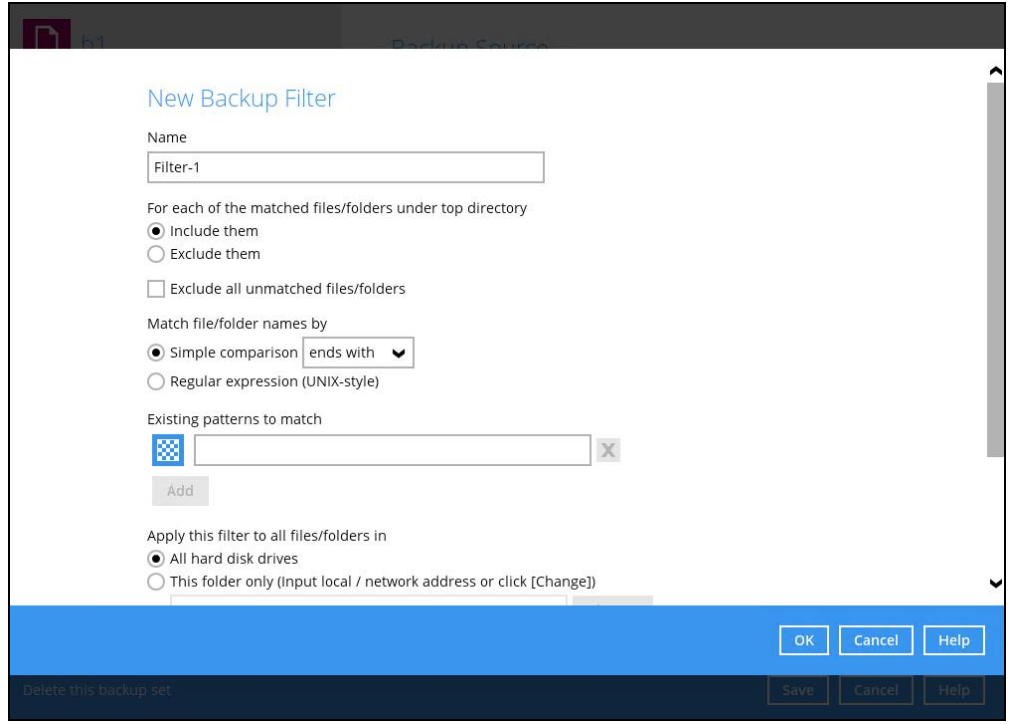

3. Click the [OK] button to save the created filter, then click the [Save] button to store settings.

### **Scenario 2 (Quick or Shortcut + Advanced Backup Source)**

You can use the quick or shortcut option and select files and/or folders in the advanced backup source at the same time. To use this type of combination, follow the steps below:

1. Choose a backup source.

 $\overline{1}$ 

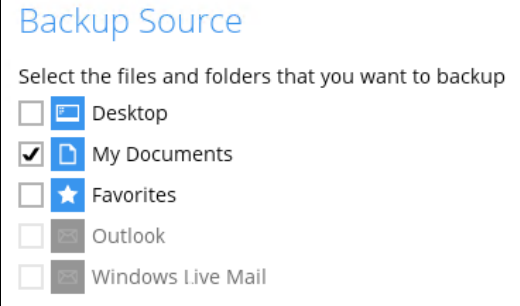

2. In the source window, click 'I would like to choose the files to backup' and select the files and/or folders that you would like to back up. Or click 'Add network address' to backup files and/or folders located in a network drive.

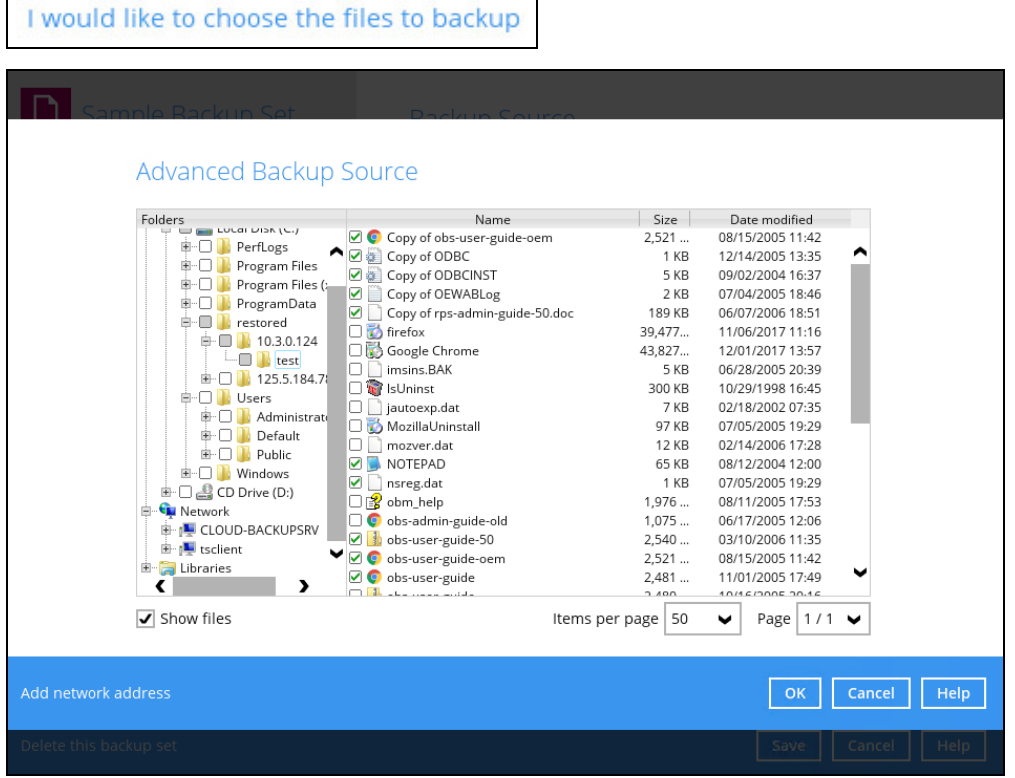

3. Click the [OK] button to save the selection, then click the [Save] button to save settings.

### **Scenario 3 (Filter + Advanced Backup Source)**

You can use the filter backup source and select files and/or folders in the advanced backup source at the same time. To use this type of combination, follow the steps below:

1. Create a filter.

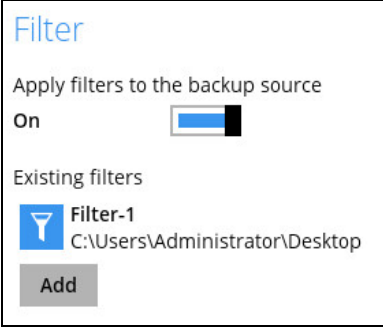

2. In the source window, click 'I would like to choose the files to backup' and select the files and/or folders that you would like to back up. Or click 'Add network address' to backup files and/or folders located in a network drive.

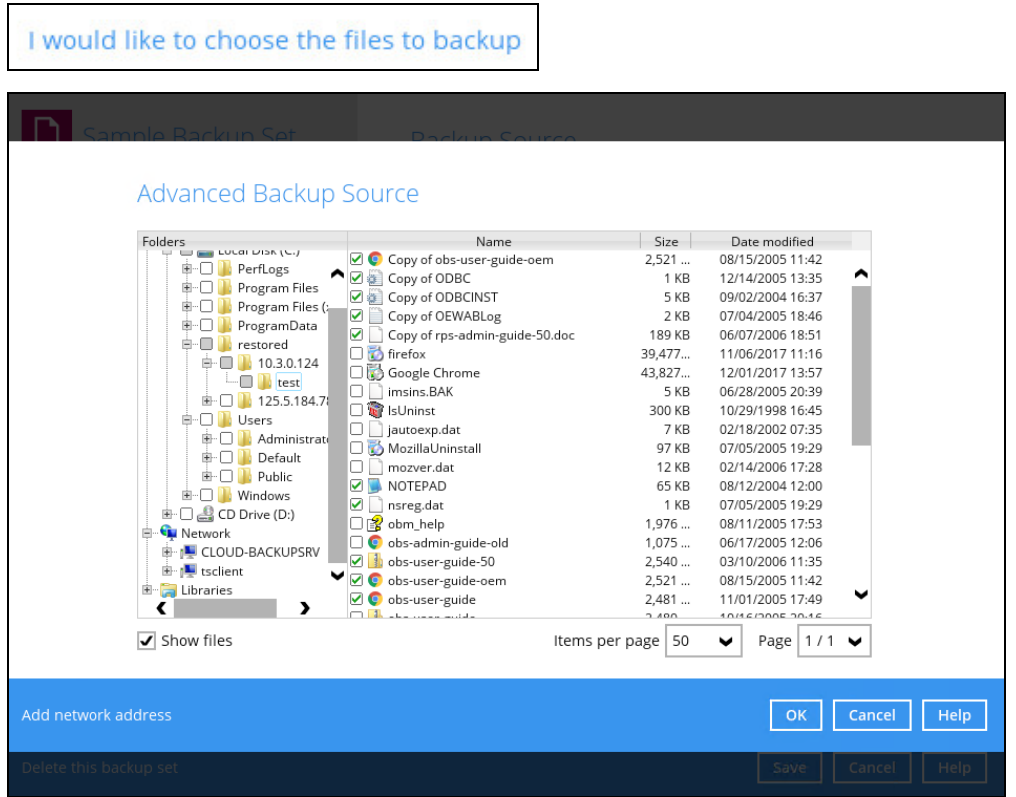

3. Click the [OK] button to save the selection, then click the [Save] button to store settings.

## <span id="page-114-0"></span>**Backup Schedule**

This feature allows the user to assign a backup schedule for the backup job to run automatically.

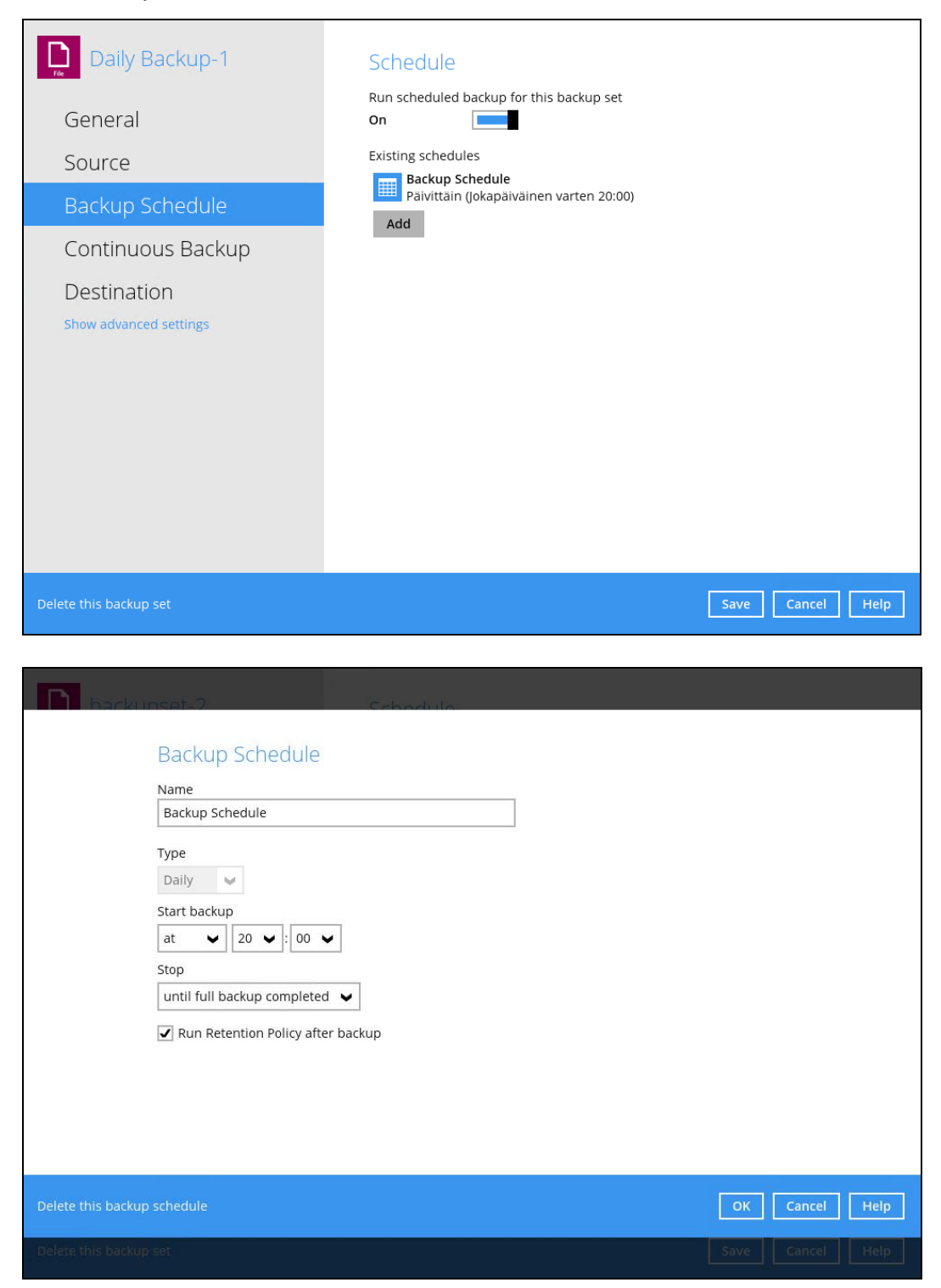

To configure a backup schedule, follow the steps below:

1. Swipe the lever to the right to turn on the backup schedule setting. The backup schedule is configured as "Daily at 20:00" by default.

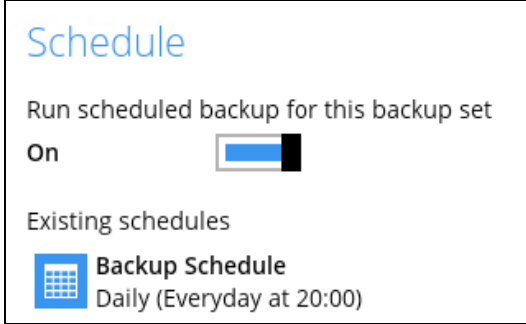

2. Select an existing backup schedule to modify or click the [Add] button to create a new one.

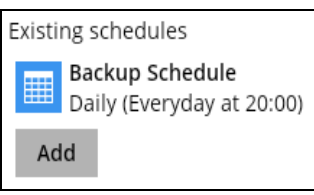

3. In the New Backup Schedule window, configure the following backup schedule settings.

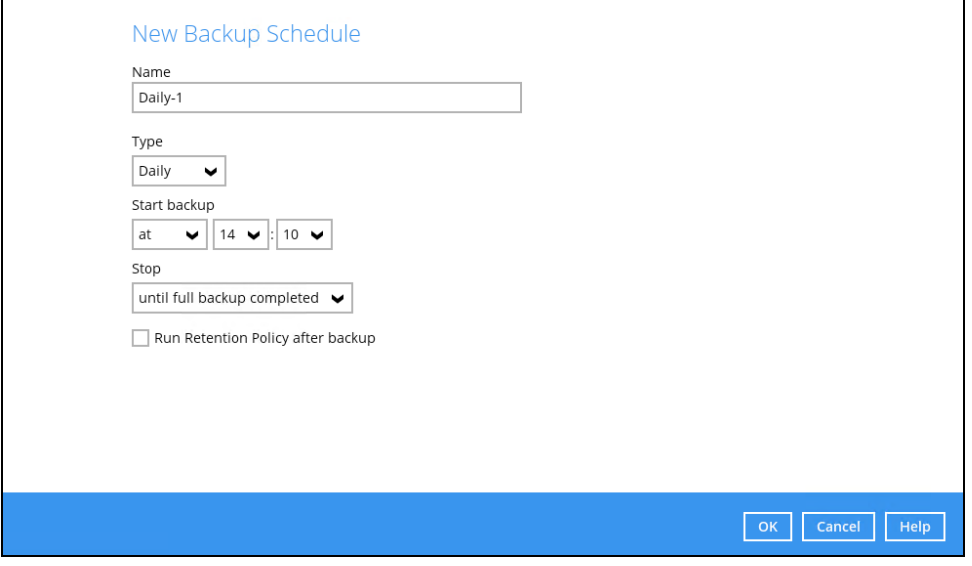

- **O** Name the name of the backup schedule.
- **Type**  the type of backup schedule. There are four (4) different types of backup schedule: Daily, Weekly, Monthly and Custom.

**Daily** – the time of the day or interval in minutes/hours when the backup job will  $\odot$ run.

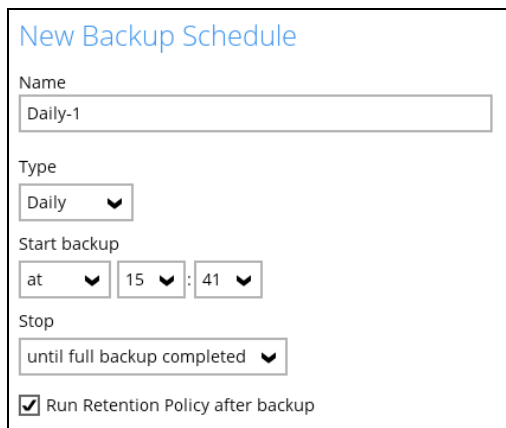

**Weekly** – the day of the week and the time of the day or interval in minutes/hours when the backup job will run.

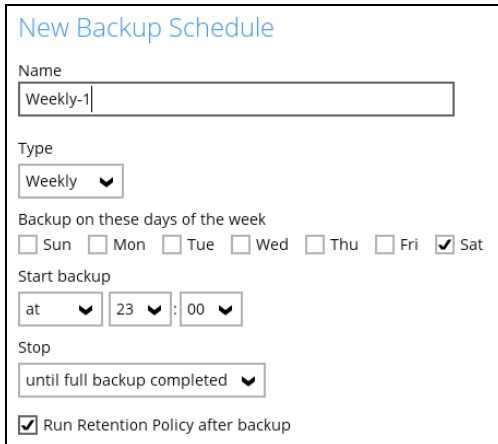

**Monthly** – the day of the month and the time of that day which the backup job will run.

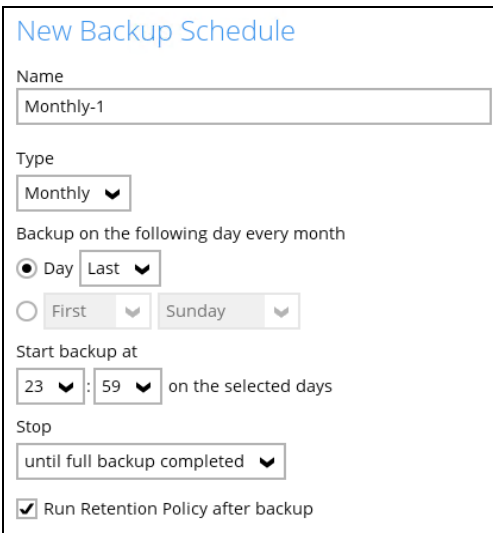

**Custom** – a specific date and the time of that date when the backup job will run.

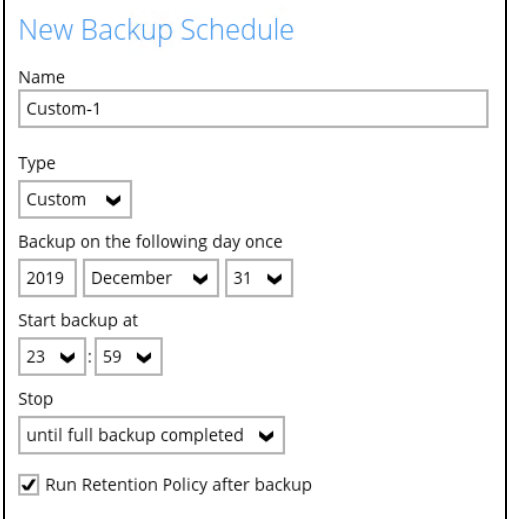

- **O** Start backup the start time of the backup job.
	- **at** this option will start a backup job at a specific time.
	- **every**  this option will start a backup job in intervals of minutes or hours.

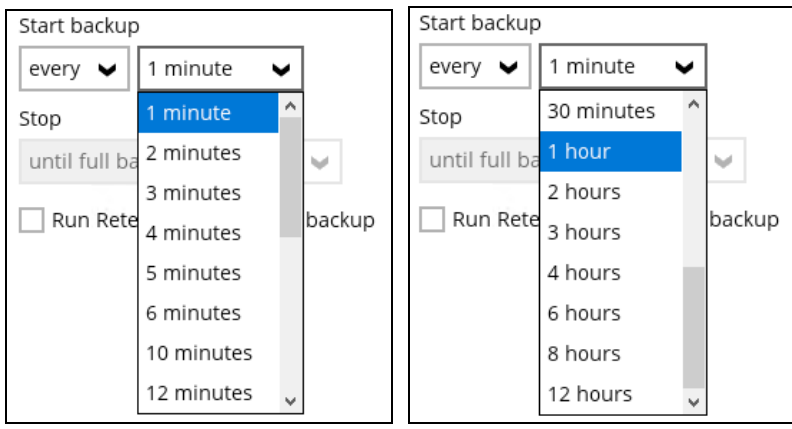

Here is an example of a backup set that has a periodic and normal backup schedule.

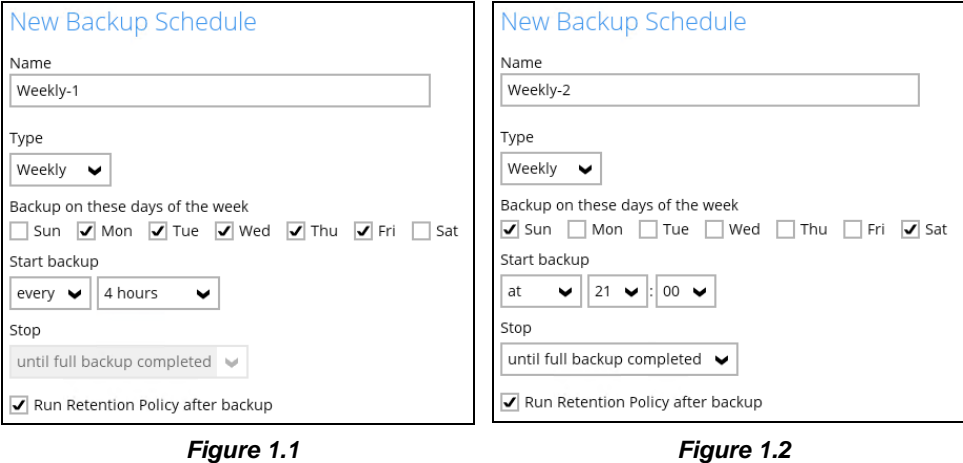

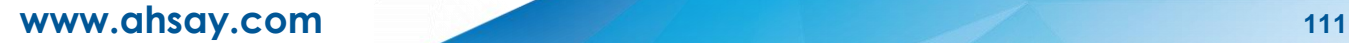

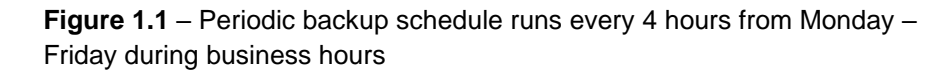

**Figure 1.2** – Normal backup schedule runs at 21:00 or 9:00 PM on Saturday and Sunday on weekend non-business hours

- **Stop** the stop time of the backup job. This only applies to schedules with start backup "at" and is not supported for periodic backup schedule (start backup "every")
	- **until full backup completed** this option will stop a backup job once it is complete. This is the configured stop time of the backup job by default.
	- **after (defined no. of hrs.)** this option will stop a backup job after a certain number of hours regardless of whether the backup job has completed or not. This can range from 1 to 24 hrs.

The number of hours must be enough to complete a backup of all files in the backup set. For small files in a backup, if the number of hours is not enough to back up all files, then the outstanding files will be backed up in the next backup job. However, if the backup set contains large files, this may result in partially backed up files.

For example, if a backup has 100GB file size which will take approximately 15 hours to complete on your environment, but you set the "stop" after 10 hours, the file will be partially backed up and cannot be restored. The next backup will upload the files from scratch again.

The partially backed up data will have to be removed by running the Data [Integrity](#page-165-0) Check.

As a general rule, it is recommended to review this setting regularly as the data size on the backup machine may grow over time.

- **C** Run Retention Policy after backup if enabled, the AhsayOBM will run a retention policy job to remove files from the backup destination(s) which have exceeded the retention policy after performing a backup job.
- 4. Click the [OK] button to save the configured backup schedule settings.
- 5. Click the [Save] button to save settings.
- 6. Multiple backup schedules can be created.

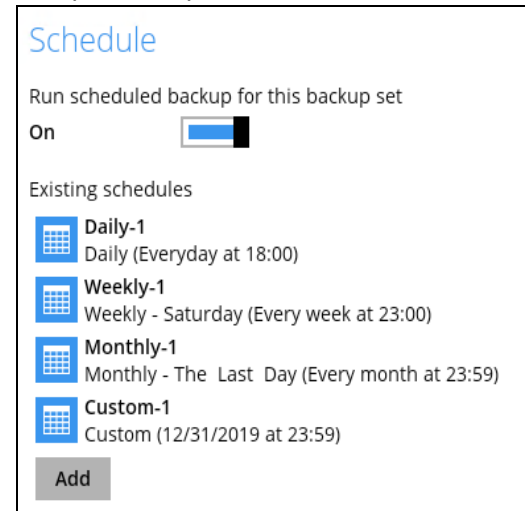

## **Continuous Backup**

This feature provides backup for selective data whenever a change is made. This feature is disabled by default.

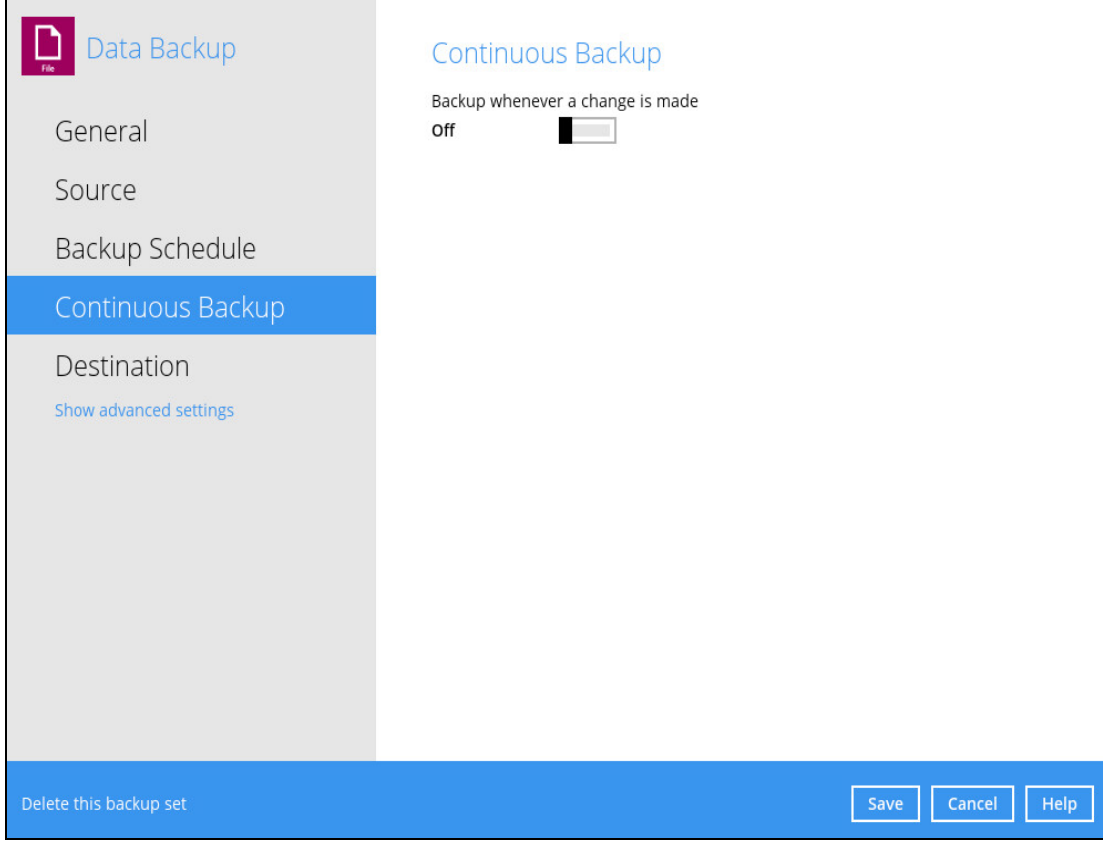

To enable the continuous backup, follow the steps below:

1. Swipe the lever to the right to turn on the continuous backup setting.

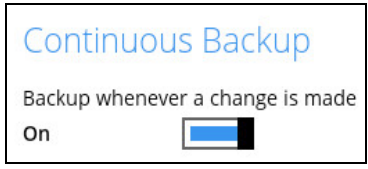

2. It is recommended to select this option to avoid backing up files that are marked as system files.

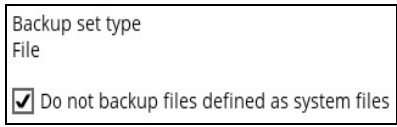

3. Define how often the continuous backup job will run. The backup time interval can be set from 1 minute to 12 hours.

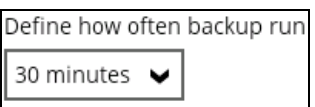

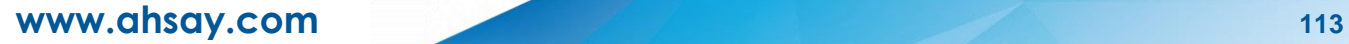

4. This applies the continuous backup on small regular update files. The file size can range from 25MB to unlimited MB.

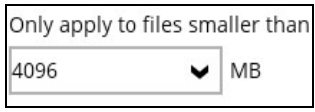

### **NOTE**

For large file size, the continuous backup may not run with a short time interval. You may need to adjust the continuous backup time interval (in step 3).

5. This allows the user to create an exclude filter to exclude files and/or folders from the backup job. Click the [Add] button to create an exclude filter.

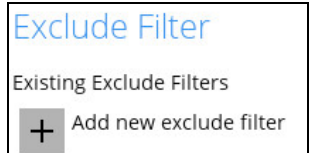

6. If an exclude filter is created, click the [OK] button to save the created exclude filter, then click the [Save] button to save the configured continuous backup settings.

#### **NOTE**

Only File backup sets on Windows operating system will support Continuous Backup Schedule on v8.3.4.0 (or above)

All v7 and pre-v8.3.4.0 Windows non-File backup sets with Continuous Backup Schedules will be automatically converted to periodic backup schedules after upgrading to v8.3.4.0 (or above)

# **Destination**

This feature allows the user to select a backup mode and add an additional storage destination.

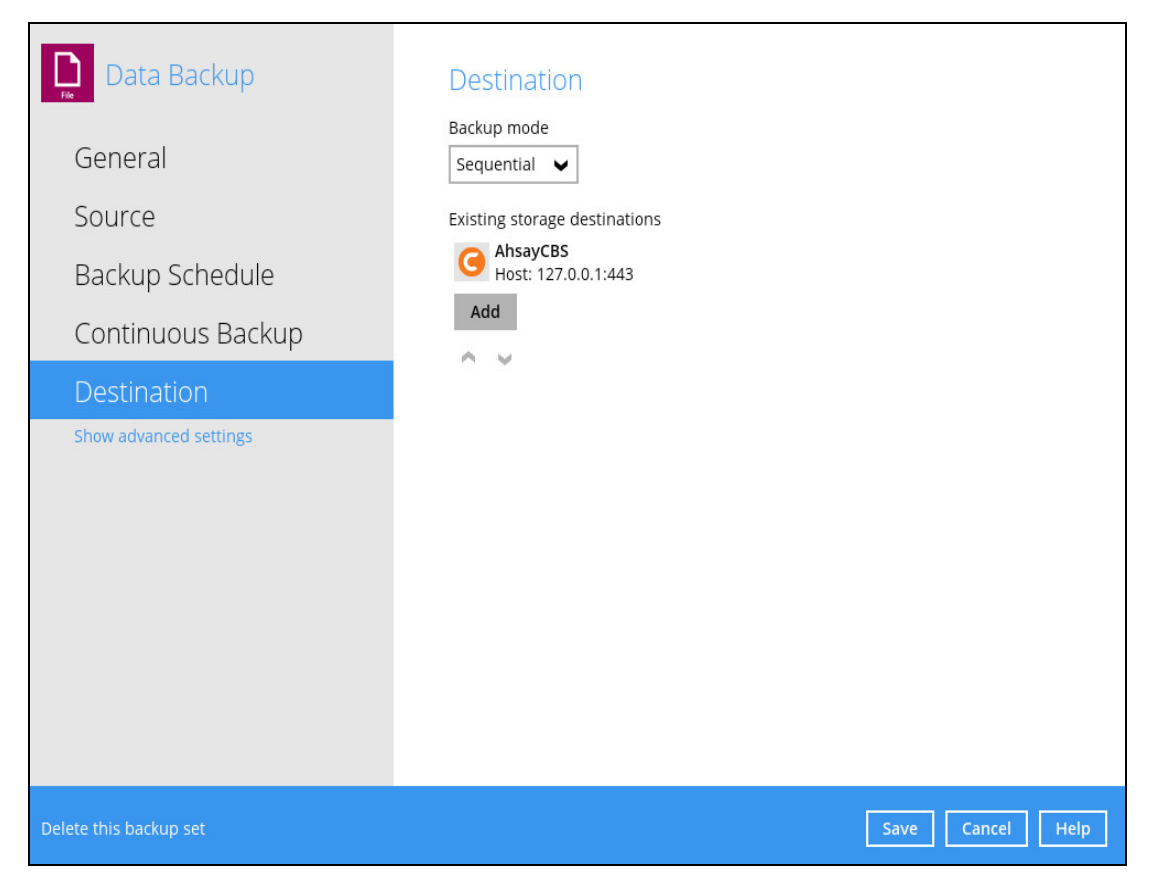

There are two (2) different types of backup mode:

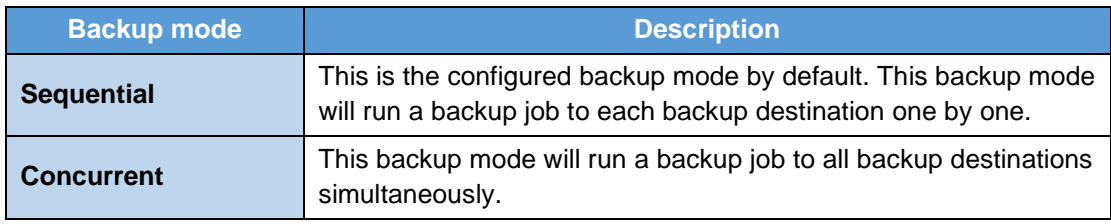

# **Comparison between Sequential and Concurrent Backup mode**

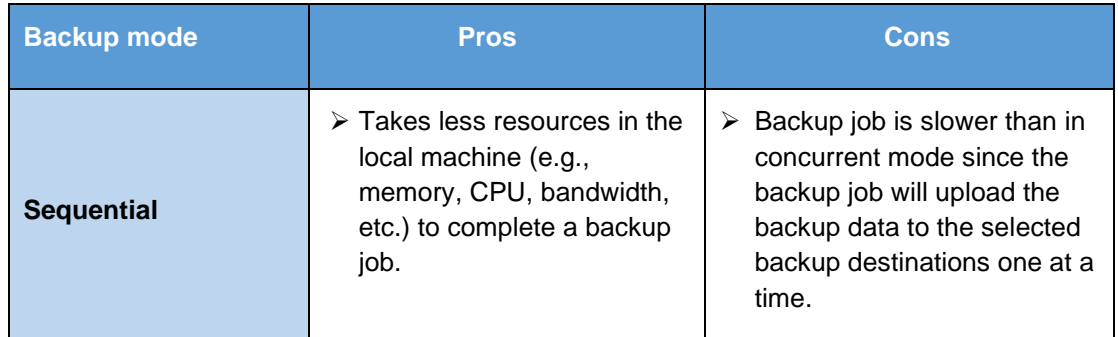

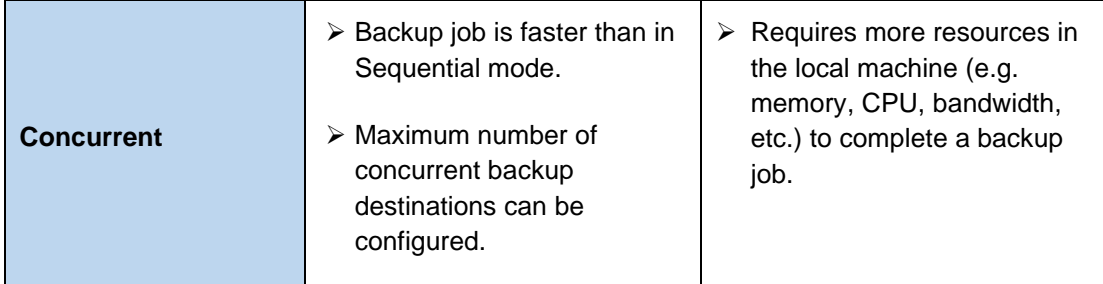

To modify the backup mode, follow the steps below:

- 1. Go to Backup Sets, then choose a backup set.
- 2. Select the [Destination] tab in the backup set settings.
- 3. Click the drop-down button to select a backup mode.

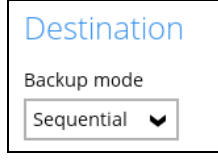

4. If "Concurrent" is selected, click the drop-down button to select the no. of maximum concurrent backup destination.

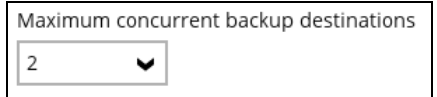

5. Click the [Save] button to save the selected backup mode.

To add a new storage destination, follow the steps below:

1. Click the [Add] button.

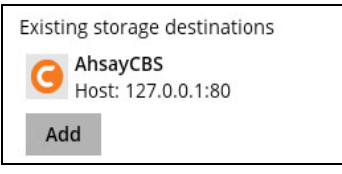

2. Click the drop-down button to select a backup destination.

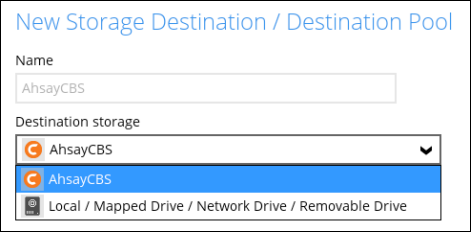

3. If the Local / Mapped Drive / Network Drive / Removable Drive is selected, click the [Change] button to select a new storage destination or input the local or network address. Check 'This share requires access credentials' if required then click the [Test] button to validate access to it.

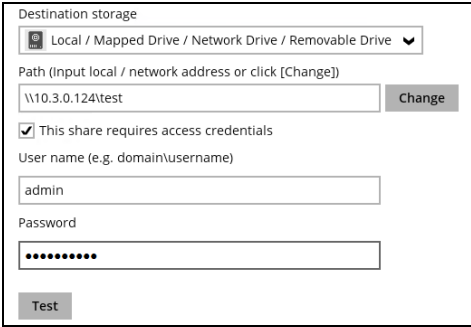

4. If there is an added storage destination, click the [OK] button to save the added one. Then click the [Save] button to save the updated backup mode and the added storage destination.

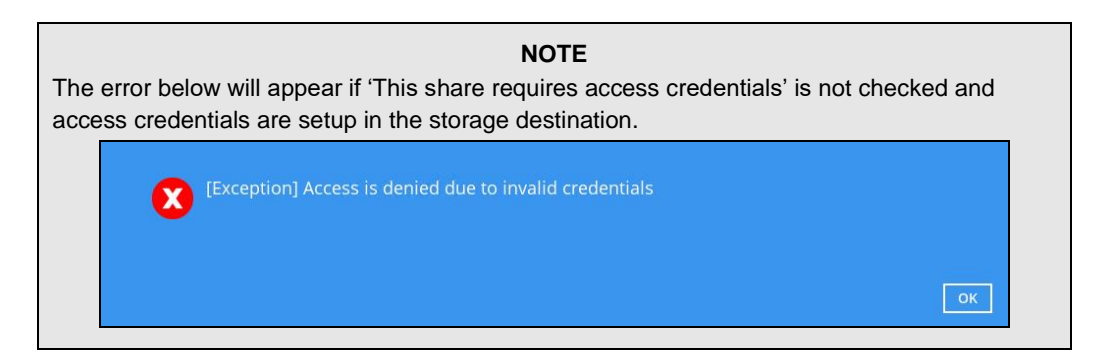

Select **Show advanced settings** to modify the In-File Delta, Retention Policy, Command Line Tool, Reminder, Bandwidth Control, and other configurable items.

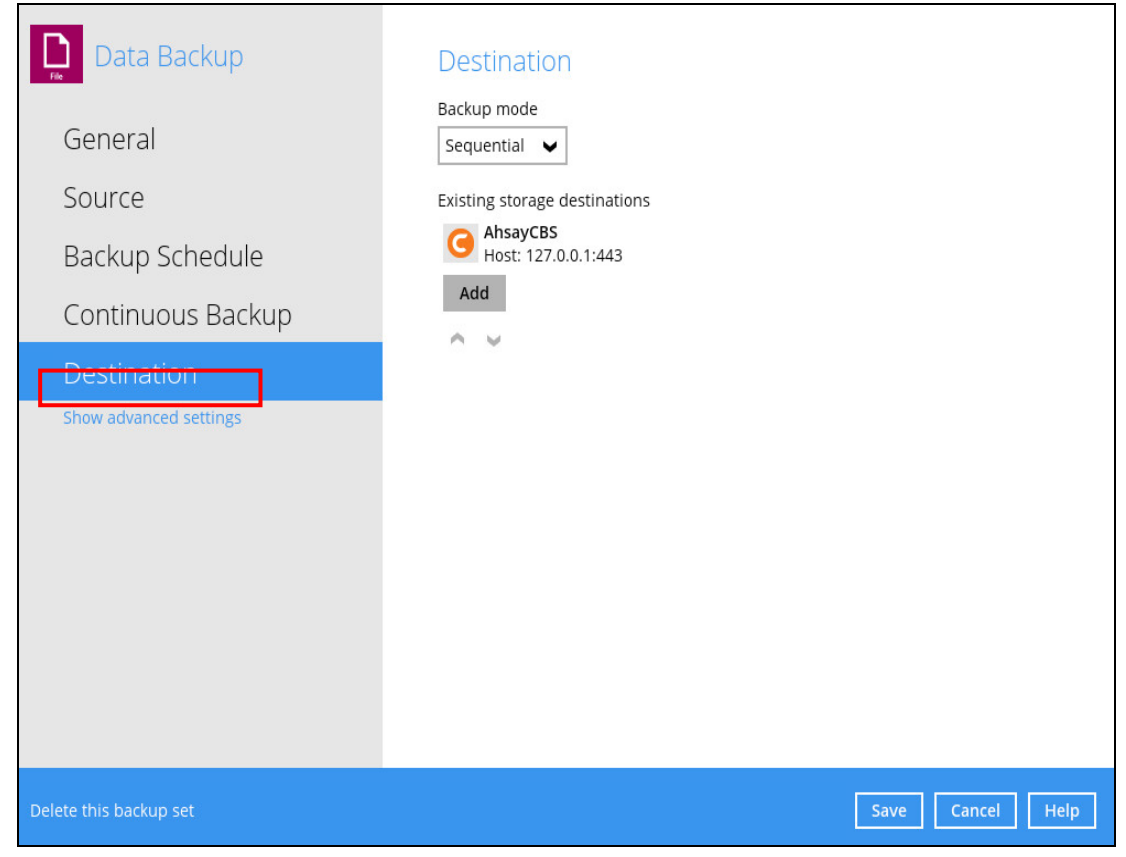

## **In-File Delta**

In-file delta technology is an advanced data block matching algorithm which is capable to pick up the changes (delta) of file content between two files.

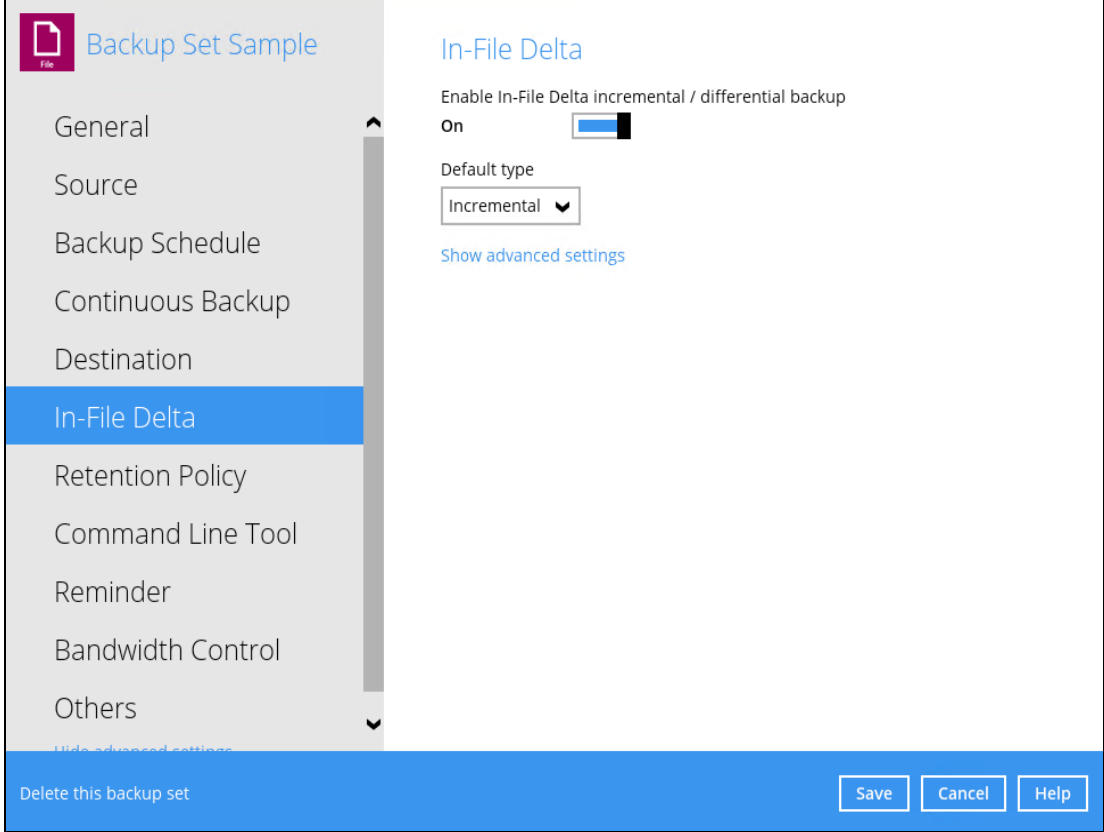

There are two (2) default types of In-File Delta:

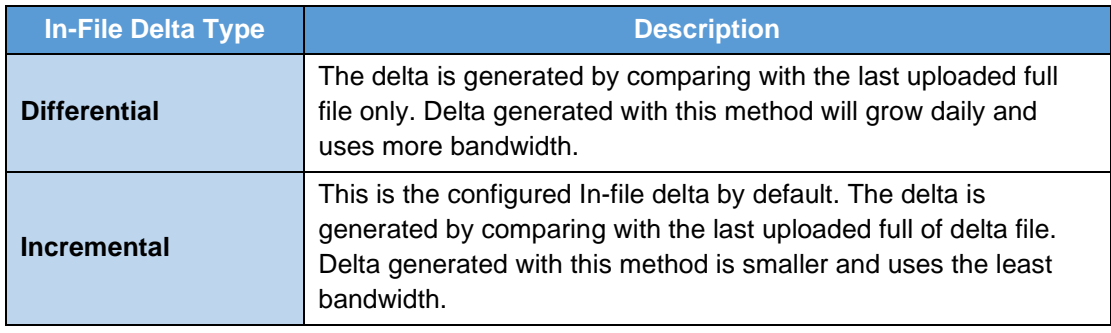

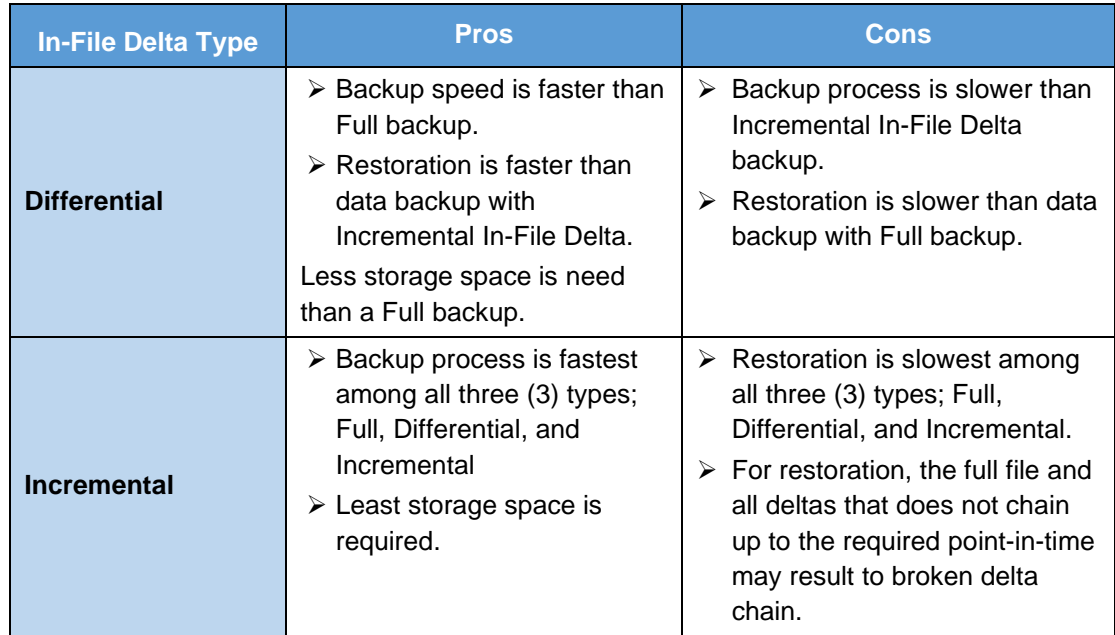

#### **Comparison between Incremental and Differential In-File Delta**

To configure the In-File Delta settings, follow the steps below:

1. Swipe the lever to the right to enable the In-File Delta.

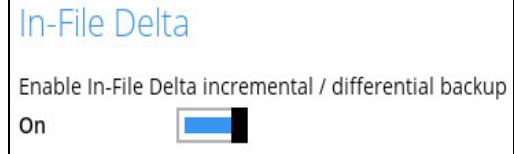

2. Click the drop-down button to choose an In-File Delta type, then click **Show advanced settings** to display all configurable items.

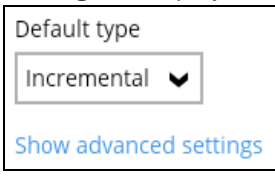

3. Click the drop-down button to specify the In-File Delta block size. This is configured as "Auto" by default.

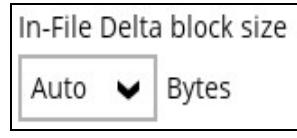

4. Click the drop-down button to select how much of the file size (MB) the In-File Delta logic will apply to. By default, the In-File Delta logic is configured to apply to files larger than 25 MB.

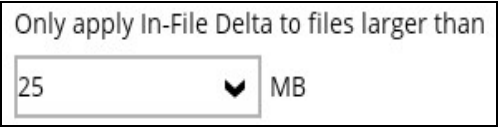

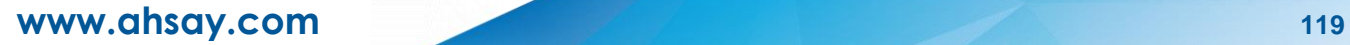

5. A full file will be uploaded when either of these conditions is met. This setting can also be configured.

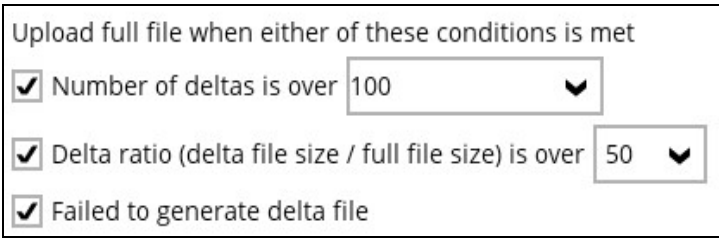

- **O** This allows the user to configure a different In-File Delta setting to override the default In-File Delta.
	- **Weekly variations** for example, you set Sunday to perform a full backup, for the rest of the week, a backup based on the default In-File Delta will be run.

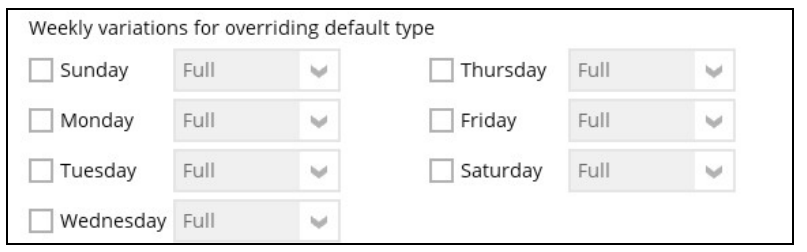

**Yearly variations** – for example, you set a particular day in January to perform a full backup, for the rest of the year, a backup based on the default In-File Delta will be run.

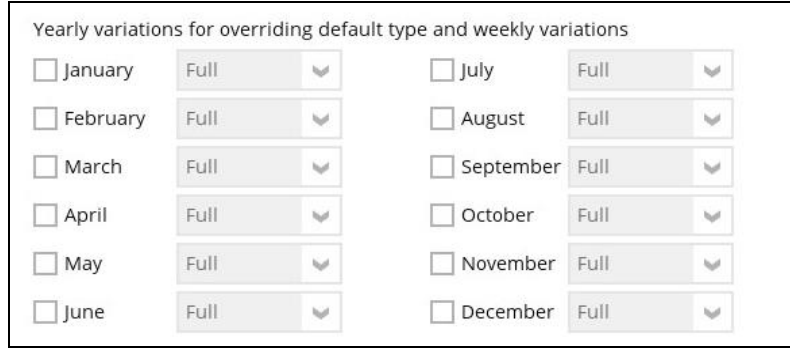

This allows the user to specify which day of the selected months in yearly variations the backup job will be run. (e.g., First of January, March, May...)

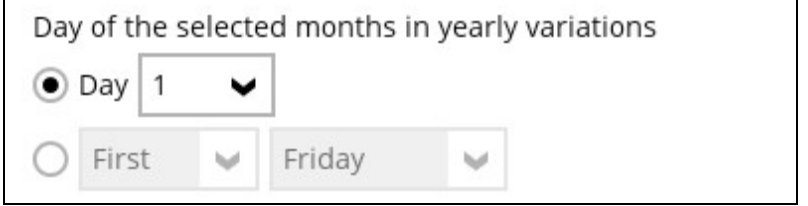

6. Click the [Save] button to save the modified In-File Delta settings.

## **Retention Policy**

When the AhsayOBM identifies files and/or folders that are deleted, updated, or with updated permission/attributes during a backup job, these files and/or folders will then be moved from the data area to the Retention area.

**Retention area** is a place used as a temporary destination to store these files (deleted, updated, or with updated permission/attributes during a backup job). Files and/or folders in the retention area can still be restored.

The **Retention Policy** is used to control how long these files remain in the retention area when they are removed which can be specified in the number of days, weeks, months, or backup jobs. Retained data within all backup destinations (e.g., AhsayCBS, local drive, SFTP/FTP, and cloud storage) are cleared by the retention policy job.

The default Retention Policy setting for a File Backup Set is 7 days, but the appropriate Retention Policy setting depends on individual, contractual, or regulatory requirements.

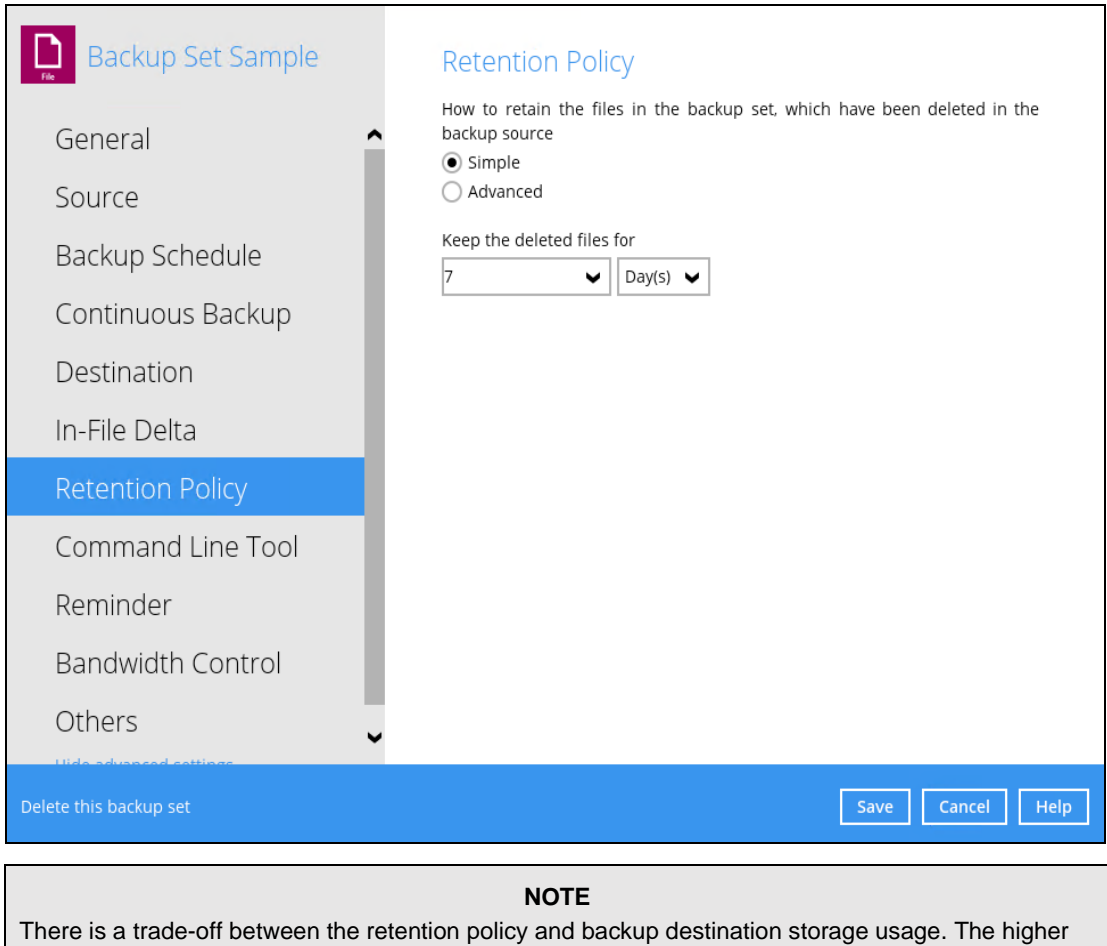

the retention policy setting, the more storage is used, which translates into higher storage costs.

There are two (2) different types of Retention Policy:

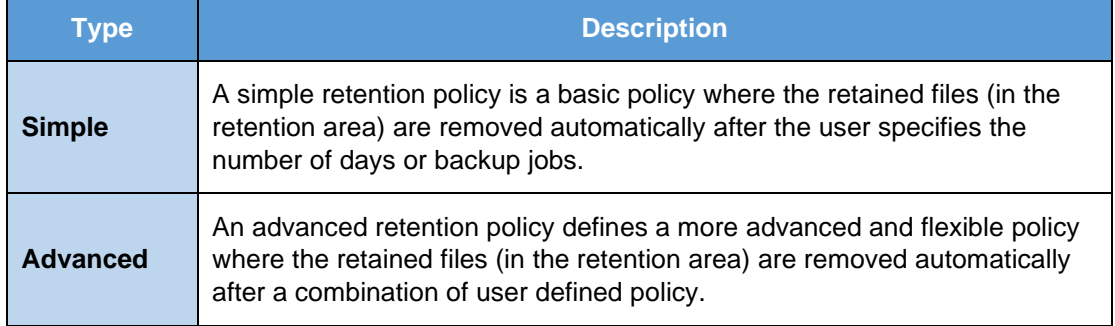

### **Comparison between Simple and Advanced Retention Policy**

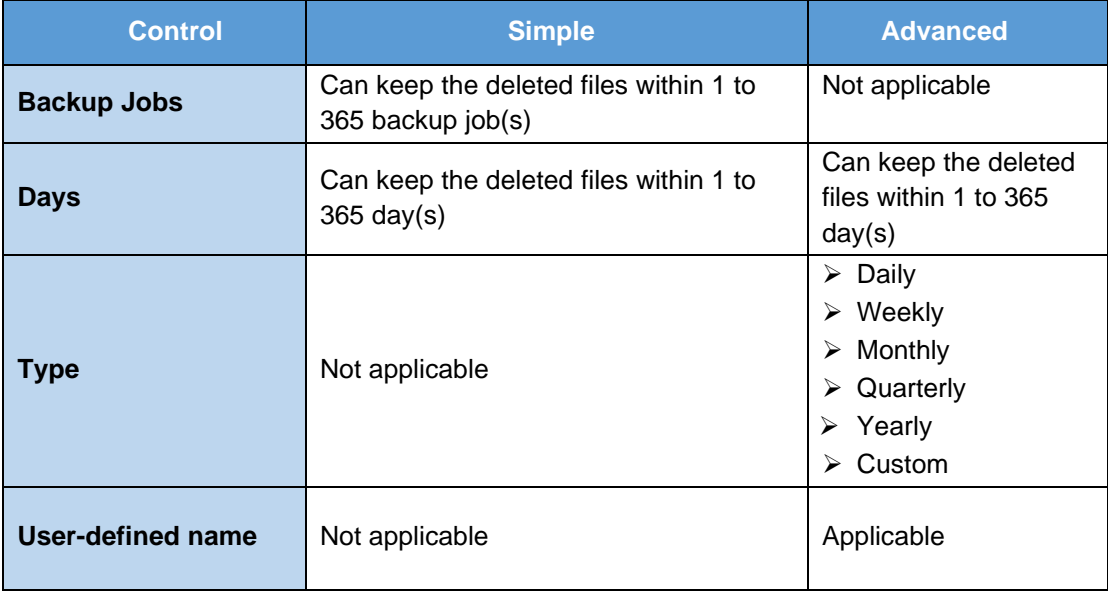

#### **WARNING**

When files and/or folders in the retention area exceed the Retention Policy setting, they are permanently removed from the backup set and cannot be restored

To configure a **Simple Retention Policy**, follow the steps below:

- 1. Go to Backup Sets, then select a backup set.
- 2. Click the [Retention Policy] tab in the Backup Set Settings.
- 3. Select [Simple] from the options, then click the drop-down button to define the number of day(s) or job(s) which the deleted files will be retained. This is configured as seven (7) days by default.

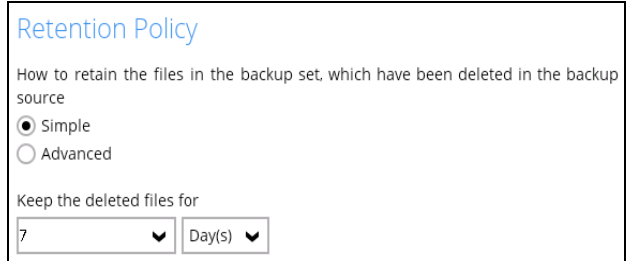

4. Click the [Save] button to save the configured retention policy settings.

To configure an **Advanced Retention Policy**, follow the steps below:

- 1. Go to Backup Sets, then select a backup set.
- 2. Click the [Retention Policy] tab in the Backup Set Settings.
- 3. Select [Advanced] from the options, then click the [Add] button to create.

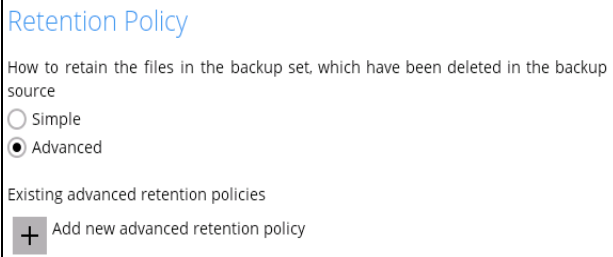

4. Assign a desired name to the retention policy.

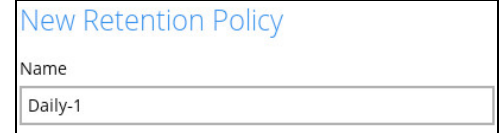

5. Click the drop-down button to display the retention type, then select one.

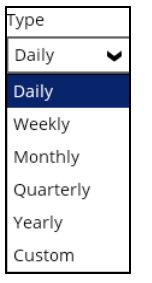

6. Click the drop-down button to specify the period on which the deleted files will be kept in the backup set.

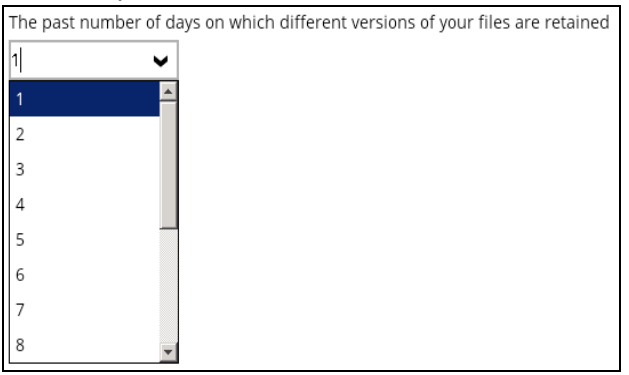

7. Click the [OK] button to save the configured advanced retention policy, then click [Save] to save the settings.

For further details about how to configure an advanced retention policy for each type (Daily, Weekly, Monthly, Quarterly, Yearly), refer to the examples below:

**Example no. 1**: To keep the retention files for the last seven (7) days:

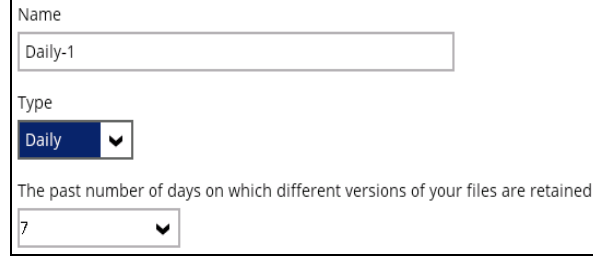

• **Example no. 2**: To keep the retention files for the last four (4) Saturdays:

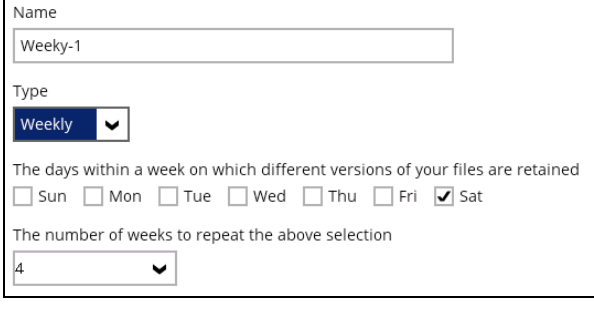

• Example no. 3: To keep the retention files for the 1<sup>st</sup> day of each month for the last three (3) months:

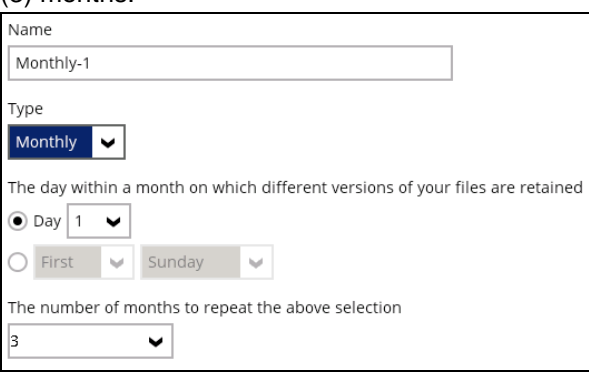

• **Example no. 4**: To keep the retention files for the 1<sup>st</sup> day of each quarter for the last four (4) quarters:

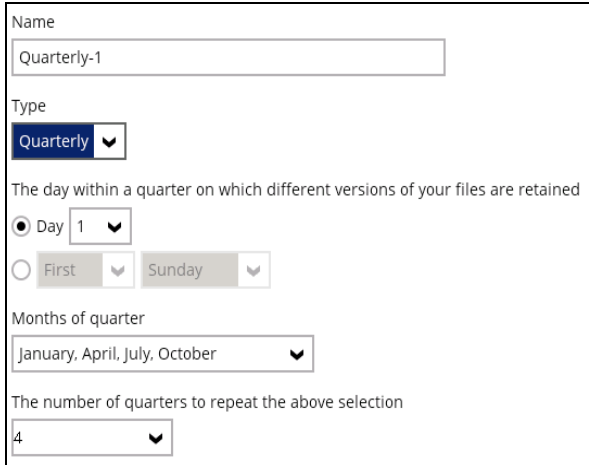

• **Example no.** 5: To keep the retention files for the 1<sup>st</sup> day of each year for the last seven (7) years:

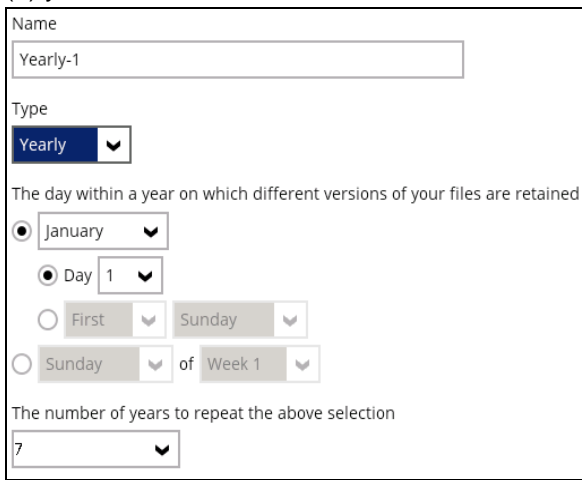

**NOTE** Multiple advanced retention policy can be created. There are three (3) ways to run the Retention Policy:

- Backup Scheduler
- Manual Backup
- Space Freeing Up

### **Backup Scheduler (Recommended)**

To run a retention policy job after a scheduled backup job, follow the steps below:

1. Click the [Backup Schedule] tab in the backup set settings.

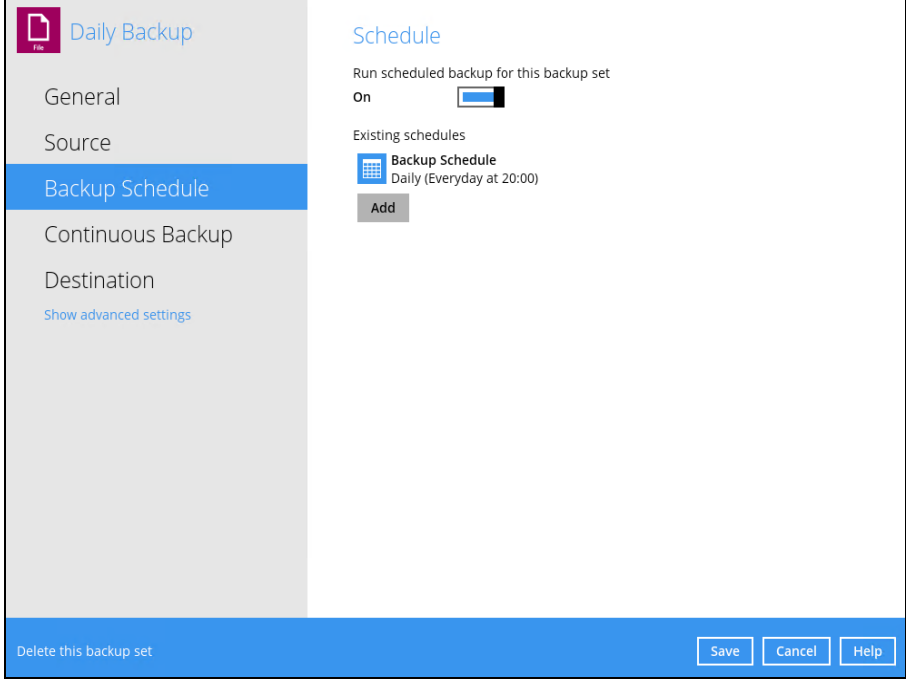

2. Select an existing backup schedule or add a new one.

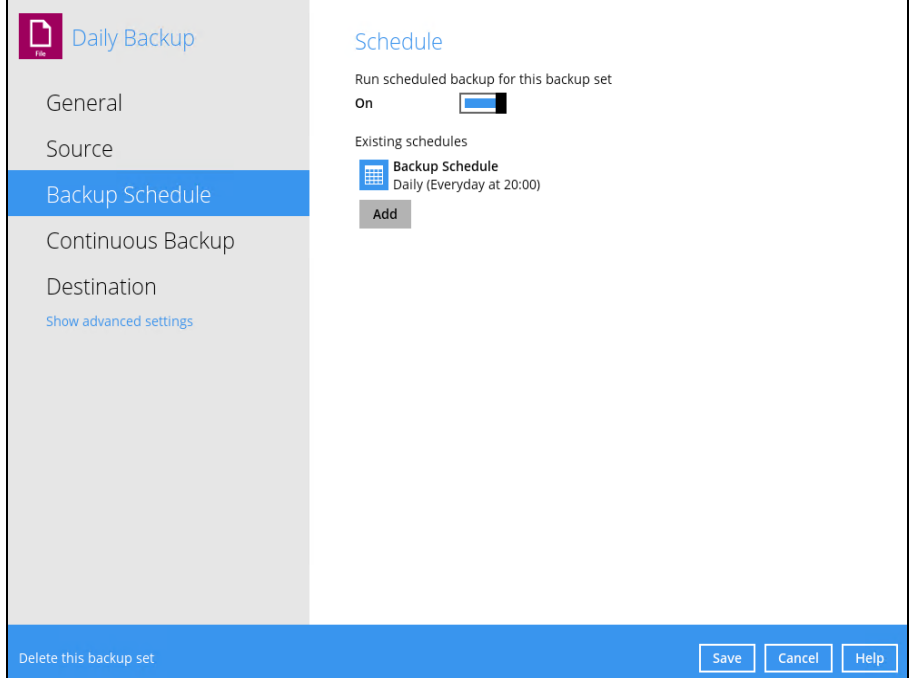

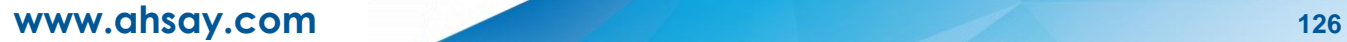

3. In the Backup Schedule window, select 'Run Retention Policy after backup' to run a retention policy job after a scheduled backup job.

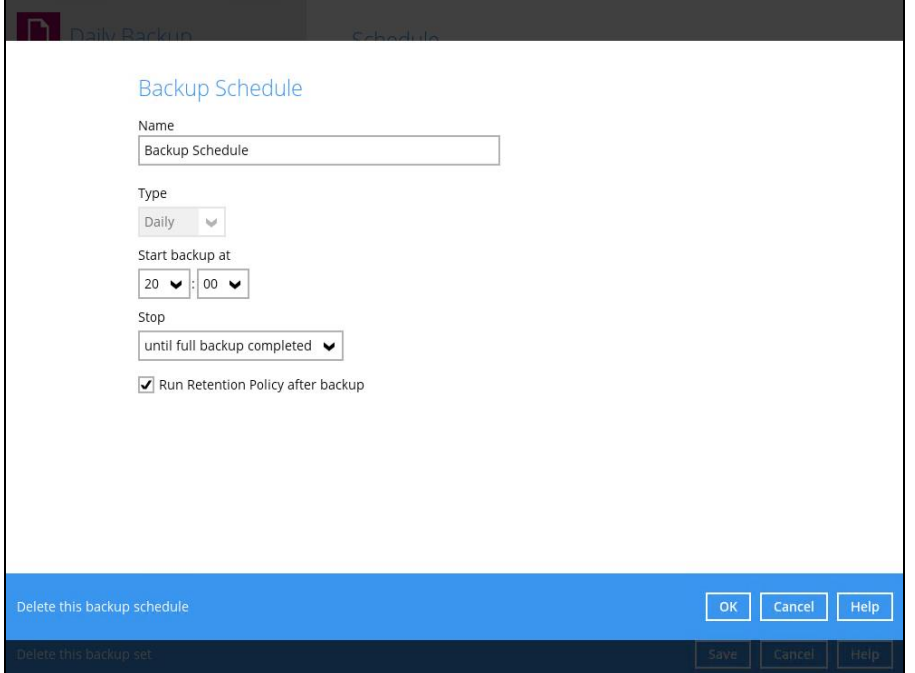

### **Manual Backup**

To run a retention policy job after a manual backup, follow the steps below:

1. Click the **Backup** icon in the AhsayOBM main interface.

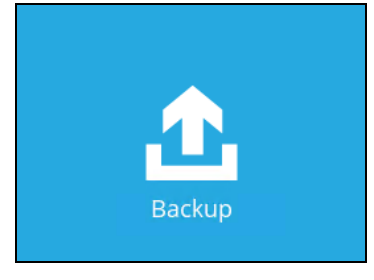

2. Select the backup set that you would like to back up and run the retention policy job on.

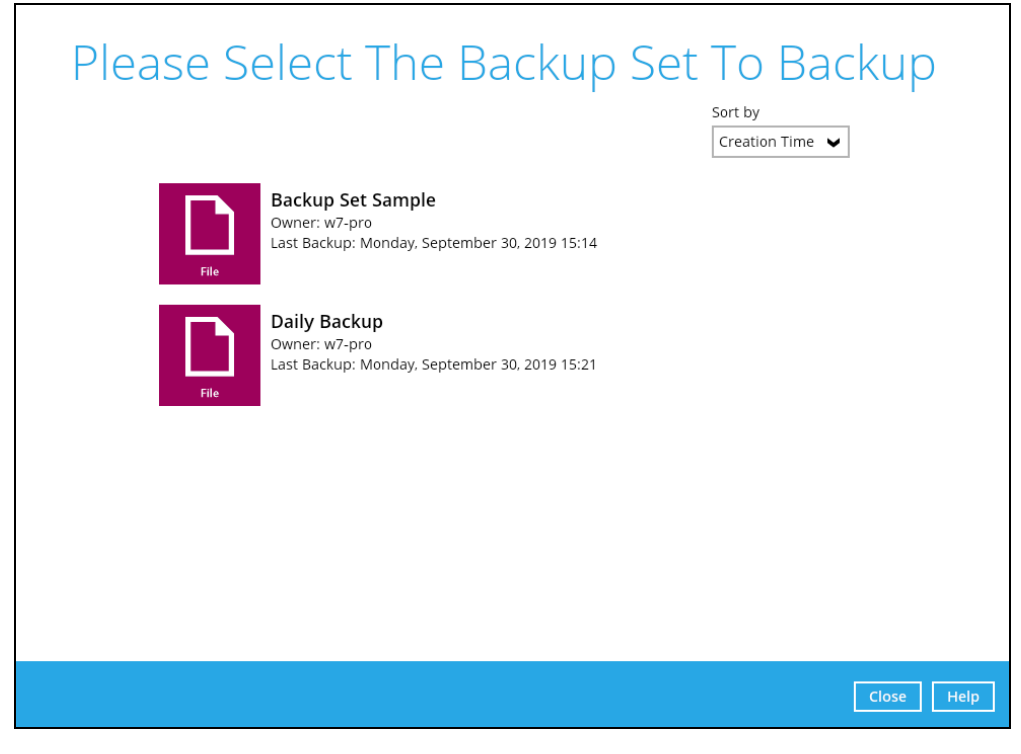

3. Click **Show advanced option** to display other settings.

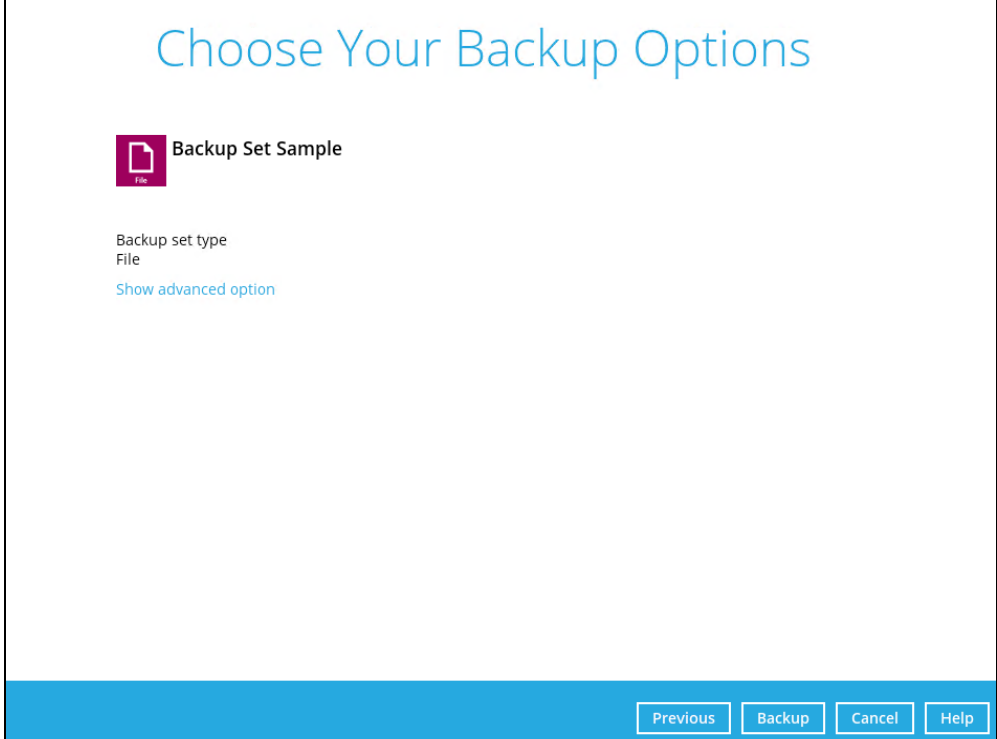

4. Select 'Run Retention Policy after backup' to run a retention policy job after a backup job.

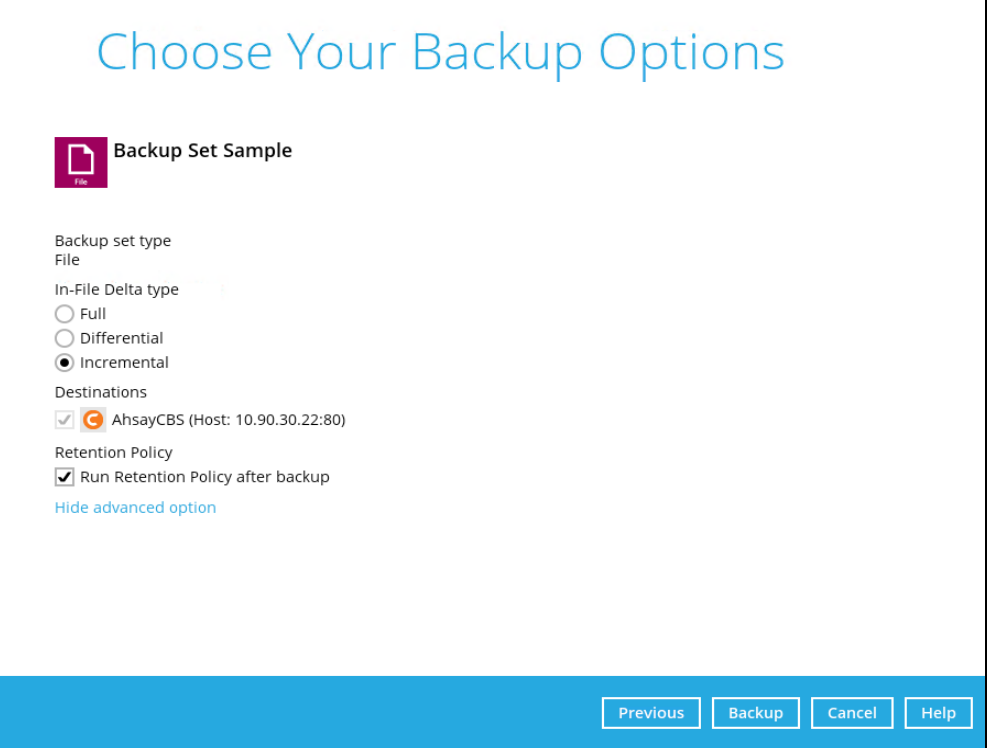

## **Space Freeing Up**

To run a retention policy job manually via backup client interface, follow the steps below:

1. Click the **Utilities** icon in the AhsayOBM interface.

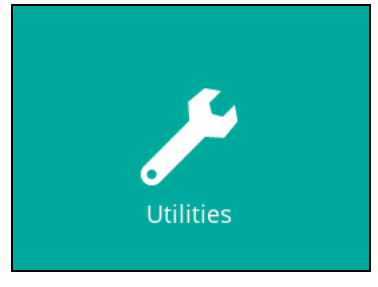

2. Select the [Space Freeing Up] tab in the Utilities settings.

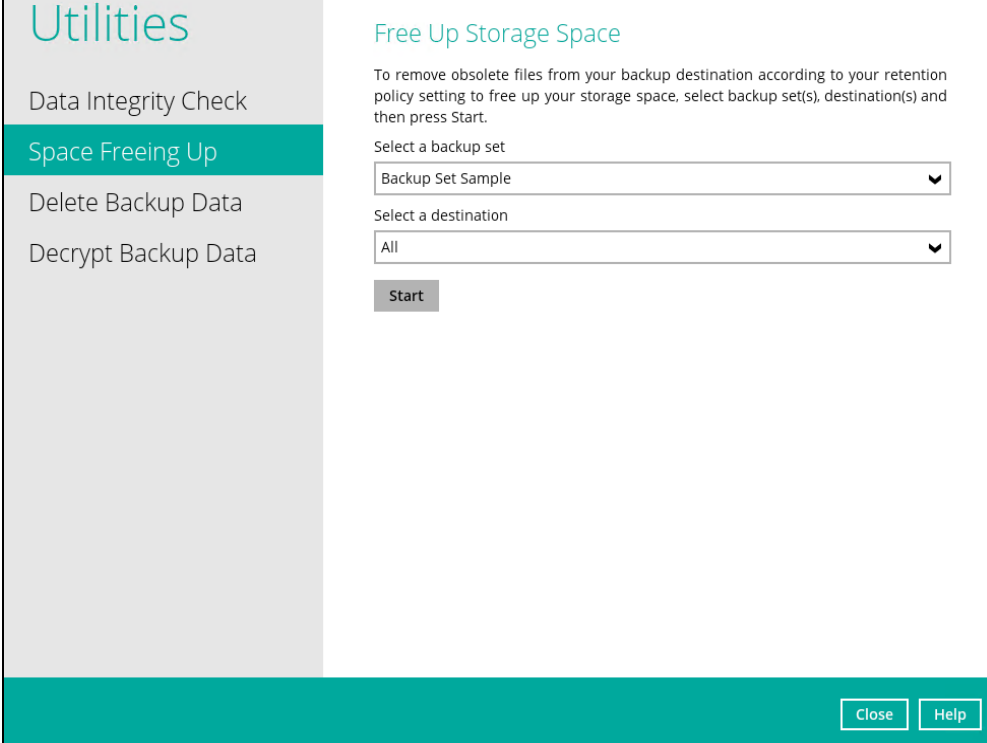

3. Select the corresponding backup set and destination (e.g. AhsayCBS, local drive, cloud storage) where you want the retention policy job to run on.

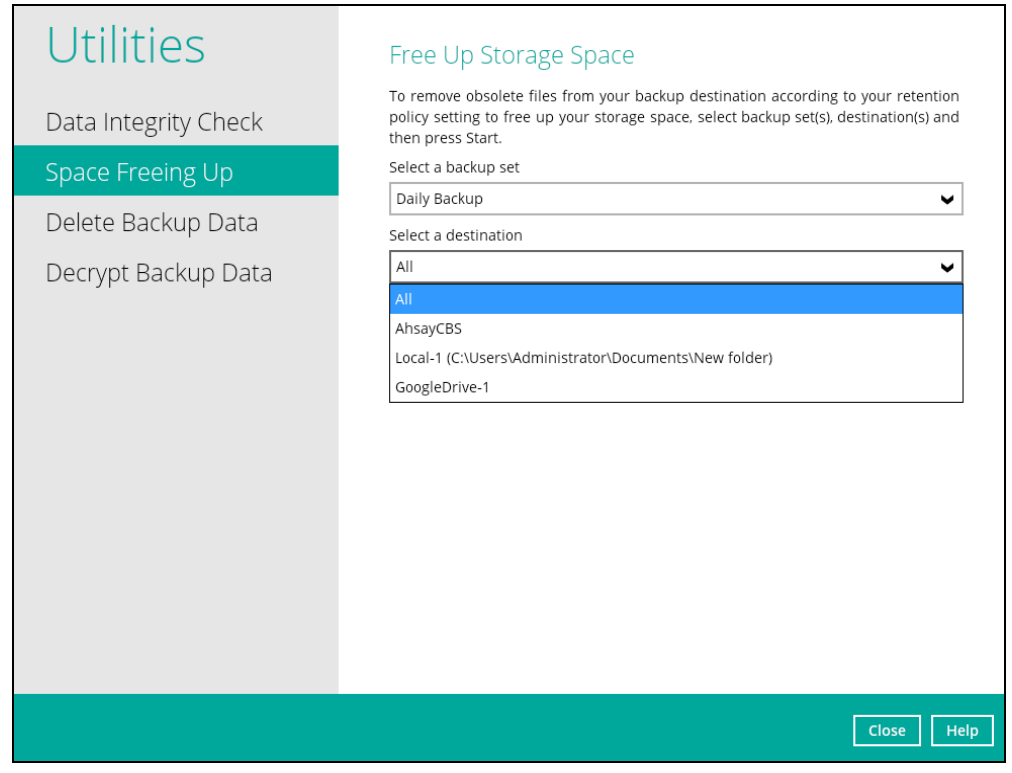

4. Click the [Start] button to run the retention policy job.

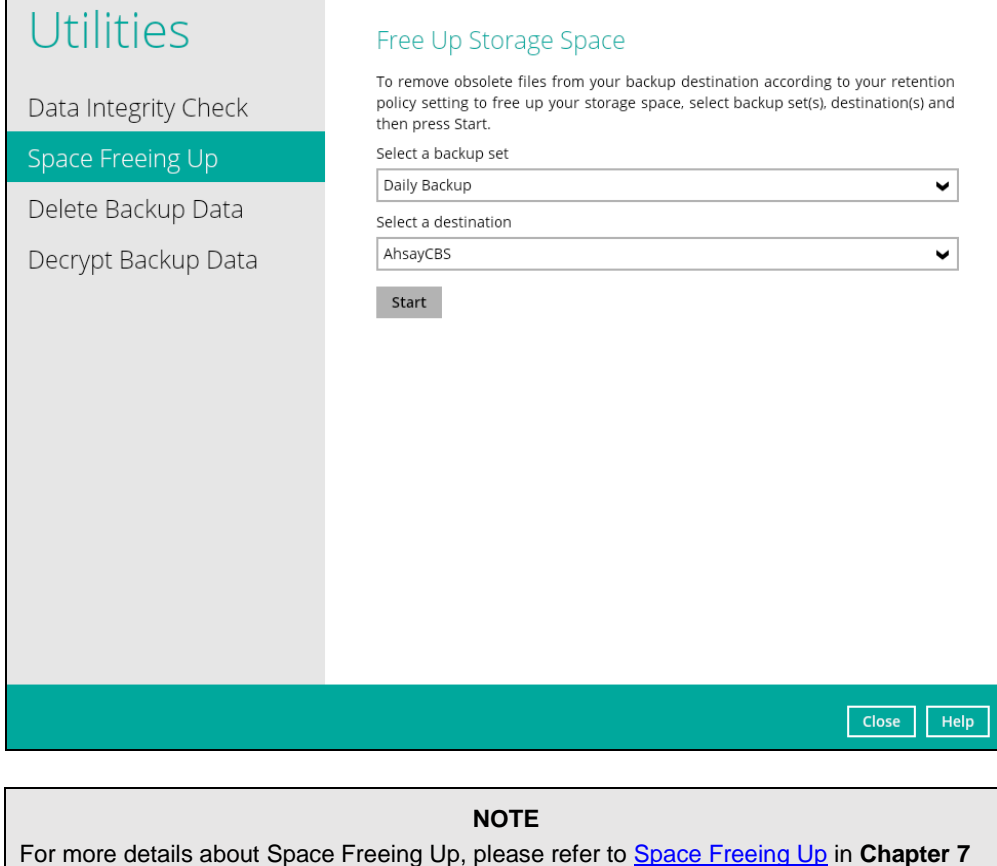

**AhsayOBM Overview**.

# **Command Line Tool**

This feature allows the user to configure a pre-backup or post backup command which can be: an operating system level command, a script or batch file, or third-party utilities to run before and/or after a backup job.

e.g., Connecting to a network drive and disconnecting a network drive, stopping a third-party database (not officially supported by Ahsay) to perform a cold backup, and restarting a thirdparty database after a backup.

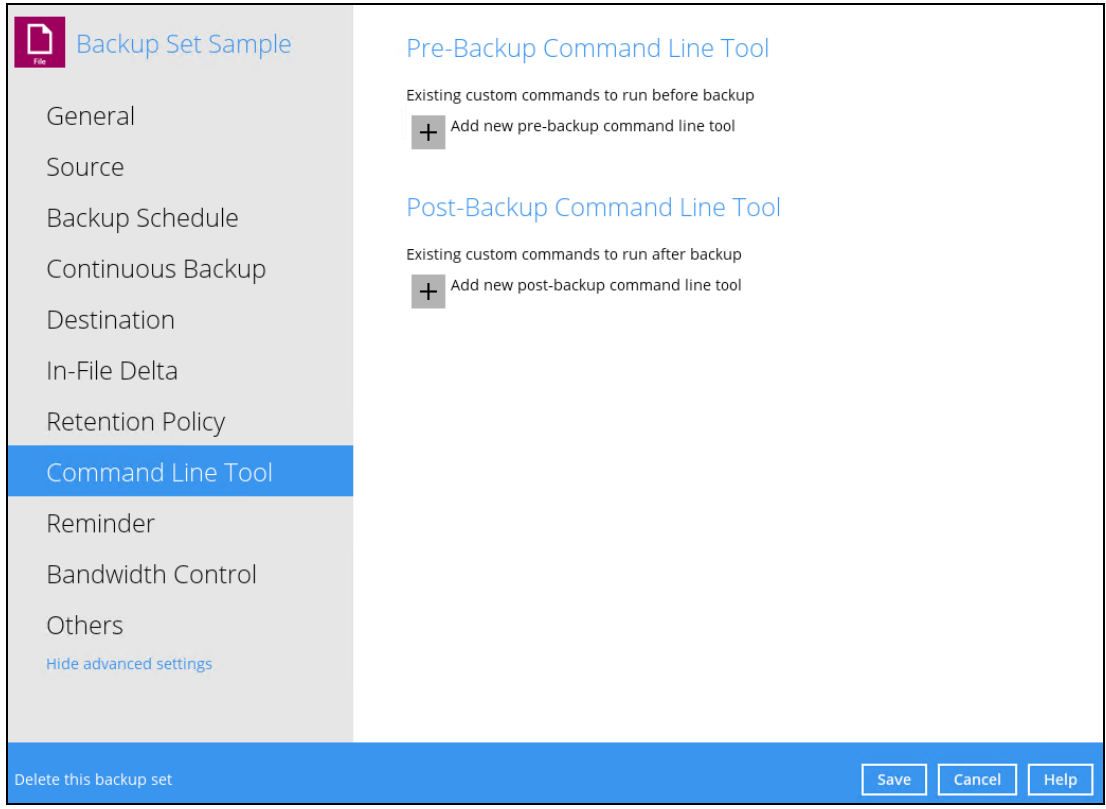

# **Requirements and Best Practices**

### **Error and Exception Handling**

Each pre-backup command or batch file should have an error and exception handling. If a pre-backup command contains an error, although an unhandled error may not hinder the backup job process, and the backup job is successful, it will result to a status indicating completed backup with warning(s). For more details about backup report status, please refer to [Backup Reports](#page-152-0) in **Chapter 7 AhsayOBM Overview**.

#### **Command or Batch File Compatibility**

Make sure that each command (pre-backup and post-backup) are tested thoroughly before including them to the backup job.

### **Scheduled Backup**

If the scheduled backup job is set to stop after x no. of hours, make sure that the duration of the running backup job will not be affected. You may need to adjust the number of hours in the backup schedule configuration. Please refer to [Backup Schedule](#page-114-0) for more details.

#### **Pre-backup Command Limitation**

A Windows reboot or shutdown must not be used in the pre-backup command. Otherwise, the machine will shut down immediately that will result to a status indicating "Backup not yet finished", which can be viewed in the AhsayCBS User Web Console. Please refer to [AhsayCBS Backup Reports](http://download.ahsay.com/support/document/v8/guide_cbs_user_v8.pdf) for more details.

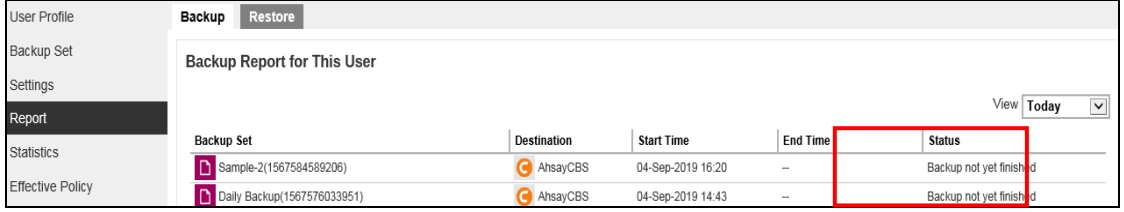

#### **Post-backup Command Recommendation**

It is recommended to include a timeout for a post-backup command to shut down the machine. The timeout must be adjusted until when the AhsayOBM sends the backup job status to the AhsayCBS.

In this example, the configured post-backup command is to shut down the machine that has a timeout set to ninety (90) seconds. The machine will shut down automatically after the specified time.

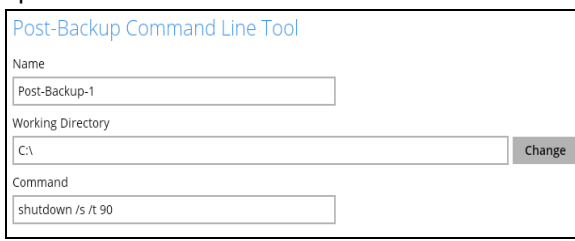

This is to ensure that the AhsayOBM has enough time to complete the backup process in order to send the backup job status to the AhsayCBS before the machine shuts down. See screenshot below:

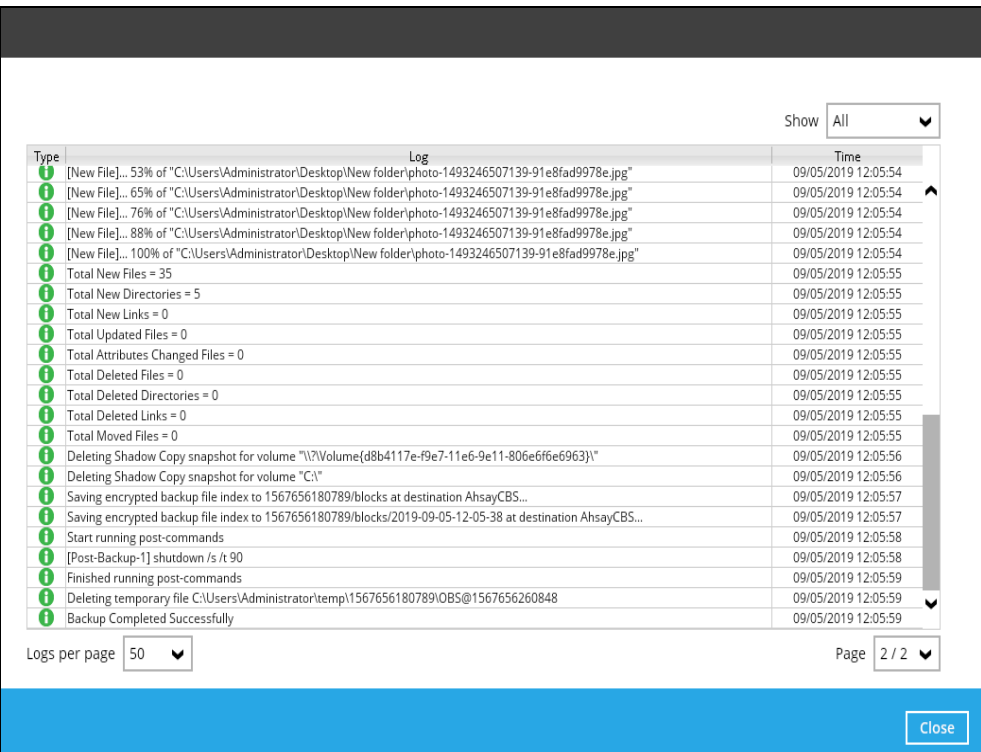

# **NOTE**

For more details about detailed backup report, please refer to [Backup Reports in](#page-152-0) **Chapter 7 AhsayOBM Overview**.

## There are three (3) fields in the command line tool:

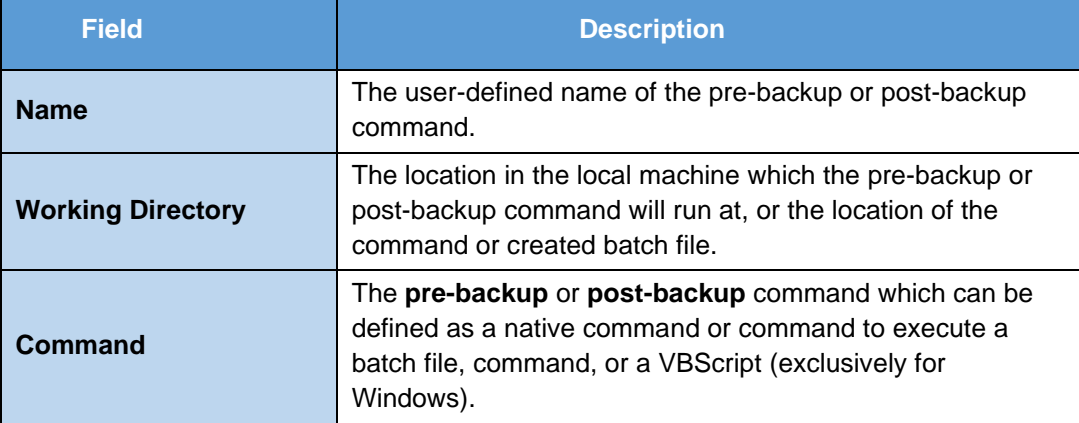

# **Pre-backup Command**

A pre-backup command is used to execute an action or process before the start of a backup job. To create a pre-backup command, follow the steps below:

1. Click the [Add] button.

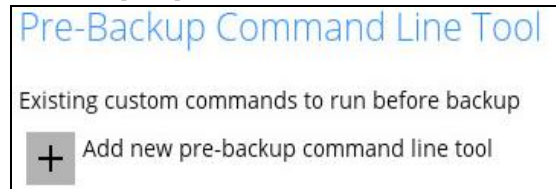

2. Assign a desired name to the pre-backup command.

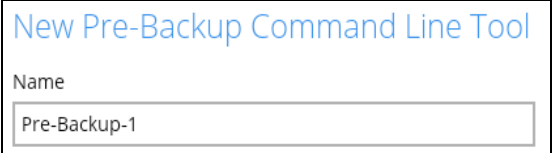

3. Click the [Change] button to locate the working directory of the command.

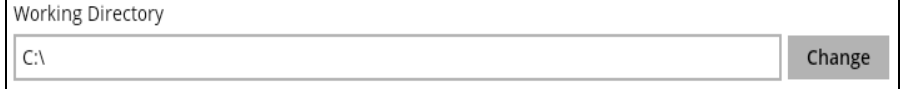

4. Input a command to be run before a backup job. In this example, the pre-backup command will connect to a network drive before the backup process.

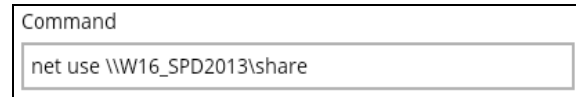

- 5. Click the [OK] button to save the created pre-backup command, then click the [Save] button to save settings.
- 6. Once the backup job is complete, click the  $\overline{a}$  button to display the backup report log where you can check if the pre-backup command has run successfully.

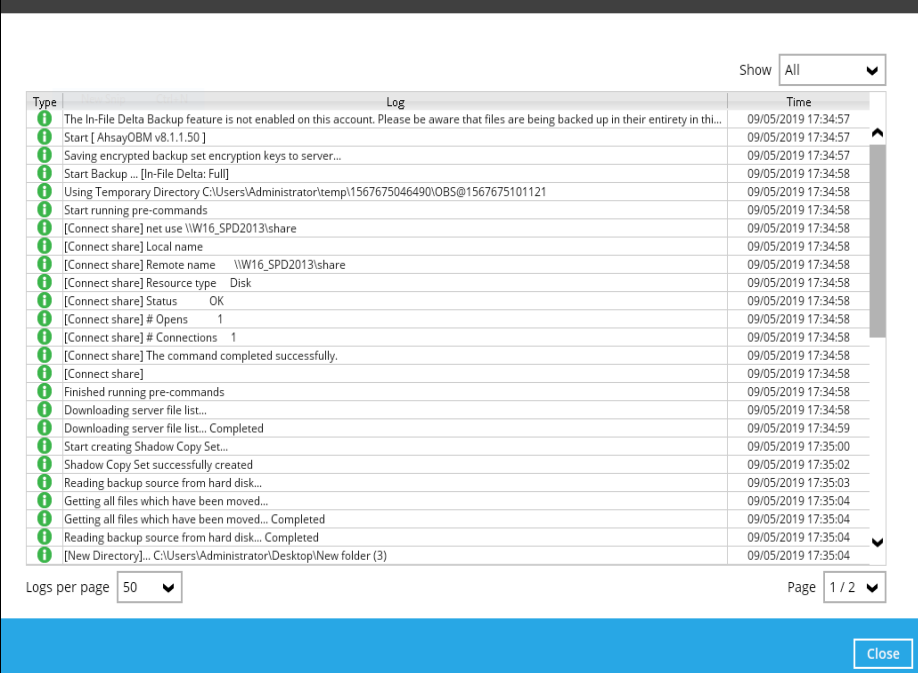

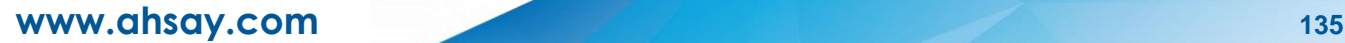

# **Post-backup Command**

A post-backup command is used to execute an action or process after a backup job. To create a post-backup command, follow the steps below:

1. Click the [Add] button.

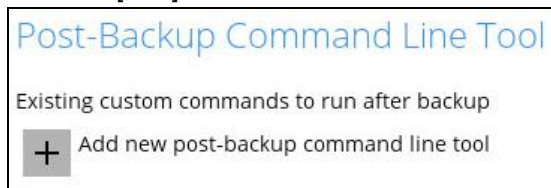

2. Assign a desired name to the post-backup command.

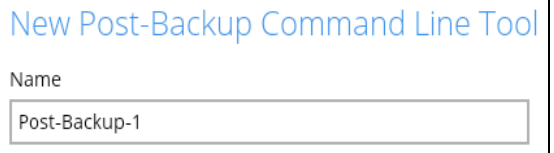

3. Click the [Change] button to locate the working directory of the command.

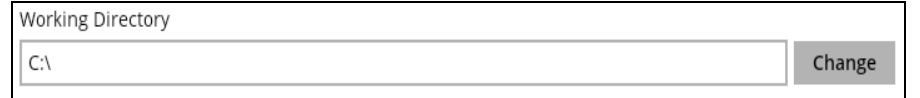

4. Input a command to be run after a backup job. In this example, the post-backup command will disconnect a network drive after the backup process.

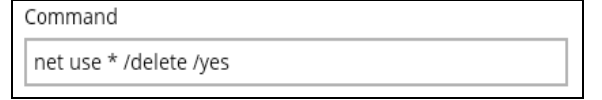

5. Click the [OK] button to save the created post-backup command, then click the [Save] button to save the settings.

6. Once the backup job is complete, click the  $\boxed{6}$  button to display the backup report log where you can check if the post-backup command has run successfully.

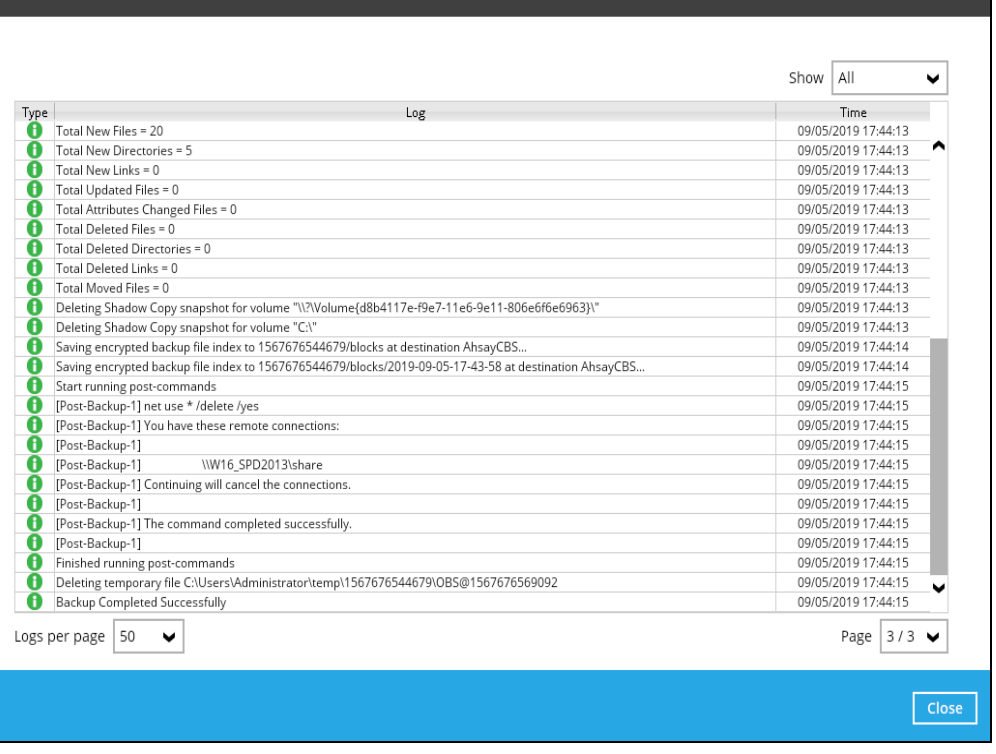

**NOTE**

Multiple commands (pre-backup and post-backup) can be created in the Command Line Tool
### **Reminder**

This feature is enabled by default. When enabled, a backup confirmation dialog box will prompt the user to run a backup job during Windows log off, restart or shut down.

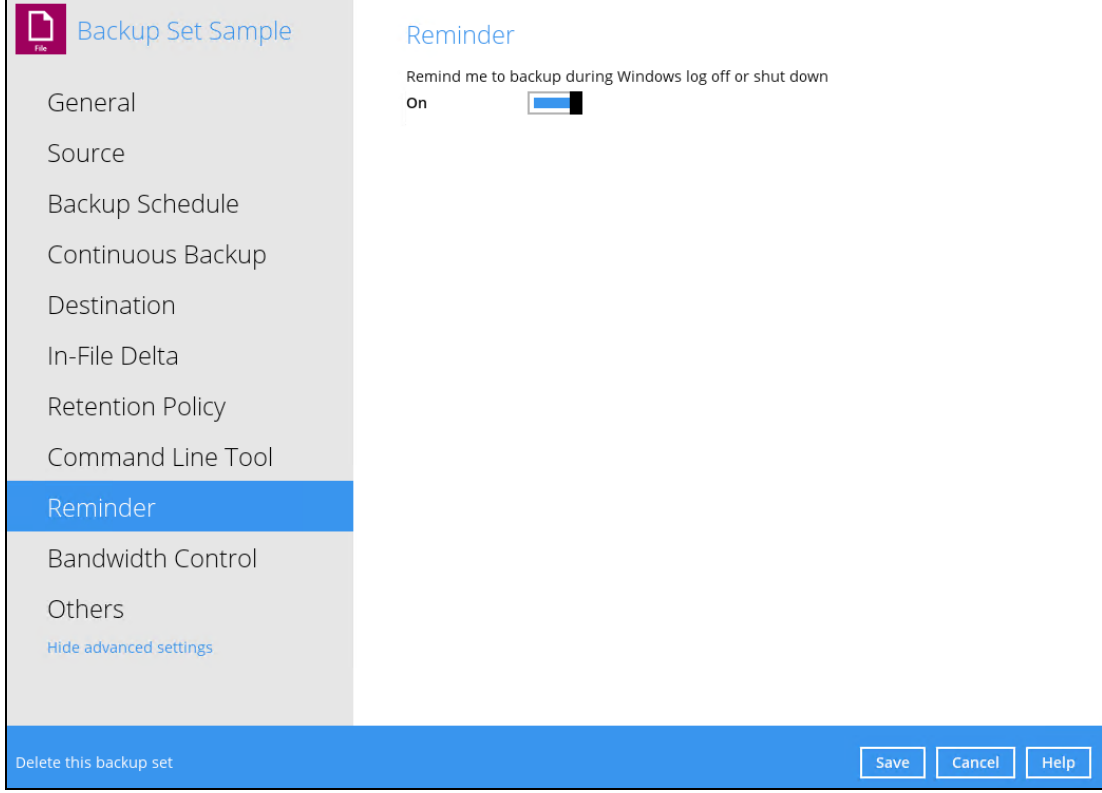

To enable the Reminder setting, follow the steps below:

- 1. Go to Backup Sets, then select a backup set.
- 2. Choose the [Reminder] tab in the backup set settings.
- 3. Swipe the lever to the right to turn on the reminder.
- 4. Click the [Save] button to save settings.

#### **NOTES**

- 1. This feature is not supported on Windows 10, Windows Server 2016, and Windows Server 2019.
- 2. The dialog box will only appear if there is a backup set with enabled Reminder setting.
- 3. The dialog box will only be displayed for four (4) seconds.
- 4. If there are multiple backup sets displayed, you cannot select one (1) backup set to back up. It is recommended to only enable the Reminder setting for the backup sets you regularly back up.

For more detailed examples of the reminder feature, please refer t[o Appendix D: Example Scenarios](#page-317-0)  for the [Reminder.](#page-317-0)

### **Bandwidth Control**

This option allows the user to limit the amount of bandwidth used by backup traffic between specified times. This feature is configured as disabled by default.

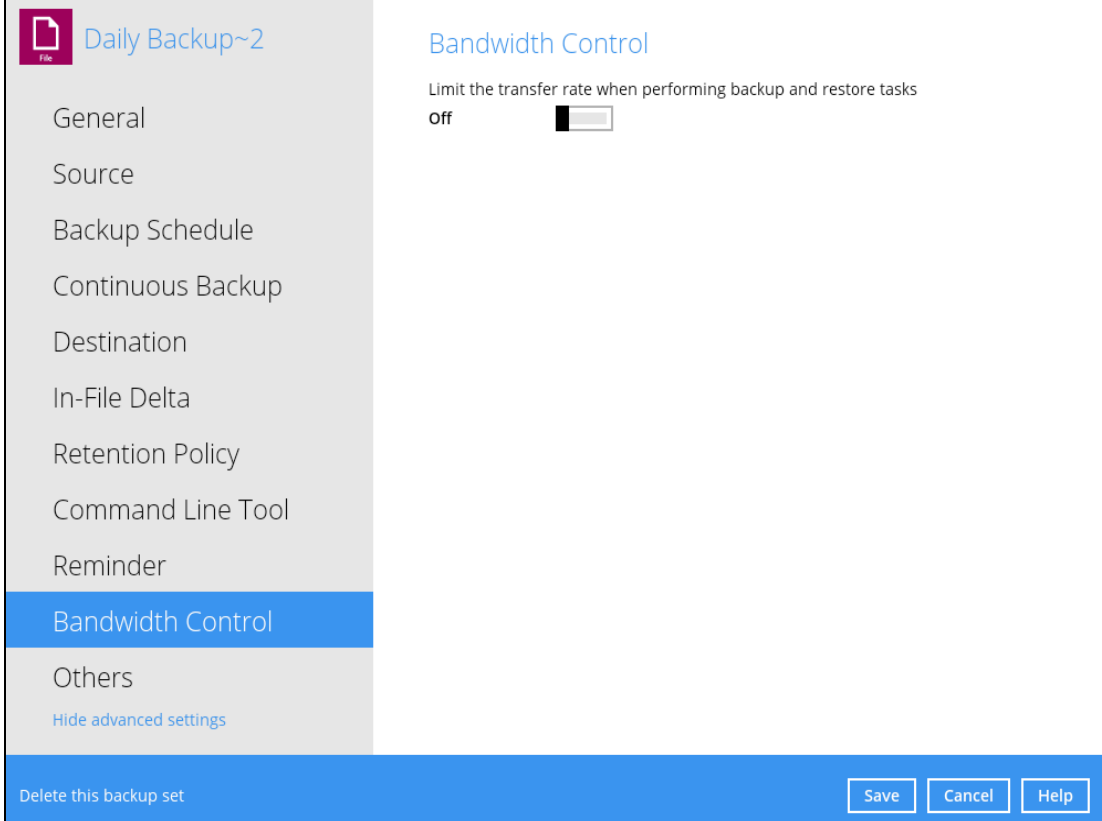

There are two (2) different modes in assigning a bandwidth control:

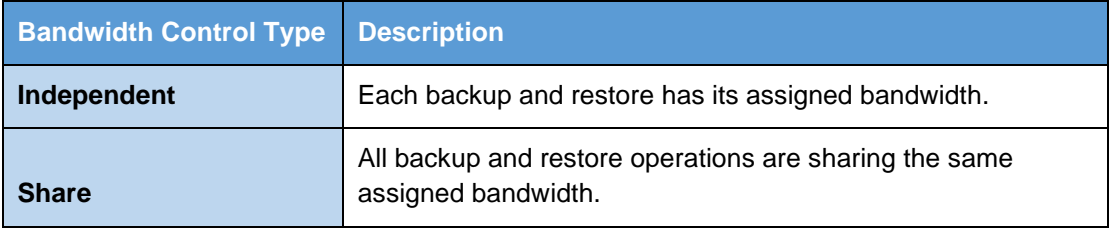

#### **NOTE**

Share mode does not support performing backup job on multiple destinations concurrently.

To enable the bandwidth control setting, follow the steps below:

1. Swipe the lever to the right to turn on the bandwidth control.

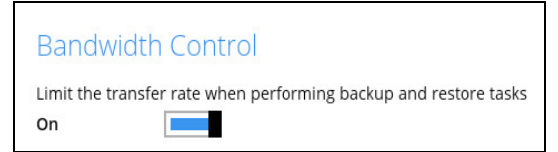

2. Select a bandwidth control mode.

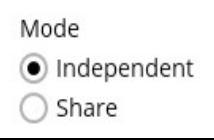

3. If you want to add a modified bandwidth control, click the [Add] button.

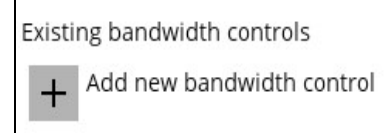

- 4. Complete the following fields:
	- Name
	- Type
	- Maximum transfer rate

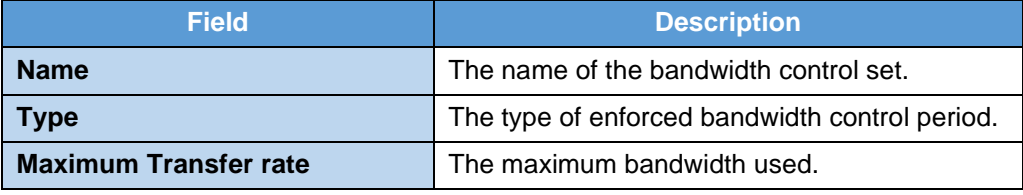

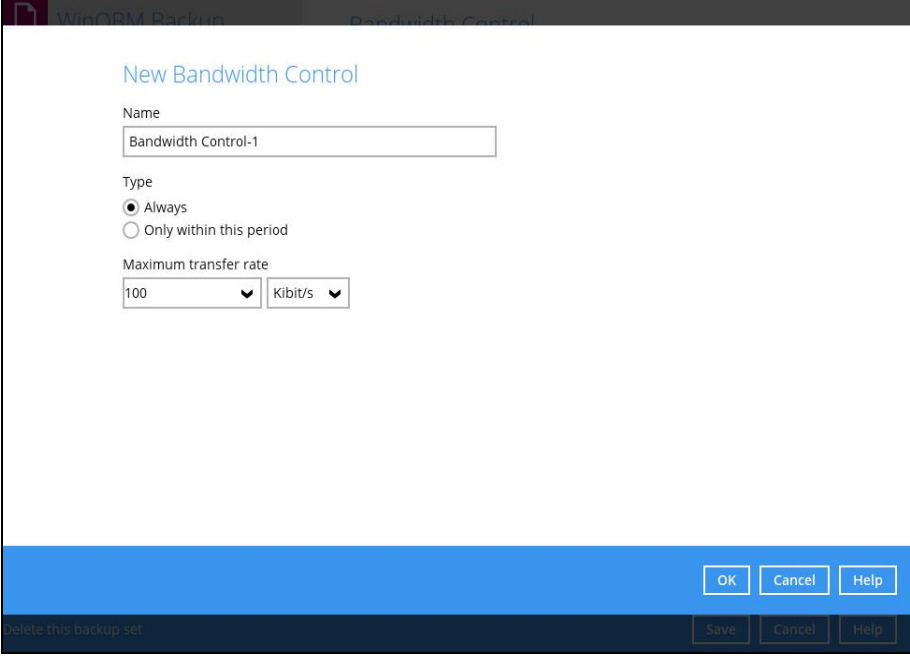

5. Click the [OK] button to save the created bandwidth control set, then click the [Save] button to save settings.

#### **Others**

Below is the list of other configurable options under the advanced backup set settings:

- **[Temporary Directory](#page-148-0)**
- [Follow Link](#page-148-1)
- [Volume Shadow Copy](#page-149-0)
- [File Permissions](#page-149-1)
- [OpenDirect](#page-149-2)
- [Compressions](#page-150-0)
- [Encryption](#page-150-1)

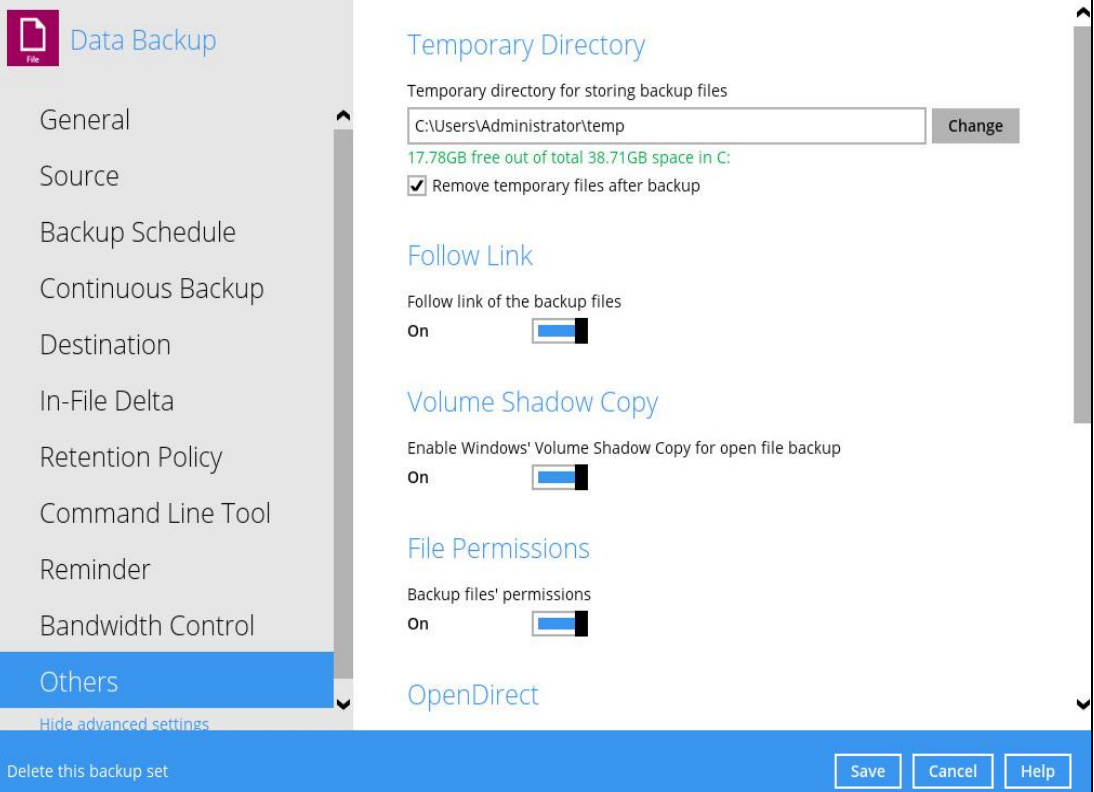

## <span id="page-148-0"></span>**Temporary Directory**

The AhsayOBM uses the temporary directory for both backup and restore operations.

For a **backup job**, it is used to temporarily store:

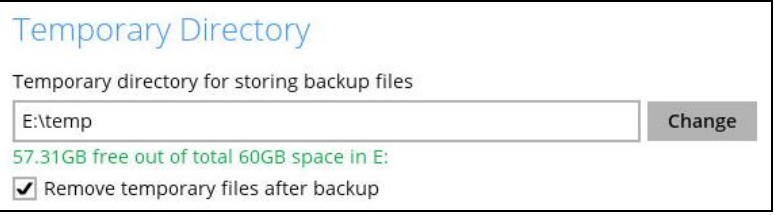

- Backup set index files. An updated set of index files is generated after each backup. The index files are synchronized to each individual backup destination at the end of each backup job.
- Incremental/Differential delta files generated during backups.

For a **restore job**, it is used to temporarily store:

- Full and Incremental/Differential delta files retrieved from the backup destination.
- Merging of the Full and Incremental/Differential delta files as part of the restore process.

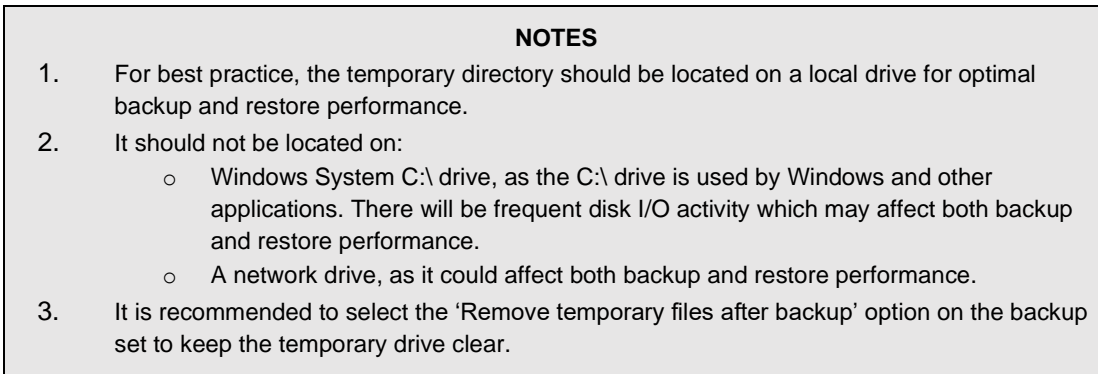

To change the temporary directory, follow the steps below:

1. Click the [Change] button to select a directory path for storing temporary data.

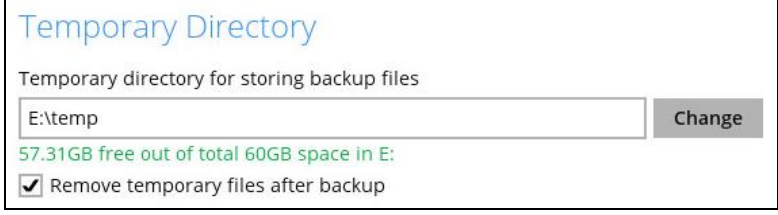

<span id="page-148-1"></span>2. Click the [Save] button to save settings.

### **Follow Link**

This feature allows the user to enable or disable the follow link which defines the NTFS junction or symbolic link during a backup job. This option is enabled by default.

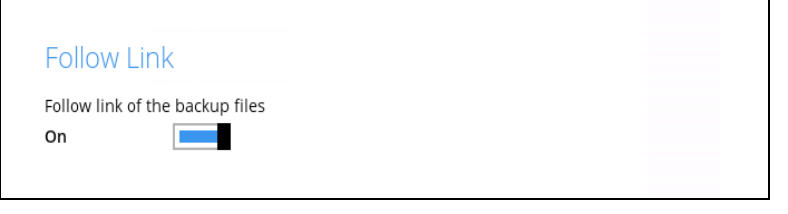

**NOTE**

Applicable for File Backup Sets only.

### <span id="page-149-0"></span>**Volume Shadow Copy**

This feature allows the AhsayOBM to use the Windows Volume Shadow Copy service to create a snapshot of the selected files and/or folders on the local drive(s) of the machine, so that the AhsayOBM can continue to back up files even if they are opened and/or have been updated by the user. This feature is enabled by default.

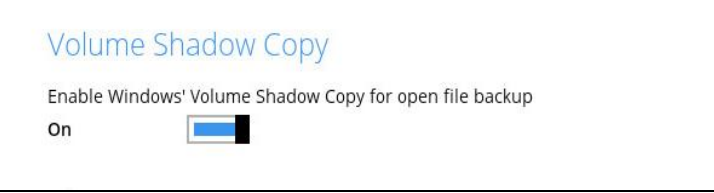

#### **WARNING** 1. To use the Volume Shadow Copy, the license module must first be enabled on your backup user account. Otherwise, just enabling this setting on the AhsayOBM will not activate this feature and can result in possible backup errors if the backup job encounters an open file. Please contact your backup service provider for more details. 2. Volume Shadow Copy does not support open file backups on network drives.

### <span id="page-149-1"></span>**File Permissions**

This option defines whether to back up operating system file permission of the data selected as backup source. This option is enabled by default.

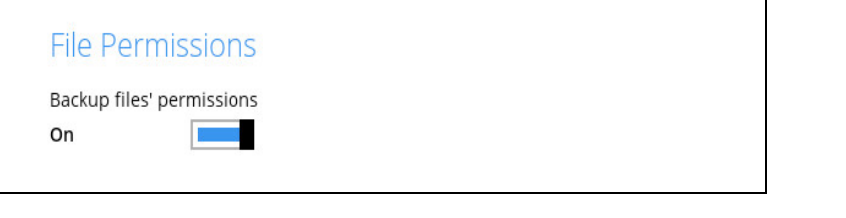

<span id="page-149-2"></span>**NOTE** Applicable for File Backup Sets only.

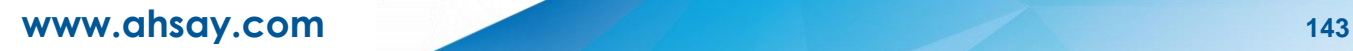

# **OpenDirect**

This feature is used to add additional restore options in restoring files from a File Backup Set. This feature can only be enabled during the creation of backup set. For more details about OpenDirect Restore, please refer to [Chapter 4 OpenDirect Restore.](#page-19-0)

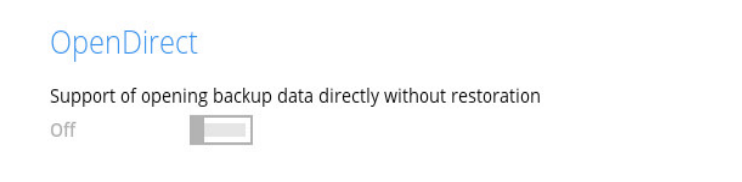

#### **WARNING**

- 1. To use this feature, the OpenDirect license module must first be enabled with the correct number of modules on your user account. If you enable this setting on the AhsayOBM without an OpenDirect license, or your account does not have enough OpenDirect licenses, then your backup job will not run. Please contact your backup service provider for more details.
- 2. When OpenDirect is enabled, to optimize restore performance, both compression and encryption will be disabled for this backup set. Therefore, it is not recommended to assign your backup destination on a cloud or on an offsite location.
- 3. Once the OpenDirect is enabled and the setting is saved, it cannot be disabled without recreating the backup set.

### <span id="page-150-0"></span>**Compressions**

This feature is used to enable the compression of data during a backup job. When the compression is enabled, the AhsayOBM will compress all files before it is backed up to the backup destination(s). Newly created backup sets are configured to use Fast with optimization for local by default.

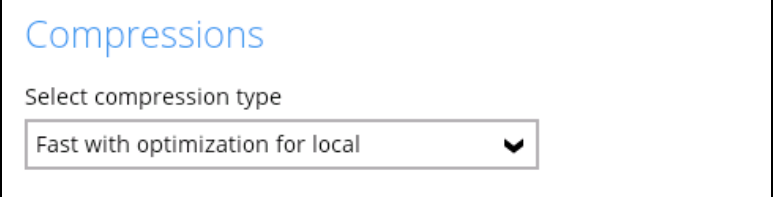

There are four (4) different data compression types:

- No Compression
- Normal
- Fast (Compressed size larger than normal)
- Fast with optimization for local

#### **NOTE**

<span id="page-150-1"></span>The compression type can be changed anytime even after a backup job. The modified compression type will be applied on the next run of a backup.

# **Encryption**

This feature allows the user to view the current encryption settings. The encryption settings can only be enabled or disabled during the creation of backup set.

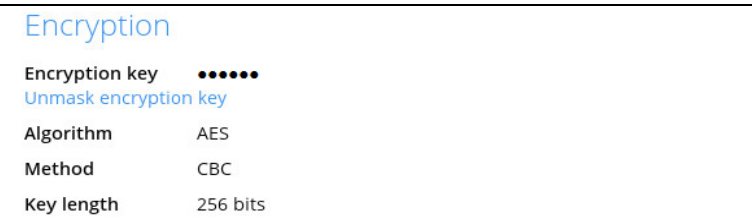

To view the encryption key of the backup set, follow the steps below:

- 1. Go to Backup Sets, then select a backup set.
- 2. Click the [Others] tab in the backup set settings.
- 3. In the Encryption, select 'Unmask encryption key' to display the encryption key of the backup set.

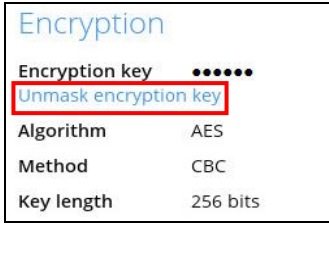

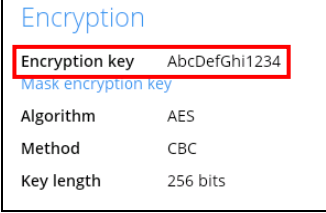

#### **NOTE**

For more details about encryption settings, please refer to step no. 13 in Chapter 8 Create a [Backup Set.](#page-200-0)

# **8.6 Report**

This feature allows the user to view the backup and restore reports.

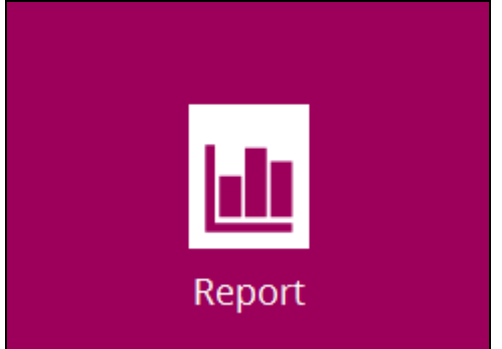

There are three (3) functions available for this feature:

- $\odot$ Backup
- Restore  $\odot$
- **<sup>o</sup>** Usage

### **8.6.1 Backup**

This shows the backup reports. There are four (4) filters that can be applied on this feature:

- Date
- Backup Set
- Destination
- Status

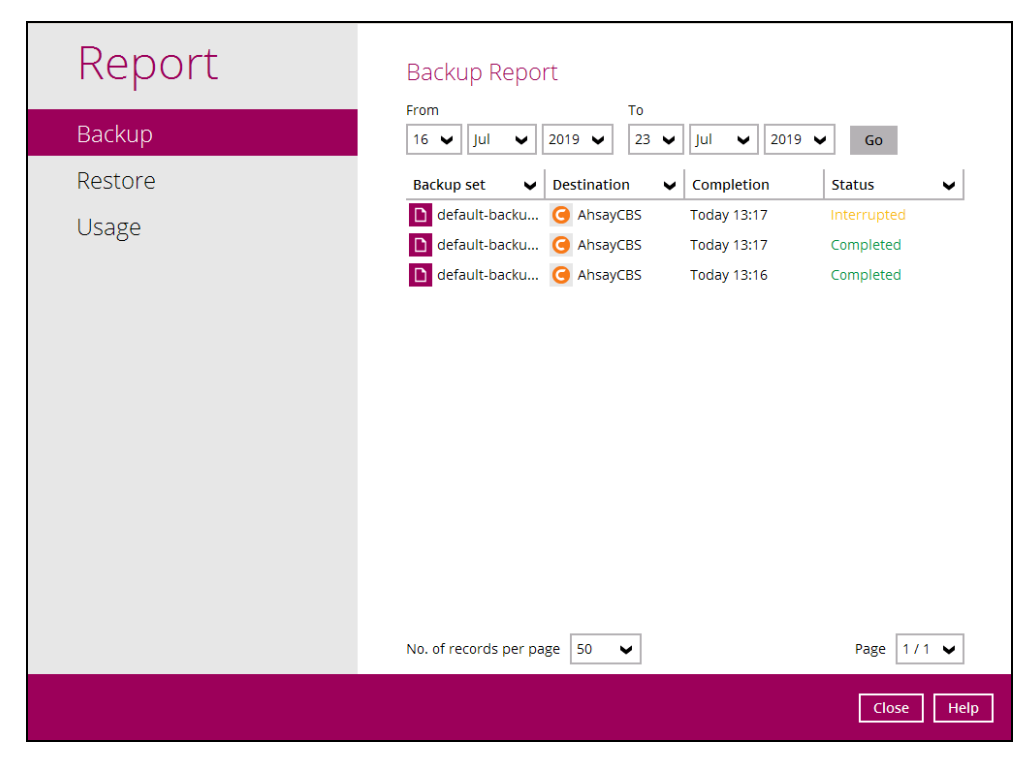

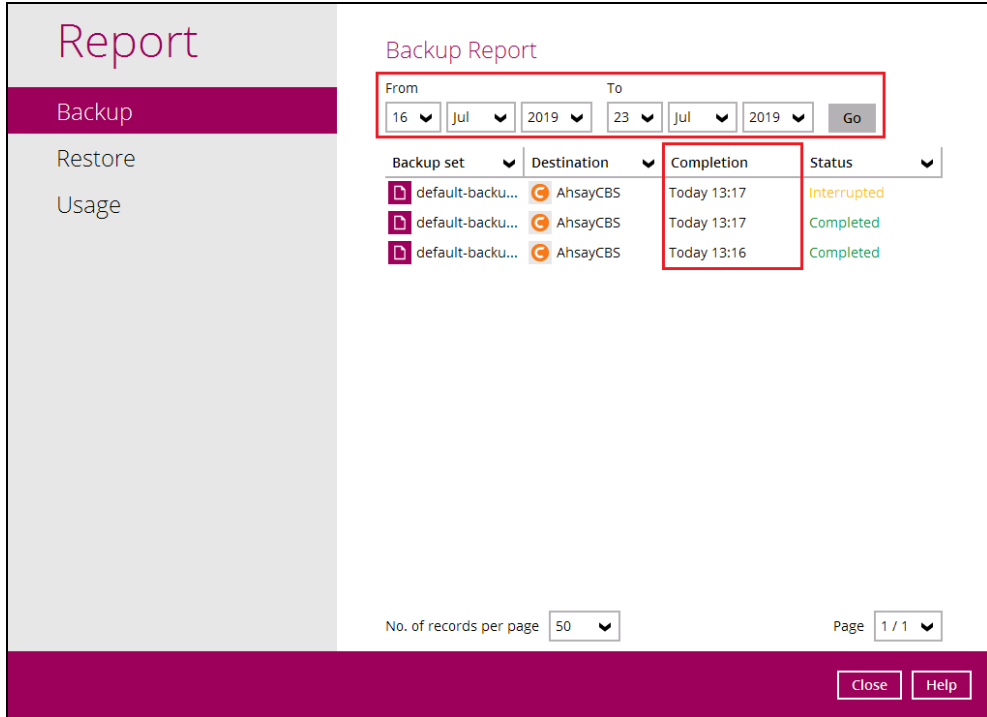

You can filter and view the backup report using the Date filter.

You can filter and view the backup report using the Backup set filter.

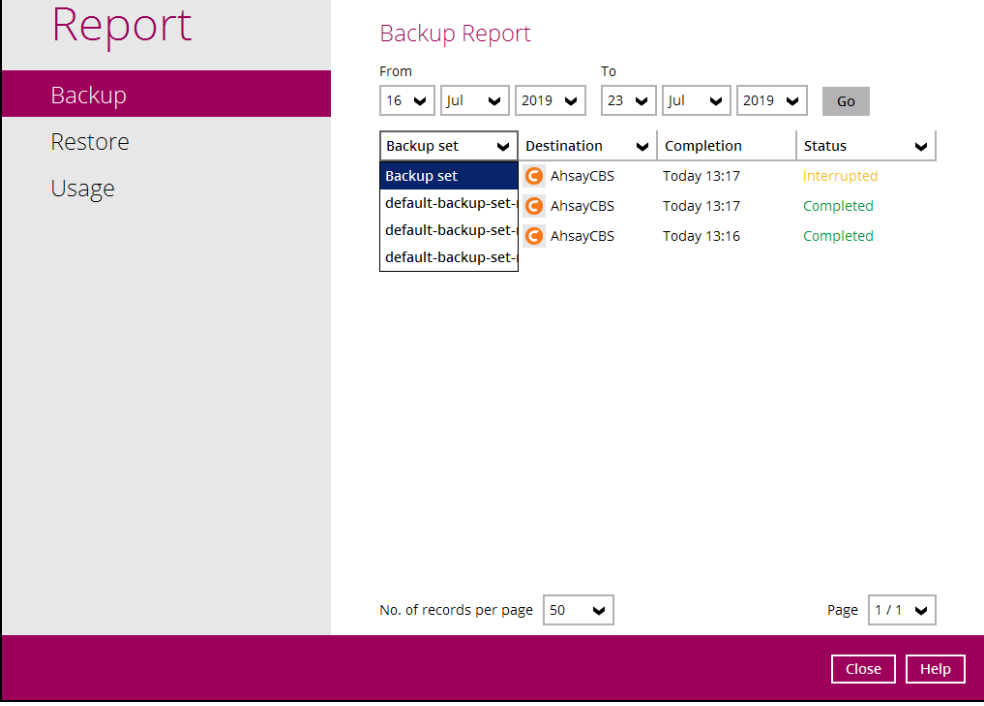

You can filter and view the backup report to your selected storage location using the Destination filter.

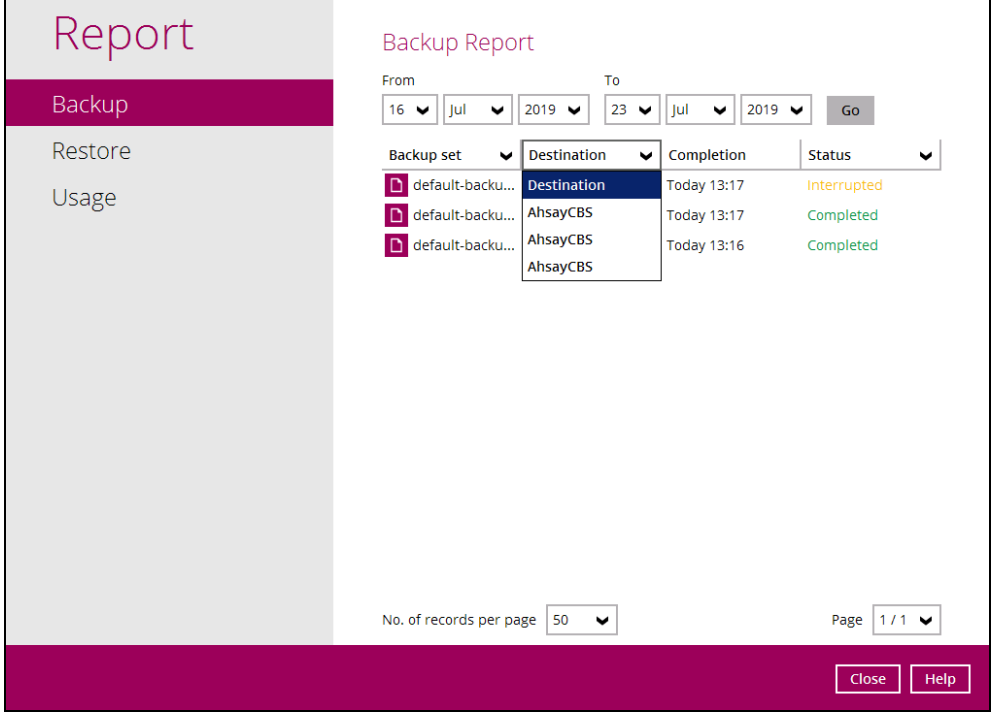

You can filter and view the backup report with the same status using the Status filter.

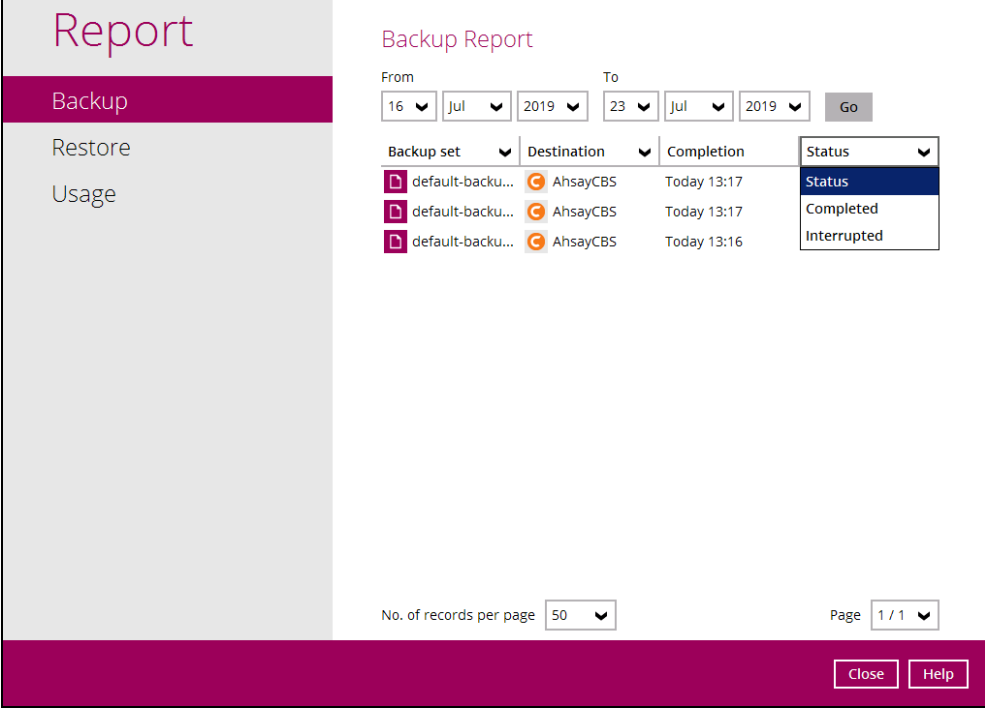

To view the backup log, follow the instructions below:

1. Select and click the backup report, then click the [View log] button.

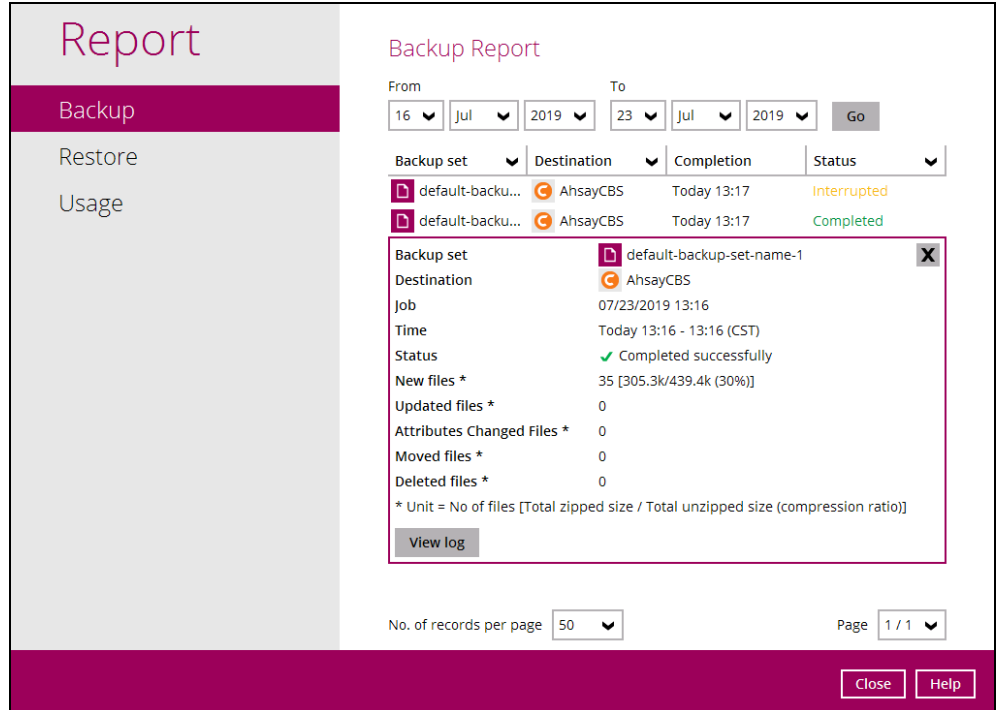

2. Backup set, Destination, Log Date and Time, and Status can also be filtered as well as the number of logs per page.

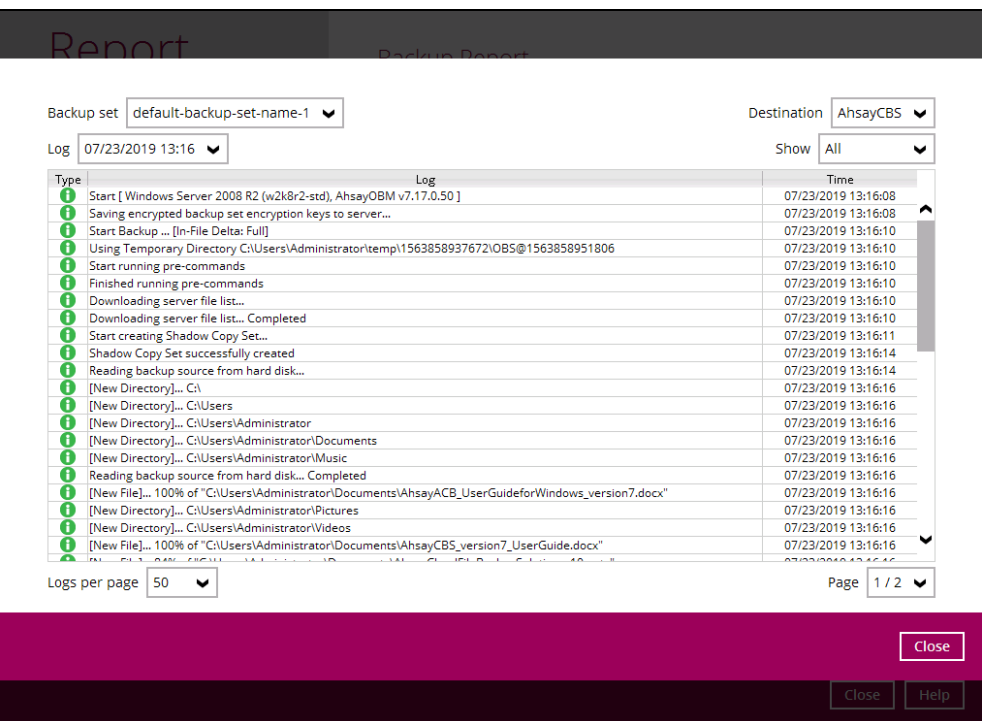

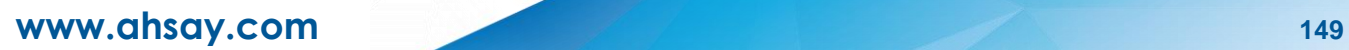

### **8.6.2 Restore**

This shows the restore reports. There are four (4) filters that can be applied on this feature:

- Date
- Backup Set
- Destination
- Status

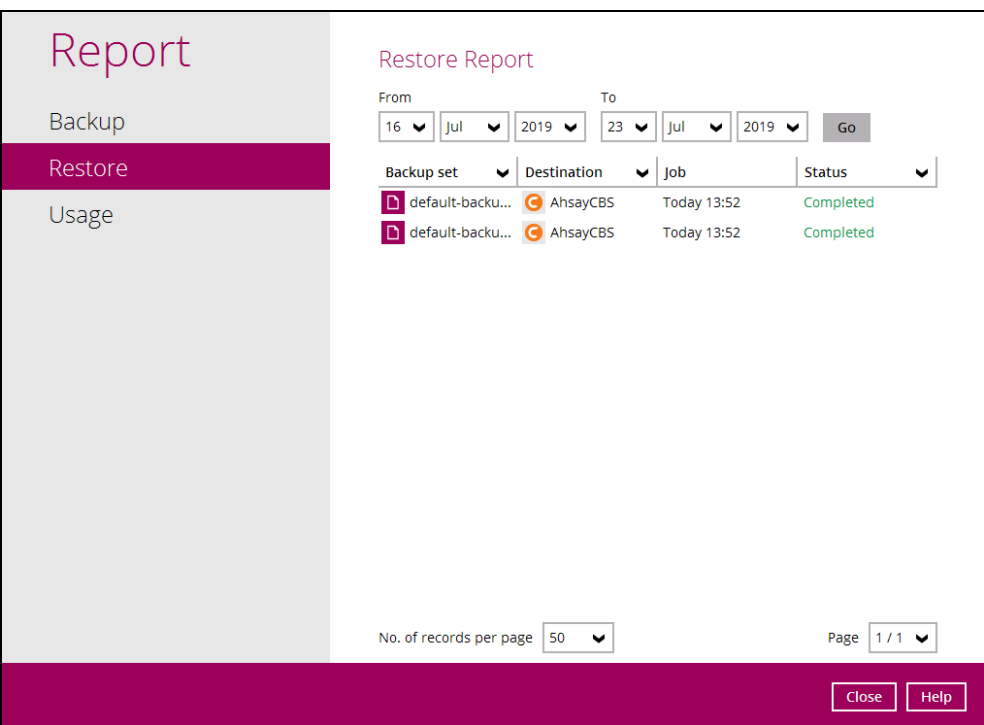

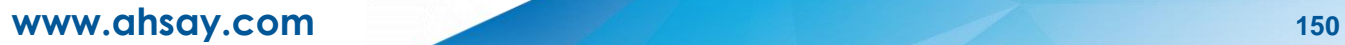

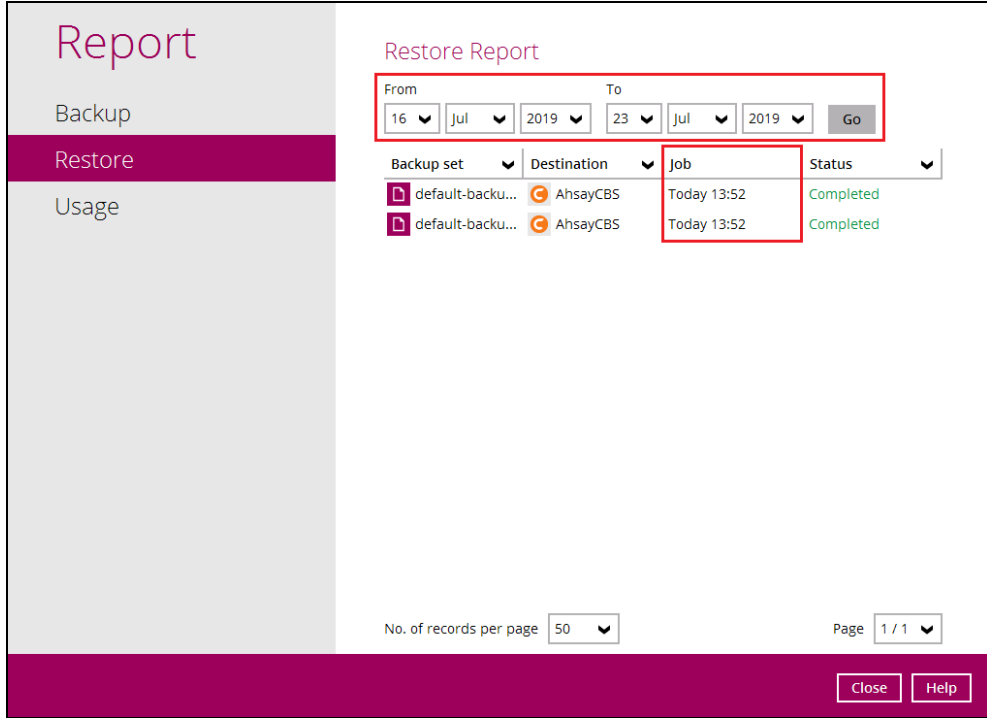

You can filter and view the restore report using the Date filter.

You can filter and view the restore report using the Backup set filter.

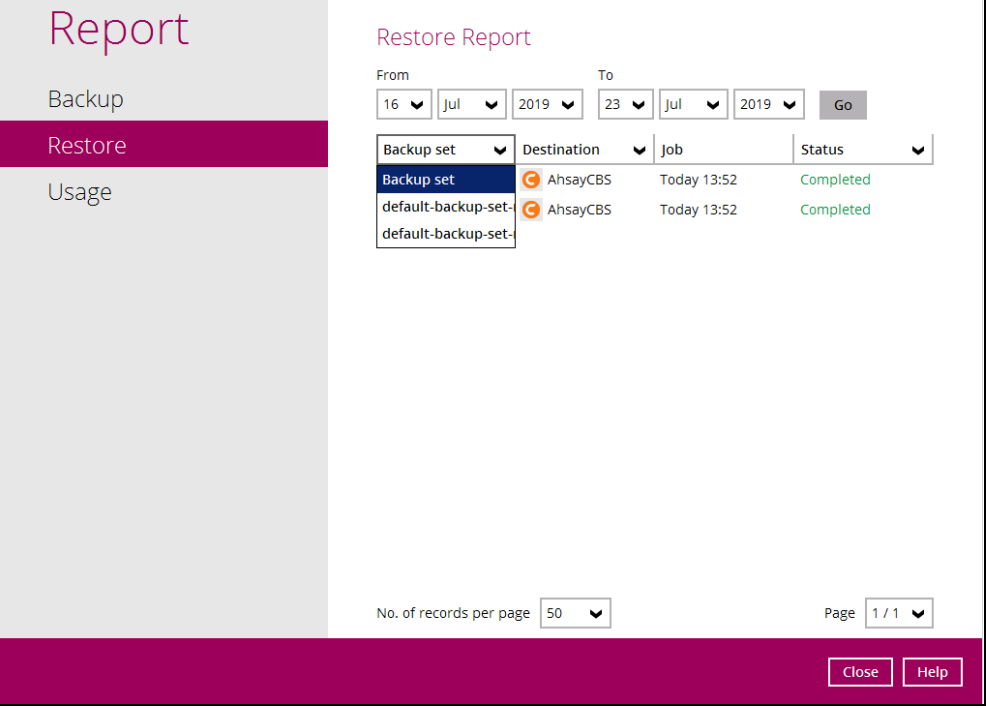

You can filter and view the restore report to your selected storage location using the Destination filter.

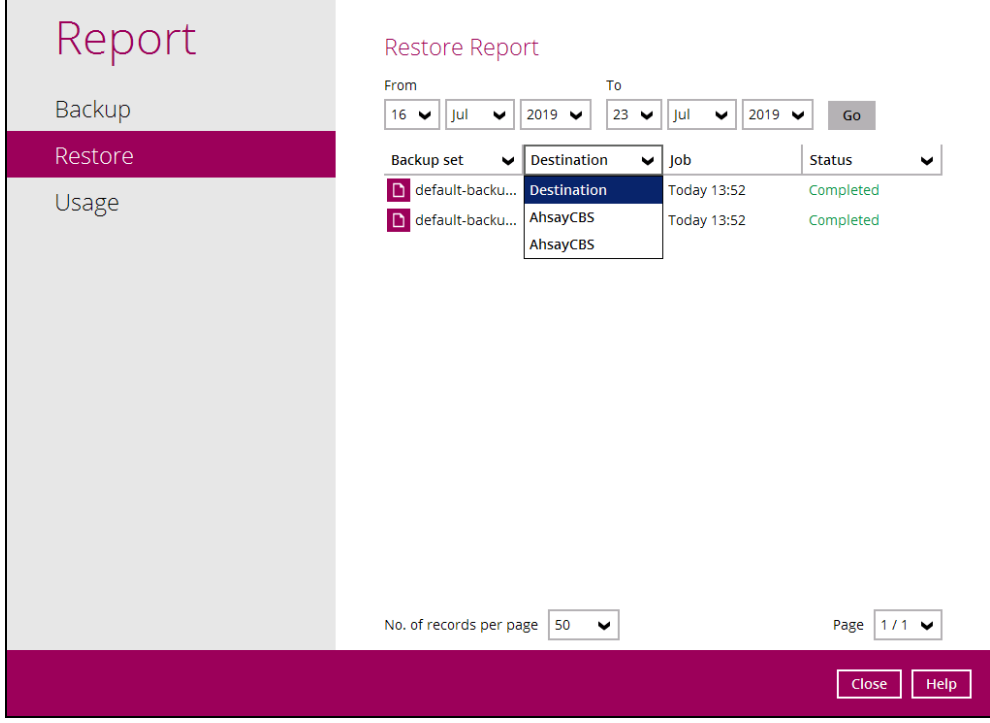

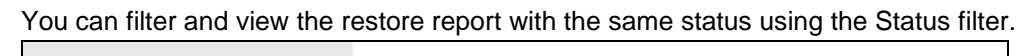

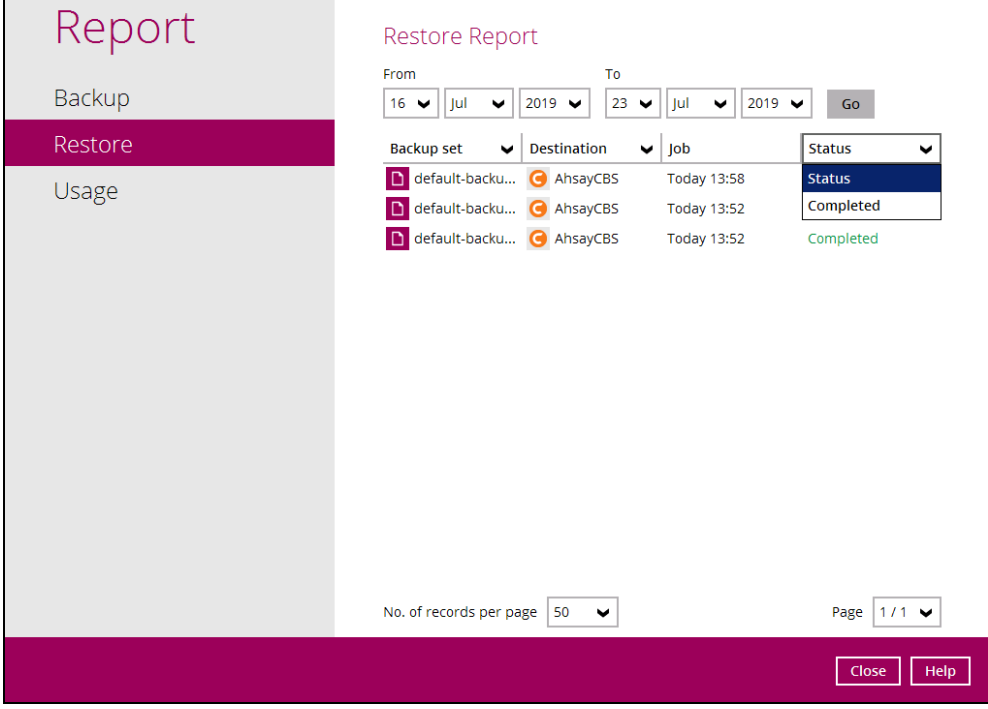

To view the restore log, follow the instructions below:

1. Select and click the restore report, then click the [View log] button.

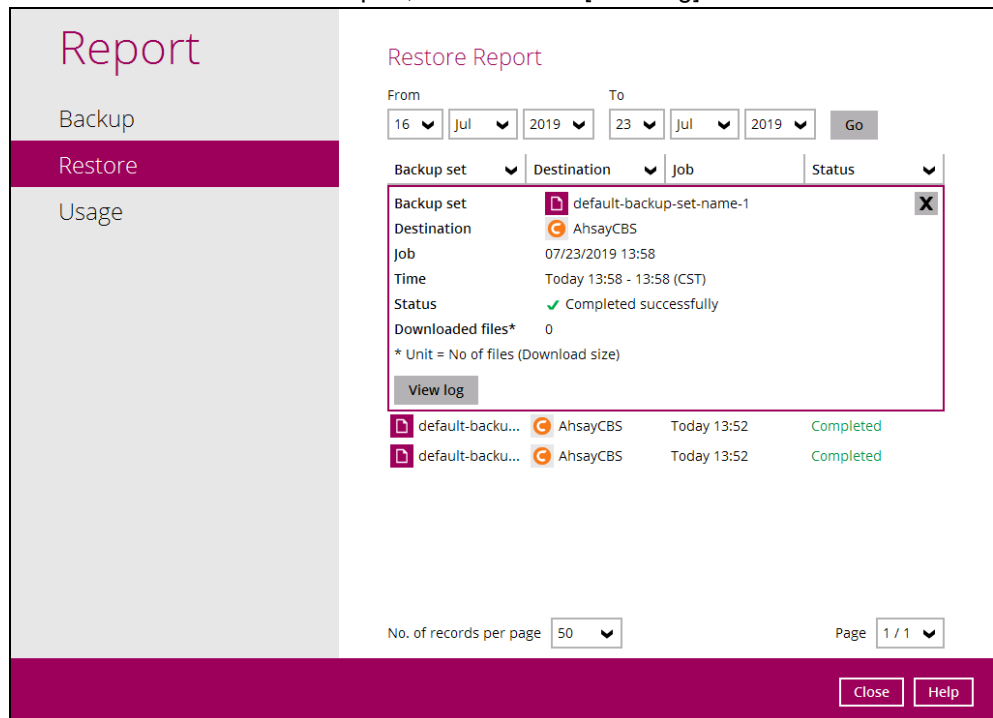

2. Backup set, Log Date and Time, and Status can also be filtered as well as the number of logs per page.

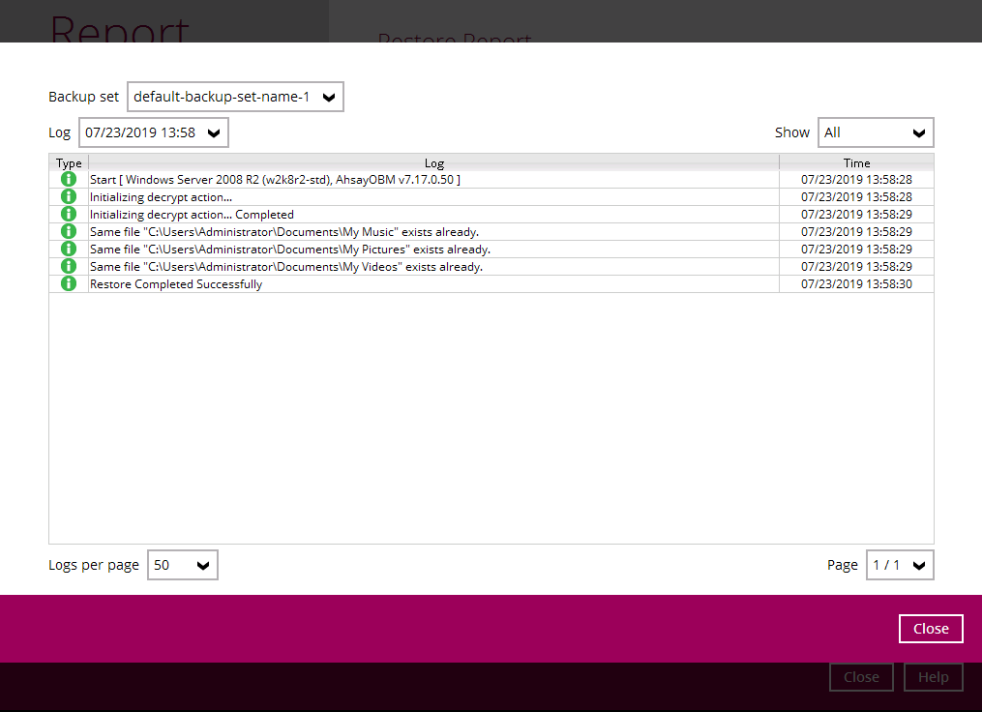

### **8.6.3 Usage**

This allows the user to view the storage and usage information in a graphical view for each backup set and backup destination by date.

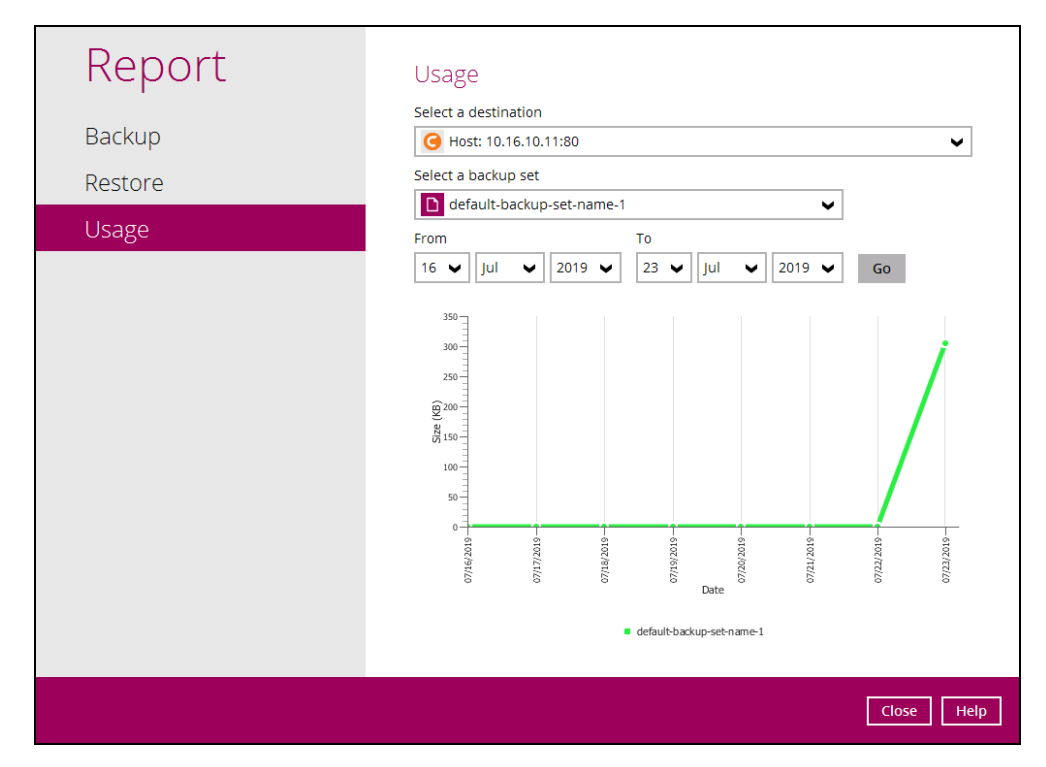

• Storage statistics

**Total Size:** displays the total amount of backed up data on the backup destination

The storage statistics of a backup set is updated every time the following functions are run:

- 1. Backup job
- 2. [Periodic Data Integrity Check \(PDIC\)](#page-212-0)
- 3. [Data Integrity Check \(DIC\)](#page-165-0)
- 4. [Space Freeing Up](#page-181-0)
- 5. [Delete Backup Data](#page-184-0)

#### **Example:**

The data transfer statistics will pop up when mouse pointer moves over a specific date.

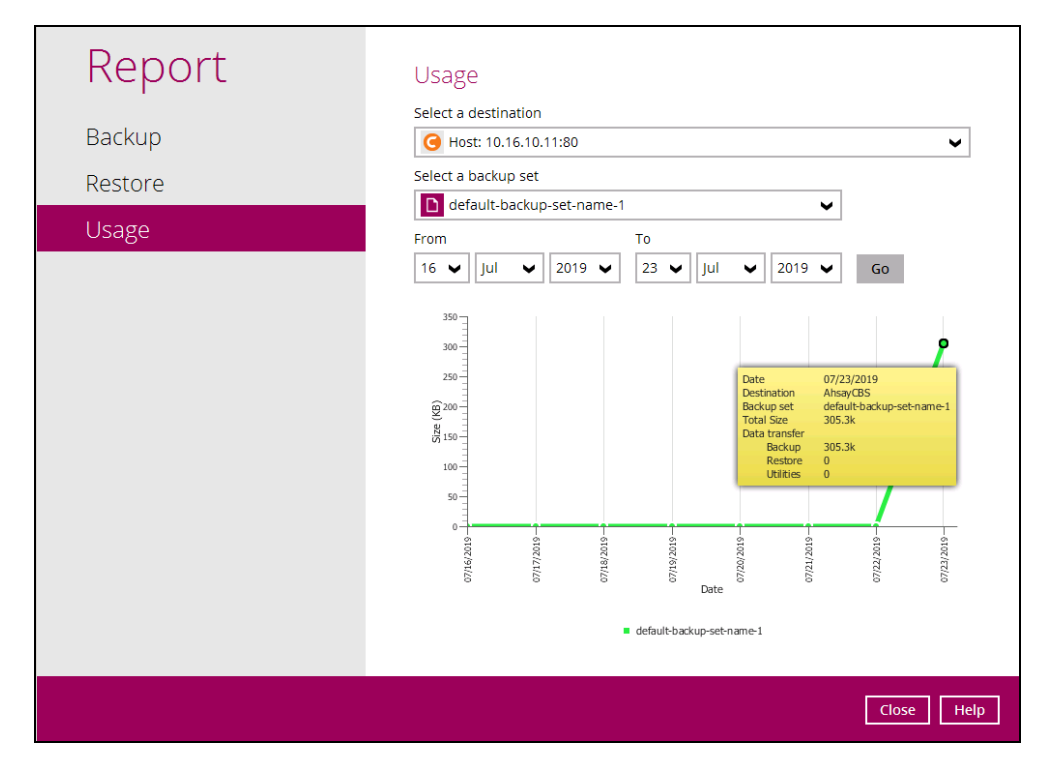

- <span id="page-161-0"></span>• Data Transfer statistics:
	- ➢ **Backup:** displays the amount of data transferred to the backup destination for backups
	- ➢ **Restore:** displays the amount of data transferred from the backup destination for restores
	- ➢ **Utilities:** displays the amount of data transferred from the backup destination, when a Data Integrity Check (DIC) is run with the "Run Cyclic Redundancy Check (CRC) during data integrity check" option selected

# **8.7 Restore**

This feature is used to restore backed up files to its original or alternate location.

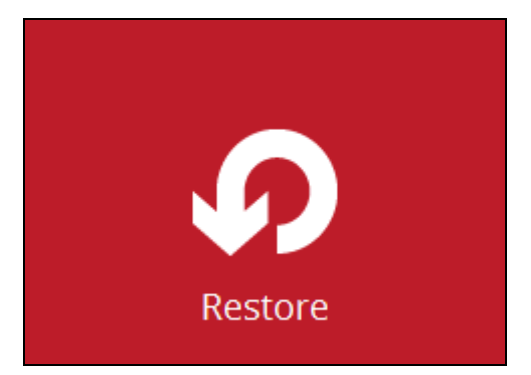

To restore backed up files, follow the instructions on [Chapter 11 Restore Data.](#page-220-0)

# **8.8 Settings**

This feature allows the user to enable the **Proxy Settings** and **Windows Event Log**.

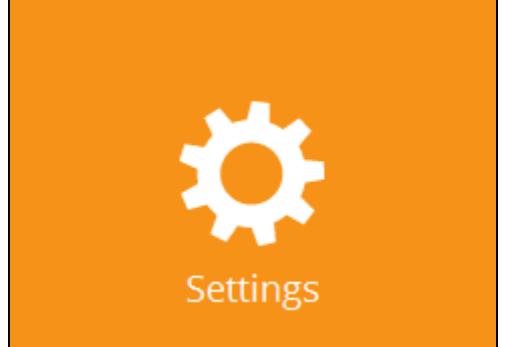

There are two (2) functions available for this feature:

- <sup>o</sup> Proxy
- **O** Windows Event Log

### **8.8.1 Proxy**

When this feature is on, AhsayOBM will use a proxy to gain access to the internet.

To enable the Proxy Settings, follow the instructions below:

1. Slide the lever to the right to turn it on.

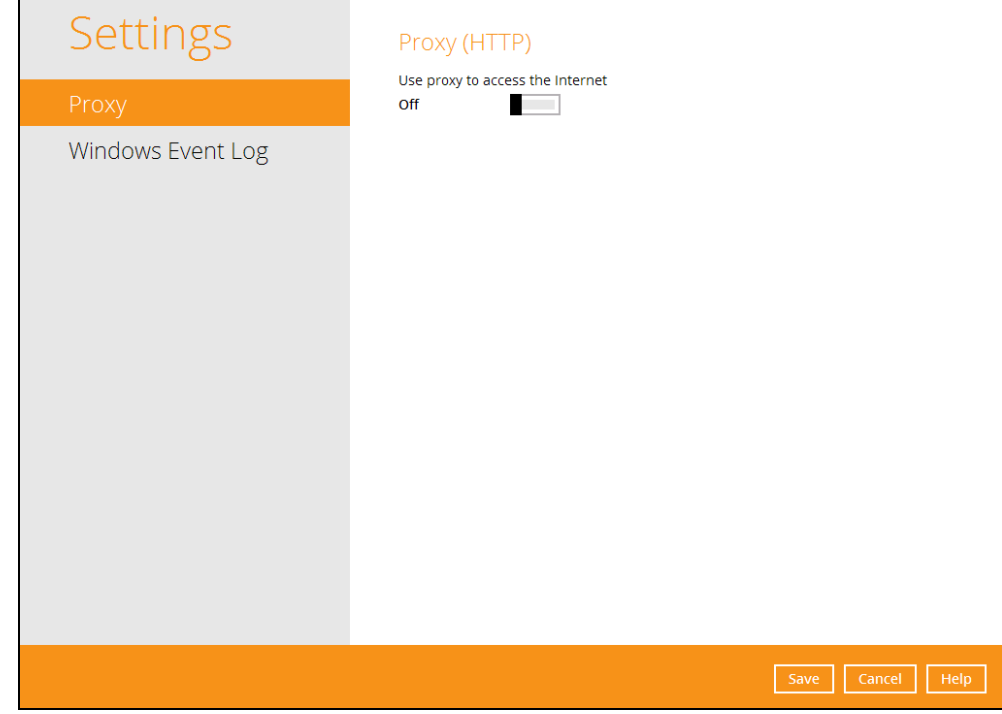

- 2. Complete the following fields:
	- IP address
	- Port
	- Login ID
	- Password

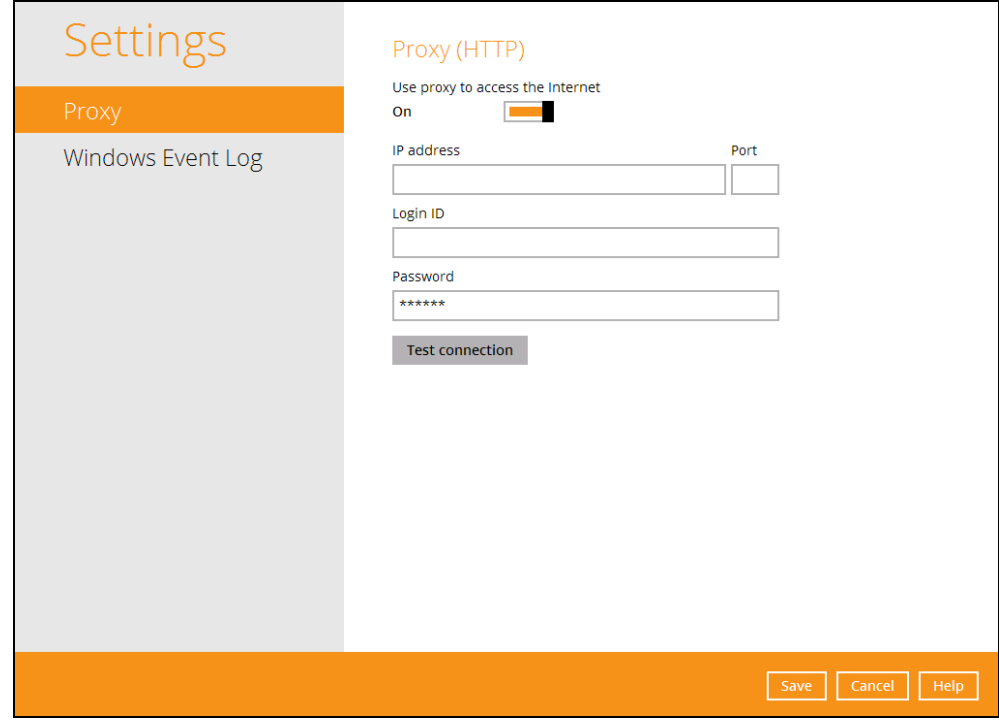

- 3. Click the [Test Connection] button to validate the connection.
- 4. Click the [Save] button to store the settings.

### **8.8.2 Windows Event Log**

When this feature is on, all AhsayOBM system log information will be written under **Applications and Services Logs**. User may access them through **Windows event viewer** in the local machine.

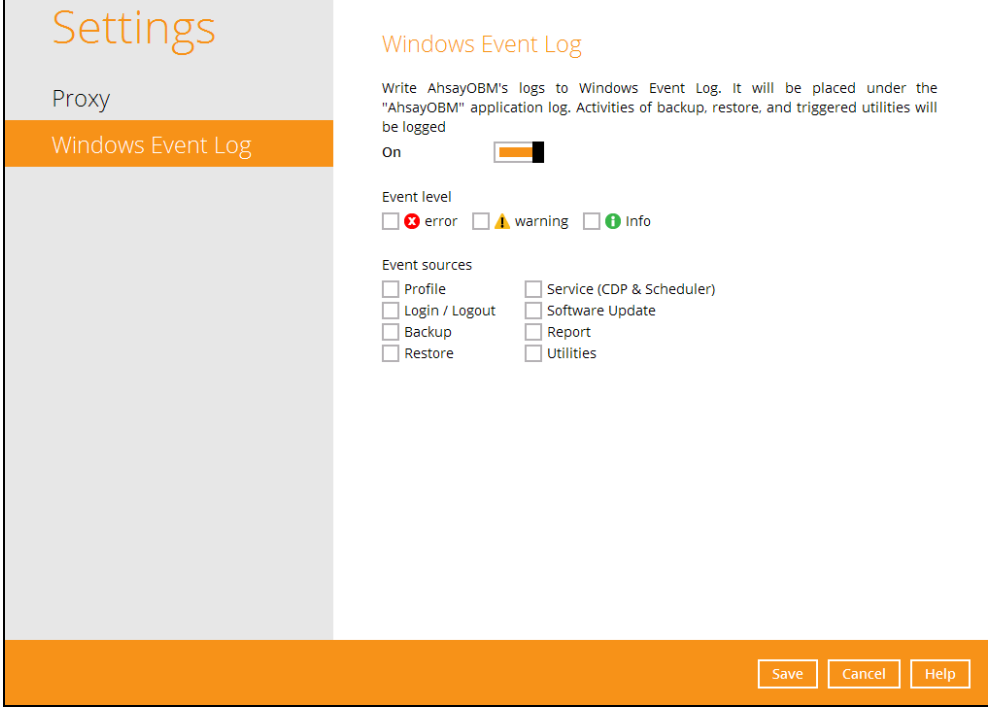

**Note**: This feature is only applicable for Windows OS.

# **8.9 Utilities**

This allows the user to perform quality check on the backed up data, free up storage from obsolete files, delete, and decrypt backed up data.

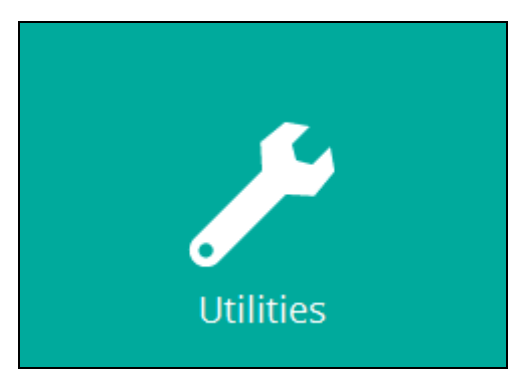

There are four (4) options available for this feature:

- Data Integrity Check
- Space Freeing Up
- Delete Backup Data
- Decrypt Backup Data

# <span id="page-165-0"></span>**8.9.1 Data Integrity Check**

The Data Integrity Check (DIC) is used to identify the data in the backup set that has index-related issues, remove any corrupted file(s) from the backup destination(s) to ensure the integrity of the backup data and its restorability, and update the storage statistics.

For an efficient management of overall storage size of the backup destination(s), the data integrity check job will perform check for the backup destination(s) to remove old index files that are more than ninety (90) days old in the backup job folder(s).

There are four (4) options in performing the Data Integrity Check:

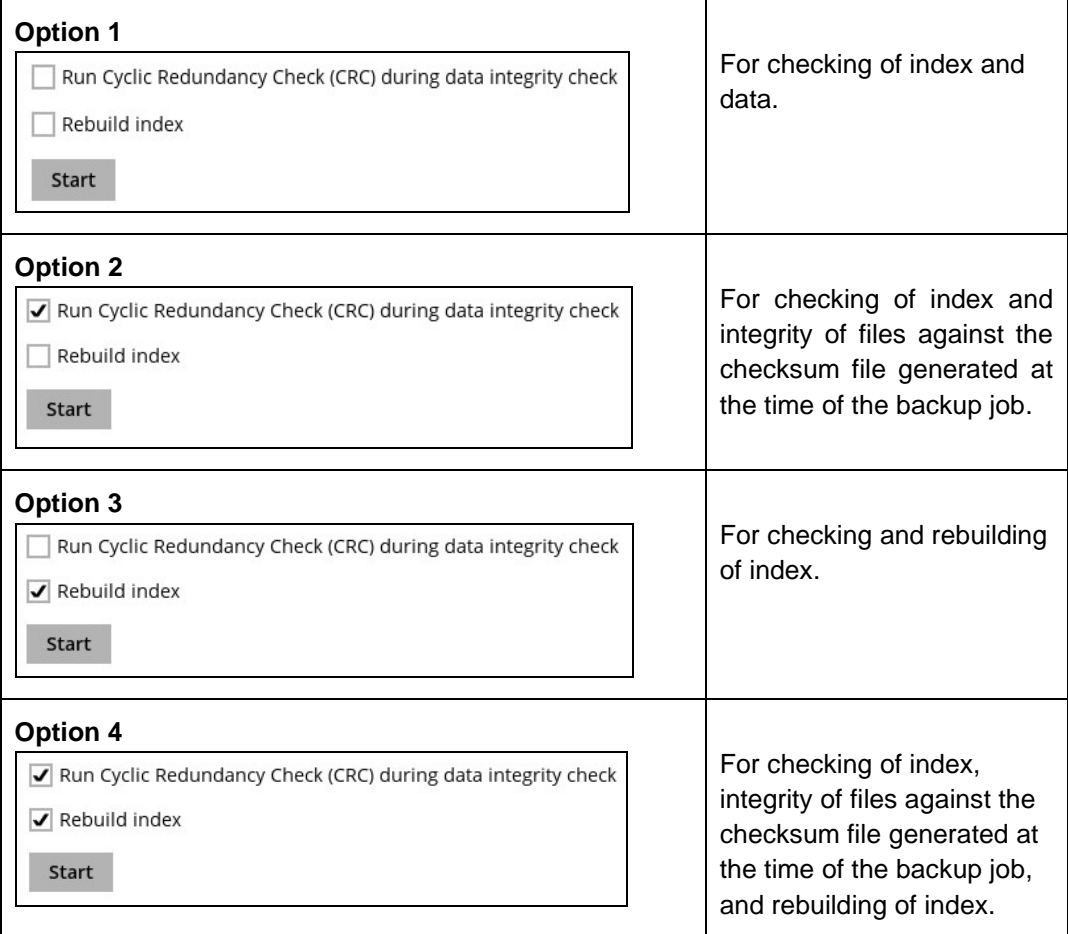

The following diagrams show the detailed process of the Data Integrity Check (DIC) in four (4) modes:

- **Option 1 Disabled** Run Cyclic Redundancy Check (CRC) and Rebuild index - **(Default mode)**
- **Option 2 Enabled** Run Cyclic Redundancy Check (CRC) and **Disabled** Rebuild index
- **Option 3 Disabled** Run Cyclic Redundancy Check (CRC) and **Enabled** Rebuild index
- **Option 4 Enabled** Run Cyclic Redundancy Check (CRC) and Rebuild index

**Option 1** - Data Integrity Check (DIC) Process with Run Cylic Redundancy Check (CRC) and Rebuild index **DISABLED** (Default mode)

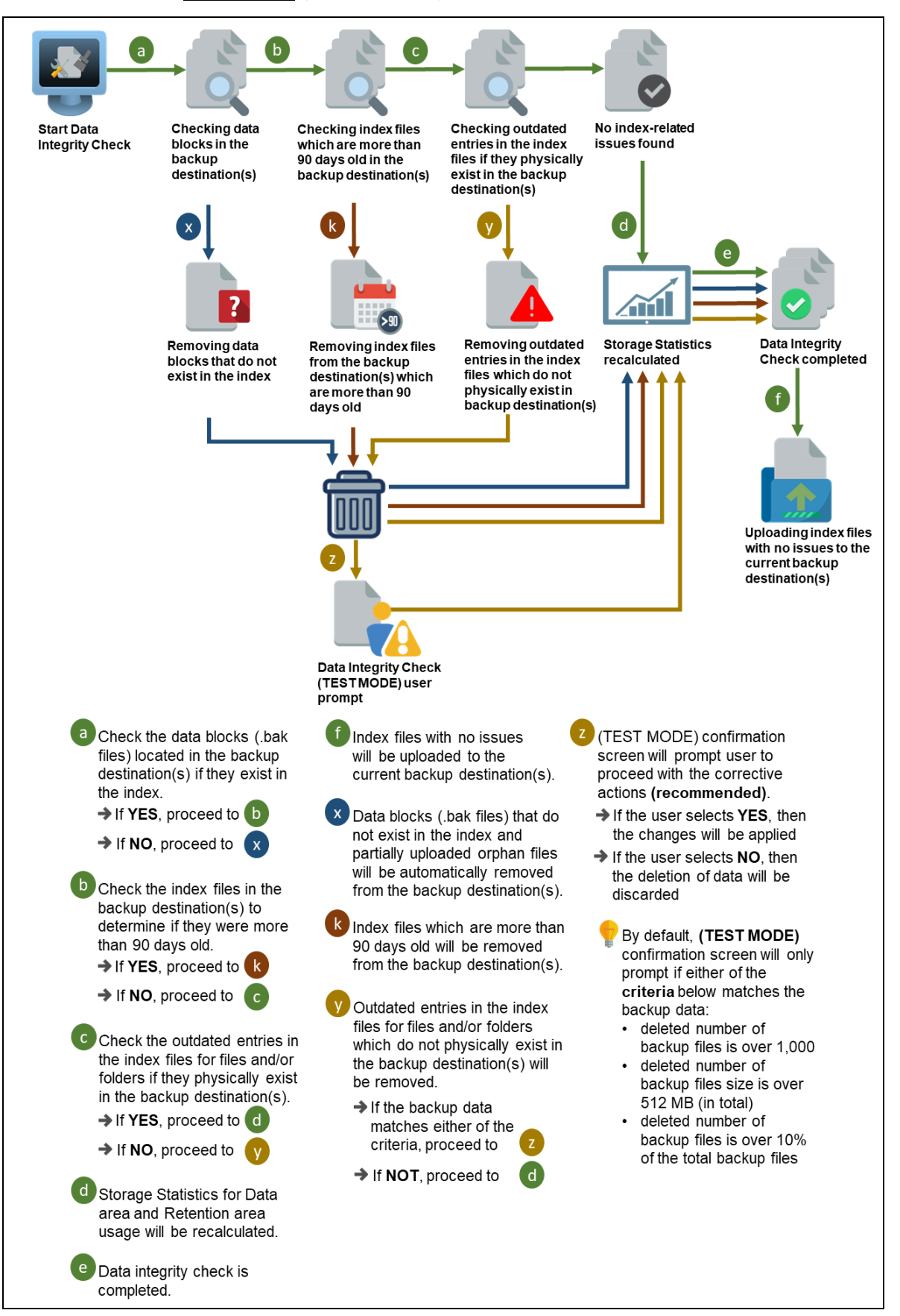

### **Option 2** - Data Integrity Check (DIC) Process with Run Cylic Redundancy Check (CRC) **ENABLED** and Rebuild index **DISABLED**

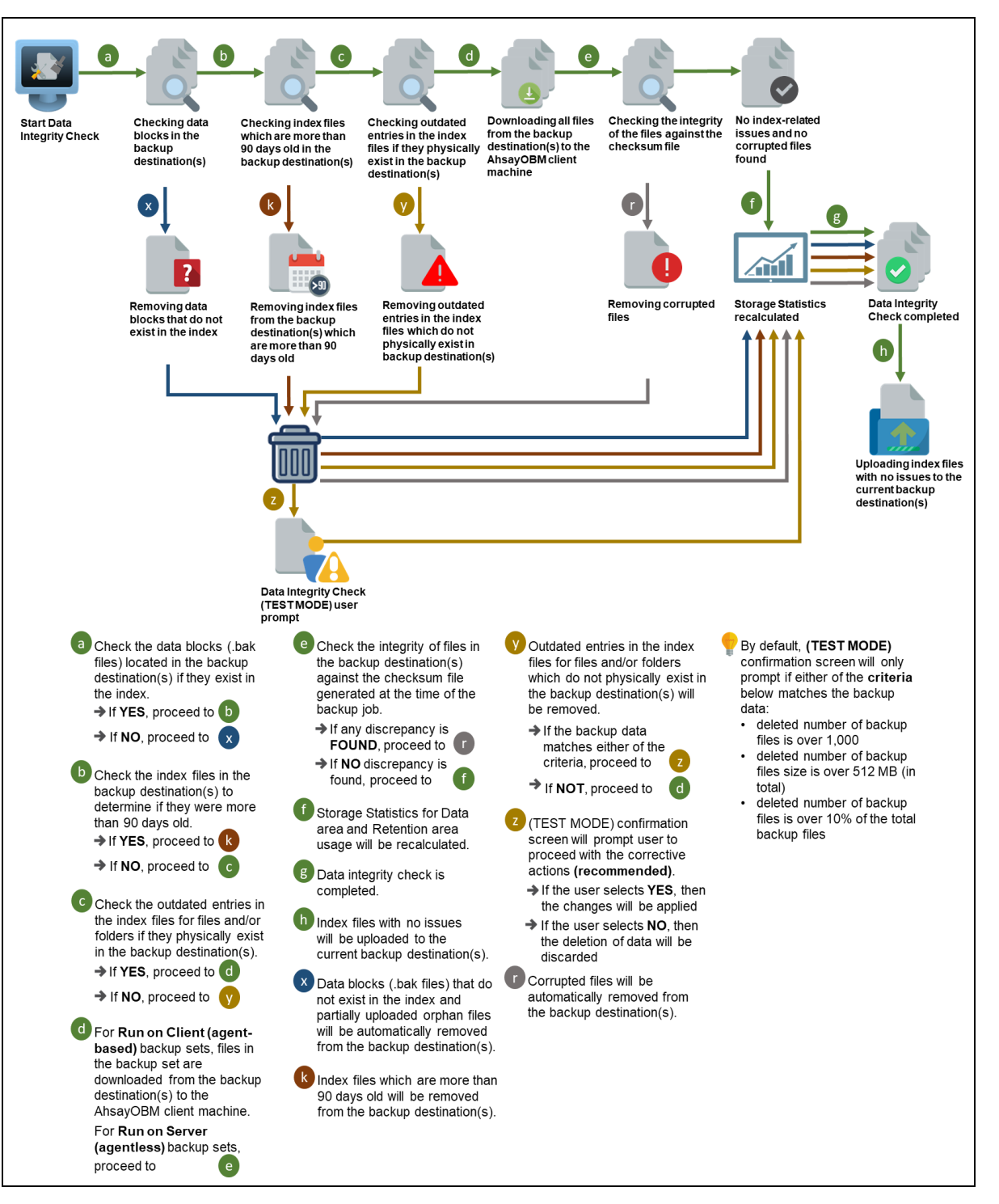

### **Option 3** - Data Integrity Check (DIC) Process with Run Cylic Redundancy Check (CRC) **DISABLED** and Rebuild index **ENABLED**

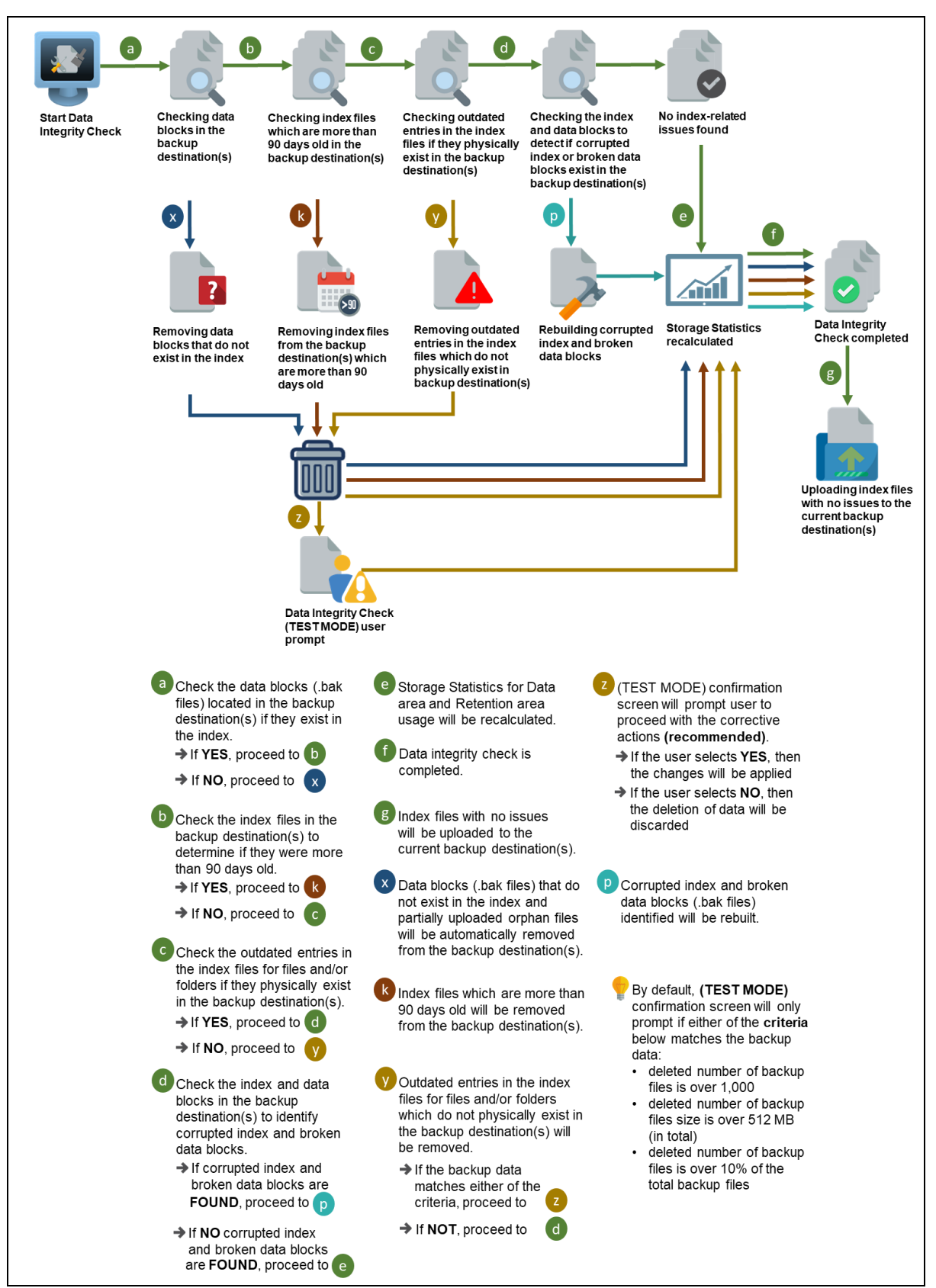

**Option 4** - Data Integrity Check (DIC) Process with Run Cylic Redundancy Check (CRC) and Rebuild index **ENABLED**

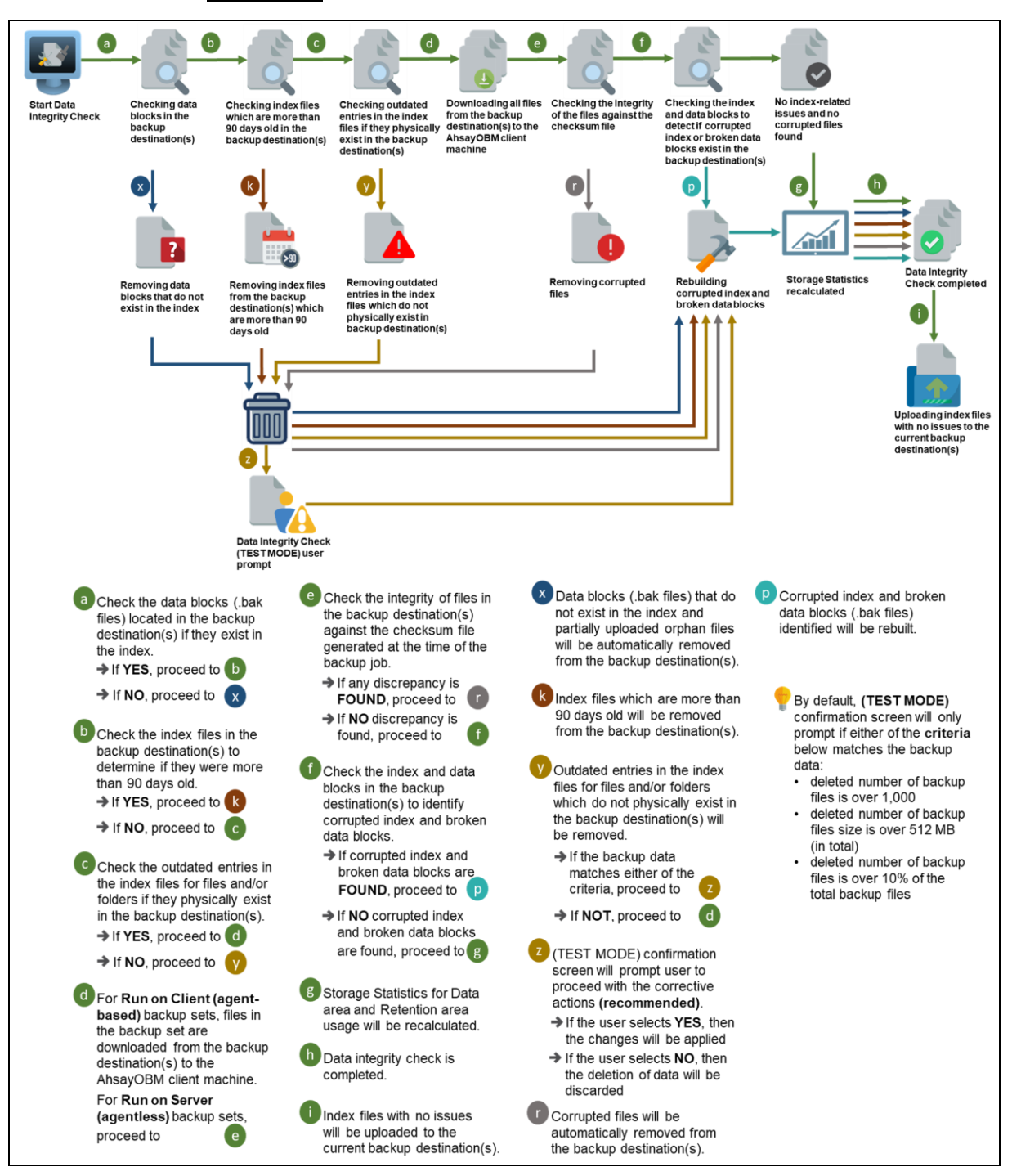

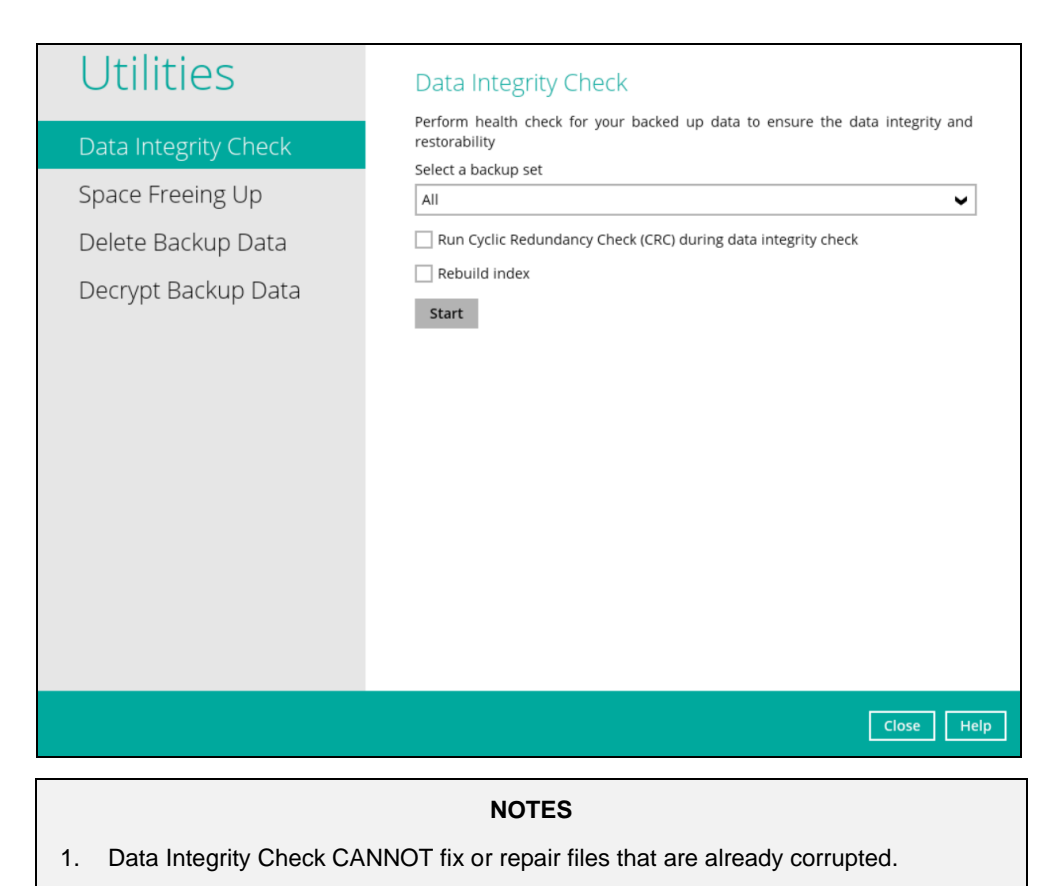

2. Data Integrity Check can only be started if there is NO active backup or restore job(s) running on the backup set selected for the DIC job. As the **backup**, **restore** and **data integrity check** are using the same index for read and write operations. Otherwise, an error message will be displayed in the post-DIC to indicate that the data integrity check is completed with error(s) and had skipped a backup set with an active backup job.

The following screenshot is an example of a Data Integrity Check completed with error(s). A Data Integrity Check is run on a backup set with an active backup job running which resulted the Data Integrity Check to stop with error(s). Clicking the **View log** button will display the details of the Data Integrity Check job error(s).

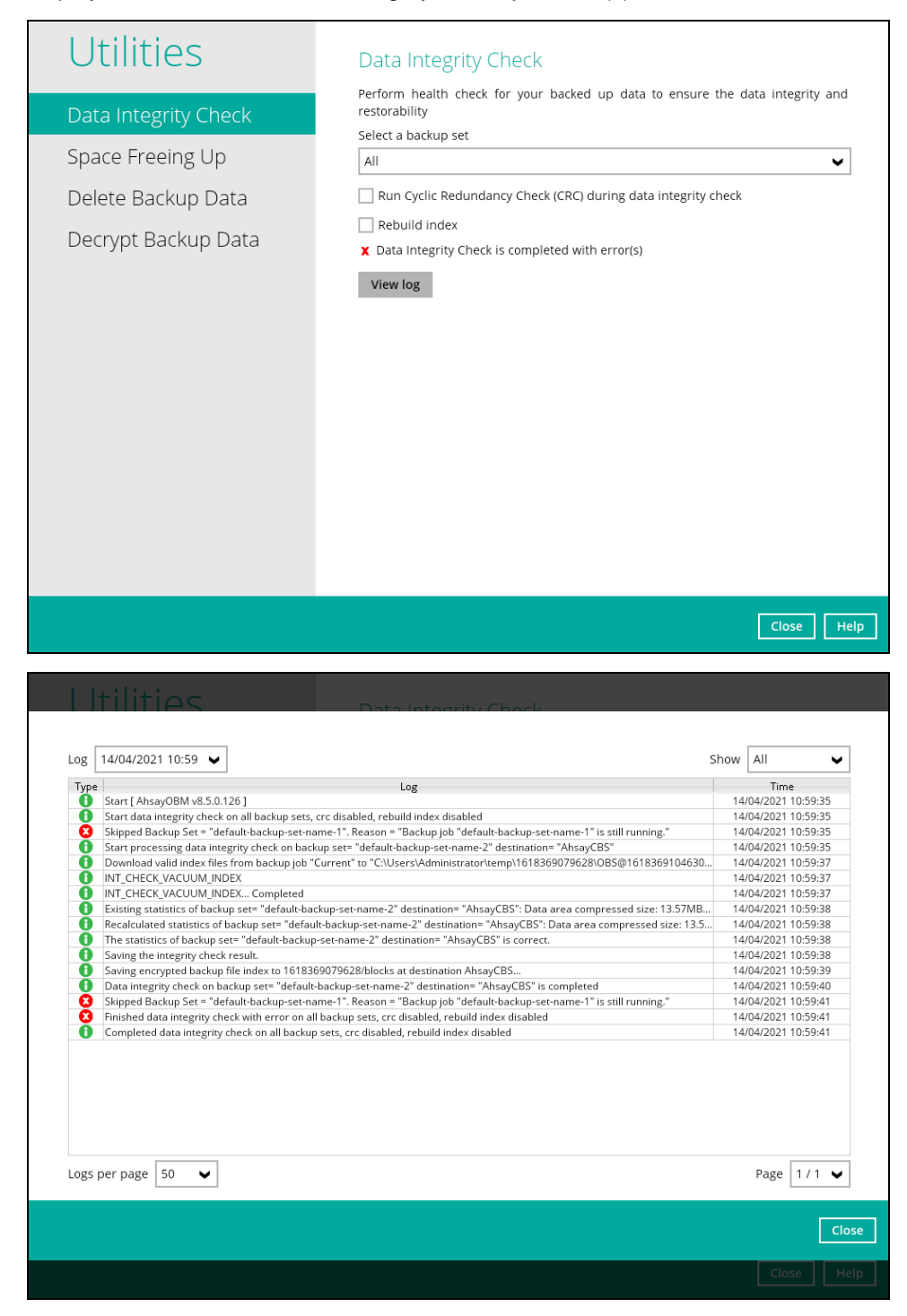

To perform a Data Integrity Check, follow the instructions below:

1. Go to the Data Integrity Check tab in the Utilities menu.

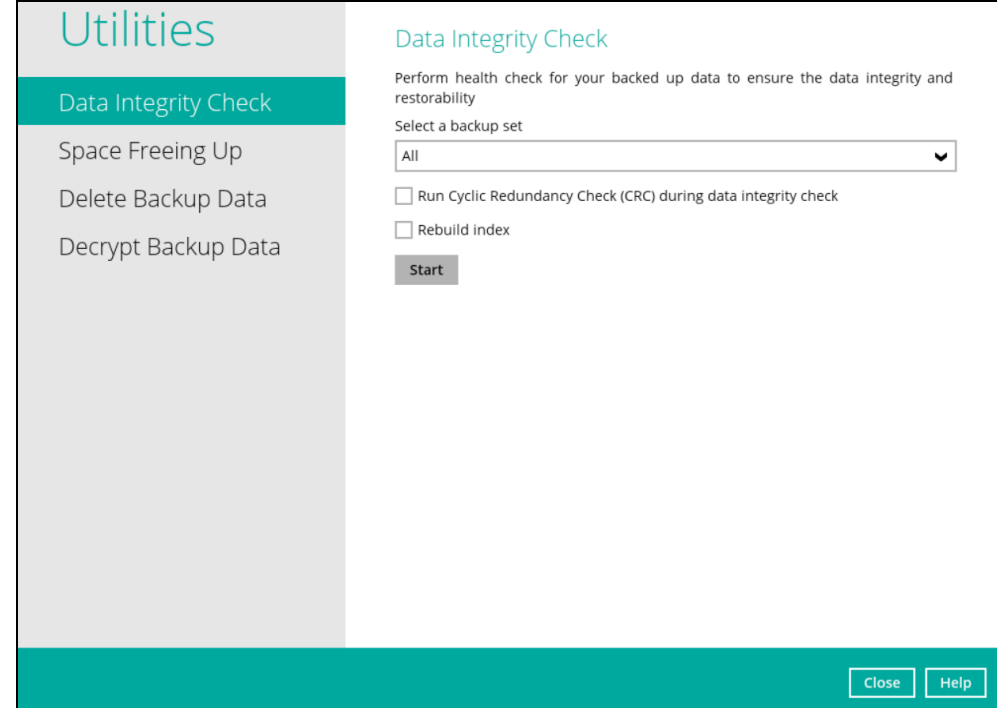

2. Click the drop-down button to select a backup set.

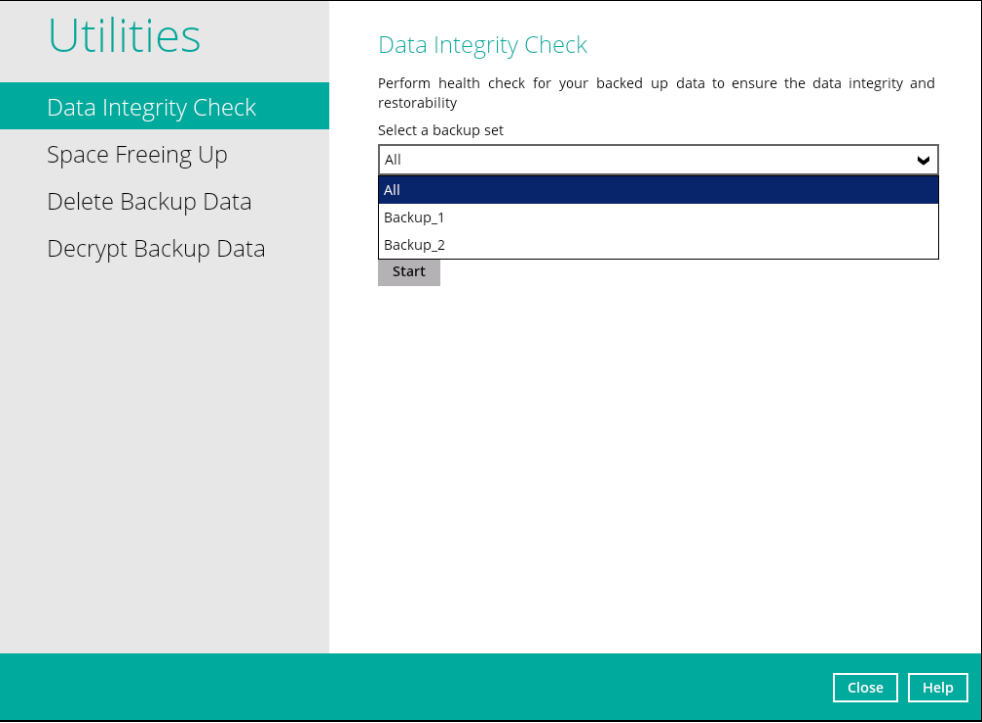

3. Click the drop-down button to select a backup destination.

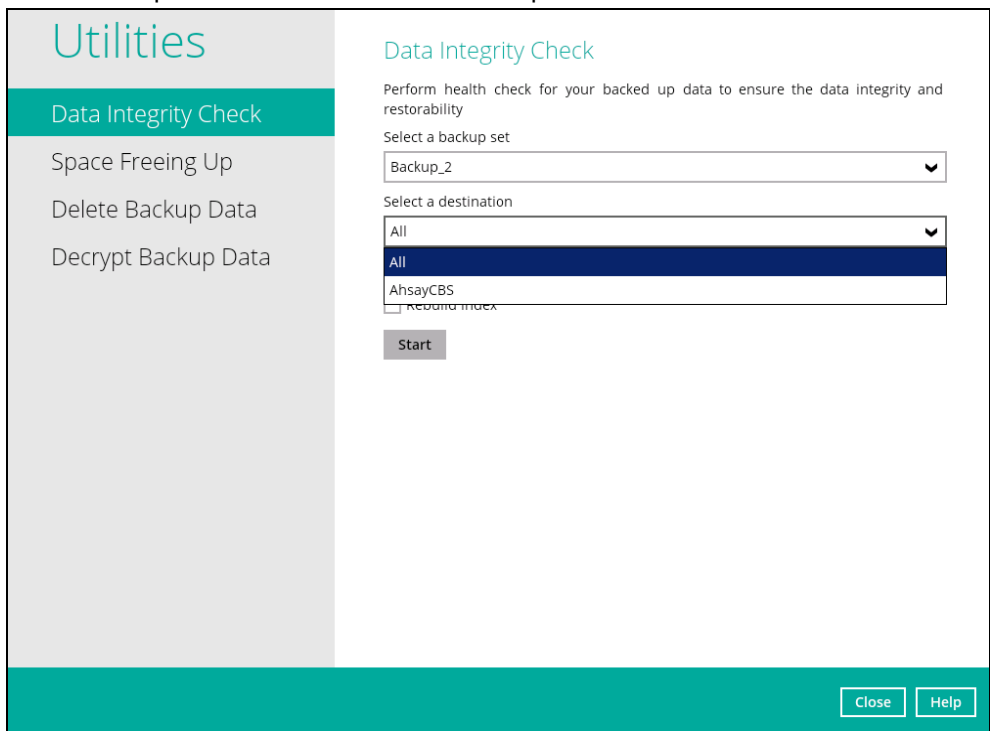

4. Unchecked Run Cyclic Redundancy Check (CRC) and Rebuild index options is the default setting of data integrity check.

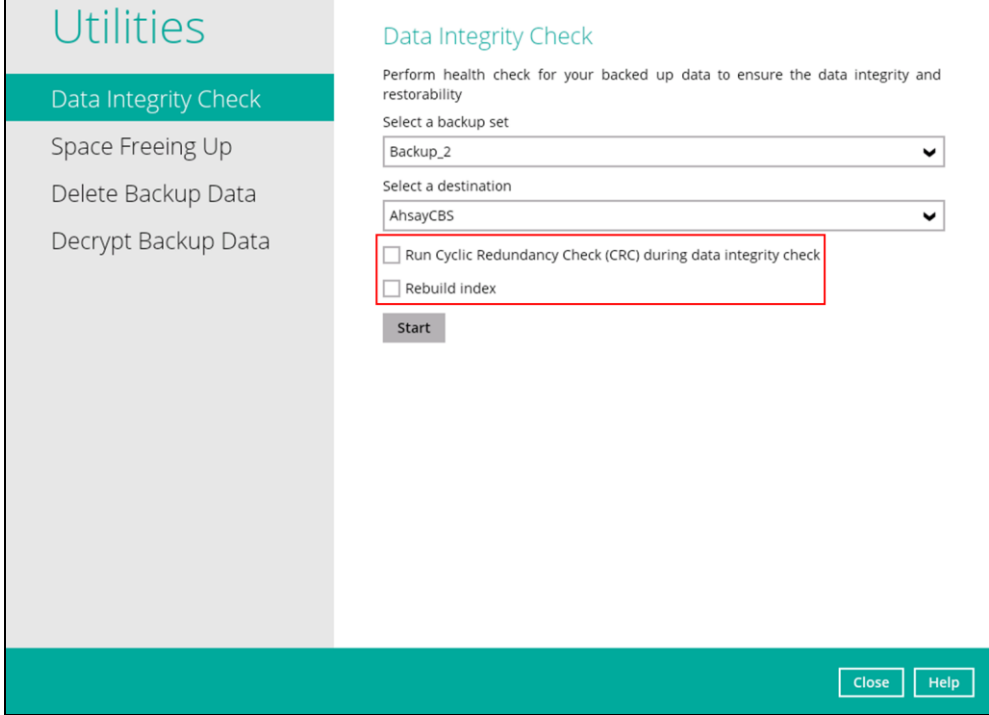

#### **Run Cyclic Redundancy Check (CRC)**

When this option is enabled, the DIC will perform check on the integrity of the files on the backup destination(s) against the checksum file generated at the time of the backup job.

If there is a discrepancy, this indicates that the files on the backup destination(s) are corrupted and will be removed from the backup destination(s). If these files still exist on the client machine on the next backup job, the AhsayOBM will upload the latest copy of the files.

However, if the corrupted files are in the retention area, they will not be backed up again as the source file has already been deleted from the client machine.

The time required to complete a data integrity check depends on the number of factors such as:

- number of files and/or folders in the backup set(s)
- bandwidth available on the client computer
- hardware specifications of the client computer such as, the disk I/O and CPU performance

#### **NOTES**

- 1. For user(s) with metered internet connection, additional data charges may be incurred if the Cyclic Redundancy Check (CRC) is enabled. As CRC data involves downloading the data from the backup destination(s) to the client machine in order to perform this check.
- 2. To find out how much data is downloaded from the backup destination(s) for the CRC check, please refer the value for **Utilities** in the [Data Transfer statistics](#page-161-0) on chapter 8.6.3.

#### **Rebuild index**

When this option is enabled, the data integrity check will start rebuilding corrupted index and/or broken data blocks if there are any.

- 5. Click the [Start] button to begin the Data Integrity Check.
- 6. Data Integrity Check will start running on the selected backup set(s) and backup destination(s).

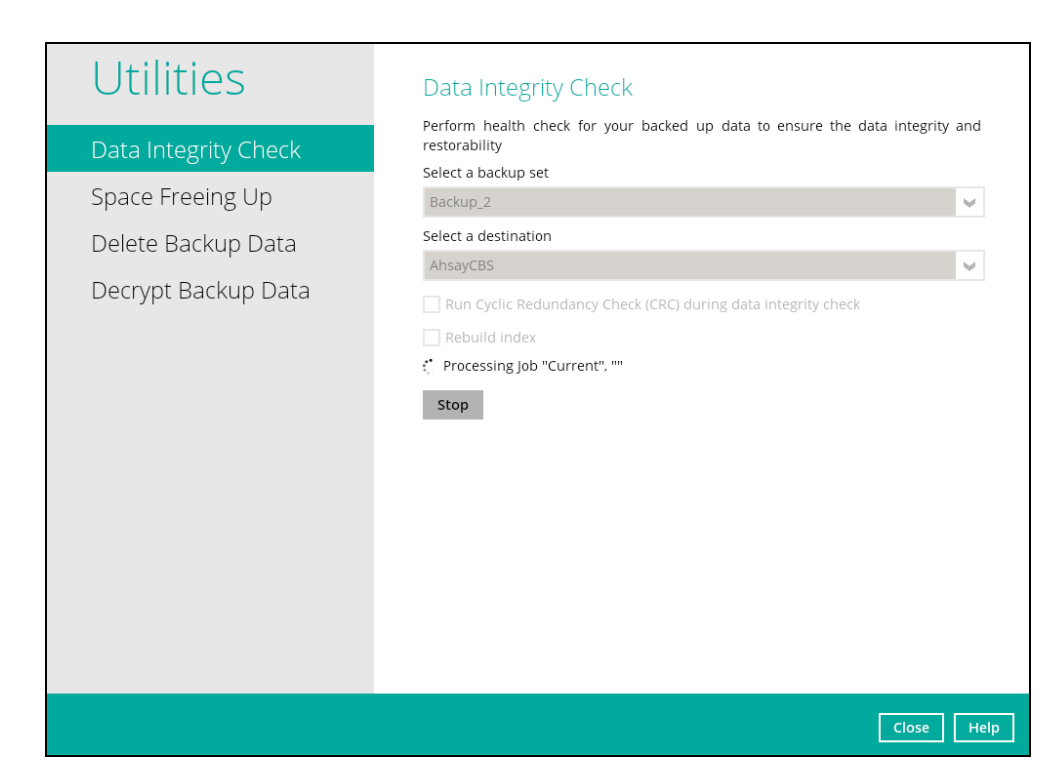

7. Once the DIC is completed, click the **View log** button to check the detailed process of the data integrity check.

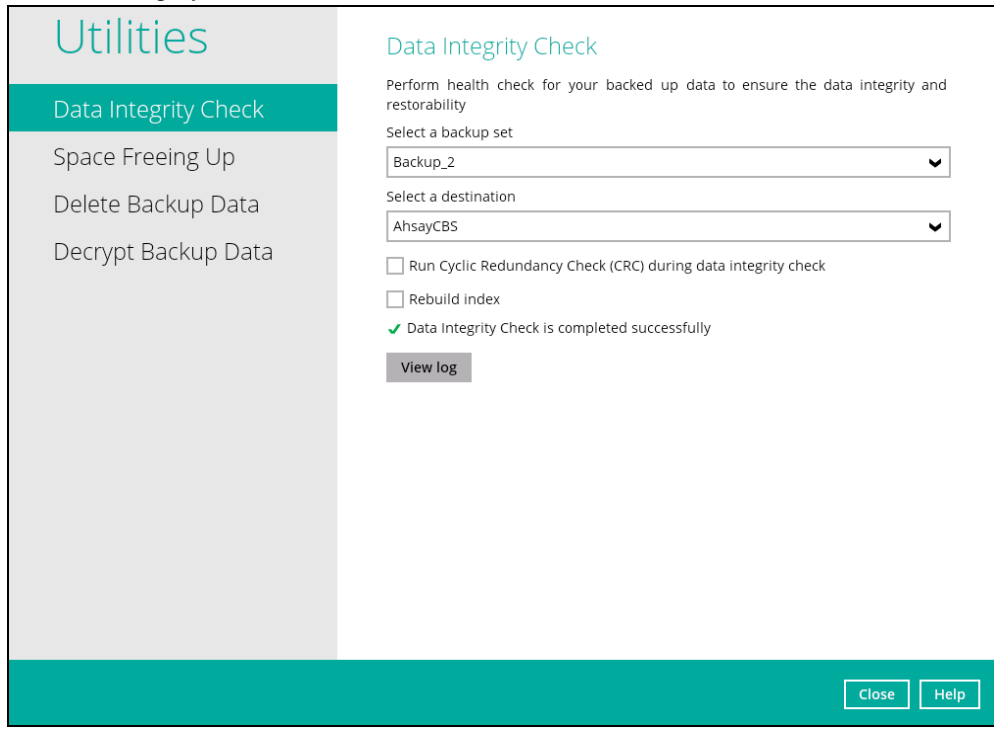

8. The detailed log of data integrity check process will be displayed.

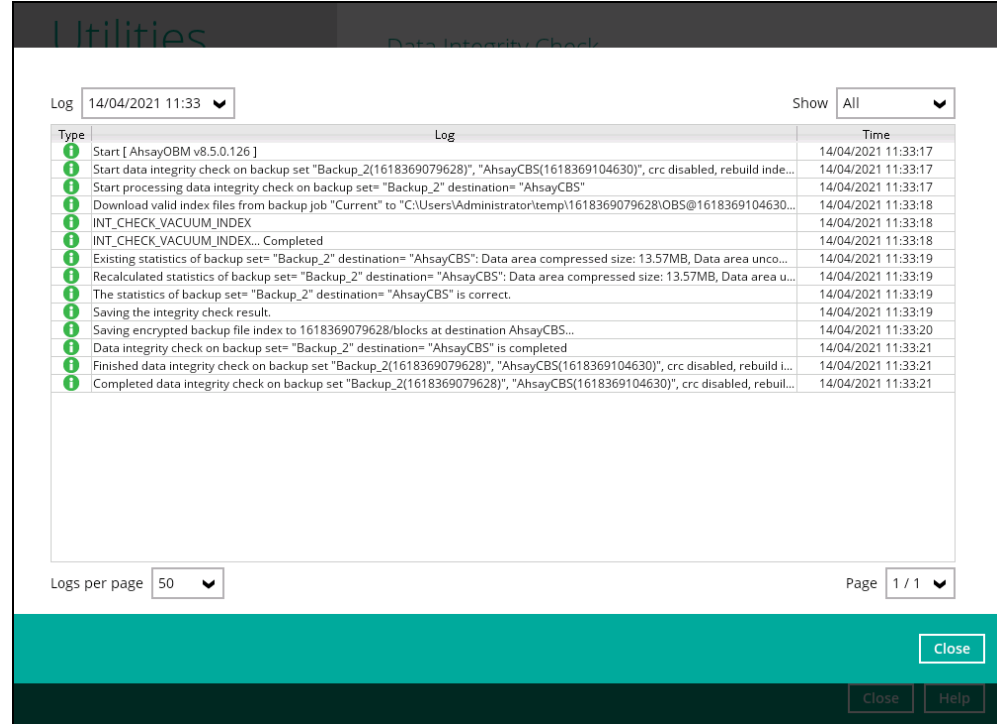

The following options can be used for further viewing of the detailed DIC log:

- Log filter
- Show filter
- Logs per page
- Page

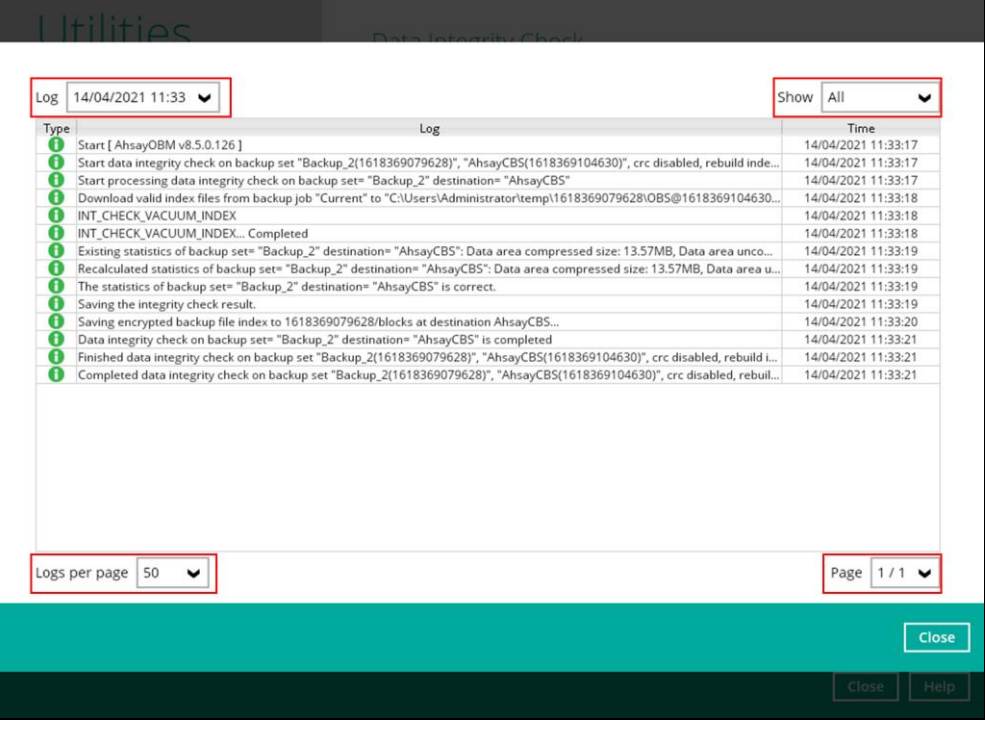

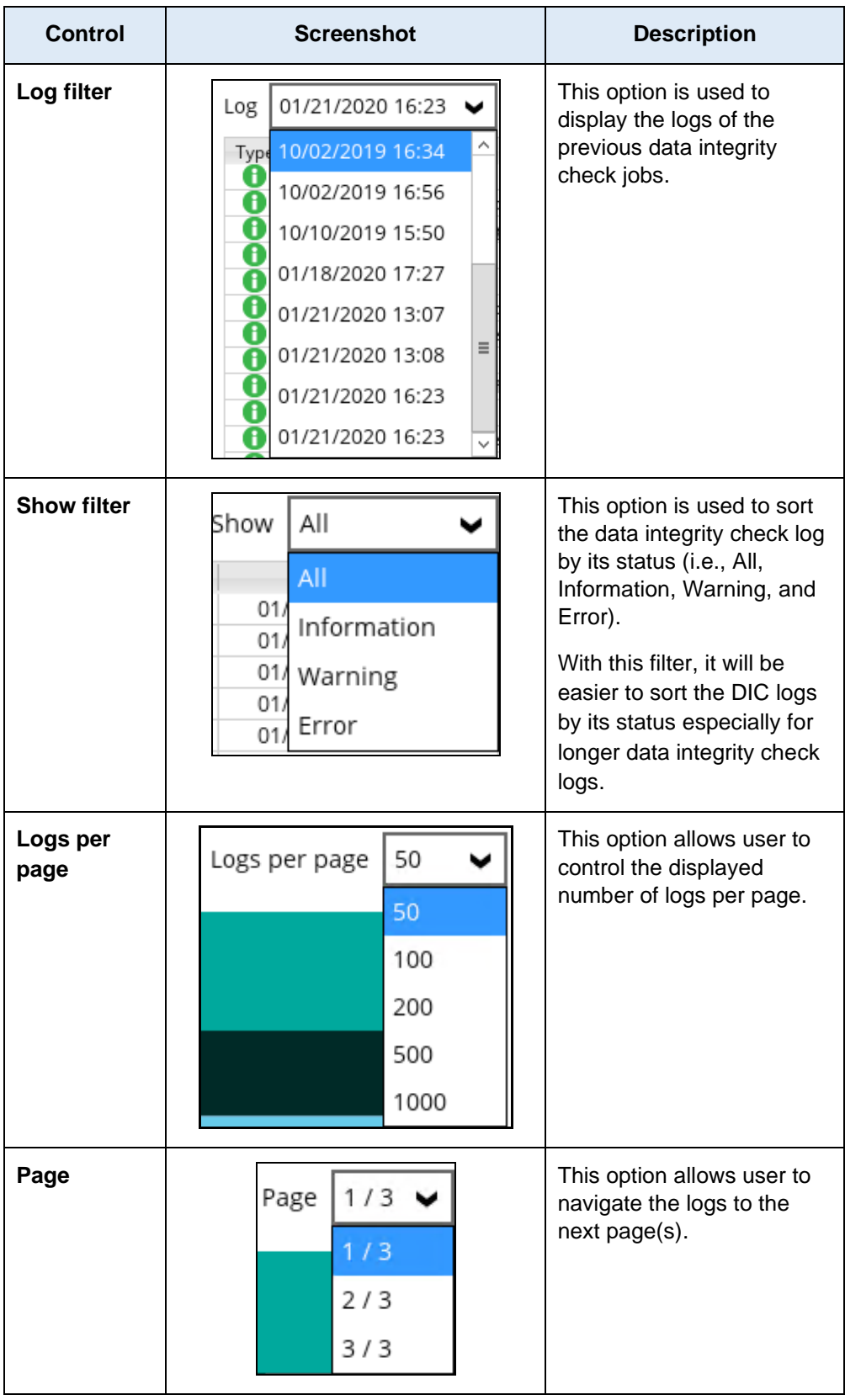

# **Data Integrity Check Result**

There are two possible outcomes after the completion of a data integrity check:

• Data Integrity Check is completed successfully with no data corruption or index-related issues detected;

• Corrupted data (e.g. index files, checksum files and/or broken data blocks) has been detected

The screenshot below shows an example of a data integrity check log with NO data corruption or index-related issues detected.

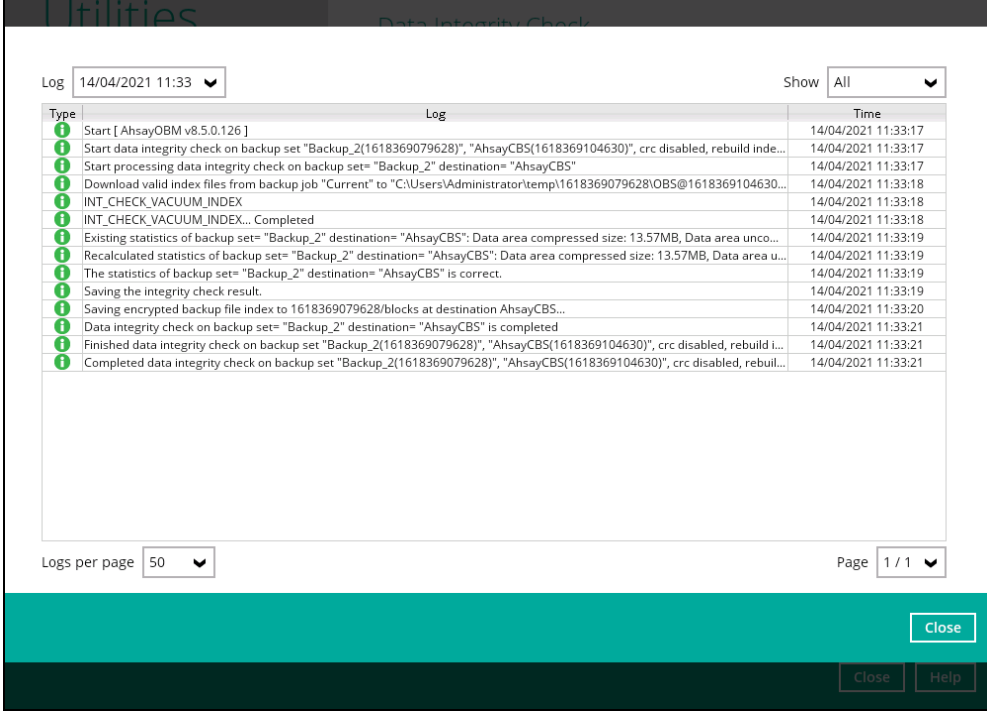

If any index-related error(s) or data corrupted item(s) is found, the (TEST MODE) confirmation screen will be displayed.

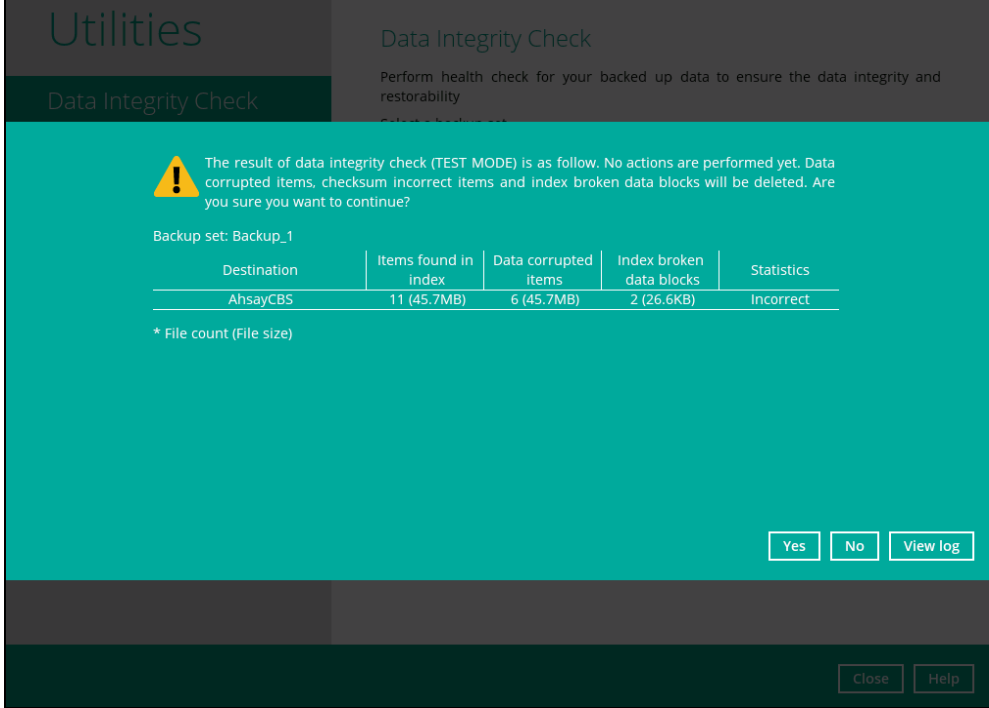

This is to inform the user of the following details:

- Backup set that contains an error
- **Backup Destination**
- Items found in index

- Data corrupted items
- Index broken data blocks
- Statistics (i.e. Correct or Incorrect)

#### **Test Mode confirmation**

The (TEST MODE) confirmation screen will ONLY appear if either of the **criteria** below matches the backup data during the data integrity check process:

- deleted number of backup files is over 1,000
- deleted number of backup file size is over 512 MB (in total)
- deleted number of backup files is over 10% of the total backup files

Otherwise, the Data Integrity Check job will **automatically** take corrective actions.

There are three (3) options on the (TEST MODE) confirmation screen:

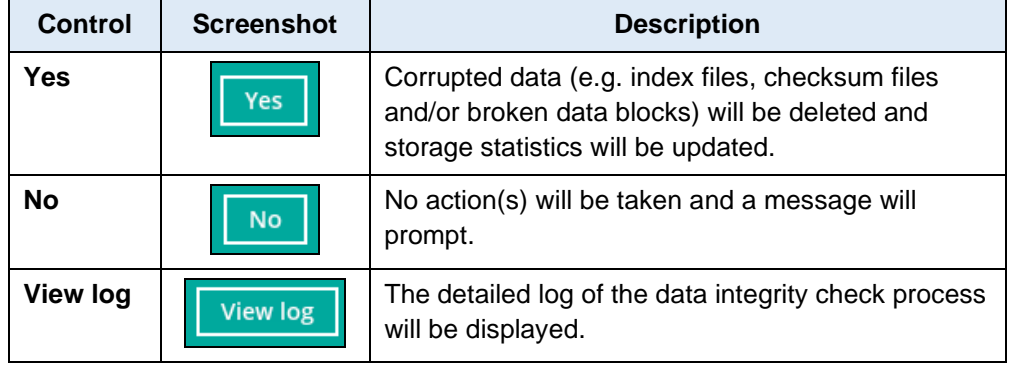

Clicking **No** will display the following screen:

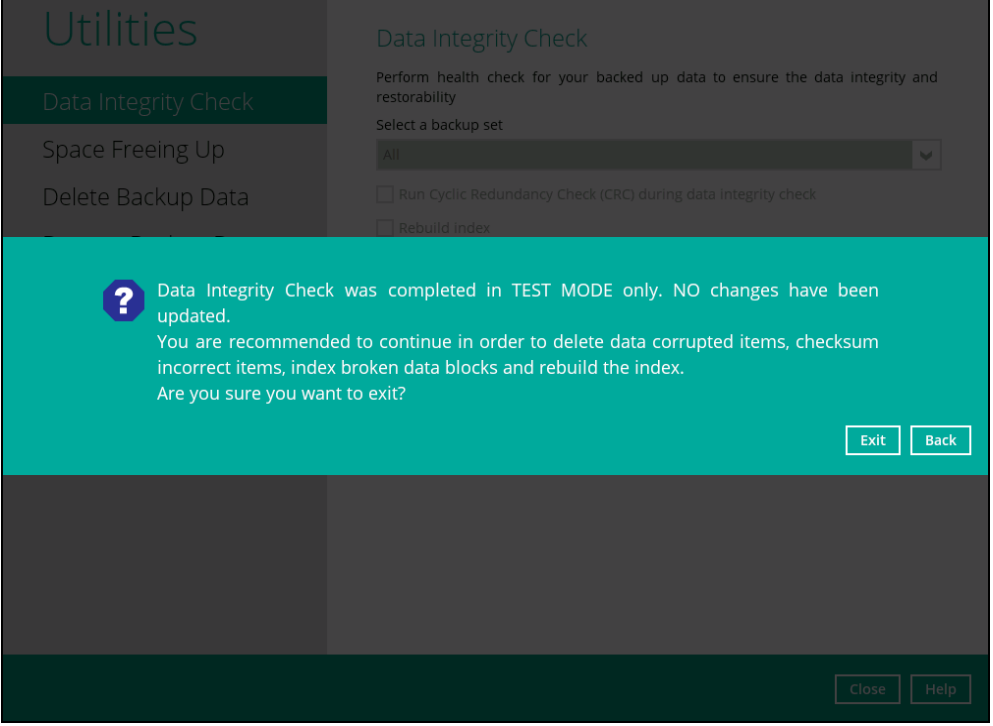

If the **[Exit]** button is clicked, the data integrity check result will be discarded.

If the **[Back]** button is clicked, it will go back to the (TEST MODE) confirmation screen.
#### **NOTES**

- 1. It is strongly recommended to apply corrective actions when the (TEST MODE) confirmation screen pops up (clicking the **Yes** button). This is to ensure that the remaining corrupted file(s) will be removed from the backup destination(s), therefore on the next backup job, these files are backed up again if they are still present on the client machine. However, if the corrupted files are in retention area, then they will not be backed up again as the source file has already been deleted from the client machine.
- 2. If the DIC detects data blocks (.bak files) in the backup destination(s) that do not have related index entries, then these physical data blocks will be **automatically** removed from the backup destination(s) without the (TEST MODE) prompt.

Aside from viewing the Data Integrity Check logs directly on AhsayOBM client, they can also be viewed on the file system of the AhsayOBM client machine. For AhsayOBM on Windows, the DIC logs are located in the following directory:

#### $\mathbf{D}$  in  $\mathbf{v}$ IntegrityCheck File Home Share View  $\mathbb{H}^{\left[\begin{smallmatrix}\mathbb{I} & \mathbb{I} & \mathbb$ **The Preview pane A** Extra large icons **E** Large icons  $\Box$  Item check boxes  $\frac{2\pi}{\pi}$  Medium icons  $\frac{2\pi}{\pi}$  Small icons L Details pane  $\overline{\mathbb{I}}$  Add columns  $\overline{\mathbb{I}}$ File name extension: Sort<br>by  $\overline{ }$ **Navigation** ┪╕ **BEE** Details 能 List Size all columns to fit | | Hidden items pane Panes Lavout Current view Show/hid (←) → ↑ Ihis PC > Local Disk (C:) > Users > Administrator > .obm > system > IntegrityCheck  $\sqrt{c}$ **Name** Date modified Type Size 2019-10-02-15-35-10 10/2/2019 3:35 PM Text Document  $2$  KB 2019-10-02-15-36-16 10/2/2019 3:53 PM Text Document  $2$  KB 2019-10-02-15-58-21 10/2/2019 3:58 PM **Text Document**  $2$  KB

#### *%UserProfile%\.obm\system\IntegrityCheck*

# **8.9.2 Space Freeing Up**

This feature is used to remove obsolete file(s) from your backup set and destination (manually start retention policy). After the Space Freeing Up job is completed, the storage statistics of the backup set(s) are updated.

To perform Space Freeing Up, follow the instructions below:

1. Select a backup set from the drop-down list.

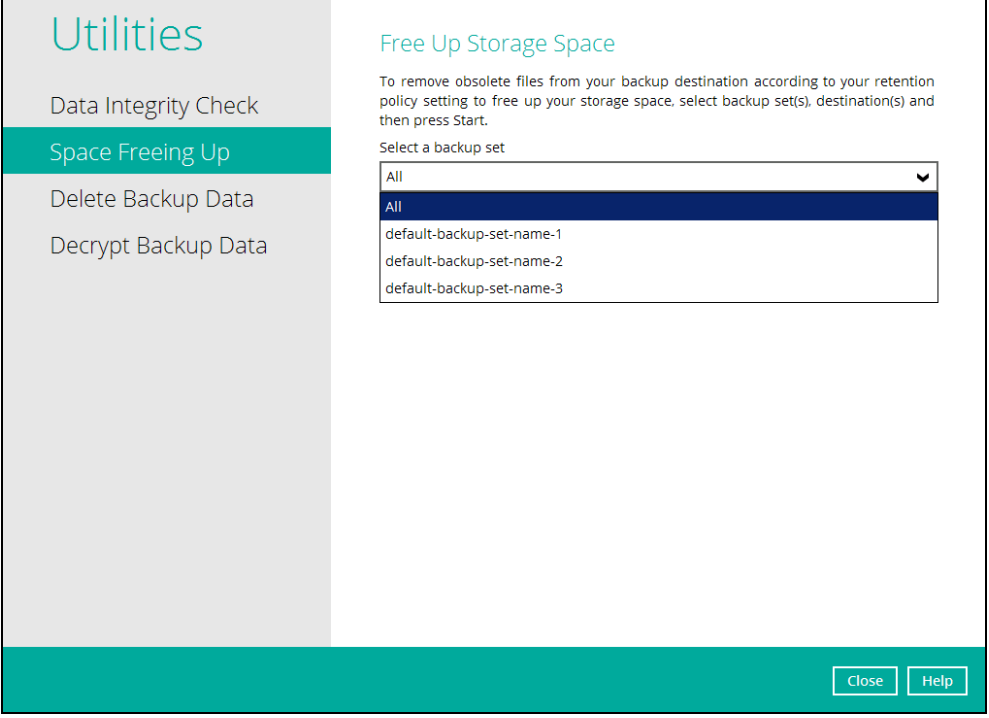

If you select a specific backup set, then you will also have to select a specific destination or all destinations.

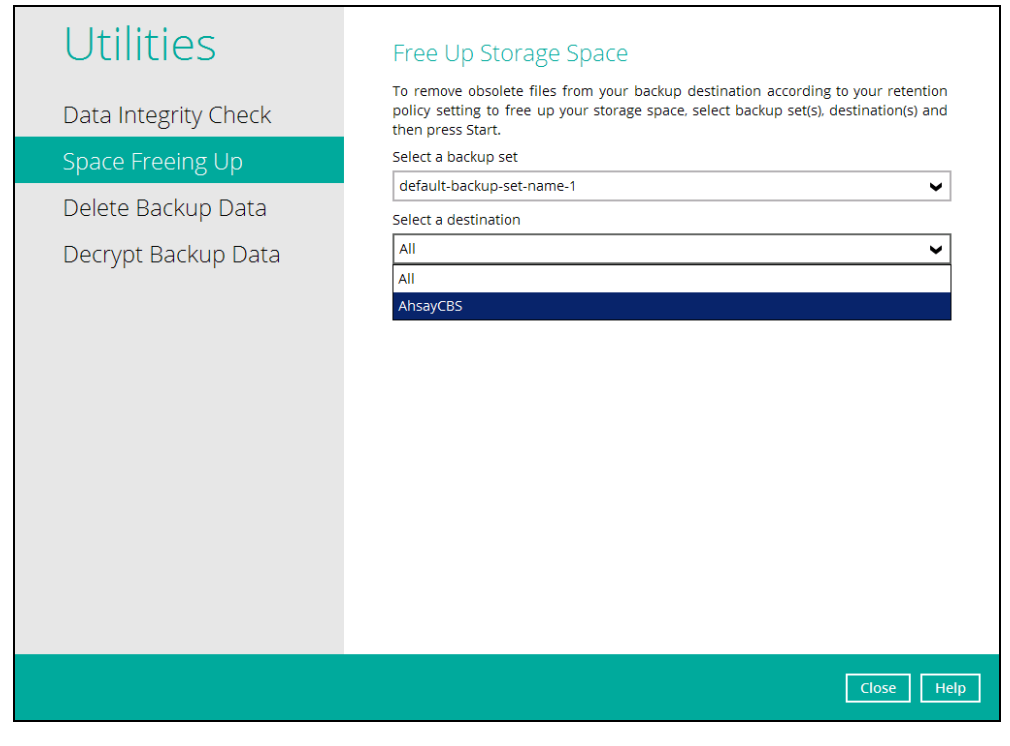

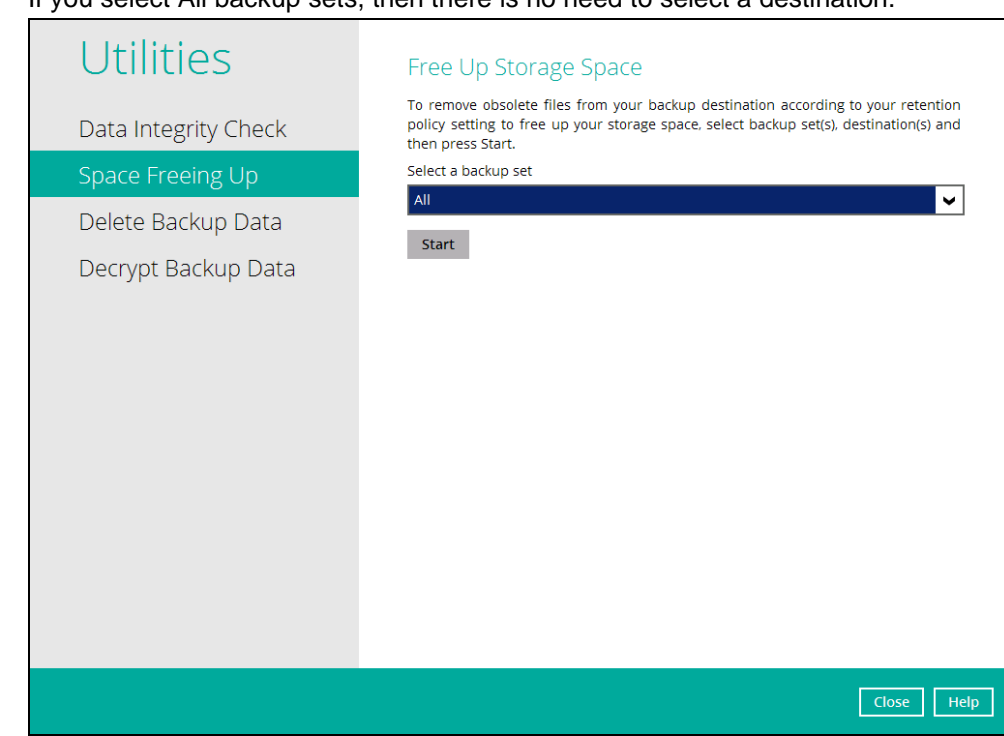

If you select All backup sets, then there is no need to select a destination.

2. Click the [Start] button to perform space free up.

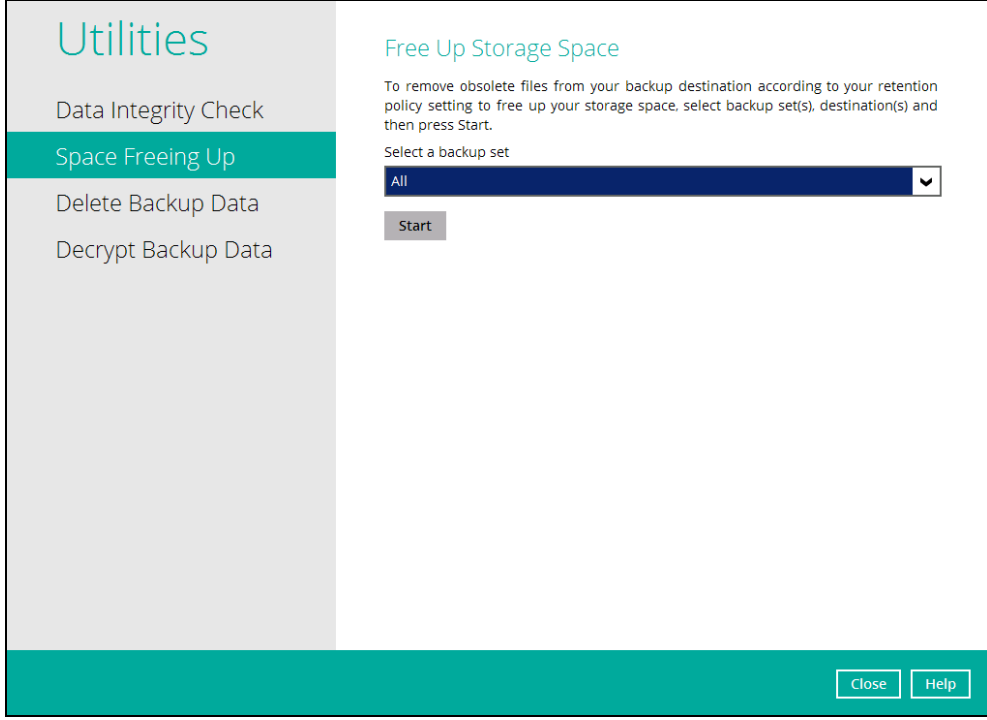

3. Space freeing job will start running on the selected backup set(s) and backup destination(s).

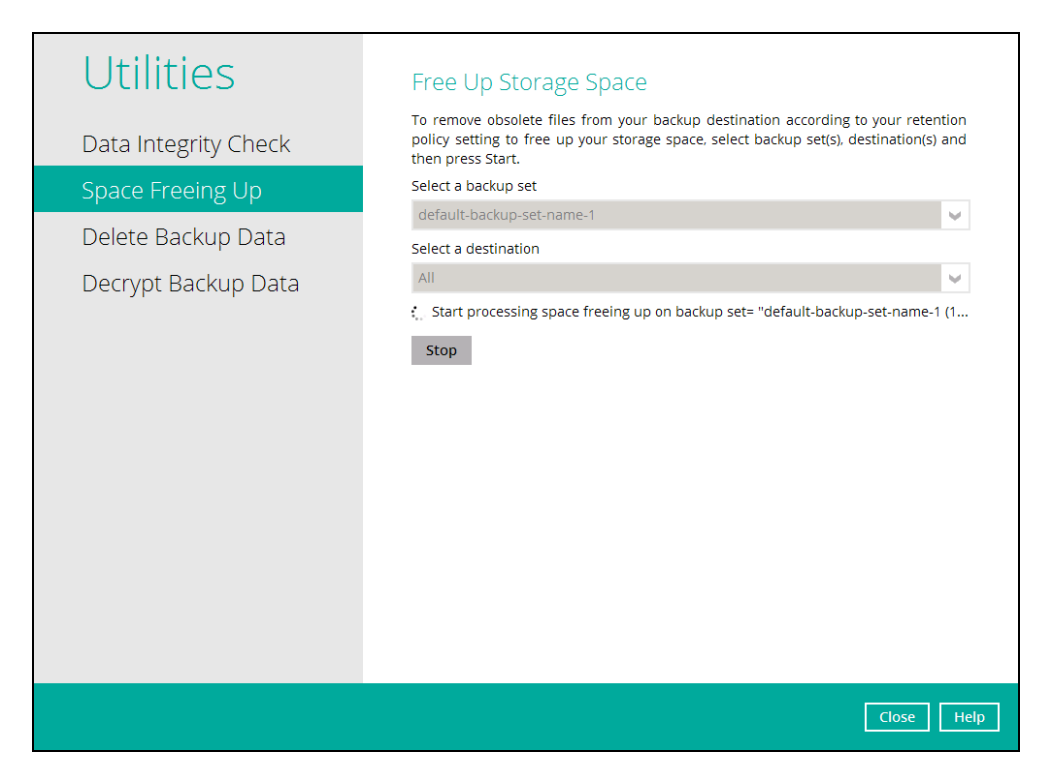

4. The status will be shown once completed. Click the [View log] button to see the detailed report of the space freeing up job.

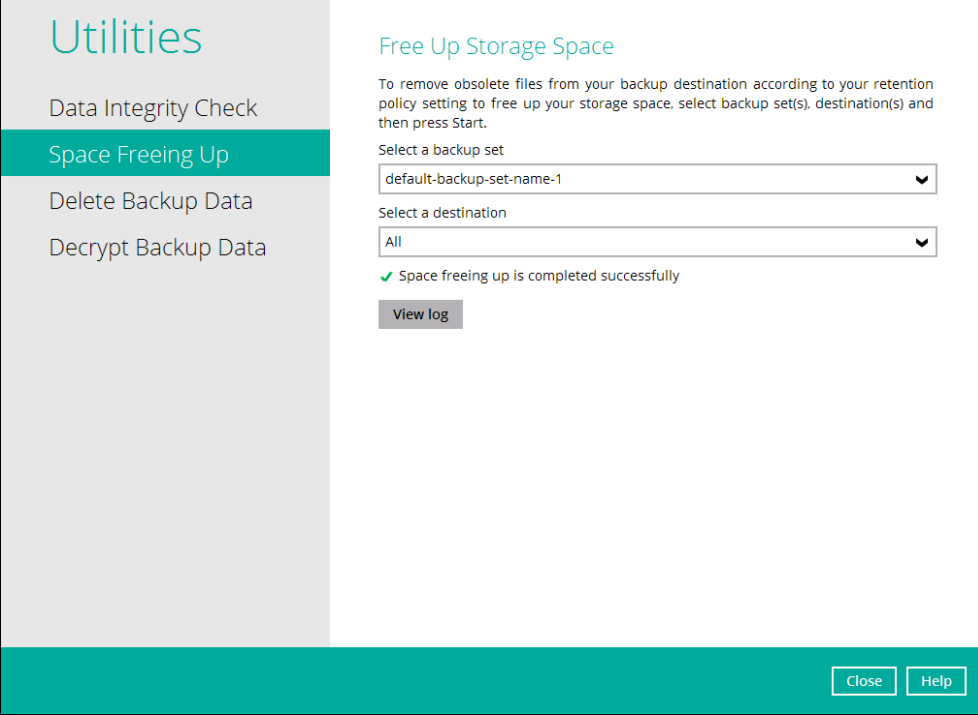

 $\overline{\phantom{a}}$ 

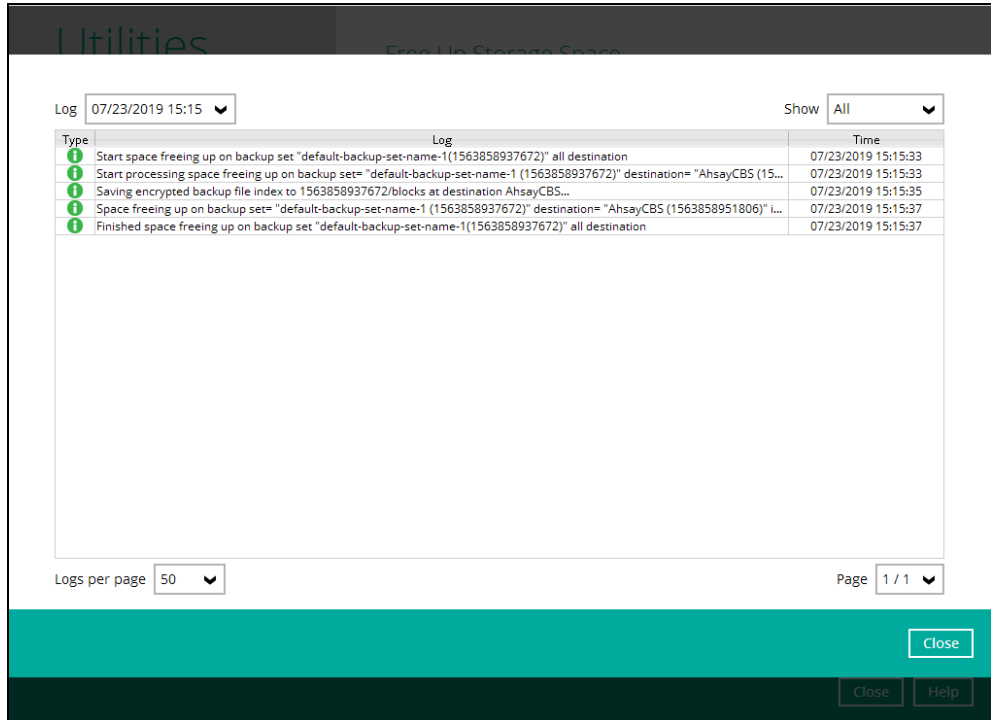

#### <span id="page-184-0"></span>**8.9.3 Delete Backup Data**

This feature is used to permanently delete backed up data from a backup set(s), destination(s), backup job, or delete all backed up data. After the data is deleted, the storage statistics of the backup set(s) are updated.

To perform deletion of backup data, follow the instructions below:

1. Select a backup set from the drop-down list.

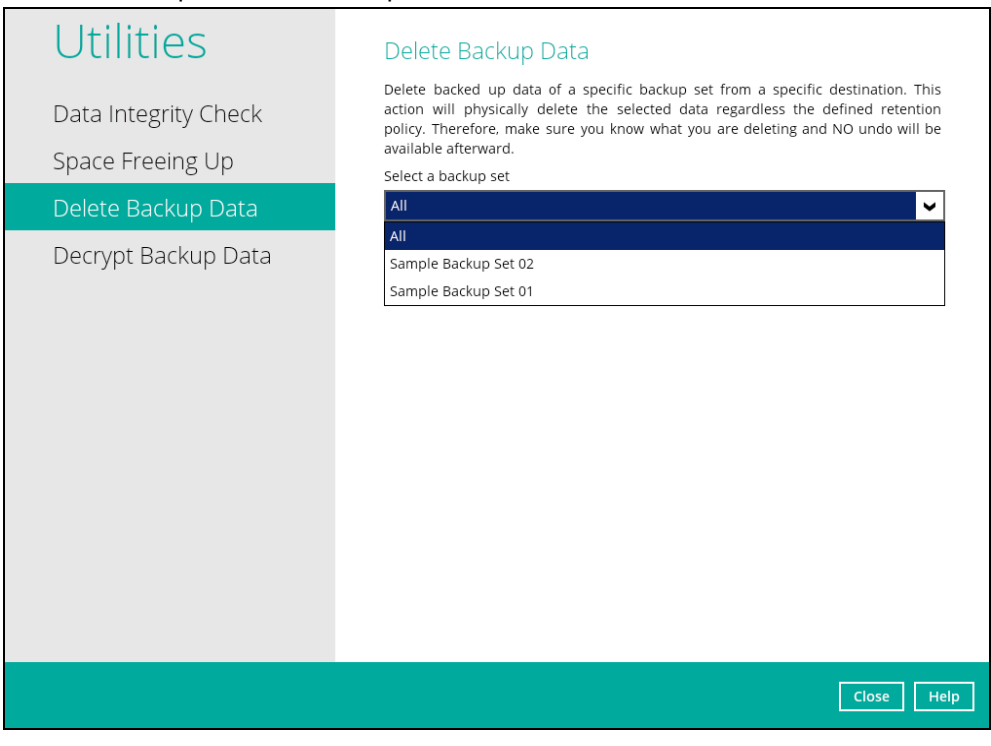

**NOTE**: This will only delete the backed up files in a backup set(s) and destination(s), but the backup set and destination will remain.

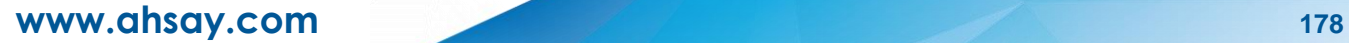

If you select a specific backup set, then you will also have to select a specific destination or all destinations.

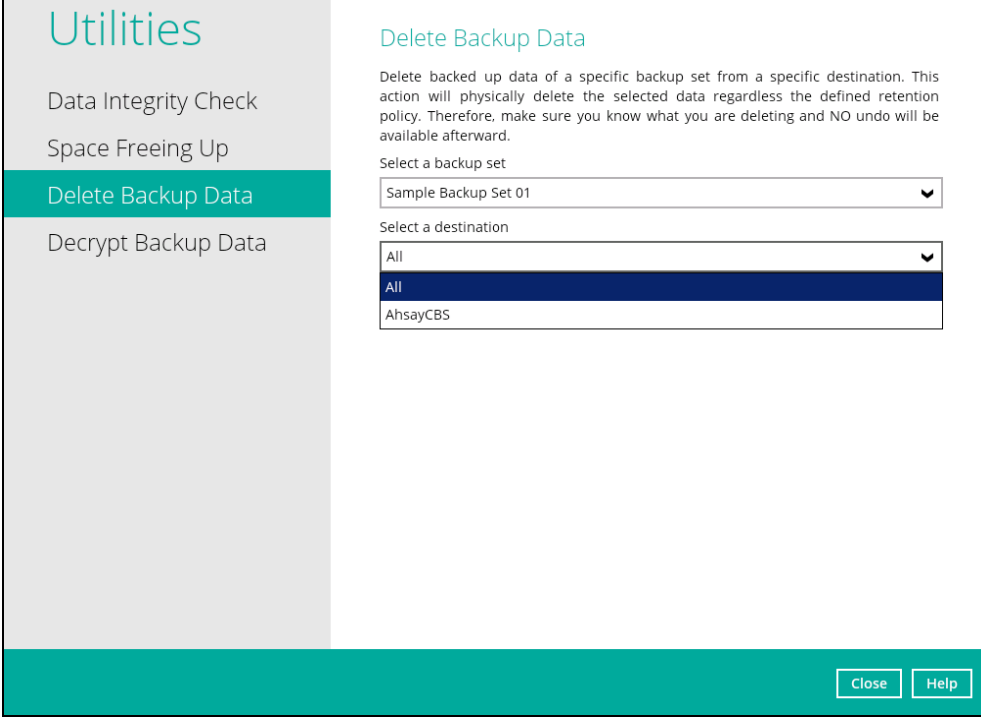

#### If you select **All** backup sets, then there is no need to select a destination.

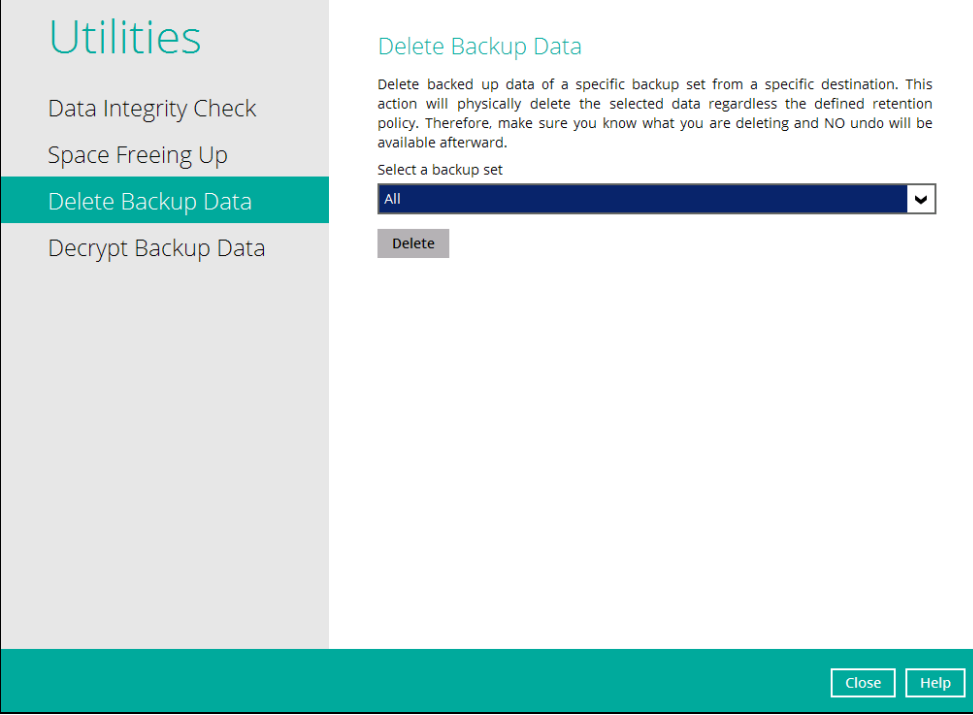

2. If you choose to delete **All** backup set(s), the following message will be displayed. By clicking **Yes**, all backed up files from the selected backup set(s) and destination(s) will be deleted.

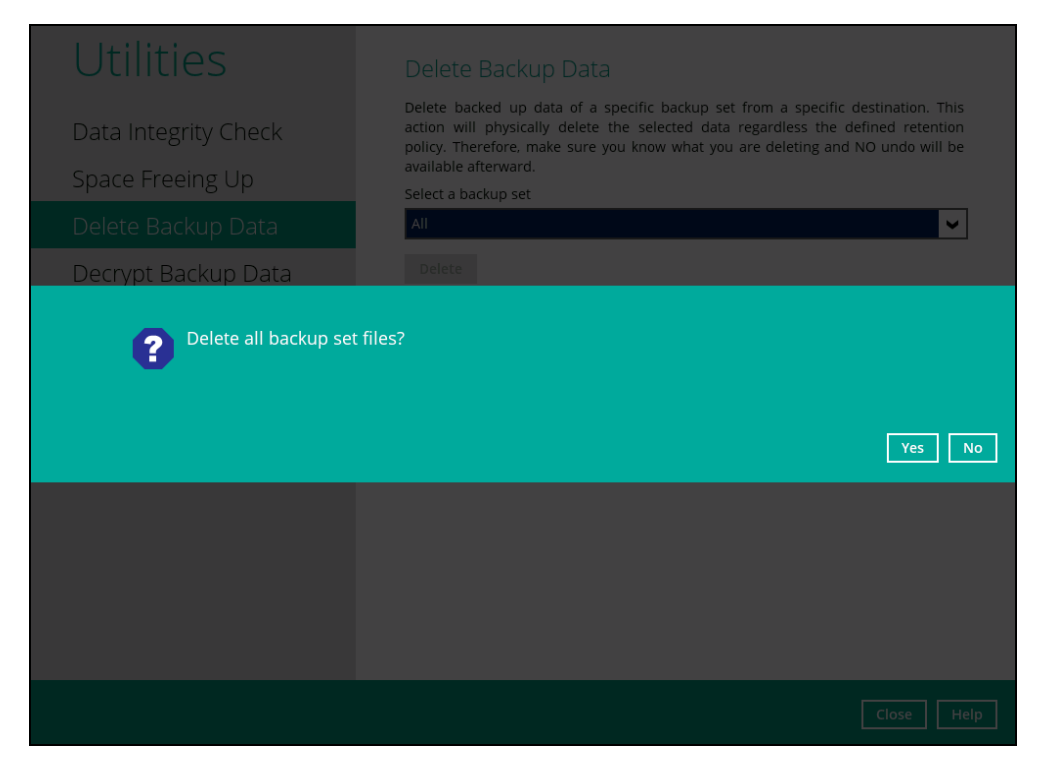

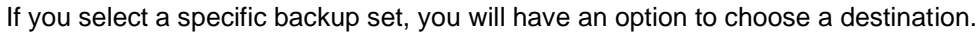

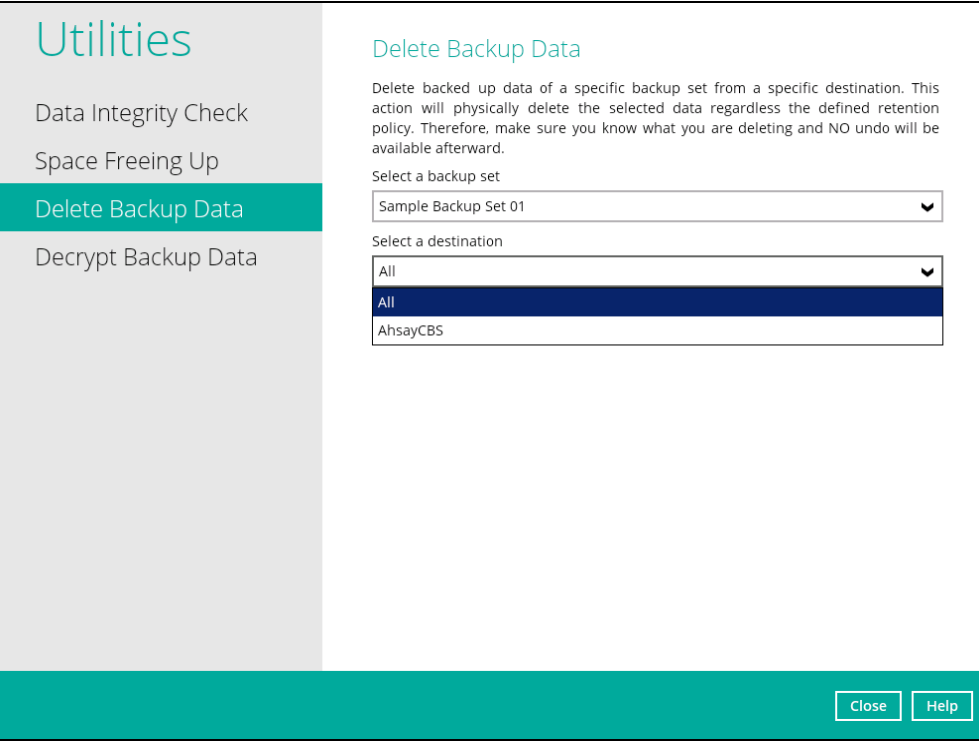

If you select a specific destination, there are two (2) available options for the type of files you wish to delete.

- Delete all backed up data
- Choose from ALL files

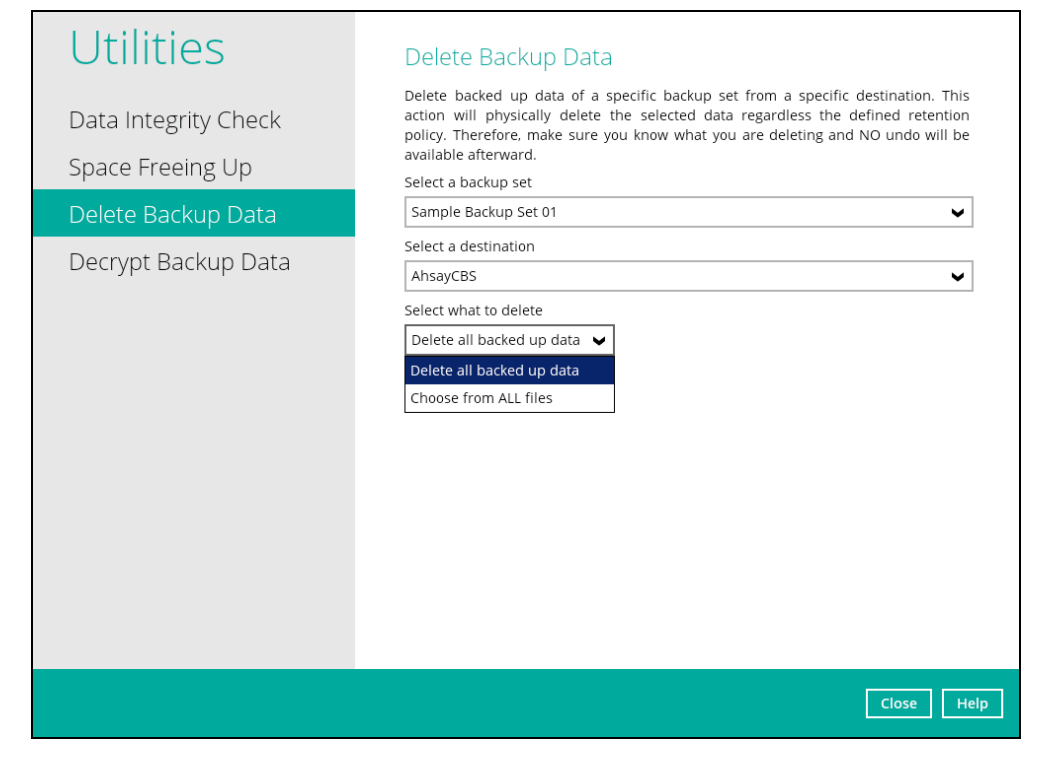

#### **Delete all backed up data**

If you choose this option, the following message will be displayed. By clicking **Yes**, all backed up data from the selected backup set(s) and destination(s) will be deleted.

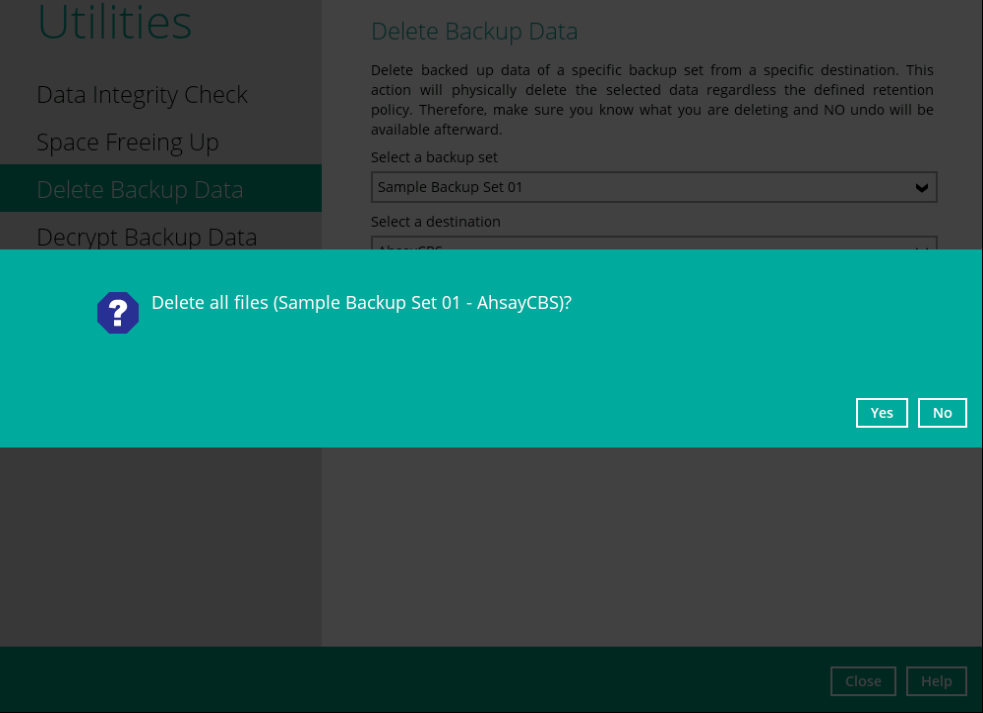

**www.ahsay.com 181**

#### **Choose from ALL files**

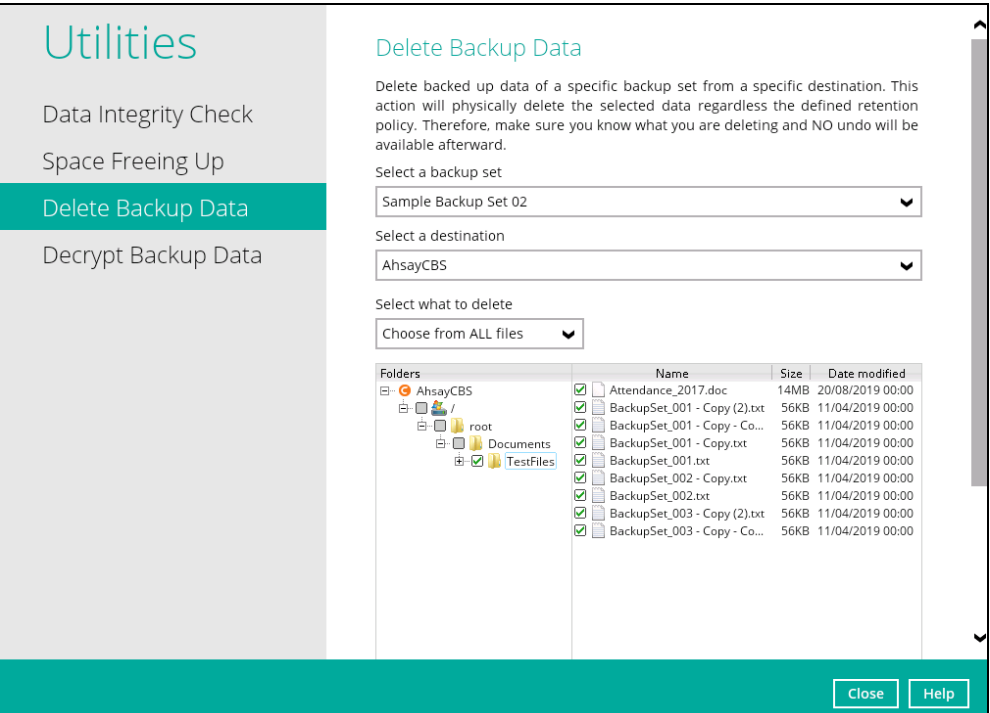

#### If you choose this option, you can select to delete any file(s) in the backup set.

3. Click the [Delete] button, then click [Yes] to start the deletion of files.

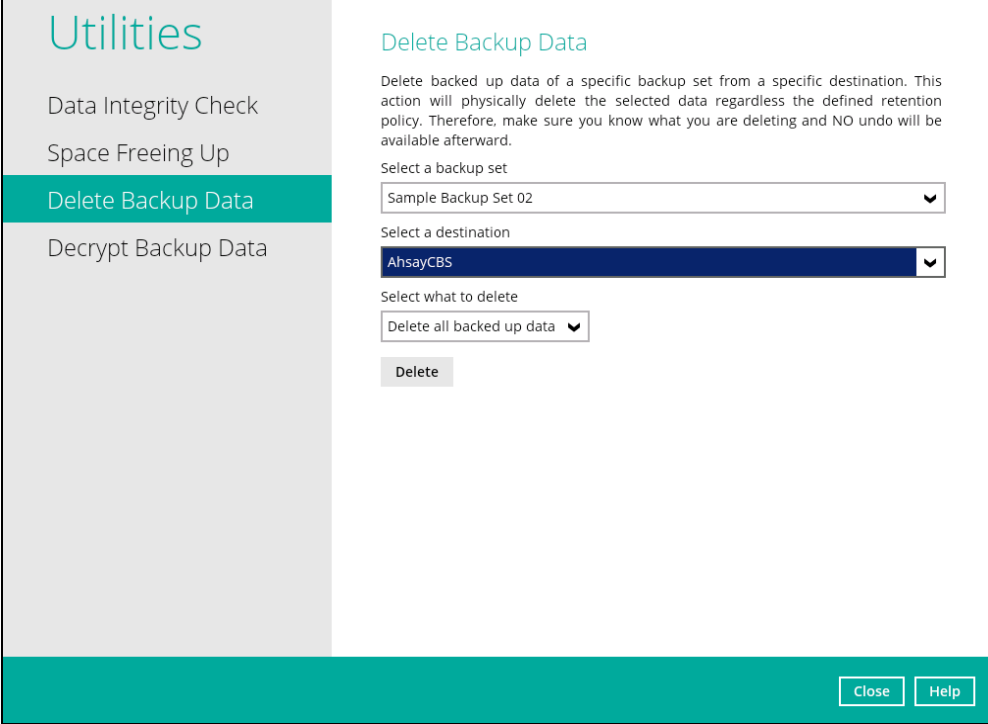

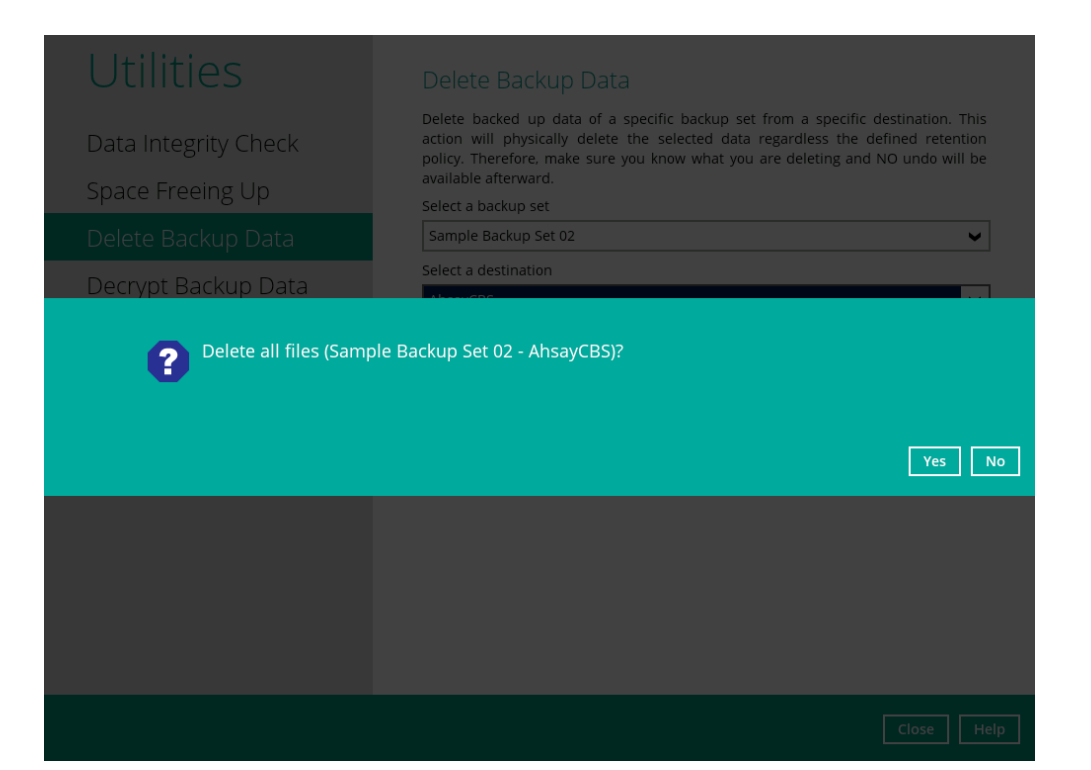

#### 4. Files are successfully deleted.

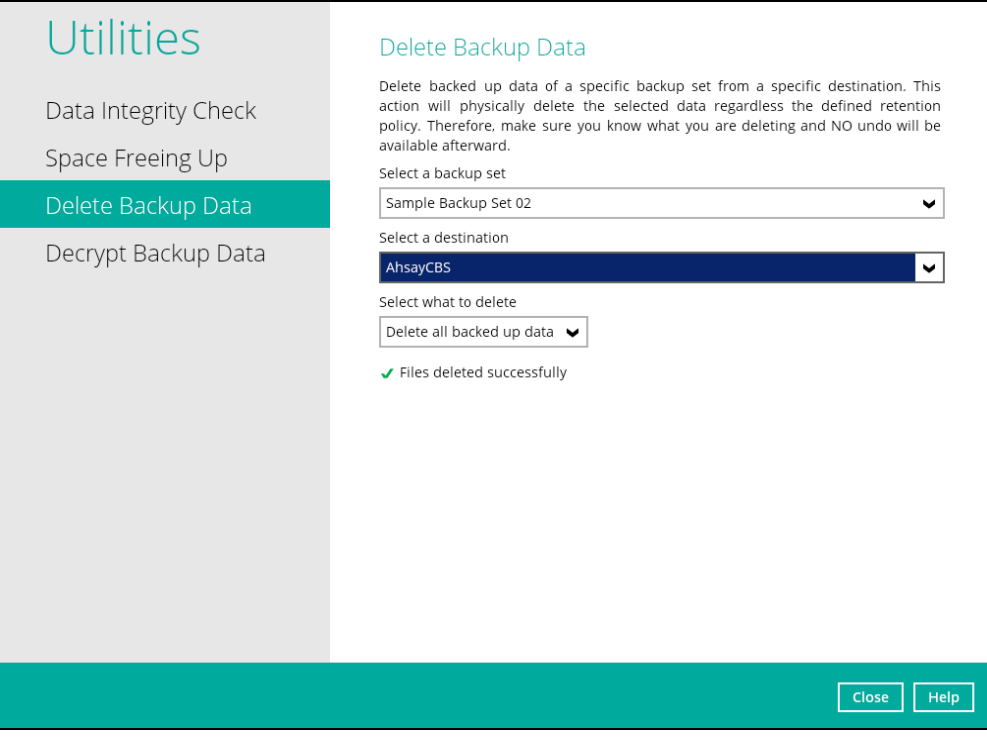

### **8.9.4 Decrypt Backup Data**

This feature is used to restore raw data by using the data encryption key that was set for the backup set.

To perform decryption of backup data, follow the instructions below:

1. Click the [Browse] button to locate the path of the backup set ID / blocks folder.

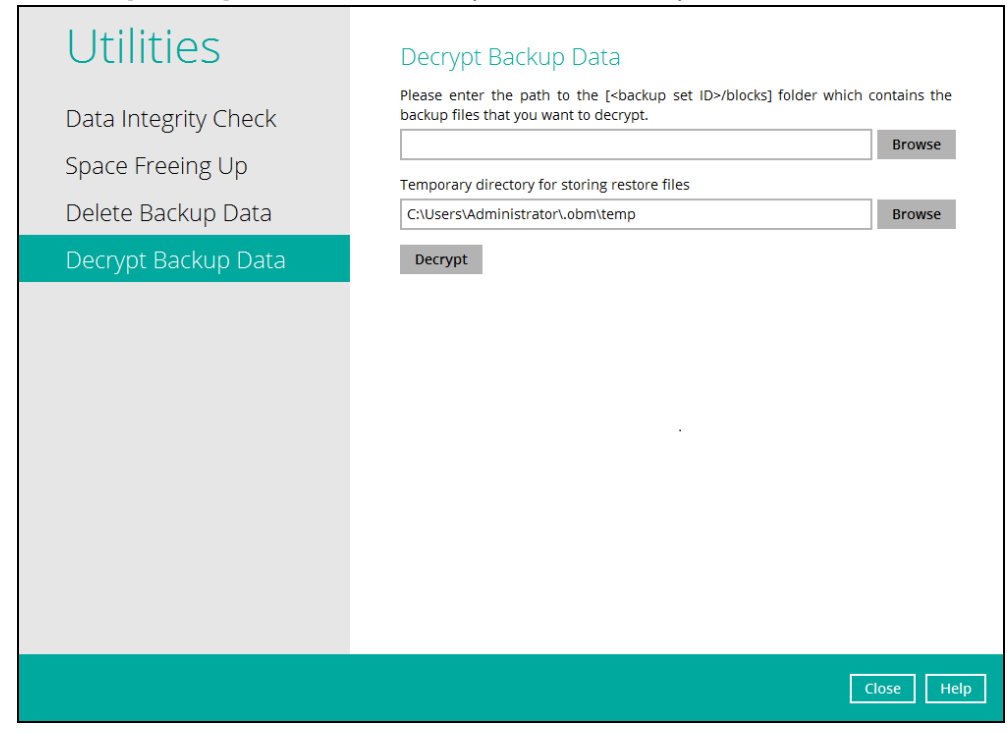

2. Click the [Browse] button to re-select the temporary folder for the decrypt process. Then click the [Decrypt] button to begin.

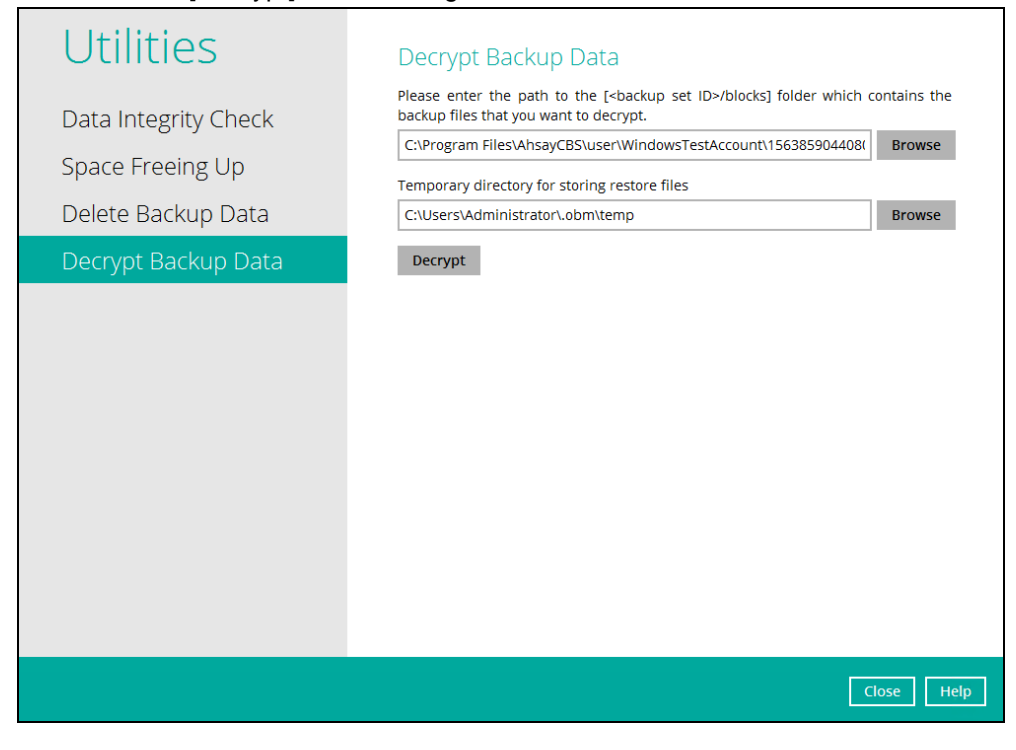

3. Select files to be decrypted.

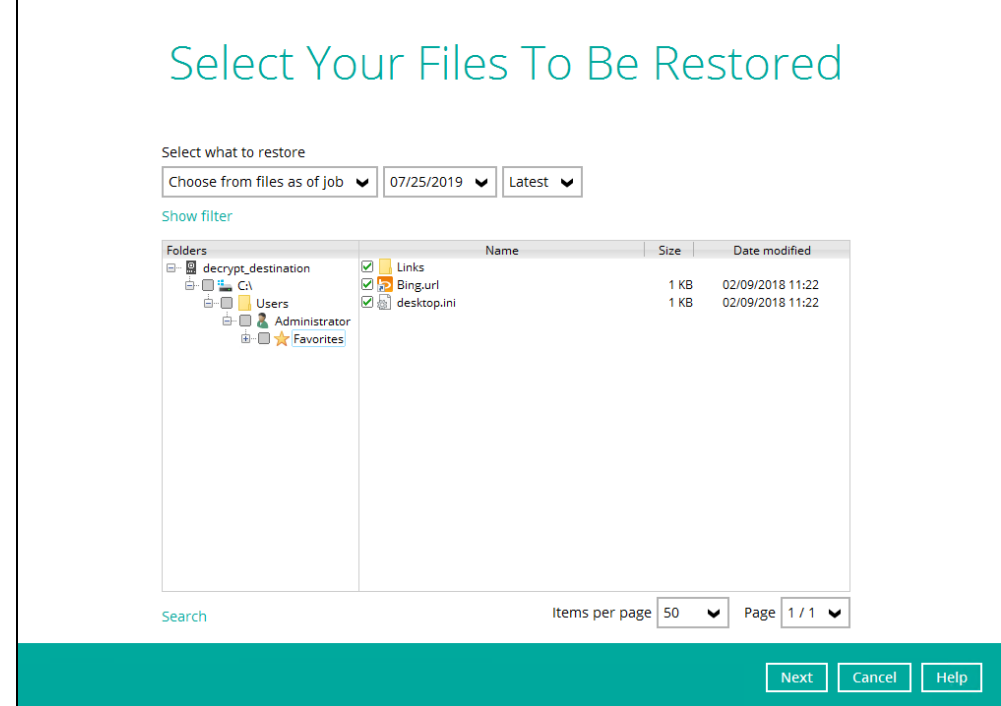

4. Choose the location where the decrypted files will be restored to.

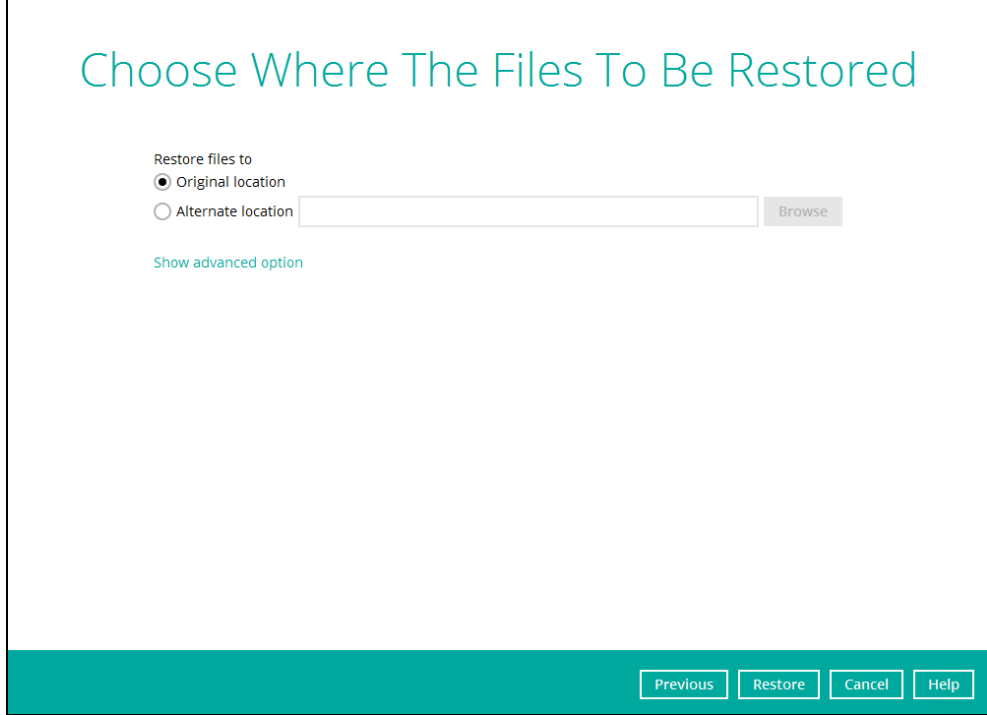

5. The status will be shown once completed.

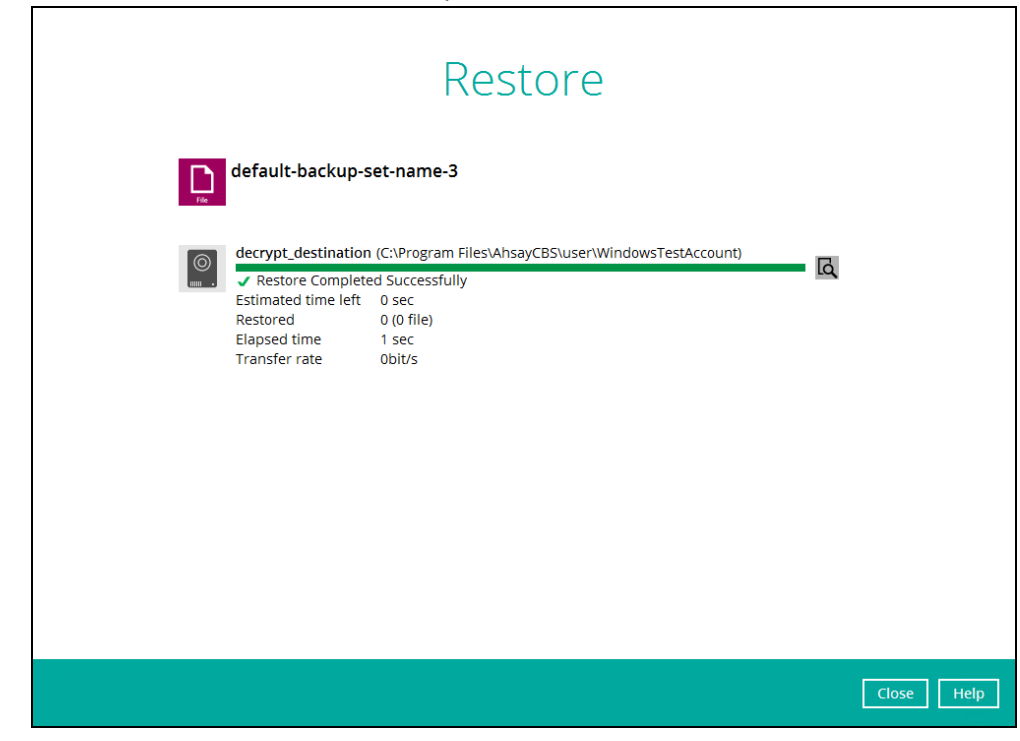

# **8.10 Online Help**

This allows the user to view the summary of information and instructions of each available features in AhsayOBM.

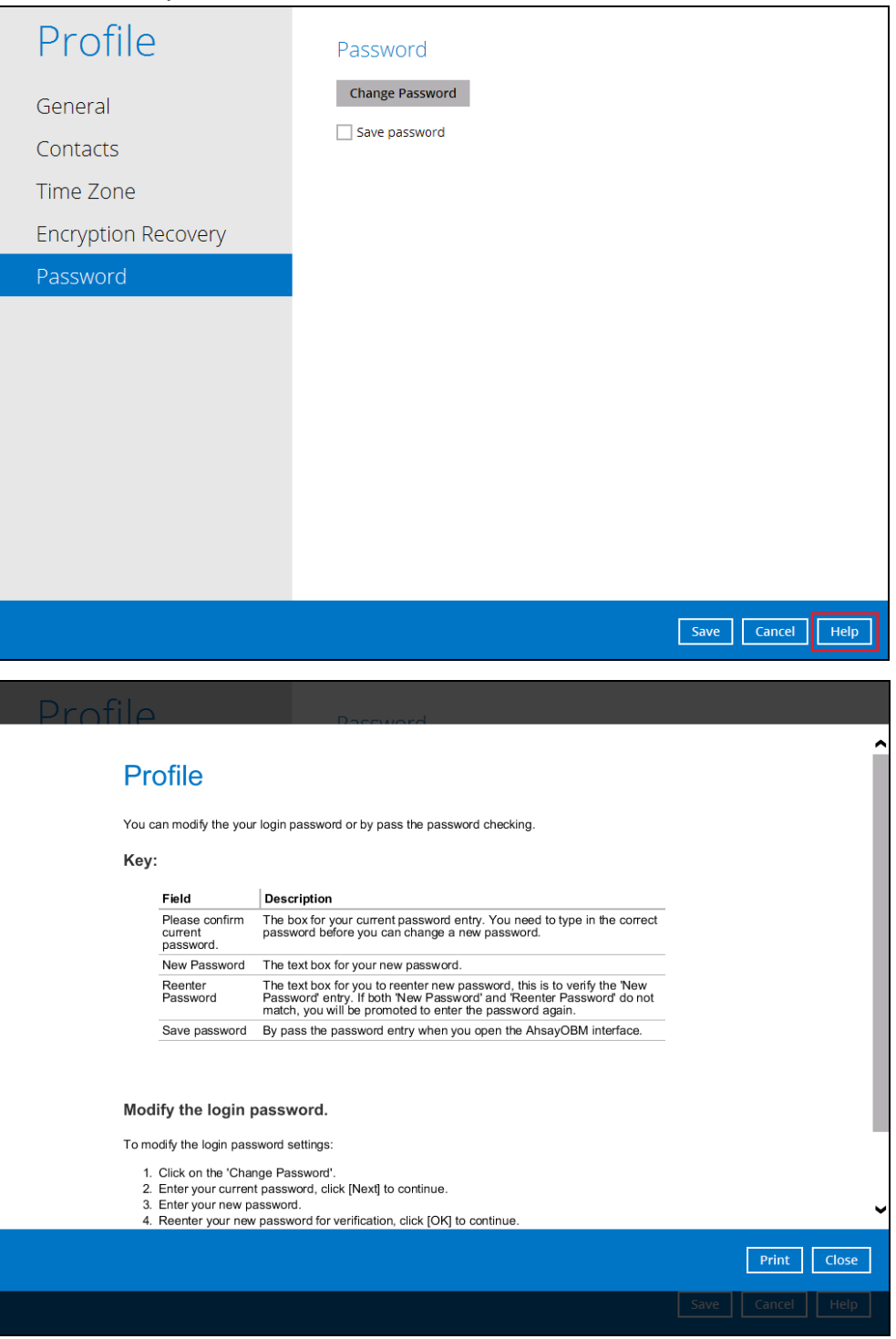

**www.ahsay.com 187**

# **8.11 System Tray**

If AhsayOBM is installed in the computer, you will see an AhsayOBM icon in the taskbar at the lower right corner of the screen.

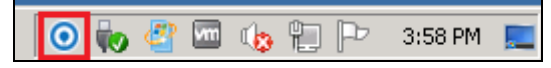

When you right-click the AhsayOBM icon, a control menu will pop-up.

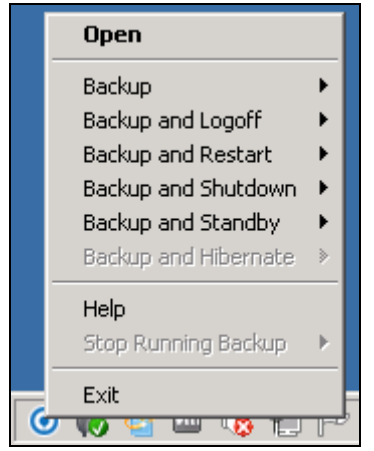

Ahsay OBM system tray has ten (10) controls:

- $\bullet$ Open
- $\bullet$ Backup
- $\bullet$ Backup and Logoff
- O Backup and Restart
- $\bullet$ Backup and Shutdown
- $\bullet$ Backup and Standby
- $\bullet$ Backup and Hibernate
- $\bullet$ Help
- $\bullet$ Stop Running Backup
- Exit $\bullet$

# **Open**

Select this option to open the AhsayOBM login screen.

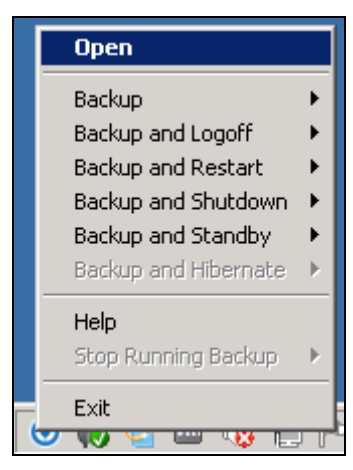

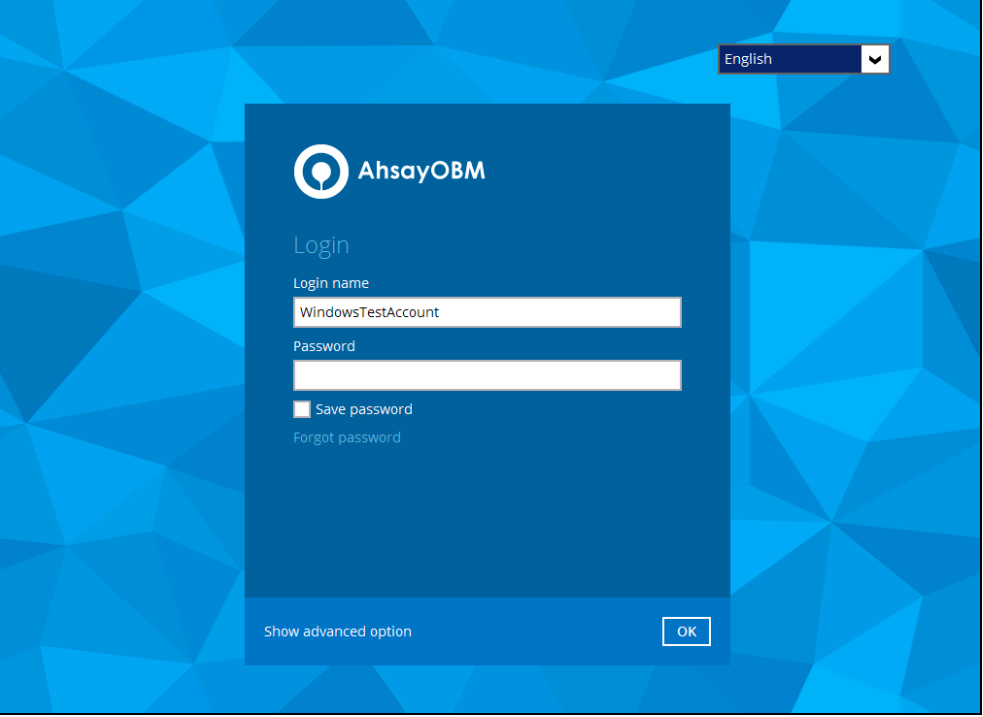

**www.ahsay.com 189**

### **Backup**

If you want to perform a backup without going to the interface, hover the mouse to this option and select the backup set you want to back up.

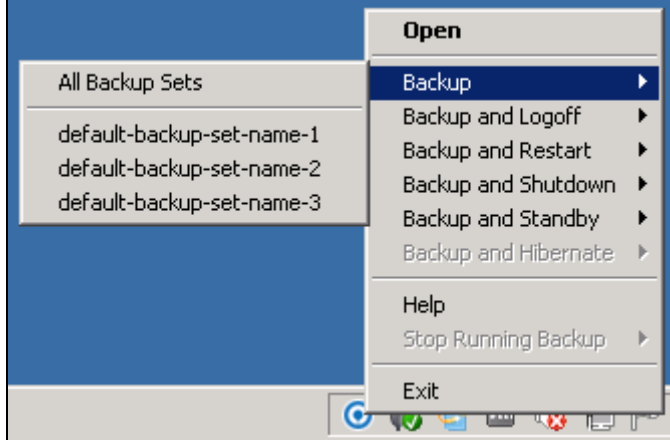

### **Backup and Logoff**

Select this option if you want to logoff Windows after a manual backup job is done.

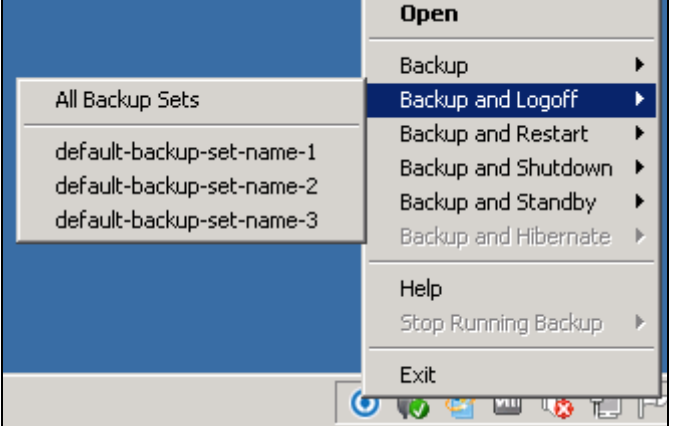

### **Backup and Restart**

Choose this option if you want the machine to restart after a manual backup job is done.

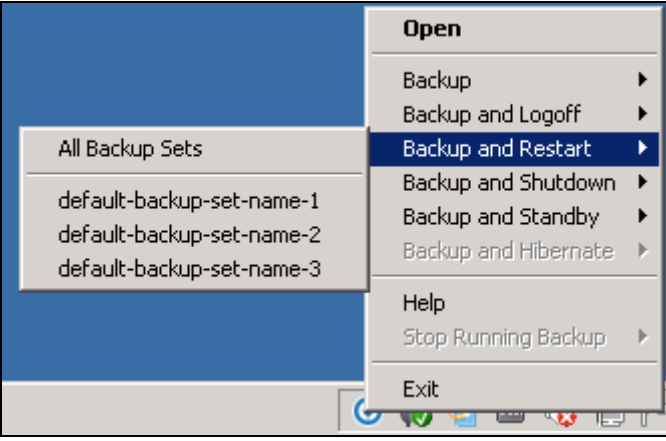

### **Backup and Shutdown**

Choose this option if you want the machine to shut down after a manual backup job is done.

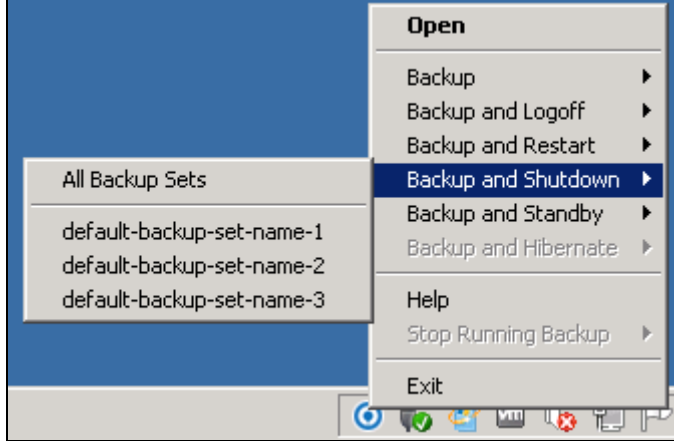

### **Backup and Standby**

Choose this option if you want the machine to go on standby after a manual backup job is done.

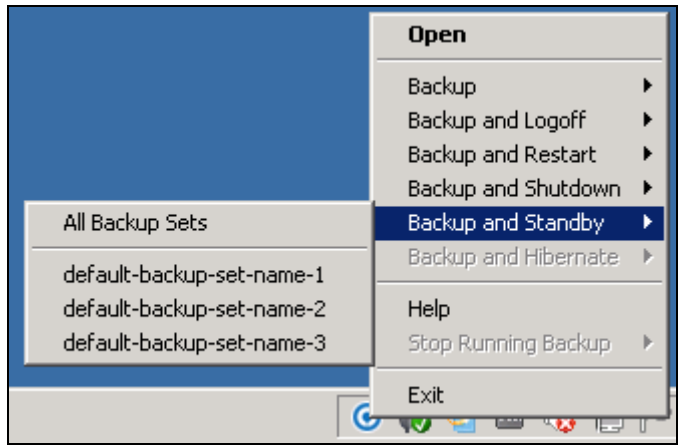

#### **Backup and Hibernate**

Choose this option if you want the machine to hibernate after a manual backup job is done. This will be disabled if hibernate mode is not available on the Windows version you are using.

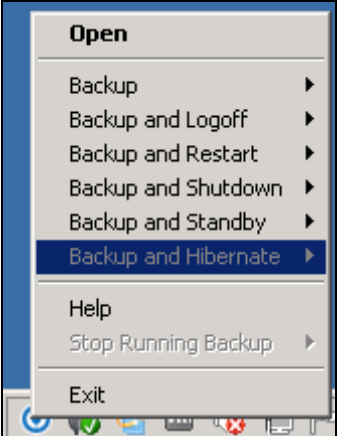

#### **Help**

This tab will show you the function of each backup option.

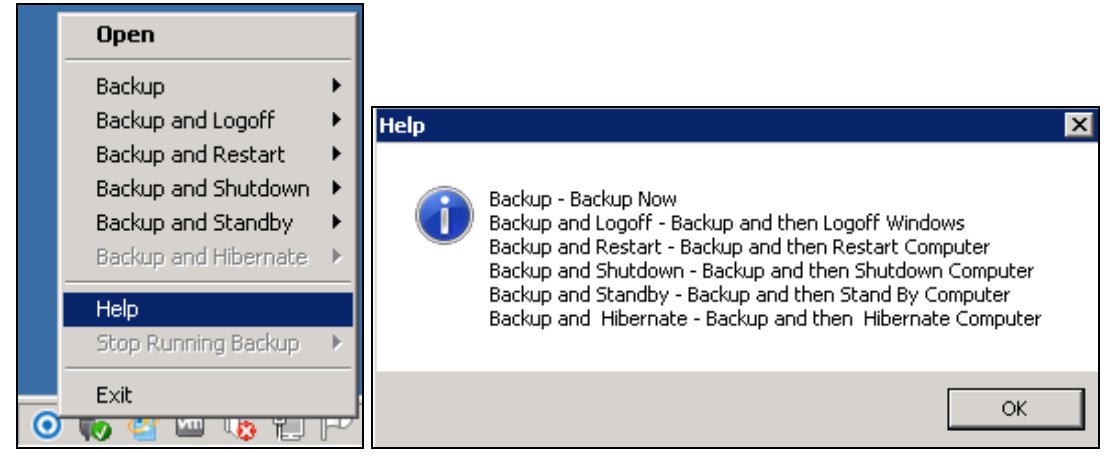

### **Stop Running Backup**

Use this option if you wish to stop a running manual, continuous or scheduled backup.

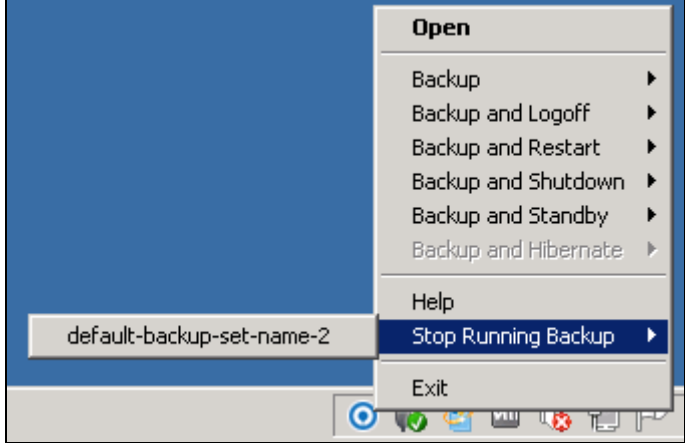

This option will be disabled if there is no backup job running.

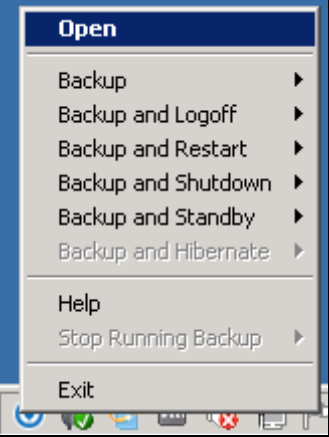

**www.ahsay.com 192**

# **Exit**

Select this option if you want to close the application including the AhsayOBM icon at the taskbar.

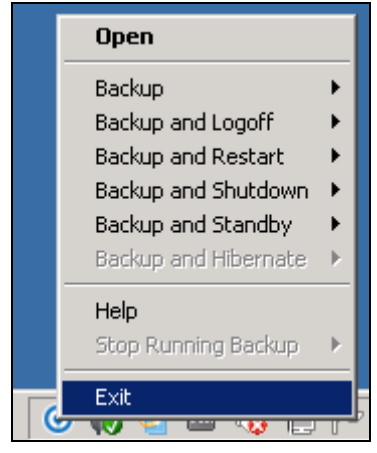

# **9 Create a Backup Set**

Starting with v8.3.4.0 and onwards, network drive support has been enhanced which will allow users to access different network drives not limited to Windows-based backup source. This enhancement will support:

- **O** Network drives with different login credentials instead of limited to Windows User Authentication login or network drives without login credential.
- **O** Network drives without the need for them to be setup first on Windows.
- Network drives as Backup Source (including filter), Backup Destination and Restore Location (Original or Alternate).
- 1. Click the **Backup Sets** icon on the AhsayOBM main interface.

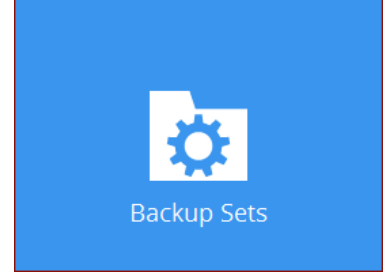

2. Create a new backup set by clicking the "**+**" icon next to **Add new backup set**.

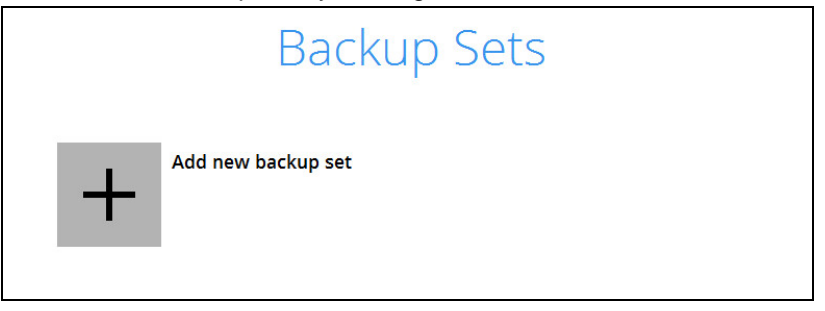

3. When the Create Backup Set window appears, name your new backup set, and select the **Backup set type**. Then, click **Next** to proceed.

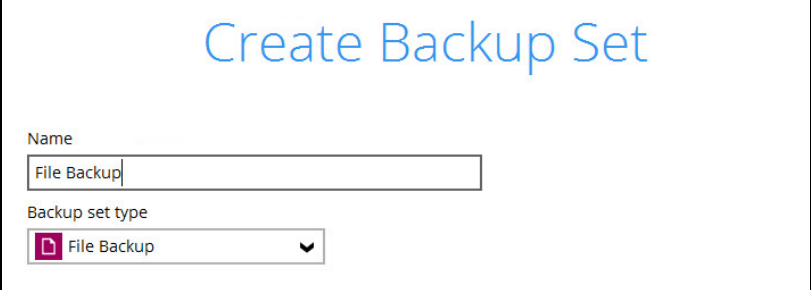

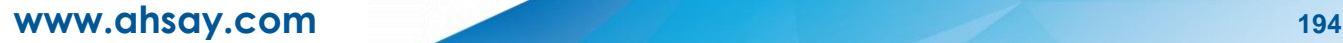

4. In the Backup Source window, select the files and folders for backup. Click **I would like to choose the files to backup** to select individual files for backup.

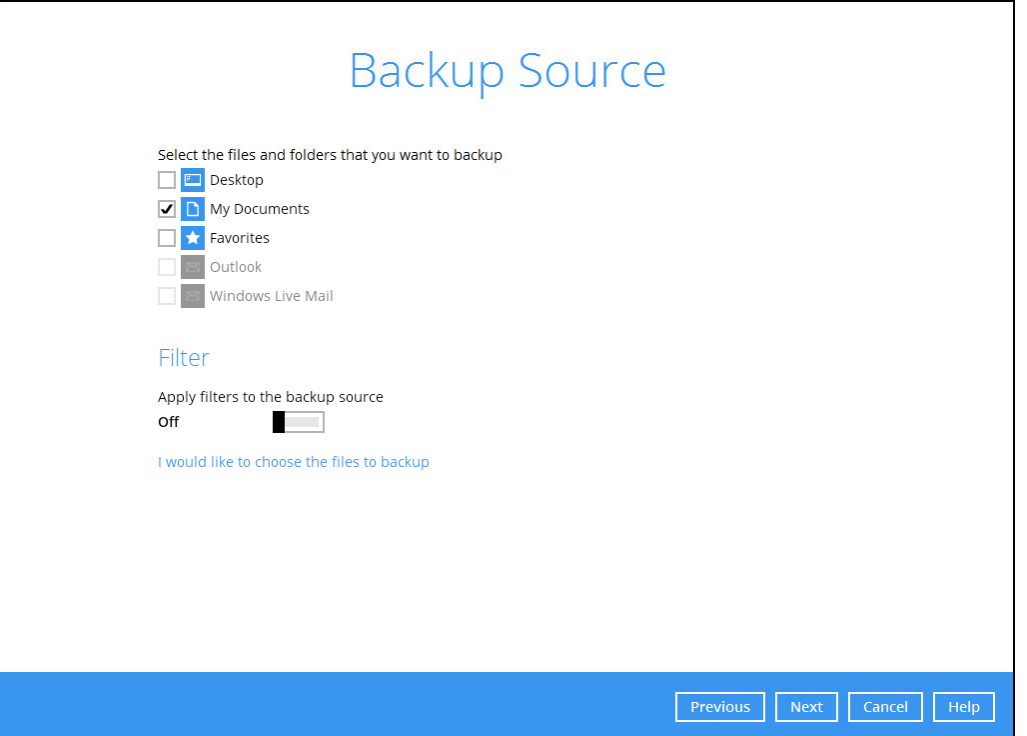

- 5. In the Advanced Backup Source window there are three (3) ways to select file(s) and folder(s) for back up:
	- i. Select folder(s) to back up all files in the folder(s). Click **OK** to save the selection and close the Advanced Backup Source window.

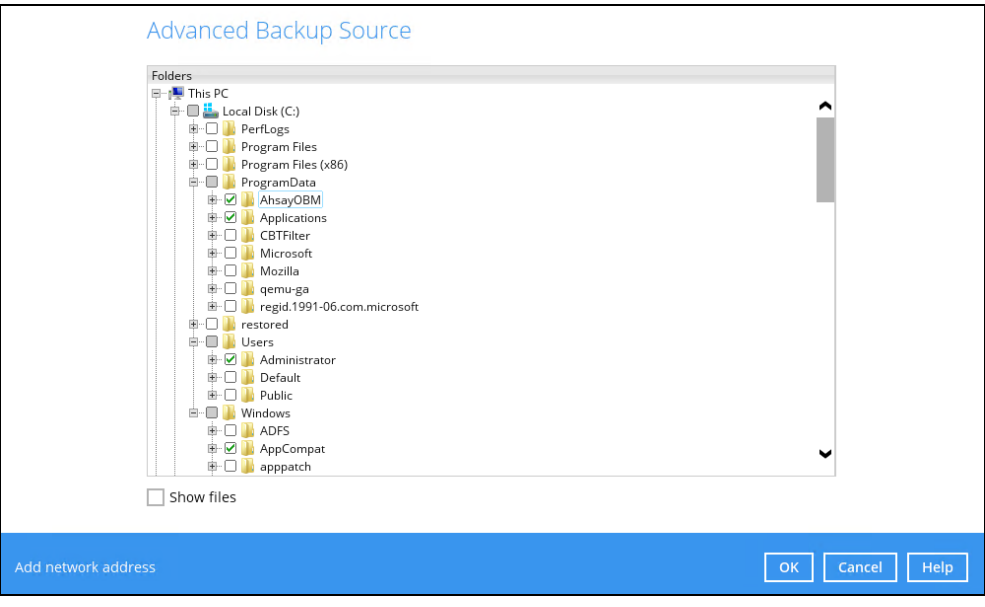

**www.ahsay.com 195**

ii. Back up only individual file(s) instead of all files in the selected folder(s). Check the **Show files** checkbox at the bottom of the screen. A list of files will appear on the righthand side. Select the checkbox(es) next to the file(s) to back up. Then, click **OK** to save your selections and close the Advanced Backup Source window.

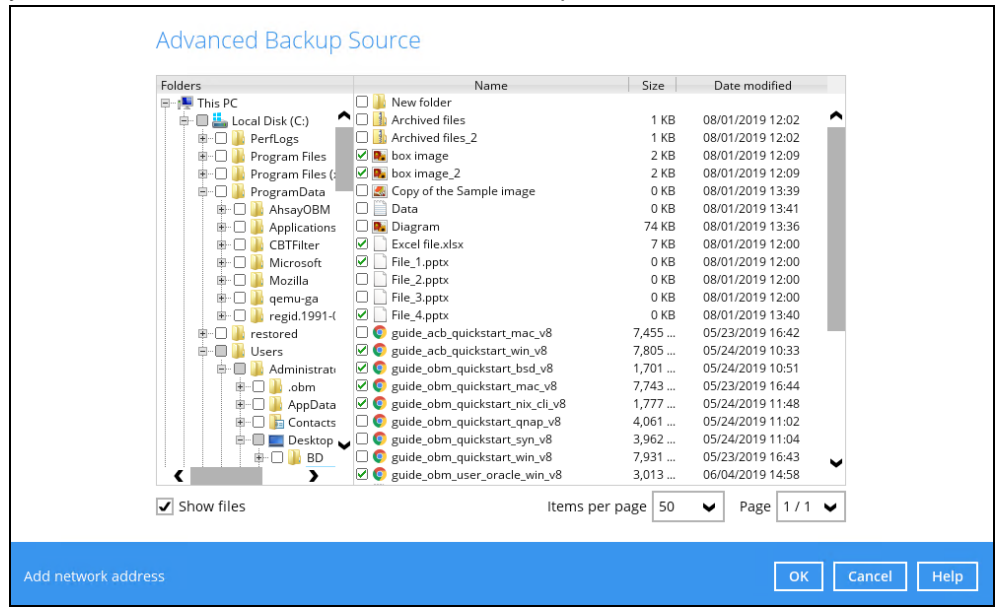

iii. Back up file(s) and/or folder(s) located in a network drive. Click the **Add network address** link at the botton of the screen. In the Network Address window, enter the network address.

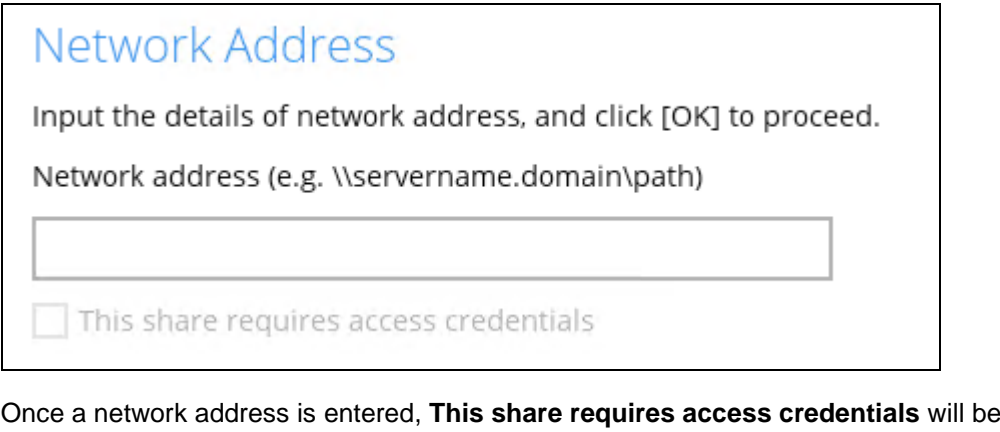

enabled. Check the box beside it if access credentials are required to backup and enter the User name and Password. Otherwise leave it unchecked and click **OK**.

 $\overline{\mathbf{J}}$  This share requires access credentials

User name (e.g. domain\username)

username

Password

.....

The network drive will now be added and automatically selected. There is still an option to select only specific file(s) to back up by checking the **Show files** checkbox. Click **OK**  to save your selections and close the Advanced Backup Source window.

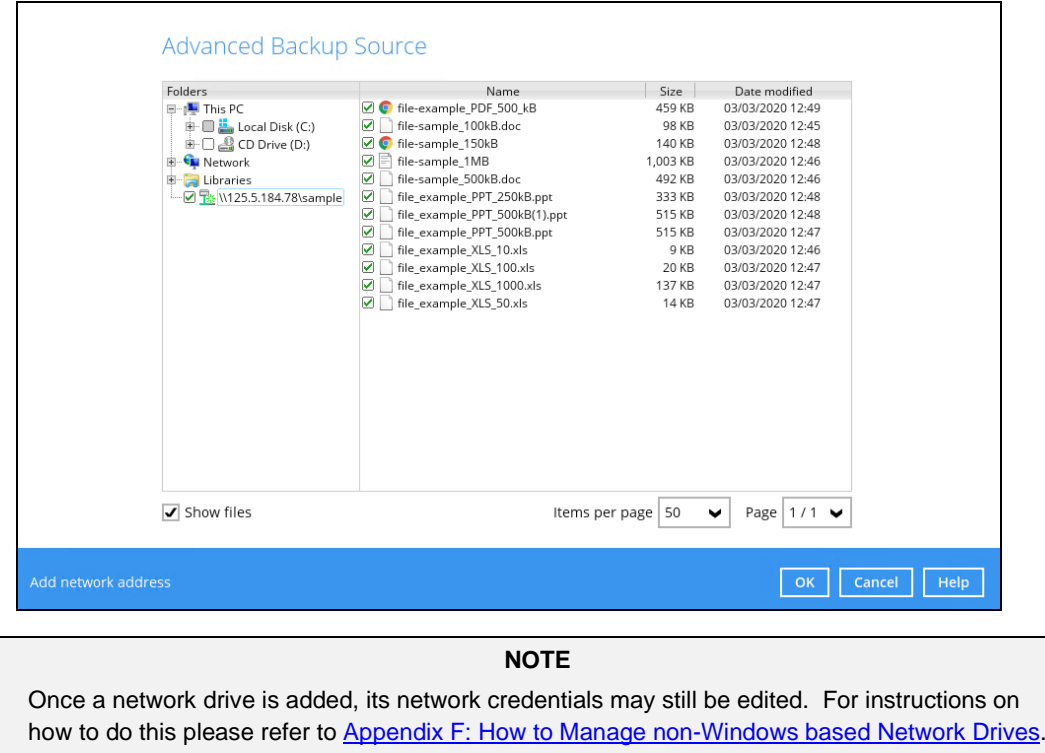

- 6. In the Backup Source window, click **Next** to proceed.
- 7. When the **Schedule** window appears, you can configure a backup schedule to automatically run a backup job at your specified time interval. In the Schedule window, the Run scheduled backup for this backup set is **On** by default.
	- $\odot$ In the default backup schedule, there will be a scheduled backup that will be performed daily at 8pm. You can leave it as is or you can modify it by clicking on the existing backup schedule.

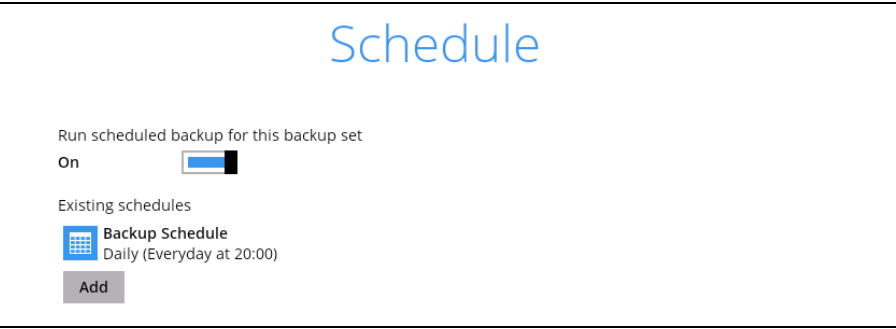

If you want to add another schedule, click **Add** Numen the New Backup  $\odot$ Schedule window appears, specify your backup schedule. Then, click **OK** to save your changes and close the New Backup Schedule window.

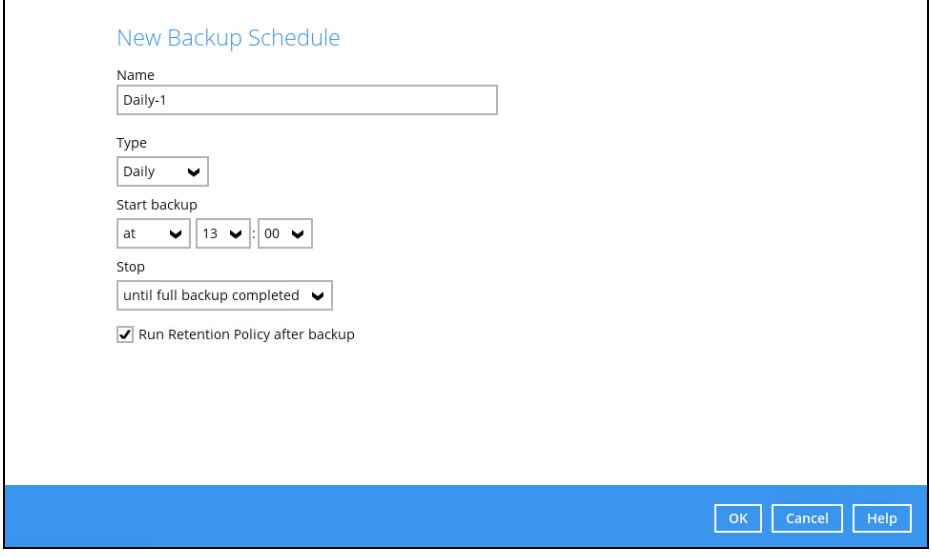

- 8. In case you have added a schedule, it will be shown in the Schedule window. Click **Next** to proceed when you are done setting.
- 9. The **Destination** window will appear.

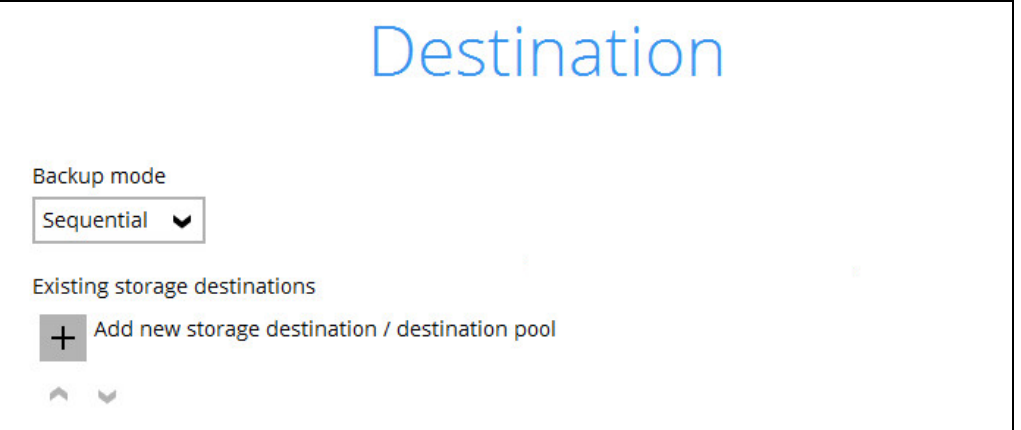

Select the appropriate option from the **Backup mode** dropdown menu.

- $\odot$ **Sequential** (default value) – run backup jobs to each backup destination one by one
- $\bullet$ **Concurrent** – run backup jobs to all backup destinations at the same time

To select a backup destination for the backup data storage, click  $\left| + \right|$  next to **Add new storage destination / destination pool**.

10. In the **New Storage Destination / Destination Pool** window, select the destination storage. Then, click **OK** to confirm your selection.

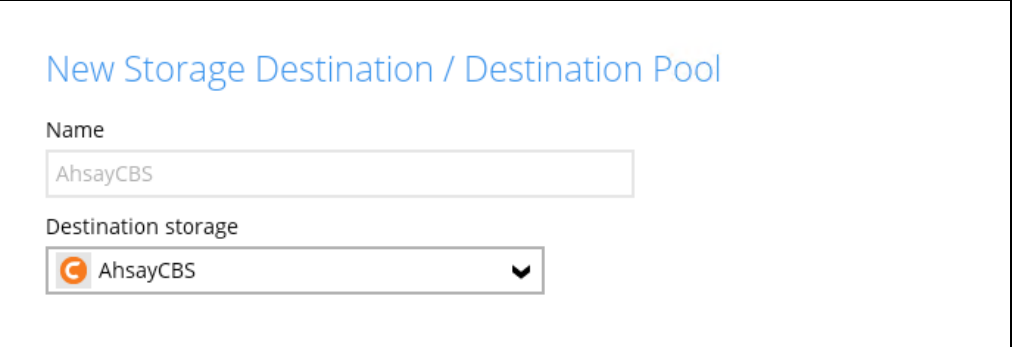

If **Local / Mapped Drive / Network Drive / Removable Drive** is selected, you need to specify the path by clicking **Change** to select the path or you can manually enter it. Once a network address is entered, **This share requires access credentials** check box will be enabled. Check the box beside it if access credentials are required to connect to the storage destination and enter the User name and Password. Otherwise, leave it unchecked and click **Test** to check the connection. Click **OK** to add the storage destination.

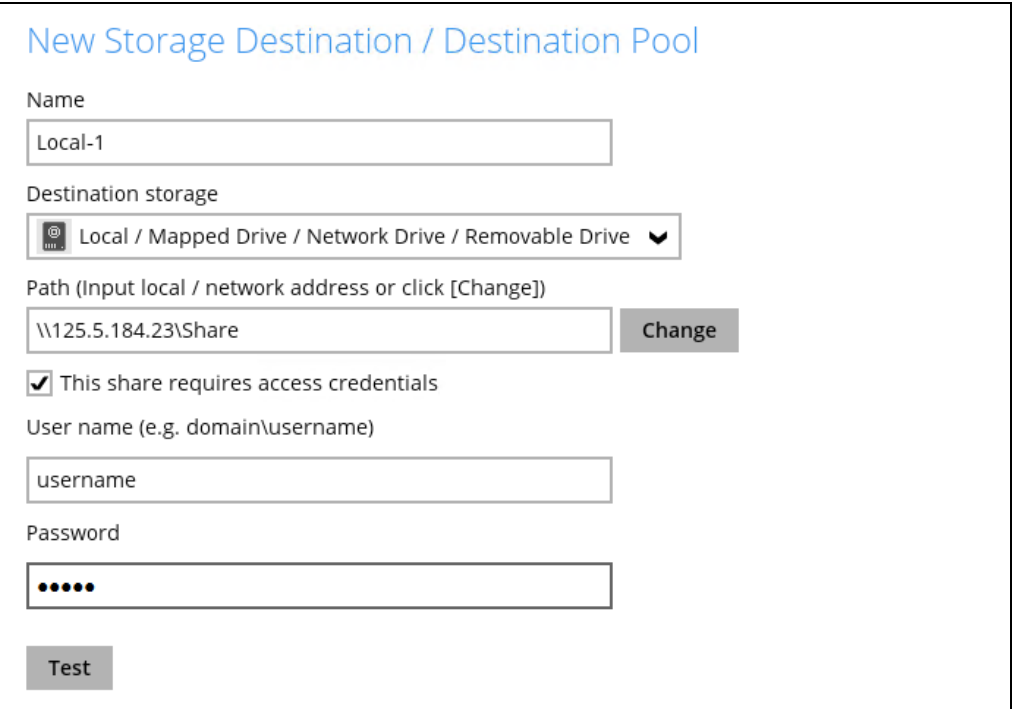

11. In the **Destination** window, your selected storage destination will be shown. Click **Next** to proceed.

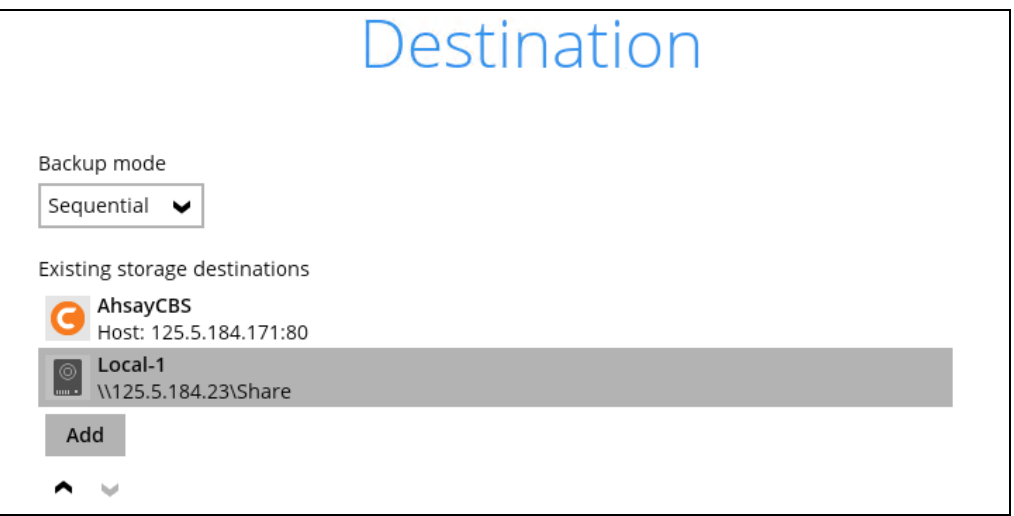

12. If you wish to enable the **OpenDirect Restore** feature, make sure you turn on the OpenDirect restore switch in this menu. Click **Next** to proceed.

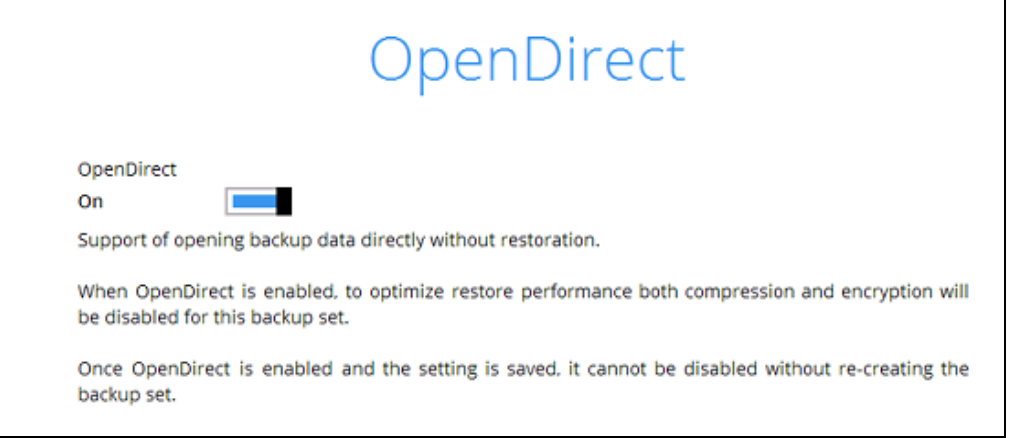

#### **NOTES**

- 1. Once the OpenDirect Restore feature is enabled and the backup set is saved, it is **NOT** possible to disable it afterwards, and vice versa. A new backup set will have to be created again if you wish to do so.
- 2. It is possible to enable both OpenDirect restore and Run Direct restore at the same time. However, AhsayOBM restore job will only allow either OpenDirect or Run Direct to run, but not to run concurrently.
- 3. OpenDirect restore requires an additional OpenDirect restore module license to work. Contact your backup service provider for further details.
- 4. OpenDirect restore might not be available, this depends on your backup service provider settings. Contact your backup service provider for more information.

13. **IMPORTANT:** If you have enabled the OpenDirect Restore, backup data will not be compressed and encrypted to optimize restore performance, therefore you can skip to step 16.

In the Encryption window, the default **Encrypt Backup Data** option is enabled with an encryption key preset by the system which provides the most secure protection.

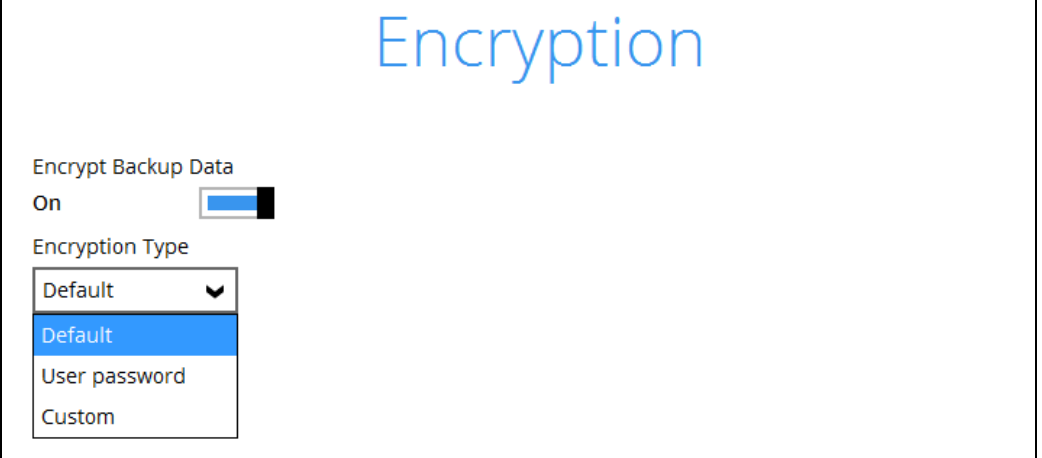

You can choose from one of the following three Encryption Type options:

- ➢ **Default**  an encryption key with 44 alpha numeric characters will be randomly generated by the system
- ➢ **User password** the encryption key will be the same as the login password of your AhsayOBM at the time when this backup set is created. Please be reminded that if you change the AhsayOBM login password later, the encryption keys of the backup sets previously created with this encryption type will remain unchanged.
- ➢ **Custom**  you can customize your encryption key, where you can set your own algorithm, encryption key, method, and key length.

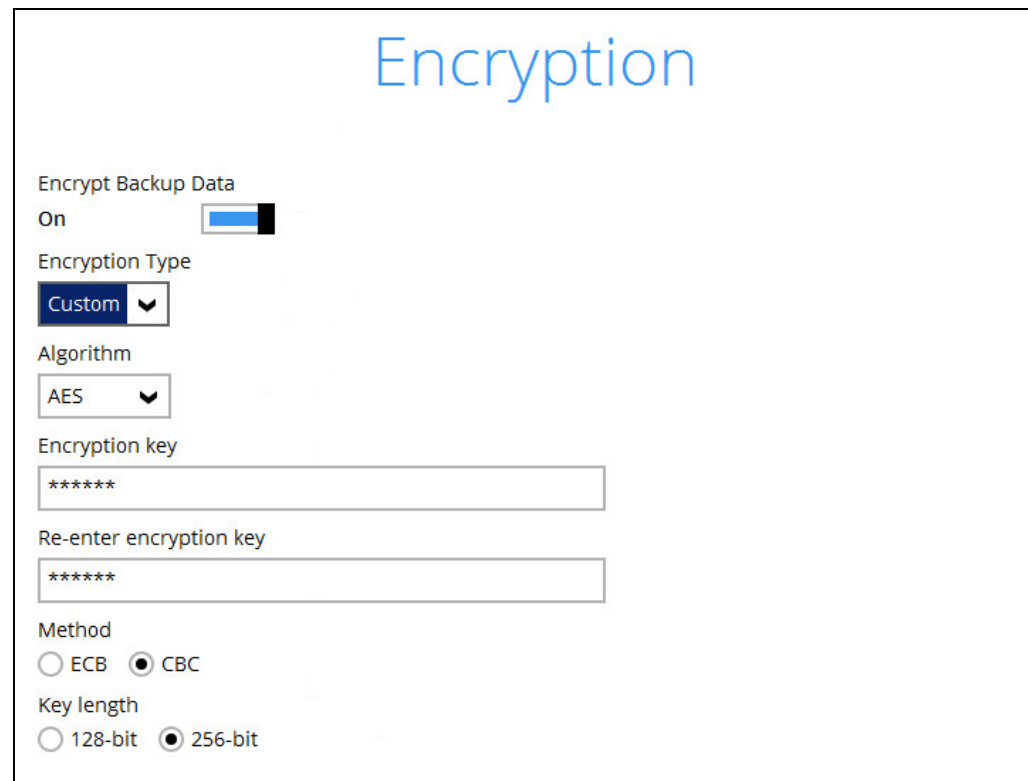

**Note:** For best practice on managing your encryption key, refer to the following Wiki article. [http://wiki.ahsay.com/doku.php?id=public:8015\\_faq:best\\_practices\\_for\\_managing\\_encryption\\_k](http://wiki.ahsay.com/doku.php?id=public:8015_faq:best_practices_for_managing_encryption_key) [ey](http://wiki.ahsay.com/doku.php?id=public:8015_faq:best_practices_for_managing_encryption_key)

Click **Next** when you are done setting.

14. If you have enabled the Encryption Key feature in the previous step, the following pop-up window shows, no matter which encryption type you have selected.

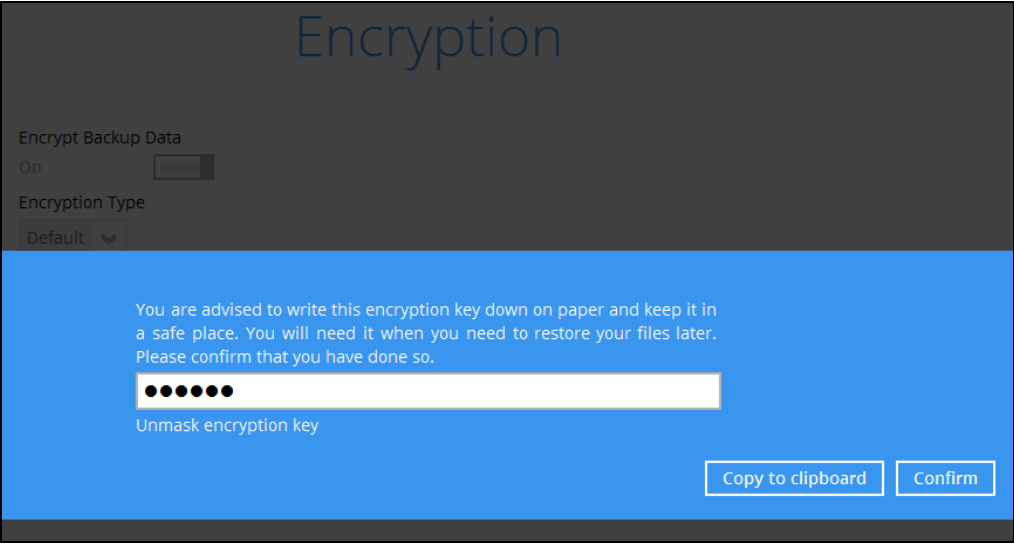

The pop-up window has the following three options to choose from:

➢ **Unmask encryption key** – The encryption key is masked by default. Click this option to show the encryption key.

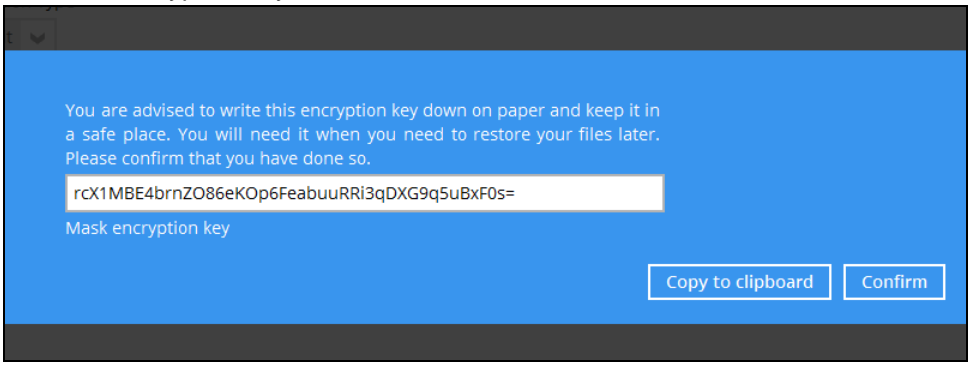

- ➢ **Copy to clipboard** Click to copy the encryption key, then you can paste it in another location of your choice.
- ➢ **Confirm** Click to exit this pop-up window and proceed to the next step.

15. The following screen prompts you to enter the Windows login credentials for user authentication if you have enabled the Schedule Backup feature in step 8.

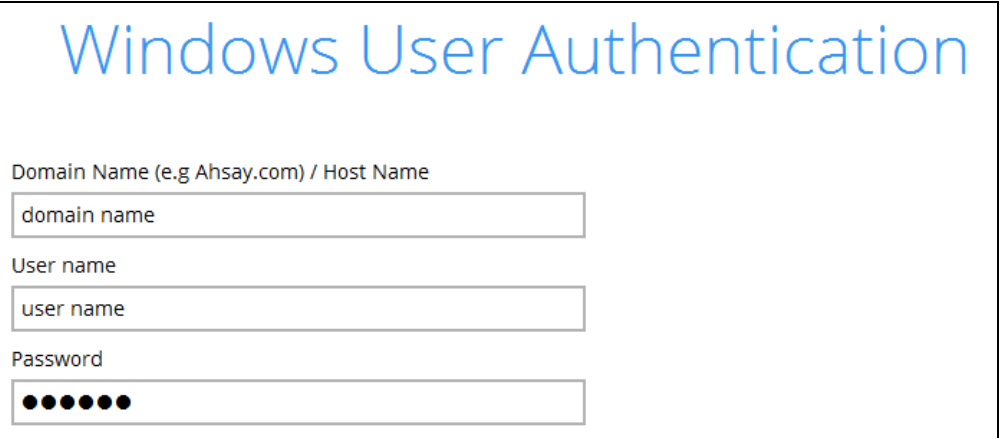

#### **NOTE**

If you have selected to back up individual folder(s) / file(s) on your local computer's drive in step 5, the Windows User Authentication request will be bypassed and therefore the screen shown above will not display even though the Schedule Backup feature has been turned on.

It is recommended to enter the information of user with Administrator privilege to support backup of network drives.

16. Upon successful creation of the backup set, the following screen will appear. You can click **Backup now** to back up your data or click **Close** to exit.

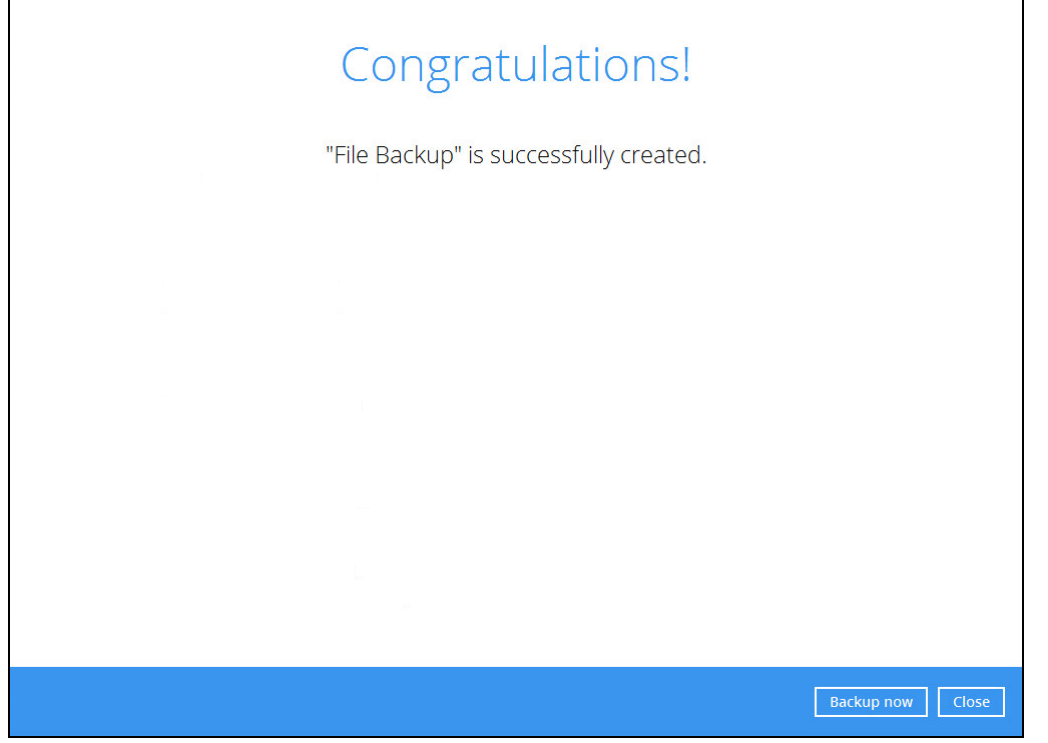

17. Based on Best [Practices and Recommendations,](#page-17-0) it is highly recommended to change the **Temporary Directory**. Select another location with sufficient free disk space other than Drive C.

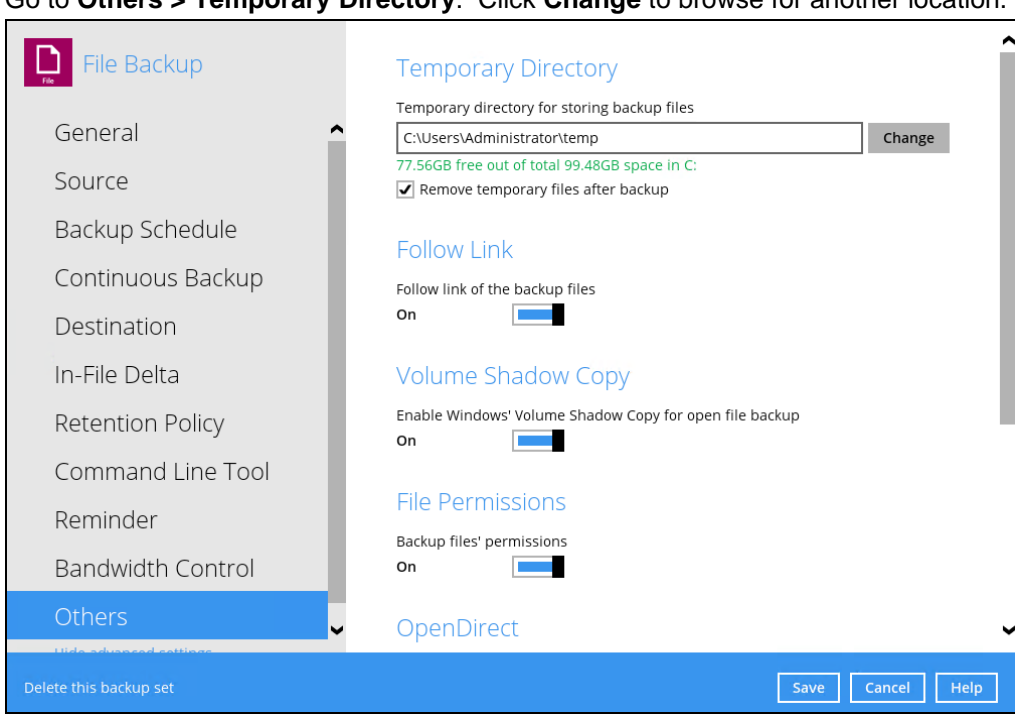

18. Optional: Select your preferred **Compression** type. By default, the compression is Fast with optimization for local.

Go to **Others > Compressions**. Select from the following:

- No Compression
- Normal
- Fast (Compressed size larger than normal)
- Fast with optimization for local

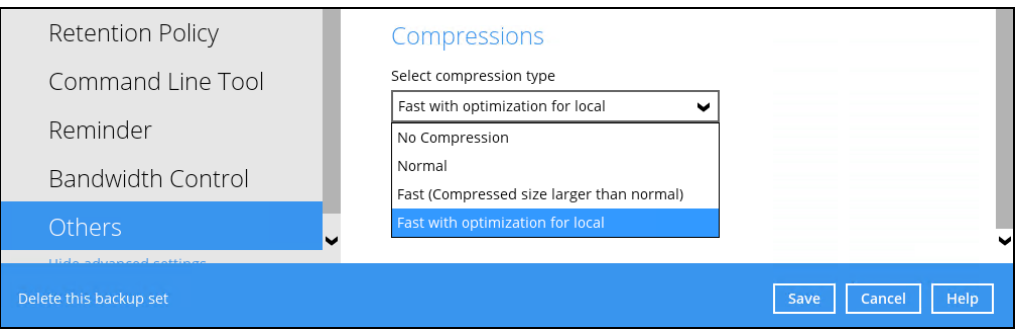

Go to **Others > Temporary Directory**. Click **Change** to browse for another location.

# **10 Overview on the Backup Process**

The following steps are performed during a backup job. For an overview of the detailed process for Steps **3**, **5**, **10**, and **12**, please refer to the following chapters.

- [Periodic Data Integrity Check \(PDIC\) Process](#page-212-0) **(Step 3)**
- $\bullet$ Backup Set Index Handling Process
	- $\odot$ [Start Backup Job](#page-214-0) **(Step 5)**
	- $_{\odot}$ [Completed Backup Job](#page-215-0) **(Step 12)**
- [Data Validation Check Process](#page-216-0) **(Step 10)**O

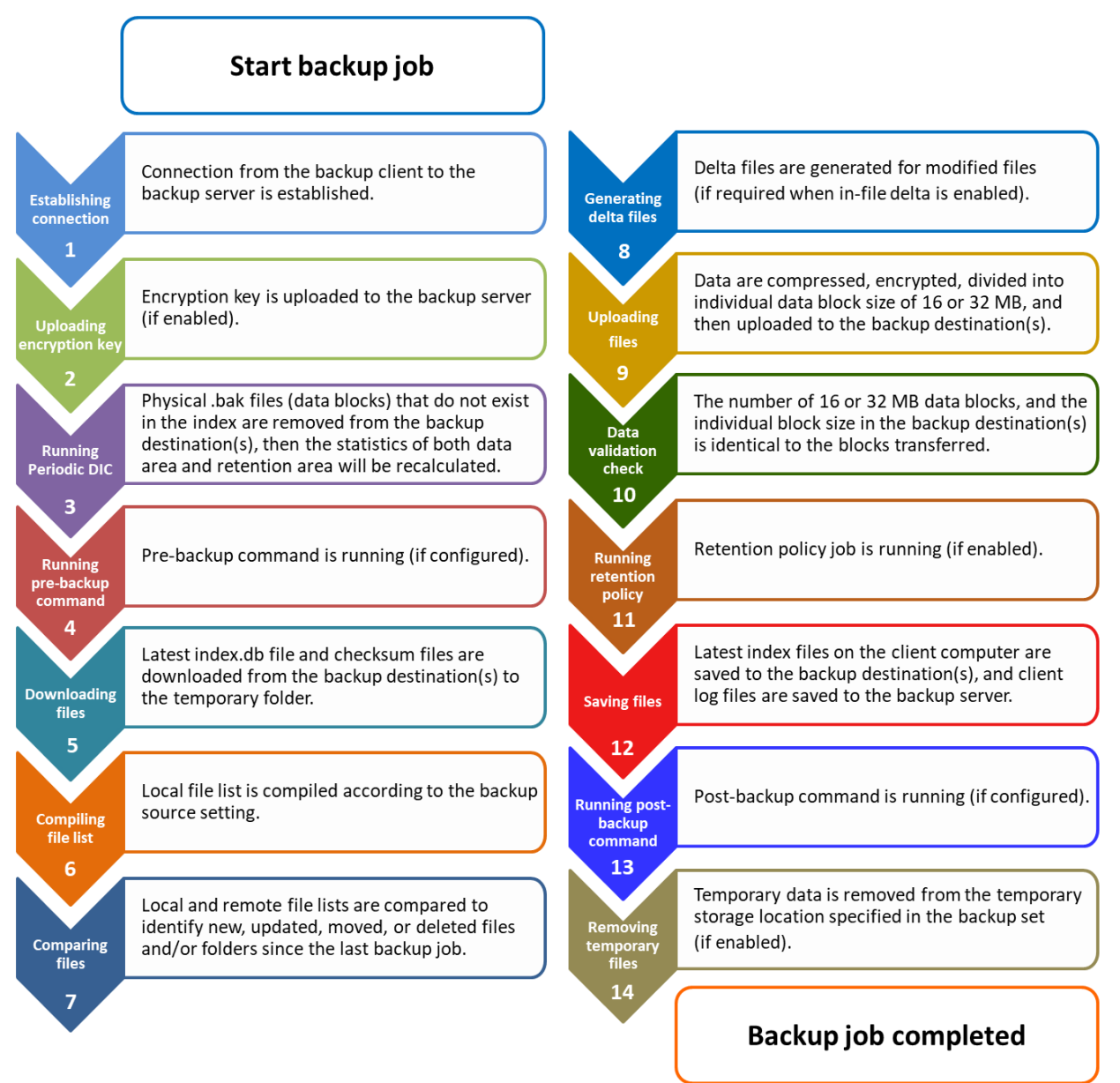

# <span id="page-212-0"></span>**10.1 Periodic Data Integrity Check (PDIC) Process**

For AhsayOBM v8.3.6.0 (or above), the PDIC will run on the first backup job that falls on the corresponding day of the week from **Monday to Friday**.

To minimize the impact of the potential load of large number of PDIC jobs running at the same time on the AhsayCBS server, the schedule of a PDIC job for each backup set is automatically determined by the result of the following formula:

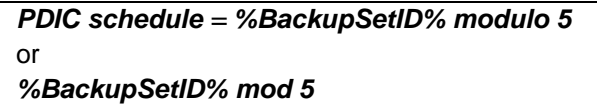

The calculated **result** will map to the corresponding day of the week (i.e., from Monday to Friday).

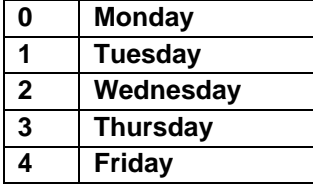

**NOTE: The PDIC schedule cannot be changed.**

**Example:**

Backup set ID: 1594627447932

*Calculation: 1594627447932 mod 5 = 2*

#### **2 Wednesday**

In this example:

- the PDIC will run on the first backup job that falls on Wednesday; or
- if there is no active backup job(s) running from Monday to Friday, then the PDIC will run on the next available backup job.

#### **NOTES**

Although according to the PDIC formula for determining the schedule is *%BackupSetID% mod 5*, this schedule only applies if the previous PDIC job was actually run more than 7 days prior.

Under certain conditions, the PDIC may not run strictly according to this formula. For example:

- 1. If AhsayOBM was upgraded to v8.5 (or above) from an older version v6, v7, or pre-8.3.6.0 version. In this case, the PDIC job will run on the first backup job after upgrade.
- 2. If backup jobs for a backup set are not run on a regular daily backup schedule (for example: on a weekly or monthly schedule), then the PDIC job will run if it detects that the previous PDIC job was run more than 7 days ago.
- 3. Every time a data integrity check (DIC) is run, the latest PDIC run date is reset, the next PDIC job will run after 7 days.
- 4. The PDIC job will not run if there are no files in both the data and retention areas. For example: a newly created backup set with no backup job history or a backup set where all the data has been deleted using the **[Delete Backup](#page-184-0) Data** feature.
- 5. The PDIC job will not run on a backup set that contains any data which still in v6 format. It will only run if all v6 data format on a backup set has undergone data migration to v8 block format.

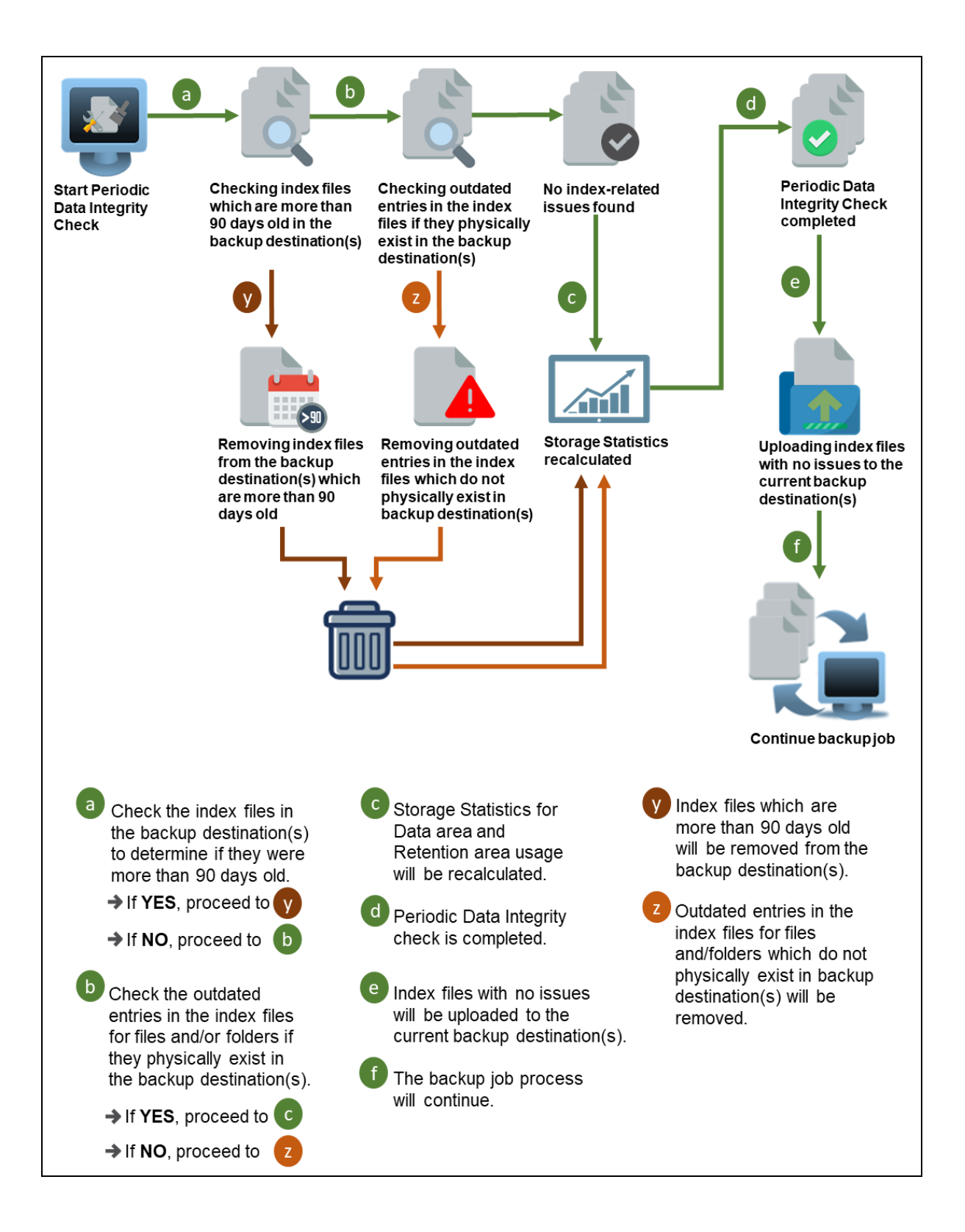

**www.ahsay.com 207**

# **10.2 Backup Set Index Handling Process**

To minimize the possibility of index related issues affecting backups, each time index files are downloaded from and uploaded to backup destination(s); the file size, last modified date, and checksum is verified to ensure index file integrity.

### <span id="page-214-0"></span>**10.2.1 Start Backup Job**

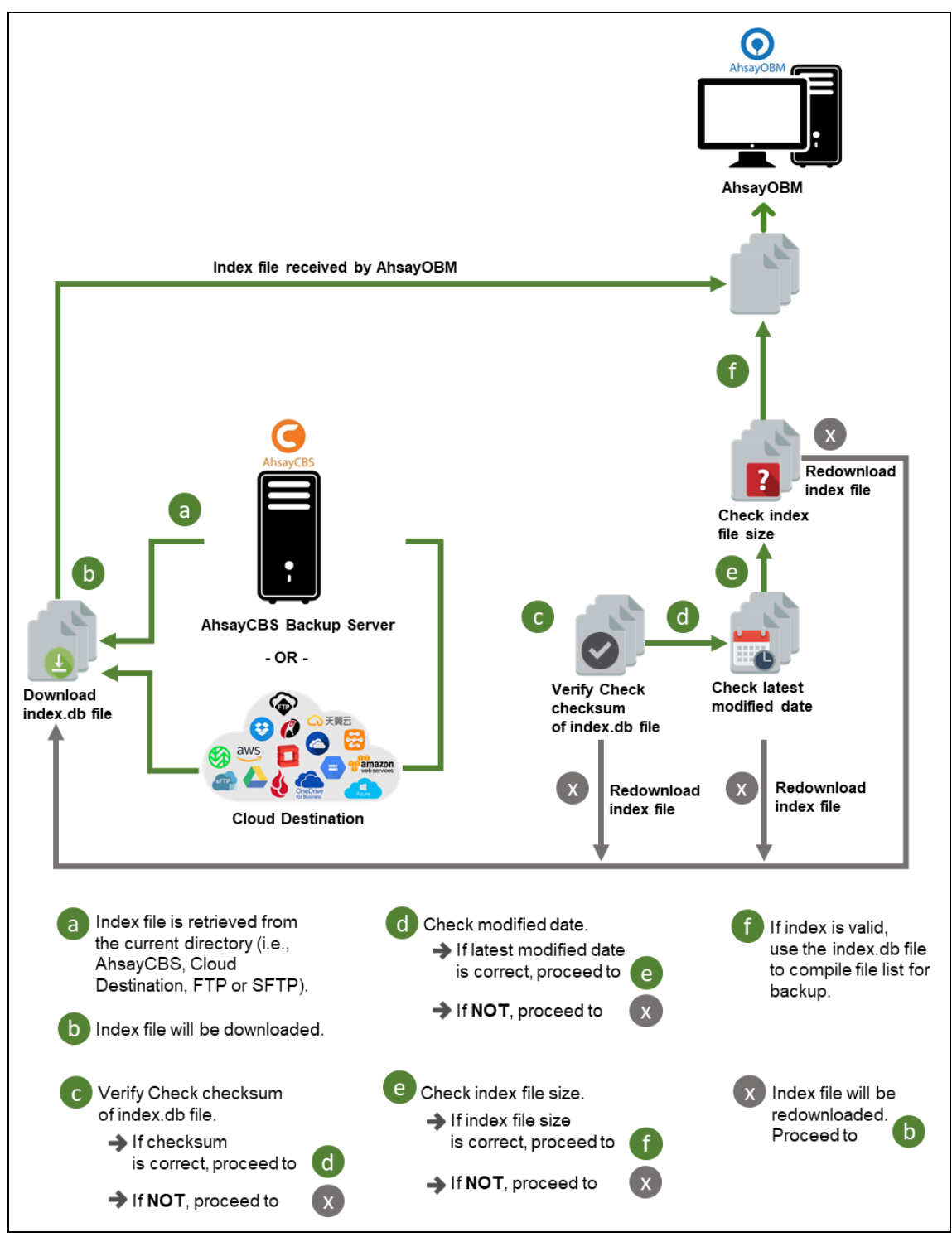

**www.ahsay.com 208**

#### <span id="page-215-0"></span>**10.2.2 Completed Backup Job**

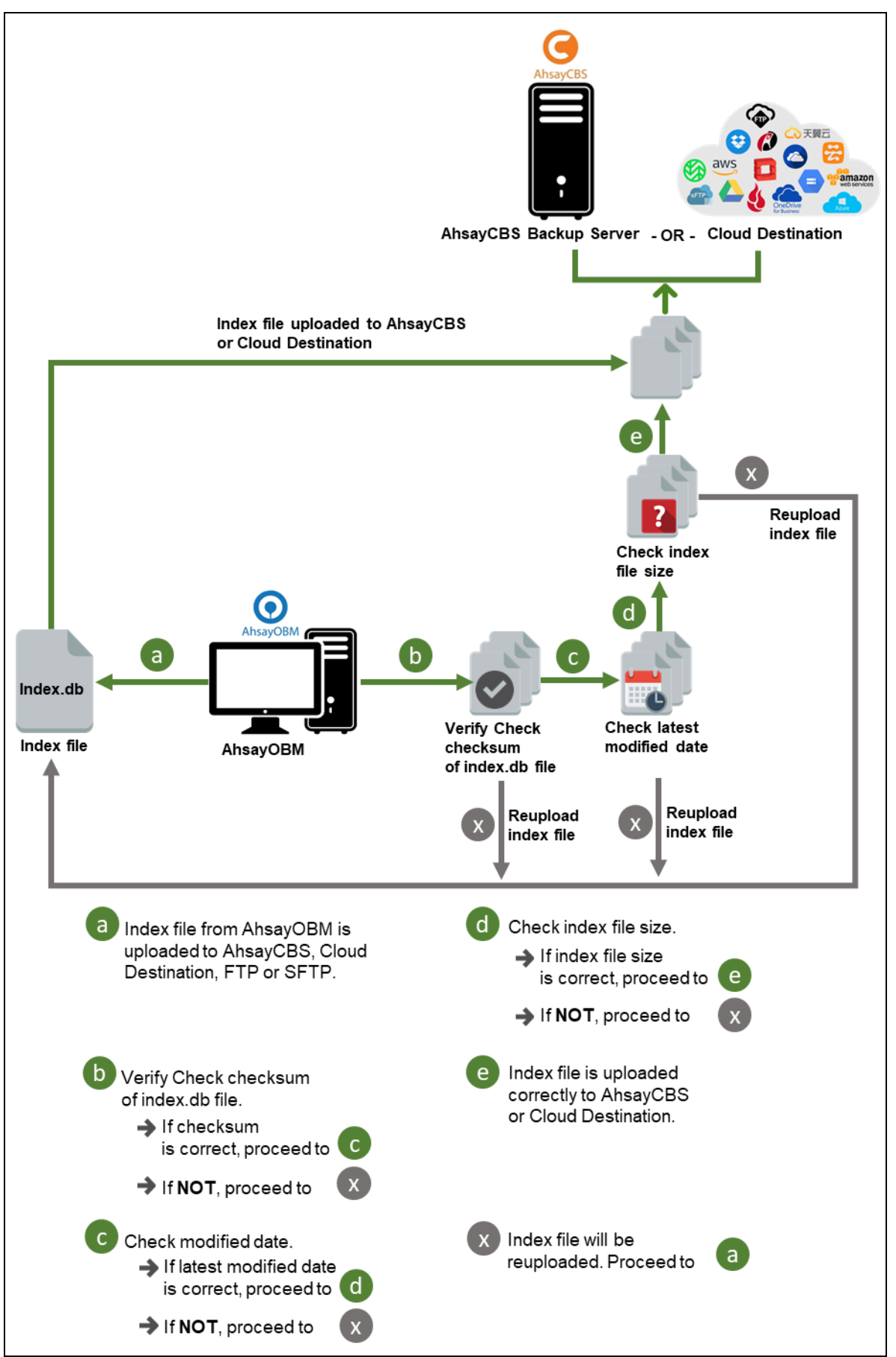
### **10.3 Data Validation Check Process**

As an additional measure to ensure that all files transferred to the backup destination(s) are received and saved correctly, both the number of 16 or 32 MB data block files and the size of each block file are checked again after the files are transferred.

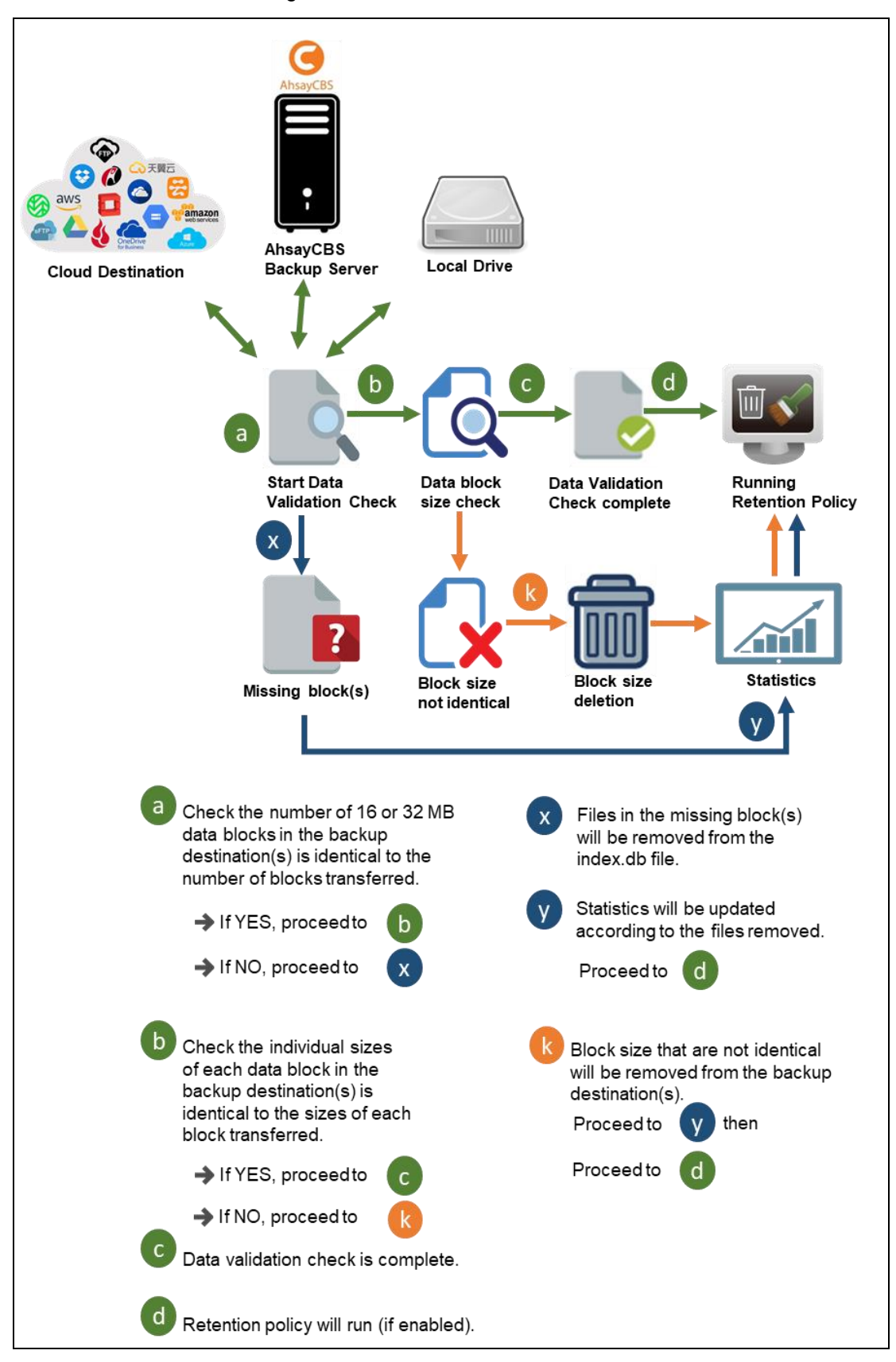

# **11 Run Backup Jobs**

## **11.1 Login to AhsayOBM**

Login to the AhsayOBM application according to the instructions in [Chapter 7 Start](#page-41-0) [AhsayOBM.](#page-41-0)

### **11.2 Start a Manual Backup**

1. Click the **Backup** icon on the main interface of AhsayOBM.

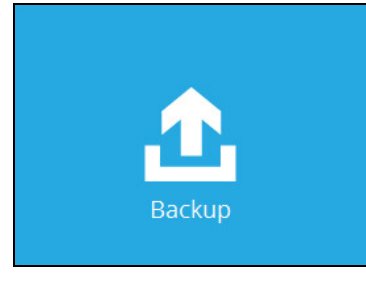

2. Select the backup set which you would like to start a backup for. In case you want to modify the In-File Delta type, Destinations and Retention Policy settings, click **Show advanced option**.

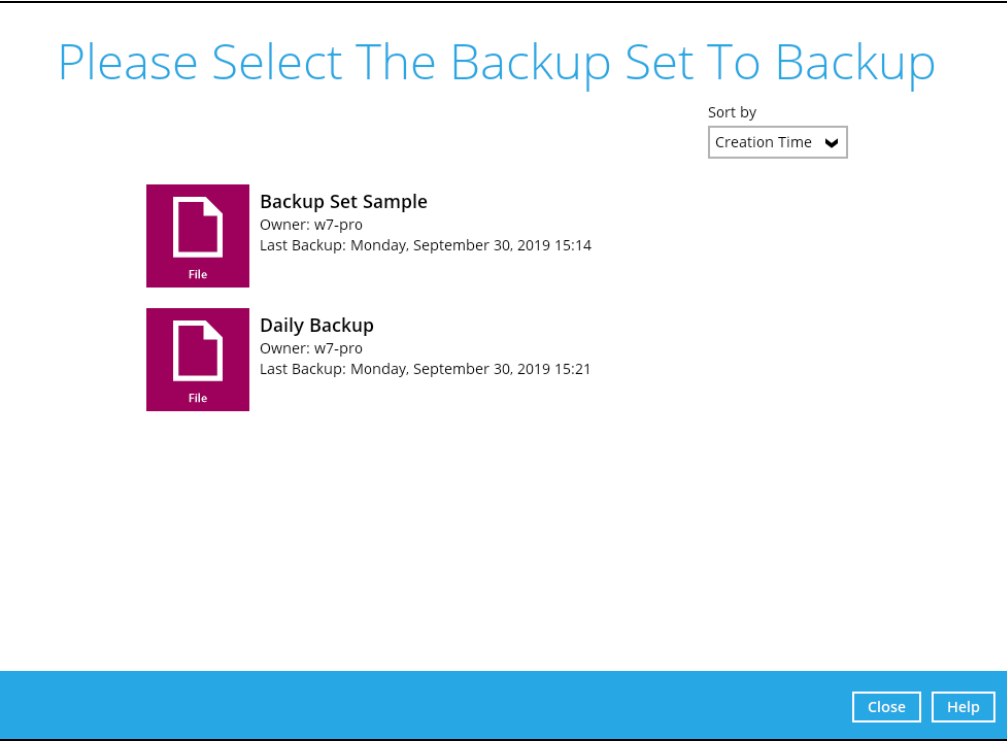

3. When advanced options are shown, it is recommended that you tick the checkbox next to **Run Retention Policy after backup** in the Retention Policy section at the bottom. This will help you save hard disk quota in the long run. In the In-File Delta type section, the following three options are available:

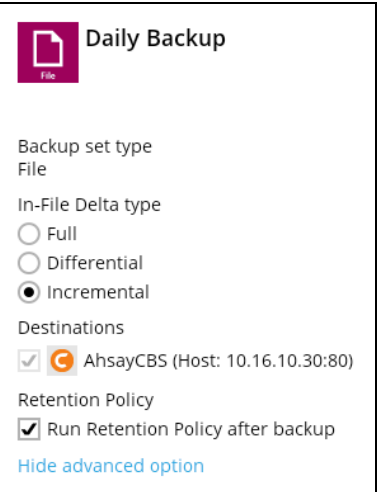

- $\odot$ **Full** – A full backup captures all the data that you want to protect. When you run a backup job for the first time, AhsayOBM will run a full backup regardless of the in-file delta setting.
- $\odot$ **Differential** – A differential backup captures only the changes made as compared with the last uploaded full file only (i.e. changes since the last full backup, not since the last differential backup).
- $\odot$ **Incremental** – An incremental backup captures only the changes made as compared with the last uploaded full or delta file (i.e. changes since the last incremental backup).
- 4. Click Backup to start the backup job. The status will be shown.

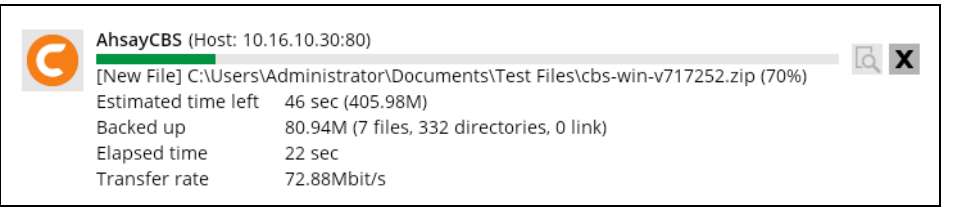

5. When the backup is completed, the progress bar will be green in color and the message "Backup Completed Successfully" will appear.

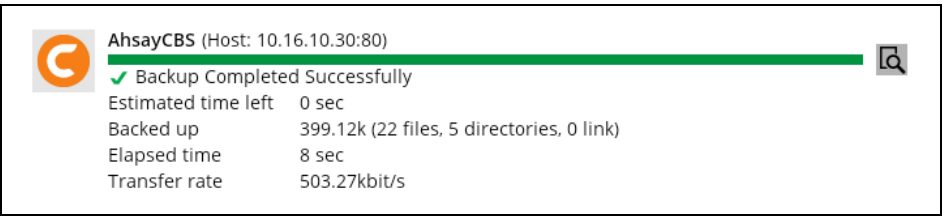

6. You can click the **View** icon on the right-hand side to check the log. A window will pop up to show the log. Click **Close** to exit the pop-up window.

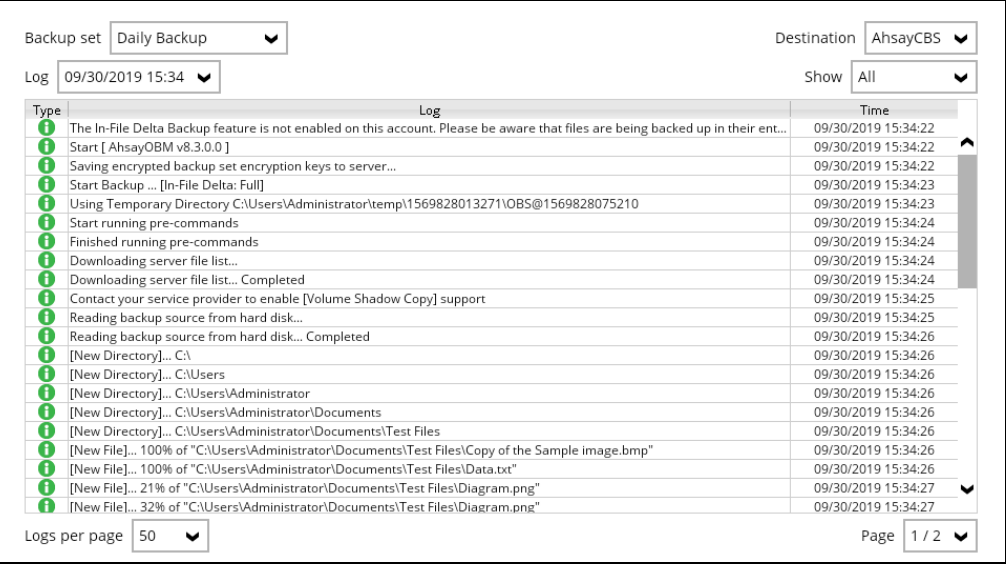

## **12 Restore Data**

### **12.1 Restore Method**

There are two restore methods available, the traditional restore and OpenDirect restore. OpenDirect restore applies only to File backup sets with OpenDirect feature enabled.

For more details on the differences of the two restore methods, refer to [Benefits of using](#page-21-0) [OpenDirect Restore.](#page-21-0)

### **12.1.1 Traditional Restore**

- 1. Log in to the AhsayOBM application according to the instructions in section Login to [AhsayOBM.](#page-41-1)
- 2. Click the **Restore** icon on the AhsayOBM main interface.

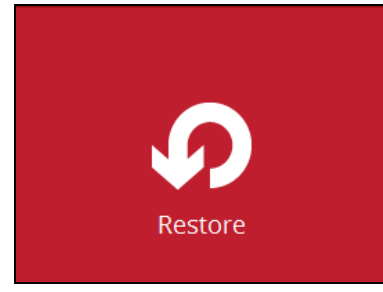

3. All the available backup sets for restore will be listed. Select the backup set that you would like to restore data from.

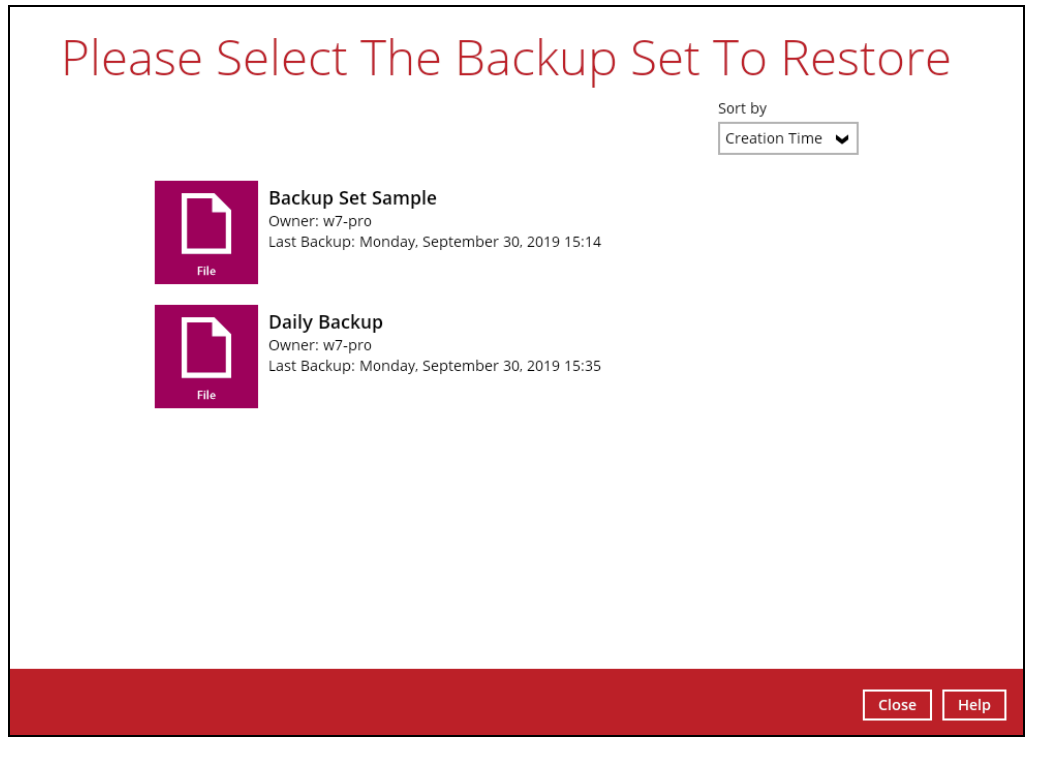

4. Select where you would like to restore your data from.

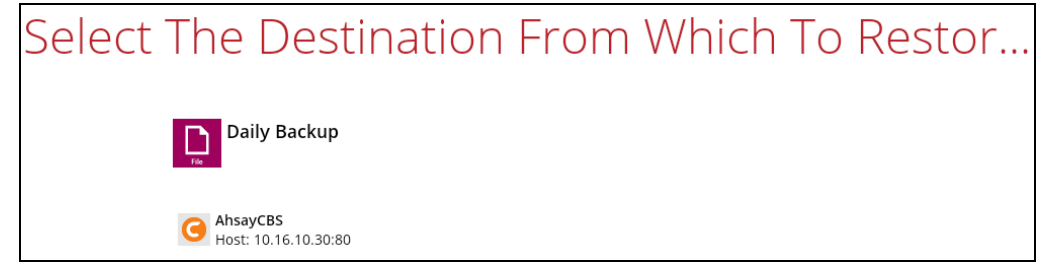

5. Select **Normal restore**.

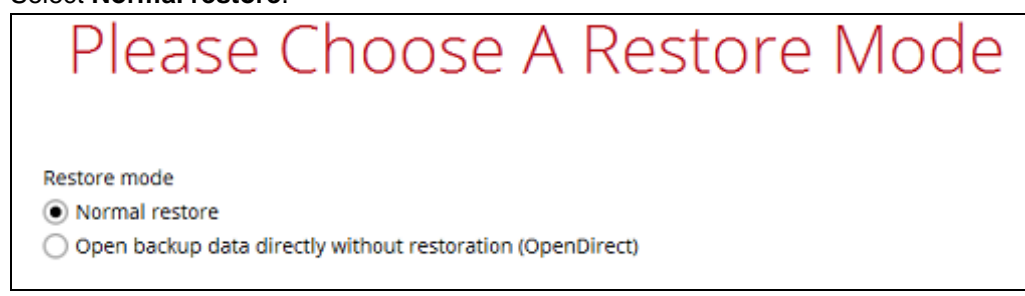

6. Select to restore files from a specific backup job, or from all files available, then select the files or folders that you would like to restore.

There are two options from the **Select what to restore** dropdown menu:

**Choose from files as of job** – This option allows you to select a backup version from a specific date and time to restore.

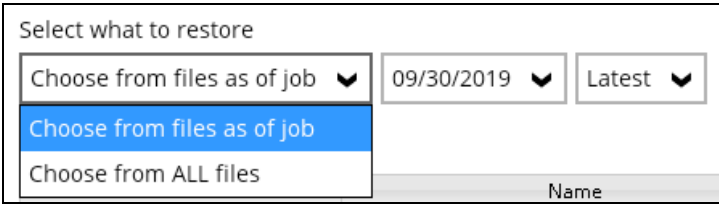

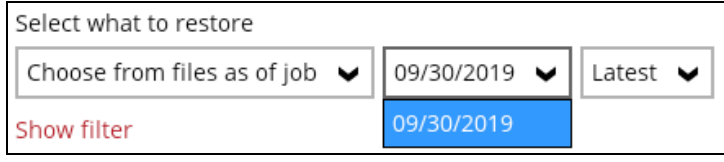

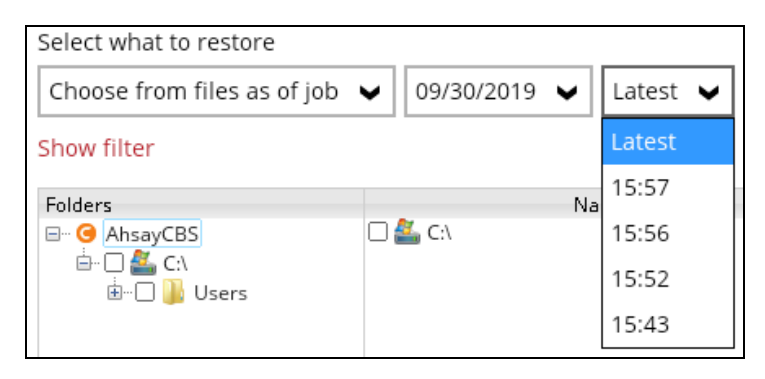

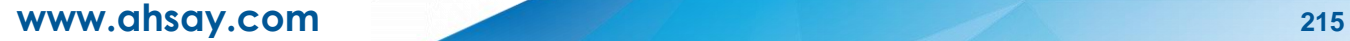

 $\mathbf{I}$ 

**Choose from ALL files** – This option allows you to restore all the available backup versions for this backup set. Among all the available backup versions, you can even select only some of the backup versions of a file to restore.

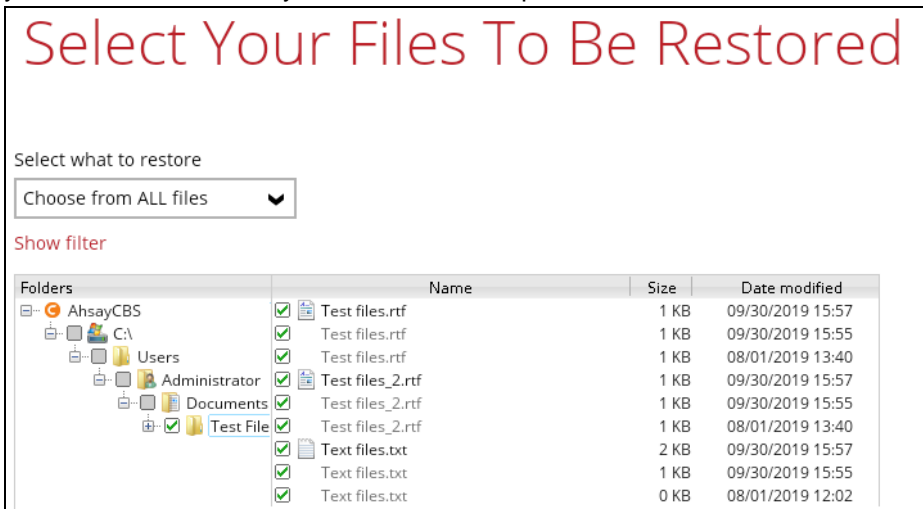

The following is an example showing all the available backup versions of the file **Test files.rtf**. The latest version is shown in solid black color and all the previous versions are shown in grey color. You can identify the file version from the **Date modified** column.

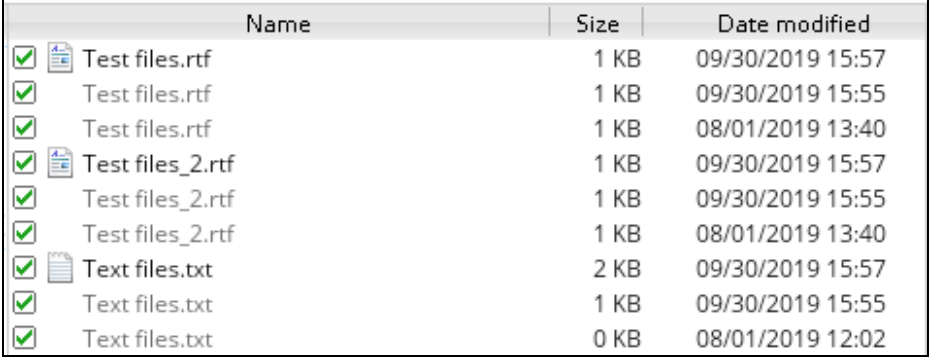

When the restore is done, you will see all the selected backup versions in the restore destination. The latest backup version has the file name as the original file, while the previous versions have the time stamps added to their file names for easy identification.

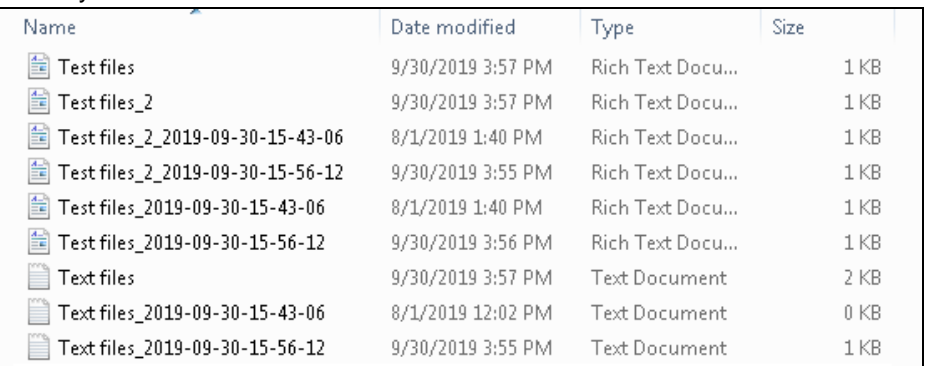

7. Click the **Show files** checkbox to select individual files for restoration. Click **Next** to proceed when you are done with the selections.

- 8. Select to restore the files to their **Original location**, or to an **Alternate location**. Then, click **Next** to proceed.
	- **Original location** The backed up data will be restored to the computer running AhsayOBM under the same directory path as on the machine storing the backup source. For example, if the backup source files are stored under **Users/[User's Name]/Downloads** folder, the data will be restored to **Users/[User's Name]/Downloads** as well on the computer running AhsayOBM.

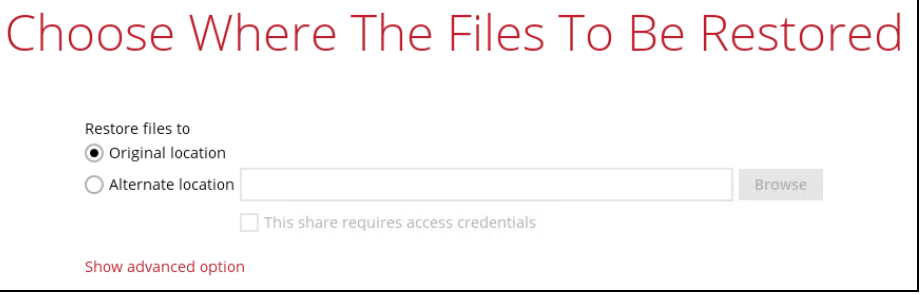

- **Alternate location** You can choose to restore the data to a location of your choice on the computer where AhsayOBM is running or to a network drive.
	- i. To restore to a location of your choice on the computer where AhsayOBM is running, click Browse. Select the location and click **OK**.

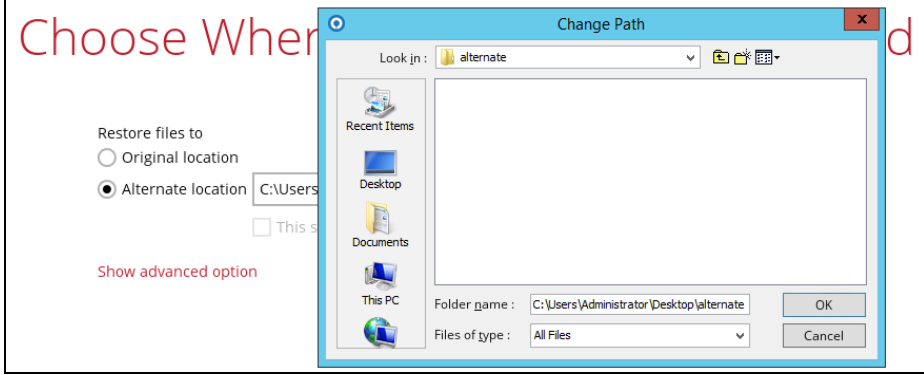

ii. To restore to a network drive, enter the network address where you want the backup files to be restored.

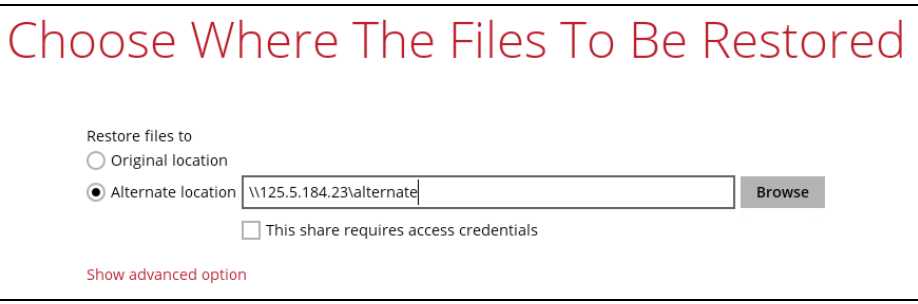

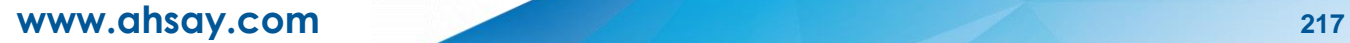

Check the box beside **This share requires access credentials** if the network drive was set up with password. Enter the User name and Password.

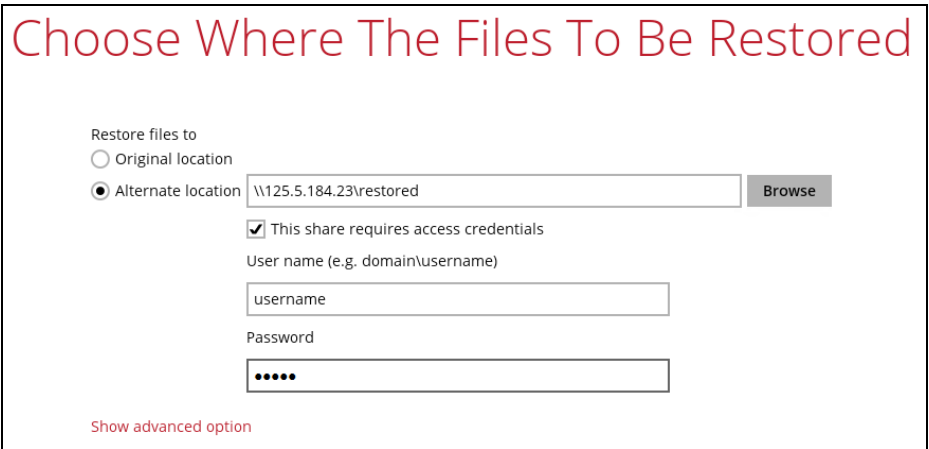

9. Click **Show advanced option** to configure other restore settings:

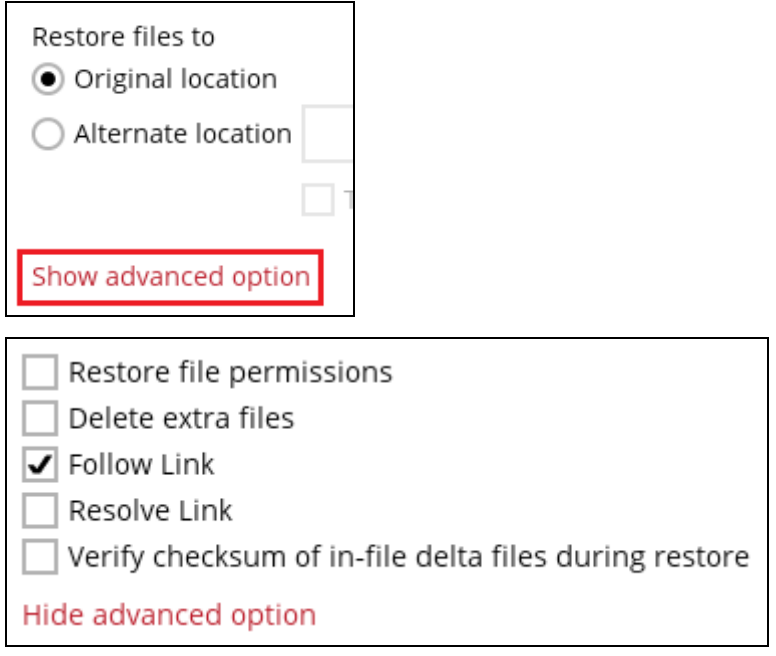

### **8** Restore file permissions

Restore file permissions are disabled by default. When you perform a file restore on shared files or folders using a shared computer, it is recommended that you enable Restore file permissions by ticking the checkbox so that the files restored will not be fully accessible to everyone using the shared computer.

### **Delete extra files**

By enabling this option, the restore process will attempt to synchronize the selected restore source with the restore destination, making sure the data in the restore destination is exactly the same as the restore source. Any data created after backup will be treated as "extra files" and will be deleted from the restore source if this feature is enabled.

### **Example:**

i) Two files are created under the **Document folder 01**, namely doc 1 & doc 2.

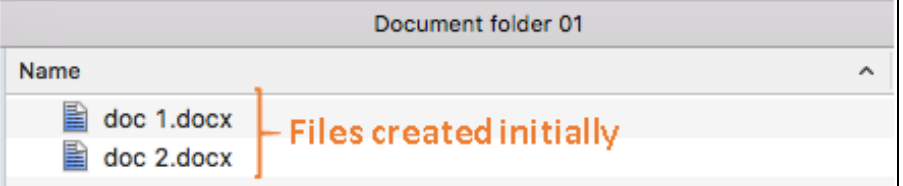

- ii) A backup is performed for folder **Document folder 01**.
- iii) Two new files are created, namely doc 3 & doc 4.

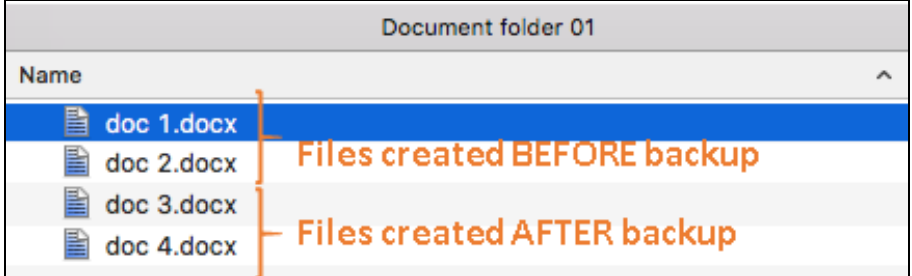

- iv) A restore is performed for the **Document folder 01**, with **Delete extra files** option enabled.
- v) Since doc 3 & doc 4 have never been backed up, therefore they will be deleted from **Document folder 01**, leaving only the two files that have been backed up.

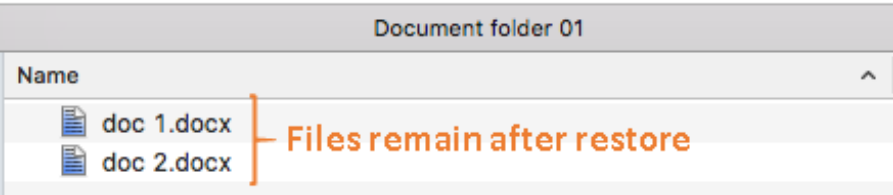

#### **WARNING**

Please exercise extra caution when enabling this feature. Consider what data in the restore destination has not been backed up and what impact it would cause if those data is deleted.

Prior to the data restore and synchronization, a warning message shows as the one shown below. Only clicking **Yes** will the "extra file" be deleted. You can click **Apply to all** to confirm deleting all the "extra files" at a time.

### **Follow Link (Enabled by default)**

When this option is enabled, not only the symbolic link or junction point will be restored, the directories and files that the symbolic link or junction point links to will also be restored.

The table below summarizes the behaviors when a restore is performed with different settings.

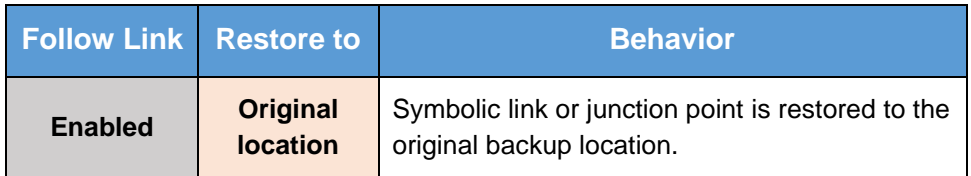

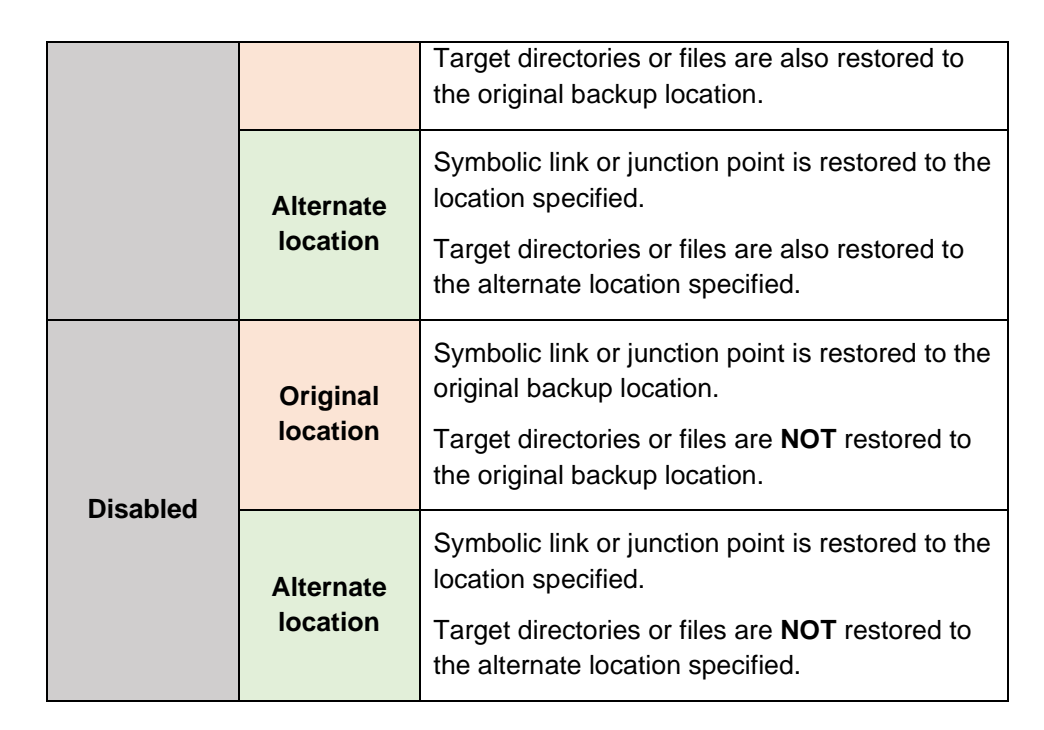

#### **Resolve link (Only for restoring to Alternate Location)**  $\odot$

This option must be used in conjunction with the **Follow Link** option. When this option is enabled, the symbolic link, as well as the directories and files that the symbolic link links to will also be restored in the alternate location you have chosen. That means the symbolic link will point to the alternate location instead of the original location.

The table below summarizes the behaviors when a restore is performed with this option turned on and off.

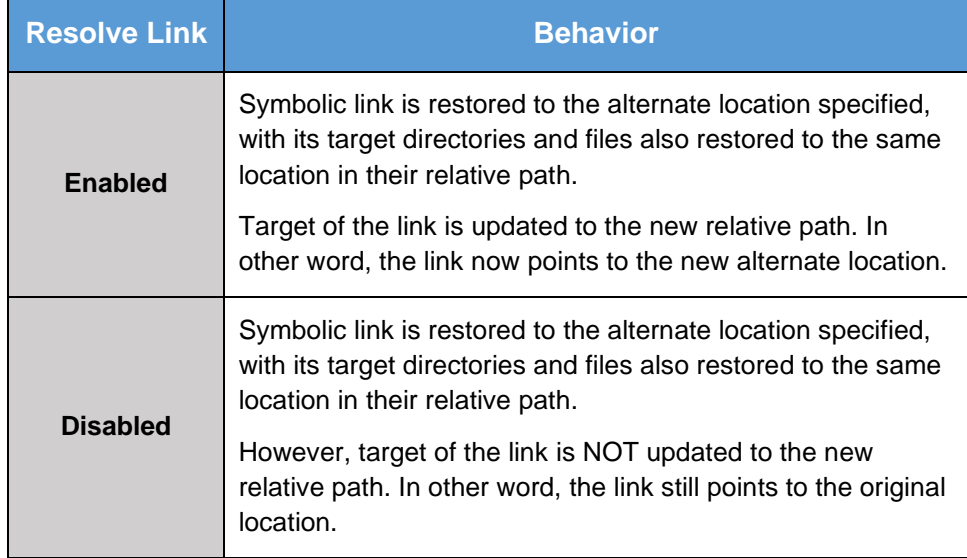

### **Verify checksum of in-file delta files during restore**

Verify checksum of in-file delta files during restore is disabled by default. When you perform restore for non-RunDirect backup set, you can enable the feature by ticking the checkbox so that the checksum of in-file delta files will be verified. As the feature will make the restore process time longer, it is recommended to enable the feature only if you want to verify if the merged file were correct.

- 10. Click **Next** to proceed when you are done with the settings.
- 11. Select the temporary directory for storing temporary files, such as delta files, when they are being merged.

By default, the temporary files are stored under the temp directory of the user profile directory. In case the same directory path does not exist in the computer you are running AhsayOBM, you have to click **Browse** to define a new location for storing the temporary files. Otherwise, you will not be able to perform a restore.

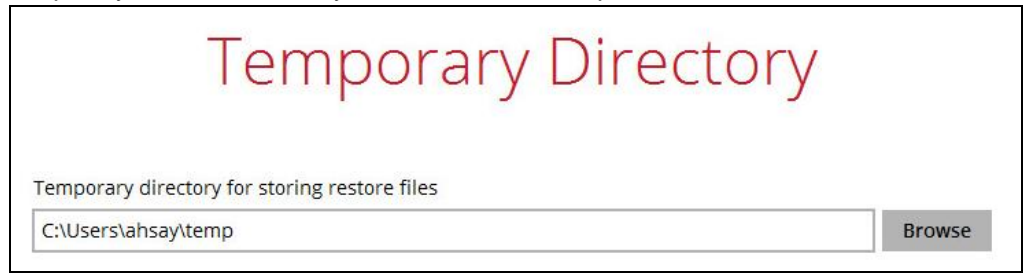

- 12. Click **Restore** to start the restore. The status will be shown.
- 13. When the restore is completed, the message "Restore Completed Successfully" will appear.

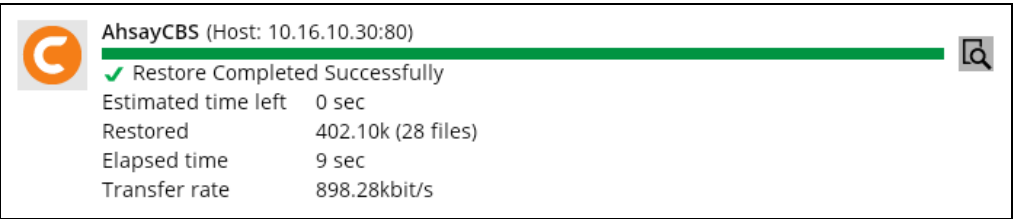

You can click the **Q** View icon on the right-hand side to check the log. A window will pop up to show the log. Click **Close** to exit the pop-up window.

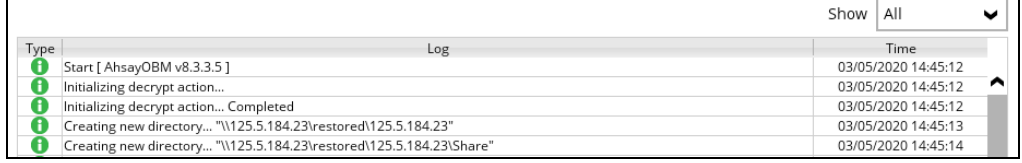

- 14. In the Restore window, click **Cancel** to close the Restore window.
- 15. To exit AhsayOBM, click the "**x**" on the top right corner. A message will appear to ask for your confirmation. Click **Yes** to close the application. If you wish to run AhsayOBM again, you will then have to launch it again.

### **12.1.2 OpenDirect Restore**

This restore method applies to backup sets created with OpenDirect restore enabled only.

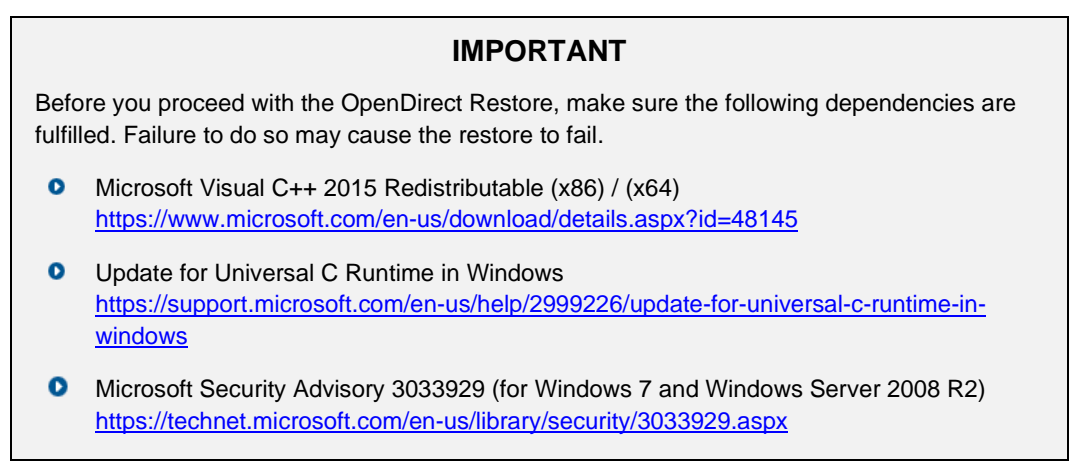

- 1. Log in to the AhsayOBM application according to the instructions in section [Login to](#page-41-1)  [AhsayOBM.](#page-41-1)
- 2. Click the **Restore** icon on the AhsayOBM main interface.

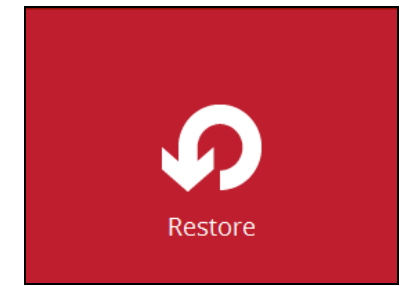

3. All the available backup sets for restore will be listed. Select the backup set that you would like to restore data from.

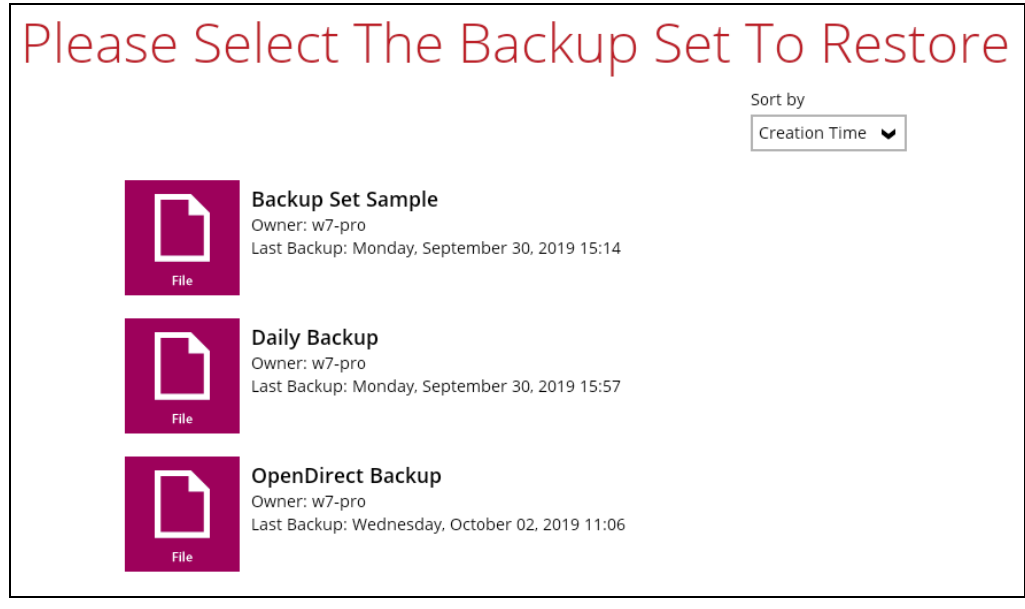

4. Select where you would like to restore your data from.

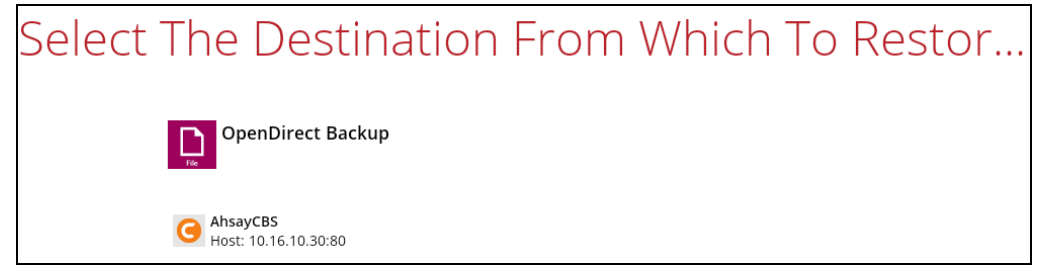

5. Select **Open backup data directly without restoration (OpenDirect).** 

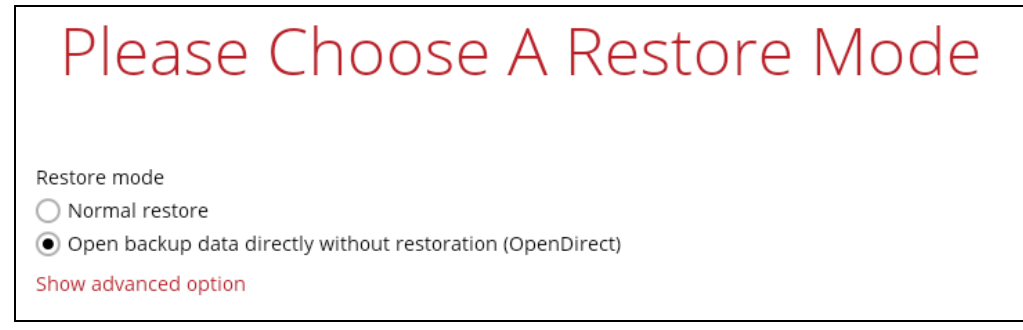

You may select the **Read timeout limit** by clicking Show advanced option.

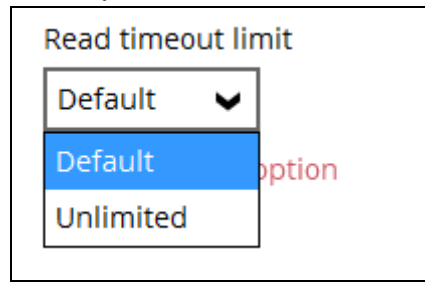

This selection defines the duration when the OpenDirect restore session will be disconnected if there is no response from the mounted compressed or image file.

- $\bullet$ **Default** – This setting should be suitable for compressed or image file located on a local, removable, or network drive. The time out value is15 seconds.
- $\bullet$ **Unlimited** – the connection will not be time out when this is selected. This selection is recommended under the following usage:
	- Backup destination is a cloud stroage.  $\bullet$
	- $\circledcirc$ AhsayCBS over the Internet.
	- A large compressed or image file with large incremental delta chain.

#### **NOTE**

If in doubt or unsure about the compressed or image file size or network stability, it is recommended to use **Unlimited**.

Click **Next** to proceed when you are done with the selection.

6. Select to restore files from a specific backup job, or from all files available, then select the files or folders that you would like to restore.

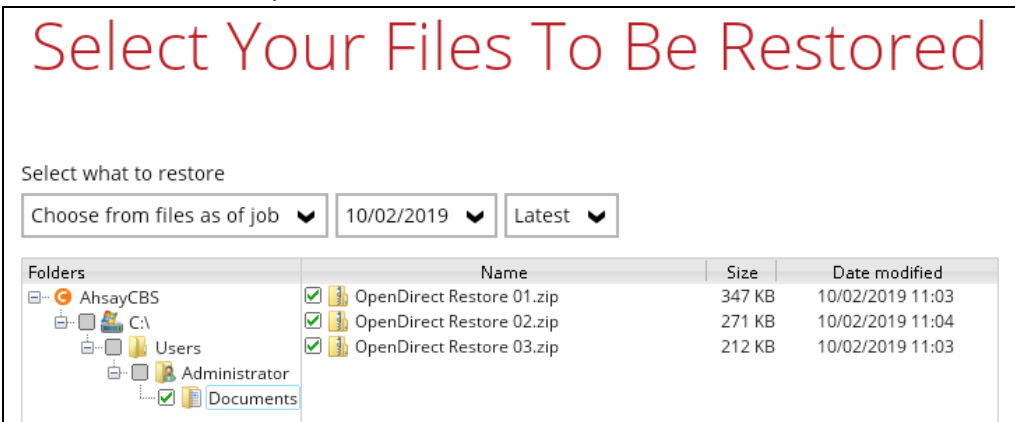

7. Select a temporary directory for storing restore files, then click Restore to start the OpenDirect restore.

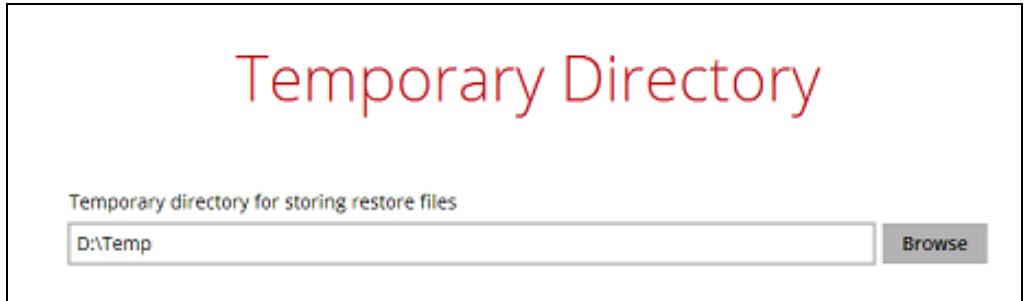

- 8. Click **Restore** to start the restore. The status will be shown.
- 9. The following screen shows when you perform OpenDirect restore for this backup set on this machine for the first time only. Make sure you click **Yes** to confirm mounting the file(s) on this machine. Clicking **No** will exit the restore process.

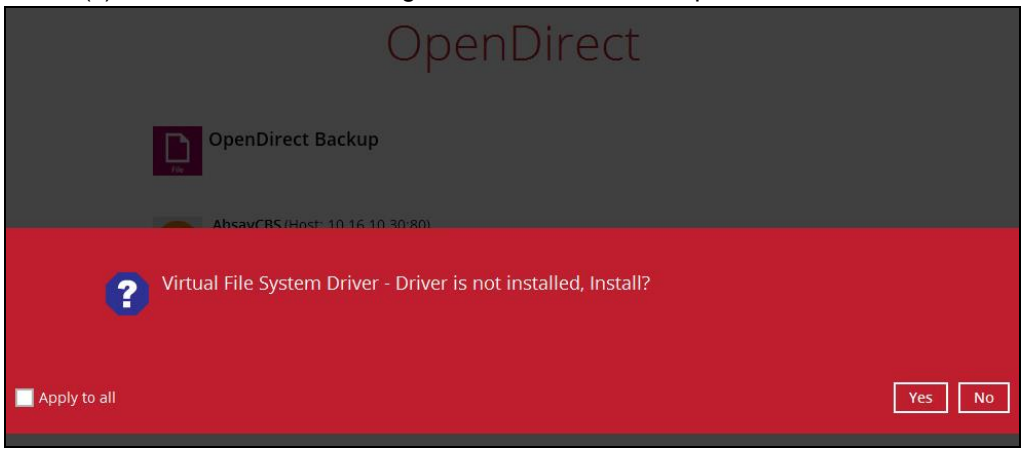

10. You will be prompted to select drive letter where you wish the mounted files to be mapped on your machine, click **OK** when you have finished selection.

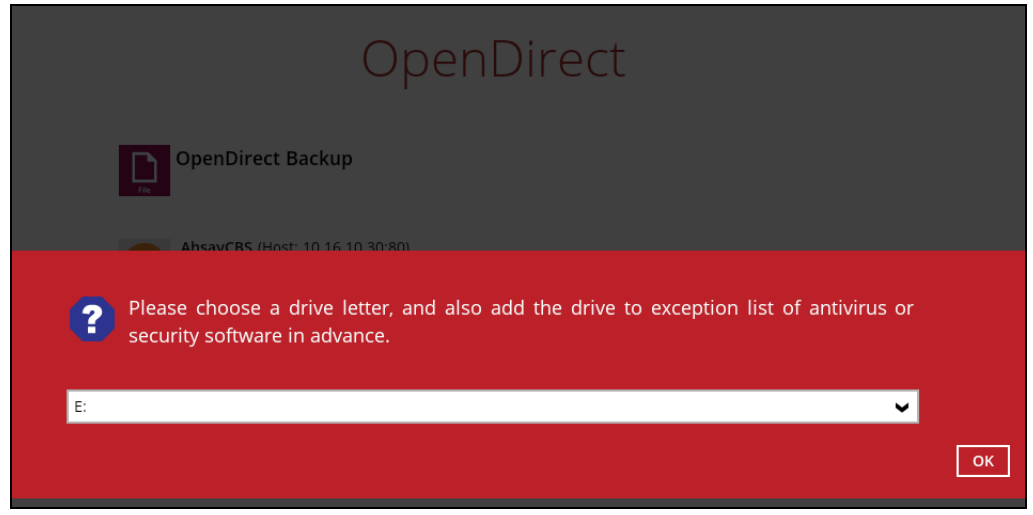

11. The selected drive letter will be mapped and prompted in the Windows Files Explorer with the files you wish to restore shown.

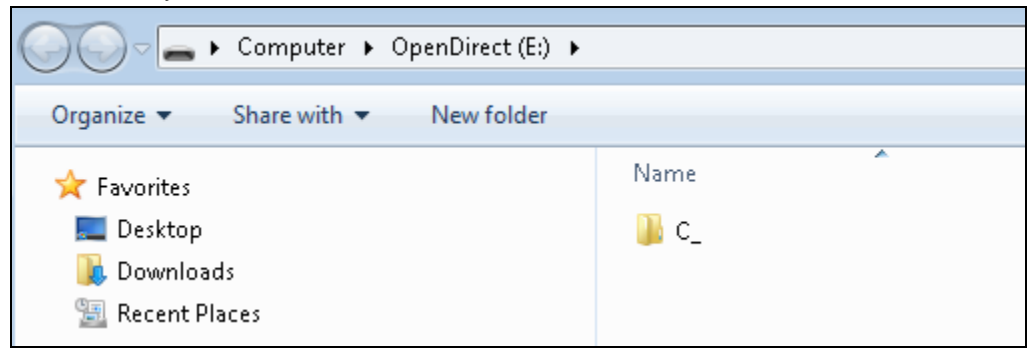

12. You can now click on the files to view them directly from here, which will be in readonly mode.

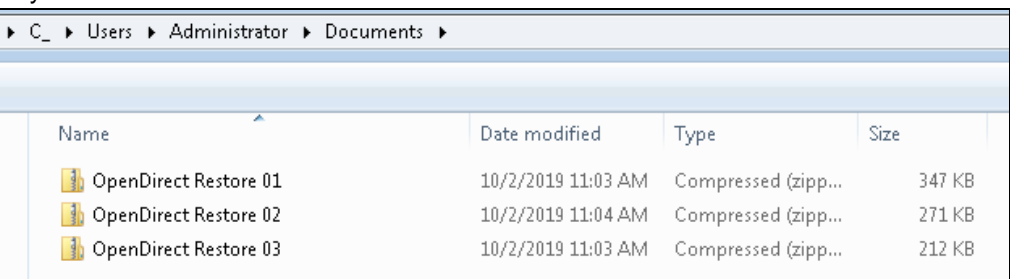

### If it is a zipped file, you can directly click on it to see all the individual files inside.

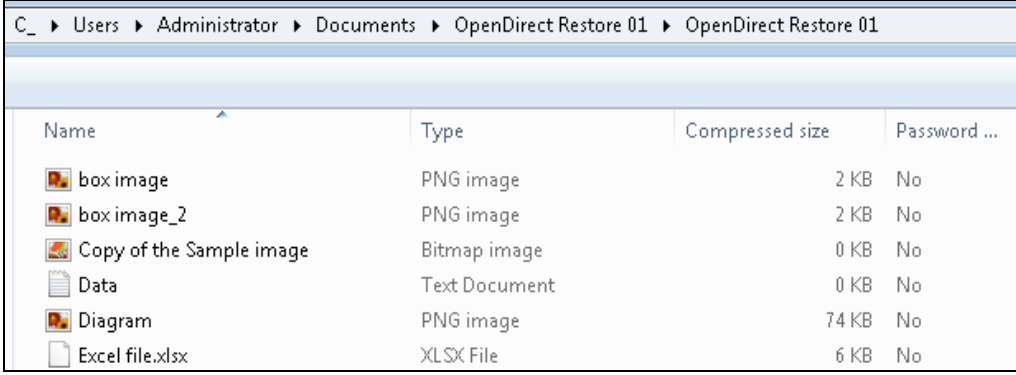

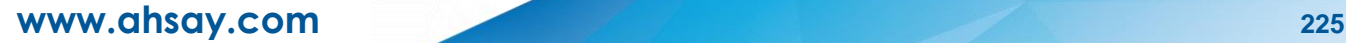

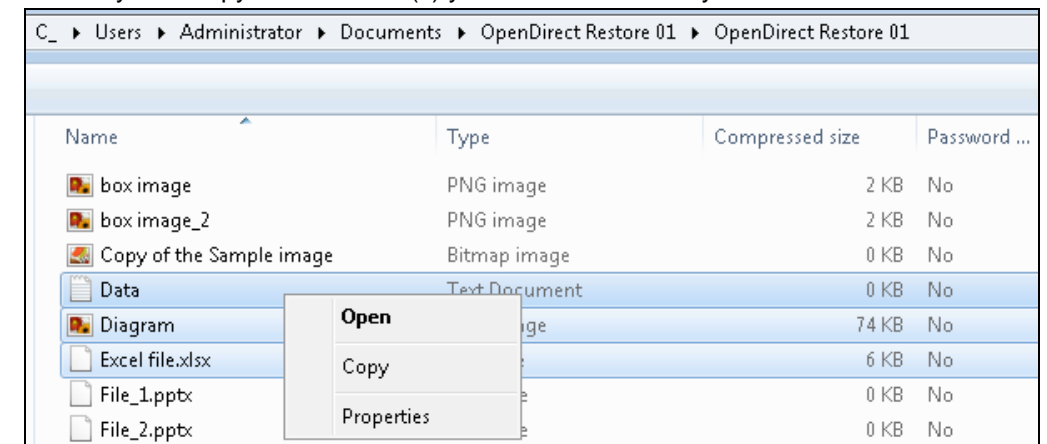

You may also copy individual file(s) you wish to restore toyour local machine.

13. The mounted drive letter cannot be ejected from the Windows File Explorer, it will only be closed when you exit AhsayOBM.

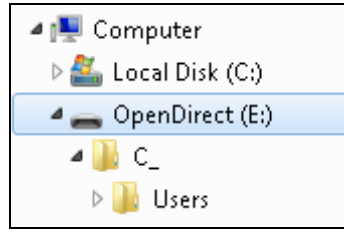

14. When you have finished restoring the necessary files, you can go back to AhsayOBM and click **Cancel** to exit the OpenDirect Restore.

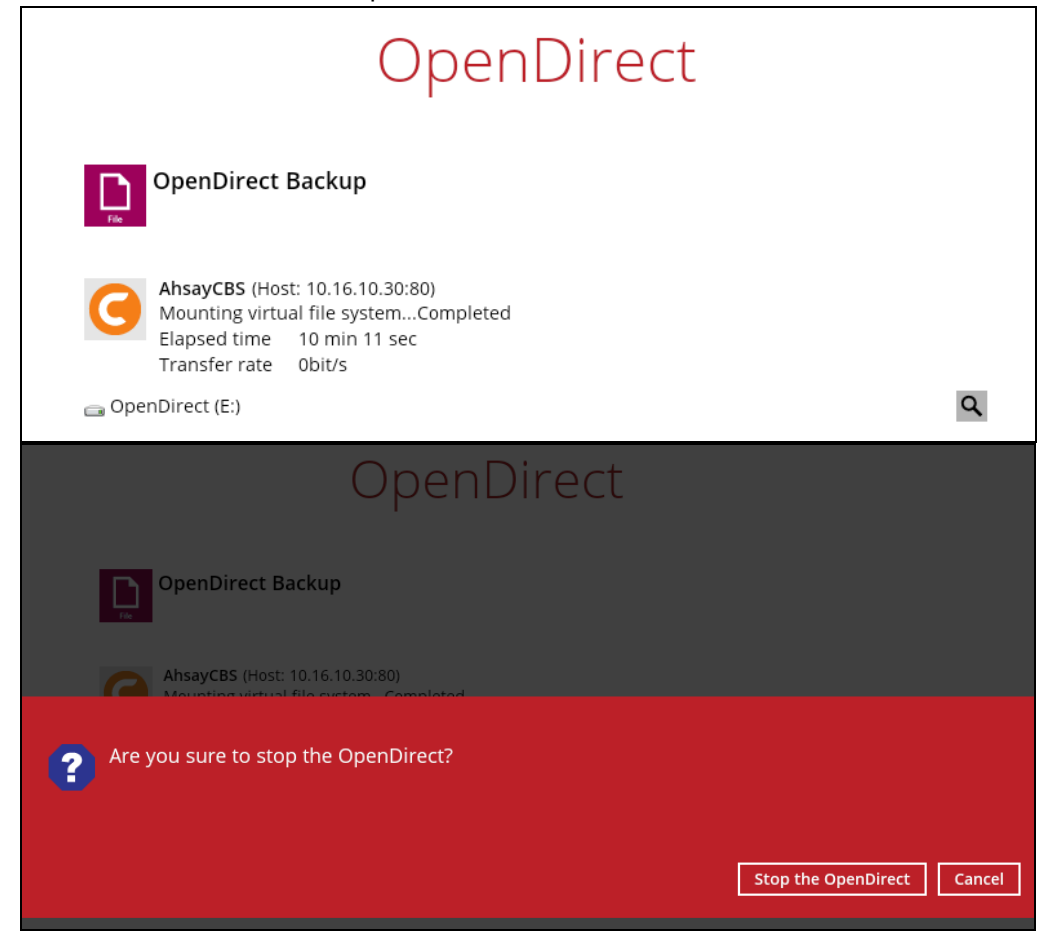

#### **IMPORTANT**

- 1. As a result of the limitation of the virtual file system library, the mapped drive will only be unmounted from your machine when you exit AhsayOBM. In other words, each OpenDirect restore session on AhsayOBM can only mount and unmount once.
- 2. **OpenDirect restore** of file backup sets:
	- ➢ Will not show up on the **Restore Status** tab in **Live Activities** of the backup service provider AhsayCBS. **Restore Status** tab in **Live Activities** only applies to the restore performed directly through AhsayOBM.
	- ➢ Will not generate restore reports or report email on backup service provider AhsayCBS.
	- ➢ Will not generate restore log on AhsayOBM.

### **12.2 Restore Filter**

This search feature allows you to search directories, files, and folders.

To make it more flexible, the search feature offers filtering. You can add additional pattern upon searching. Pattern includes the following criteria:

#### **O** Contains

These are Directories, Files, and Folders with the name **containing** the specific letter or word.

### **Exact**

These are Directories, Files, and Folders with the **exact** or **accurate** name.

### **Start With**

These are Directories, Files, and Folders with the name **starting** with a specific letter or word.

#### **Ends With**

These are Directories, Files, and Folders with the name **ending** with a specific letter or word.

It also has the **Match Case** function, which serves as an additional accuracy when searching for any specific directories, files, folders, and mails.

For more detailed examples using the restore filter on AhsayOBM, refer to Appendix B: Example [Scenarios for Restore Filter.](#page-271-0)

- 1 Log in to AhsayOBM according to the instructions in Login to [AhsayOBM.](#page-41-1)
- 2 Click the [Restore] icon on the main interface of AhsayOBM.
- 3 Select the backup set that you would like to restore.

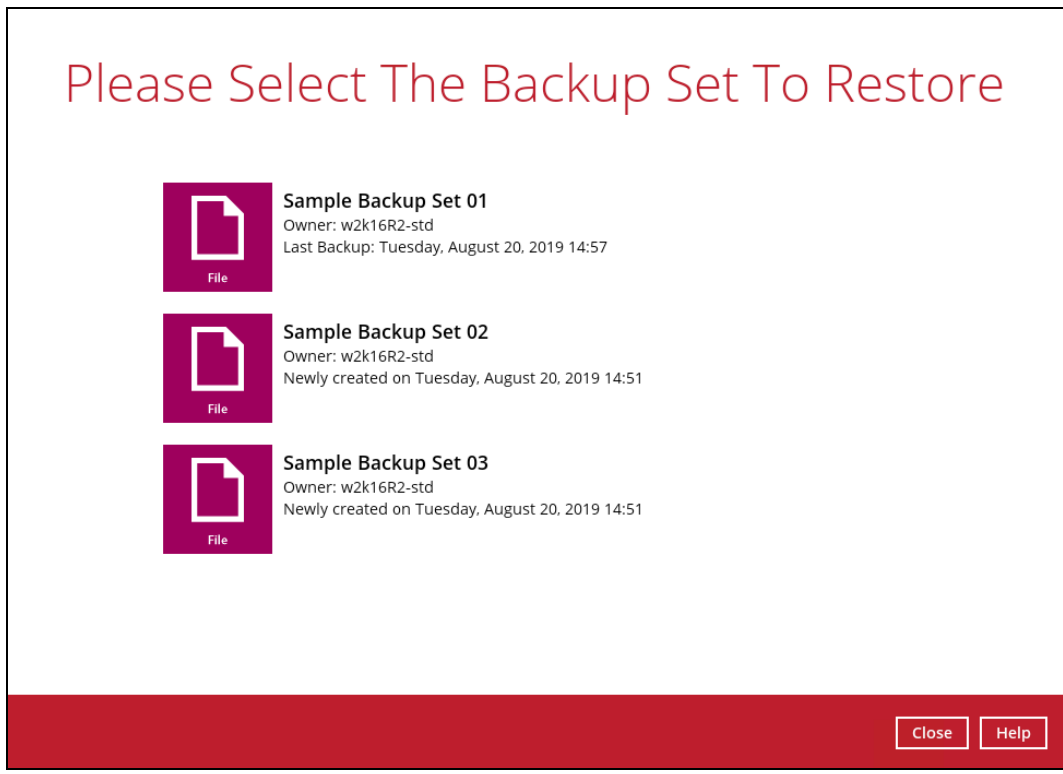

4 Select the backup destination that you would like to restore backed up items to.

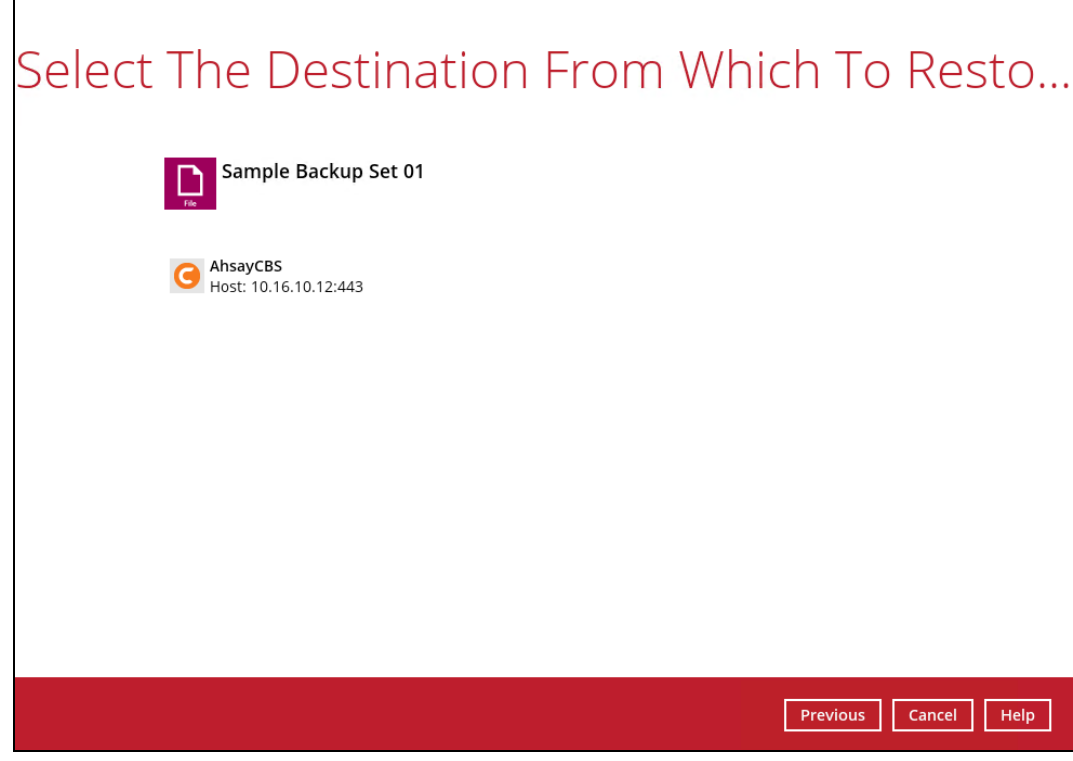

5 Click the [Search] located on the lower left side of the screen.

 $\mathsf{r}$ 

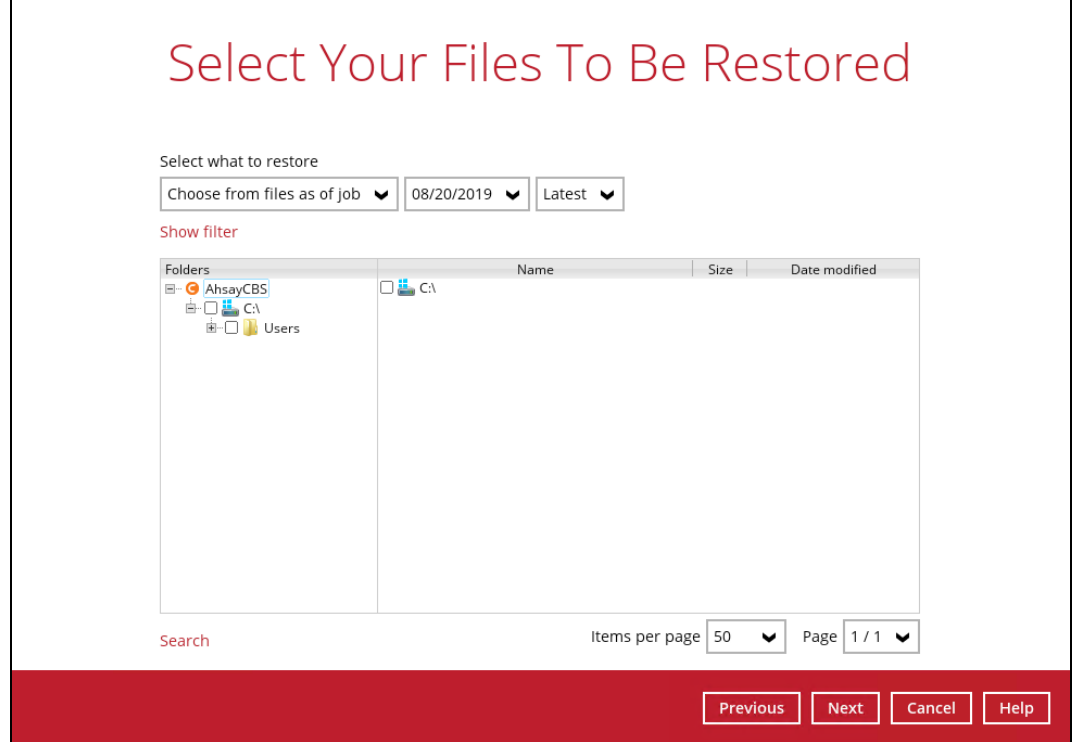

6 Click the [Change] button to change the path of the restore items from other location.

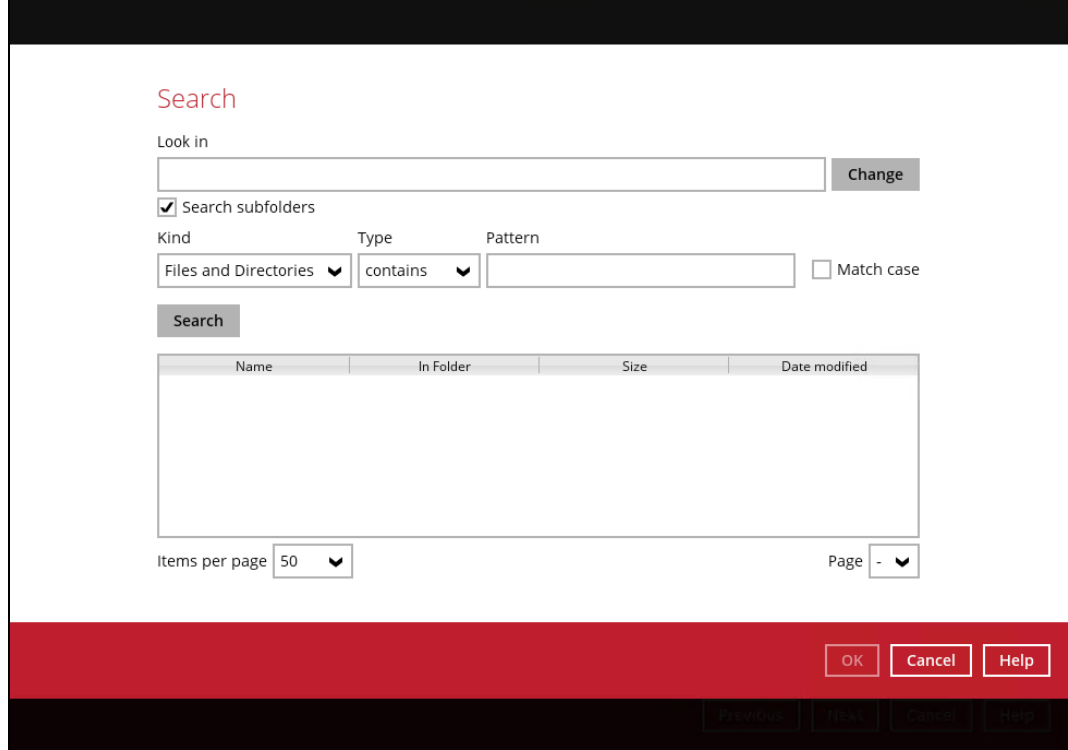

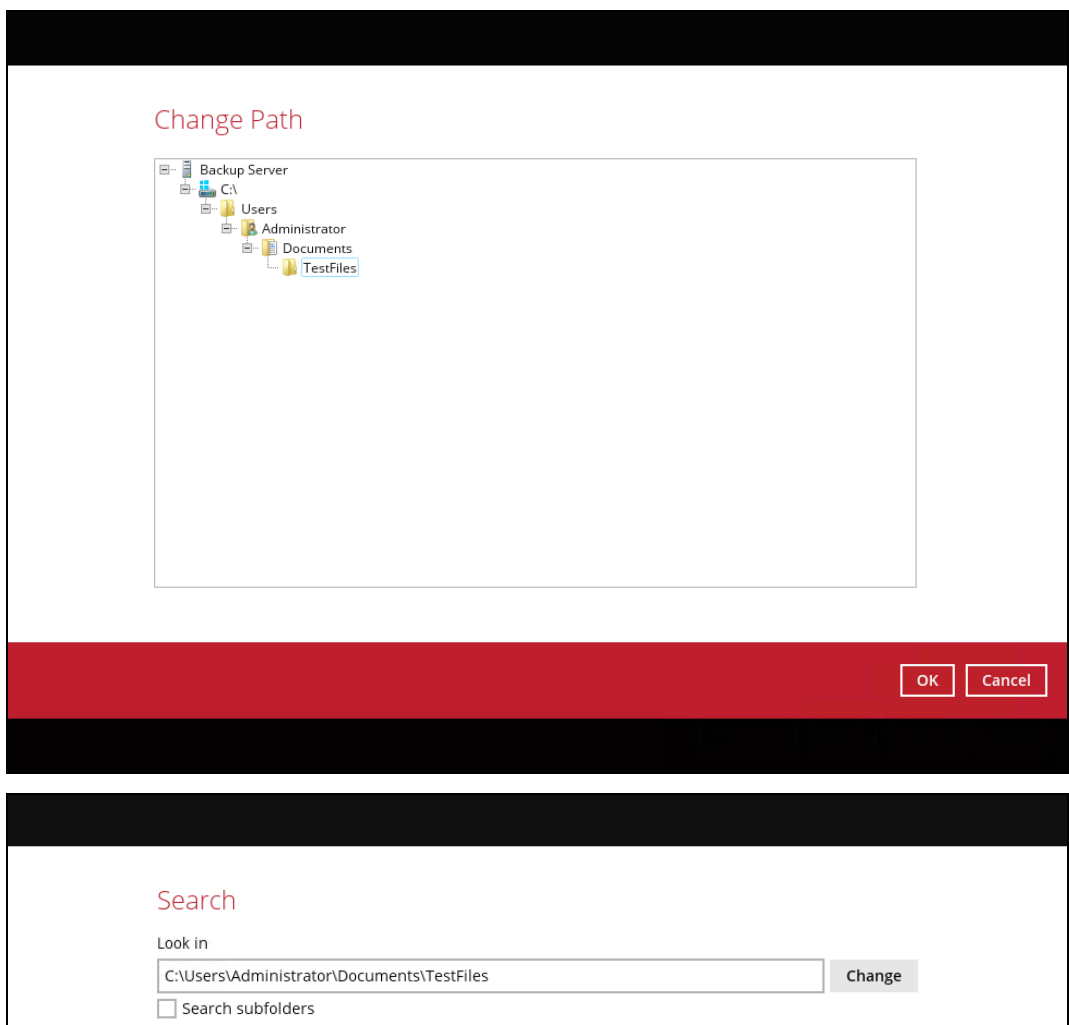

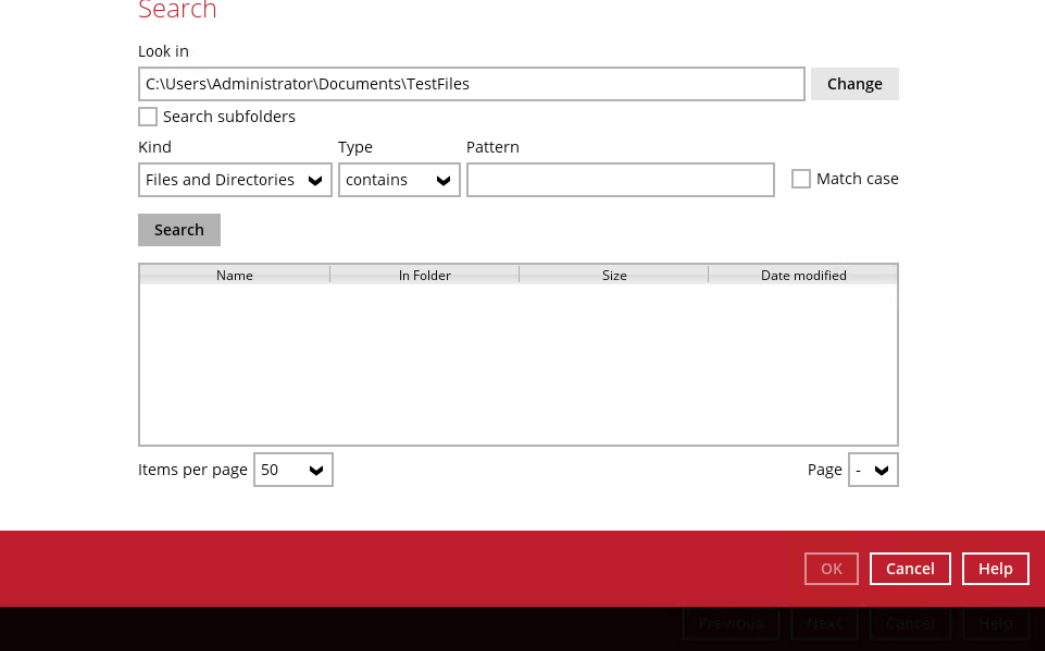

7 Tick the [Search subfolders] to include available subfolders upon searching.

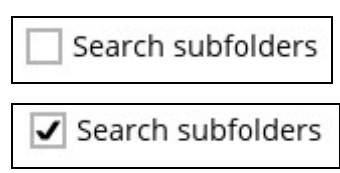

- 8 Select from the following Kind of files you want to search.
	- Files and Directories
	- Files only
	- Directories
- 9 Select from the following Type of filtering you want to search.
	- Contains
	- Exact
	- Starts With
	- Ends With
- 10 Enter a pattern you want and tick the [Match case] box if you want to accurately search for a specific file.

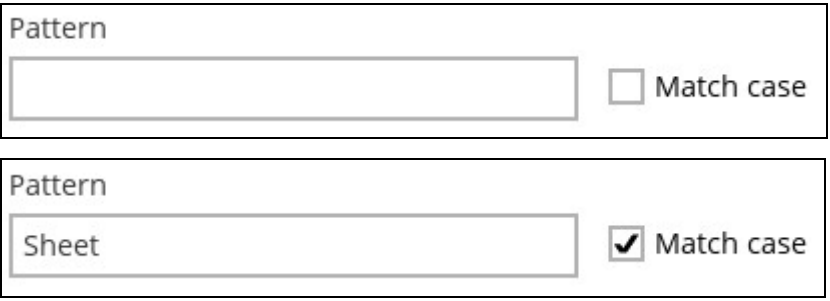

11 Click the [Search] button and the result will be displayed.

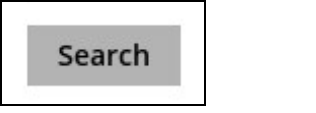

12 Check all the items or check a specific item that you want and click the [OK] button to proceed and you will return to the restore main screen.

## **13 Mobile Backup and Restore to AhsayCBS and Predefined Destination**

To do a mobile backup and restore to AhsayCBS and Predefined Destination, follow the steps:

- **D** Backup photos and videos from Ahsay Mobile app to AhsayOBM local destination. For more detailed information, check **Ahsay Mobile App [User Guide for](http://download.ahsay.com/support/document/v8/guide_ahsay_app_user_v8.pdf) Android and iOS – [Chapter 10](http://download.ahsay.com/support/document/v8/guide_ahsay_app_user_v8.pdf)**.
- **O** [Create a File Backup Set](#page-239-0) on AhsayOBM and follow these setup:
	- o Backup source should be photos and videos backed up in AhsayOBM local destination. Example: D:\Backup\Redmi
	- o Backup destination should be to AhsayCBS and Predefined Destination. Examples of predefined destinations: Google Drive, OneDrive, Wasabi, etc.
- **O** [Run a Backup](#page-249-0) Job on AhsayOBM.
- **O** [Restore Data](#page-252-0) on AhsayOBM. This can be from Original or Alternate location.

### <span id="page-239-0"></span>**13.1 Create a File Backup Set**

1. Click the **Backup Sets** icon on the main interface of AhsayOBM.

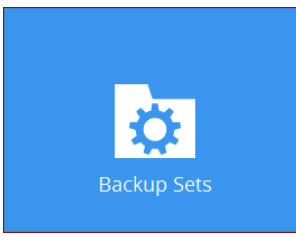

2. Create a new backup set by clicking  $\pm$  next to **Add new backup set**.

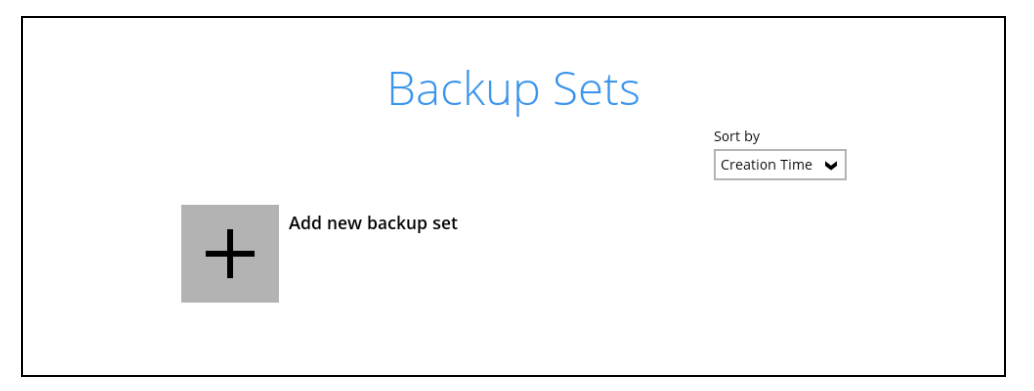

3. When the Create Backup Set window appears, name your new backup set, and select the **File Backup** set type. Then, click **Next** to proceed.

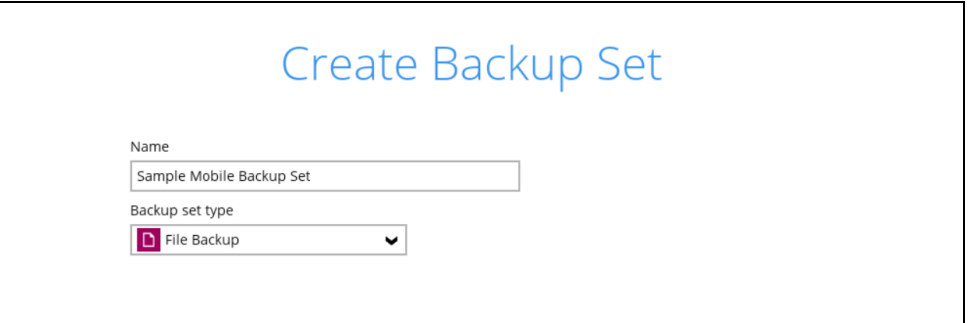

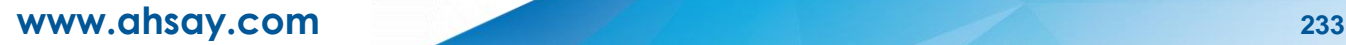

4. In the Backup Source window, select the mobile backup source for backup. Click **I would like to choose the files to backup**.

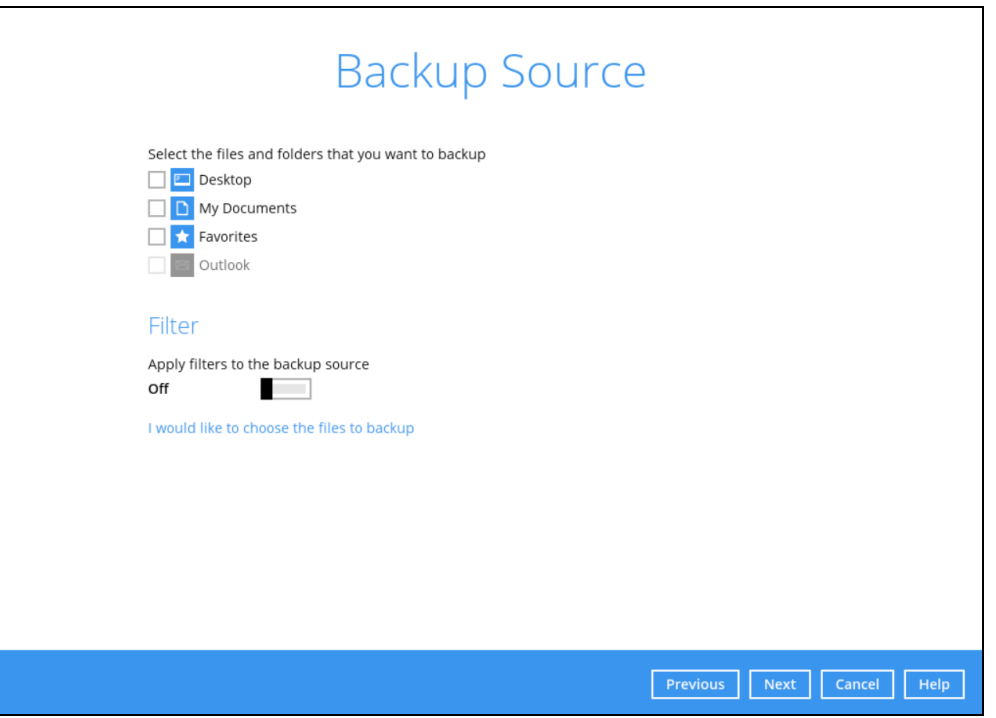

In the **Advanced Backup Source** window, select the mobile backup source.

In this example, Redmi folder is selected. The mobile backup source is in **Local Disk (D:)**.

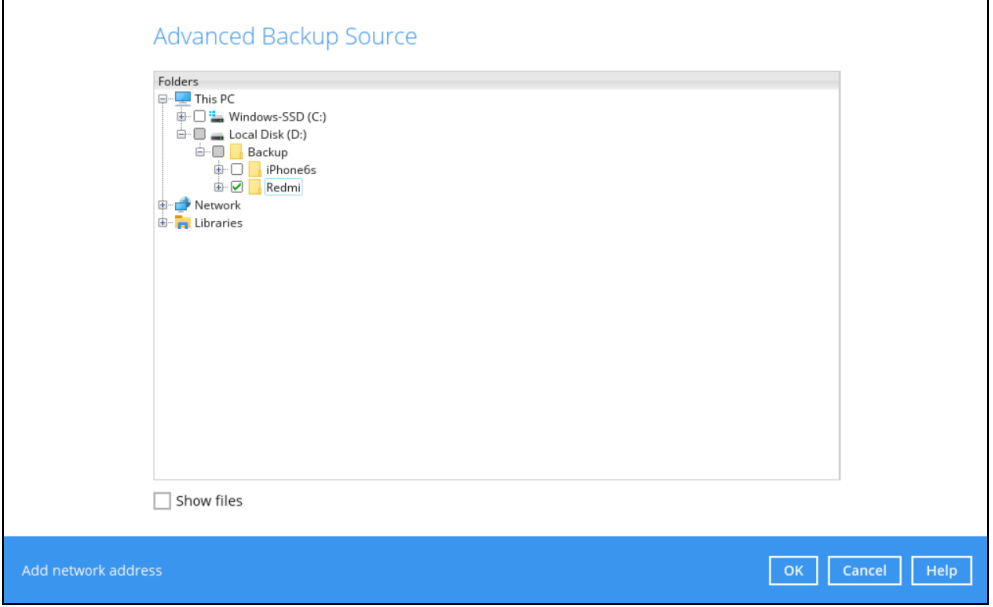

Alternatively, if you want to back up only specific files instead of all files in your selected folder(s), select the **Show files** checkbox at the bottom of the screen. A list of files will appear on the right-hand side. Select the checkbox(es) next to the file(s) to back up. Then, click **OK** to save your selections and close the Advanced Backup Source window.

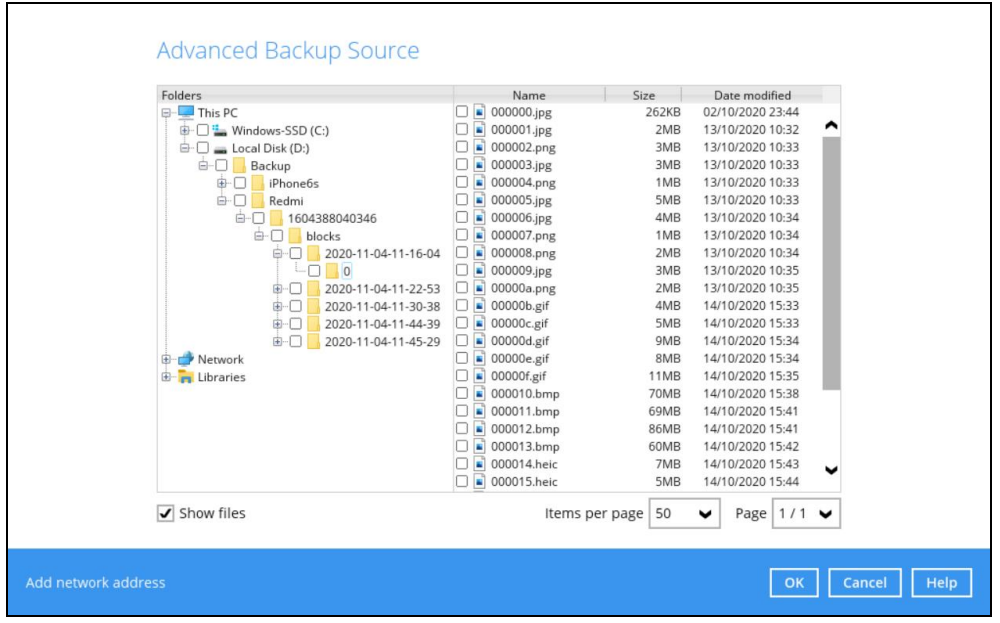

In the Backup Source window, click **Next** to proceed.

5. In the Schedule window, the Run scheduled backup for this backup set is **Off** by default. You can configure a backup schedule to automatically run a backup job at your specified time interval.

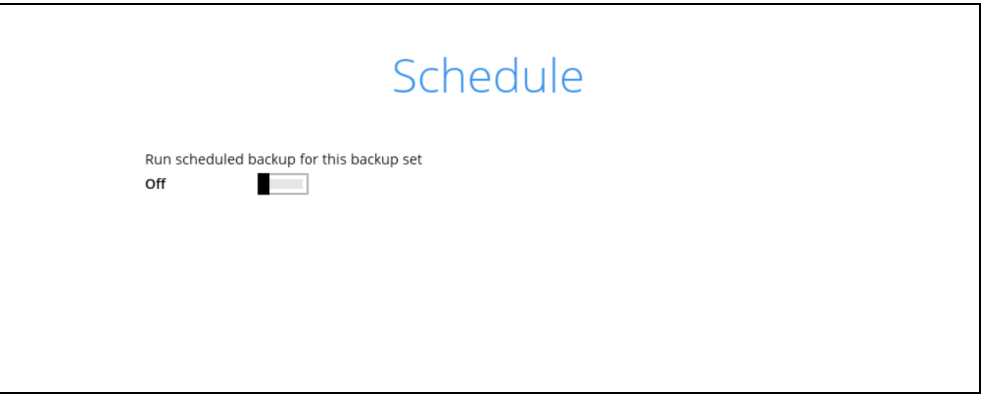

Swipe the switch to the right to enable the schedule then click **Add** to add a new schedule.

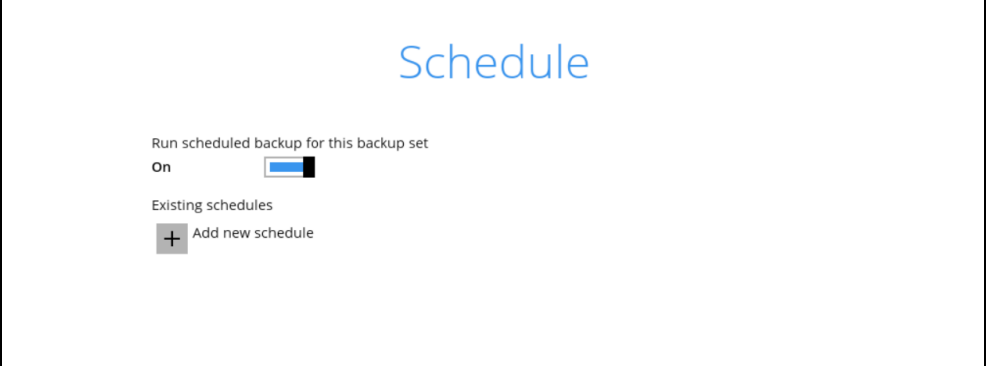

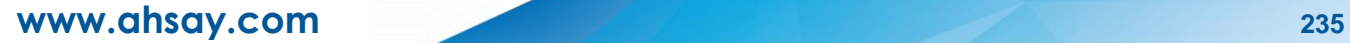

When the New Backup Schedule window appears, specify your backup schedule. Then, click **OK** to save your changes and close the New Backup Schedule window.

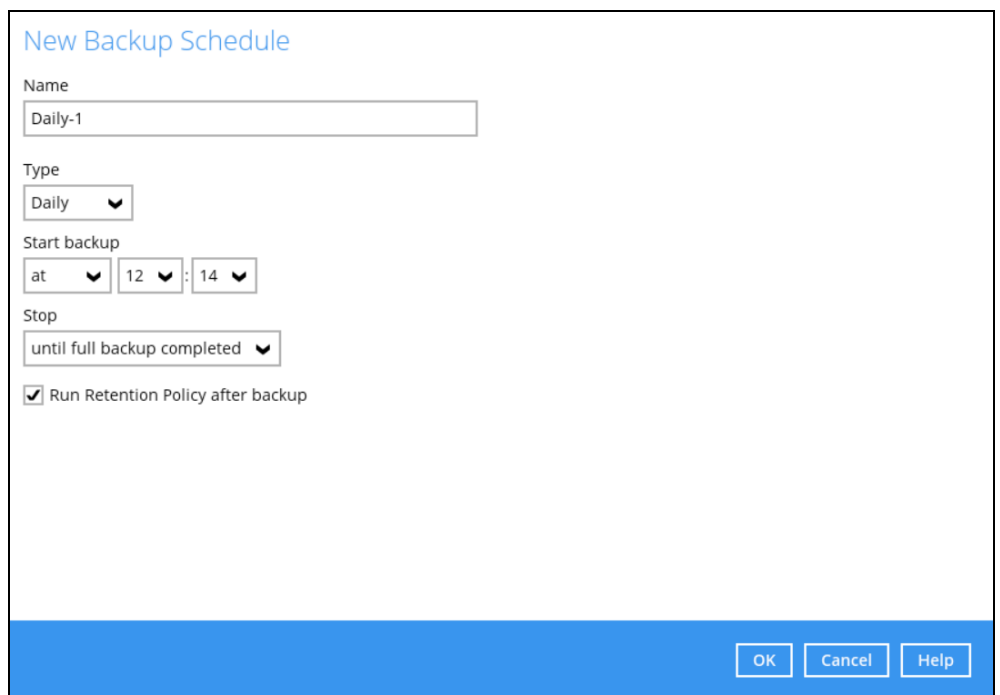

In case you have added a schedule, it will be shown in the Schedule window. Click **Next** to proceed when you are done setting.

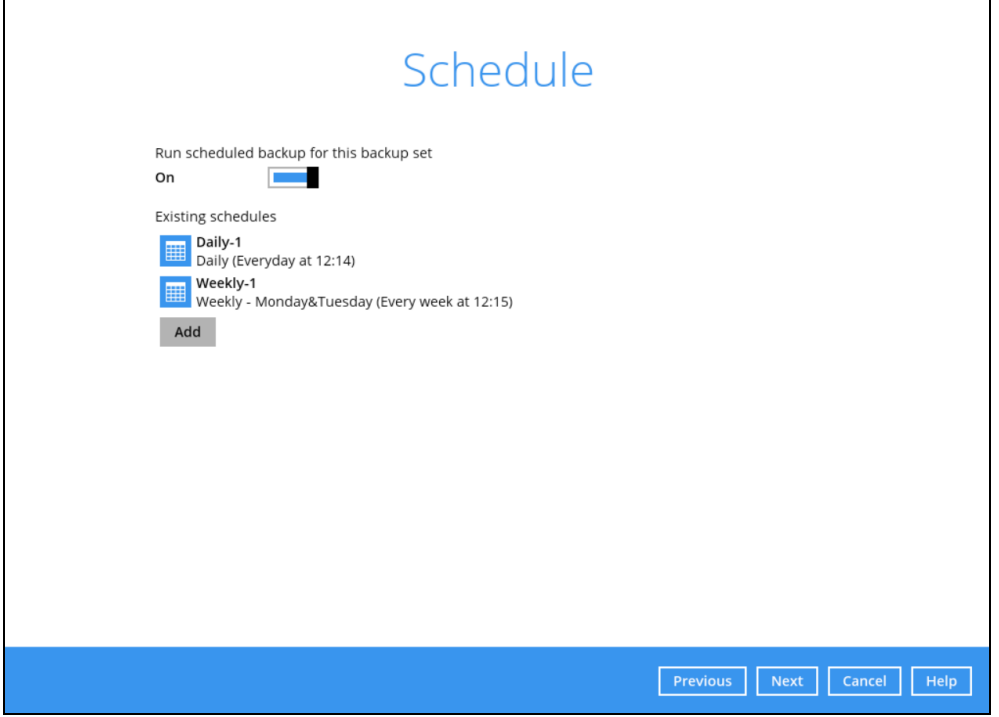

- 6. The **Destination** window will appear. Select the appropriate option from the **Backup mode** dropdown menu.
	- **Sequential** (default value) run backup jobs to each backup destination one by one
	- **Concurrent** run backup jobs to all backup destinations at the same time

To select a backup destination for the backup data storage, click  $\pm$  next to **Add new storage destination / destination pool**.

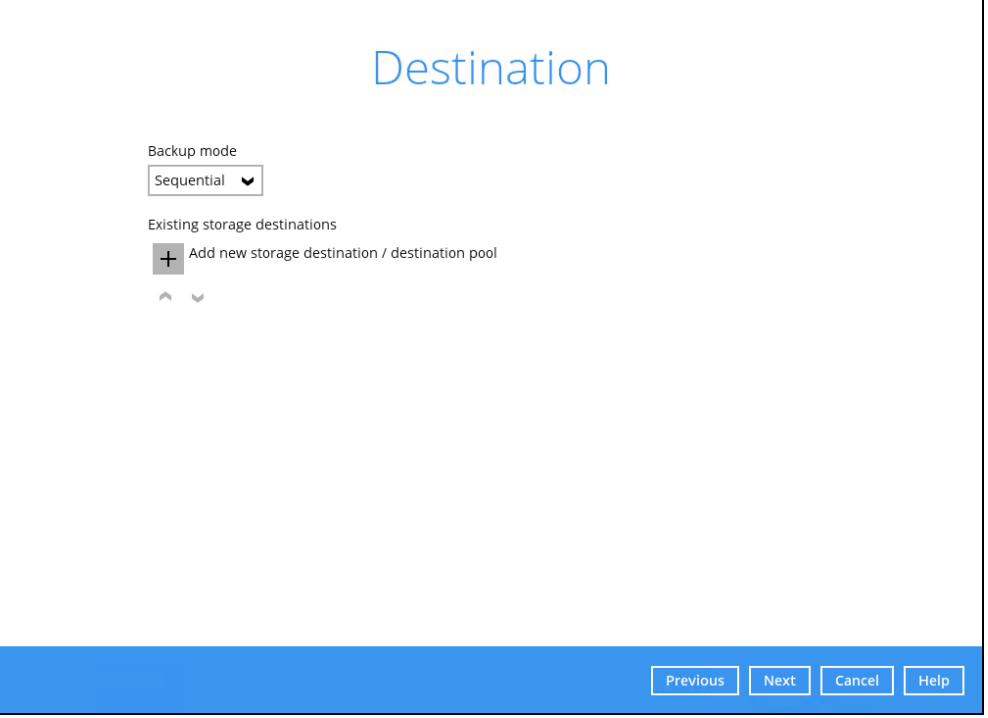

In the New Storage Destination/Destination Pool window, select AhsayCBS or a Predefined destination. Then, click **OK** to confirm your selection.

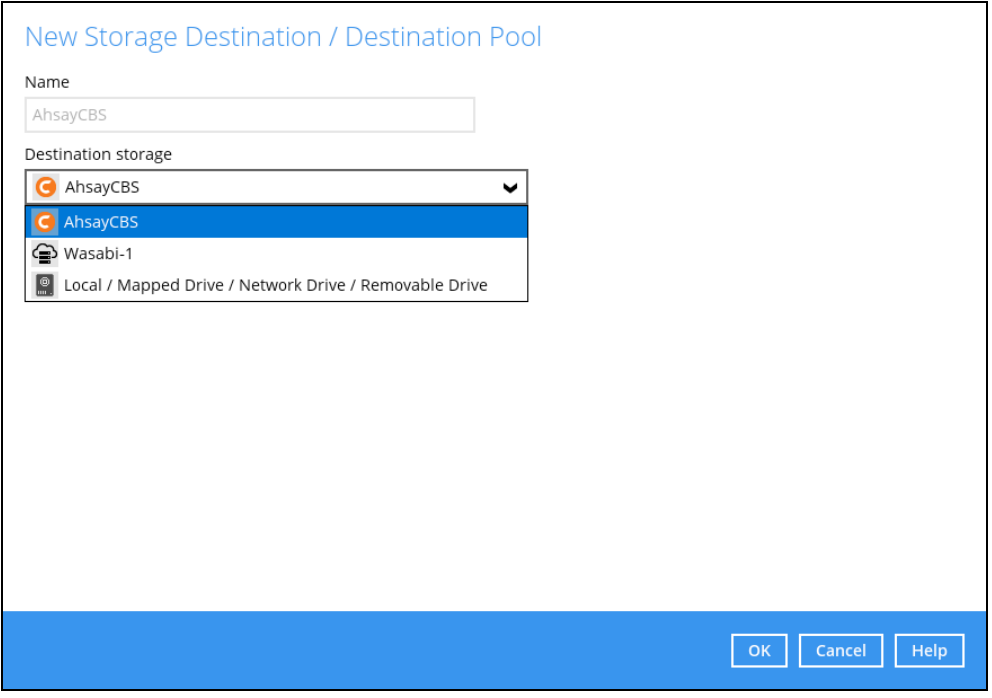

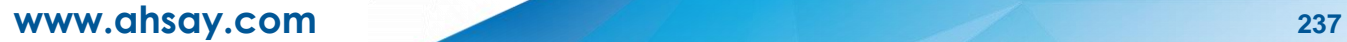

In the Destination window, your selected storage destination will be shown. Click **Next** to proceed.

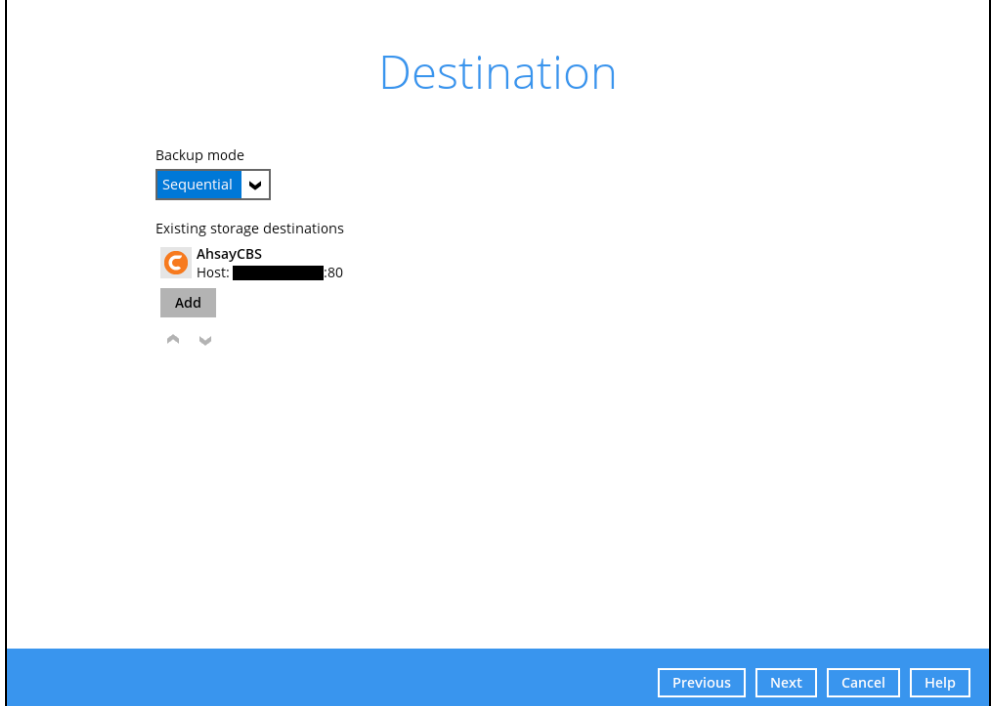

7. The **OpenDirect Restore** feature should be disabled. Click **Next** to proceed.

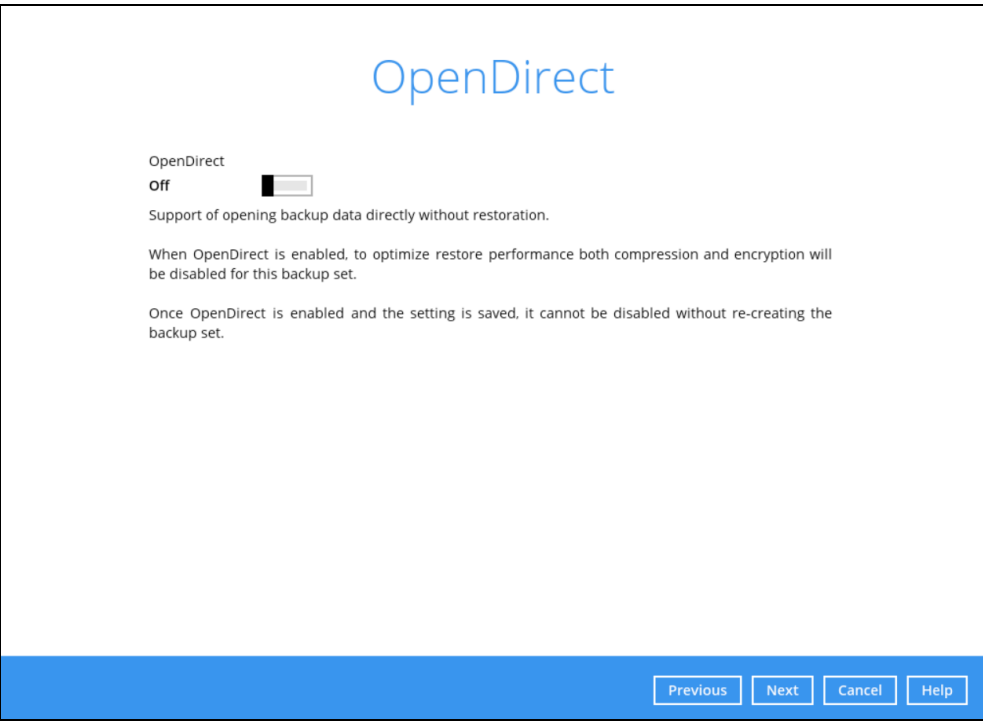

8. In the Encryption window, the default **Encrypt Backup Data** option is enabled with an encryption key preset by the system which provides the most secure protection

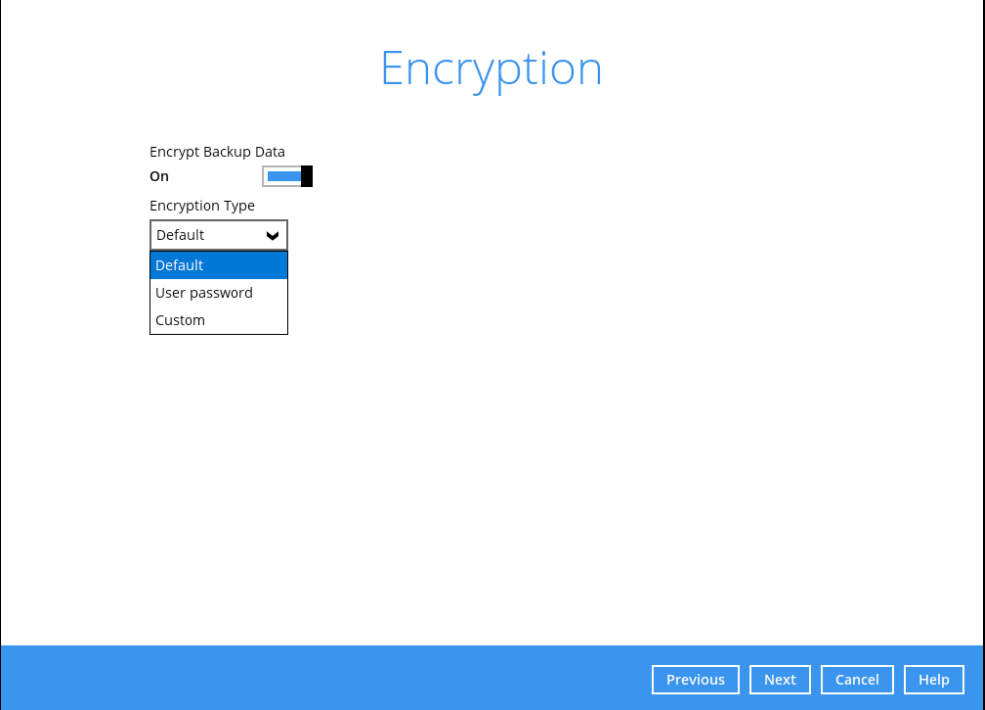

You can choose from one of the following three Encryption Type options:

- ➢ **Default**  an encryption key with 44 alpha numeric characters will be randomly generated by the system
- ➢ **User password** the encryption key will be the same as the login password of your AhsayOBM at the time when this backup set is created. Please be reminded that if you change the AhsayOBM login password later, the encryption keys of the backup sets previously created with this encryption type will remain unchanged.
- ➢ **Custom**  you can customize your encryption key, where you can set your own algorithm, encryption key, method, and key length.

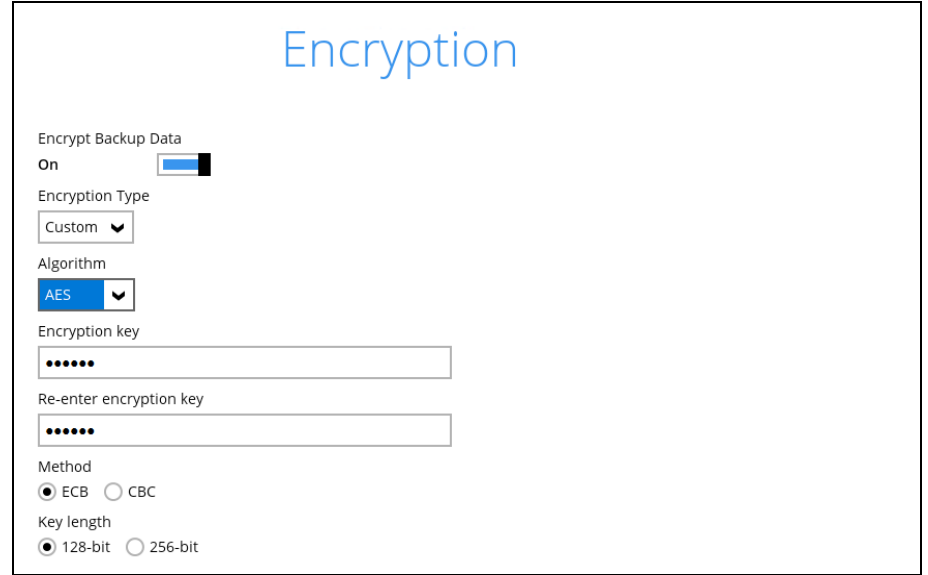

Click **Next** when you are done setting.

9. If you have enabled the Encryption Key feature in the previous step, the following pop-up window shows, no matter which encryption type you have selected.

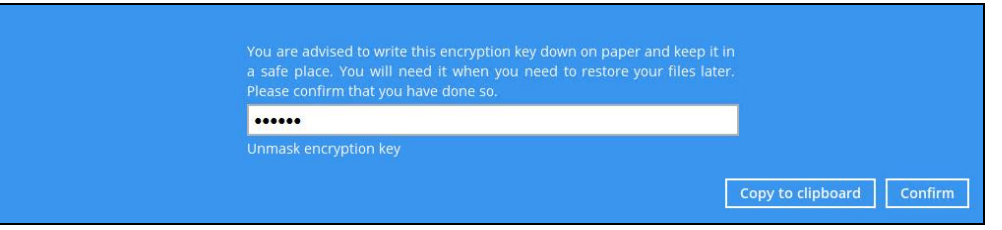

The pop-up window has the following three options to choose from:

➢ **Unmask encryption key** – The encryption key is masked by default. Click this option to show the encryption key.

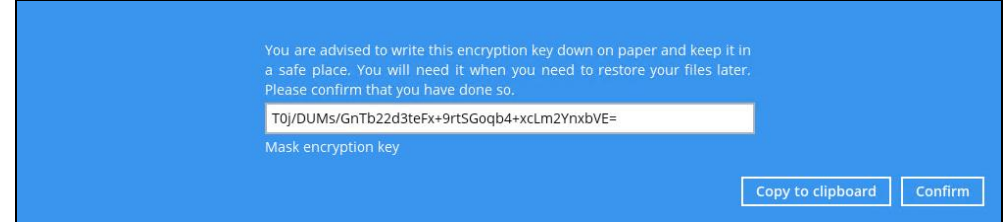

- ➢ **Copy to clipboard** Click to copy the encryption key, then you can paste it in another location of your choice.
- ➢ **Confirm** Click to exit this pop-up window and proceed to the next step.
- 10. The following screen prompts you to enter the Windows login credentials for user authentication if you have enabled the Schedule Backup feature in step 5.

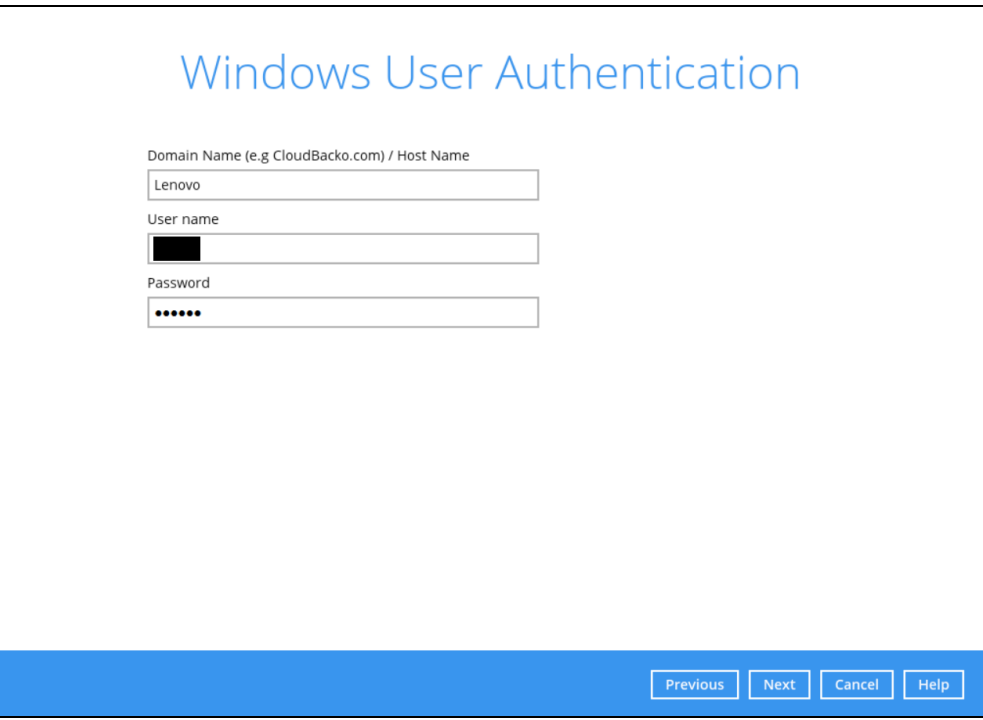

11. Upon successful creation of the backup set, the following screen will appear. You can click **Backup now** to back up your data or click **Close** to exit.

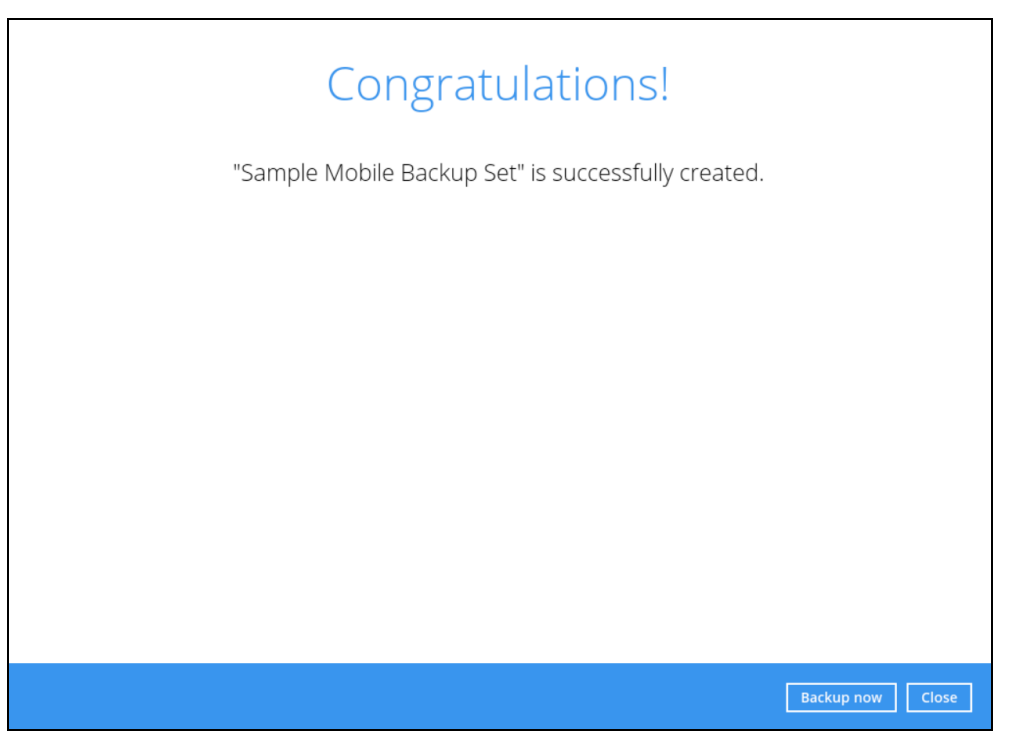

12. It is highly recommended to change the Temporary Directory. Select another location with sufficient free disk space other than **C:\Users\Ahsay\Temp**.

Go to **Others** > **Temporary Directory**. Click **Change** to browse for another location.

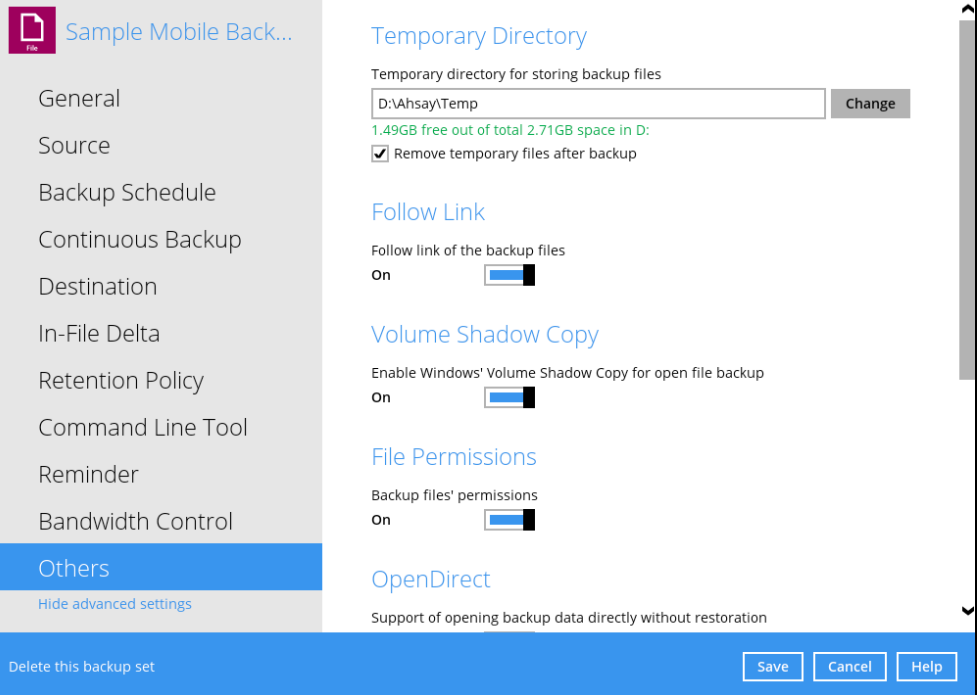

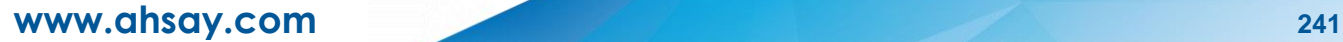

13. Optional: Select your preferred **Compression** type. By default, the compression is set Optimal for Local (Low CPU Usage) Go to **Others** > **Compressions**.

Select from the following list:

- No Compression
- Normal
- Fast
- Optimal for Local (Low CPU Usage)

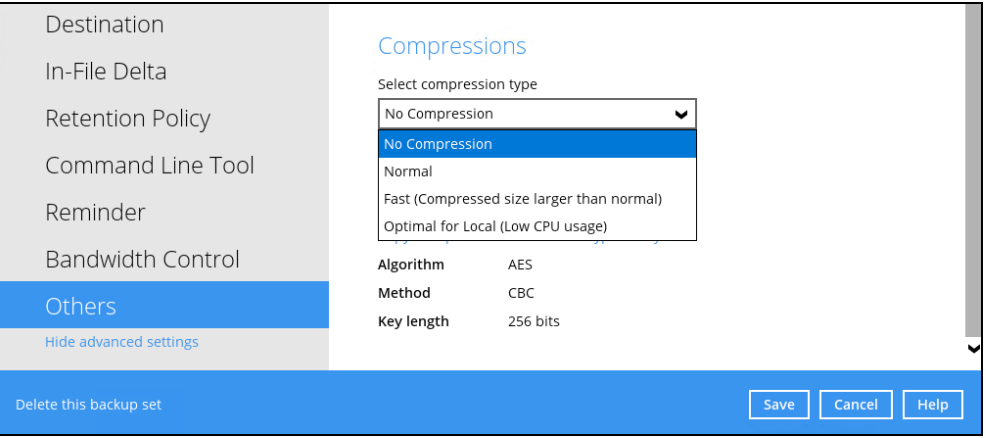

14. Optional: It is recommended to disable the **In-File Delta** as the files are relatively small, photos and videos are also not updated.

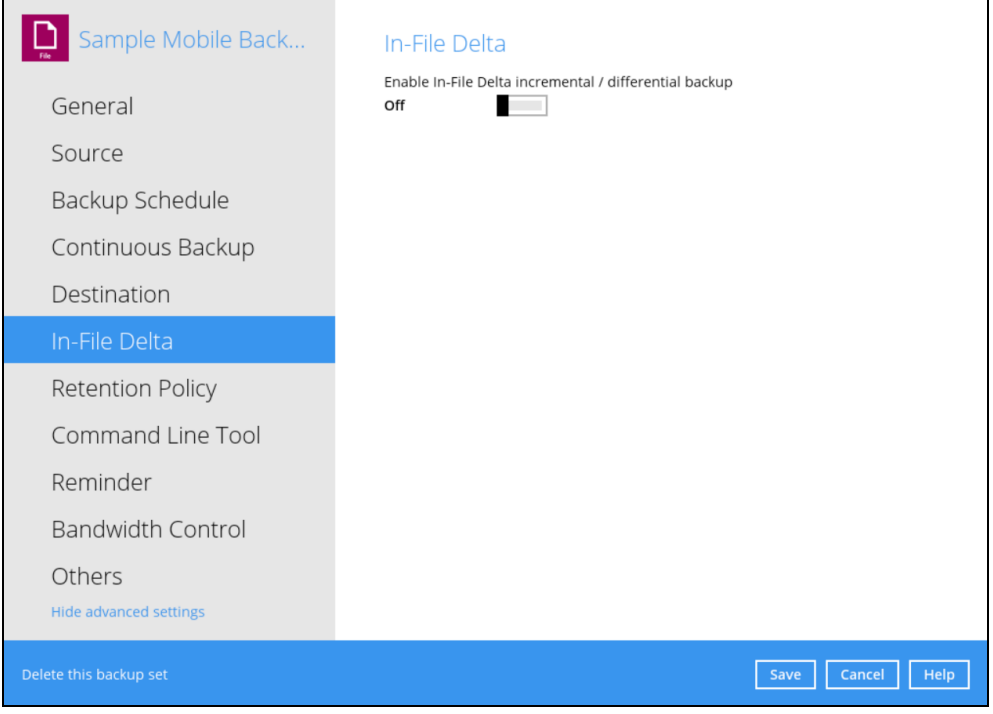

## <span id="page-249-0"></span>**13.2 Run a Backup Job**

1. Click **Backup** on the main interface of AhsayOBM.

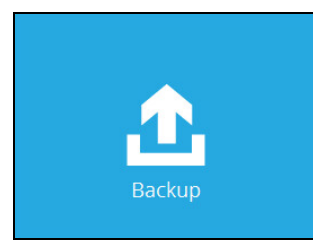

2. Select the backup set that you would like to start a backup job for. In case you want to modify the In-File Delta type, Destinations and Retention Policy settings, click **Show advanced option**.

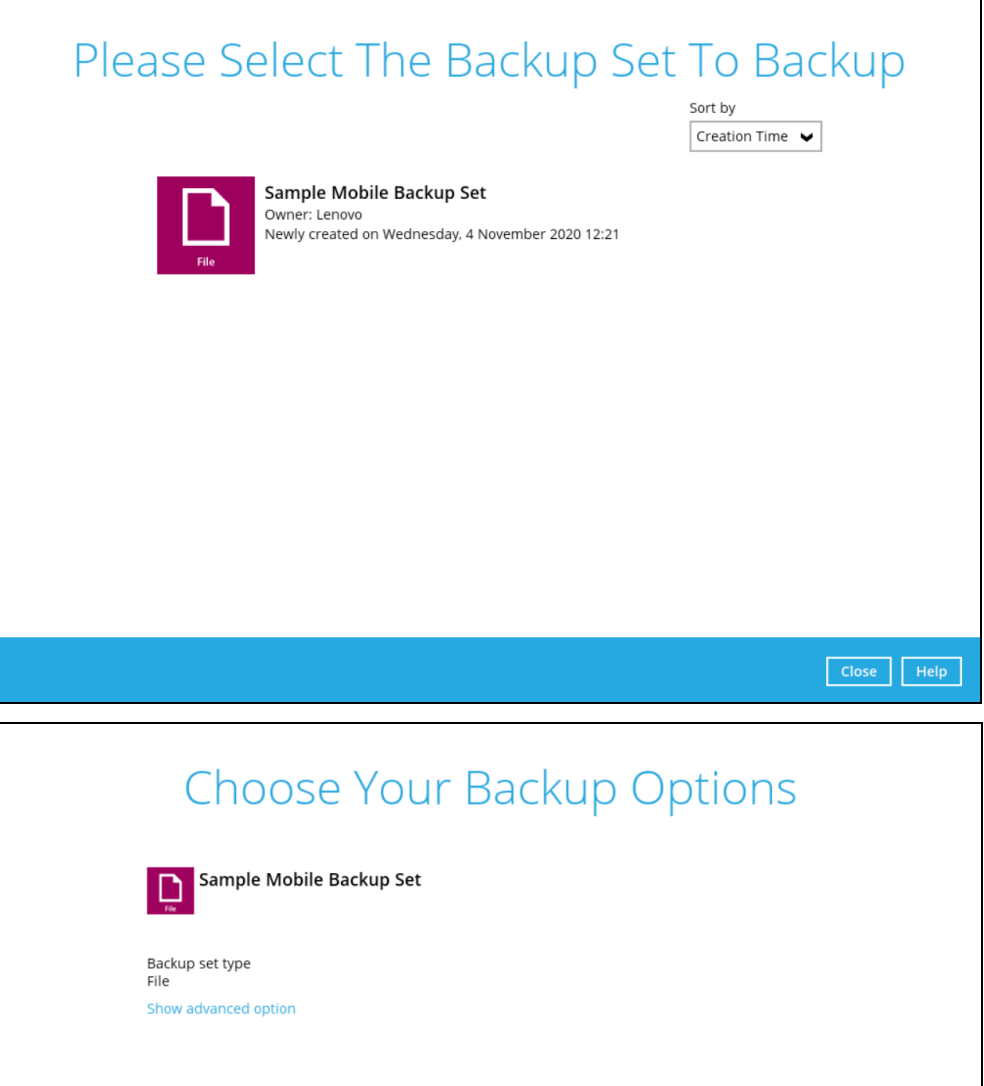

3. When advanced options are shown, it is recommended that you tick the checkbox next to **Run Retention Policy after backup** in the Retention Policy section at the bottom.

This will help you save hard disk quota in the long run. In the In-File Delta type section, it is recommended to run in **Full** as a full backup captures all the data that you want to protect. When you run a backup job for the first time, AhsayOBM will run a full backup regardless of the in-file delta setting.

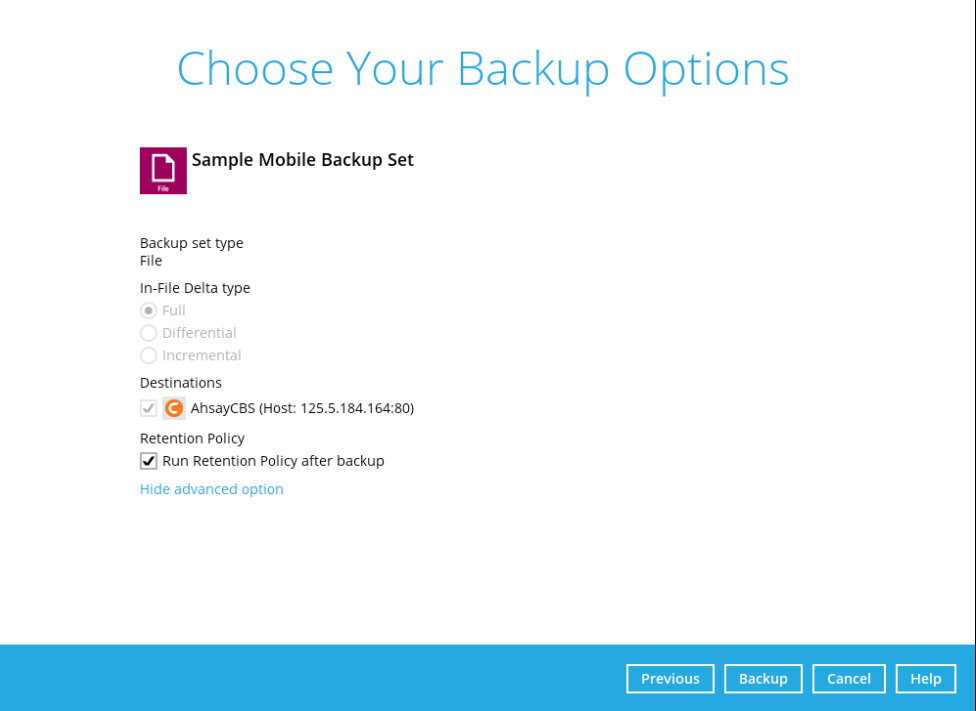

4. Click **Backup** to start the backup job. The status will be shown.

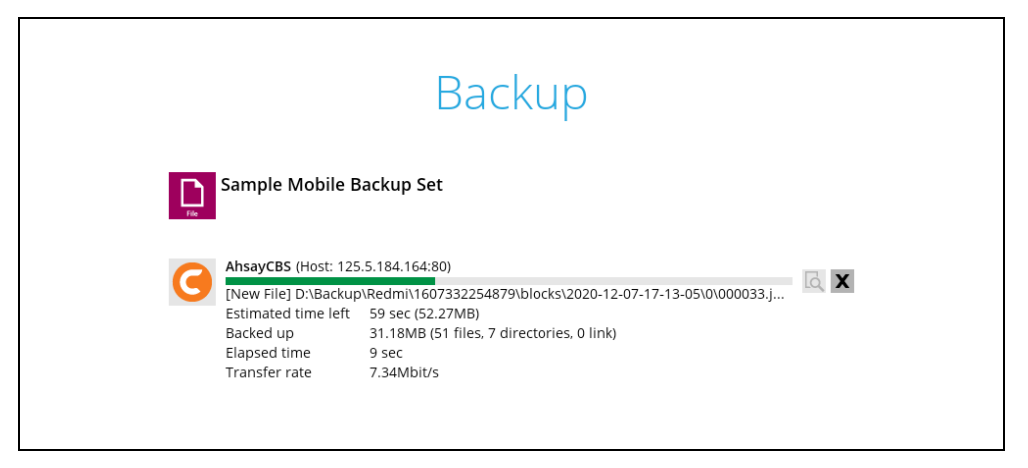

5. When the backup is completed, the progress bar will be green in color and the message "Backup Completed Successfully" will appear.

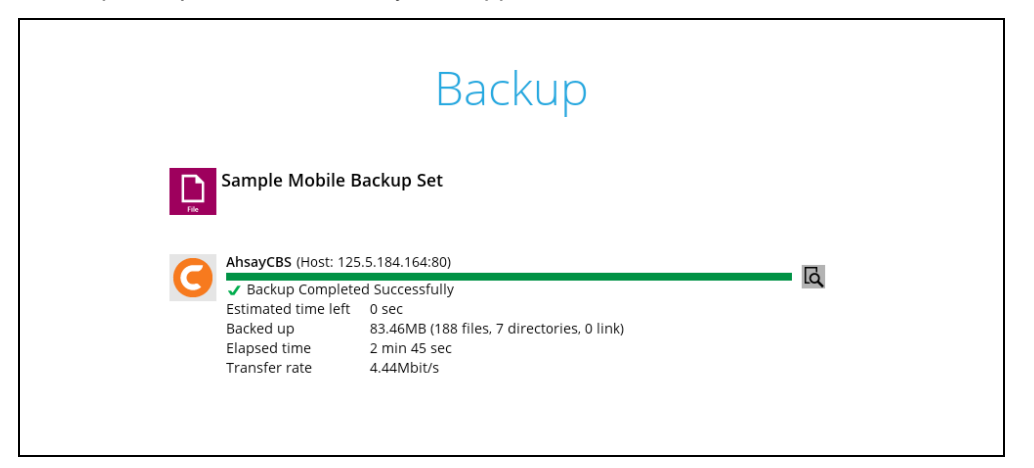

6. You can click the **View** icon on the right-hand side to check the log. A window will pop up to show the log. Close the pop-up window when you finish reading it.

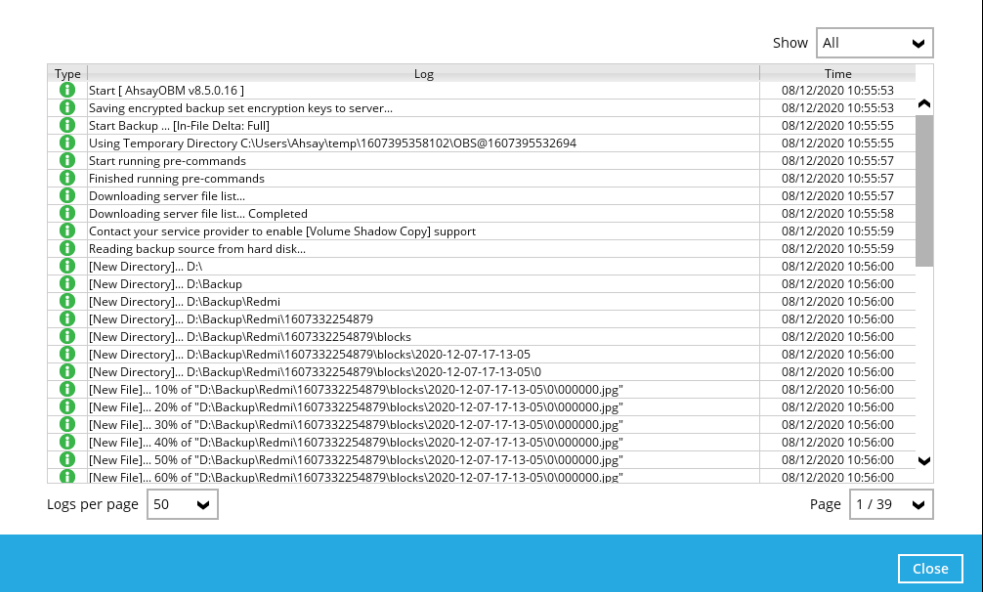
## **13.3 Restore Data**

There are two (2) options to restore data from AhsayCBS and Predefined Destination to the mobile device, Original location, and Alternate location.

Original location - data will be restored on the original location which is the **backup destination for your mobile device**.

Using this option, you can perform seamless restore to your mobile device as the location is the same with the mobile backup destination.

- **O** Alternate location data will be restored on an alternate location which can be setup anywhere in the AhsayOBM local machine. If you choose this option then restoring to your mobile device will have to be manually done. There are two (2) options available:
	- Option 1: Copy the restored data from alternate location to original location which is the **backup destination for your mobile device**. You can now use the Ahsay Mobile app to restore the photos and videos back to your mobile device.
	- O Option 2: Copy the restored data from the alternate location to your Android or iOS mobile device.

Examples:

- For an Android device, you need to plug your cable and transfer the restored data from the alternate location to your mobile device storage.
- For an iOS device, you need to transfer the restored data from the alternate location to iCloud.

Restore to alternate location is not supported on another AhsayOBM machine. Options 1 and 2 must be on the original machine where the backups were performed.

In case the original machine is no longer available, AhsayOBM will be able to restore the photos and videos from AhsayCBS or Predefined Destination to the mobile backup destination folder. However, as the mobile devices were not originally paired with the new installation or machine, the mobile devices will not be able to restore the photos and videos from the AhsayOBM.

# **13.3.1 Original Location**

1. Click the **Restore** icon on the main interface of AhsayOBM.

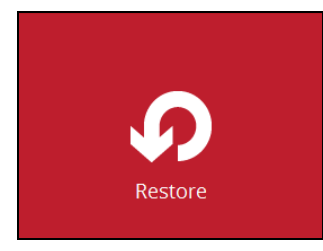

2. All the available backup sets for restore will be listed. Select the backup set that you would like to restore data from.

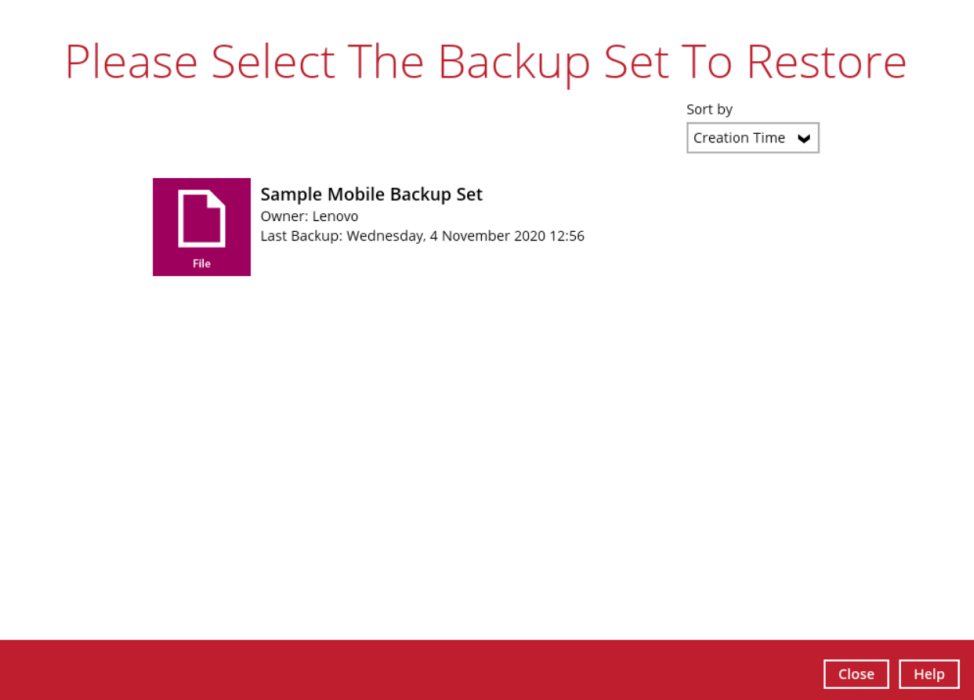

3. Select where you would like to restore your data from.

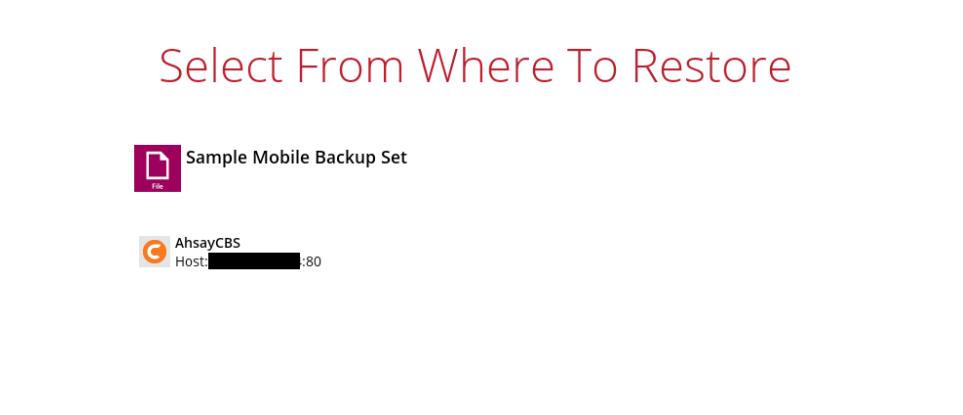

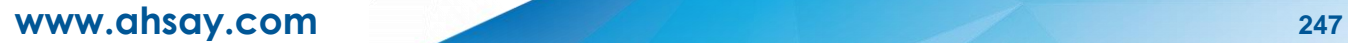

4. Select to restore files from a specific backup job, or from all files available. Then, select the files or folders that you would like to restore.

There are two options from the **Select what to restore** dropdown menu:

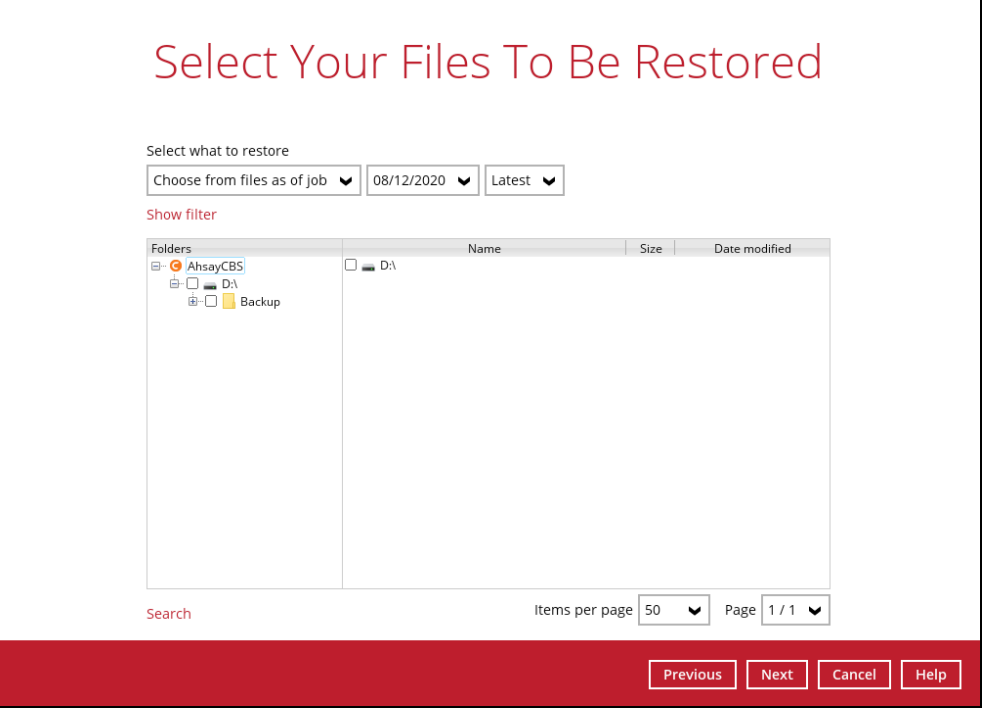

 $\odot$ **Choose from files as of job** – This option allows you to select a backup version from a specific date and time to restore.

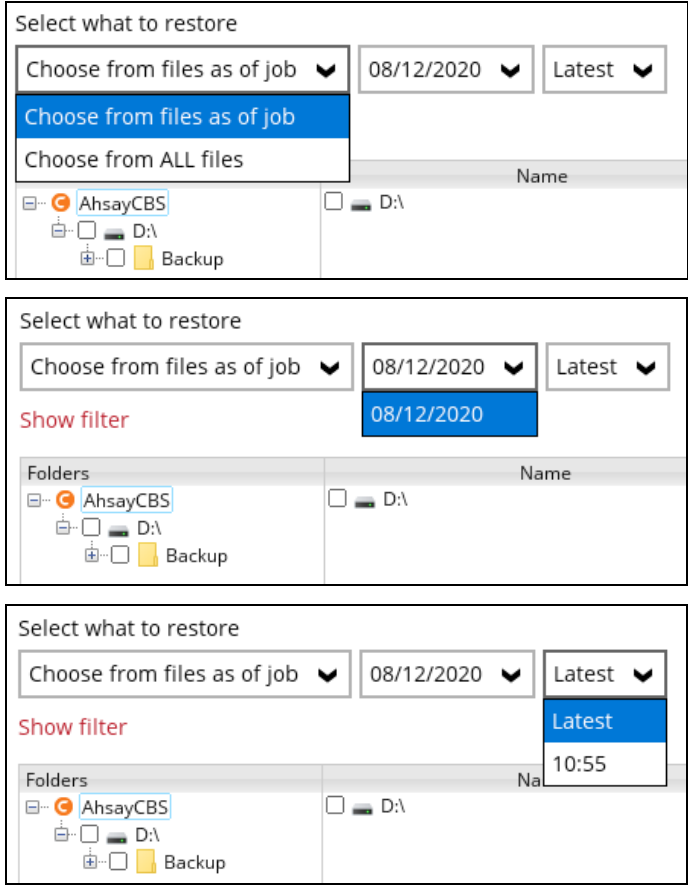

**www.ahsay.com 248**

 $\odot$ **Choose from ALL files** – This option allows you to restore all files for this backup set.

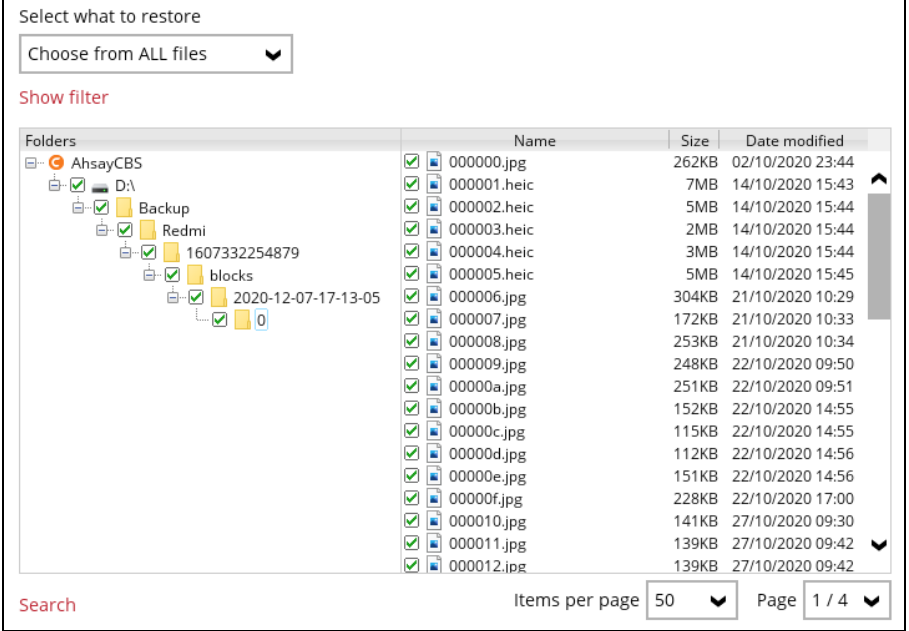

Click **Next** to proceed when you are done with the selections.

5. Select to restore the files to **Original location**. Then, click **Next** to proceed.

The backed up data will be restored to the computer running the AhsayOBM under the same directory path as on the machine storing the backup source.

For example, if the backup source files are stored under **Users/[User's Name]/Downloads** folder, the data will be restored to **Users/[User's Name]/Downloads** as well on the computer running the AhsayOBM.

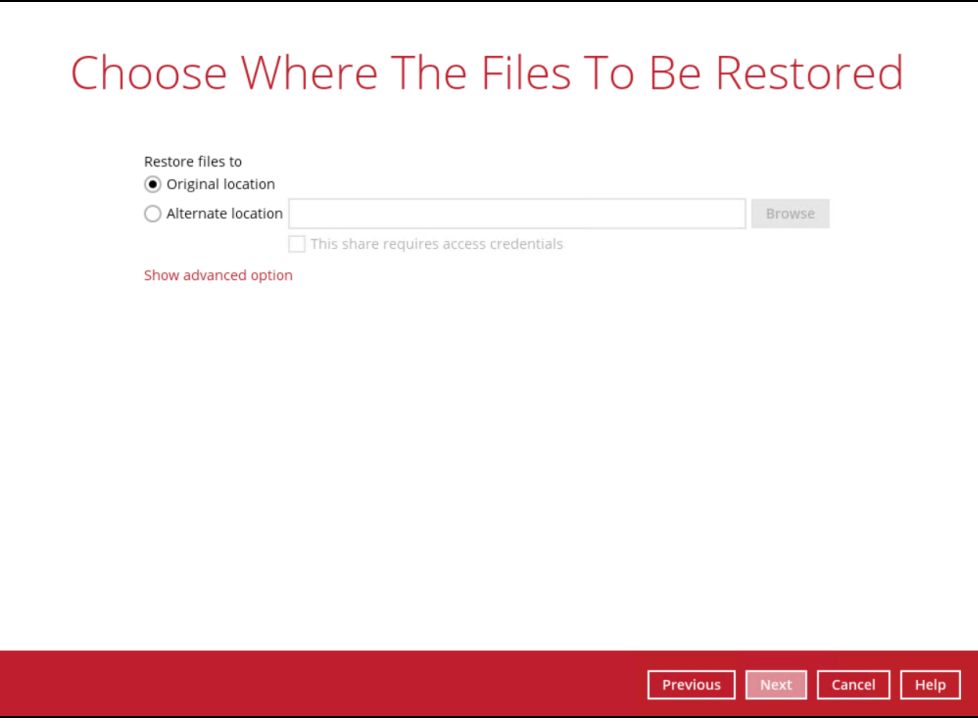

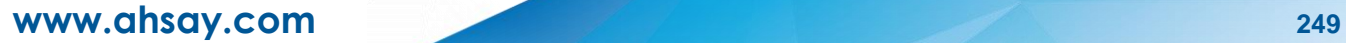

6. Click **Show advanced option** to configure other restore settings:

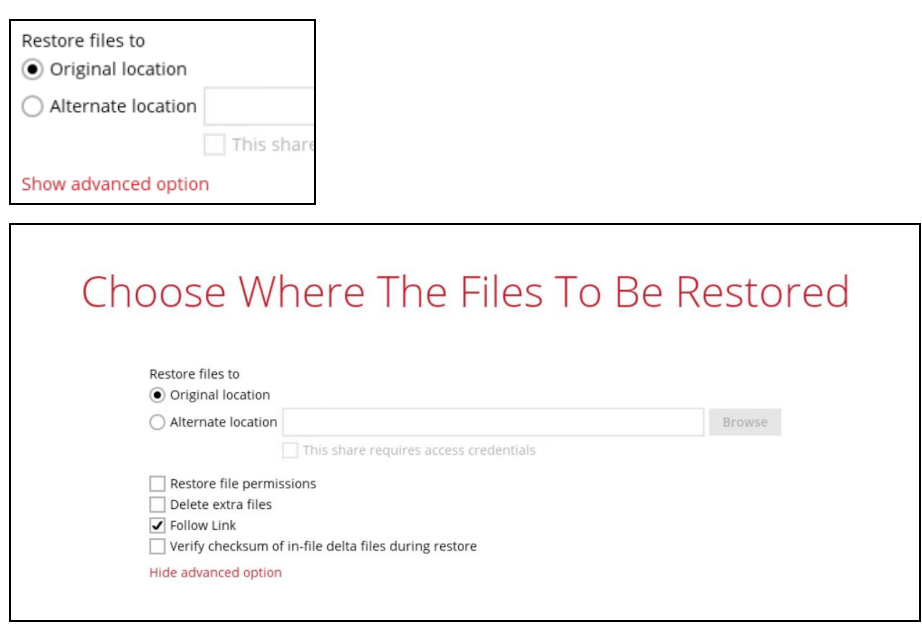

#### $_{\odot}$ **Restore file permissions**

Restore file permissions are disabled by default. When you perform a file restore on shared files or folders using a shared computer, it is recommended that you enable Restore file permissions by ticking the checkbox so that the files restored will not be fully accessible to everyone using the shared computer.

#### $\odot$ **Delete extra files**

By enabling this option, the restore process will attempt to synchronize the selected restore source with the restore destination, making sure the data in the restore destination is exactly the same as the restore source. Any data created after backup will be treated as "extra files" and will be deleted from the restore source if this feature is enabled.

### **WARNING**

Please exercise extra caution when enabling this feature. Consider what data in the restore source has not been backed up and what impact it would cause if those data were deleted. Prior to the data restore and synchronization, a warning message shows as the one shown below. Only clicking **Yes** will the "extra file" be deleted. You can click **Apply to all** to confirm deleting all the "extra files" at a time.

### $\odot$ **Follow Link (Enabled by default)**

When this option is enabled, not only the symbolic link or junction point will be restored, the directories and files that the symbolic link or junction point links to will also be restored.

The table below summarizes the behaviors when a restore is performed with different settings.

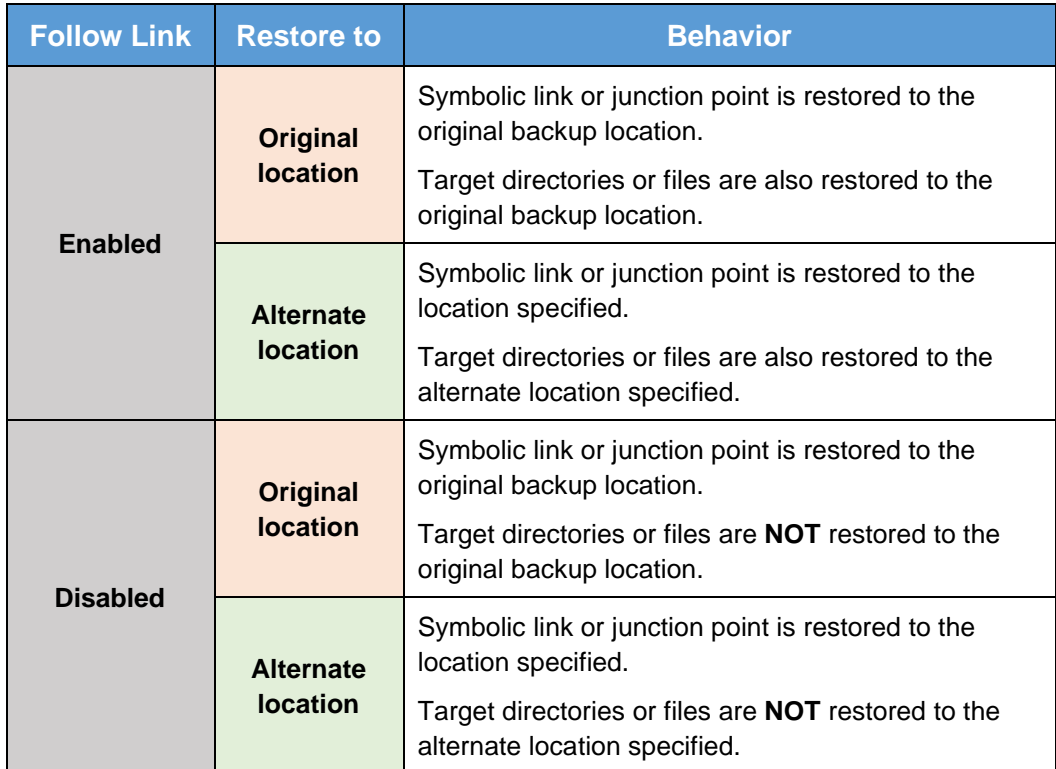

## **Verify checksum of in-file delta files during restore**

Verify checksum of in-file delta files during restore is disabled by default. You can enable the feature by ticking the checkbox so that the checksum of in-file delta files will be verified. As the feature will make the restore process time longer, it is recommended to enable the feature only if you want to verify whether the merged files were correct.

Click **Next** to proceed when you are done with the settings.

7. Select the temporary directory for storing temporary files, such as delta files, when they are being merged. By default, the temporary files are stored under the temp directory of the user profile directory. In case the same directory path does not exist in the computer you are running AhsayOBM, you have to click **Browse** to define a new location for storing the temporary files. Otherwise, you will not be able to perform a restore.

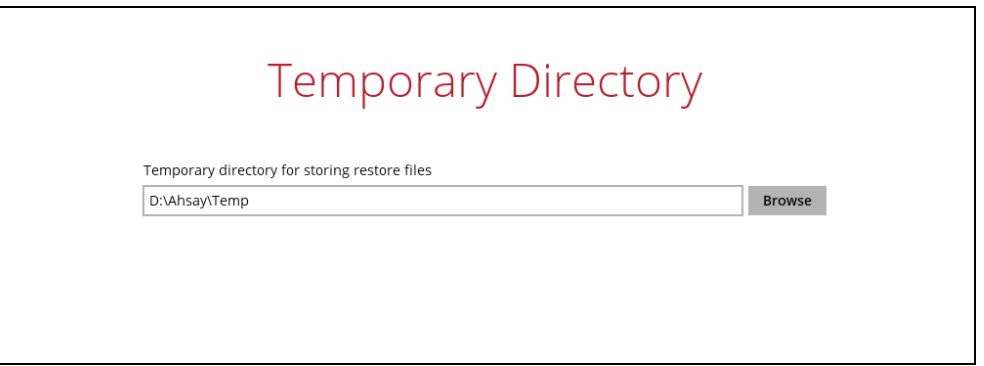

8. Click **Restore** to start the restore. The status will be shown.

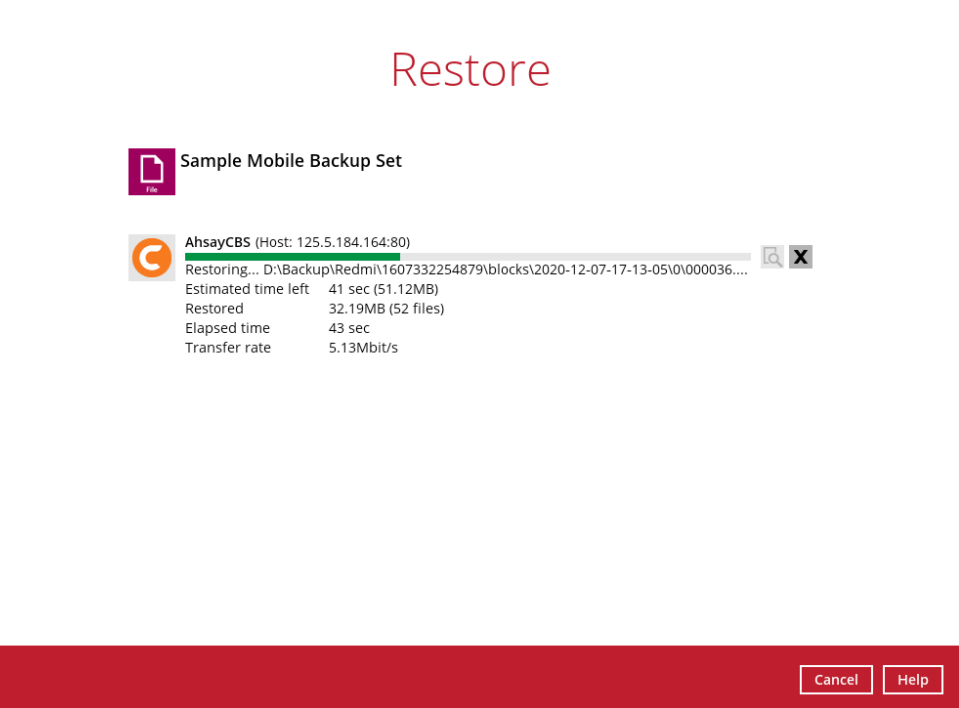

9. When the restore is completed, the progress bar will be green in color and the message "Restore Completed Successfully" will appear.

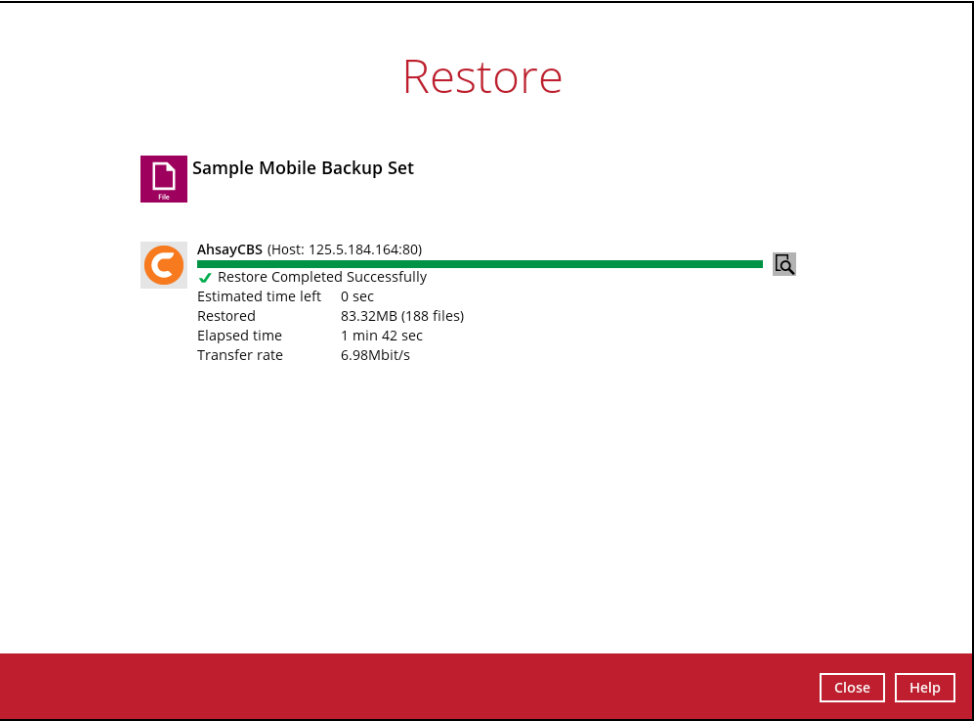

**www.ahsay.com 252**

10. You can click the **View** icon on the right-hand side to check the log. A window will pop up to show the log. Close the pop-up window when you finish reading it.

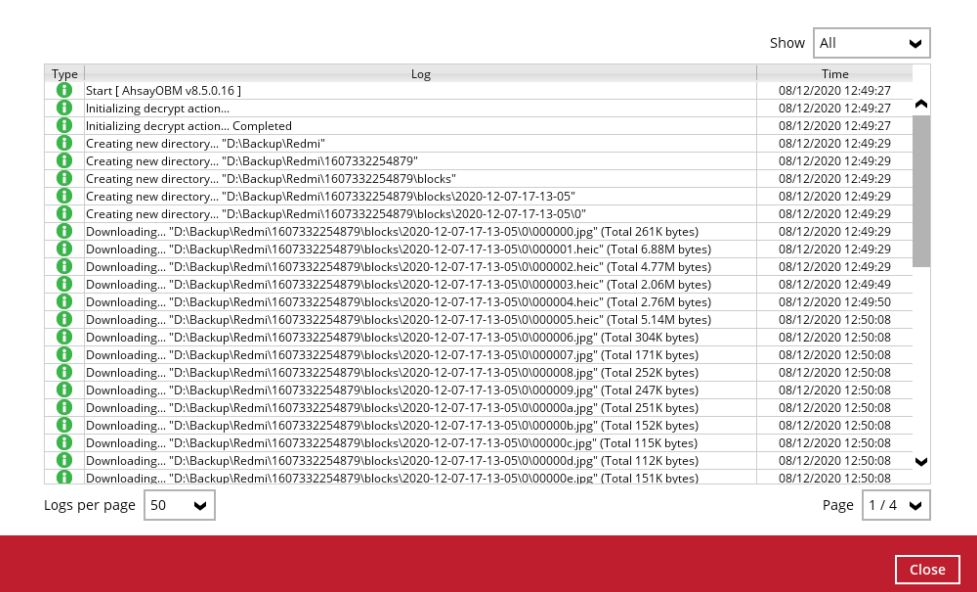

11. You can restore the restored data from the original location to your mobile device by using the Ahsay Mobile app.

Original location: **D:\Backup\Redmi**

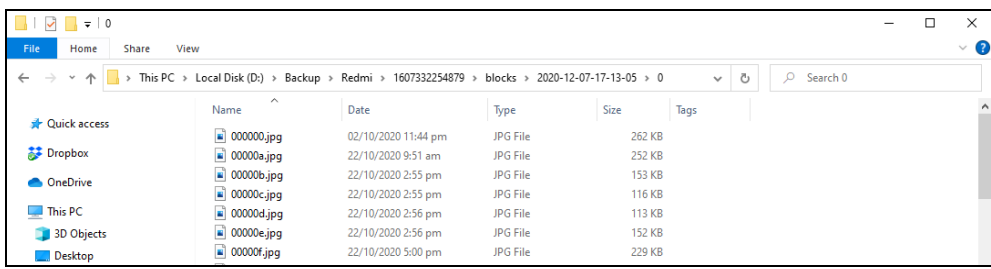

 $\frac{1}{\alpha}$ 

2 minutes ago

 $\Omega$  Restore

 $\equiv$ More

93

### Android device iOS device

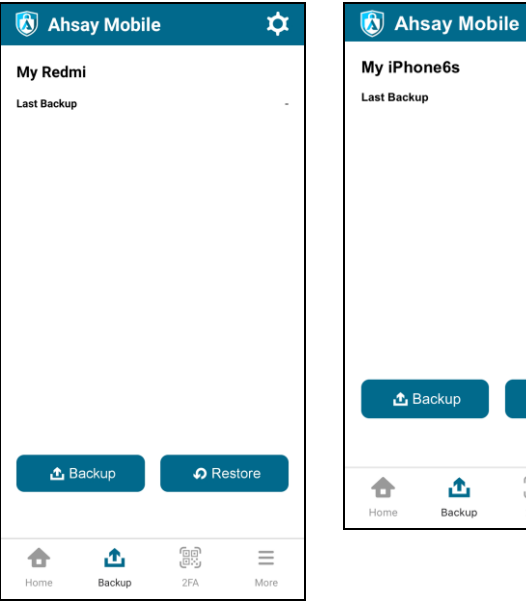

## **13.3.2 Alternate Location**

1. Click the **Restore** icon on the main interface of AhsayOBM.

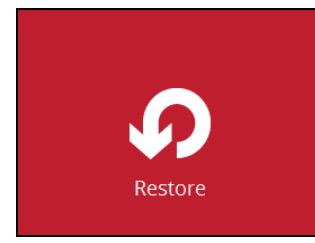

2. All the available backup sets for restore will be listed. Select the backup set that you would like to restore data from.

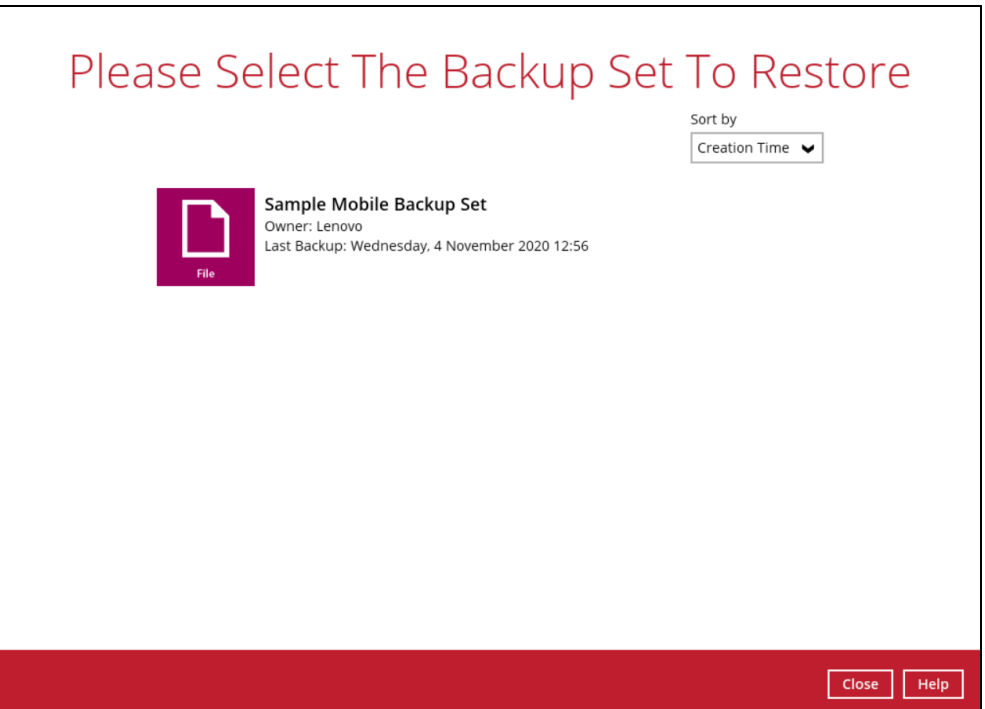

3. Select where you would like to restore your data from.

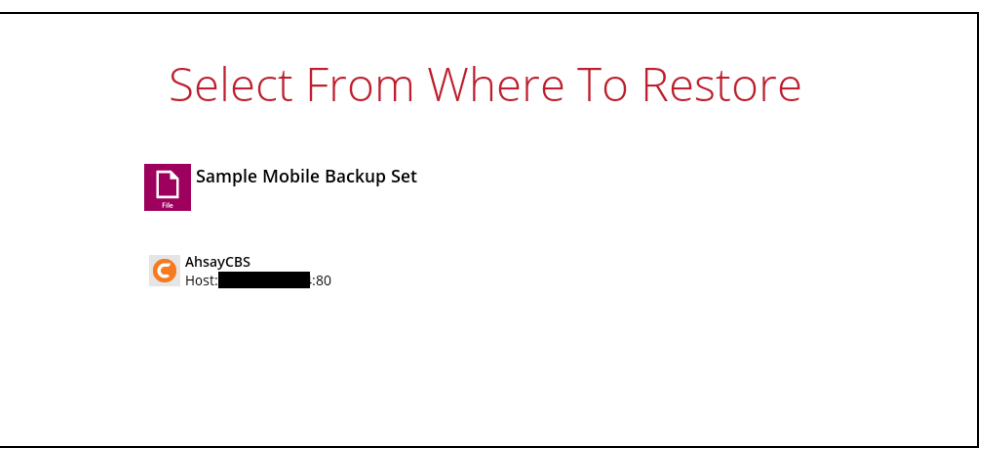

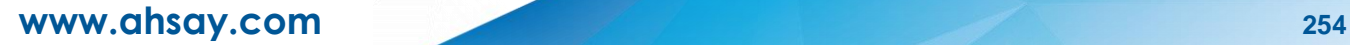

4. Select to restore files from a specific backup job, or from all files available. Then, select the files or folders that you would like to restore.

There are two options from the **Select what to restore** dropdown menu:

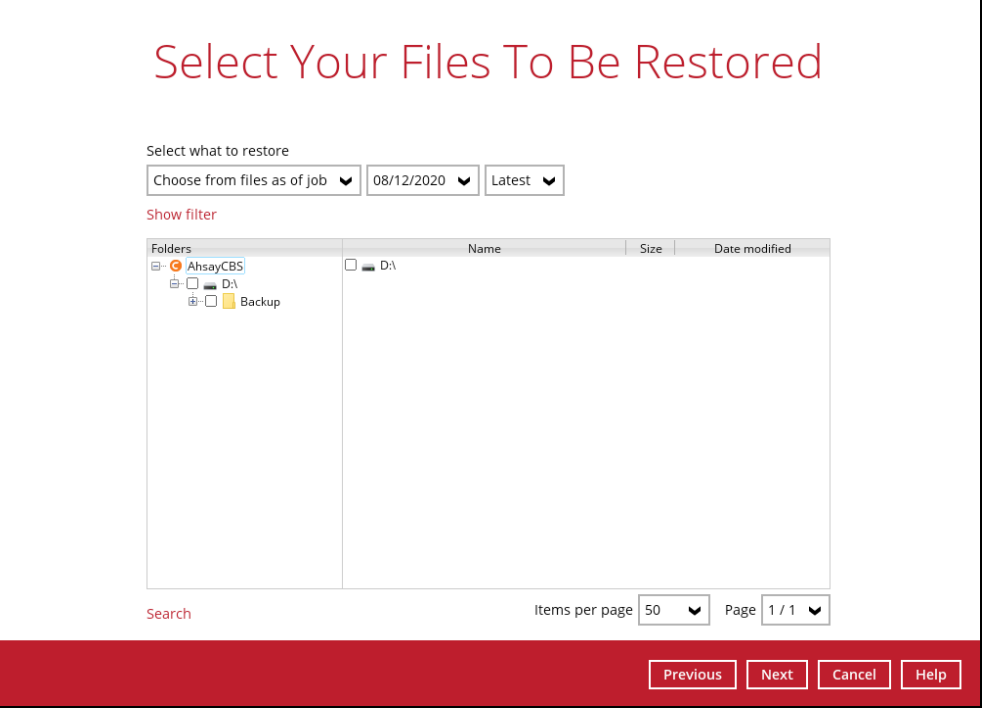

 $\odot$ **Choose from files as of job** – This option allows you to select a backup version from a specific date and time to restore.

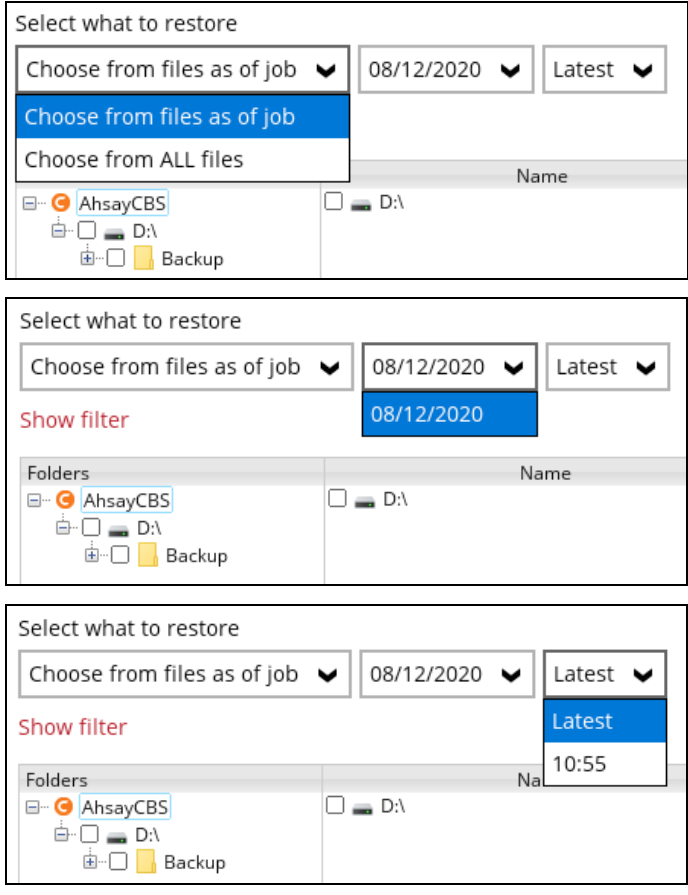

**www.ahsay.com 255**

 $\odot$ **Choose from ALL files** – This option allows you to restore all files for this backup set.

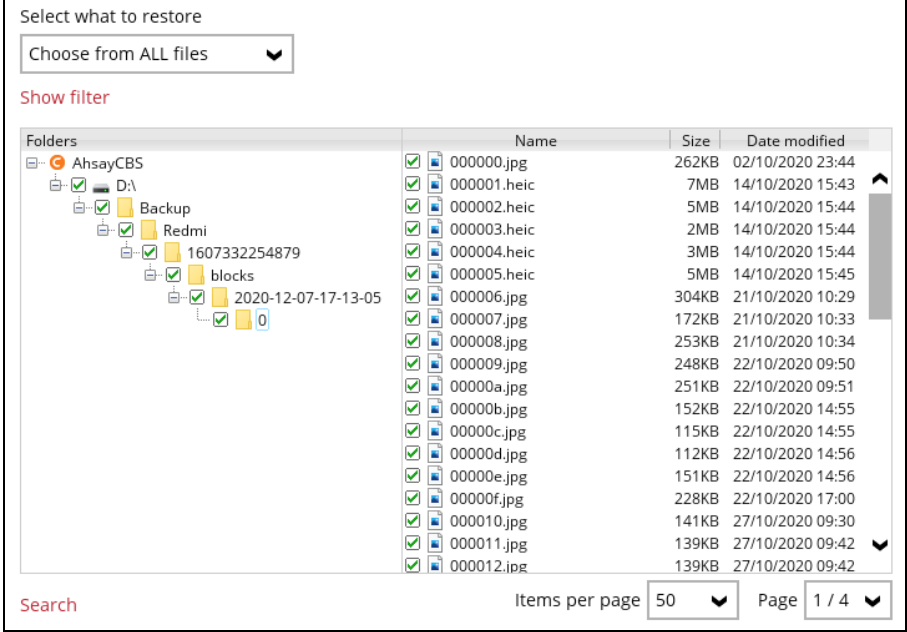

Click **Next** to proceed when you are done with the selections.

5. Select to restore the files to **Alternate location**. You can choose to restore the data to a location of your choice on the computer where AhsayOBM is running. Then, click **Next** to proceed.

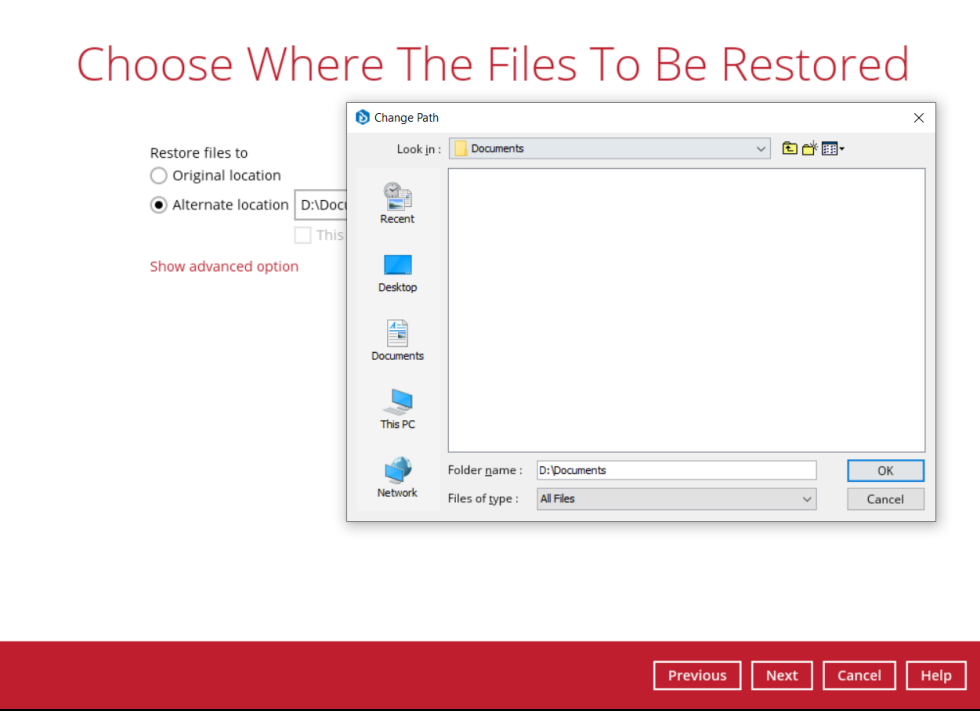

**www.ahsay.com 256**

6. Click **Show advanced option** to configure other restore settings:

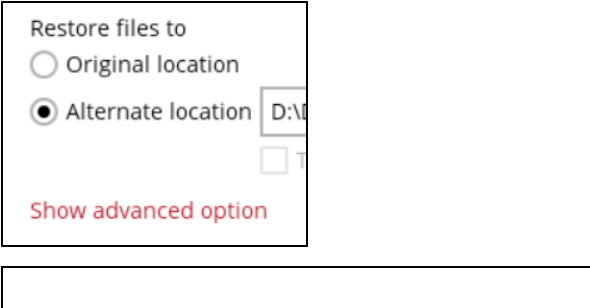

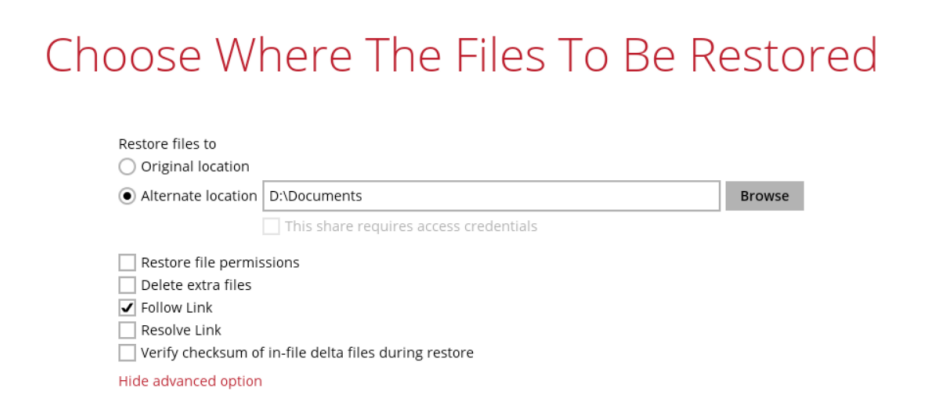

### $\odot$ **Restore file permissions**

Restore file permissions are disabled by default. When you perform a file restore on shared files or folders using a shared computer, it is recommended that you enable Restore file permissions by ticking the checkbox so that the files restored will not be fully accessible to everyone using the shared computer.

### $\odot$ **Delete extra files**

By enabling this option, the restore process will attempt to synchronize the selected restore source with the restore destination, making sure the data in the restore destination is exactly the same as the restore source. Any data created after backup will be treated as "extra files" and will be deleted from the restore source if this feature is enabled.

### **WARNING**

Please exercise extra caution when enabling this feature. Consider what data in the restore source has not been backed up and what impact it would cause if those data is deleted.

Prior to the data restore and synchronization, a warning message shows as the one shown below. Only clicking **Yes** will the "extra file" be deleted. You can click **Apply to all** to confirm deleting all the "extra files" at a time.

#### $\odot$ **Follow Link (Enabled by default)**

When this option is enabled, not only the symbolic link or junction point will be restored, the directories and files that the symbolic link or junction point links to will also be restored.

The table below summarizes the behaviors when a restore is performed with different settings.

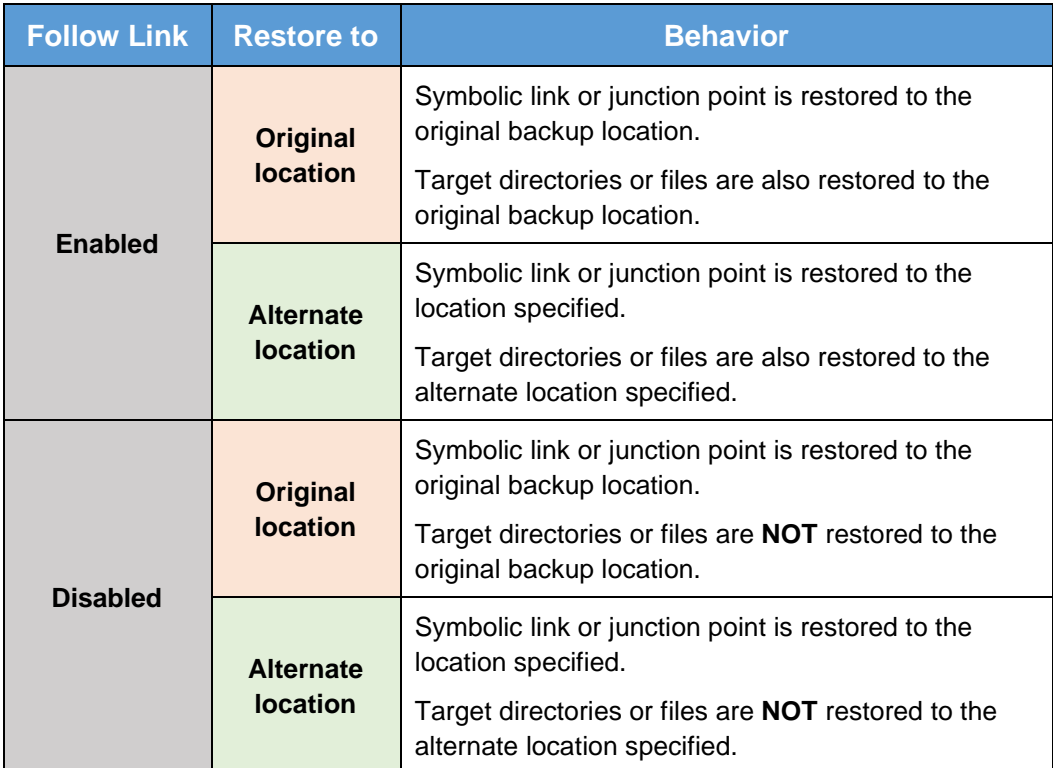

### $\odot$ **Resolve Link**

This option must be used in conjunction with the Follow Link option. When this option is enabled, the symbolic link, as well as the directories and files that the symbolic link links to will also be restored in the alternate location you have chosen. That means the symbolic link will point to the alternate location instead of the original location.

The table below summarizes the behaviors when a restore is performed with this option turned on and off.

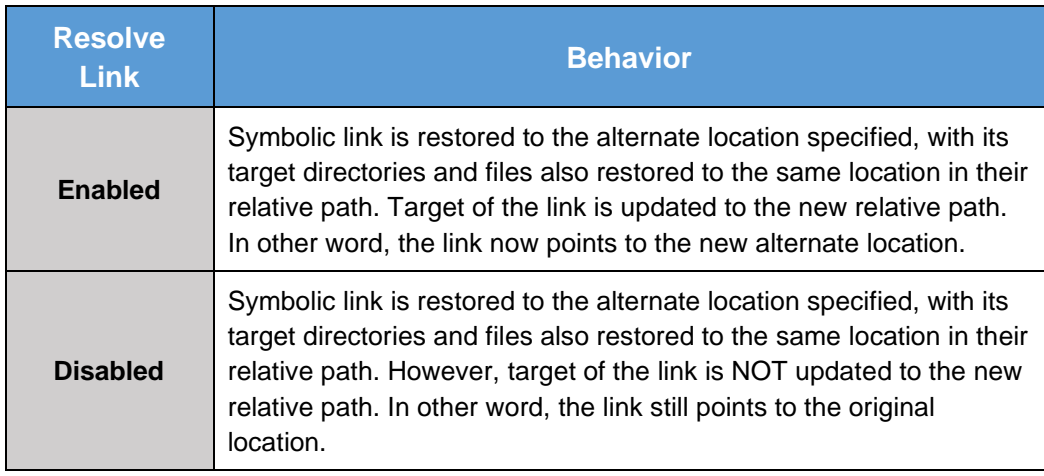

### $\odot$ **Verify checksum of in-file delta files during restore**

Verify checksum of in-file delta files during restore is disabled by default. You can enable the feature by ticking the checkbox so that the checksum of in-file delta files will be verified. As the feature will make the restore process time longer, it is recommended to enable the feature only if you want to verify whether the merged files were correct.

Click **Next** to proceed when you are done with the settings.

7. Select the temporary directory for storing temporary files, such as delta files, when they are being merged. By default, the temporary files are stored under the temp directory of the user profile directory. In case the same directory path does not exist in the computer you are running AhsayOBM, you have to click **Browse** to define a new location for storing the temporary files. Otherwise, you will not be able to perform a restore.

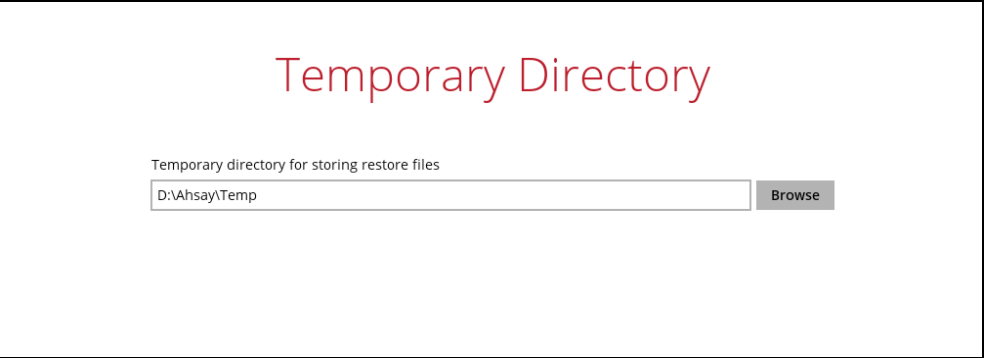

8. Click **Restore** to start the restore. The status will be shown.

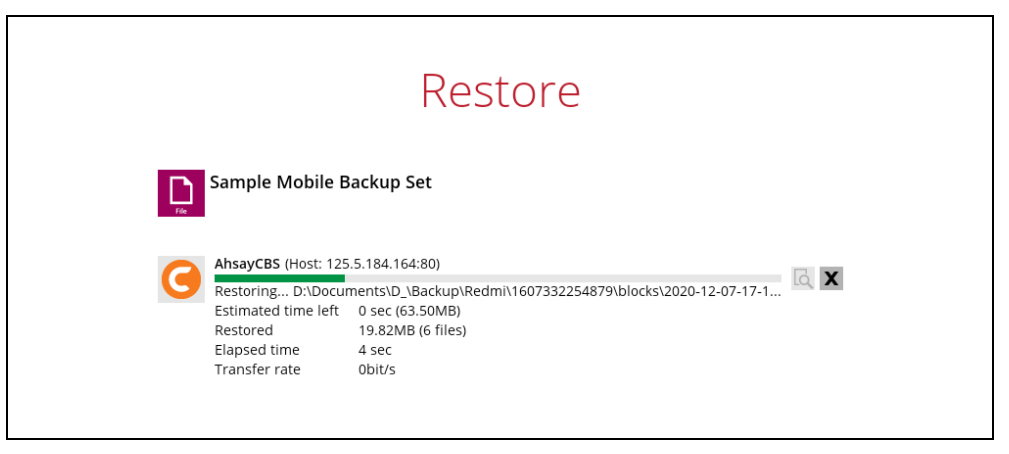

9. When the restore is completed, the progress bar will be green in color and the message "Restore Completed Successfully" will appear.

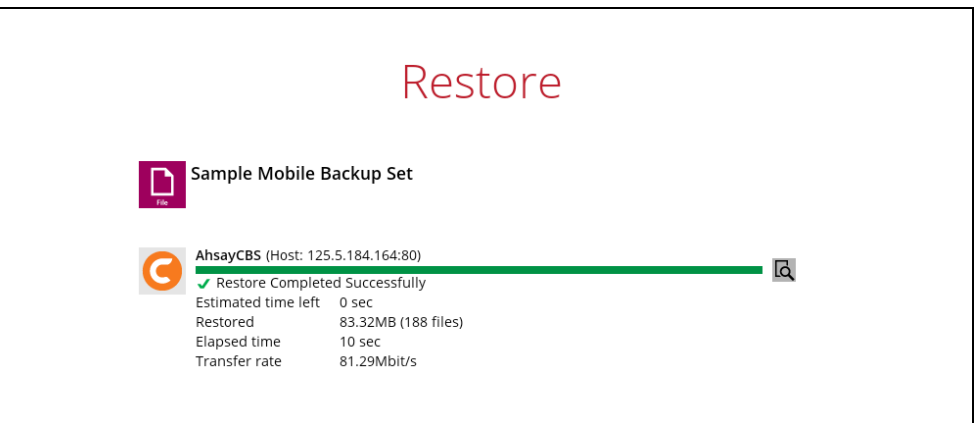

10. You can click the **View** icon on the right-hand side to check the log. A window will pop up to show the log. Close the pop-up window when you finish reading it.

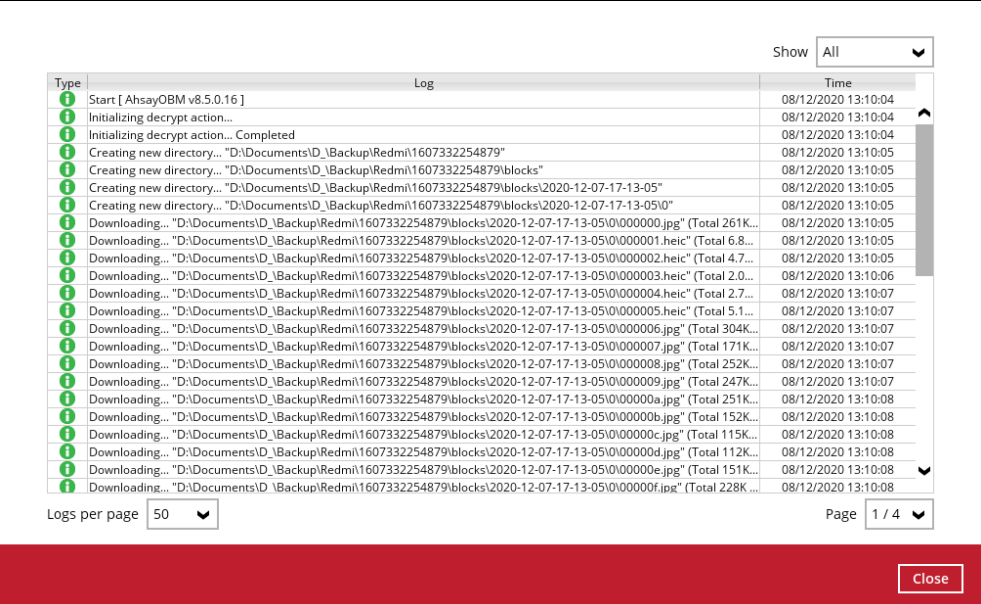

- 11. These are the steps to restore the restored data from the alternate location to your mobile device.
	- Option 1: Copy the restored data from alternate location to original location which is the **backup destination for your mobile device**.

Example:

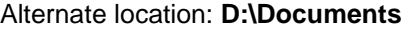

| $\overline{v}$ 0                     |                                      |                         |                 |                         |                   |                     | $\times$<br>$\Box$ |
|--------------------------------------|--------------------------------------|-------------------------|-----------------|-------------------------|-------------------|---------------------|--------------------|
| File<br>Share<br>View<br>Home        |                                      |                         |                 |                         |                   |                     | $\vee$ 0           |
| $\leftarrow$<br>个<br>$\ll$<br>$\sim$ | Documents > $D \rightarrow$ Backup > | Redmi > 1607332254879 > | blocks >        | 2020-12-07-17-13-05 > 0 | Õ<br>$\checkmark$ | $\circ$<br>Search 0 |                    |
|                                      | $\wedge$<br>Name                     | Date                    | Type            | Size                    | Tags              |                     |                    |
| <b>Cuick access</b>                  | $ $ 000000.jpq                       | 02/10/2020 11:44 pm     | <b>JPG File</b> | 262 KB                  |                   |                     |                    |
| <b>A</b> Dropbox                     | $\vert$ 00000a.jpg                   | 22/10/2020 9:51 am      | <b>JPG File</b> | 252 KB                  |                   |                     |                    |
| <b>ConeDrive</b>                     | $\blacksquare$ 00000b.jpg            | 22/10/2020 2:55 pm      | <b>JPG File</b> | 153 KB                  |                   |                     |                    |
|                                      | $\blacksquare$ 00000c.jpg            | 22/10/2020 2:55 pm      | <b>JPG File</b> | 116 KB                  |                   |                     |                    |
| $\vee$ $\Box$ This PC                | $\Box$ 00000d.jpg                    | 22/10/2020 2:56 pm      | <b>JPG File</b> | 113 KB                  |                   |                     |                    |
| 3D Objects                           | $\blacksquare$ 00000e.jpg            | 22/10/2020 2:56 pm      | <b>JPG File</b> | <b>152 KB</b>           |                   |                     |                    |
| <b>Desktop</b>                       | $\blacksquare$ 00000f.jpg            | 22/10/2020 5:00 pm      | <b>JPG File</b> | 229 KB                  |                   |                     |                    |
| Documents                            | $\vert$ 0000a0.jpg                   | 26/11/2020 9:12 am      | JPG File        | 171 KB                  |                   |                     |                    |
| Downloads                            | $\blacksquare$ 0000a1.jpg            | 26/11/2020 9:12 am      | <b>JPG File</b> | 398 KB                  |                   |                     |                    |
|                                      | $\blacksquare$ 0000a2.jpg            | 26/11/2020 9:12 am      | <b>JPG File</b> | 149 KB                  |                   |                     |                    |
| $M$ Music                            | $\blacksquare$ 0000a3.jpg            | 26/11/2020 9:30 am      | <b>JPG File</b> | 239 KB                  |                   |                     |                    |
| Pictures                             | $\Box$ 0000a4.jpg                    | 26/11/2020 9:30 am      | <b>JPG File</b> | 162 KB                  |                   |                     |                    |

Original location: **D:\Backup**

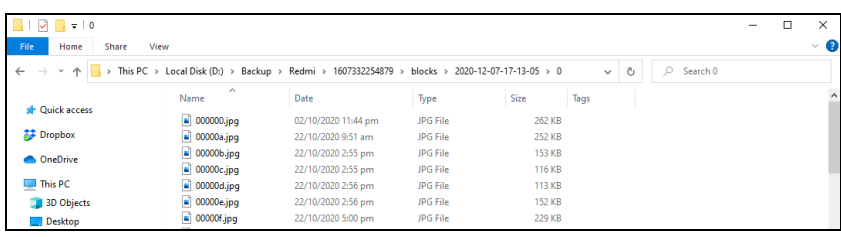

You can now use the Ahsay Mobile app to restore the photos and videos back to your mobile device.

Option 2: Copy the restored data from the alternate location to your Android or iOS mobile device.

Examples:

**O** For an Android device, you need to plug your cable and transfer the restored data from the alternate location to your mobile device storage.

Alternate location: **D:\Documents**

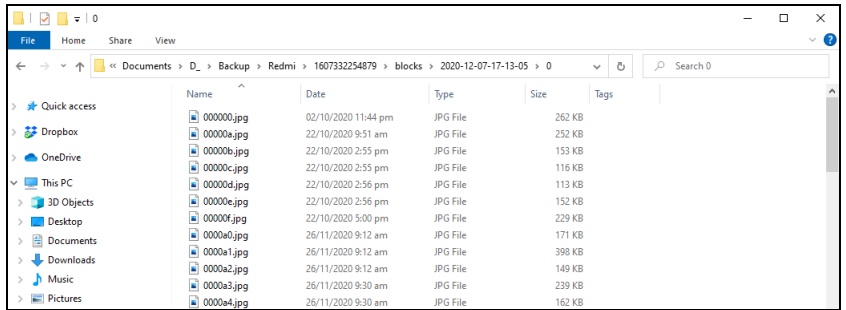

Mobile device storage: Redmi Note 8 Internal storage and SD Card

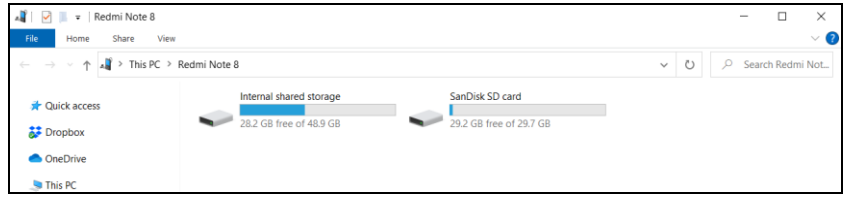

**O** For an iOS device, you need to transfer the restored data from the alternate location to iCloud.

Alternate location: **D:\D\_\Backup**

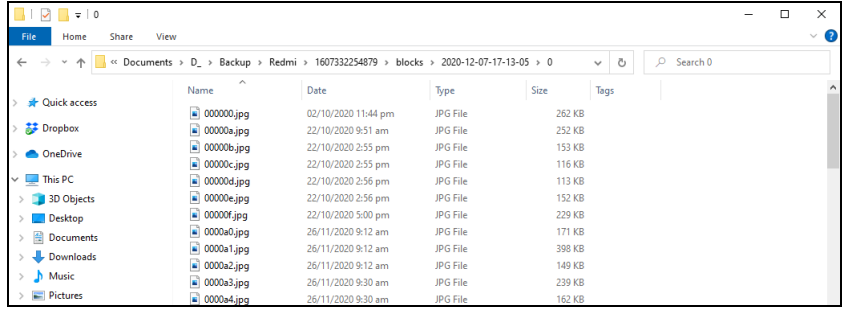

Upload to iCloud using the iCloud app

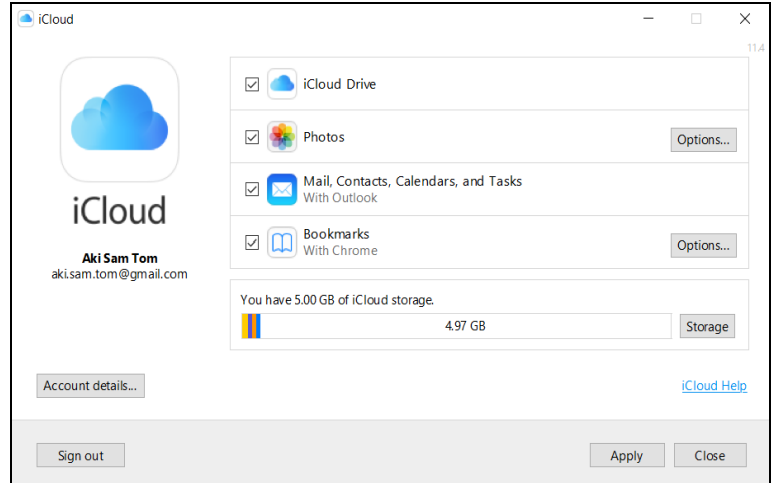

# **14 Contact Ahsay**

## **14.1 Technical Assistance**

To contact Ahsay support representatives for technical assistance, visit the Partner Portal: <https://www.ahsay.com/partners/>

Also use the Ahsay Wikipedia for resource such as Hardware Compatibility List, Software Compatibility List, and other product information: <https://wiki.ahsay.com/>

## **14.2 Documentation**

Documentations for all Ahsay products are available at: [https://www.ahsay.com/jsp/en/downloads/ahsay-downloads\\_documentation\\_guides.jsp](https://www.ahsay.com/jsp/en/home/index.jsp?pageContentKey=ahsay_downloads_documentation_guides)

You can send us suggestions for improvements or report on issues in the documentation by contacting us at:

<https://www.ahsay.com/partners/>

Please specify the specific document title as well as the change required/suggestion when contacting us.

# **Appendix**

# **Appendix A: Uninstall AhsayOBM**

Follow the steps below to uninstall AhsayOBM from your Windows.

1. Go to **Control Panel** > **Programs and Features** > **Uninstall a program**, then look for AhsayOBM and double click on it.

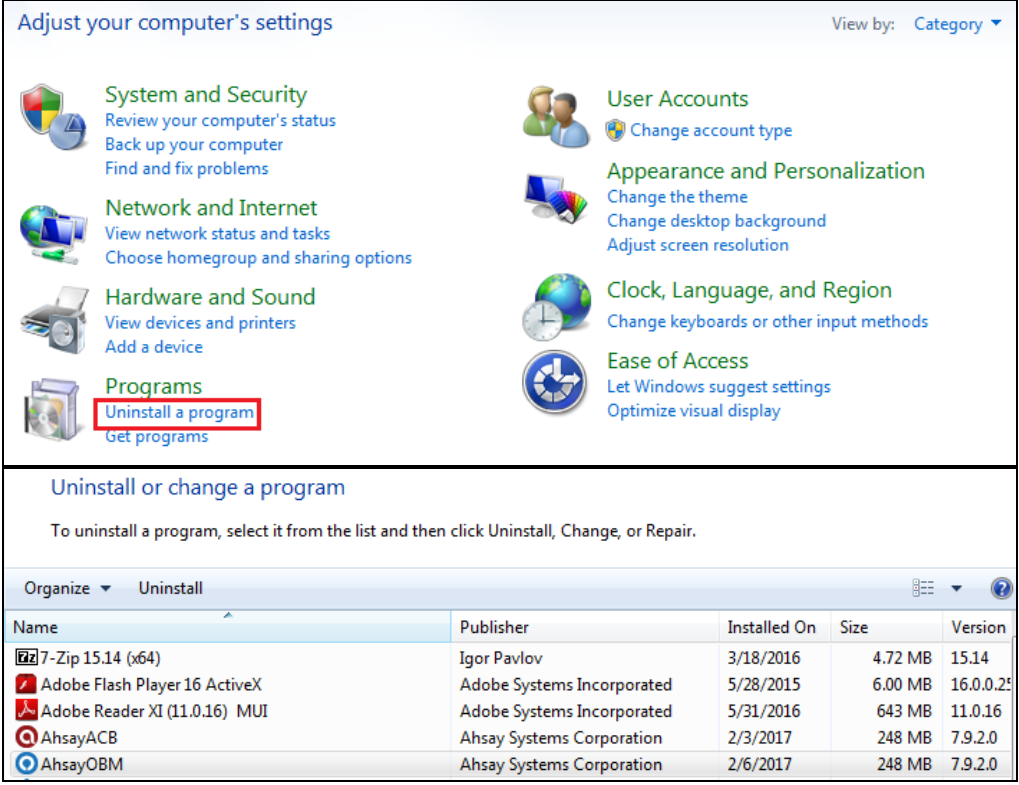

2. The following dialog box will appear only if User Account Control is enabled. Click **Continue** when you see the following message.

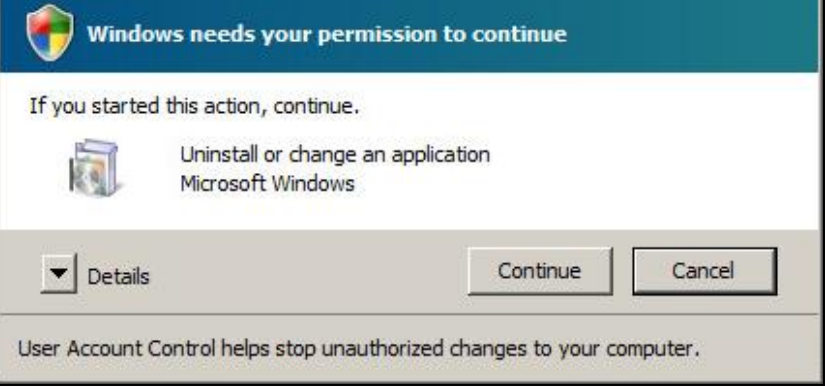

**www.ahsay.com 263**

3. Click **Yes** to confirm and proceed with the uninstallation.

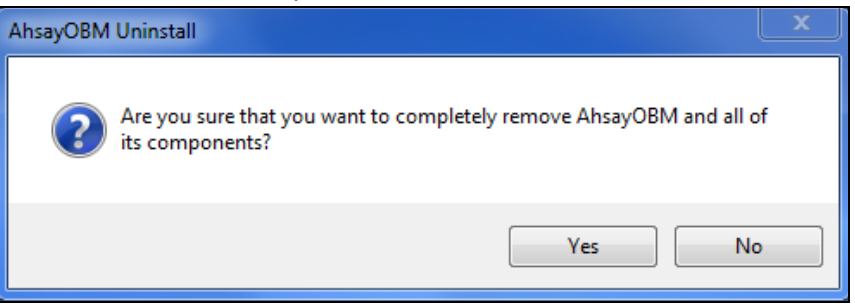

### 4. When you see the following screen:

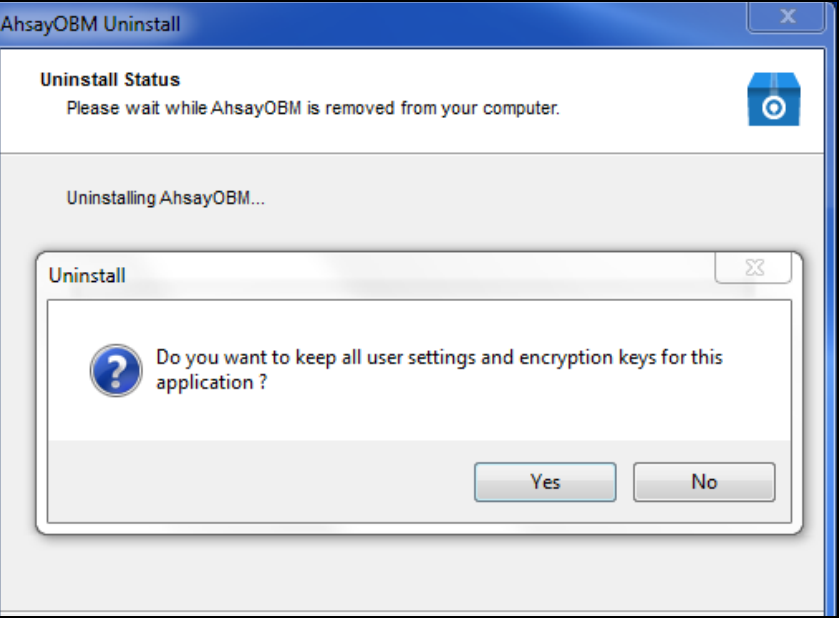

➢ Choose **Yes** to keep all user settings and the encryption keys associated with the users. If you are likely to install AhsayOBM on the same machine in the future again, the user settings, e.g., login details, backup sets and so forth will remain in **C:\Users\[username]\.obm** by default. The screen capture below shows the folders remain in the machine after uninstallation.

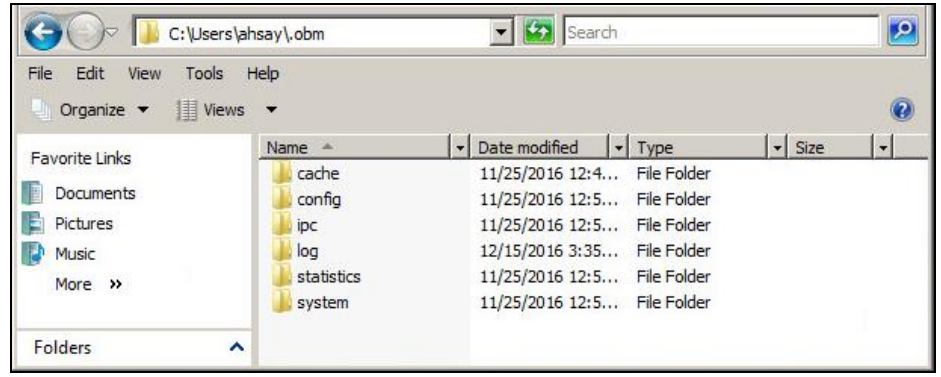

➢ Choose **No** to delete all user settings and encryption keys with this uninstallation. Please be reminded that the encryption keys are not retrievable once they have been deleted unless the encryption keys have been uploaded to AhsayCBS server, and therefore it will no longer be possible for backup user to recover their encryption key in case they do not have a separate written record.

- 5. If there is a Run Direct restore running at the time of the AhsayOBM uninstallation, the following screen prompts to alert you the NFS service is in use.
	- ➢ Select **No** if you do not wish to force uninstall the NFS service. AhsayOBM will be uninstalled without affecting the NFS service, where the Run Direct restore will not be interrupted.
	- ➢ Select **Yes** to force uninstall the NFS service. Both AhsayOBM and NFS service will be uninstalled from the machine. The VM running Run Direct restore and the datastore are both unmounted from the VMware server.

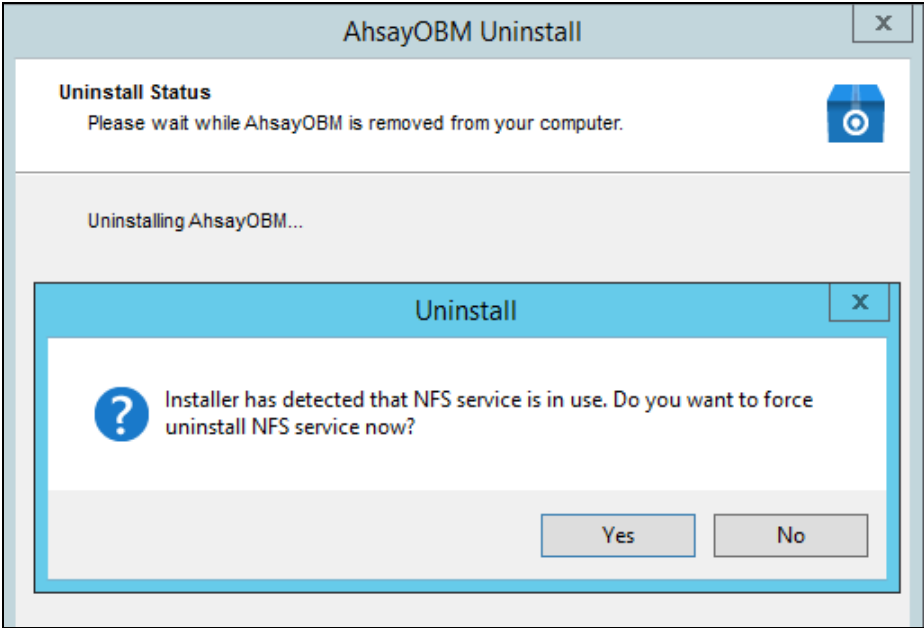

6. The following screen prompts when the uninstallation is completed.

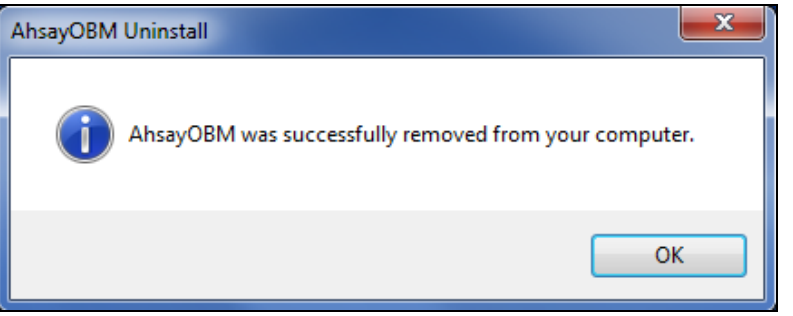

7. (Optional) For a complete removal of all AhsayOBM-related files in your machine, please go to **C:\Program Files** and manually remove the **AhsayOBM** folder.

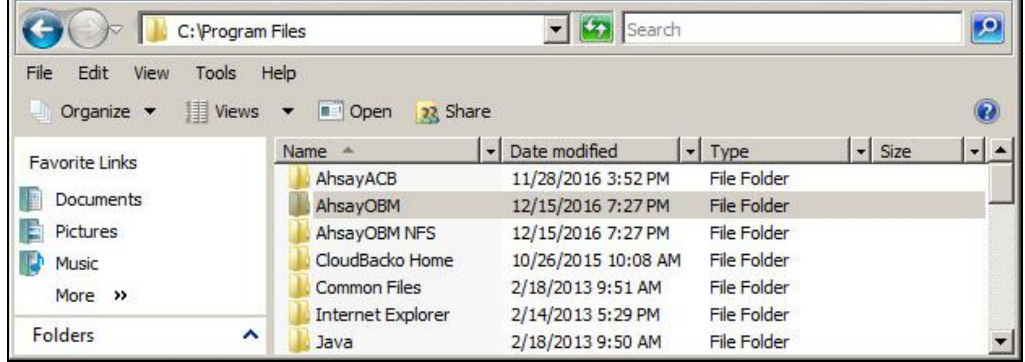

# **Appendix B: Example Scenarios for Restore Filter**

**Example No.1:** Restore filter setting from C:\Users\Administrator\Documents\TestFiles with filter type **Contains** 

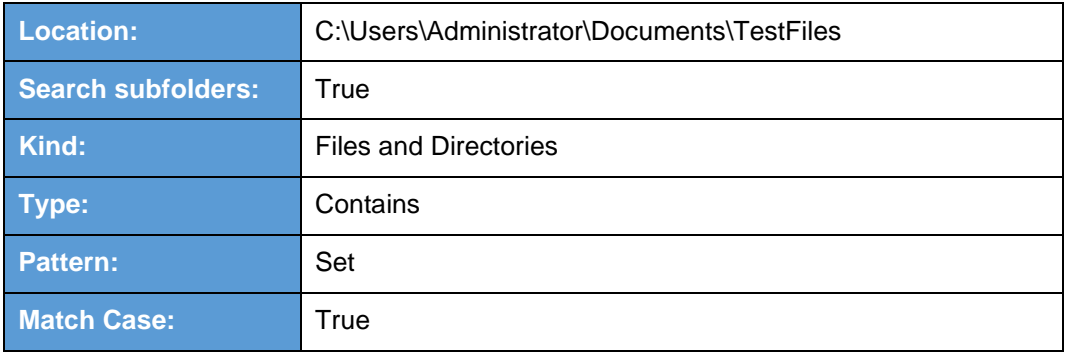

Follow the step-by-step procedure indicated on [Restore Filter.](#page-233-0)

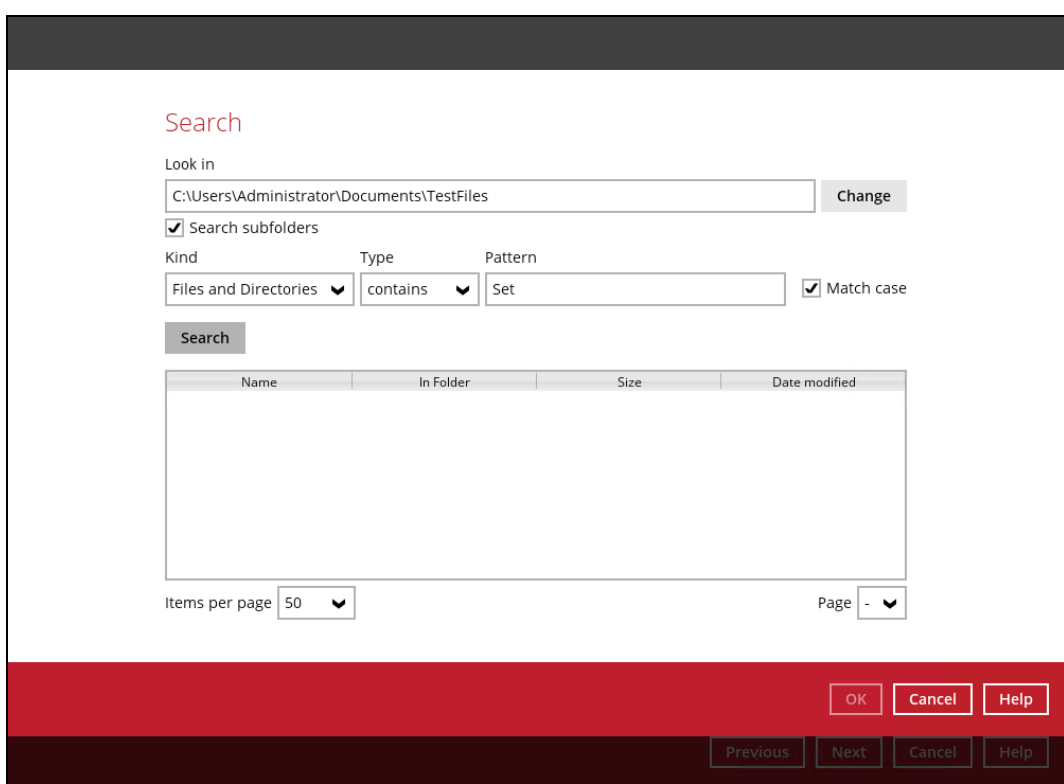

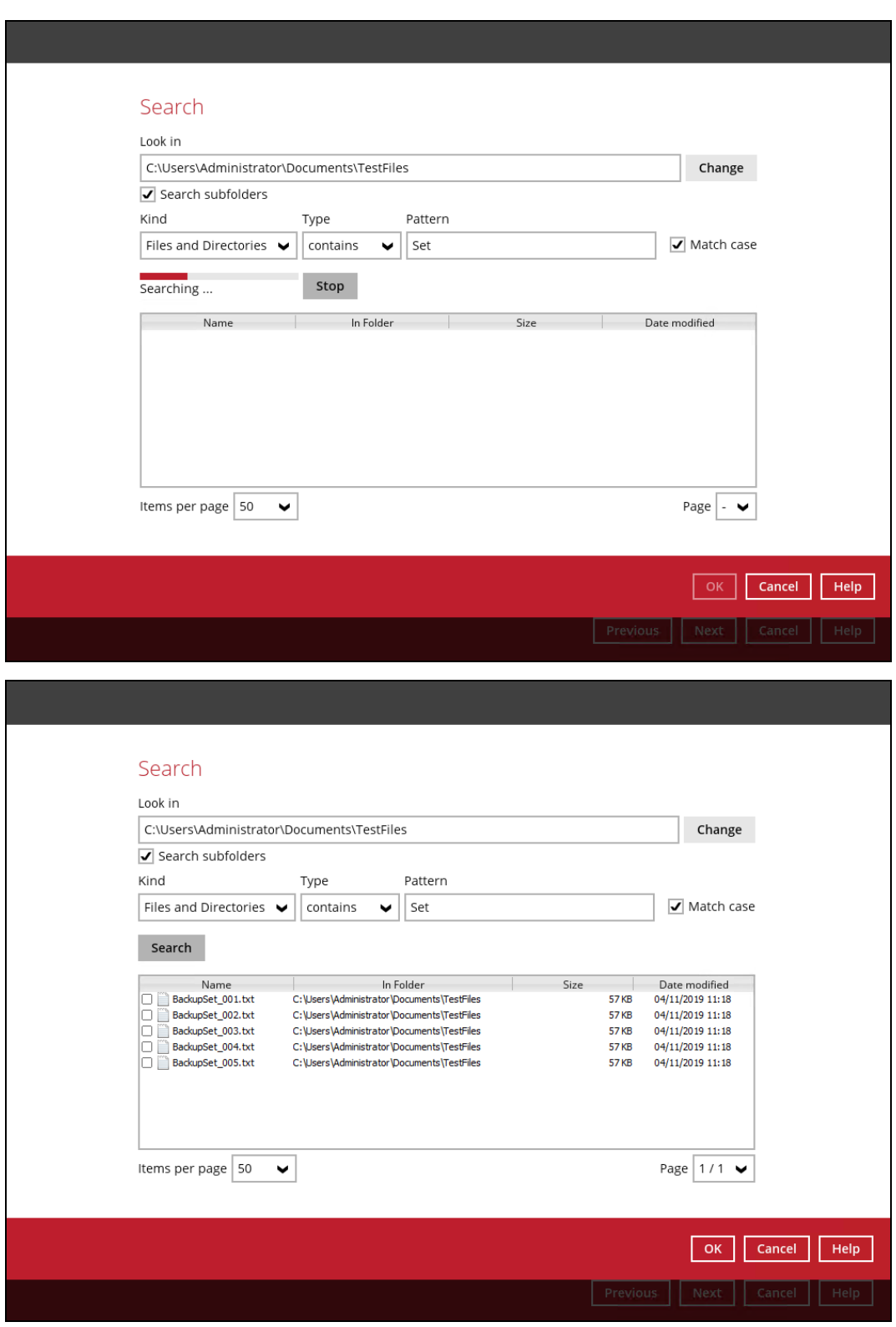

## **Explanation:**

All files and directories under C:\Users\Administrator\Documents\TestFiles that has the pattern that contains with 'Set' with match case set to true will be included upon performing search.

As you can see on the screen shot above, the result panel contains the Name of the file or directory, Directory which are indicated In-Folder column, Size, and Date Modified.

The restore filter setting includes the Search subfolder and Match case set to true. This means that the filter will include all available subfolders in \TestFiles upon searching. And it will strictly search only the specified pattern and case which starts with 'Set'.

**Example No.2:** Restore filter setting from C:\Users\Administrator\Documents\TestFiles with filter type Starts With

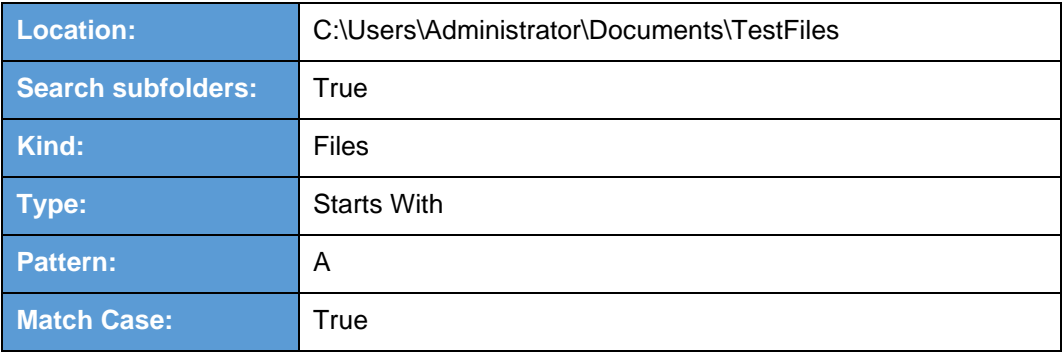

Follow the step-by-step procedure indicated on [Restore Filter.](#page-233-0)

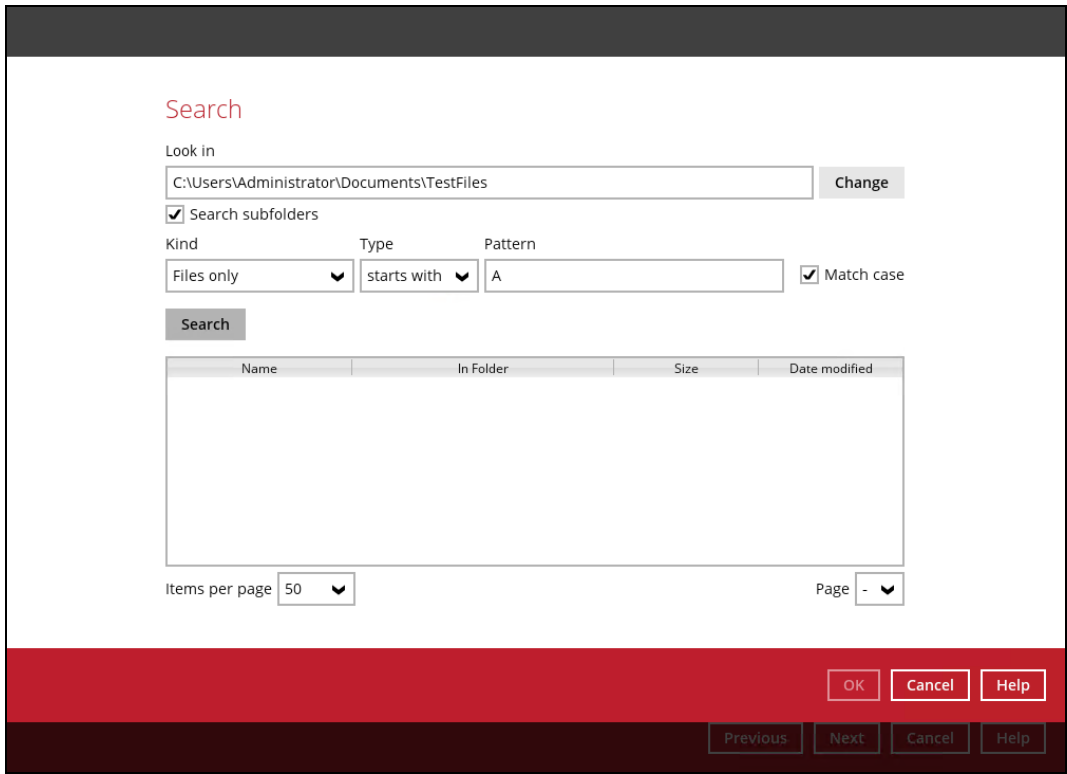

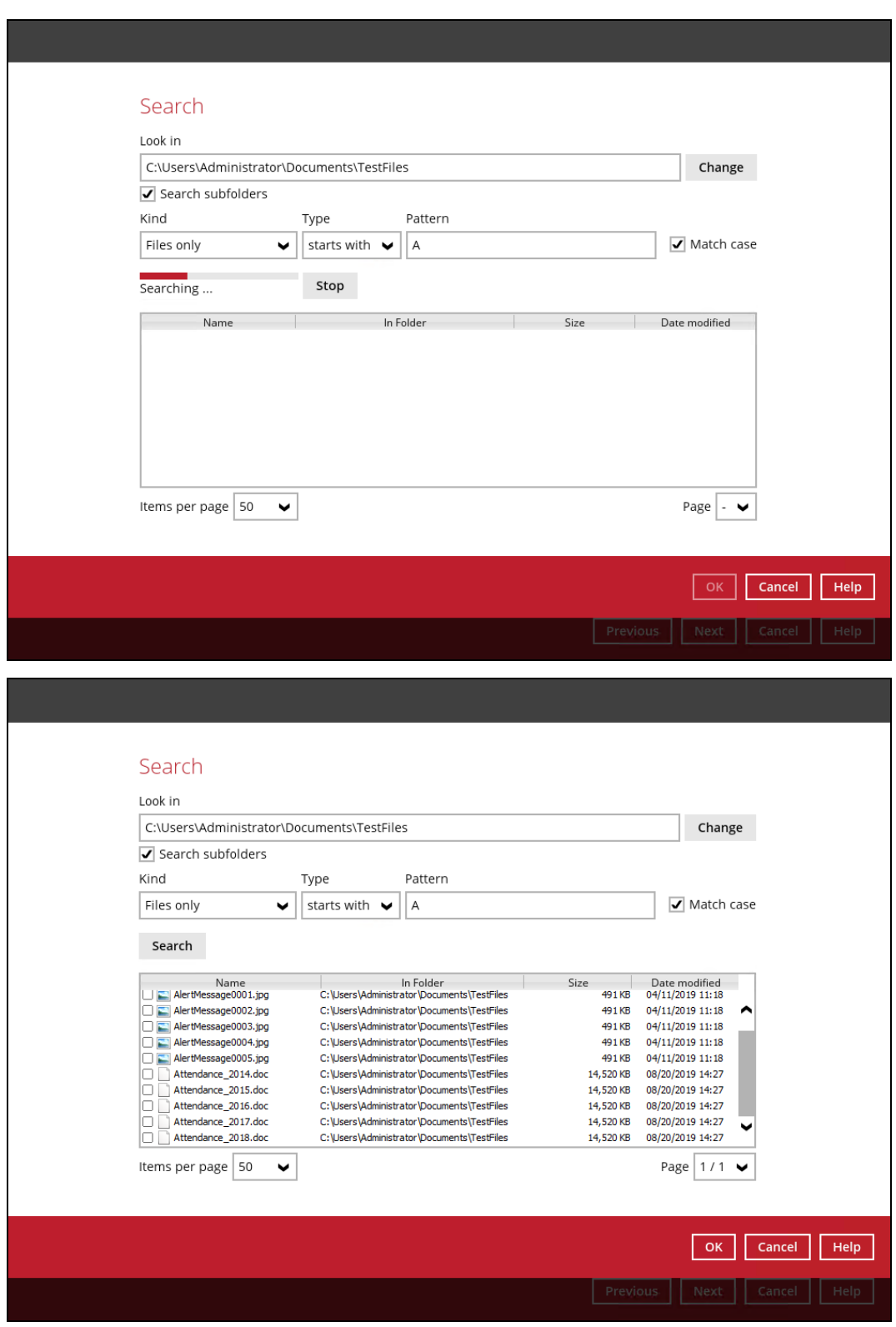

## **Explanation:**

All files and directories under C:\Users\Administrator\Documents\TestFiles that has the pattern that starts with 'A' with match case set to true will be included upon performing search.

As you can see on the screen shot above, the result panel contains the Name of the file, Directory which are indicated In-Folder column, Size, and Date Modified.

The restore filter setting includes the Search subfolder and Match case set to true. This means that the filter will include all available subfolders in \TestFiles upon searching. And it will strictly search only the specified pattern and case which starts with 'A'.

**Example No.3:** Restore filter setting from C:\Users\Administrator\Documents\TestFiles with filter type Ends With

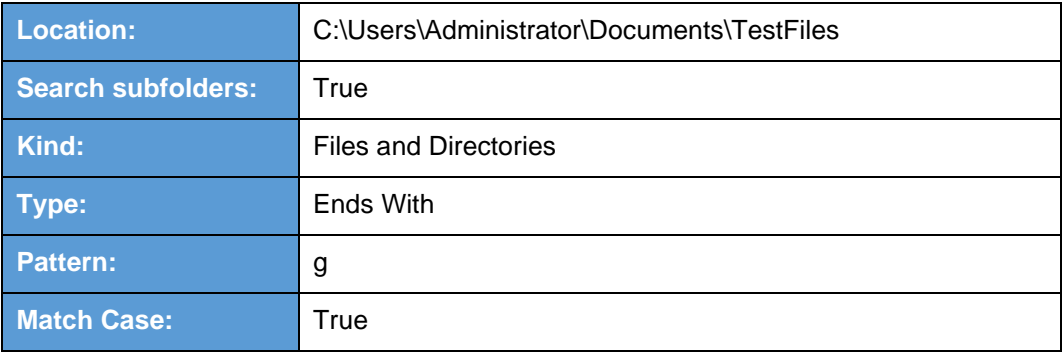

Follow the step-by-step procedure indicated on [Restore](#page-233-0) Filter.

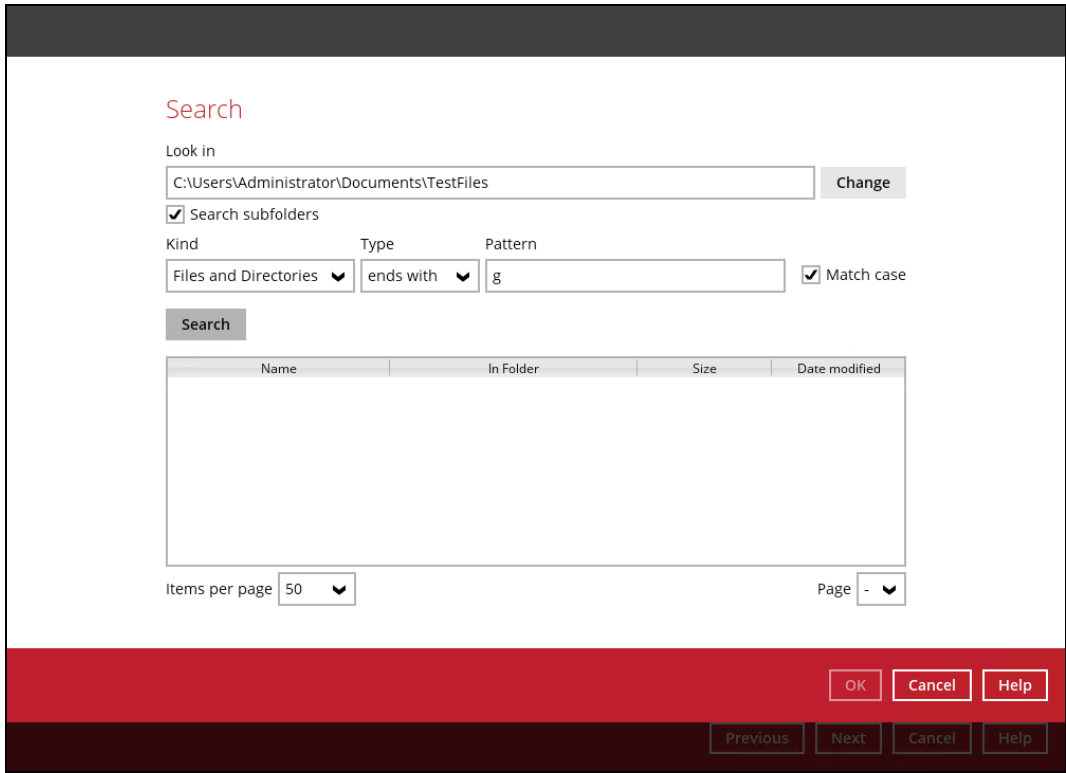

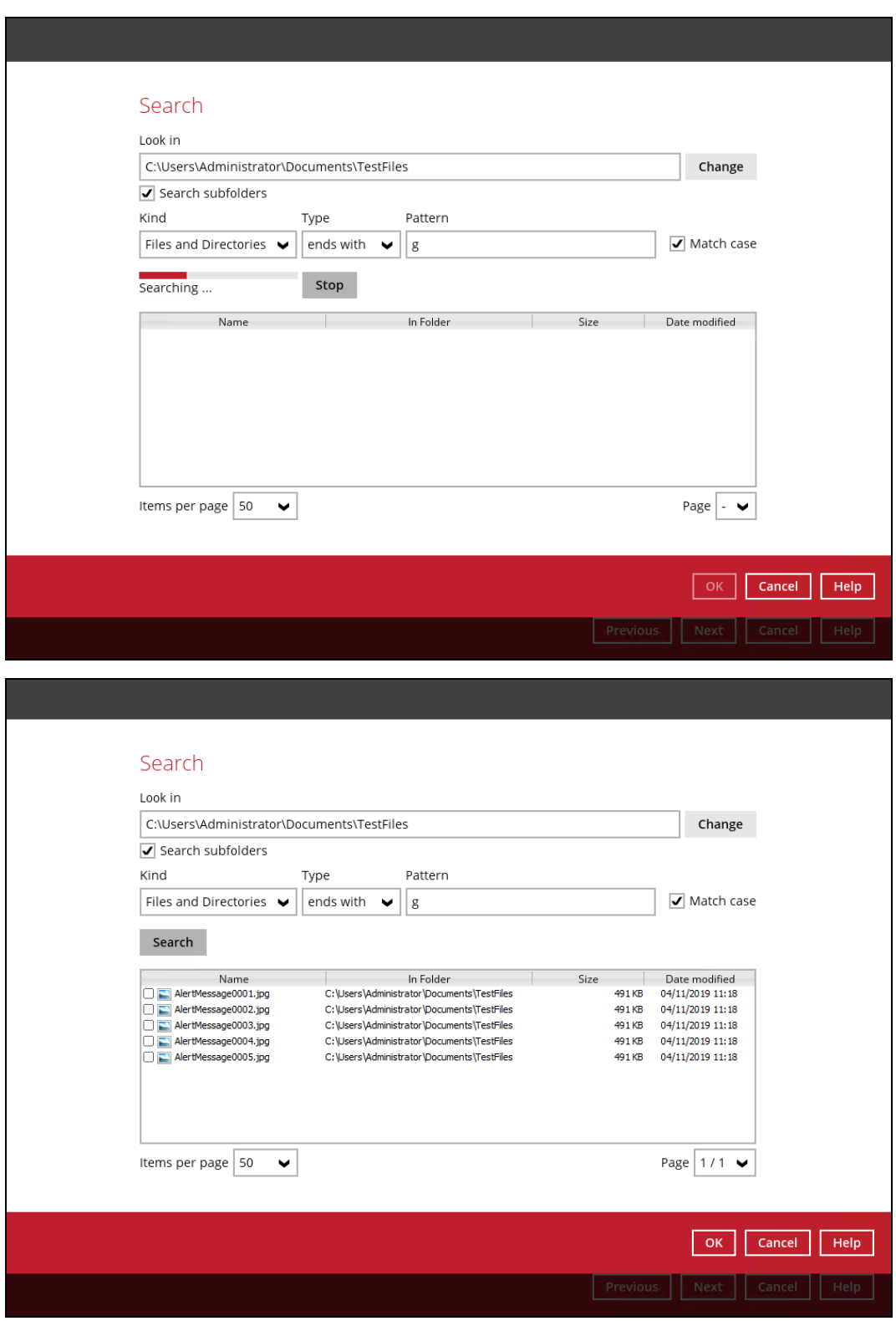

## **Explanation:**

All files and directories under C:\Users\Administrator\Documents\TestFiles that has the pattern that ends with 'g' with match case set to true will be included upon performing search.

As you can see on the screen shot above, the result panel contains the Name of the files and directories, Directory which are indicated In-Folder column, Size, and Date Modified.

The restore filter setting includes the Search subfolder and Match case set to true. This means that the filter will include all available subfolders in \TestFiles upon searching. And it will strictly search only the specified pattern and case which starts with 'g'.

**Example No.4:** Restore filter setting from C:\Users\Administrator\Documents\TestFiles with filter type Exact

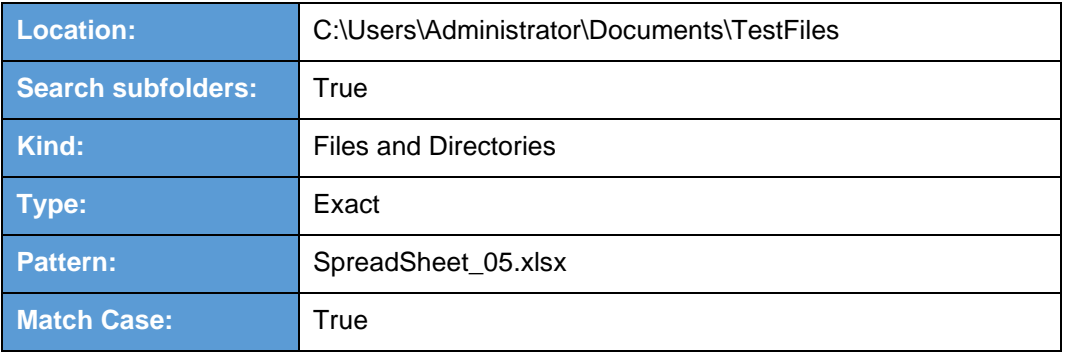

Follow the step-by-step procedure indicated on [Restore](#page-233-0) Filter.

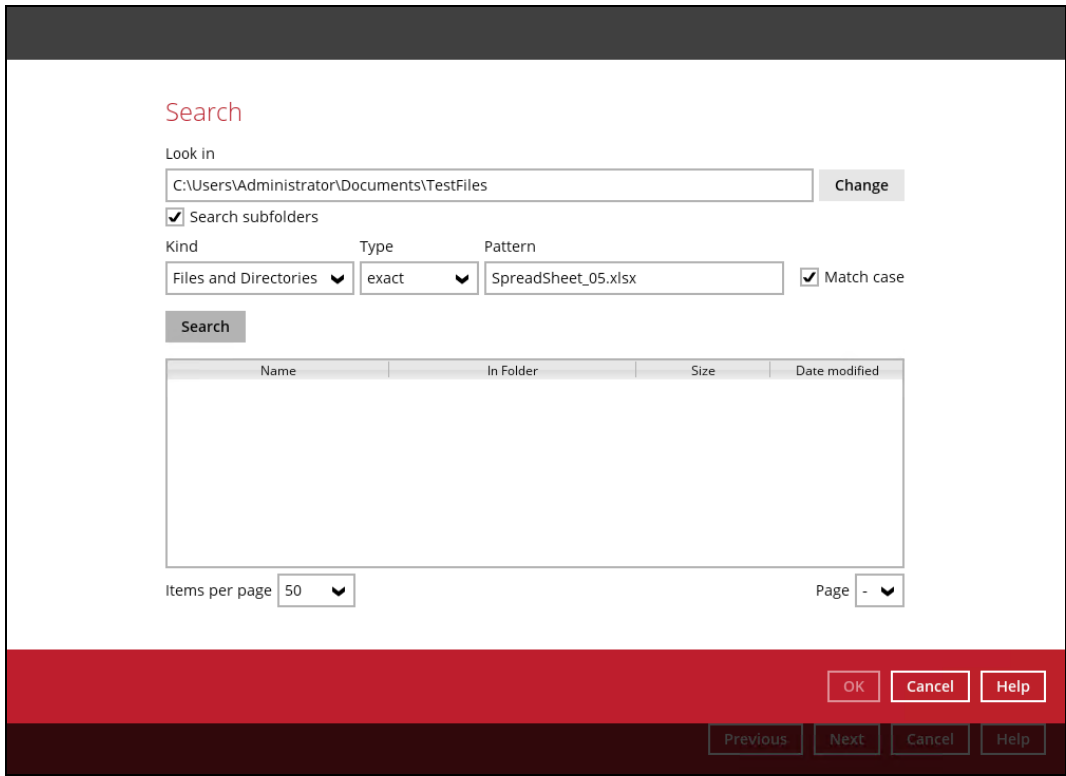

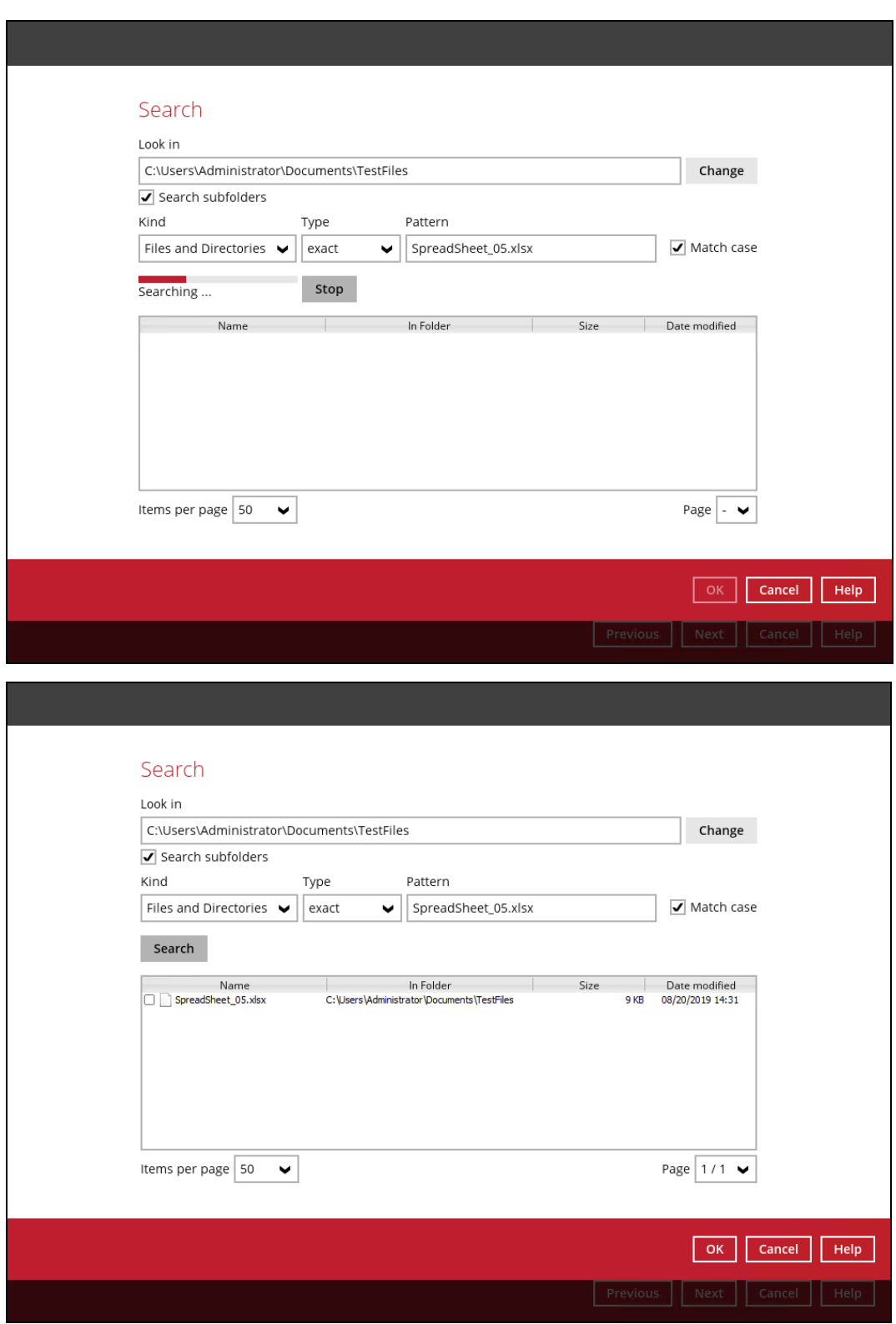

## **Explanation:**

All files and directories under C:\Users\Administrator\Documents\TestFiles that has the pattern that has the exact pattern 'SpreadSheet\_05.xlsx' with match case set to true will be included upon performing search.

As you can see on the screen shot above, the result panel contains the Name of the files and directories, Directory which are indicated In-Folder column, Size, and Date Modified.

The restore filter setting includes the Search subfolder and Match case set to true. This means that the filter will include all available subfolders in \TestFiles upon searching. And it will strictly search only the specified pattern and case which starts with 'SpreadSheet\_05.xlsx'.

## **Appendix C: Batch Files**

Below is the list of batch files which can be used as an alternative way to run the AhsayOBM.

- [RunCB.bat](#page-281-0)
- [RunConfigurator.bat](#page-287-0)
- [ListBackupSet.bat](#page-290-0)
- [RunBackupSet.bat](#page-291-0)
- [ListBackupJob.bat](#page-298-0)
- [Restore.bat](#page-301-0)
- [Decrypt.bat](#page-307-0)
- [RunDataIntegrityCheck.bat](#page-313-0)

## <span id="page-281-0"></span>**RunCB.bat**

This allows the user to open the AhsayOBM without clicking the AhsayOBM icon.

On the command prompt (cmd), export the batch file to a text editor using the following script.

```
C:\Program Files\AhsayOBM\bin>notepad RunCB.bat
```
*C:\Program Files\AhsayOBM\bin>*

Configure the following parameters:

• **SETTING HOME** – this is the directory to your setting home. If not set, the directory will be "C:\Users\USER\.obm" by default.

```
e.g. SET SETTING_HOME="C:\Users\John\.obm"
```
• **DEBUG\_MODE** – this parameter is used to enable or disable the debug mode when opening the AhsayOBM application.

> e.g. *SET DEBUG\_MODE="--debug"* or *SET DEBUG\_MODE=""*

```
@ECHO OFF
REM ############################# RunCB.bat ##########################
REM # You can use this batch to run the backup client application 
REM ####################################################################
REM #################### Start: User Defined Section #################
REM ------------------------------ SETTING_HOME ----------------------
REM | Directory to your setting home. Default to 
REM | "C:\Users\USER\.obm" when not set. 
REM | e.g. SET SETTING_HOME="C:\Users\John\.obm" 
REM --------------------------------------------------------------------
SET SETTING_HOME=""
REM ------------------------------- DEBUG_MODE -----------------------
REM | Enable/Disable debug mode 
REM | e.g. SET DEBUG_MODE="--debug" 
REM | or SET DEBUG_MODE="" 
REM --------------------------------------------------------------------
SET DEBUG_MODE=""
```

```
REM #################### END: User Defined Section ###################
SET EXE_DIR=%CD%
SET APP_HOME=..
SET JAVA_HOME=%APP_HOME%\jvm
SET JAVA_EXE=%JAVA_HOME%\bin\bJW.exe
SET JAVA_LIB_PATH=-Djava.library.path=%APP_HOME%\bin
SET PATH=%JAVA_HOME%\bin;%PATH%
IF "%PROCESSOR_ARCHITECTURE%"=="x86" (
  SET "DEP_LIB_PATH=X86"
  SET JAVA_OPTS=-Xms128m -Xmx768m -XX:MaxDirectMemorySize=512m -
Dsun.java2d.noddraw -Dsun.nio.PageAlignDirectMemory=true
) ELSE (
  SET "DEP_LIB_PATH=X64"
   SET JAVA_OPTS=-Xms128m -Xmx2048m -XX:MaxDirectMemorySize=1024m -
Dsun.java2d.noddraw -Dsun.nio.PageAlignDirectMemory=true
)
SET PATH=%APP_HOME%\bin\%DEP_LIB_PATH%;%JAVA_HOME%\bin;%PATH%
SET CLASSPATH=%APP_HOME%\bin;%APP_HOME%\bin\cb.jar
REM ####################################################################
ECHO -
ECHO APP_HOME=%APP_HOME%
ECHO SETTING_HOME=%SETTING_HOME%
ECHO JAVA_HOME=%JAVA_HOME%
ECHO JAVA_EXE=%JAVA_EXE%
ECHO JAVA_OPTS=%JAVA_OPTS%
ECHO JAVA_LIB_PATH=%JAVA_LIB_PATH%
ECHO PATH=%PATH%
ECHO CLASSPATH=%CLASSPATH%
ECHO -
@ECHO ON
%JAVA_EXE% %JAVA_LIB_PATH% -cp %CLASSPATH% %JAVA_OPTS% Gui %DEBUG_MODE% 
%APP_HOME% %SETTING_HOME%
@ECHO OFF
CD "%EXE_DIR%"
IF "%APP_HOME%"==".." PAUSE
@ECHO ON
```
Once the parameters are configured, save the changes, and close the text editor. Proceed back to *cmd* and enter *RunCB.bat*.

*C:\Program Files\AhsayOBM\bin>RunCB.bat - APP\_HOME=.. SETTING\_HOME="" JAVA\_HOME=..\jvm JAVA\_EXE=..\jvm\bin\bJW.exe JAVA\_OPTS=-Xms128m -Xmx2048m -XX:MaxDirectMemorySize=1024m - Dsun.java2d.noddraw -Dsun.nio.PageAlignDirectMemory=true*

```
JAVA_LIB_PATH=-Djava.library.path=..\bin
PATH=..\bin\X64;..\jvm\bin;..\jvm\bin;C:\Program Files (x86)\Common 
Files\ Oracle\Java\javapath;C:\Windows\system32;C:\Windows;C:\Windows\
System32\Wbem;C:\Windows\System32\WindowsPowerShell\v1.0\;C:\Program 
Files\Microsoft SQL Server\Client SDK\ODBC\110\Tools\Binn\;C:\Program 
Files (x86)\Microsoft SQL Server\120\Tools\Binn\;C:\Program 
Files\Microsoft SQL Server\120\DTS\Binn\;C:\Program 
Files\PuTTY\CLASSPATH=..\bin;..\bin\cb.jar
-
```

```
C:\Program Files\AhsayOBM\bin>..\jvm\bin\bJW.exe -
Djava.library.path=..\bin -cp ..\bin;..\bin\cb.jar -Xms128m -Xmx2048m -
XX:MaxDirectMemorySize=1024m-Dsun.java 2d.noddraw -Dsun.nio. PageAlignDi
rectMemory=true Gui "" .. ""
```
## If the debug mode is ENABLED, more technical information will be displayed for troubleshooting purposes.

```
C:\Program Files\AhsayOBM\bin>RunCB.bat
-
APP_HOME=..
SETTING_HOME=""
JAVA_HOME=..\jvm
JAVA_EXE=..\jvm\bin\bJW.exe
JAVA_OPTS=-Xms128m -Xmx2048m -XX:MaxDirectMemorySize=1024m -Dsun.java2d.
noddraw -Dsun.nio.PageAlignDirectMemory=true
JAVA_LIB_PATH=-Djava.library.path=..\bin PATH=..\bin\X64;..\jvm\bin;..
\jvm\bin;C:\Program Files (x86)\Common Files\Oracle\Java\javapath;C:
\Windows\system32;C:\Windows;C:\Windows\System32\Wbem;C:\Windows
\System32\WindowsPowerShell\v1.0\;C:\Program Files\Microsoft SQL 
Server\ClientSDK\ODBC\110\Tools\Binn\;C:\Program Files (x86)\Microsoft 
SQL Server\120\Tools\Binn\;C:\Program Files\Microsoft SQL
Server\120\Tools\Binn\;C:\Program Files\Microsoft SQL
Server\120\DTS\Binn\;C:\Program Files\PuTTY\CLASSPATH=..\bin;..
\bin\cb.jar
-
C:\Program Files\AhsayOBM\bin>..\jvm\bin\bJW.exe -
Djava.library.path=..\bin -cp..\bin;..\bin\cb.jar -Xms128m -Xmx2048m -
XX:MaxDirectMemorySize=1024m -Dsun.java2d.noddraw -
Dsun.nio.PageAlignDirectMemory=true Gui "--debug" .. ""
Adding file:/C:/Program%20Files/AhsayOBM/bin/../bin/asm-3.1.jar to 
classpath ...OK
Adding file:/C:/Program%20Files/AhsayOBM/bin/../bin/bcmail-jdk15on-
1.51.jar to classpath ... OK
Adding file:/C:/Program%20Files/AhsayOBM/bin/../bin/bcpkix-jdk15on-
1.51.jar to classpath ... OK
Adding file:/C:/Program%20Files/AhsayOBM/bin/../bin/bcprov-jdk15on-
151.jar to classpath ... OK
```
*Adding file:/C:/Program%20Files/AhsayOBM/bin/../bin/cab-parser-2.9.jar to classpath ... OK Adding file:/C:/Program%20Files/AhsayOBM/bin/../bin/cab-parser-dorkboxutil-1.1.jar to classpath ... OK Adding file:/C:/Program%20Files/AhsayOBM/bin/../bin/cabinet-maker-1.0.0.1.jar to classpath ... OK Adding file:/C:/Program%20Files/AhsayOBM/bin/../bin/commons-codec-1.6.jar to classpath ... OK Adding file:/C:/Program%20Files/AhsayOBM/bin/../bin/commons-io-2.5.jar to classpath ... OK Adding file:/C:/Program%20Files/AhsayOBM/bin/../bin/commons-logging-1.1.3.jar to classpath ... OK Adding file:/C:/Program%20Files/AhsayOBM/bin/../bin/commons-net-3.3.jar to classpath ... OK Adding file:/C:/Program%20Files/AhsayOBM/bin/../bin/dom4j-1.6.1.jar to classpath ... OK Adding file:/C:/Program%20Files/AhsayOBM/bin/../bin/dropbox-core-sdk-1.7.5.jar to classpath ... OK Adding file:/C:/Program%20Files/AhsayOBM/bin/../bin/dropbox-core-sdk-3.0.3.1.jar to classpath ... OK Adding file:/C:/Program%20Files/AhsayOBM/bin/../bin/dropbox-core-sdk-3.0.3.jar to classpath ... OK Adding file:/C:/Program%20Files/AhsayOBM/bin/../bin/fluent-hc-4.3.5.jar to classpath ... OK Adding file:/C:/Program%20Files/AhsayOBM/bin/../bin/forms-1.3.0.jar to classpath... OK Adding file:/C:/Program%20Files/AhsayOBM/bin/../bin/google-api-client-1.19.1.jar to classpath ... OK Adding file:/C:/Program%20Files/AhsayOBM/bin/../bin/google-api-clientjackson2-1.19.1.jar to classpath ... OK Adding file:/C:/Program%20Files/AhsayOBM/bin/../bin/google-api-servicesdrive-v2-rev158-1.19.1.jar to classpath ... OK Adding file:/C:/Program%20Files/AhsayOBM/bin/../bin/google-http-client-1.19.0.jar to classpath ... OK Adding file:/C:/Program%20Files/AhsayOBM/bin/../bin/google-http-clientjackson2-1.19.0.jar to classpath ... OK Adding file:/C:/Program%20Files/AhsayOBM/bin/../bin/google-oauth-client-1.19.0.jar to classpath ... OK Adding file:/C:/Program%20Files/AhsayOBM/bin/../bin/httpclient-4.3.5.jar to classpath ... OK Adding file:/C:/Program%20Files/AhsayOBM/bin/../bin/httpclient-cache-4.3.5.jar to classpath ... OK Adding file:/C:/Program%20Files/AhsayOBM/bin/../bin/httpcore-4.3.2.jar to classpath ... OK Adding file:/C:/Program%20Files/AhsayOBM/bin/../bin/httpmime-4.3.5.jar to classpath ... OK Adding file:/C:/Program%20Files/AhsayOBM/bin/../bin/jackson-annotations-2.2.3.jar to classpath ... OK Adding file:/C:/Program%20Files/AhsayOBM/bin/../bin/jackson-annotations-2.7.4.jar to classpath ... OK Adding file:/C:/Program%20Files/AhsayOBM/bin/../bin/jackson-core-2.2.3.jar to classpath ... OK*

*Adding file:/C:/Program%20Files/AhsayOBM/bin/../bin/jackson-core-2.7.4.jar to classpath ... OK Adding file:/C:/Program%20Files/AhsayOBM/bin/../bin/jackson-core-asl-1.9.13.jar to classpath ... OK Adding file:/C:/Program%20Files/AhsayOBM/bin/../bin/jackson-databind-2.2.3.jar to classpath ... OK Adding file:/C:/Program%20Files/AhsayOBM/bin/../bin/jackson-databind-2.7.4.jar to classpath ... OK Adding file:/C:/Program%20Files/AhsayOBM/bin/../bin/jackson-jaxrs-1.9.2.jar to classpath ... OK Adding file:/C:/Program%20Files/AhsayOBM/bin/../bin/jackson-mapper-asl-1.9.13.jar to classpath ... OK Adding file:/C:/Program%20Files/AhsayOBM/bin/../bin/jackson-xc-1.9.2.jar to classpath ... OK Adding file:/C:/Program%20Files/AhsayOBM/bin/../bin/java-xmlbuilder-0.4.jar to classpath ... OK Adding file:/C:/Program%20Files/AhsayOBM/bin/../bin/javax.mail.jar to classpath ... OK Adding file:/C:/Program%20Files/AhsayOBM/bin/../bin/jcifs-1.3.18.jar to classpath ... OK Adding file:/C:/Program%20Files/AhsayOBM/bin/../bin/jdokan-20170627.jar to classpath ... OK Adding file:/C:/Program%20Files/AhsayOBM/bin/../bin/jdom-1.1.3.jar to classpath ... OK Adding file:/C:/Program%20Files/AhsayOBM/bin/../bin/jersey-apacheclient4-1.18.1.jar to classpath ... OK Adding file:/C:/Program%20Files/AhsayOBM/bin/../bin/jersey-bundle-1.18.1.jar to classpath ... OK Adding file:/C:/Program%20Files/AhsayOBM/bin/../bin/jersey-multipart-1.18.1.jar to classpath ... OK Adding file:/C:/Program%20Files/AhsayOBM/bin/../bin/jettison-1.1.jar to classpath ... OK Adding file:/C:/Program%20Files/AhsayOBM/bin/../bin/jsch-0.1.50.jar to classpath ... OK Adding file:/C:/Program%20Files/AhsayOBM/bin/../bin/jsch-0.1.54.1.jar to classpath ... OK Adding file:/C:/Program%20Files/AhsayOBM/bin/../bin/json\_simple-1.1.jar to classpath ... OK Adding file:/C:/Program%20Files/AhsayOBM/bin/../bin/jsr305-1.3.9.jar to classpath ... OK Adding file:/C:/Program%20Files/AhsayOBM/bin/../bin/log4j-1.2.17.jar to classpath ... OK Adding file:/C:/Program%20Files/AhsayOBM/bin/../bin/microsoftwindowsazure-api-0.4.6.jar to classpath ... OK Adding file:/C:/Program%20Files/AhsayOBM/bin/../bin/microsoftwindowsazure-storage-sdk-1.0.0.jar to classpath ... OK Adding file:/C:/Program%20Files/AhsayOBM/bin/../bin/microsoftwindowsazure-storage-sdk-6.0.0.1.jar to classpath ... OK Adding file:/C:/Program%20Files/AhsayOBM/bin/../bin/microsoftwindowsazure-storage-sdk-6.0.0.jar to classpath ... OK Adding file:/C:/Program%20Files/AhsayOBM/bin/../bin/mysql-connectorjava-5.0.8-bin.jar to classpath ... OK*

*Adding file:/C:/Program%20Files/AhsayOBM/bin/../bin/mysql-connectorjava-5.1.46-bin.jar to classpath ... OK Adding file:/C:/Program%20Files/AhsayOBM/bin/../bin/ojdbc6.jar to classpath ... OK Adding file:/C:/Program%20Files/AhsayOBM/bin/../bin/org.json-20150730.jar to classpath ... OK Adding file:/C:/Program%20Files/AhsayOBM/bin/../bin/servlet-api.jar to classpath ... OK Adding file:/C:/Program%20Files/AhsayOBM/bin/../bin/sinetfactory.jar to classpath ... OK Adding file:/C:/Program%20Files/AhsayOBM/bin/../bin/yavijava.jar to classpath ... OK Adding file:/C:/Program%20Files/AhsayOBM/jvm/lib/charsets.jar to classpath ... OK Adding file:/C:/Program%20Files/AhsayOBM/jvm/lib/jce.jar to classpath ... OK Adding file:/C:/Program%20Files/AhsayOBM/jvm/lib/jfxswt.jar to classpath ... OK Adding file:/C:/Program%20Files/AhsayOBM/jvm/lib/jsse.jar to classpath ... OK Adding file:/C:/Program%20Files/AhsayOBM/jvm/lib/management-agent.jar to classpath ... OK Adding file:/C:/Program%20Files/AhsayOBM/jvm/lib/resources.jar to classpath ... OK Adding file:/C:/Program%20Files/AhsayOBM/jvm/lib/rt.jar to classpath ... OK*

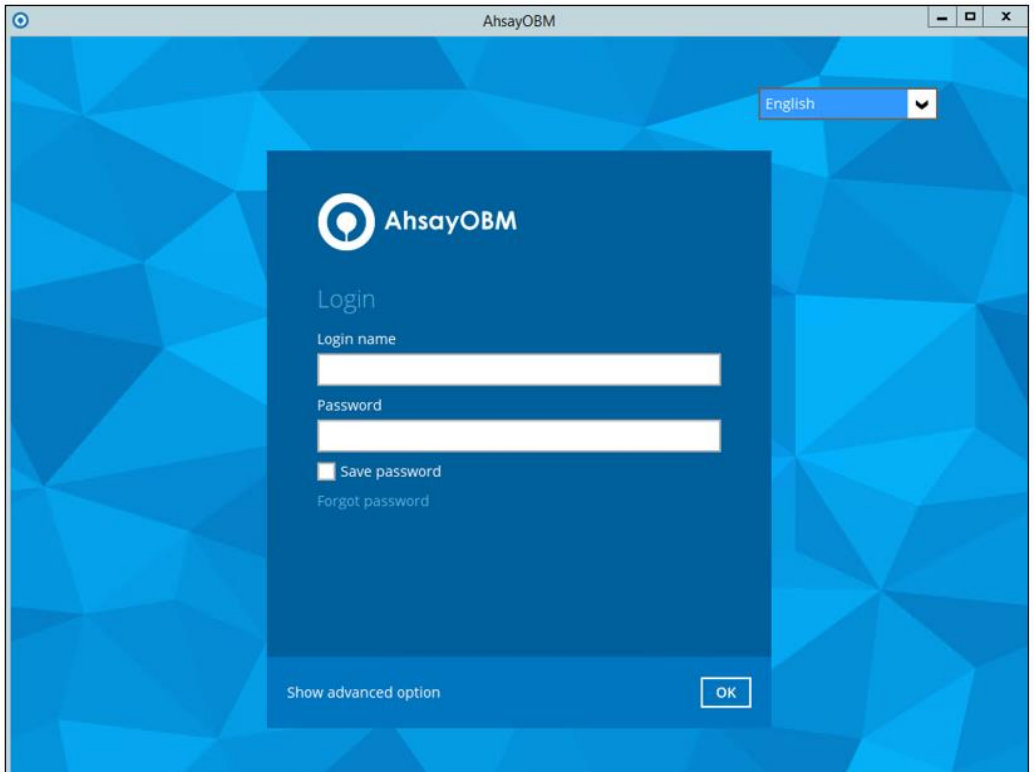

### Eventually, the AhsayOBM login screen will be displayed.

## <span id="page-287-0"></span>**RunConfigurator.bat**

This allows the user to run the AhsayOBM through *cmd*. Export the batch file to a text editor using the following script.

```
C:\Program Files\AhsayOBM\bin>notepad RunConfigurator.bat
```
*C:\Program Files\AhsayOBM\bin>*

Configure the following parameters:

• **SETTING** HOME – this is the directory to your setting home. If not set, the directory will be "C:\Users\USER\.obm" by default.

```
e.g. SET SETTING_HOME="C:\Users\John\.obm"
```
• **DEBUG** MODE – this parameter is used to enable or disable the debug mode when opening the AhsayOBM application.

> e.g. *SET DEBUG\_MODE="--debug"* or *SET DEBUG\_MODE=""*

```
@ECHO OFF
REM ############################# RunOBC.bat ##########################
REM # You can use this batch to run the backup client application 
REM ####################################################################
#################### Start: User Defined Section #####################
REM ------------------------------ SETTING_HOME ----------------------
REM | Directory to your setting home. Default to 
REM | "C:\Users\USER\.obm" when not set. 
REM | e.g. SET SETTING_HOME="C:\Users\John\.obm" 
REM --------------------------------------------------------------------
SET SETTING_HOME=""
REM ------------------------------- DEBUG_MODE -----------------------
REM | Enable/Disable debug mode 
REM | e.g. SET DEBUG_MODE="--debug" 
REM | or SET DEBUG_MODE="" 
REM --------------------------------------------------------------------
SET DEBUG_MODE=""
REM #################### END: User Defined Section ###################
SET APP_HOME=..
SET JAVA_HOME=%APP_HOME%\jvm
SET JAVA_EXE=%JAVA_HOME%\bin\bJW.exe
SET JAVA_OPTS=-Xms128m -Xmx768m -Dsun.java2d.noddraw -
Dsun.nio.PageAlignDirectMemory=true 
SET JAVA_LIB_PATH=-Djava.library.path=%APP_HOME%\bin
SET PATH=%JAVA_HOME%\bin;%PATH%
IF "%PROCESSOR_ARCHITECTURE%"=="x86" (
  SET "DEP_LIB_PATH=X86"
) ELSE (
  SET "DEP_LIB_PATH=X64"
)
SET PATH=%APP_HOME%\bin\%DEP_LIB_PATH%;%JAVA_HOME%\bin;%PATH%
SET CLASSPATH=%APP_HOME%\bin;%APP_HOME%\bin\cb.jar
REM ####################################################################
```
*ECHO - ECHO APP\_HOME=%APP\_HOME% ECHO SETTING\_HOME=%SETTING\_HOME% ECHO JAVA\_HOME=%JAVA\_HOME% ECHO JAVA\_EXE=%JAVA\_EXE% ECHO JAVA\_OPTS=%JAVA\_OPTS% ECHO JAVA\_LIB\_PATH=%JAVA\_LIB\_PATH% ECHO PATH=%PATH% ECHO CLASSPATH=%CLASSPATH% ECHO - @ECHO ON %JAVA\_EXE% %JAVA\_LIB\_PATH% -cp %CLASSPATH% %JAVA\_OPTS% Gui --config %DEBUG\_MODE% %APP\_HOME% %SETTING\_HOME% @ECHO OFF CD "%APP\_HOME%" IF "%APP\_HOME%"==".." PAUSE @ECHO ON*

Save the changes and close the text editor. Proceed back to *cmd* and enter *RunConfigurator.bat*. The AhsayOBM login menu will be displayed.

```
C:\Program Files\AhsayOBM\bin>RunConfigurator.bat
-
APP_HOME=..
SETTING_HOME=""
JAVA_HOME=..\jvm
JAVA_EXE=..\jvm\bin\bJW.exe
JAVA_OPTS=-Xms128m -Xmx768m -Dsun.java2d.noddraw -
Dsun.nio.PageAlignDirectMemory=true
JAVA_LIB_PATH=-Djava.library.path=..\bin 
PATH=..\bin\X64;..\jvm\bin;..\jvm\bin;C:\Program Files (x86)\Common 
Files\Oracle\Java\javapath;C:\Windows\system32;C:\Windows;C:\Windows\Sys
tem32\Wbem;C:\Windows\System32\WindowsPowerShell\v1.0\;C:\Program 
Files\Microsoft SQL Server\Client SDK\ODBC\110\Tools\Binn\;C:\Program
Files (x86)\Microsoft SQL Server\120\Tools\Binn\;C:\Program 
Files\Microsoft SQL Server\120\Tools\Binn\;C:\Program Files\Microsoft 
SQL Server\120\DTS\Binn\;C:\Program
Files\PuTTY\CLASSPATH=..\bin;..\bin\cb.jar
-
C:\Program Files\AhsayOBM\bin>..\jvm\bin\bJW.exe -
Djava.library.path=..\bin -cp..\bin;..\bin\cb.jar -Xms128m -Xmx768m -
Dsun.java2d.noddraw -Dsun.nio.PageAlignDirectMemory=true Gui --config 
"" .. ""
Config file found
```
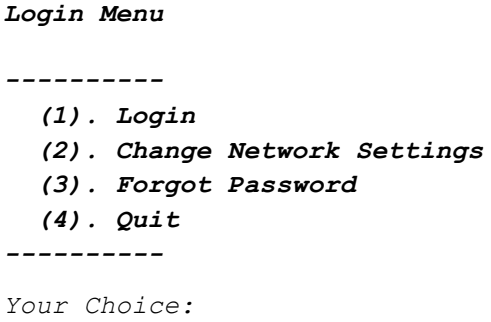

If you want to modify the network settings before logging in, select option **(2)** from the login menu.

```
Login Menu
----------
 (1). Login
  (2). Change Network Settings
   (3). Forgot Password
  (4). Quit
----------
Your Choice: 2
Network Setting
---------------
   (1). Backup Server URL [127.0.0.1]
   (2). Port [-1]
   (3). Protocol [http]
   (4). Proxy Setting [Not in Use]
   (5). Save and Return
  (6). Discard and Return
 ---------------
Your Choice:
```
Otherwise, select option **(1)**. Input your login name and password to log in. After a successful login, the AhsayOBM main menu will be displayed.

```
Login Menu
 ----------
  (1). Login
   (2). Change Network Settings
  (3). Forgot Password
   (4). Quit
----------
Your Choice: 1
Login Name : Win_OBM
Password : *******************
Please wait while verifying user account with server...
```
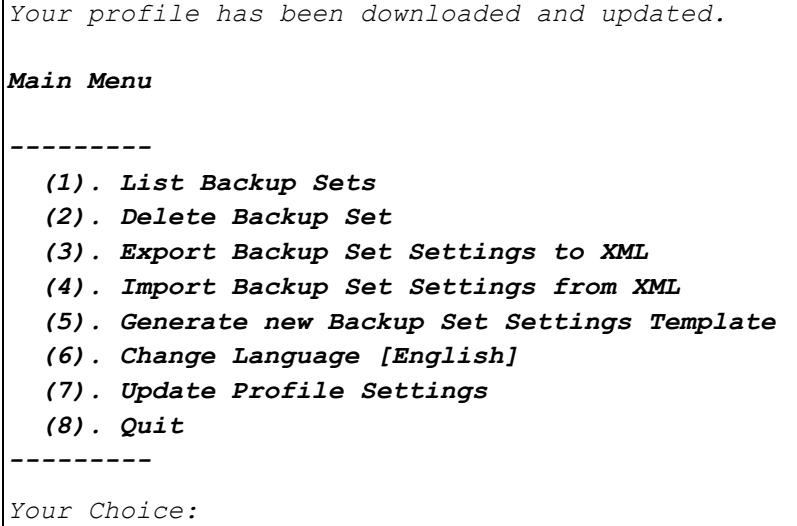

If the password is forgotten, choose **(3)** on the login menu and input your login name. A link will be sent to the email you provided in the AhsayCBS server to reset the user account password.

```
Login Menu
----------
  (1). Login
  (2). Change Network Settings
   (3). Forgot Password
  (4). Quit
----------
Your Choice: 3
Login Name : Win_OBM
```
Select option **(4)** to exit the AhsayOBM.

```
Login Menu
----------
  (1). Login
  (2). Change Network Settings
  (3). Forgot Password
   (4). Quit
----------
Your Choice: 4
Exit Configurator Utility
Press any key to continue . . .
```
**www.ahsay.com 284**

## **ListBackupSet.bat**

This allows the user to see the list of existing backup set/s under the backup account. Enter *ListBackupSet.bat* to display the list of available backup sets with their backup set ID.

```
C:\Program Files\AhsayOBM\bin>ListBackupSet.bat
-
APP_HOME=..
SETTING_HOME=
JAVA_HOME=..\jvm
JAVA_EXE=..\jvm\bin\bJW.exe
JAVA_OPTS=-Xms128m -Xmx768m -Dsun.java2d.noddraw -
Dsun.nio.PageAlignDirectMemory=true
JAVA_LIB_PATH=-Djava.library.path=..\bin PATH=..\jvm\bin;C:\Program 
Files (x86)\Common Files\Oracle\Java\javapath;C:\Windows\system32;C:
\Windows;C:\Windows\System32\Wbem;C:\Windows\System32\WindowsPowerShell
\v1.0\;C:\Program Files\Microsoft SQL Server\Client
SDK\ODBC\110\Tools\Binn\;C:\Program Files (x86)\Microsoft SQL 
Server\120\Tools\Binn\;C:\Program Files\Microsoft SQL Server\120\
Tools\Binn\;C:\Program Files\Microsoft SQL Server\120\DTS
\Binn\;C:\Program Files\PuTTY\CLASSPATH=..\bin;..\bin\cb.jar
-
Listing all backup sets under this backup account ...
C:\Program Files\AhsayOBM\bin>..\jvm\bin\bJW.exe -
Djava.library.path=..\bin -cp..\bin;..\bin\cb.jar -Xms128m -Xmx768m -
Dsun.java2d.noddraw -Dsun.nio.PageAlignDirectMemory=true 
ListBackupSet ..
BackupSet Name= Data Backup, ID= 1562897045523
BackupSet Name= File Backup, ID= 1561974801639
C:\Program Files\AhsayOBM\bin>PAUSE
Press any key to continue . . .
```
**www.ahsay.com 285**

## **RunBackupSet.bat**

This allows the user to run a backup. Export the batch file to a text editor using the following script.

*C:\Program Files\AhsayOBM\bin>notepad RunBackupSet.bat*

*C:\Program Files\AhsayOBM\bin>*

Make sure that the following parameters are set accordingly:

• **BACKUP\_SET** – this is the backup set which you would like to run. There are two (2) options to specify the backup set; using the *backup set name* or the *backup set ID*. If the backup set name is not in English, use the backup set ID.

> e.g. *SET BACKUP\_SET="FileBackupSet-1"* or *SET BACKUP\_SET="1119083740107"*

You can leave this parameter blank if you only have one (1) backup set.

e.g. *SET BACKUP\_SET=""*

If having multiple backup sets, you must specify which backup set you would like to be run.

• **BACKUP\_DESTS** – this is the destination(s) of the backup set which you will run. There are two (2) options to specify the destination; using the *destination name* or the *destination ID*. If the destination is not in English, use the destination ID.

> e.g. *SET BACKUP\_DEST="Local-1"* or *SET BACKUP\_DEST="1119083740107"*

Multiple destinations can be specified in a comma-separated format or you can indicate "ALL" to run a backup for all destinations.

e.g. S*ET BACKUP\_DESTS="Destination-1,Destination-2"* or *SET BACKUP\_DESTS="ALL"*

• **BACKUP TYPE** – this is the backup set type. This does not need to be changed if backing up a file backup set.

Options available: FILE/DATABASE/DIFFERENTIAL/LOG

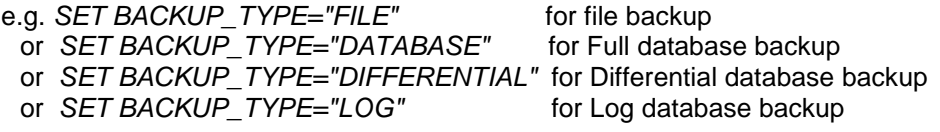

For MSExchange 2010 BackupSet:

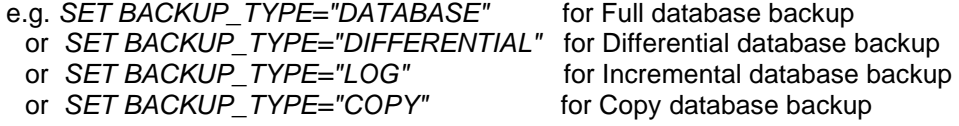

• **SETTING\_HOME** – this is the directory to your setting home. If not set, the directory will be "C:\Users\USER\.obm" by default.

e.g. *SET SETTING\_HOME="C:\Users\John\.obm"*

- **DELTA** MODE this is used to set the In-File Delta mode when running a backup.
	- e.g. *SET DELTA\_MODE="I"* for Incremental In-file delta backup
	- or *SET DELTA\_MODE="D"* for Differential In-file delta backup
	- or *SET DELTA\_MODE="F"* for Full File backup
	- or *SET DELTA\_MODE=""* for using backup set in-file delta setting
- **CLEANUP** MODE same as the retention policy job and space freeing up, this parameter is used to remove obsolete files from your backup destinations after a backup has been run.

Options available: ENABLE-CLEANUP/DISABLE-CLEANUP

- e.g. *SET CLEANUP\_MODE="ENABLE-CLEANUP"* or *SET CLEANUP\_MODE="DISABLE-CLEANUP"*
- **DEBUG** MODE this parameter is used to enable or disable the debug mode when there is a backup job running.

Options available: ENABLE-DEBUG/DISABLE-DEBUG

### e.g. *SET DEBUG\_MODE="ENABLE-DEBUG"* or *SET DEBUG\_MODE="DISABLE-DEBUG"*

*@ECHO OFF*

```
REM ################## RunBackupSet.bat ##############################
REM # You can use this batch to run any of your backup sets from the 
REM # command line. Just customize the "User Defined Section" below with 
REM # your values for your backup action. 
REM ####################################################################
REM #################### START: User Defined Section ##################
REM ------------------------------- BACKUP_SET -----------------------
REM | The name or ID of the backup set that you want to run. 
REM | If backup set name is not in English, please use ID instead. 
REM | e.g. SET BACKUP_SET="1119083740107" 
REM | or SET BACKUP_SET="FileBackupSet-1" 
REM | 
REM | You can leave this parameter blank if you have only 1 backup set. 
REM --------------------------------------------------------------------
SET BACKUP_SET=""
REM ----------------------------- BACKUP_DESTS -----------------------
REM | The list of name or ID of the backup destinations that you want to 
REM | run. If backup destination name is not in English, please use ID 
REM | instead. 
REM | e.g. SET BACKUP_DESTS="1740107119083" 
REM | or SET BACKUP_DESTS="Destination-1,Destination-2" 
REM | or SET BACKUP_DESTS="ALL" 
REM | 
REM | You can specify multiple destinations in comma-separated format, 
REM | or use "ALL" to run backup for all destinations. 
REM --------------------------------------------------------------------
SET BACKUP_DESTS="ALL"
REM ------------------------------- BACKUP_TYPE ----------------------
REM | Set backup type. You don't need to change this if you are backing
```
*REM |up a file back set. REM | Options available: FILE/DATABASE/DIFFERENTIAL/LOG REM | e.g. SET BACKUP\_TYPE="FILE" for file backup REM | or SET BACKUP\_TYPE="DATABASE" for Full database backup REM | or SET BACKUP\_TYPE="DIFFERENTIAL" for Differential database REM |backup or SET BACKUP\_TYPE="LOG" for Log database backup REM | REM | For MSExchange 2010 BackupSet REM | e.g. SET BACKUP\_TYPE="DATABASE" for Full database backup REM | or SET BACKUP\_TYPE="DIFFERENTIAL" for Differential database REM |backup REM | or SET BACKUP\_TYPE="LOG" for Incremental database REM |backup or SET BACKUP\_TYPE="COPY" for Copy database REM |backup REM ------------------------------------------------------------------- SET BACKUP\_TYPE="FILE" REM ------------------------------ SETTING\_HOME ---------------------- REM | Directory to your setting home. Default to REM | "C:\Users\USER\.obm" when not set. REM | e.g. SET SETTING\_HOME="C:\Users\John\.obm" REM -------------------------------------------------------------------- SET SETTING\_HOME="" REM ------------------------------- DELTA\_MODE ----------------------- REM | Set In-File Delta mode. REM | Options available: Incremental/Differential/Full (I/D/F) REM | e.g. SET DELTA\_MODE="I" for Incremental In-file delta backup REM | or SET DELTA\_MODE="D" for Differential In-file delta backup REM | or SET DELTA\_MODE="F" for Full File backup REM | or SET DELTA\_MODE="" for using backup set in-file delta REM |setting REM -------------------------------------------------------------------- SET DELTA\_MODE="" REM ------------------------------ CLEANUP\_MODE ---------------------- REM | You can enable Cleanup mode to remove obsolete files from your REM |backup destinations after backup. REM | Options available: ENABLE-CLEANUP/DISABLE-CLEANUP REM | e.g. SET CLEANUP\_MODE="ENABLE-CLEANUP" REM | or SET CLEANUP\_MODE="DISABLE-CLEANUP" REM -------------------------------------------------------------------- SET CLEANUP\_MODE="DISABLE-CLEANUP" REM ------------------------------- DEBUG\_MODE ----------------------- REM | Set Debug mode. REM | Options available: ENABLE-DEBUG/DISABLE-DEBUG REM | e.g. SET DEBUG\_MODE="ENABLE-DEBUG" REM | or SET DEBUG\_MODE="DISABLE-DEBUG" REM -------------------------------------------------------------------- SET DEBUG\_MODE="DISABLE-DEBUG" REM #################### END: User Defined Section #################### SET APP\_HOME=.. SET JAVA\_HOME=%APP\_HOME%\jvm SET JAVA\_EXE=%JAVA\_HOME%\bin\bJW.exe SET JAVA\_LIB\_PATH=-Djava.library.path=%APP\_HOME%\bin SET PATH=%JAVA\_HOME%\bin;%PATH%*

```
SET CLASSPATH=%APP_HOME%\bin;%APP_HOME%\bin\cb.jar
IF "%PROCESSOR_ARCHITECTURE%"=="x86" (
  SET "DEP_LIB_PATH=X86"
  SET JAVA_OPTS=-Xms128m -Xmx768m -XX:MaxDirectMemorySize=512m -
Dsun.java2d.noddraw -Dsun.nio.PageAlignDirectMemory=true
) ELSE (
  SET "DEP_LIB_PATH=X64"
   SET JAVA_OPTS=-Xms128m -Xmx2048m -XX:MaxDirectMemorySize=1024m -
Dsun.java2d.noddraw -Dsun.nio.PageAlignDirectMemory=true
)
SET PATH=%CD%\%APP_HOME%\bin\%DEP_LIB_PATH%;%PATH%
REM ####################################################################
ECHO -
ECHO APP_HOME=%APP_HOME%
ECHO SETTING_HOME=%SETTING_HOME%
ECHO JAVA_HOME=%JAVA_HOME%
ECHO JAVA_EXE=%JAVA_EXE%
ECHO JAVA_OPTS=%JAVA_OPTS%
ECHO JAVA_LIB_PATH=%JAVA_LIB_PATH%
ECHO PATH=%PATH%
ECHO CLASSPATH=%CLASSPATH%
ECHO -
ECHO Running Backup Set - '%BACKUP_SET%' ...
@ECHO ON
%JAVA_EXE% %JAVA_LIB_PATH% -cp %CLASSPATH% %JAVA_OPTS% RunBackupSet 
%APP_HOME% %BACKUP_SET% %BACKUP_DESTS% %BACKUP_TYPE% %SETTING_HOME% 
%DELTA_MODE% %CLEANUP_MODE% %DEBUG_MODE%
@ECHO OFF
CD %APP_HOME%
IF "%APP_HOME%"==".." PAUSE
@ECHO ON
```
#### **NOTE**

If some parameters are not configured, the backup job will run with the default backup settings.

Save the changes and close the text editor. Proceed back to *cmd* and enter *RunBackupSet.bat*.

```
C:\Program Files\AhsayOBM\bin>RunBackupSet.bat
-
APP_HOME=..
SETTING_HOME=""
JAVA_HOME=..\jvm
JAVA_EXE=..\jvm\bin\bJW.exe
JAVA_OPTS=-Xms128m -Xmx2048m -XX:MaxDirectMemorySize=1024m -
Dsun.java2d.noddraw -Dsun.nio.PageAlignDirectMemory=true
JAVA_LIB_PATH=-Djava.library.path=..\bin PATH=C:\Program 
Files\AhsayOBM\bin\..\bin\X64;..\jvm\bin;C:\Program Files (x86)\Common 
Files\Oracle\Java\javapath;C:\Windows\system32;C:\Windows;C:\Windows\
System32\Wbem;C:\Windows\System32\WindowsPowerShell\v1.0\;C:\Program 
Files\Microsoft SQL Server\Client SDK\ODBC\110\Tools\Binn\;C:\Program 
Files (x86)\Microsoft SQL Server\120\Tools\Binn\;C:\Program
```

```
Files\Microsoft SQL Server\120\Tools\Binn\;C:\Program Files\Microsoft 
SQL Server\120\DTS\Binn\;C:\Program
Files\PuTTY\CLASSPATH=..\bin;..\bin\cb.jar
-
Running Backup Set - '""' ...
C:\Program Files\AhsayOBM\bin>..\jvm\bin\bJW.exe -
Djava.library.path=..\bin -cp ..\bin;..\bin\cb.jar -Xms128m -Xmx2048m -
XX:MaxDirectMemorySize=1024m -Dsun.java2d.noddraw -
Dsun.nio.PageAlignDirectMemory=true RunBackupSet .. "" "ALL" "FILE" "" 
"" "DISABLE-CLEANUP" "DISABLE-DEBUG"
[2019/07/12 12:50:20] [info] [-] Start [ AhsayOBM v8.2.1.18 ]
[2019/07/12 12:50:20] [info] [-] Saving encrypted backup set encryption 
keys to server...
[2019/07/12 12:50:22] [info] [1562897364604] Start Backup ... [In-File 
Delta: Incremental]
[2019/07/12 12:50:22] [info] [1562897364604] Using Temporary Directory
C:\Users\Administrator\temp\1562897045523\OBS@1562897364604
[2019/07/12 12:50:22] [info] [-] Start running pre-commands
[2019/07/12 12:50:22] [info] [-] Finished running pre-commands
[2019/07/12 12:50:22] [info] [1562897364604] Downloading server file 
list...
[2019/07/12 12:50:22] [info] [1562897364604] Downloading server file 
list... Completed
[2019/07/12 12:50:23] [info] [1562897364604] Reading backup source from 
hard disk...
[2019/07/12 12:50:25] [info] [1562897364604] Getting all files which 
have been moved...
[2019/07/12 12:50:25] [info] [1562897364604] Getting all files which 
have been moved... Completed
[2019/07/12 12:50:25] [info] [1562897364604] Reading backup source from 
hard disk... Completed
[2019/07/12 12:50:25] [info] [1562897364604] Total New Files = 0
[2019/07/12 12:50:25] [info] [1562897364604] Total New Directories = 0
[2019/07/12 12:50:25] [info] [1562897364604] Total New Links = 0
[2019/07/12 12:50:25] [info] [1562897364604] Total Updated Files = 0
[2019/07/12 12:50:25] [info] [1562897364604] Total Attributes Changed 
Files = 0
[2019/07/12 12:50:25] [info] [1562897364604] Total Deleted Files = 0
[2019/07/12 12:50:25] [info] [1562897364604] Total Deleted Directories = 
0
[2019/07/12 12:50:25] [info] [1562897364604] Total Deleted Links = 0
[2019/07/12 12:50:25] [info] [1562897364604] Total Moved Files = 0
[2019/07/12 12:50:26] [info] [1562897364604] Saving encrypted backup
file index to 1562897045523/blocks at destination AhsayCBS...
[2019/07/12 12:50:26] [info] [1562897364604] Saving encrypted backup
file index to 1562897045523/blocks/2019-07-12-12-50-20 at destination 
AhsayCBS...
[2019/07/12 12:50:27] [info] [-] Start running post-commands
[2019/07/12 12:50:27] [info] [-] Finished running post-commands
[2019/07/12 12:50:27] [info] [1562897364604] Deleting temporary file
C:\Users\Administrator\temp\1562897045523\OBS@1562897364604
```
*[2019/07/12 12:50:27] [info] [1562897364604] Backup Completed Successfully*

*Press any key to continue . . .*

## **ListBackupJob.bat**

This allows the user to display the list of backup jobs under a specific backup set. Enter the following script to export the batch file to a text editor.

```
C:\Program Files\AhsayOBM\bin>notepad ListBackupJob.bat
```
*C:\Program Files\AhsayOBM\bin>*

Configure the following parameters:

• **BACKUP\_SET** – this is the backup set which you would like to be displayed. There are two (2) ways to specify the backup set; using the *backup set name* or the *backup set ID*. If the backup set name is not in English, use the backup set ID.

> e.g. *SET BACKUP\_SET="FileBackupSet-1"* or *SET BACKUP\_SET="1119083740107"*

You can leave this parameter blank if you only have one (1) backup set.

e.g. *SET BACKUP\_SET=""*

• **BACKUP** DEST – this is the destination of the backup set which you would like to be displayed. There are two (2) ways to specify the backup destination; using the *destination name* or the *destination ID*. If the destination is not in English, use the destination ID.

> e.g. *SET BACKUP\_DEST="Local-1"* or *SET BACKUP\_DEST="1119083740107"*

You can leave this parameter blank if you only have one (1) backup destination.

e.g. *SET BACKUP\_DEST=""*

```
@ECHO OFF
REM ################## ListBackupJob.bat #############################
REM # You can use this batch to list all backup jobs which ran under #
REM # this backup set.
REM ####################################################################
REM #################### Start: User Defined Section #################
REM ------------------------------- BACKUP_SET ----------------------
REM | The name or ID of the backup set that you want to run 
REM | If backup set name is not in English, please use BackupSetID 
REM | e.g. SET BACKUP_SET="1119083740107" 
REM | or SET BACKUP_SET="FileBackupSet-1" 
REM | 
REM | You can leave this parameter blank if you have only 1 backup set. 
REM --------------------------------------------------------------------
SET BACKUP_SET="File Backup"
REM ------------------------------ BACKUP_DEST -----------------------
REM | The name or ID of the destination that you want to list 
REM | If destination name is not in English, please use DestinationID 
REM | e.g. SET BACKUP_DEST="1119083740107" 
REM | or SET BACKUP_DEST="CBS" 
REM |
```

```
REM | You can leave this parameter blank if you have only 1 destination. 
REM --------------------------------------------------------------------
SET BACKUP_DEST=""
REM #################### END: User Defined Section ####################
REM ####################################################################
REM # SCRIPT USAGE 
REM ####################################################################
REM # Input Arguments will overwrite the above settings
REM # defined in 'User Defined Section'.
IF NOT %1.==. SET BACKUP_SET=%1
IF NOT %2.==. SET BACKUP_DEST=%2
REM ####################################################################
SET APP_HOME=..
SET SETTING_HOME=
SET JAVA_HOME=%APP_HOME%\jvm
SET JAVA_EXE=%JAVA_HOME%\bin\bJW.exe
SET JAVA_OPTS=-Xms128m -Xmx768m -Dsun.java2d.noddraw -
Dsun.nio.PageAlignDire
ctMemory=true
SET JAVA_LIB_PATH=-Djava.library.path=%APP_HOME%\bin
SET PATH=%JAVA_HOME%\bin;%PATH%
SET CLASSPATH=%APP_HOME%\bin;%APP_HOME%\bin\cb.jar
REM ####################################################################
ECHO -
ECHO APP_HOME=%APP_HOME%
ECHO SETTING_HOME=%SETTING_HOME%
ECHO JAVA_HOME=%JAVA_HOME%
ECHO JAVA_EXE=%JAVA_EXE%
ECHO JAVA_OPTS=%JAVA_OPTS%
ECHO JAVA_LIB_PATH=%JAVA_LIB_PATH%
ECHO PATH=%PATH%
ECHO CLASSPATH=%CLASSPATH%
ECHO -
ECHO Listing all backup jobs for Backup Set - '%BACKUP_SET%' ...
@ECHO ON
%JAVA_EXE% %JAVA_LIB_PATH% -cp %CLASSPATH% %JAVA_OPTS% ListBackupJob --
app-home=%APP_HOME% --backup-set=%BACKUP_SET% --backup-
dest=%BACKUP_DEST% --setting-home=%SETTING_HOME%
PAUSE
```
#### **NOTE**

You can only select one (1) backup set and one (1) destination at a time.

Save the changes and close the text editor. Proceed back to *cmd* and enter *ListBackupJob.bat*. The list of backup jobs under the specified backup set will be displayed.

*C:\Program Files\AhsayOBM\bin>ListBackupJob.bat*

*APP\_HOME=..*

*-*

```
SETTING_HOME=
JAVA_HOME=..\jvm
JAVA_EXE=..\jvm\bin\bJW.exe
JAVA_OPTS=-Xms128m -Xmx768m -Dsun.java2d.noddraw -
Dsun.nio.PageAlignDirectMemory=true
JAVA_LIB_PATH=-Djava.library.path=..\bin PATH=..\jvm\bin;C:\Program
Files (x86)\Common Files\Oracle\Java\javapath;C:\Windows\system32;C:
\Windows;C:\Windows\System32\Wbem;C:\Windows\System32\WindowsPowerShell
\v1.0\;C:\Program Files\Microsoft SQL Server\Client SDK\ODBC\110\Tools
\Binn\;C:\Program Files (x86)\Microsoft SQL
Server\120\Tools\Binn\;C:\Program Files\Microsoft SQL 
Server\120\Tools\Binn\;C:\Program Files\Microsoft SQL 
Server\120\DTS\Binn\;C:\Program 
Files\PuTTY\CLASSPATH=..\bin;..\bin\cb.jar
-
Listing all backup jobs for Backup Set - '"File Backup"' ...
C:\Program Files\AhsayOBM\bin>..\jvm\bin\bJW.exe -
Djava.library.path=..\bin -cp..\bin;..\bin\cb.jar -Xms128m -Xmx768m -
Dsun.java2d.noddraw -Dsun.nio.PageAlignDirectMemory=true ListBackupJob -
-app-home=.. --backup-set="File Backup" --backup-dest="" --setting-home=
File Backup [1562220462692]
2019-07-05-11-31-41
2019-07-04-20-00-00
2019-07-04-14-08-13
C:\Program Files\AhsayOBM\bin>PAUSE
```
*Press any key to continue . . .*

**Restore.bat**

This allows the user to restore backed up data. Enter the following script to export the batch file to a text editor.

```
C:\Program Files\AhsayOBM\bin>notepad Restore.bat
C:\Program Files\AhsayOBM\bin>
```
Configure the following parameters:

• **BACKUP\_SET** – this is the backup set which you would like to restore. If the backup set name is not in English, use the backup set ID.

```
e.g. SET BACKUP_SET="FileBackupSet-1"
 or SET BACKUP_SET="1119083740107"
```
• **DESTINATION** – this is the destination where you want to restore the backed up data from. If the destination is not in English, use the destination ID.

> e.g. *SET DESTINATION="Local-1"* or *SET DESTINATION="1119083740107"*

You can leave this parameter blank if you only have one (1) backup destination.

e.g. *SET DESTINATION=""*

• **RESTORE TO** – this is the location where the files will be restored.

e.g. *SET RESTORE\_TO=" C:\Temp"*

• **RESTORE\_FROM** – this is the selected file or directory on the backup server which you would like to restore.

e.g. *SET RESTORE\_FROM="* C:\Users*"*

- **POINT\_IN\_TIME** this is the point-in-time snapshot (of a successful backup) that you want to restore from the backup server. Use "Current" for the latest backup snapshot. You can retrieve the point in time by using the *ListBackupJob.bat*.
	- e.g. *SET POINT\_IN\_TIME="2006-10-04-12-57-13"* or *SET POINT\_IN\_TIME="Current"*
- **RESTORE\_PERMISSION**  set this to "Y" if you want to restore file permissions. Otherwise, indicate "N" if you do NOT want to restore file permissions.

e.g. *SET RESTORE\_PERMISSION="N"*

• **SKIP\_INVALID\_KEY** – set this to "Y" if you want to skip restore file with an invalid key. Set this to "N" if you want to prompt user to input the correct key.

e.g. *SET SKIP\_INVALID\_KEY="N"*

• **SYNC\_OPTION** – set this to "Y" if you want to enable the sync option. Set this to "N" if you do NOT want to enable sync option. Leave this blank if you want to prompt user for a selection.

e.g. *SET SYNC\_OPTION="N"*

• **REPLACE\_EXISTING\_FILE** – set to "--all" to replace all existing file(s) of the same filename. Set this to "--none" to skip all existing file(s) with the same filename. Leave this blank if you want to prompt user for a selection.

e.g. *SET REPLACE\_EXISTING\_FILE="--all"*

• **SETTING** HOME – this is the directory to your setting home. If not set, the directory will be "C:\Users\USER\.obm" by default.

e.g. *SET SETTING\_HOME="C:\Users\John\.obm"*

• **FILTER** – this parameter is used to filter the files that you want to restore.

e.g. *SET FILTER="-Pattern=.txt-Type=exact-Target=toFile"*

• **TEMP** DIR – this is the directory where you would like to store the restore files temporarily.

e.g. *SET TEMP\_DIR="C:\Temp"*

• **VERIFY CHKSUM** – set this to "Y" if you want to verify the in-file delta file checksum during restore. Otherwise, set this to "N" if you do NOT want to verify the in-file delta file checksum during restore.

#### e.g. *SET VERIFY\_CHKSUM="N"*

```
@ECHO OFF
REM ############################## Restore.bat #######################
REM # You can use this batch file to restore backup files using command-
REM # line. Just customize the "User Define Section" below with values 
REM # for your restore action. 
REM ####################################################################
REM #################### Start: User Defined Section #################
REM ------------------------------- BACKUP_SET -----------------------
REM | The name or ID of the backup set that you want to restore. 
REM | If backup set name is not in English, please use ID instead. 
REM | e.g. SET BACKUP_SET="1119083740107" 
REM | or SET BACKUP_SET="FileBackupSet-1" 
REM | 
REM | You can leave this parameter blank if you have only 1 backup set. 
REM --------------------------------------------------------------------
SET BACKUP_SET=""
REM ------------------------------ DESTINATION -----------------------
REM | The name or ID of the backup destination that you want to restore 
REM | from. 
REM | If backup destination name is not in English, please use ID
REM | instead. 
REM | e.g. SET DESTINATION="1740107119083" 
REM | or SET DESTINATION="Destination-1" 
REM | 
REM | You can leave this parameter blank if you have only 1 destination. 
REM --------------------------------------------------------------------
SET DESTINATION=""
```
*REM ------------------------------- RESTORE\_TO ----------------------- REM | Directory to where you want files to be restored REM | Use "\\\\" instead of "\\" when you specify a UNC path REM | set to "" to restore files to original location REM | e.g. SET RESTORE\_TO="C:\Temp" REM ------------------------------------------------------------------ SET RESTORE\_TO="C:\Temp" REM ------------------------------ RESTORE\_FROM ---------------------- REM | File/Directory on the backup server that you would like to restore REM | e.g. SET RESTORE\_FROM="C:\Data" REM -------------------------------------------------------------------- SET RESTORE\_FROM=" C:\Users\Administrator\Desktop\Data backup" REM ----------------------------- POINT\_IN\_TIME ---------------------- REM | The point-in-time snapshot (successful backup) that you want to REM | restore from the backup server. REM | Use "Current" for the latest backup REM | snapshot e.g. SET POINT\_IN\_TIME="2006-10-04-12-57-13" REM | or SET POINT\_IN\_TIME="Current" REM | REM | You can retrieve the point in time by using the ListBackupJob.bat REM -------------------------------------------------------------------- SET POINT\_IN\_TIME="Current" REM --------------------------- RESTORE\_PERMISSION ------------------- REM | set to "Y" if you want to restore file permissions REM | set to "N" if you do NOT want to restore file permissions REM -------------------------------------------------------------------- SET RESTORE\_PERMISSION="N" REM ---------------------------- SKIP\_INVALID\_KEY -------------------- REM | set to "Y" if you want to skip restore file with invalid key REM | set to "N" if you want to prompt user to input a correct key REM -------------------------------------------------------------------- SET SKIP\_INVALID\_KEY="N" REM ------------------------------ SYNC\_OPTION ----------------------- REM | Delete extra files REM | set to "Y" if you want to enable sync option REM | set to "N" if you do NOT want to enable sync option REM | set to "" to prompt for selection REM -------------------------------------------------------------------- SET SYNC\_OPTION="N" REM ------------------------- REPLACE\_EXISTING\_FILE ------------------ REM | set to "--all" to replace all existing file(s) of the same REM |filename set to "--none" to skip all existing file(s) with the same REM |filename set to "" to prompt for selection REM -------------------------------------------------------------------- SET REPLACE\_EXISTING\_FILE="--all" REM ------------------------------ SETTING\_HOME ---------------------- REM | Directory to your setting home. Default to REM | "C:\Users\USER\.obm" when not set. REM | e.g. SET SETTING\_HOME="C:\Users\John\.obm" REM -------------------------------------------------------------------- SET SETTING\_HOME="" REM OPTION: REM --------------------------------- FILTER -------------------------*

*REM | Filter out what files you want to restore REM | -Pattern=xxx-Type=yyy-Target=zzz REM | where xxx is the filter pattern, REM | yyy is the filter type, whice can be one of the following: REM | [exact | exactMatchCase | contains | containsMatchCase| REM | startWith | startWithMatchCase | endWith | REM |endWithMatchCase] | REM | zzz is the filter target, which can be one of the following: REM | [toFile | toFileDir | toDir] REM | REM | e.g. SET FILTER="-Pattern=.txt-Type=exact-Target=toFile" REM -------------------------------------------------------------------- SET FILTER="" REM -------------------------------- TEMP\_DIR ------------------------ REM | Directory to where you want to store restore files temporarily REM | Use "\\\\" instead of "\\" when you specify a UNC path REM | set to "" to use the temporary directory in the backup set REM | e.g. SET TEMP\_DIR="C:\Temp" REM -------------------------------------------------------------------- SET TEMP\_DIR="" REM ----------------------------- VERIFY\_CHKSUM ---------------------- REM | set to "Y" if you want to verify in-file delta file checksum REM | during restore REM | set to "N" if you do NOT want to verify in-file delta file REM | checksum during restore REM ------------------------------------------------------------------- SET VERIFY\_CHKSUM="N" REM #################### END: User Defined Section ################### SET APP\_HOME=.. SET JAVA\_HOME=%APP\_HOME%\jvm SET JAVA\_EXE=%JAVA\_HOME%\bin\bJW.exe SET JAVA\_LIB\_PATH=-Djava.library.path=%APP\_HOME%\bin SET PATH=%JAVA\_HOME%\bin;%PATH% SET CLASSPATH=%APP\_HOME%\bin;%APP\_HOME%\bin\cb.jar IF "%PROCESSOR\_ARCHITECTURE%"=="x86" ( SET "DEP\_LIB\_PATH=X86" SET JAVA\_OPTS=-Xms128m -Xmx768m -XX:MaxDirectMemorySize=512m - Dsun.java2d.noddraw -Dsun.nio.PageAlignDirectMemory=true ) ELSE ( SET "DEP\_LIB\_PATH=X64" SET JAVA\_OPTS=-Xms128m -Xmx2048m -XX:MaxDirectMemorySize=1024m - Dsun.java2d.noddraw -Dsun.nio.PageAlignDirectMemory=true ) SET PATH=%CD%\%APP\_HOME%\bin\%DEP\_LIB\_PATH%;%PATH% REM #################################################################### ECHO - ECHO APP\_HOME=%APP\_HOME% ECHO SETTING\_HOME=%SETTING\_HOME% ECHO JAVA\_HOME=%JAVA\_HOME% ECHO JAVA\_EXE=%JAVA\_EXE% ECHO JAVA\_OPTS=%JAVA\_OPTS% ECHO JAVA\_LIB\_PATH=%JAVA\_LIB\_PATH% ECHO PATH=%PATH%*

```
ECHO CLASSPATH=%CLASSPATH%
ECHO -
@ECHO ON
%JAVA_EXE% %JAVA_LIB_PATH% -cp %CLASSPATH% %JAVA_OPTS% Restore --
to=%RESTORE_TO% --from=%RESTORE_FROM% --backup-set=%BACKUP_SET% --
backup-dest=%DESTINATION% %REPLACE_EXISTING_FILE% --date=%POINT_IN_TIME% 
--set-permission=%RESTORE_PERMISSION% --skip-invalid-
key=%SKIP_INVALID_KEY% --sync=%SYNC_OPTION% --filter=%FILTER% --temp-
dir=%TEMP_DIR% --verify-delta-file-chksum=%VERIFY_CHKSUM% --app-
home=%APP_HOME% --setting-home=%SETTING_HOME%
@ECHO OFF
CD %APP_HOME%
IF "%APP_HOME%"==".." PAUSE
@ECHO ON
```
#### **NOTE**

If some parameters are not set, the restore job will run with the default restore settings.

Save the changes and close the text editor. Proceed back to *cmd* and enter *Restore.bat*.

```
C:\Program Files\AhsayOBM\bin>Restore.bat
-
APP_HOME=..
SETTING_HOME=""
JAVA_HOME=..\jvm
JAVA_EXE=..\jvm\bin\bJW.exe
JAVA_OPTS=-Xms128m -Xmx2048m -XX:MaxDirectMemorySize=1024m -
Dsun.java2d.noddraw -Dsun.nio.PageAlignDirectMemory=true
JAVA_LIB_PATH=-Djava.library.path=..\binPATH=C:\Program Files\AhsayOBM
\bin\..\bin\X64;..\jvm\bin;C:\Program Files (x86)\Common Files\Oracle\
Java\javapath;C:\Windows\system32;C:\Windows;C:\Windows\System32\Wbem;
C:\Windows\System32\WindowsPowerShell\v1.0\;C:\Program Files\Microsoft 
SQL Server\Client SDK\ODBC\110\Tools\Binn\;C:\Program Files 
(x86)\Microsoft SQL Server\120\Tools\Binn\;C:\Program Files\Microsoft 
SQL Server\120\Tools\Binn\;C:\Program Files\Microsoft SQL 
Server\120\DTS\Binn\;C:\Program Files\PuTTY\CLASSPATH=..
\bin;..\bin\cb.jar
-
C:\Program Files\AhsayOBM\bin>..\jvm\bin\bJW.exe -
Djava.library.path=..\bin -cp ..\bin;..\bin\cb.jar -Xms128m -Xmx2048m -
XX:MaxDirectMemorySize=1024m -Dsun.java2d.noddraw -
Dsun.nio.PageAlignDirectMemory=true Restore --to="C:\Temp" --
from="C:\Users\Administrator\Desktop\Data backup" --backup-set="" --
backup-dest="" "--all" --date="Current"--set-permission="N" --skip-
```
*invalid-key="N" --sync="N" --filter="" --temp-dir="" --verify-deltafile-chksum="N" --app-home=.. --setting-home="" Filter Pattern not set, filter would not apply to restore Temporary directory not set, use the temporary directory in the backup set [2019-07-12 11:52:03] Start [ AhsayOBM v8.2.1.18 ] [2019-07-12 11:52:03] OS: Windows Server 2012 R2 (w2k16R2-std); CPU Model: VMware-Intel(R) Xeon(R) CPU E5520 @ 2.27GHz,Intel(R) Xeon(R) CPU E5520 @2.27GHz; Number of Processors: 4; Heap Size: 32.3MB (Current) / 1.8GB (Maximum); Physical Memory: 726.9MB (Free) / 4GB (Total) [2019-07-12 11:52:03] start,Start [ AhsayOBM v8.2.1.18 ],0,0,0,,0,0 [2019-07-12 11:52:03] Initializing decrypt action... [2019-07-12 11:52:03] Initializing decrypt action... Completed [2019-07-12 11:52:04] Creating new directory... "C:\Temp\C\_" [2019-07-12 11:52:04] Creating new directory... "C:\Temp\C\_\Users" [2019-07-12 11:52:04] Creating new directory... "C:\Temp\C\_\Users\Administrator" [2019-07-12 11:52:04] Creating new directory... "C:\Temp\C\_\Users\Administrator\Desktop" [2019-07-12 11:52:04] Creating new directory... "C:\Temp\C\_\Users\Administrator\Desktop\Data backup" [2019-07-12 11:52:04] Downloading... "C:\Temp\C\_\Users\Administrator\Desktop\Data backup\Sample file.txt" (Total 0 bytes) [2019-07-12 11:52:04] Downloading... "C:\Temp\C\_\Users\Administrator\Desktop\Data backup\Text File.txt" (Total 0 bytes) [2019-07-12 11:52:05] file,C:\Temp\C\_\Users\Administrator\Desktop\Data backup\Sample file.txt,0,0,1562897245044,,1562903525530,1562903525531 [2019-07-12 11:52:05] file,C:\Temp\C\_\Users\Administrator\Desktop\Data backup\Text File.txt,0,0,1562897254708,,1562903525531,1562903525531 [2019-07-12 11:52:06] Restore Completed Successfully [2019-07-12 11:52:06] end,RESTORE\_STOP\_SUCCESS,0,0,0,,0,0*

*Press any key to continue . . .*

## **Decrypt.bat**

This allows the user to restore raw data. Enter the following script to export the batch file to a text editor.

*C:\Program Files\AhsayOBM\bin>notepad Decrypt.bat*

*C:\Program Files\AhsayOBM\bin>*

Configure the following parameters:

• **SOURCE** DIR – this is the path of the folder which contains the backed up files that you want to decrypt.

e.g. *SOURCE\_DIR="C:\john\backupdata\1498444438340\blocks"*

- **ENCRYPT\_KEY** this is the encryption key that was set for the backup set. You can leave this parameter blank if the backed up data is not encrypted.
	- e.g. *ENCRYPT\_KEY="NjQAtHhBSyAVgfFkaFI="* e.g. *ENCRYPT\_KEY=""*
- **DECRYPT TO** this is the specified directory where the decrypted files will be stored.

e.g. *SET DECRYPT\_TO=" C:\Temp"*

• **DECRYPT FROM** – this is the file or directory on the backup data that you would like to decrypt.

e.g. *SET DECRYPT\_TO="C:\Data"*

• **POINT\_IN\_TIME** – this is the point-in-time snapshot (of a successful backup) that you want to decrypt from the backed up data. Use "Current" for the latest backup snapshot. The point-intime should be one of the directory names under *SOURCE\_DIR*.

> e.g. *SET POINT\_IN\_TIME="2006-10-04-12-57-13"* or *SET POINT\_IN\_TIME="Current"*

• **RESTORE PERMISSION** – set this to "Y" if you want to restore file permissions. Otherwise, indicate "N" if you do NOT want to restore file permissions.

e.g. *SET RESTORE\_PERMISSION="N"*

• **SKIP INVALID KEY** – set this to "Y" if you want to skip decrypt file with invalid key. Set this set to "N" if you want to prompt user to input a correct key.

e.g. *SKIP\_INVALID\_KEY="Y"*

• **SYNC\_OPTION** – set this to "Y" if you want to enable sync option. Set this to "N" if you do NOT want to enable sync option. Leave this parameter blank if you want to prompt user for selection.

e.g. *SET SYNC\_OPTION="N"*

e.g. *SET SYNC\_OPTION=""*

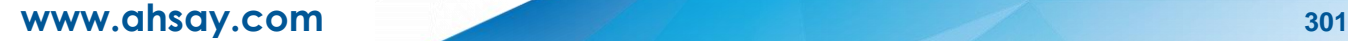

• **REPLACE EXISTING FILE** – set this to "--all" if you want to replace all existing file(s) of the same filename. Set this to "--none" if you want to skip all existing file(s) with the same filename. Leave this parameter blank if you want to prompt user for selection.

> e.g. *SET REPLACE\_EXISTING\_FILE="--all"* e.g. *SET REPLACE\_EXISTING\_FILE="*--none*"* e.g. *SET REPLACE\_EXISTING\_FILE=""*

• **SETTING\_HOME** – this is the directory to your setting home. This is where the log files will be placed. If not set, the directory will be "C:\Users\USER\.obm" by default.

e.g. *SET SETTING\_HOME="C:\Users\John\.obm"*

• **FILTER** – this parameter is used to filter the files that you want to decrypt.

e.g. *SET FILTER="-Pattern=.txt-Type=exact-Target=toFile"*

• **TEMP\_DIR** – this is the directory where you would like to store the decrypt files temporarily.

e.g. *SET TEMP\_DIR="C:\Temp"*

• **VERIFY CHKSUM** – set this to "Y" if you want to verify the in-file delta file checksum during decrypt. Set this to "N" if you do NOT want to verify the in-file delta file checksum during decrypt.

#### e.g. *SET VERIFY\_CHKSUM="N"*

```
@ECHO OFF
REM ############################## Decrypt.bat #######################
REM # You can use this batch file to decrypt backup files using command-
REM # line. Just customize the "User Define Section" below with values 
REM # for your decrypt action. 
REM ###################################################################
REM #################### Start: User Defined Section ################
REM ------------------------------- SOURCE_DIR -----------------------
REM | The path to the [<backup set ID>/blocks] folder which contains | 
REM | the backup files that you want to decrypt. 
REM | This folder should be located under backup destination physically. 
REM | e.g. SET SOURCE_DIR="C:\john\backupdata\1498444438340\blocks" 
REM | where directory "C:\john\backupdata" is path of local destination 
REM --------------------------------------------------------------------
SET SOURCE_DIR="C:\Program 
Files\AhsayCBS\user\Win_OBM\1562897045523\blocks"
REM ------------------------------ ENCRYPT_KEY -----------------------
REM | The encrypting key of the backup data. 
REM | e.g. SET ENCRYPT_KEY="RU5DUllQVF9LRVk=" 
REM | 
REM | You can leave this parameter blank if backup data is not
REM | encrypted. 
REM --------------------------------------------------------------------
SET ENCRYPT_KEY=""
REM ------------------------------- DECRYPT_TO -----------------------
REM | Directory to where you want files to be decrypted 
REM | Use "\\\\" instead of "\\" when you specify a UNC path 
REM | e.g. SET DECRYPT_TO="C:\Temp"
```
*REM -------------------------------------------------------------------- SET DECRYPT\_TO="C:\Data" REM ------------------------------ DECRYPT\_FROM ---------------------- REM | File/Directory on the backup data that you would like to decrypt REM | e.g. SET DECRYPT\_FROM="C:\Data" REM -------------------------------------------------------------------- SET DECRYPT\_FROM="C:\Users\Administrator\Desktop\Data backup" REM ----------------------------- POINT\_IN\_TIME ---------------------- REM | The point-in-time snapshot (successful backup) that you want to REM | decrypt from the backup data. Use "Current" for the latest backup REM | snapshot REM | e.g. SET POINT\_IN\_TIME="2006-10-04-12-57-13" REM | or SET POINT\_IN\_TIME="Current" REM | REM | The point in time should be one of the directory name under REM | SOURCE\_DIR unless you want to decrypt latest backup snapshot. REM -------------------------------------------------------------------- SET POINT\_IN\_TIME="Current" REM --------------------------- RESTORE\_PERMISSION ------------------- REM | set to "Y" if you want to restore file permissions REM | set to "N" if you do NOT want to restore file permissions REM -------------------------------------------------------------------- SET RESTORE\_PERMISSION="N" REM ---------------------------- SKIP\_INVALID\_KEY -------------------- REM | set to "Y" if you want to skip decrypt file with invalid key REM | set to "N" if you want to prompt to input a correct key REM -------------------------------------------------------------------- SET SKIP\_INVALID\_KEY="Y" REM ------------------------------ SYNC\_OPTION ----------------------- REM | Delete extra files REM | set to "Y" if you want to enable sync option REM | set to "N" if you do NOT want to enable sync option REM | set to "" to prompt for selection REM -------------------------------------------------------------------- SET SYNC\_OPTION="N" REM ------------------------- REPLACE\_EXISTING\_FILE ------------------ REM | set to "--all" to replace all existing file(s) of the same REM | filename set to "--none" to skip all existing file(s) with the REM | same filename set to "" to prompt for selection REM -------------------------------------------------------------------- SET REPLACE\_EXISTING\_FILE="--all" REM ----------------------------- SETTING\_HOME ----------------------- REM | Directory to your setting home. Log files will be located inside. REM | Default to "C:\Users\USER\.obm" when not set. REM | e.g. SET SETTING\_HOME="C:\Users\John\.obm" REM -------------------------------------------------------------------- SET SETTING\_HOME="C:\Users\Administrator\.obm" REM OPTION: REM --------------------------------- FILTER ------------------------- REM | Filter out what files you want to decrypt REM | -Pattern=xxx-Type=yyy-Target=zzz REM | where xxx is the filter pattern, REM | yyy is the filter type, whice can be one of the following:* 

*REM | [exact | exactMatchCase | contains | containsMatchCase| REM | startWith | startWithMatchCase | endWith | REM | endWithMatchCase] REM | zzz is the filter target, which can be one of the following: REM | [toFile | toFileDir | toDir] REM | REM | e.g. SET FILTER="-Pattern=.txt-Type=exact-Target=toFile" REM -------------------------------------------------------------------- SET FILTER="" REM -------------------------------- TEMP\_DIR ------------------------ REM | Directory to where you want to store decrypt files temporarily REM | Use "\\\\" instead of "\\" when you specify a UNC path REM | e.g. SET TEMP\_DIR="C:\Temp" REM -------------------------------------------------------------------- SET TEMP\_DIR="C:\Temp" REM ----------------------------- VERIFY\_CHKSUM ---------------------- REM | set to "Y" if you want to verify in-file delta file checksum REM | during decrypt REM | set to "N" if you do NOT want to verify in-file delta file REM | checksum during decrypt REM -------------------------------------------------------------------- SET VERIFY\_CHKSUM="N" REM #################### END: User Defined Section ################### SET APP\_HOME=.. SET JAVA\_HOME=%APP\_HOME%\jvm SET JAVA\_EXE=%JAVA\_HOME%\bin\bJW.exe SET JAVA\_LIB\_PATH=-Djava.library.path=%APP\_HOME%\bin SET PATH=%JAVA\_HOME%\bin;%PATH% SET CLASSPATH=%APP\_HOME%\bin;%APP\_HOME%\bin\cb.jar IF "%PROCESSOR\_ARCHITECTURE%"=="x86" ( SET "DEP\_LIB\_PATH=X86" SET JAVA\_OPTS=-Xms128m -Xmx768m -XX:MaxDirectMemorySize=512m - Dsun.java2d.noddraw -Dsun.nio.PageAlignDirectMemory=true ) ELSE ( SET "DEP\_LIB\_PATH=X64" SET JAVA\_OPTS=-Xms128m -Xmx2048m -XX:MaxDirectMemorySize=1024m - Dsun.java2d.noddraw -Dsun.nio.PageAlignDirectMemory=true ) SET PATH=%CD%\%APP\_HOME%\bin\%DEP\_LIB\_PATH%;%PATH% REM #################################################################### ECHO - ECHO APP\_HOME=%APP\_HOME% ECHO SETTING\_HOME=%SETTING\_HOME% ECHO JAVA\_HOME=%JAVA\_HOME% ECHO JAVA\_EXE=%JAVA\_EXE% ECHO JAVA\_OPTS=%JAVA\_OPTS% ECHO JAVA\_LIB\_PATH=%JAVA\_LIB\_PATH% ECHO PATH=%PATH% ECHO CLASSPATH=%CLASSPATH% ECHO - @ECHO ON %JAVA\_EXE% %JAVA\_LIB\_PATH% -cp %CLASSPATH% %JAVA\_OPTS% Decrypt - to=%DECRYPT\_TO% --from=%DECRYPT\_FROM% --source-dir=%SOURCE\_DIR% --*

*key=%ENCRYPT\_KEY% %REPLACE\_EXISTING\_FILE% --date=%POINT\_IN\_TIME% --setpermission=%RESTORE\_PERMISSION% --skip-invalid-key=%SKIP\_INVALID\_KEY% - sync=%SYNC\_OPTION% --filter=%FILTER% --temp-dir=%TEMP\_DIR% --verifydelta-file-chksum=%VERIFY\_CHKSUM% --app-home=%APP\_HOME% --settinghome=%SETTING\_HOME% @ECHO OFF CD %APP\_HOME% IF "%APP\_HOME%"==".." PAUSE @ECHO ON*

Save the changes and close the text editor. On the *cmd,* enter *Decrypt.bat*. When asked if you want to input the encrypting key, select '**1**' *(Yes)*. Enter the correct encryption key to continue.

```
C:\Program Files\AhsayOBM\bin>Decrypt.bat
-
APP_HOME=..
SETTING_HOME="C:\Users\Administrator\.obm"
JAVA_HOME=..\jvm
JAVA_EXE=..\jvm\bin\bJW.exe
JAVA_OPTS=-Xms128m -Xmx2048m -XX:MaxDirectMemorySize=1024m -
Dsun.java2d.noddraw -Dsun.nio.PageAlignDirectMemory=true
JAVA_LIB_PATH=-Djava.library.path=..\bin PATH=C:\Program 
Files\AhsayOBM\bin
\..\bin\X64;..\jvm\bin;C:\Program Files (x86)\Common
Files\Oracle\Java\javapath;C:\Windows\system32;C:\Windows;C:\Windows\
System32\Wbem;C:\Windows\System32\WindowsPowerShell\v1.0\;C:\Program 
Files\Microsoft SQL Server\Client SDK\ODBC\110\Tools\Binn\;C:\Program 
Files (x86)\Microsoft SQL Server\120\Tools\Binn\;C:\Program
Files\Microsoft SQL Server\120\Tools\Binn\;C:\Program Files\Microsoft 
SQL Server\120\DTS\
Binn\;C:\Program Files\PuTTY\CLASSPATH=..\bin;..\bin\cb.jar
-
C:\Program Files\AhsayOBM\bin>..\jvm\bin\bJW.exe -
Djava.library.path=..\bin -cp ..\bin;..\bin\cb.jar -Xms128m -Xmx2048m -
XX:MaxDirectMemorySize=1024m -Dsun.java2d.noddraw -
Dsun.nio.PageAlignDirectMemory=true Decrypt --to="C:\Data" --
from="C:\Users\Administrator\Desktop\Data backup" --source-
dir="C:\Program Files\AhsayCBS\user\Win_OBM\1562897045523\blocks" --
key="" "--all" --date="Current" --set-permission="N" --skip-invalid-
key="Y" --sync="N" --filter="" --temp-dir="C:\Temp" --verify-delta-file-
chksum="N" --app-home=.. --setting-home="C:\Users\Administrator\.obm"
Filter Pattern not set, filter would not apply to decrypt
(C:\Program Files\Ahsay CBS\user\Win_OBM\1562897045523\blocks\index-
s0.j00.100.16be3f1a078.cgz)
Please input the Encrypting Key.
Want to input encrypting key?
1.YES 2.CANCEL >>1
Enter Correct Encrypting Key:*******************
[2019-07-12 10:27:23] Start [ AhsayOBM v8.2.1.18 ]
```
*[2019-07-12 10:27:25] OS: Windows Server 2012 R2 (w2k16R2-std); CPU Model: VMware-Intel(R) Xeon(R) CPU E5520 @ 2.27GHz,Intel(R) Xeon(R) CPU E5520 @ 2.27GHz; Number of Processors: 4; Heap Size: 35.6MB (Current) / 1.8GB (Maximum); Physical Memory: 722.2MB (Free) / 4GB (Total) [2019-07-12 10:27:25] start,Start [ AhsayOBM v8.2.1.18 ],0,0,0,,0,0 [2019-07-12 10:27:25] Initializing decrypt action... [2019-07-12 10:27:25] Initializing decrypt action... Completed [2019-07-12 10:27:26] Creating new directory... "C:\Data\C\_" [2019-07-12 10:27:26] Creating new directory... "C:\Data\C\_\Users" [2019-07-12 10:27:26] Creating new directory... "C:\Data\C\_\Users\Administrator" [2019-07-12 10:27:26] Creating new directory... "C:\Data\C\_\Users\Administrator\Desktop" [2019-07-12 10:27:26] Creating new directory... "C:\Data\C\_\Users\Administrator\Desktop\Data backup" [2019-07-12 10:27:26] Downloading... "C:\Data\C\_\Users\Administrator\Desktop\Data backup\Sample file.txt" (Total 0 bytes) [2019-07-12 10:27:26] Downloading... "C:\Data\C\_\Users\Administrator\Desktop\Data backup\Text File.txt" (Total 0 bytes) [2019-07-12 10:27:27] file,C:\Data\C\_\Users\Administrator\Desktop\Data backup\Sample file.txt,0,0,1562897245044,,1562898447522,1562898447522 [2019-07-12 10:27:27] file,C:\Data\C\_\Users\Administrator\Desktop\Data backup\Text File.txt,0,0,1562897254708,,1562898447522,1562898447522 [2019-07-12 10:27:28] Restore Completed Successfully [2019-07-12 10:27:28] end,RESTORE\_STOP\_SUCCESS,0,0,0,,0,0*

*Press any key to continue . . .*

## **RunDataIntegrityCheck.bat**

This allows the user to perform data integrity check to all available backup sets. Enter the following script to export the batch file to a text editor.

```
C:\Program Files\AhsayOBM\bin>notepad RunDataIntegrityCheck.bat
```
*C:\Program Files\AhsayOBM\bin>*

To perform a data integrity check, the following parameters must be set first:

• **SETTING HOME** *(Optional)*– this is the directory to your setting home. This is where the log files will be located. If not set, the directory will be "C:\Users\USER\.obm" by default

e.g. *SET SETTING\_HOME="C:\Users\John\.obm"*

• **BACKUP\_SET** – this is the backup set which you would like to run a data integrity check on. If the backup set name is not in English, use the backup set ID.

> e.g. *SET BACKUP\_SET="FileBackupSet-1"* or *SET BACKUP\_SET="1119083740107"*

You can leave this parameter blank if you only have one (1) backup set.

e.g. *SET BACKUP\_SET=""*

• **BACKUP** DEST – this is the destination of the backup set which you will run a data integrity check on. If the destination is not in English, use the destination ID.

> e.g. *SET BACKUP\_DEST="Destination-1"* or *SET BACKUP\_DEST="1740107119083"*

This parameter can be left blank if you have a single destination.

e.g. *SET BACKUP\_DEST=""*

This parameter will be ignored if the *BACKUP\_SET* is set to *"ALL".*

e.g. *SET BACKUP\_SET="ALL"*

• **CRC\_MODE** – when enabled, a Cyclic Redundancy Check (CRC) will run during the data integrity check.

> e.g. *SET CRC\_MODE="ENABLE-CRC" SET CRC\_MODE="DISABLE-CRC"*

*@ECHO OFF*

```
REM ####################### RunDataIntegrityCheck.bat #################
REM # You can use this batch to run any of your backup sets from the 
REM # command line. Just customize the "User Defined Section" below with
REM # your values for your backup action. 
REM ###################################################################
REM ###################### START: User Defined Section ##############
REM ------------------------ SETTING_HOME (Optional) -----------------
```
*REM | Directory to your setting home. Default to REM | "C:\Users\USER\.obm" when not set. REM | e.g. SET SETTING\_HOME="C:\Users\John\.obm" REM -------------------------------------------------------------------- SET SETTING\_HOME="" REM ------------------------------- BACKUP\_SET ----------------------- REM | The name or ID of the backup set that you want to run. REM | If backup set name is not in English, please use ID instead. REM | e.g. SET BACKUP\_SET="1119083740107" REM | or SET BACKUP\_SET="FileBackupSet-1" REM | You can use "ALL" to run data integrity check for all backup sets. REM | i.e. SET BACKUP\_SET="ALL" REM | REM | You can leave this parameter blank if you have only 1 backup set. REM -------------------------------------------------------------------- SET BACKUP\_SET="Data Backup" REM ----------------------------- BACKUP\_DEST ------------------------ REM | The name or ID of the backup destination that you want to run. REM | If backup destination name is not in English, please use ID REM | instead. e.g. SET BACKUP\_DEST="1740107119083" REM | or SET BACKUP\_DEST="Destination-1" REM | You can use "ALL" to run data integrity check for all REM | destinations. i.e. SET BACKUP\_DEST="ALL" REM | REM | You can leave this parameter blank if you have only 1 destination. REM | Remark: This option is ignored if BACKUP\_SET="ALL" REM -------------------------------------------------------------------- SET BACKUP\_DEST="" REM -------------------------------- CRC\_MODE ------------------------ REM | You can run Cyclic Redundancy Check (CRC) during data integrity REM | check REM | Options available: ENABLE-CRC/DISABLE-CRC REM | i.e. SET CRC\_MODE="ENABLE-CRC" REM | or SET CRC\_MODE="DISABLE-CRC" REM -------------------------------------------------------------------- SET CRC\_MODE="DISABLE-CRC" REM ####################### END: User Defined Section ################# SET APP\_HOME=.. SET JAVA\_HOME=%APP\_HOME%\jvm SET JAVA\_EXE=%JAVA\_HOME%\bin\bJW.exe SET JAVA\_LIB\_PATH=-Djava.library.path=%APP\_HOME%\bin SET PATH=%JAVA\_HOME%\bin;%PATH% SET CLASSPATH=%APP\_HOME%\bin;%APP\_HOME%\bin\cb.jar IF "%PROCESSOR\_ARCHITECTURE%"=="x86" ( SET "DEP\_LIB\_PATH=X86" SET JAVA\_OPTS=-Xms128m -Xmx768m -XX:MaxDirectMemorySize=512m - Dsun.java2d.noddraw -Dsun.nio.PageAlignDirectMemory=true ) ELSE ( SET "DEP\_LIB\_PATH=X64" SET JAVA\_OPTS=-Xms128m -Xmx2048m -XX:MaxDirectMemorySize=1024m - Dsun.java2d.noddraw -Dsun.nio.PageAlignDirectMemory=true )*

```
SET PATH=%CD%\%APP_HOME%\bin\%DEP_LIB_PATH%;%PATH%
REM ####################################################################
ECHO -
ECHO APP_HOME=%APP_HOME%
ECHO SETTING_HOME=%SETTING_HOME%
ECHO JAVA_HOME=%JAVA_HOME%
ECHO JAVA_EXE=%JAVA_EXE%
ECHO JAVA_OPTS=%JAVA_OPTS%
ECHO JAVA_LIB_PATH=%JAVA_LIB_PATH%
ECHO PATH=%PATH%
ECHO CLASSPATH=%CLASSPATH%
ECHO -
ECHO Running data integrity check for backup set - '%BACKUP_SET%', 
destination - '%BACKUP_DEST%' ...
@ECHO ON
%JAVA_EXE% %JAVA_LIB_PATH% -cp %CLASSPATH% %JAVA_OPTS% 
RunDataIntegrityCheck %APP_HOME% %SETTING_HOME% %BACKUP_SET% 
%BACKUP_DEST% %CRC_MODE% %REBUILD_MODE%
@ECHO OFF
CD %APP_HOME%
IF "%APP_HOME%"==".." PAUSE
@ECHO ON
```
Save the changes and close the text editor. Proceed back to *cmd* and enter the following script.

*C:\Program Files\AhsayOBM\bin>RunDataIntegrityCheck.bat - APP\_HOME=.. SETTING\_HOME="" JAVA\_HOME=..\jvm JAVA\_EXE=..\jvm\bin\bJW.exe JAVA\_OPTS=-Xms128m -Xmx2048m -XX:MaxDirectMemorySize=1024m - Dsun.java2d.noddraw -Dsun.nio.PageAlignDirectMemory=true JAVA\_LIB\_PATH=-Djava.library.path=..\bin PATH=C:\Program Files\AhsayOBM \bin\..\bin\X64;..\jvm\bin;C:\Program Files (x86)\Common Files\Oracle \Java\javapath;C:\Windows\system32;C:\Windows;C:\Windows\System32\Wbem;C :\Windows\System32\WindowsPowerShell\v1.0\;C:\Program Files\Microsoft SQL Server\Client SDK\ODBC\110\Tools\Binn\;C:\Program Files (x86)\Microsoft SQL Server\120\Tools\Binn\;C:\Program Files\Microsoft SQL Server\120\Tools\Binn\;C:\Program Files\Microsoft SQL Server\120\DTS\Binn\;C:\Program Files\PuTTY\CLASSPATH=..\bin;..\bin\cb.jar -*

*Running data integrity check for backup set - '"Data Backup"', destination - '""' ... C:\Program Files\AhsayOBM\bin>..\jvm\bin\bJW.exe - Djava.library.path=..\bin -cp ..\bin;..\bin\cb.jar -Xms128m -Xmx2048m - XX:MaxDirectMemorySize=1024m -Dsun.java2d.noddraw - Dsun.nio.PageAlignDirectMemory=true RunDataIntegrityCheck .. "" "Data Backup" "" "DISABLE-CRC" "DISABLE-REBUILD" [doInfo] Start [ AhsayOBM v8.2.1.18 ] [doStart] Start data integrity check on backup set "Data Backup(1562897045523)", "AhsayCBS(1562897364604)", crc disabled, rebuild index disabled [doDetail] Start processing data integrity check on backup set= "Data Backup" destination= "AhsayCBS" [doLogProgress] Start processing data integrity check on backup set= "Data Backup" destination= "AhsayCBS" [doLogProgress] Browsing "/files/1562897045523" [doLogProgress] Browsing "1562897045523/blocks/2019-07-12-10-09-33" [doLogProgress] Browsing "1562897045523/blocks/2019-07-12-10-09-33/0" [doLogProgress] Processing Job "2019-07-12-10-09-33", "" [doLogProgress] Processing Job "Current", "" [doLogProgress] Processing Job "Current", "C:" [doLogProgress] Processing Job "Current", "C:/Users" [doLogProgress] Processing Job "Current", "C:/Users/Administrator" [doLogProgress] Processing Job "Current", "C:/Users/Administrator/Desktop" [doLogProgress] Processing Job "Current", "C:/Users/Administrator/Desktop/Data backup" [doLogProgress] Checking dangling backup file index entries... [doInfo] Existing statistics of backup set= "Data Backup" destination= "AhsayCBS": Data area compressed size: 32B, Data area uncompressed size: 0B, Data area file count: 2, Retention area compressed size: 0B, Retention area uncompressed size: 0B, Retention area file count: 0 [doInfo] Recalculated statistics of backup set= "Data Backup" destination= "AhsayCBS": Data area compressed size: 32B, Data area uncompressed size: 0B, Data area file count: 2, Retention area compressed size: 0B, Retention area uncompressed size: 0B, Retention* 

*area file count: 0*

*[doInfo] The statistics of backup set= "Data Backup" destination= "AhsayCBS" is correct.*

*[doLogProgress] Saving encrypted backup file index to 1562897045523/blocks at destination AhsayCBS...*

*[doInfo] Saving encrypted backup file index to 1562897045523/blocks at destination AhsayCBS...*

*[doDetail] Data integrity check on backup set= "Data Backup" destination= "AhsayCBS" is completed*

*[doLogProgress] Data integrity check on backup set= "Data Backup" destination= "AhsayCBS" is completed*

*[doEnd][INFO] Finished data integrity check on backup set "Data Backup(1562897045523)", "AhsayCBS(1562897364604)", crc disabled, rebuild index disabled*

*[doInfo] Completed data integrity check on backup set "Data Backup(1562897045523)", "AhsayCBS(1562897364604)", crc disabled, rebuild index disabled*

*Press any key to continue . . .*

# **Appendix D: Example Scenarios for the Reminder**

## **Windows Log Off**

The following example shows when the user performs Windows Log off with the Reminder setting turned on.

1. Turn on the Reminder setting, then click the [Save] button.

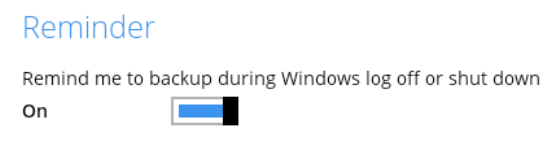

2. Perform Windows logoff.

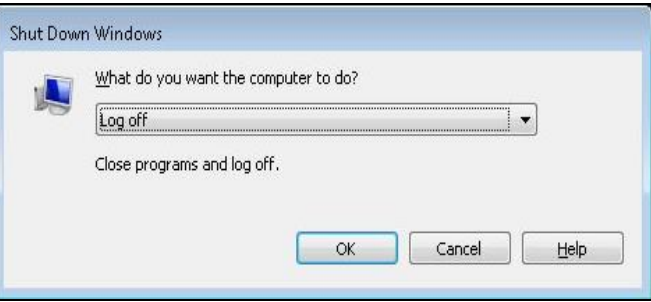

3. A dialog box will prompt the user to back up all the backup sets with enabled 'Reminder' setting.

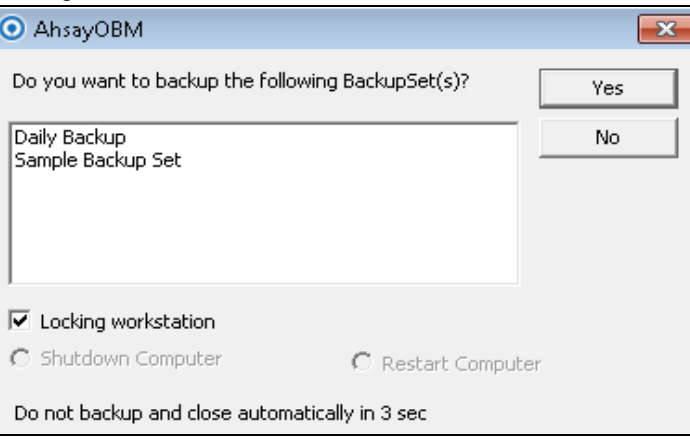

## **Windows Restart**

The following example shows when the user performs Windows restart with the Reminder setting turned on.

1. Turn on the Reminder setting, then click the [Save] button.

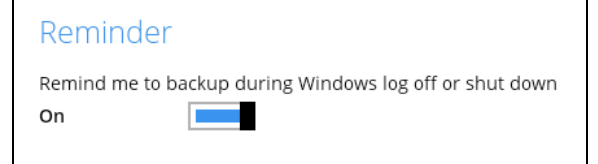

2. Perform Windows restart.

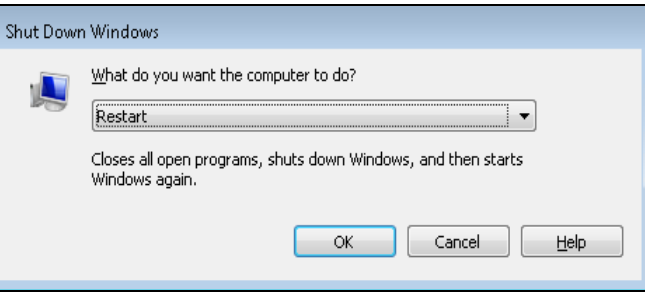

3. A dialog box will prompt the user to back up all the backup sets with enabled 'Reminder' setting.

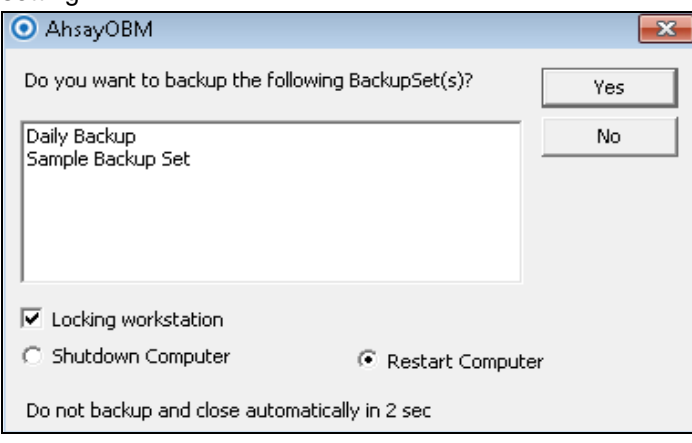

# **Windows Shutdown**

The following example shows when the user performs Windows shutdown with the Reminder setting turned on.

1. Turn on the Reminder setting, then click the [Save] button.

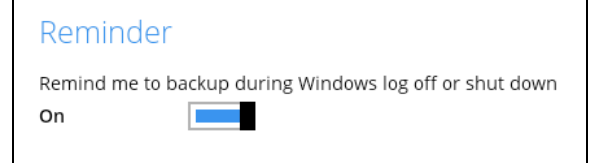

2. Perform Windows shutdown.

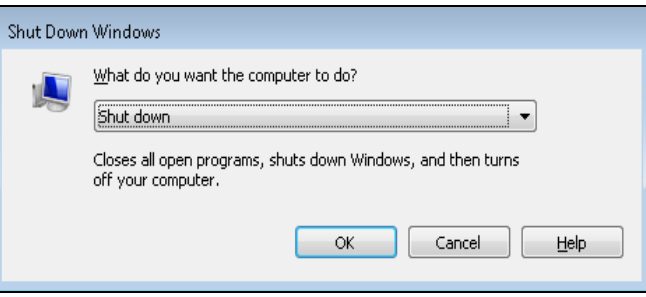

3. A dialog box will prompt the user to back up all the backup sets with enabled 'Reminder' setting.

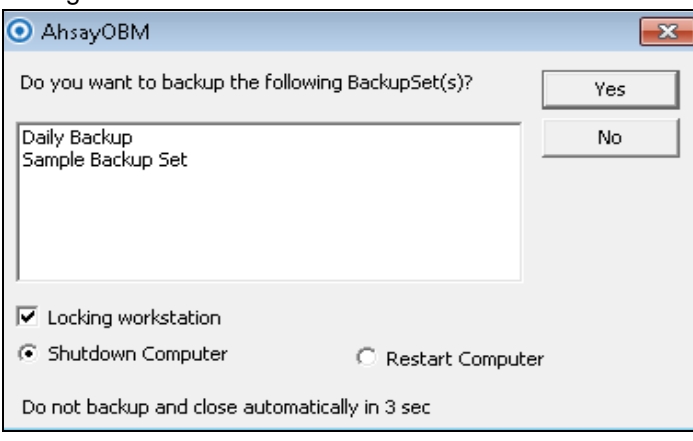

Below is the list of example scenarios with complex settings:

# **Scenario 1 (Windows Log Off + Enabled Locking Workstation)**

The following scenario shows when the user performs Windows logoff with the Reminder setting turned on, and Locking Workstation enabled.

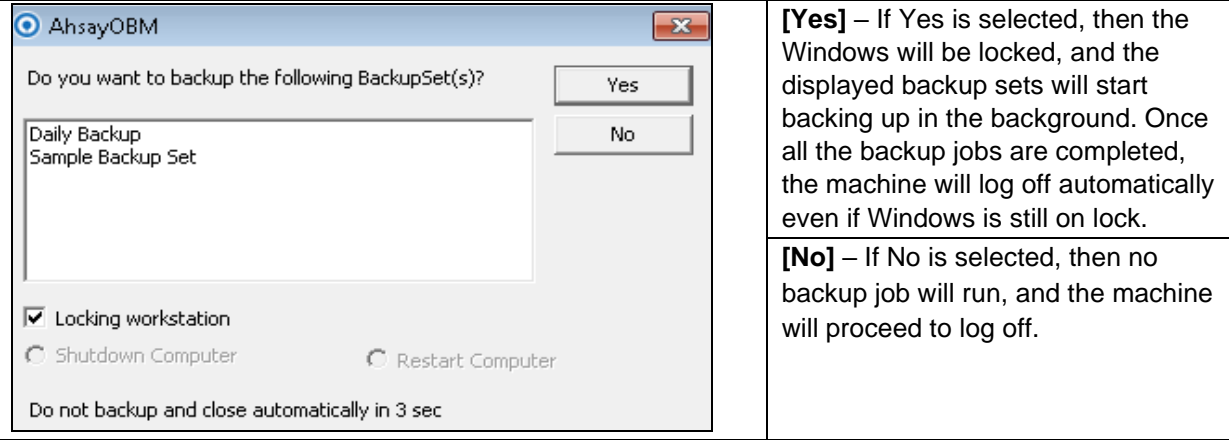

**NOTE** The machine will log off after four (4) seconds if no action is selected.

# **Scenario 2 (Windows Log Off + Unselected Locking Workstation)**

The following scenario shows when the user performs Windows logoff with the Reminder setting turned on, and Locking Workstation unselected.

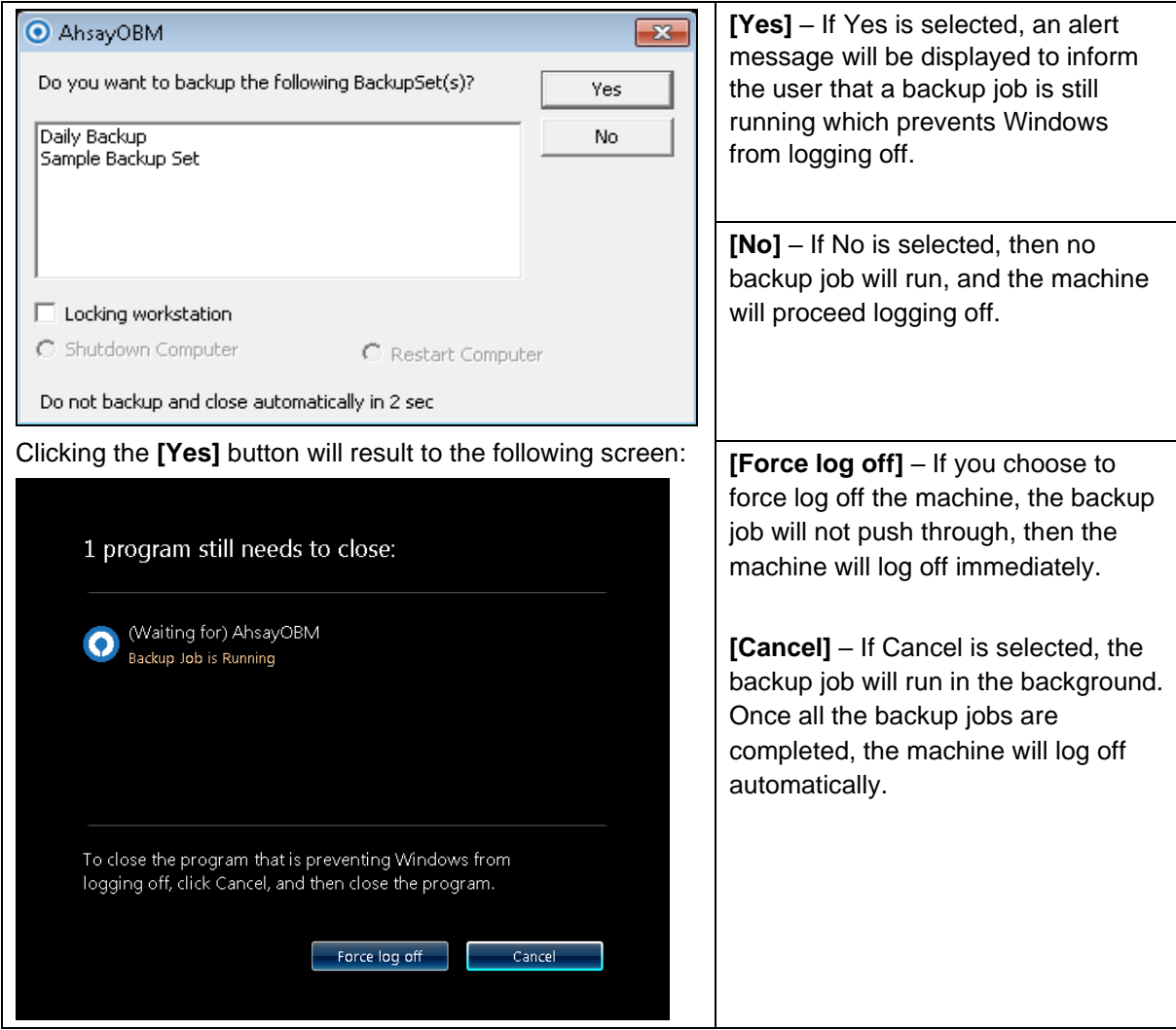

# **Scenario 3 (Windows Restart + Enabled Locking Workstation)**

The following scenario shows when the user performs Windows restart with the Reminder setting turned on, and Locking Workstation enabled.

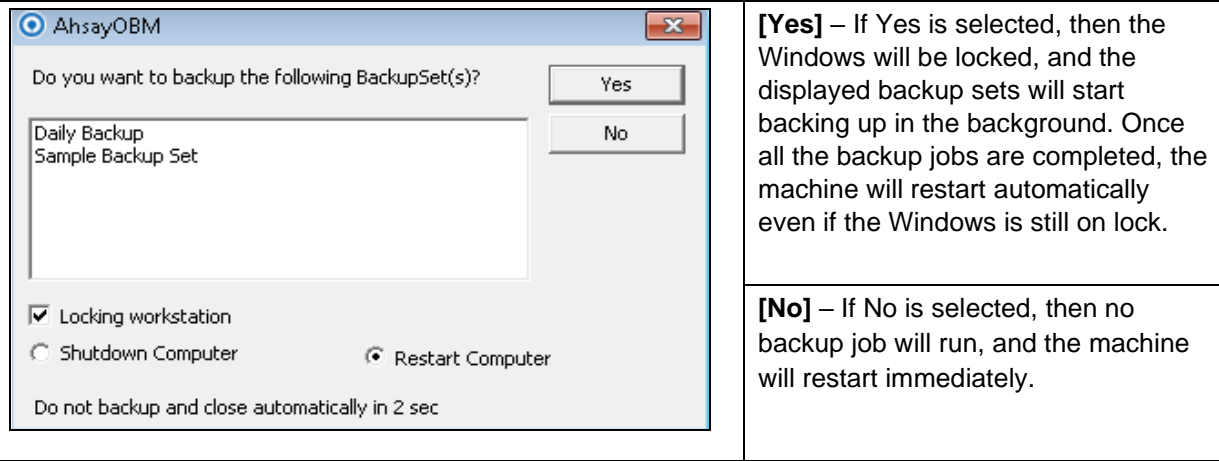

#### **NOTE**

- 1. You can select the 'Shutdown Computer' from the options in the dialog box, but the machine will still follow the action that you perform from the Windows, which is 'restart'. The machine will reboot once all the backup jobs are completed.
- 2. The machine will restart after four (4) seconds if no action is selected.
## **Scenario 4 (Windows Restart + Unselected Locking Workstation)**

The following scenario shows when the user performs Windows restart with the Reminder setting turned on, and Locking Workstation unselected.

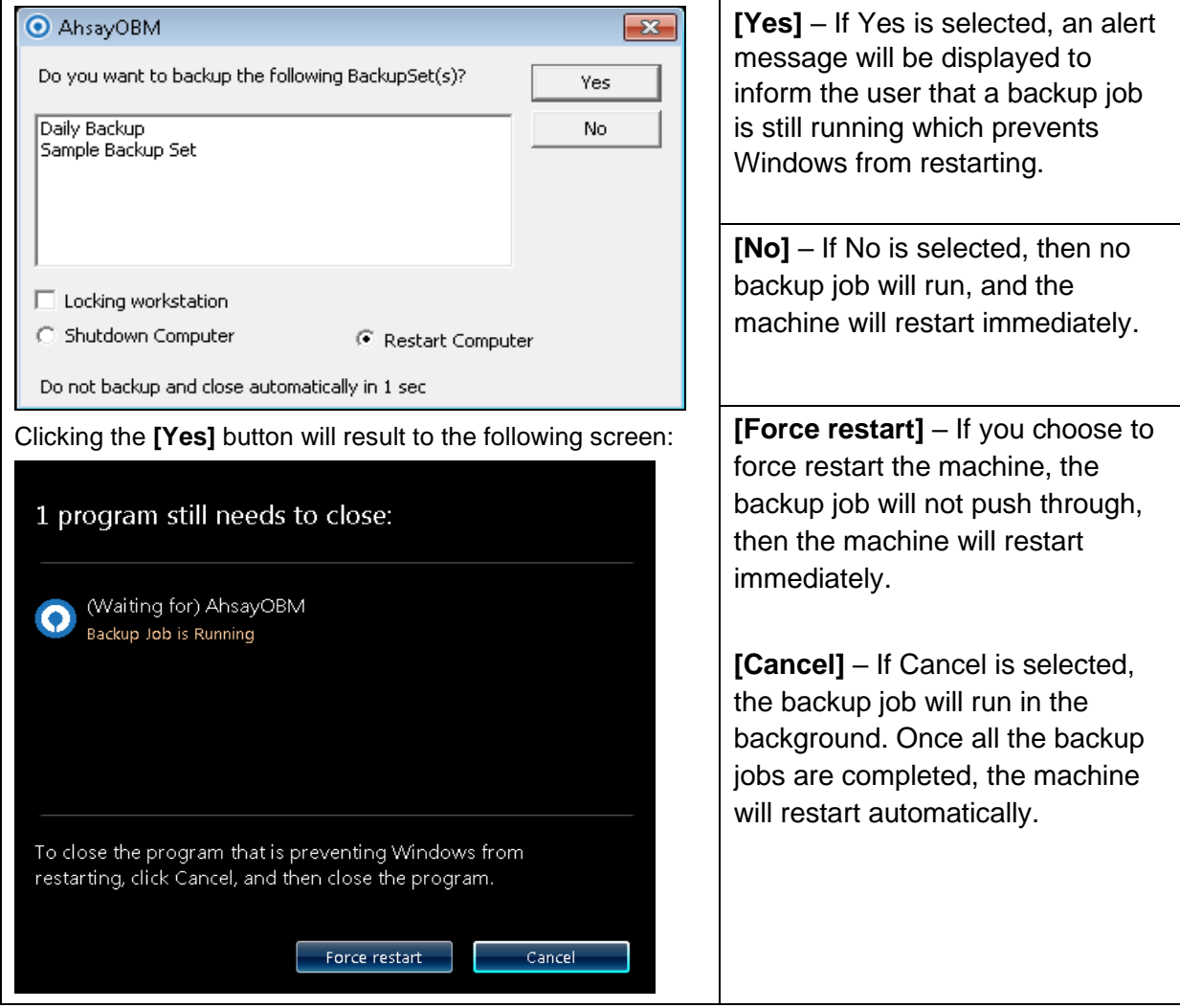

## **Scenario 5 (Windows Shutdown + Enabled Locking Workstation)**

The following scenario shows when the user performs Windows shutdown with the Reminder setting turned on, and Locking Workstation enabled.

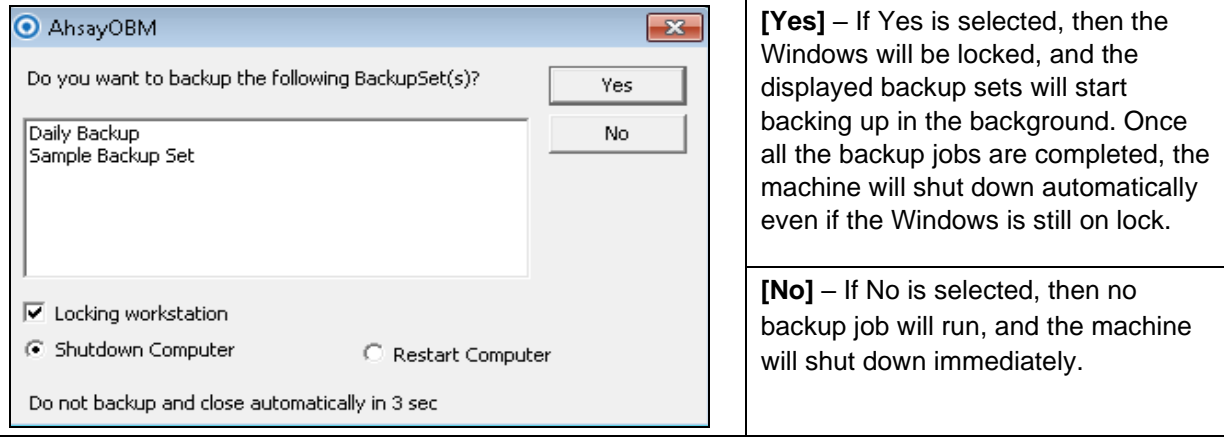

#### **NOTE**

- 1. You can select the 'Restart Computer' from the options in the dialog box, but the machine will still follow the action that you perform from the Windows, which is 'shutdown'. The machine will shut down once all the backup jobs are completed.
- 2. The machine will shut down after four (4) seconds if no action is selected.

### **Scenario 6 (Windows Shutdown + Unselected Locking Workstation)**

The following scenario shows when the user performs Windows shut down with the Reminder setting turned on, and Locking Workstation unselected.

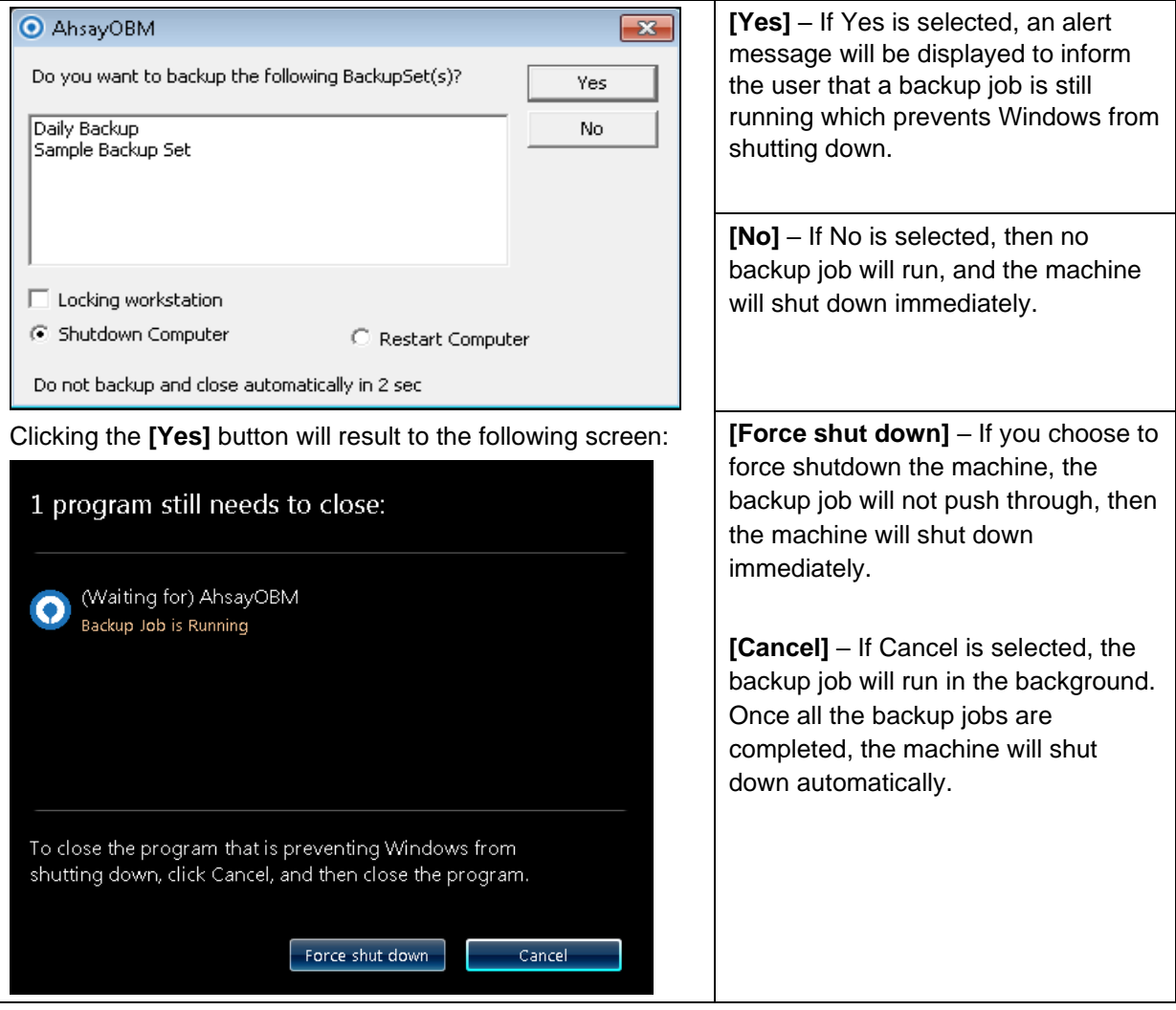

# **Appendix E: Create Free Trial Account in AhsayOBM**

Users can create a free trial account when they login to AhsayOBM for the first time. Please ensure that the following requirements are met before creating your trial account:

 $\bullet$ A valid email address which will be used for receiving notices. A welcome message will also be sent upon creation of the account which specifies the User Setting and Quota set for backup in AhsayCBS.

While here are the limitations of a trial account:

- $\bullet$ The Free Trial button will only be displayed once when the user login for the first time. If you cannot create a free trial account kindly contact your backup service provider.
- $\bullet$ Only alphanumeric characters and selected special characters, A to Z, 0 to 9, @, - and \_, are allowed to be used for the Login name. While there may be some limitations on password complexity and age which is determined by the backup service provider. Please contact your service provider for further details.
- $\bullet$ The add-on modules available and quota size are determined by your service provider.
- Ō The trial account period is determined by your service provider. Please contact your service provider for details.

Follow the steps below to create a Free Trial backup account in AhsayOBM.

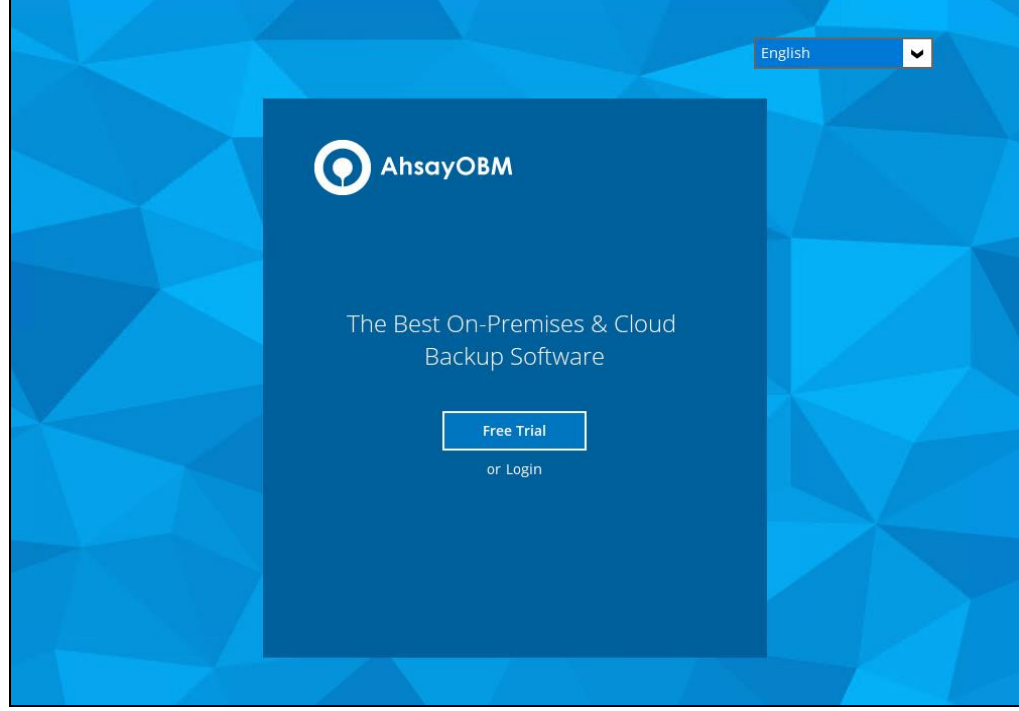

1. Click on **Free Trial**.

2. Configure your Backup Server settings.

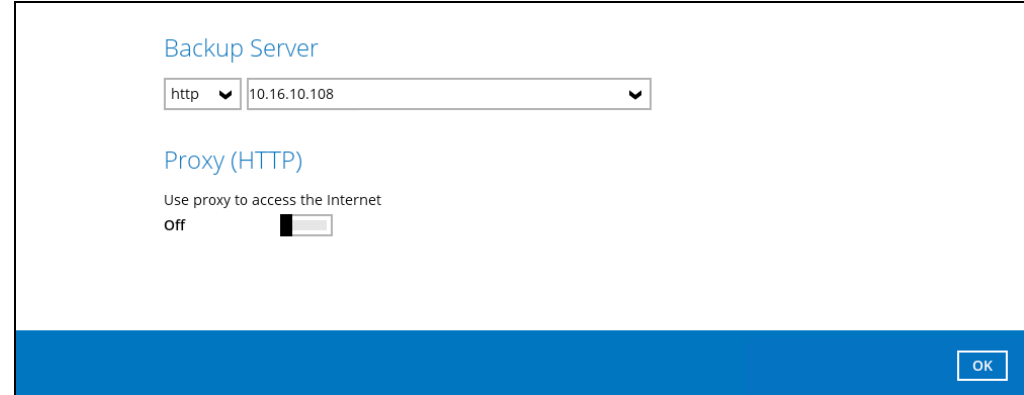

3. Enter the Login name that you want. Also provide your email address and password. Confirm your password and click **OK** to create your trial account.

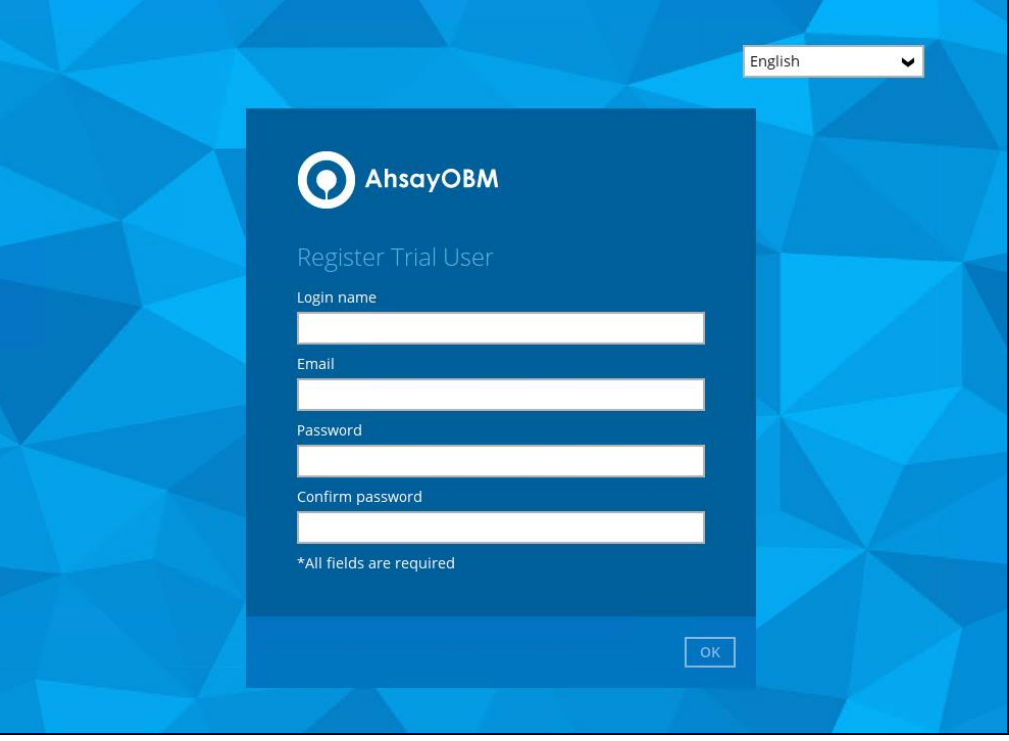

4. Once the trial account is created, this screen will be displayed.

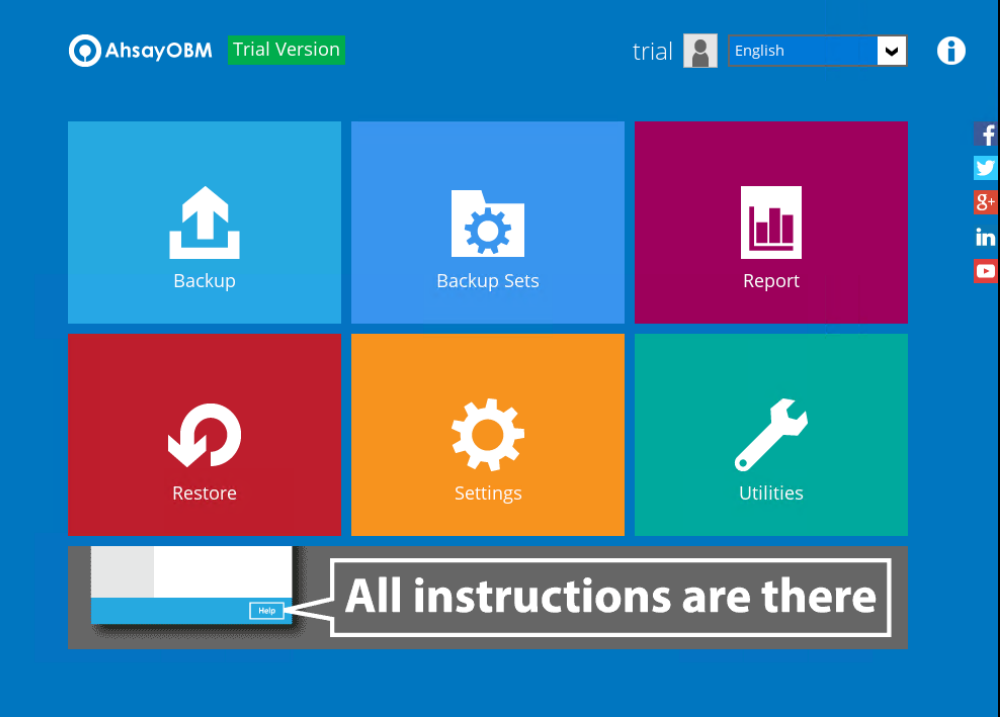

- 5. After your trial account has been created, you need to check several things:
	- ➢ The expiry date of the trial account, which determines when it will be suspended.
	- ➢ The Language which will be used for sending reports.
	- $\triangleright$  And the Timezone, this is to ensure that your backup schedule will run at the correct time.

You can check this by logging in to AhsayCBS, go to **Backup / Restore > User > User Profile > General**. For more information please refer to the [AhsayCBS User's Guide.](http://download.ahsay.com/support/document/v8/guide_cbs_user_v8.pdf)

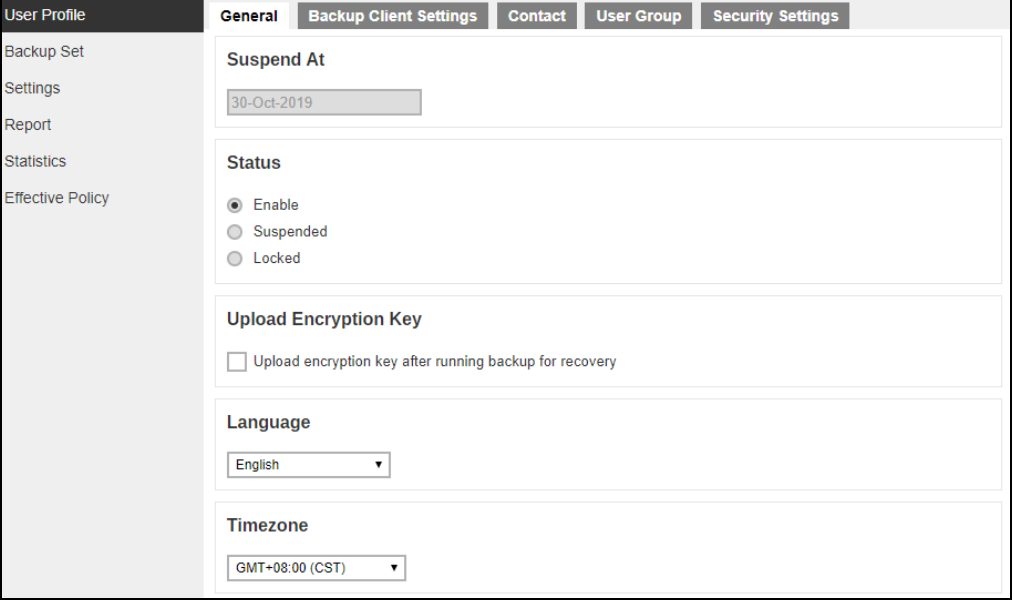

6. You also need to check the available add-on modules and quota by going to the **Backup Client Settings** tab.

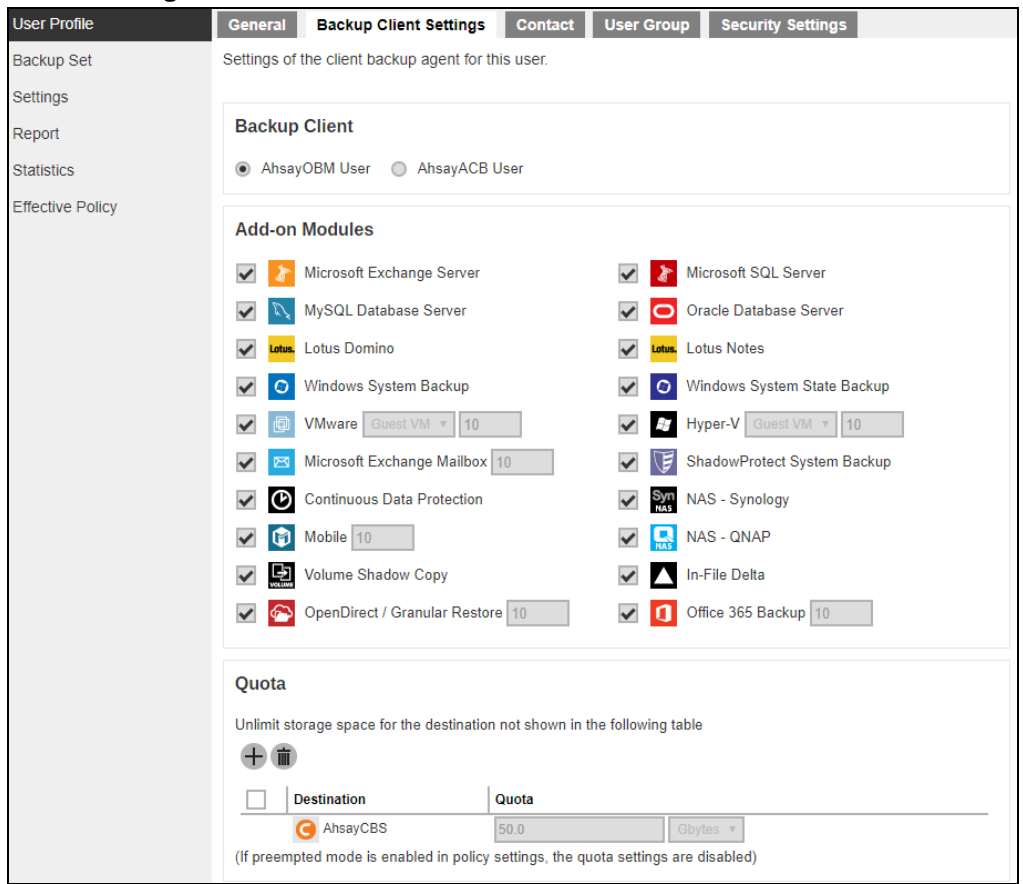

7. Lastly, you need to verify if your contact details are correct by going to the **Contact** tab. If you want to add more contact information, you can add it here.

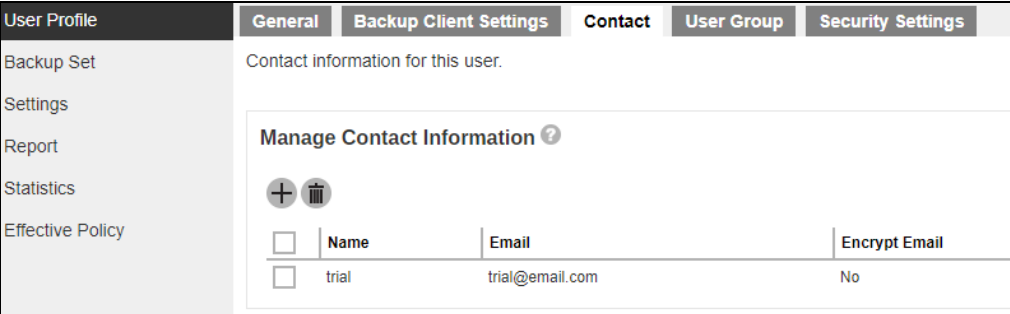

### **Appendix F: How to Manage Network Drives which are not set in Windows**

Users have several options in managing network drives that are not set up on Windows, which are the following:

- $\bullet$ [Select All](#page-331-0) – selects all the files and folders in the network drive
- $\bullet$  $Select Only - will only deselect the network drive but the file selection will remain the$  $Select Only - will only deselect the network drive but the file selection will remain the$ same.
- $\bullet$ [Deselect](#page-334-0) All – deselects all the files and folders in the network drive
- $\bullet$ [Edit Credential](#page-336-0) – allows changing the credentials of the network drive even after it has been set upon creation of the backup set.
- $\bullet$ [Delete](#page-337-0) – deletes the network drive

For instructions on how to use the different functions, see instructions below:

#### <span id="page-331-0"></span>**Select All**

1. Go to Backup Sets, select the backup set. Select Source and click **I would like to choose the files to backup**.

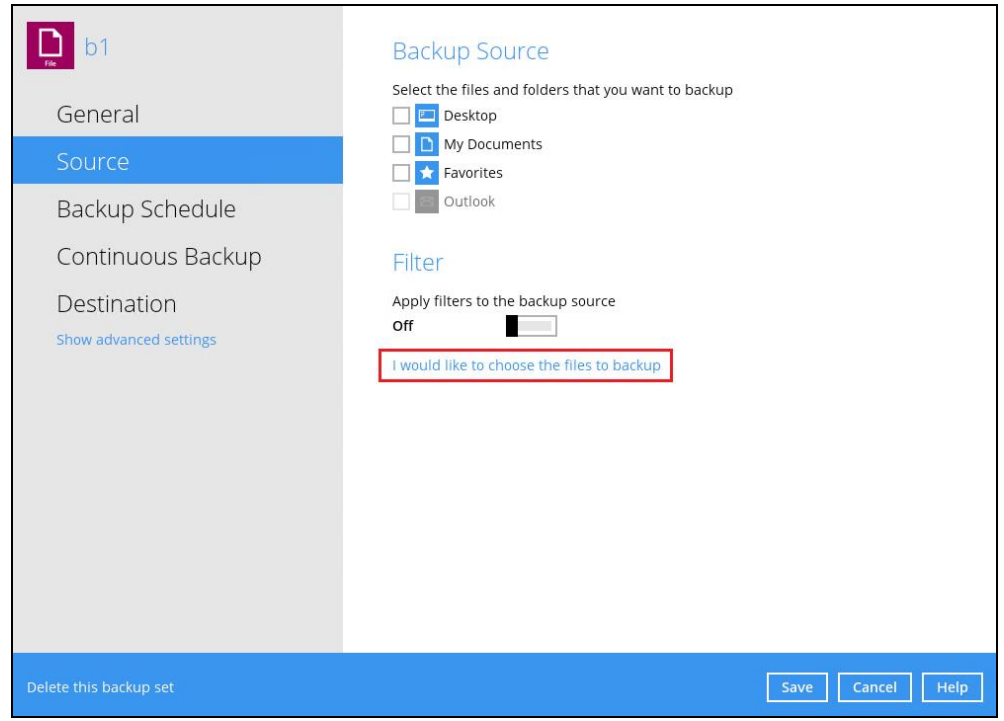

2. Right-click on the network drive and select **Select All**.

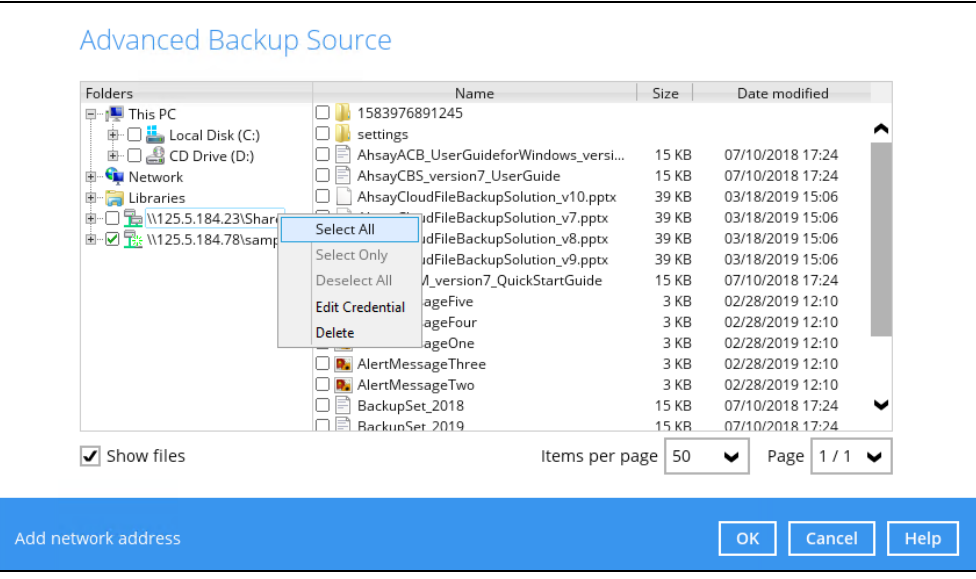

3. All the files and folders in the network drive will now be selected.

 $\overline{\phantom{a}}$ 

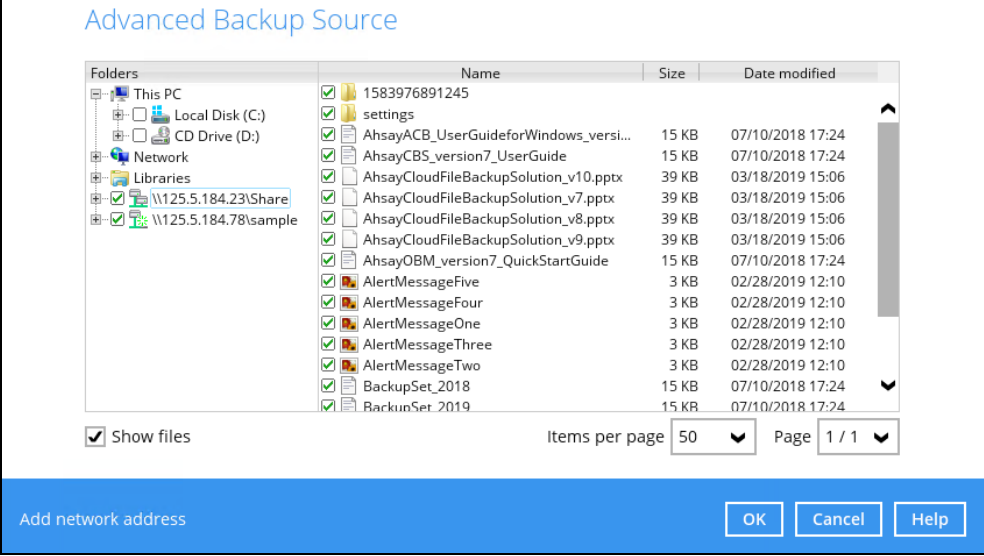

#### <span id="page-333-0"></span>**Select Only**

1. Go to Backup Sets, select the backup set. Select Source and click **I would like to choose the files to backup**.

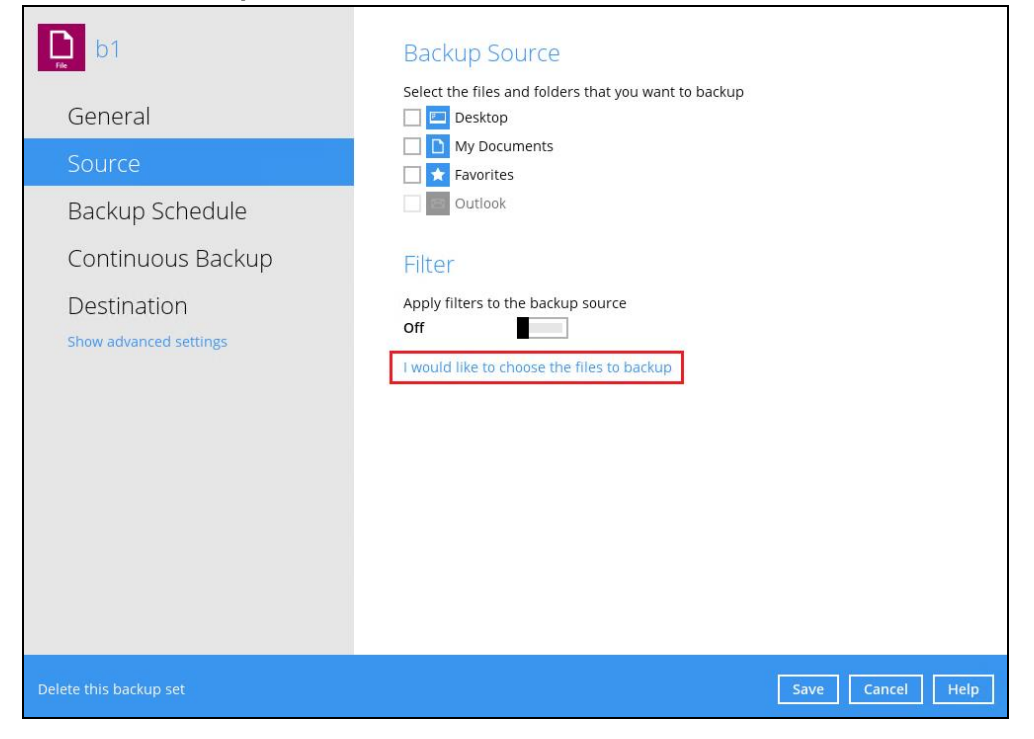

2. Right-click on the network drive and select **Select Only**.

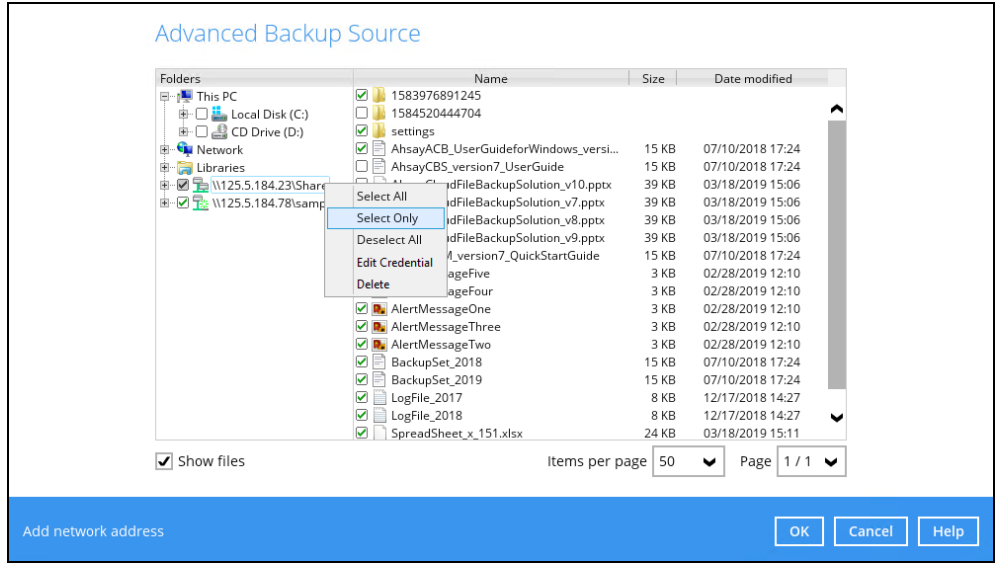

3. The network drive will now be deselected but there will be no change in the file selection.

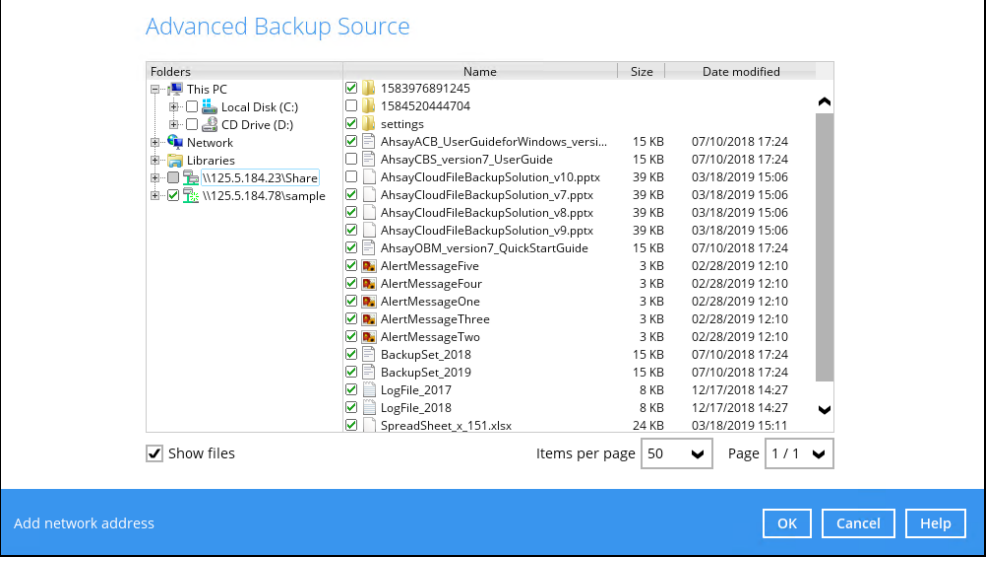

#### <span id="page-334-0"></span>**Deselect All**

1. Go to Backup Sets, select the backup set. Select Source and click **I would like to choose the files to backup**.

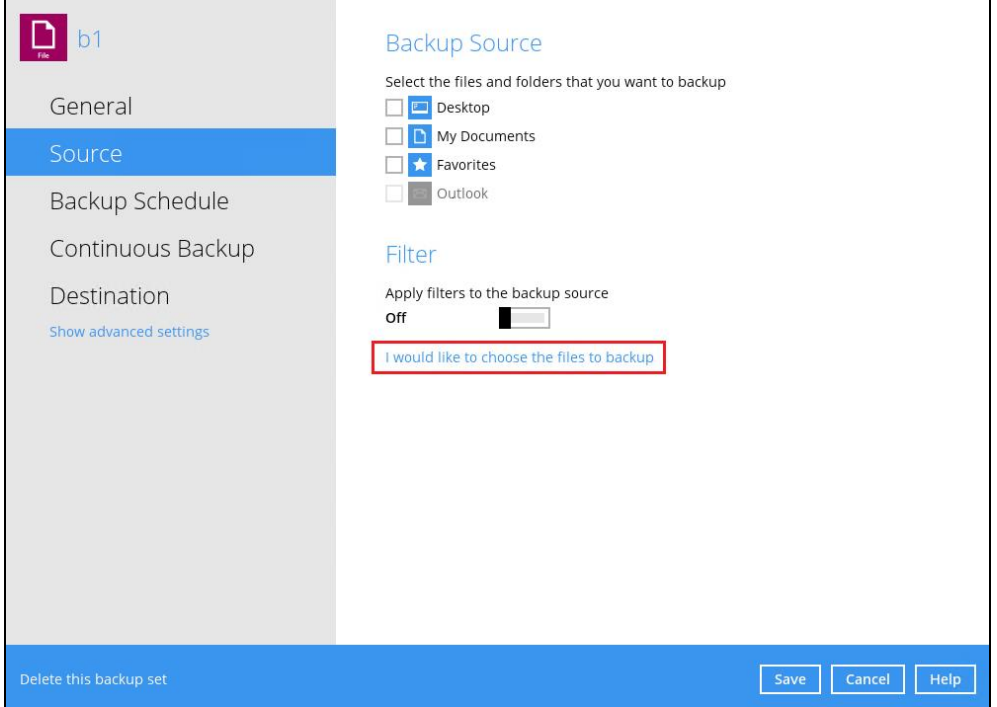

2. Right-click on the network drive and select **Deselect All**.

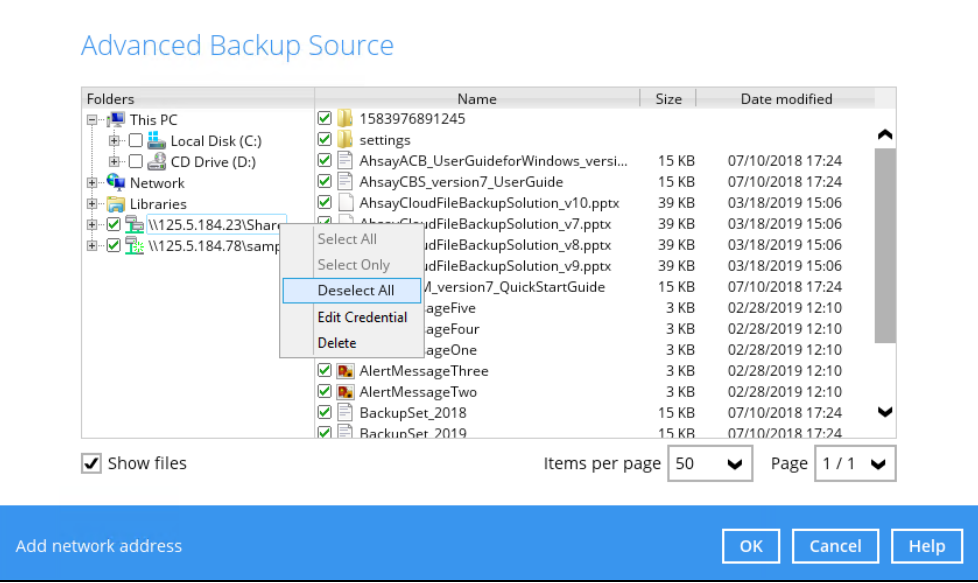

3. All the files and folders in the network drive will now be deselected.

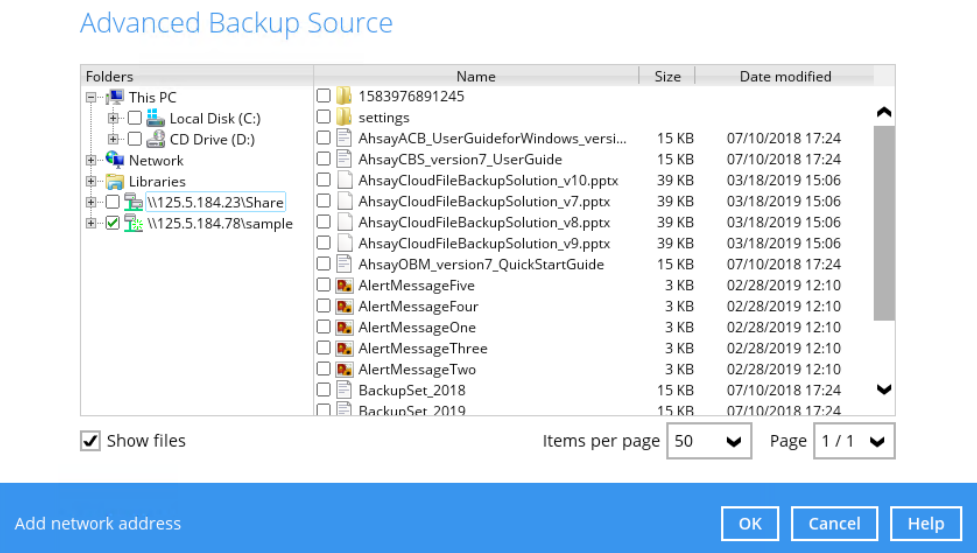

#### <span id="page-336-0"></span>**Edit Credential**

1. Go to Backup Sets, select the backup set. Select Source and click **I would like to choose the files to backup**.

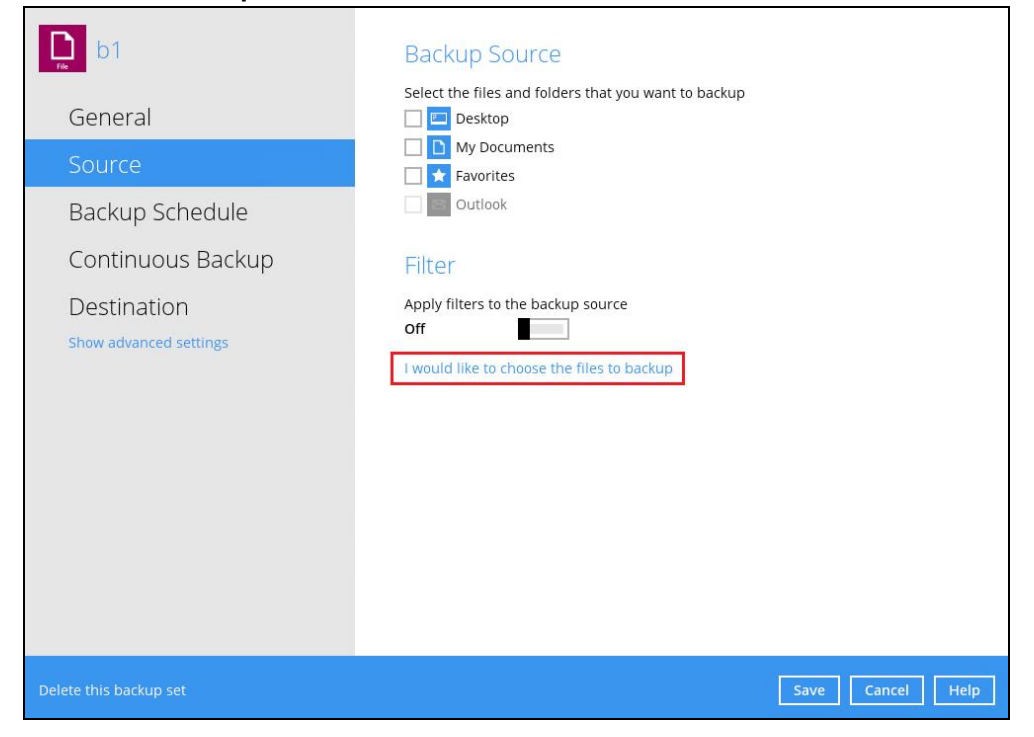

2. Right-click on the network drive and select **Edit Credential**.

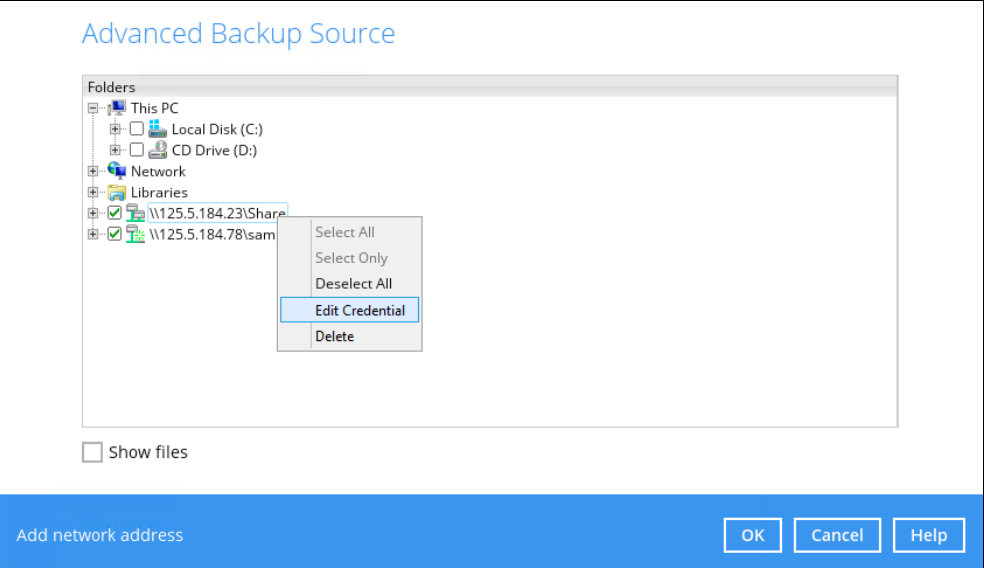

3. The Network Address window will appear, update the User name and/or Password. Click **OK** once done.

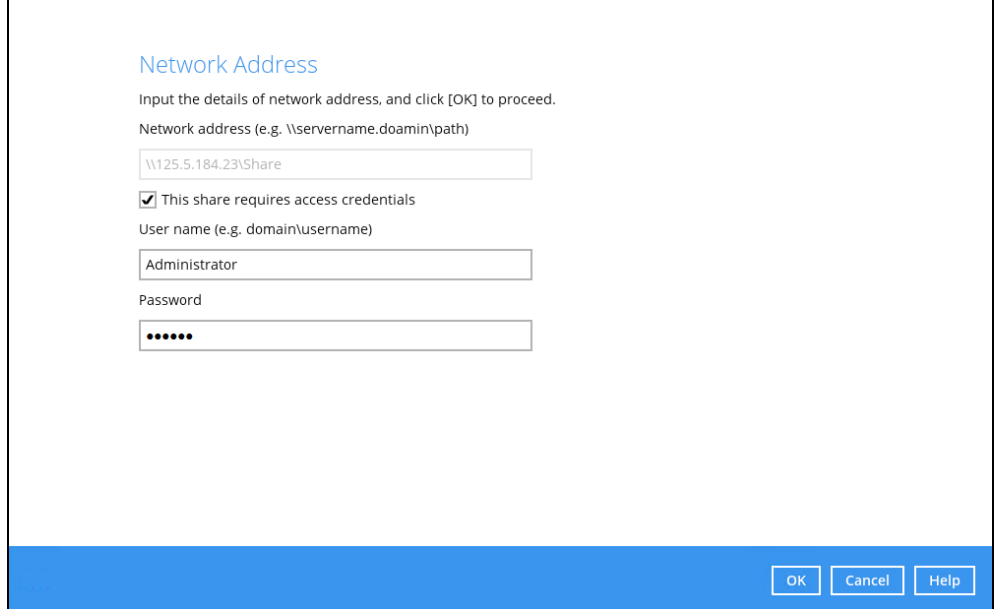

#### <span id="page-337-0"></span>**Delete**

1. Go to Backup Sets, select the backup set. Select Source and click **I would like to choose the files to backup**.

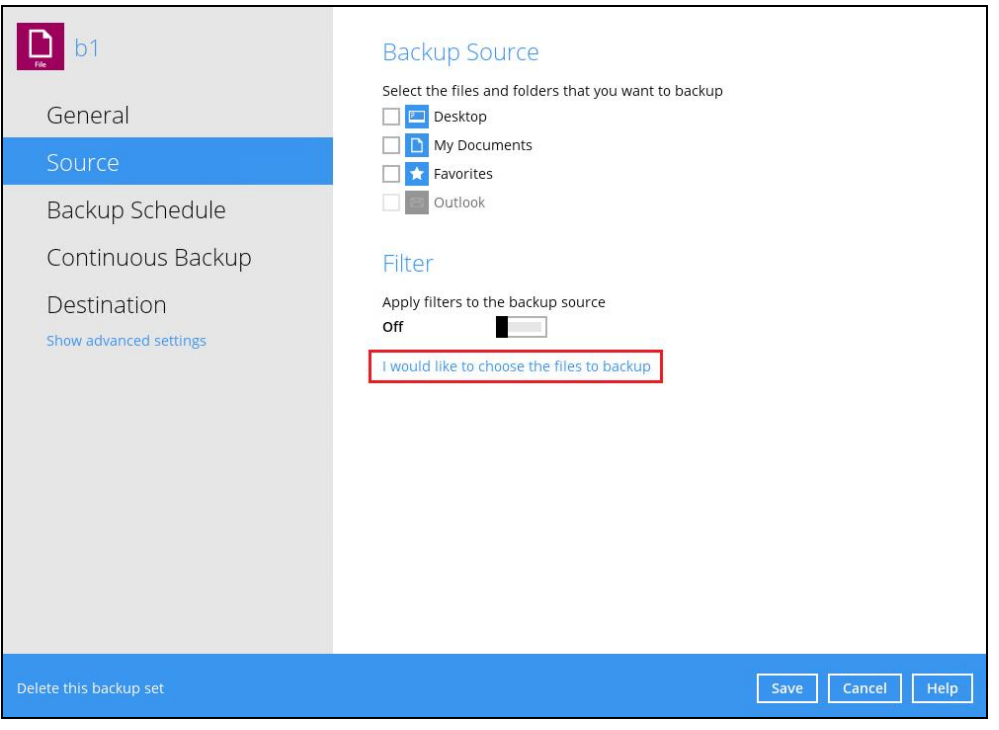

2. Right-click on the network drive and select **Delete**.

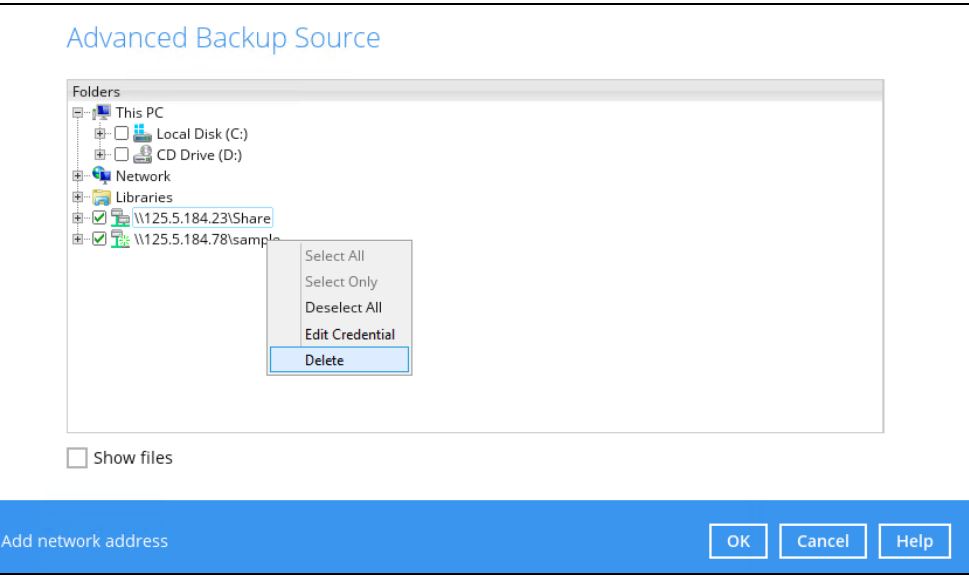

3. The network drive will now be deleted.

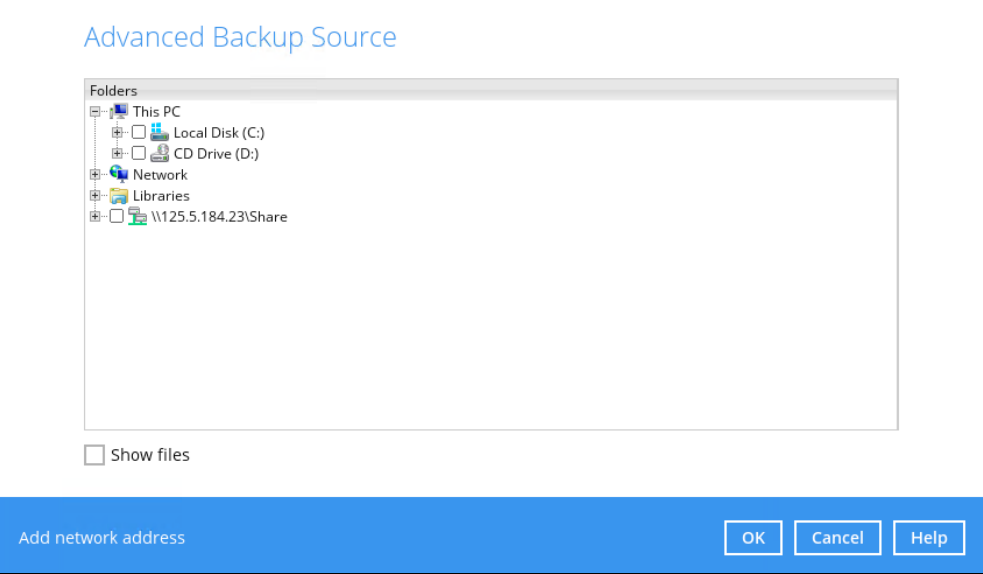

## **Appendix G: Example Registration of Time-based One-Time Password (TOTP) Authenticator app in Ahsay Mobile app**

The following is an example of how to register a third-party TOTP authenticator app in the Ahsay Mobile app. We will use Microsoft Authenticator app as an example for our third-party TOTP Authenticator app.

1. Download and install the Microsoft Authenticator from the Play Store for android devices or the App Store for iOS devices.

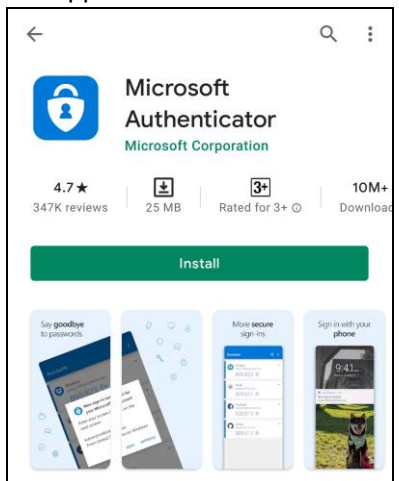

2. Launch the Microsoft Authenticator app.

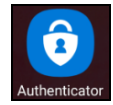

3. Tap **Add account**.

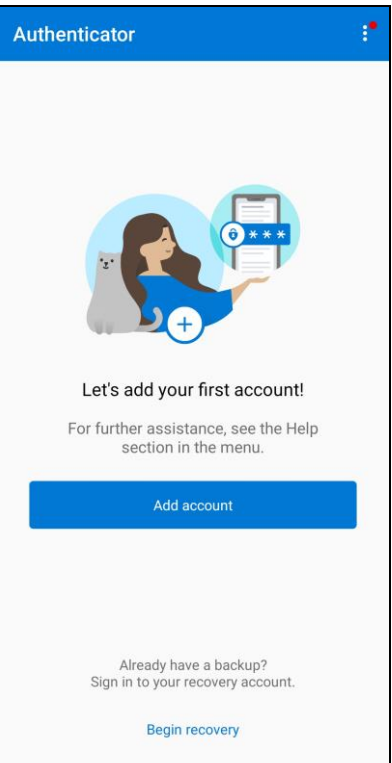

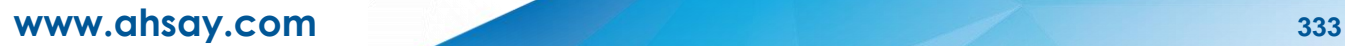

4. Select **Other account (Google, Facebook, etc.)**.

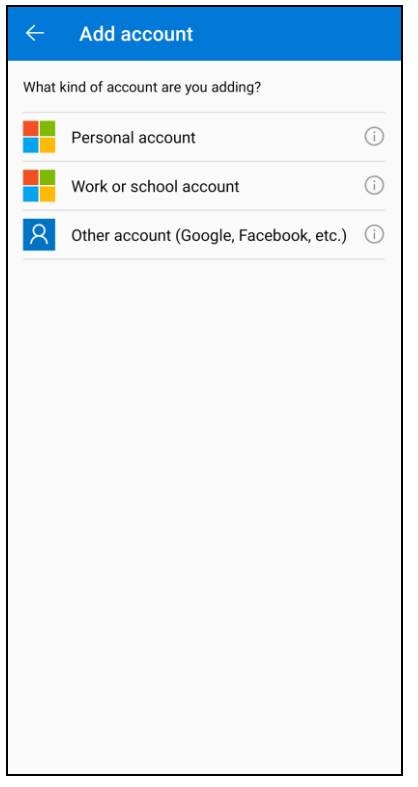

5. Allow permission to take pictures and record video.

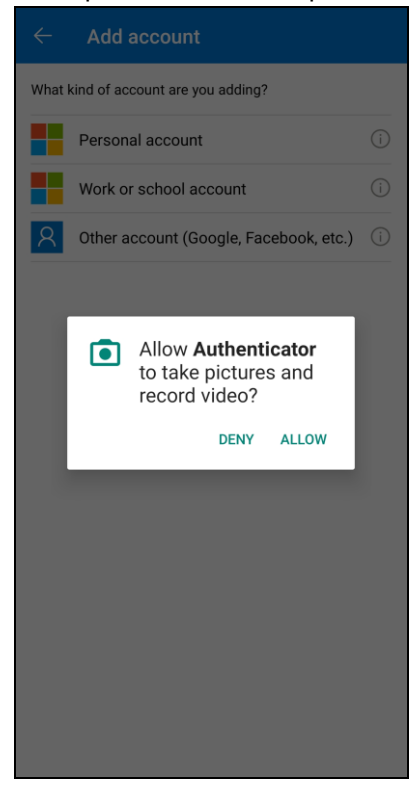

6. Setup the account. Select from the following methods: Scan the QR code or Enter code manually.

Method 1: Scan the QR code

i. Scan the QR code on AhsayOBM.

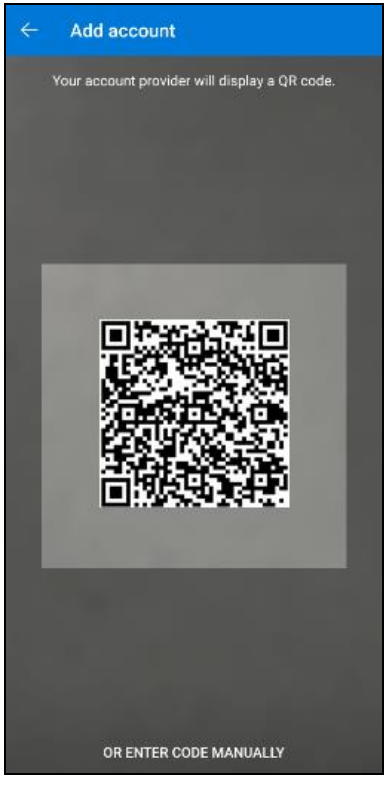

ii. Account is successfully added to Microsoft Authenticator and registered the mobile device on AhsayOBM.

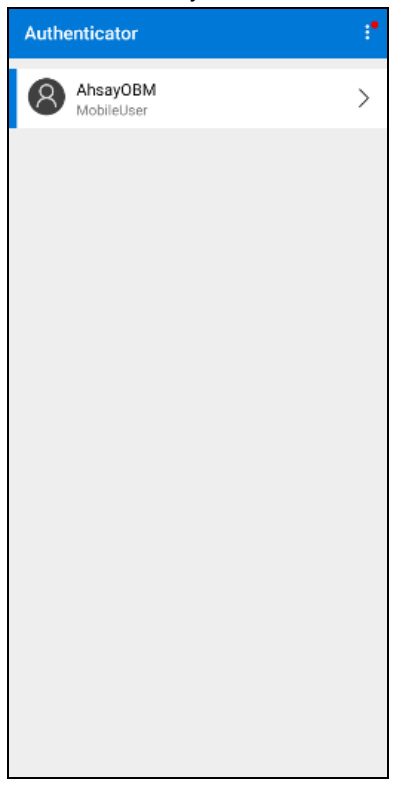

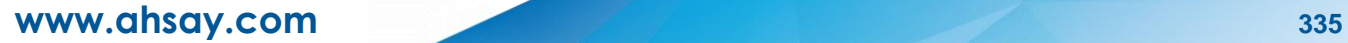

#### Method 2: Enter Code Manually

i. Tap **OR ENTER CODE MANUALLY**.

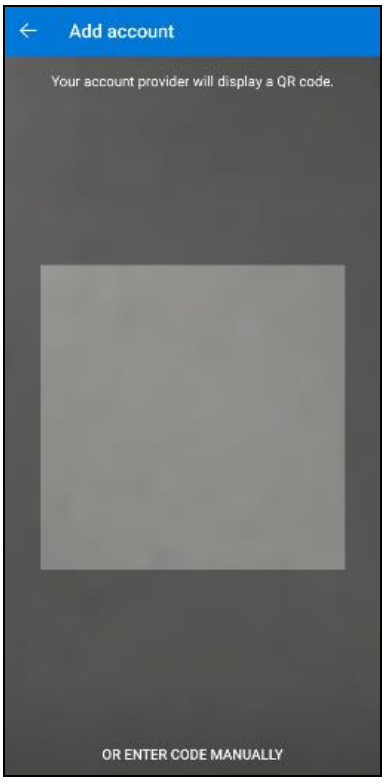

ii. Enter the account name and the key which is the Secret Key that is provided by AhsayOBM.

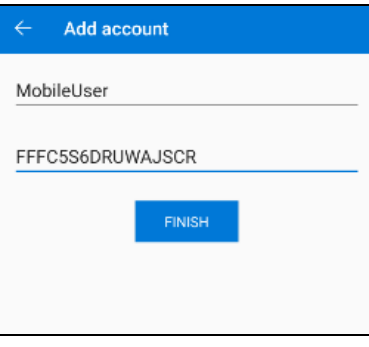

iii. Account is successfully added to Microsoft Authenticator.

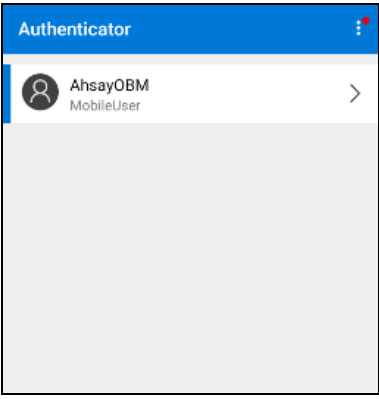

iv. In AhsayOBM, enter the display name and one-time password generated by the Microsoft Authenticator app. Click Next to proceed.

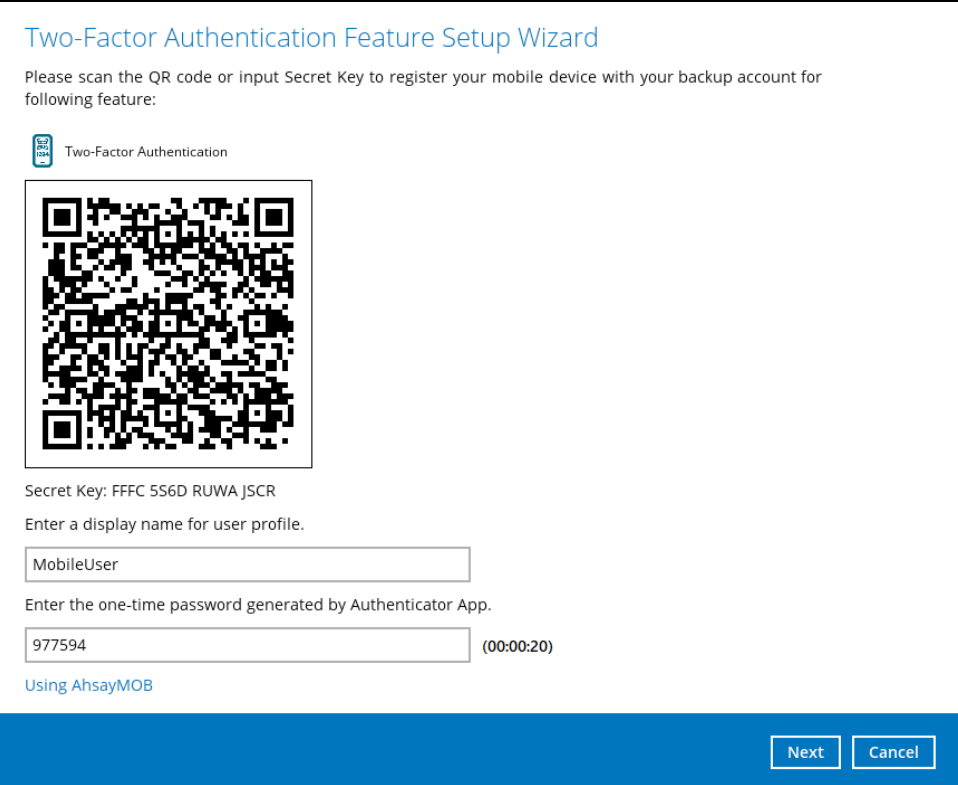

v. Mobile device is successfully registered on AhsayOBM.

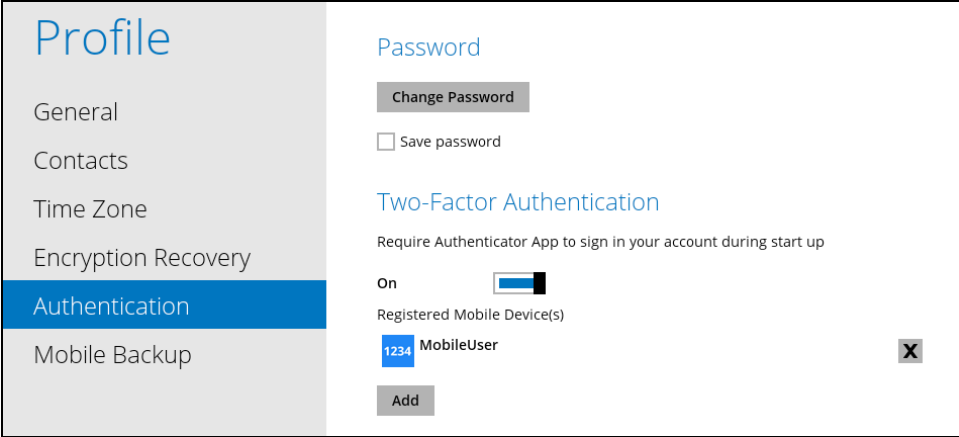